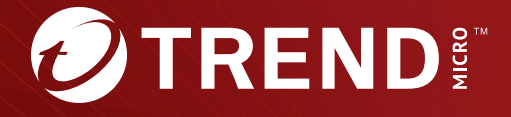

# InterScan Web Security Virtual Appliance™ 6.5 Service Pack 3

管理者ガイド

• All the state of the Second Second Second Second Second Second Second Second Second Second Second Second Second Second Second Second Second Second Second Second Second Second Second Second Second Second Second Second Sec https://success.trendmicro.com/dcx/s/solution/000207383?language=ja

 $\bullet$  - the state of the state of the state of the state of the state of the state of the state of the state of the state of the state of the state of the state of the state of the state of the state of the state of the st  $\bullet$  - the state of the state of the state of the state of the state of the state of the state of the state of the state of the state of the state of the state of the state of the state of the state of the state of the st

TRENDMICRO TREND MICRO **InterScan INTERSCAN VIRUSWALL** InterScanWebManager InterScan Web Security Suite PortalProtect Trend Micro Control Manager、Trend Micro MobileSecurity、VSAPI、Trend Park、Trend Labs、Network VirusWall Enforcer、Trend Micro USB Security、 InterScan Web Security Virtual Appliance – InterScan Messaging Security Virtual Appliance – Trend Micro Reliable Security License – TRSL<br>Trend Micro Smart Protection Network – SPN – SMARTSCAN – Trend Micro Kids Safety – Tr Trend Micro Standard Web Security - Trend Micro Hosted Email Security - Trend Micro Deep Security<br>Trend Micro Enterprise Security for Gateways - Enterprise Security for Gateways - Smart Protection Server - Deep Security<br>Sa Trend Micro Deep Security Virtual Patch SECURE CLOUD Trend Micro VDI Deep Discovery TCSE  $\frac{1}{2}$  Trend Micro Safe Lock Deep Discovery Inspector Trend Micro Mobile App Reputation Jewelry Box InterScan Messaging Security Suite Plus おまかせ!迷惑ソフトクリーンナップサービス、InterScan Web Security as a Service、Client/Server Suite Premium、Cloud Edge、Trend Micro Remote Manager、 Threat Defense Expert Next Generation Threat Defense Trend Micro Smart Home Network Retro Scan is702<br>Connected Threat Defense Trend Micro Policy Manager Connected Threat Defense Trend Micro Policy-Marager<br>Trend Micro Policy-Jassed Security Orchestration<br>Trend Micro Certified Professional TMCP XGen InterScan Messaging Security InterScan Web Security Trend Micro Policy-Jasse

•  $\bullet$  and the state internal and the state of the state internal and the state internal and the state internal and the state internal and the state internal and the state internal and the state internal and the state int • 複数年契約は、当該契約期間中の製品のサポート提供を保証するものではなく、また製品のサポート提供期間が終了した場合のバージョンアップを保証するものではありま

Copyright © 2023 Trend Micro Incorporated. All rights reserved. P/N: IBEM67229/150925\_JP\_R6 (2023/11)

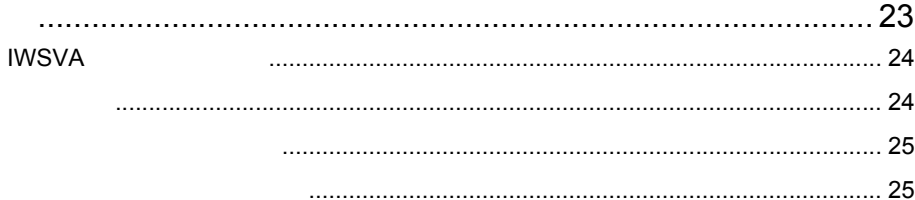

 $\overline{1}$ 

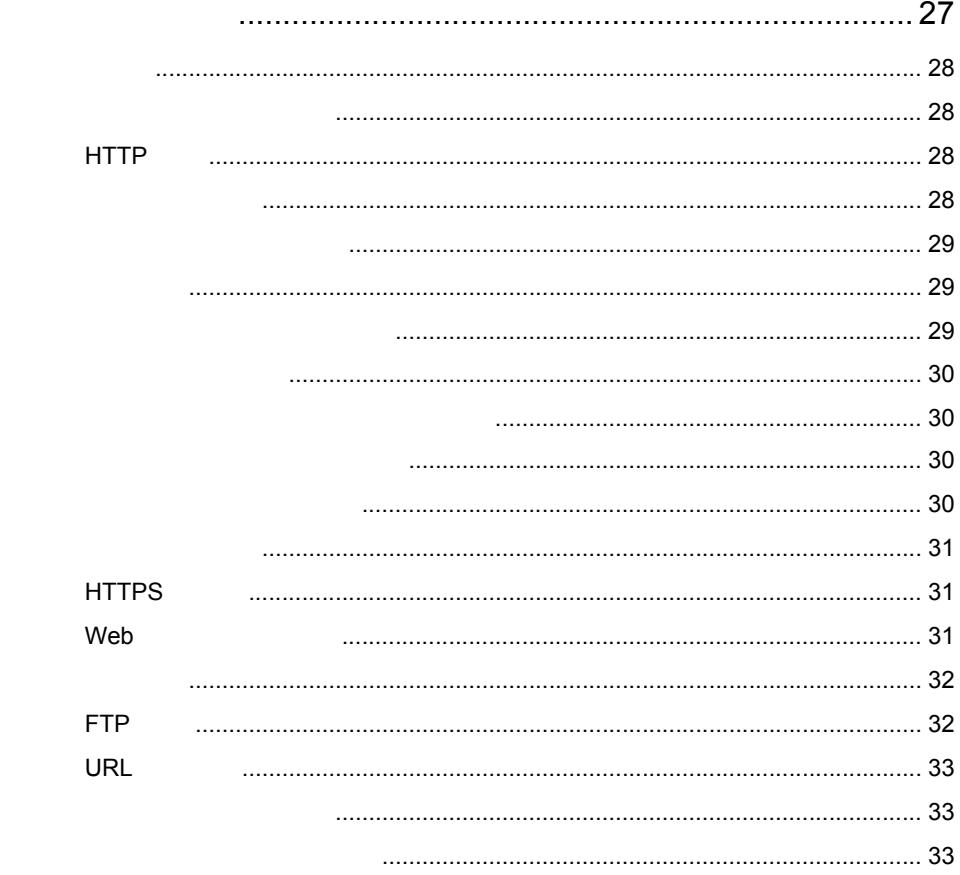

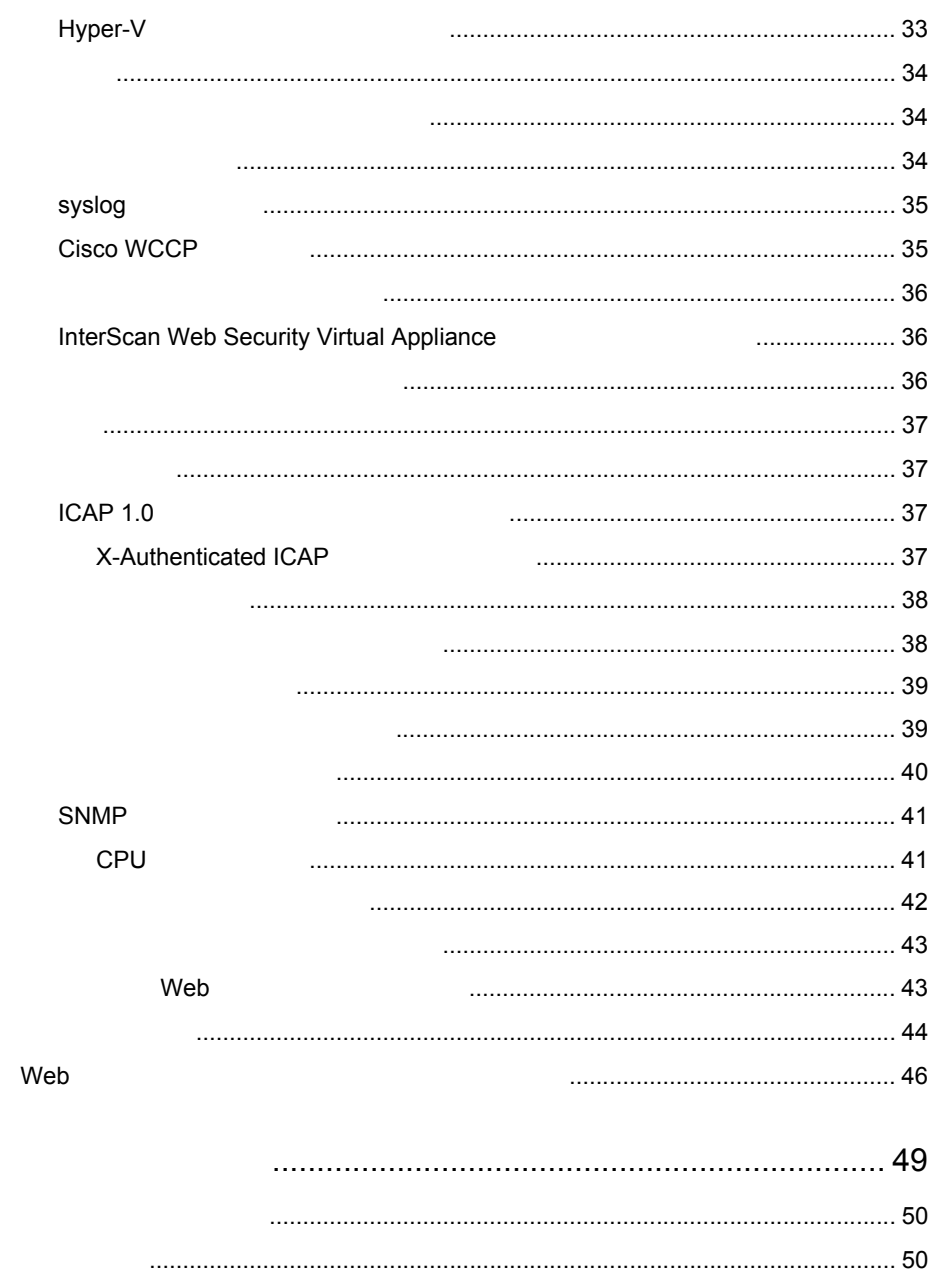

 $\overline{2}$ 

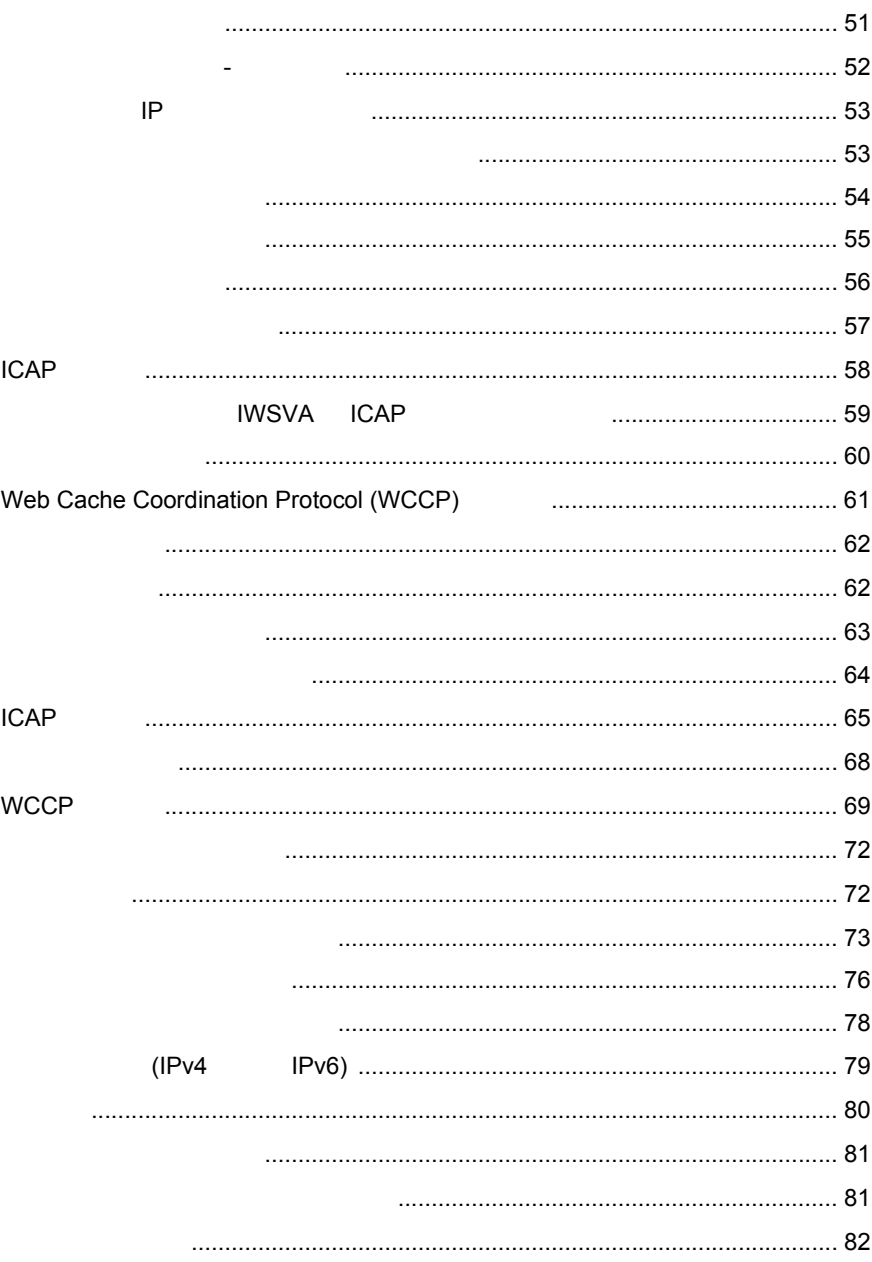

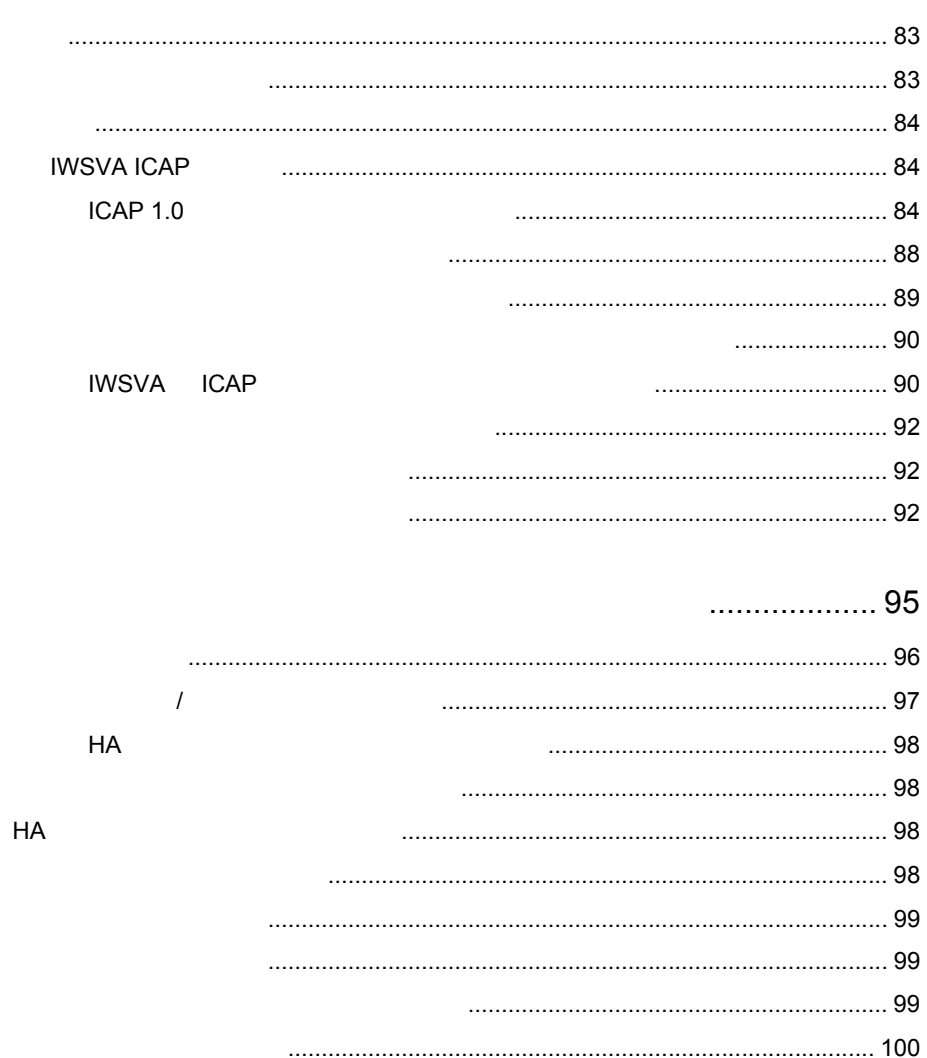

 $\mathbf{3}$ 

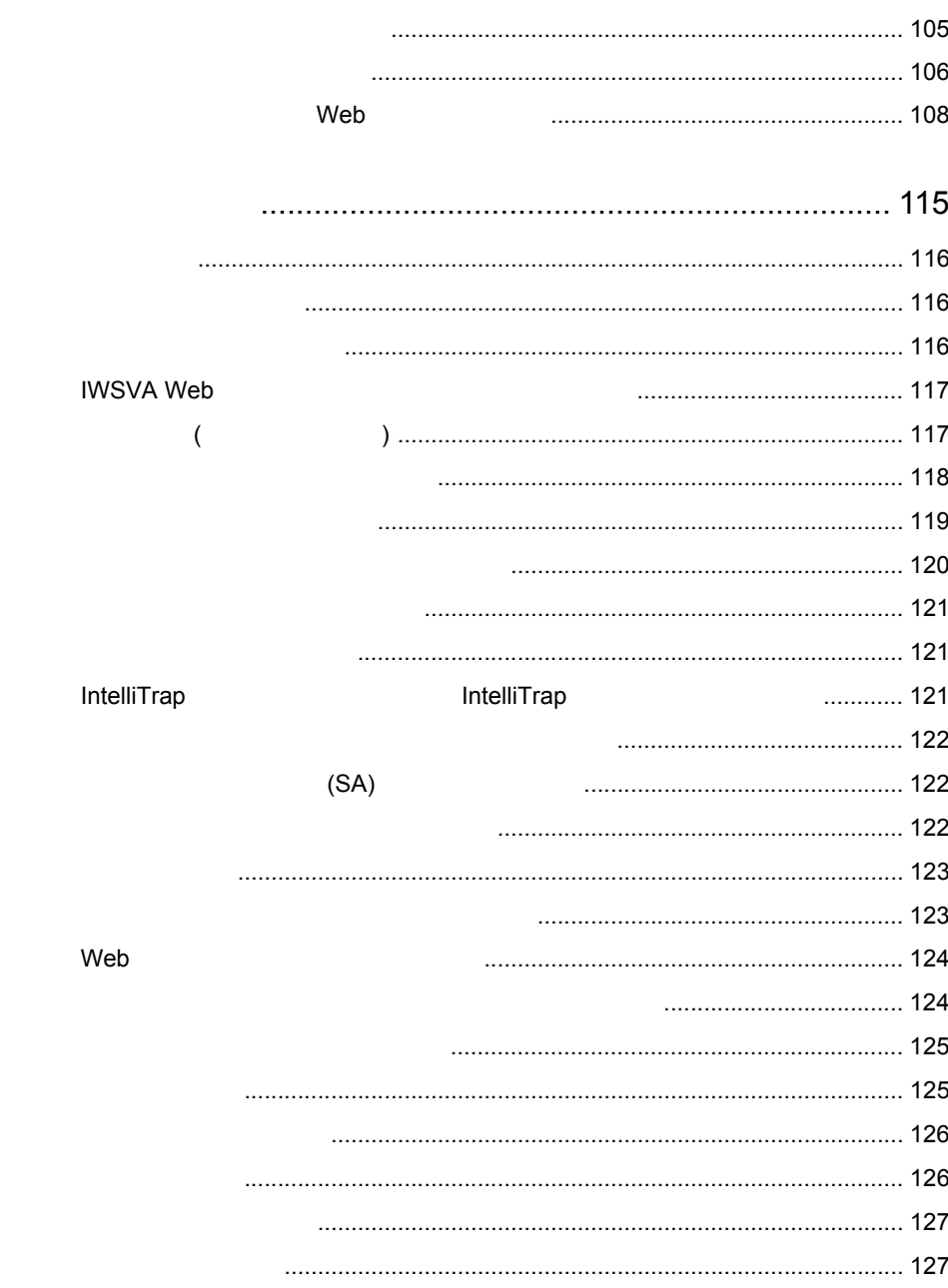

 $\overline{4}$ 

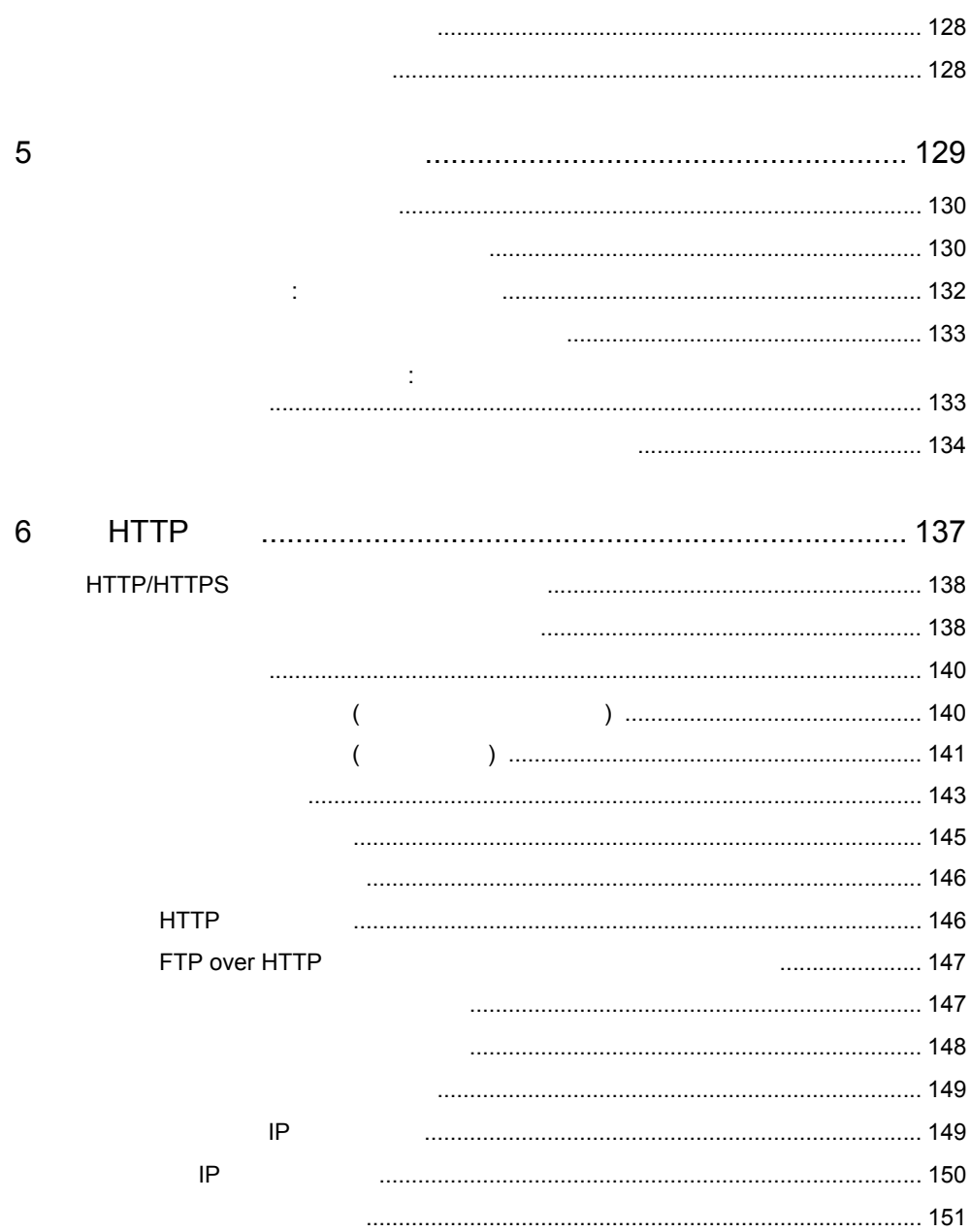

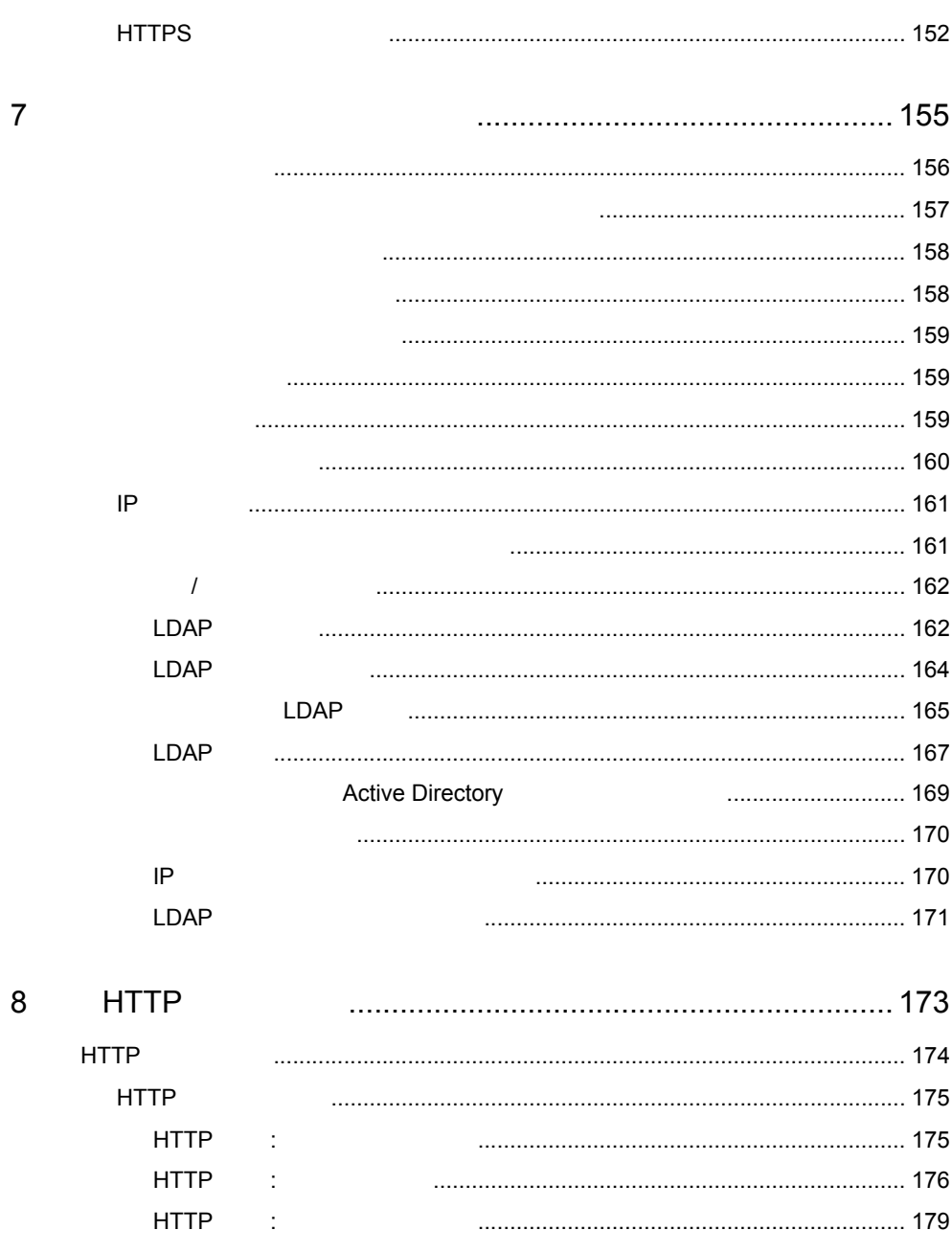

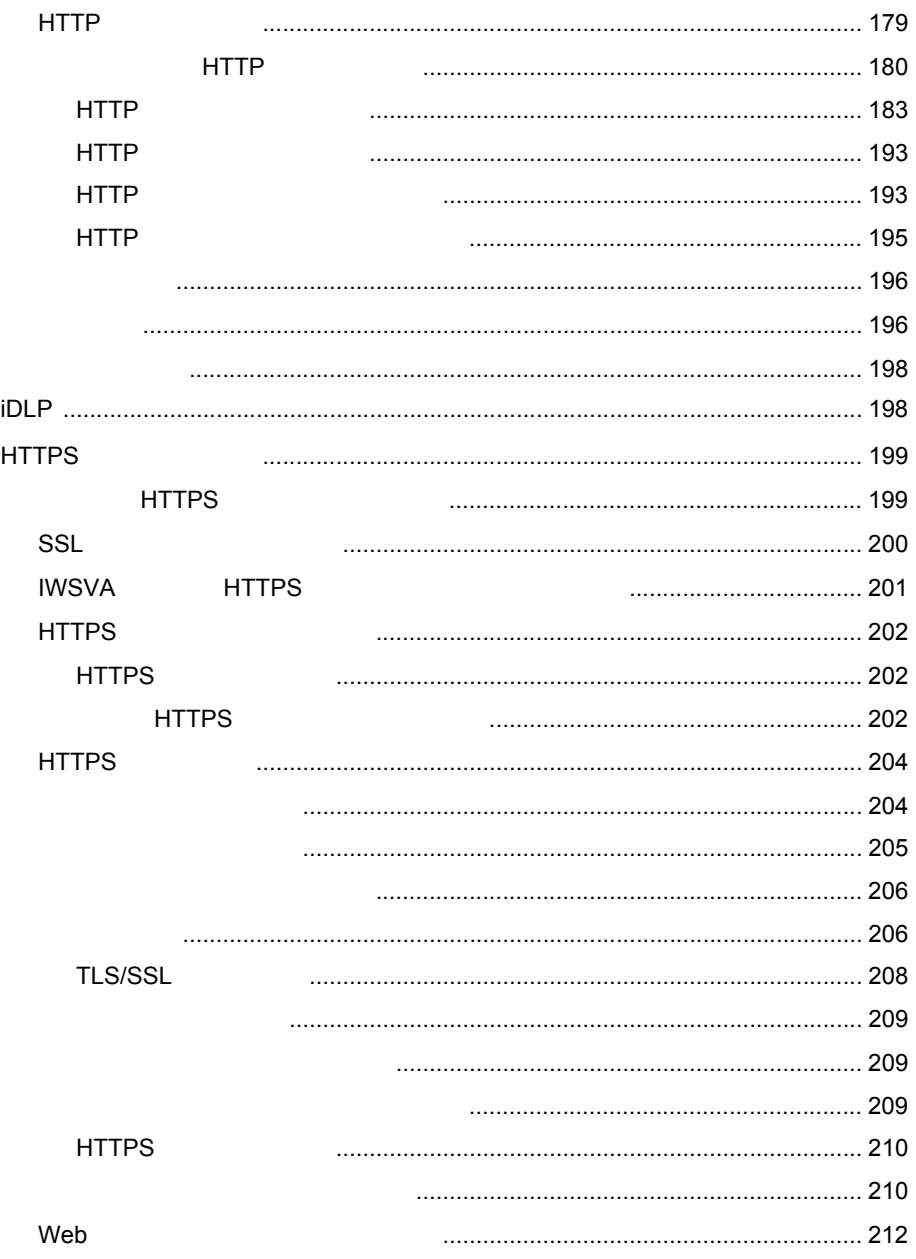

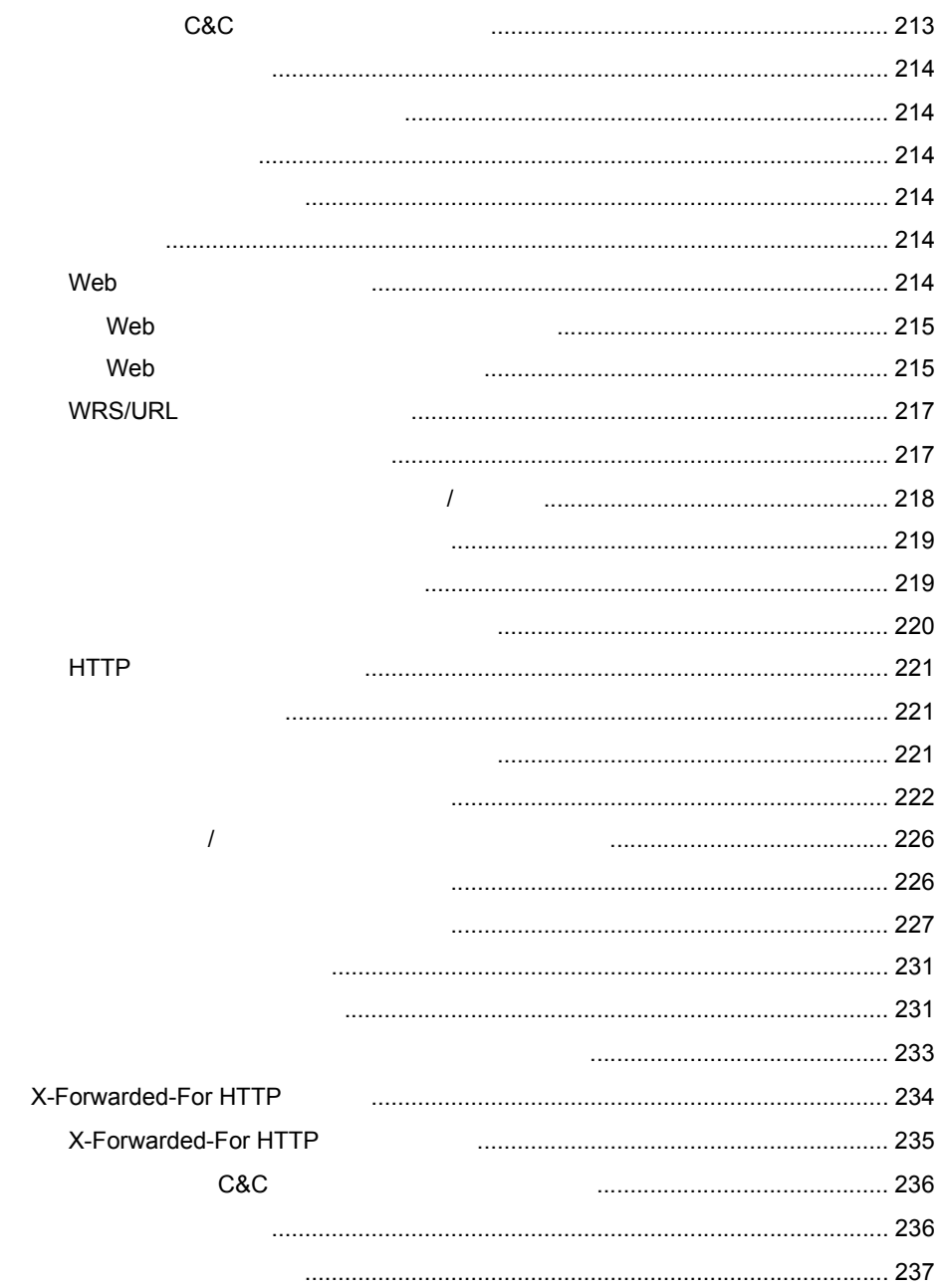

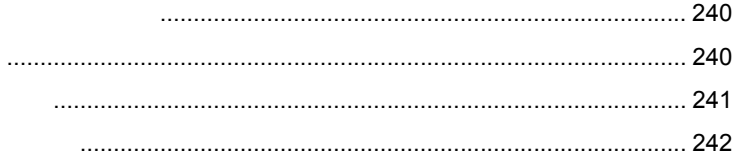

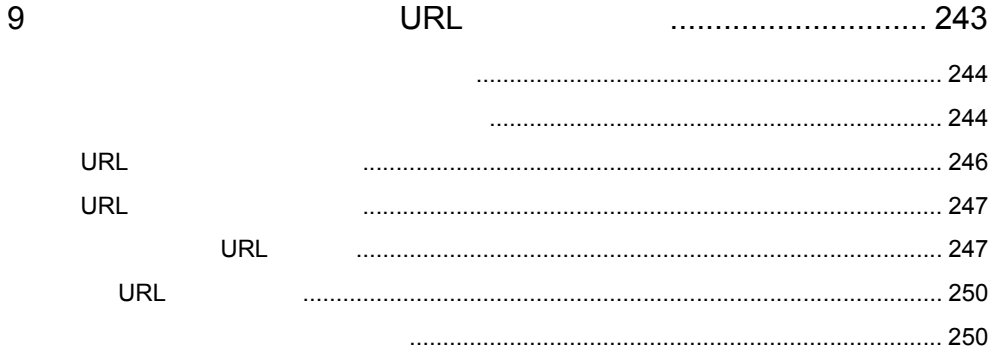

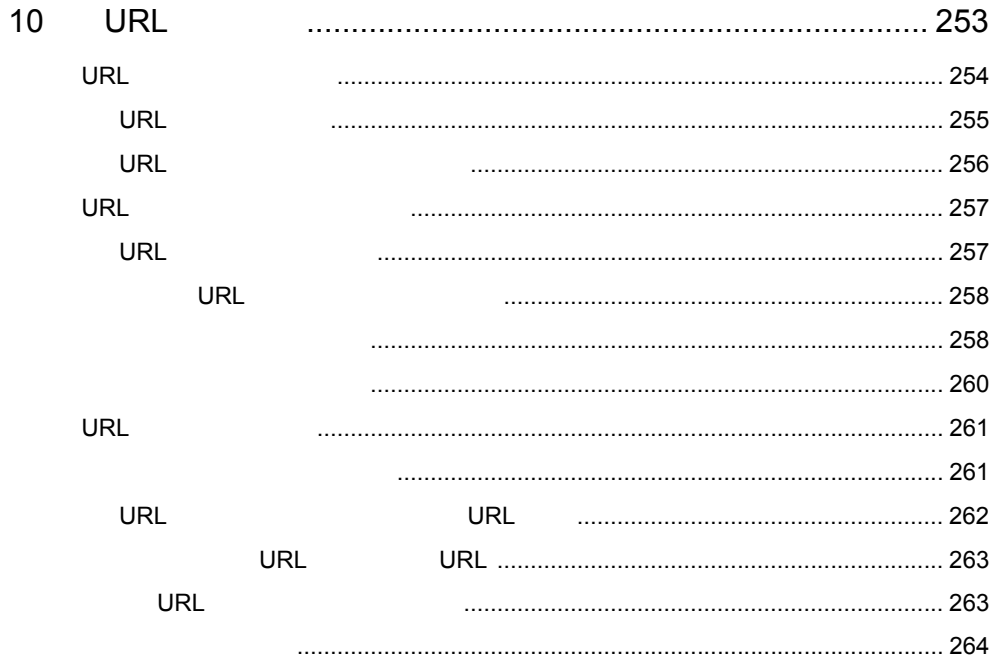

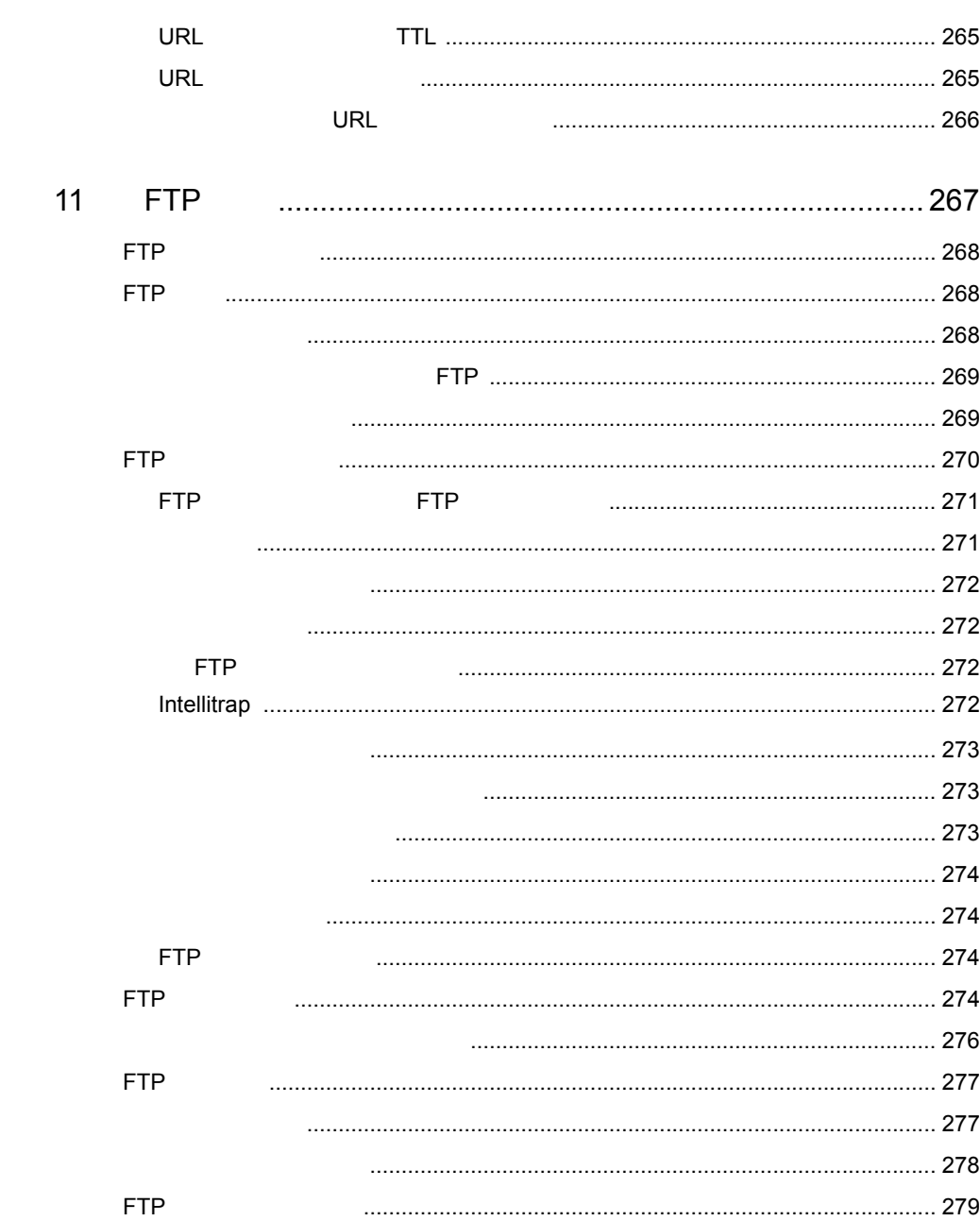

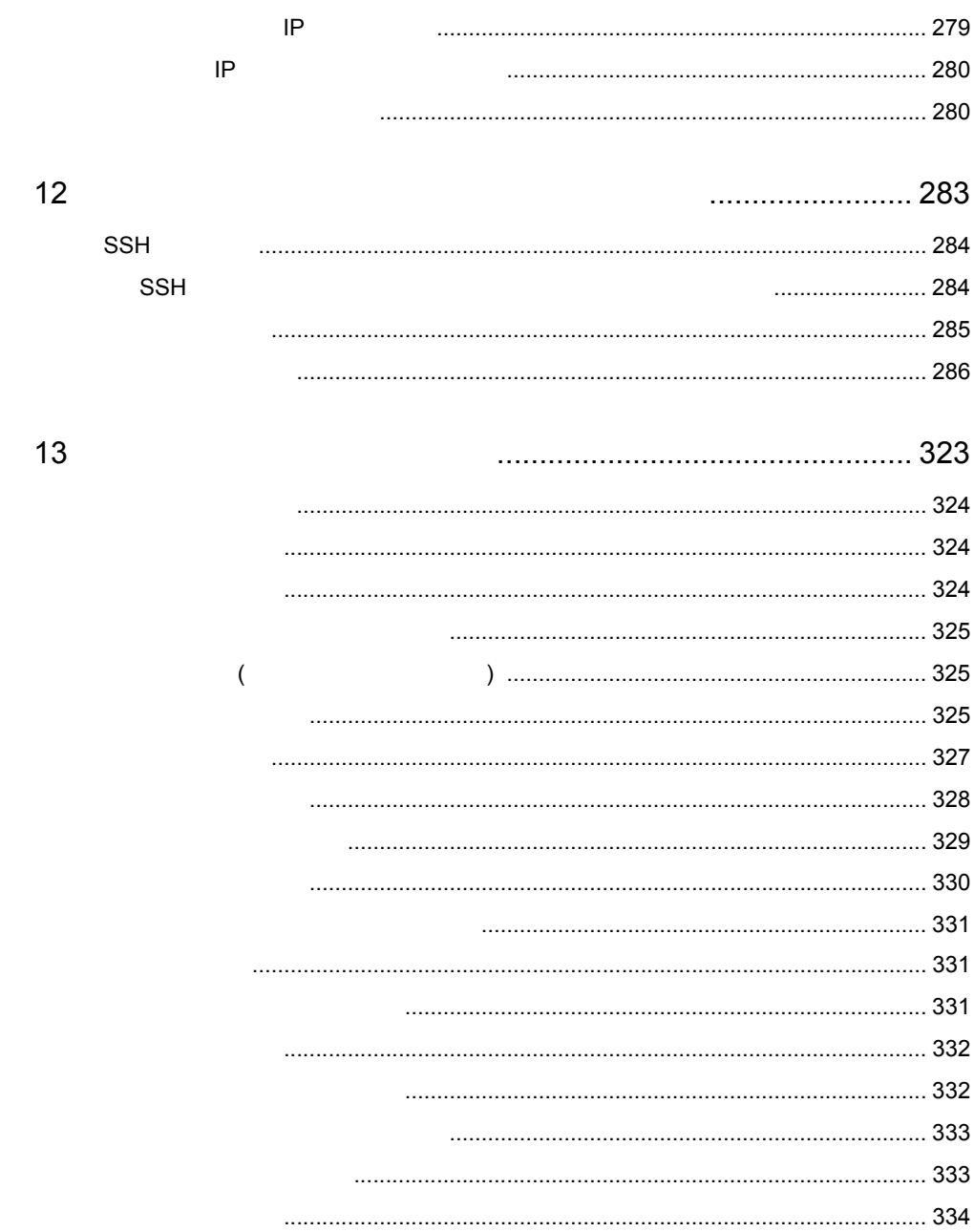

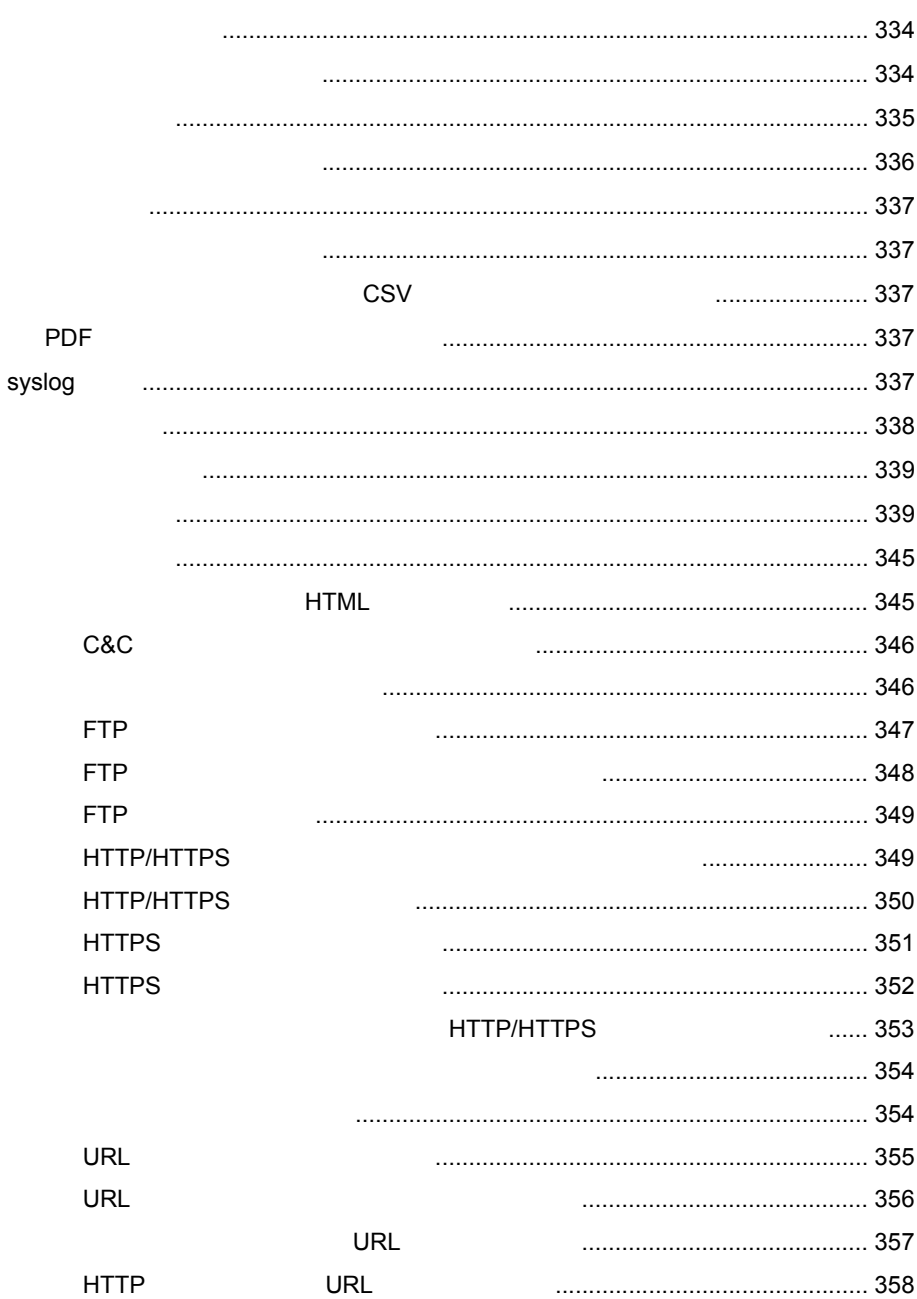

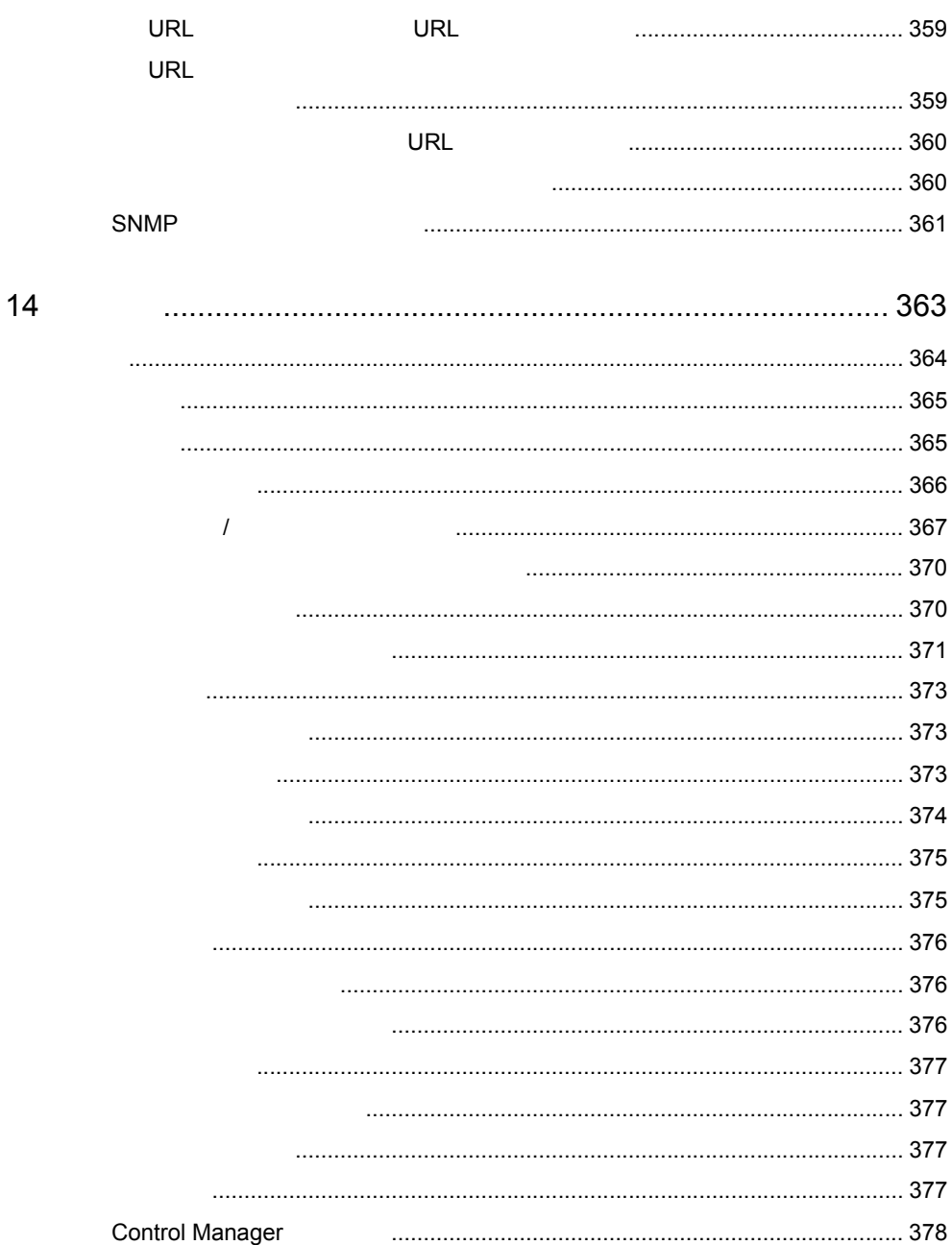

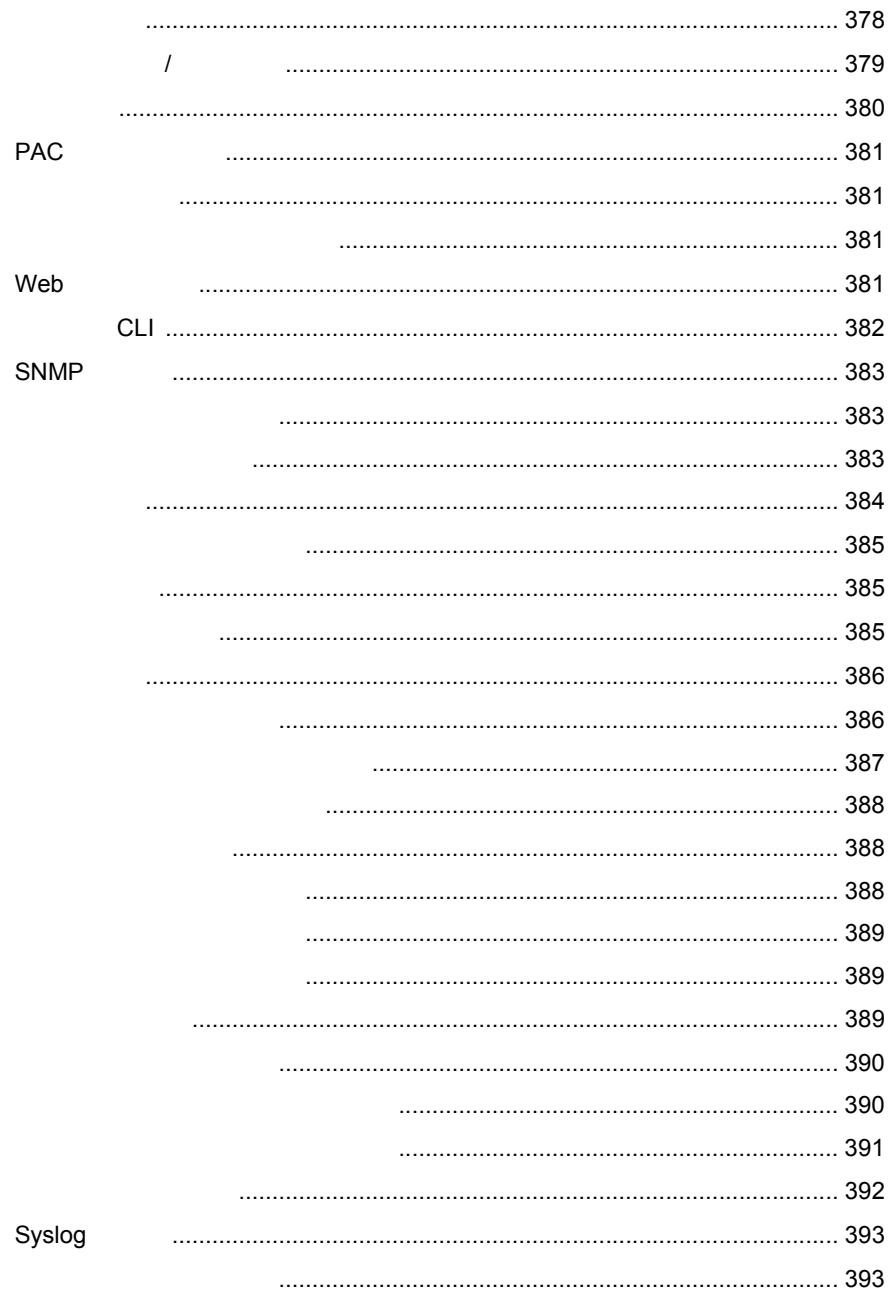

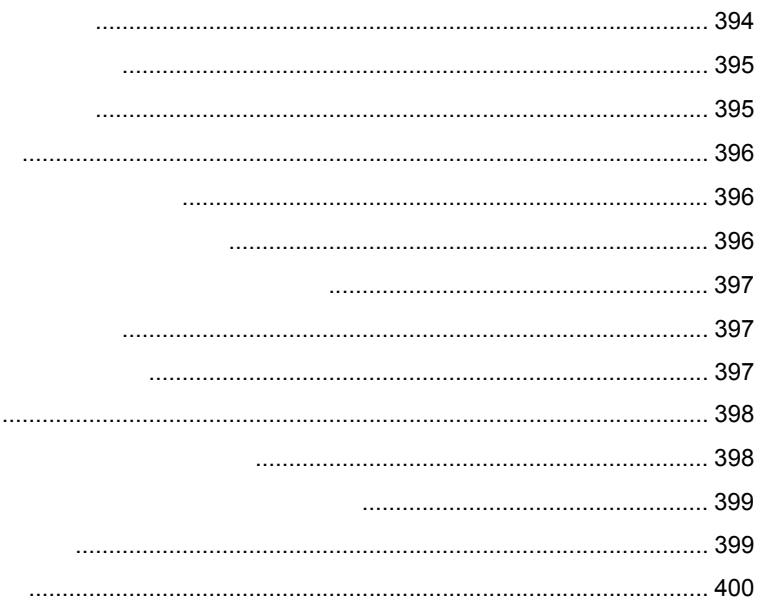

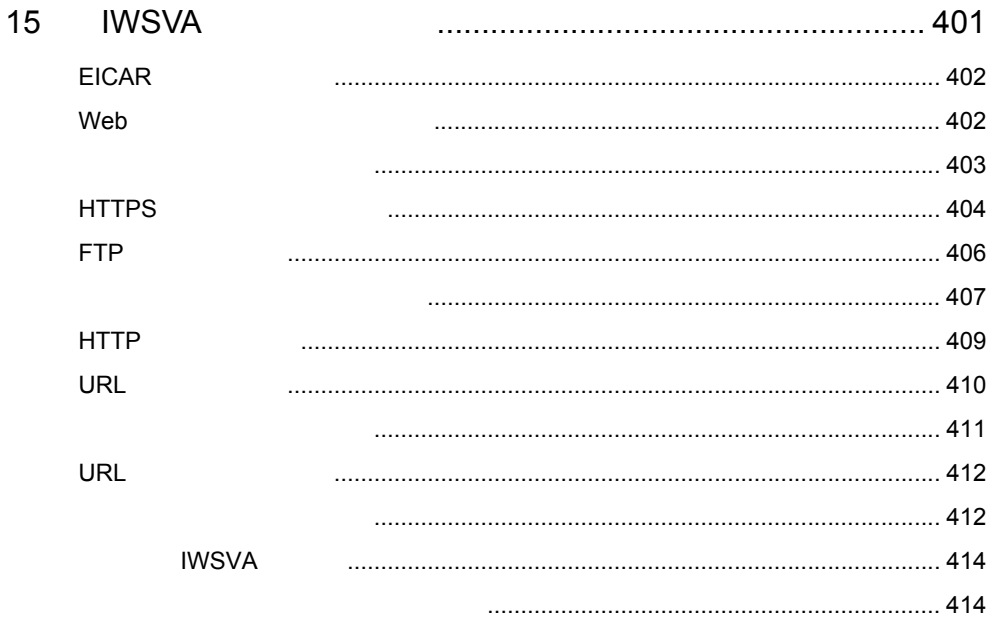

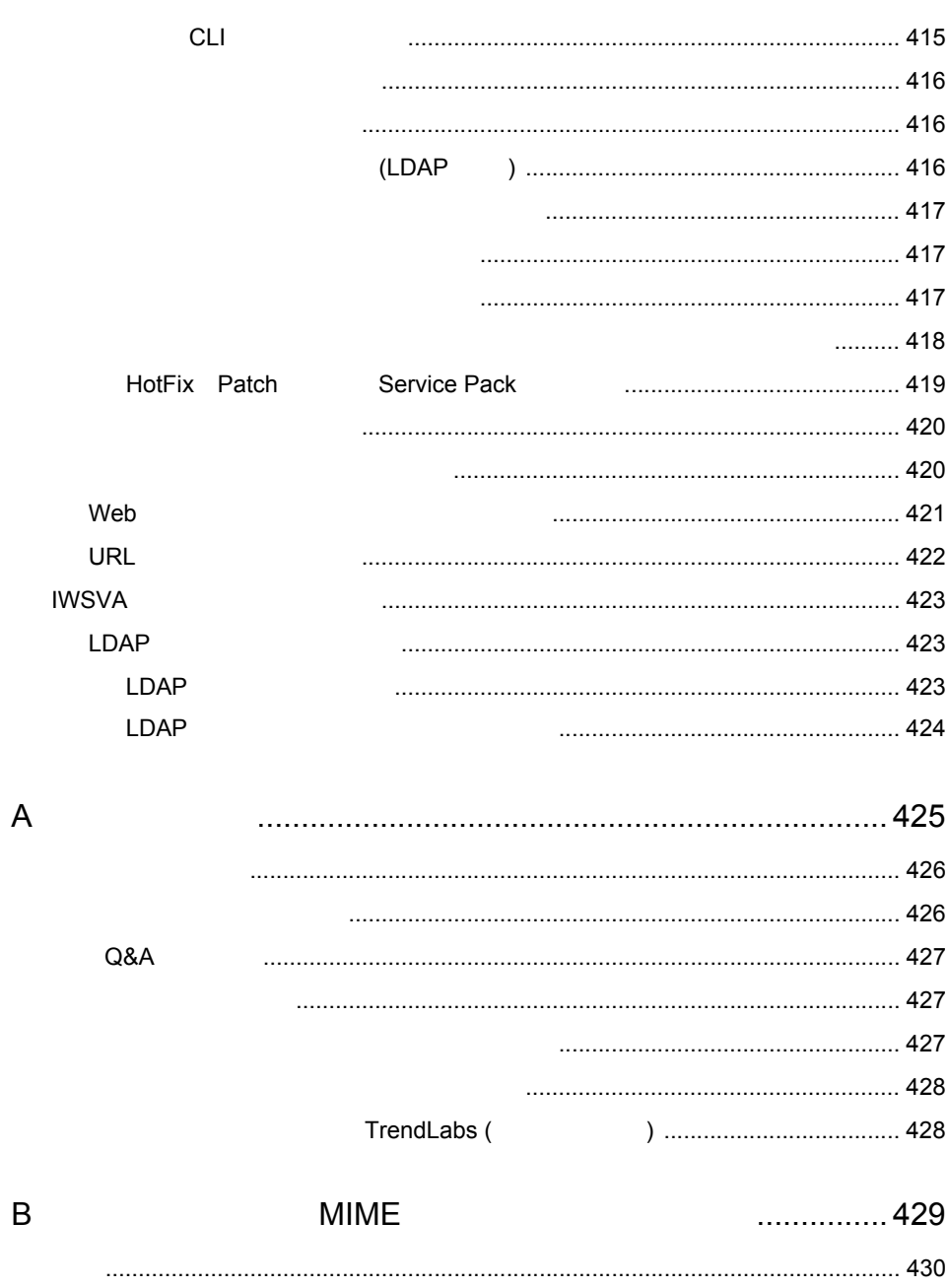

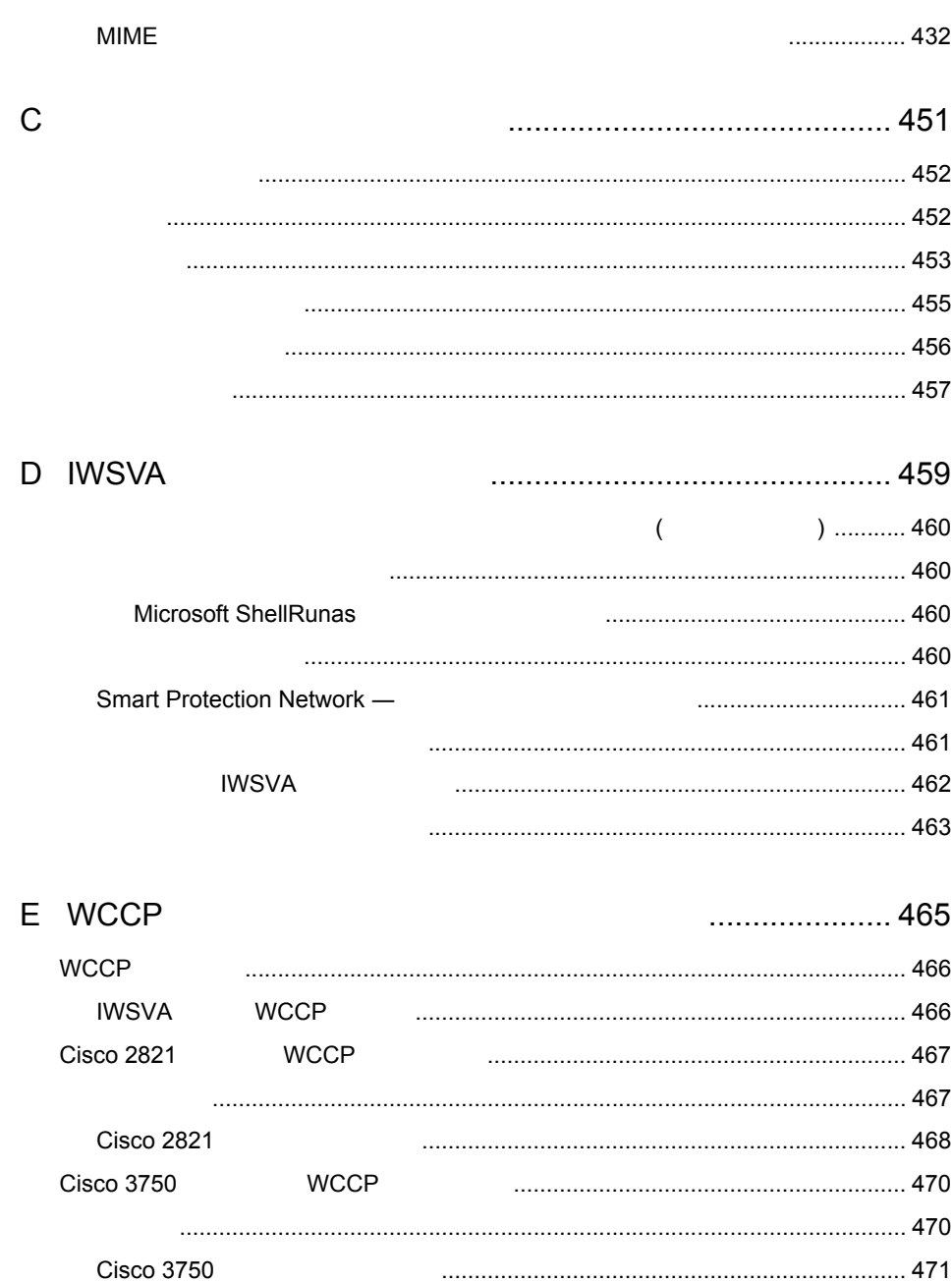

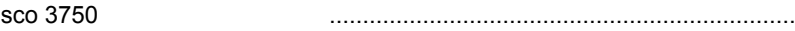

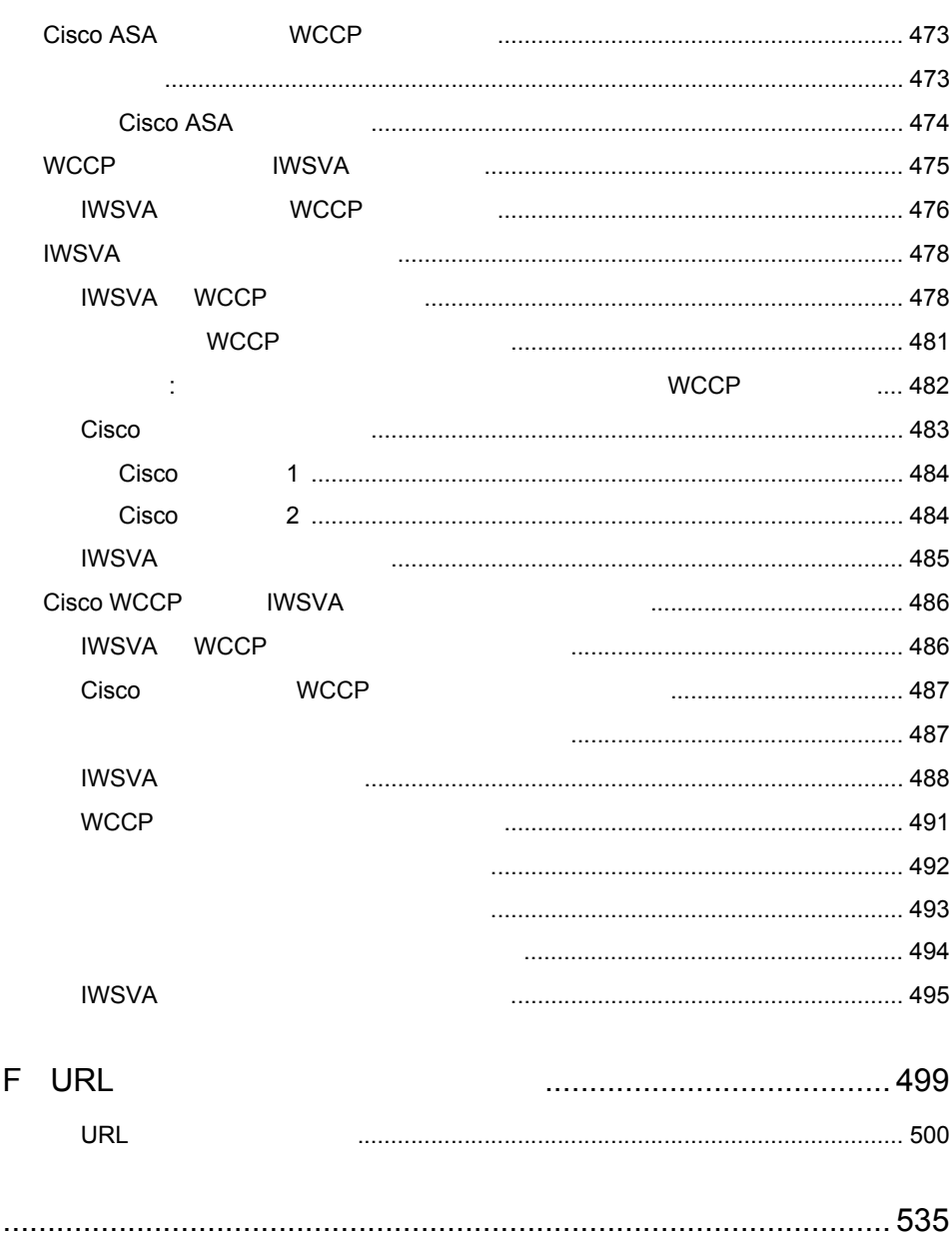

I

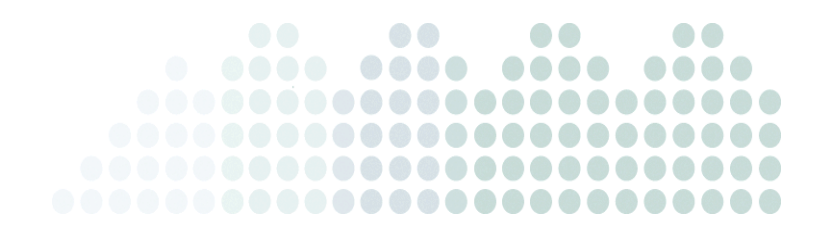

<span id="page-22-0"></span>InterScan Web Security Virtual Appliance 6.5 SP3 ( WSVA) <u>IWSVA</u>

**IWSVA** 

<span id="page-23-1"></span><span id="page-23-0"></span>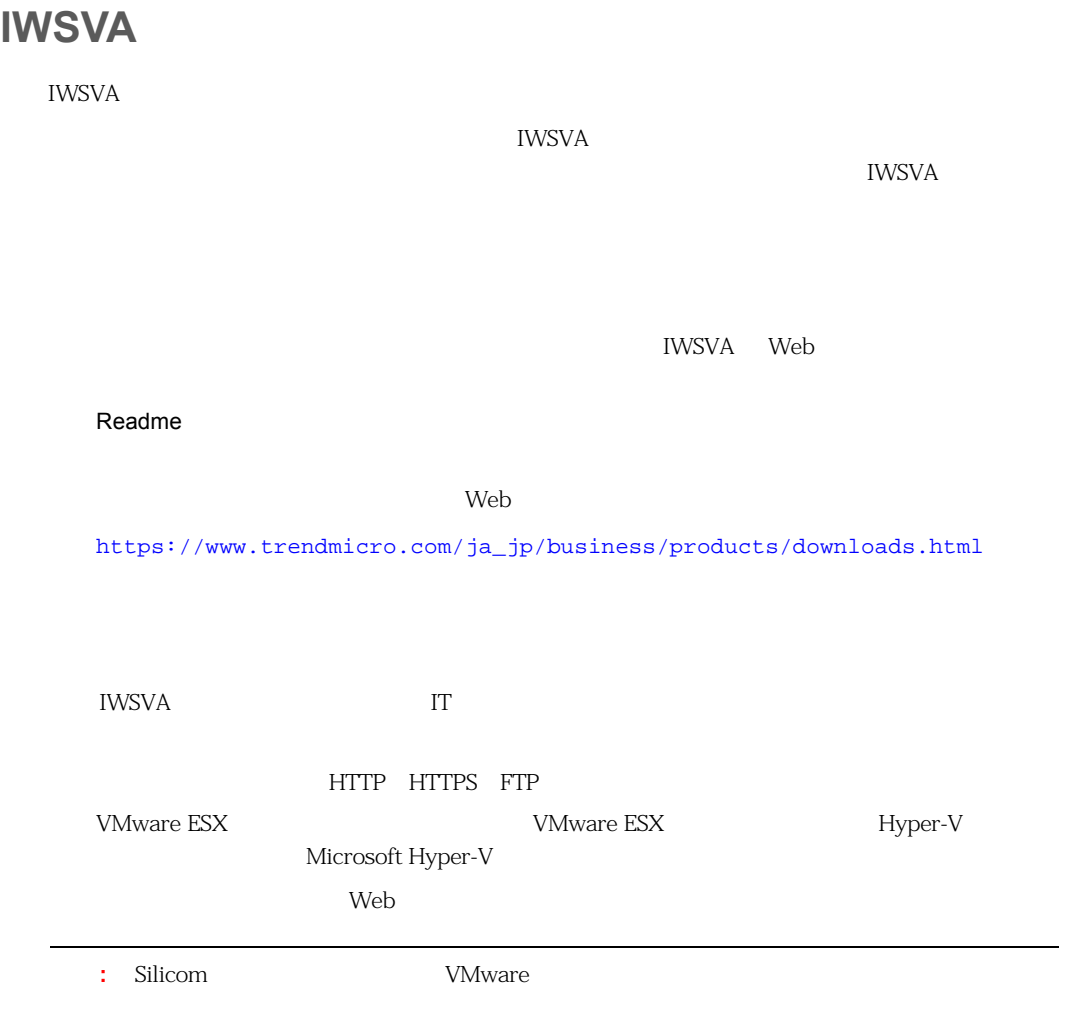

<span id="page-24-0"></span>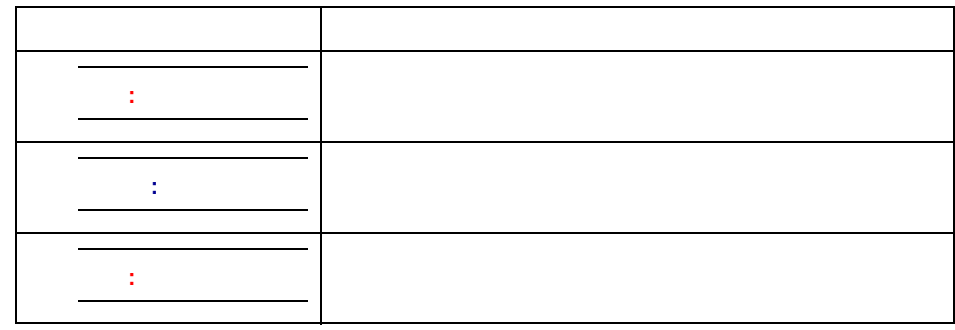

<span id="page-24-1"></span>1.  $\blacksquare$ 

 $1988$ 

Web

[https://www.trendmicro.com/ja\\_jp/business.html](https://www.trendmicro.com/ja_jp/business.html)

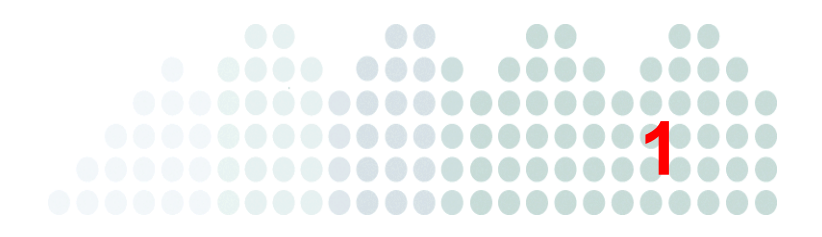

<span id="page-26-0"></span>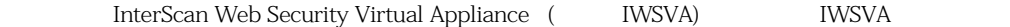

44  $\overline{44}$ 46 Web 1990 News 1990 News 1990 News 1990 News 1990 News 1990 News 1990 News 1990 News 1990 News 1990 News 1990 News 1990 News 1990 News 1990 News 1990 News 1990 News 1990 News 1990 News 1990 News 1990 News 1990 News 1990

<span id="page-27-3"></span><span id="page-27-2"></span><span id="page-27-1"></span><span id="page-27-0"></span>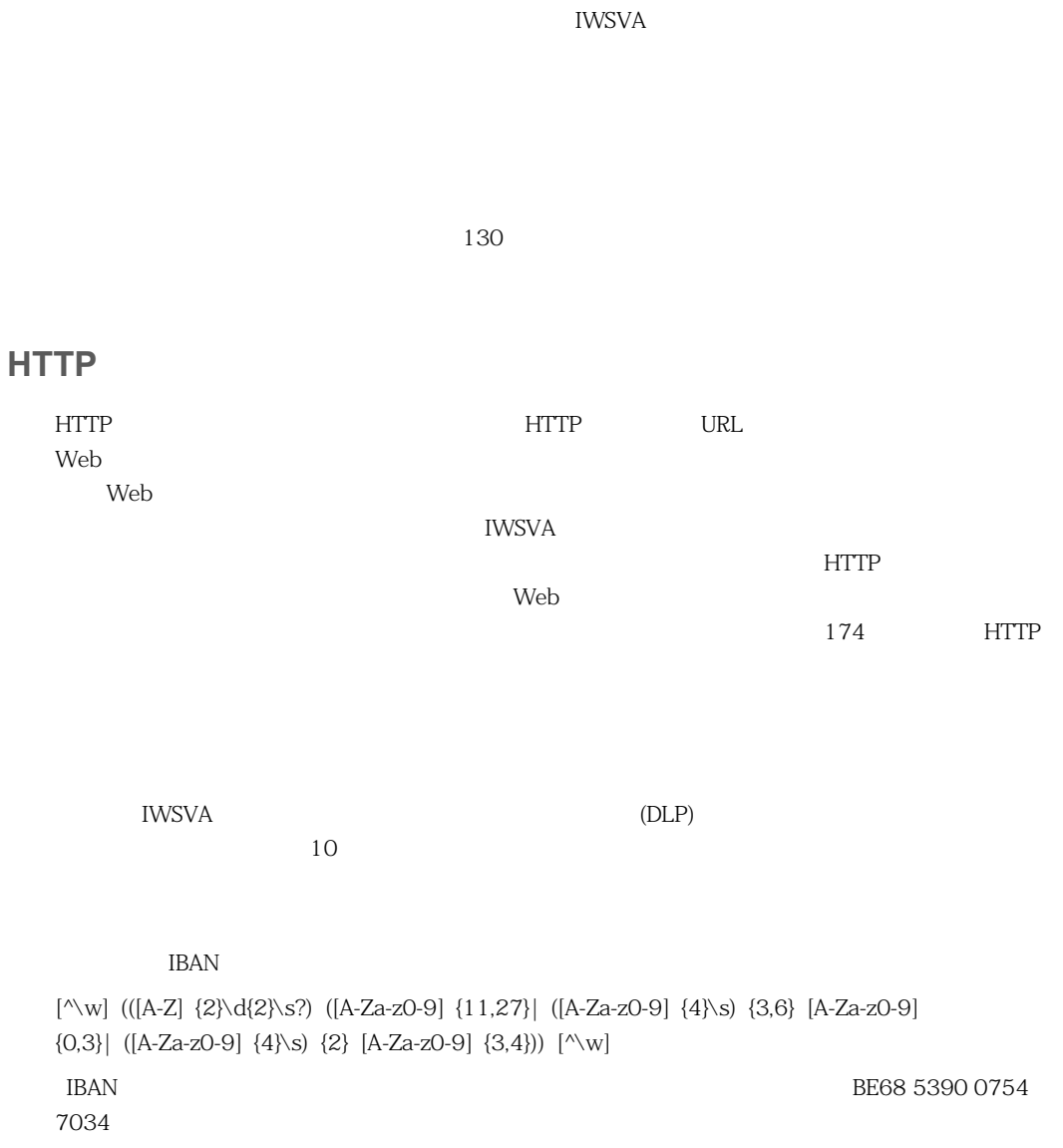

<span id="page-28-0"></span> $\mathbb{R}^2$  : the state for the state for the state for the state  $29$  $\frac{1}{30}$  :  $\frac{1}{30}$   $\frac{30}{30}$ 

<span id="page-28-1"></span> $16$ nnnn-nnnn-nnnn-nnnn

<span id="page-28-2"></span>IWSVA <del>international control to the control to the control to the control to the control to the control to the control to the control to the control to the control to the control to the control to the control to the contro</del>

IWSVA は、これらのパターンをパターンマッチングと数学的方程式を使用して検証します。IWSVA

<span id="page-29-0"></span>**IWSVA** 

end read if at the set of the END-IF END-READ AT END

<span id="page-29-2"></span><span id="page-29-1"></span>IWSVA <del>examples and the UNITED STATES and the UNITED STATES and the UNITED STATES and the UNITED STATES and the UNITED STATES and the UNITED STATES and the UNITED STATES and the UNITED STATES and the UNITED STATES and the </del>

(And Or)

<span id="page-29-3"></span> $\mathbf{C}$  :  $\mathbf{C}$  :  $\mathbf{A}$  :  $\mathbf{A}$  : HIPAA GLBA PCI-DSS SB-1386 US PII HIPAA

<span id="page-30-2"></span><span id="page-30-1"></span><span id="page-30-0"></span>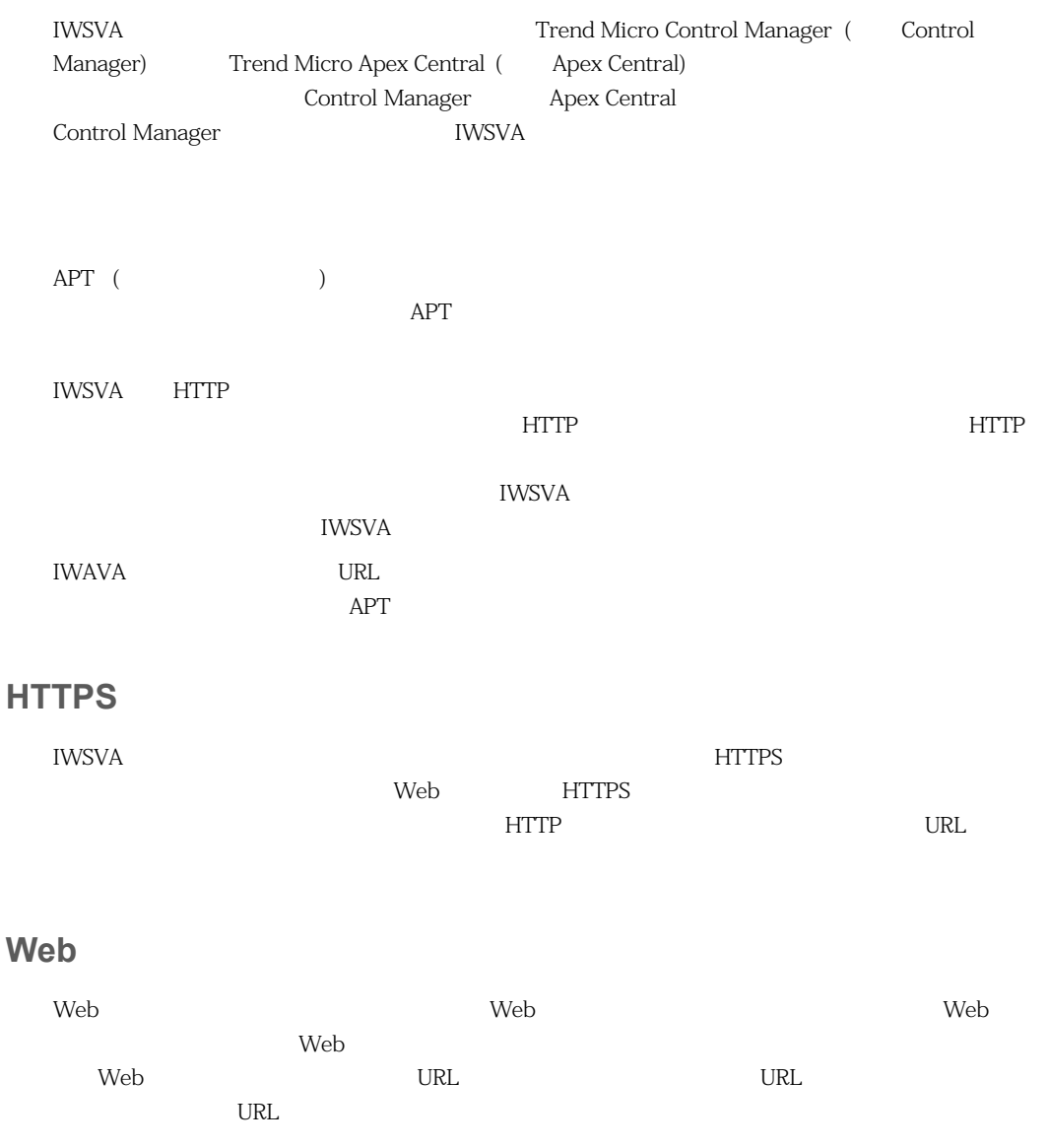

<span id="page-31-1"></span><span id="page-31-0"></span>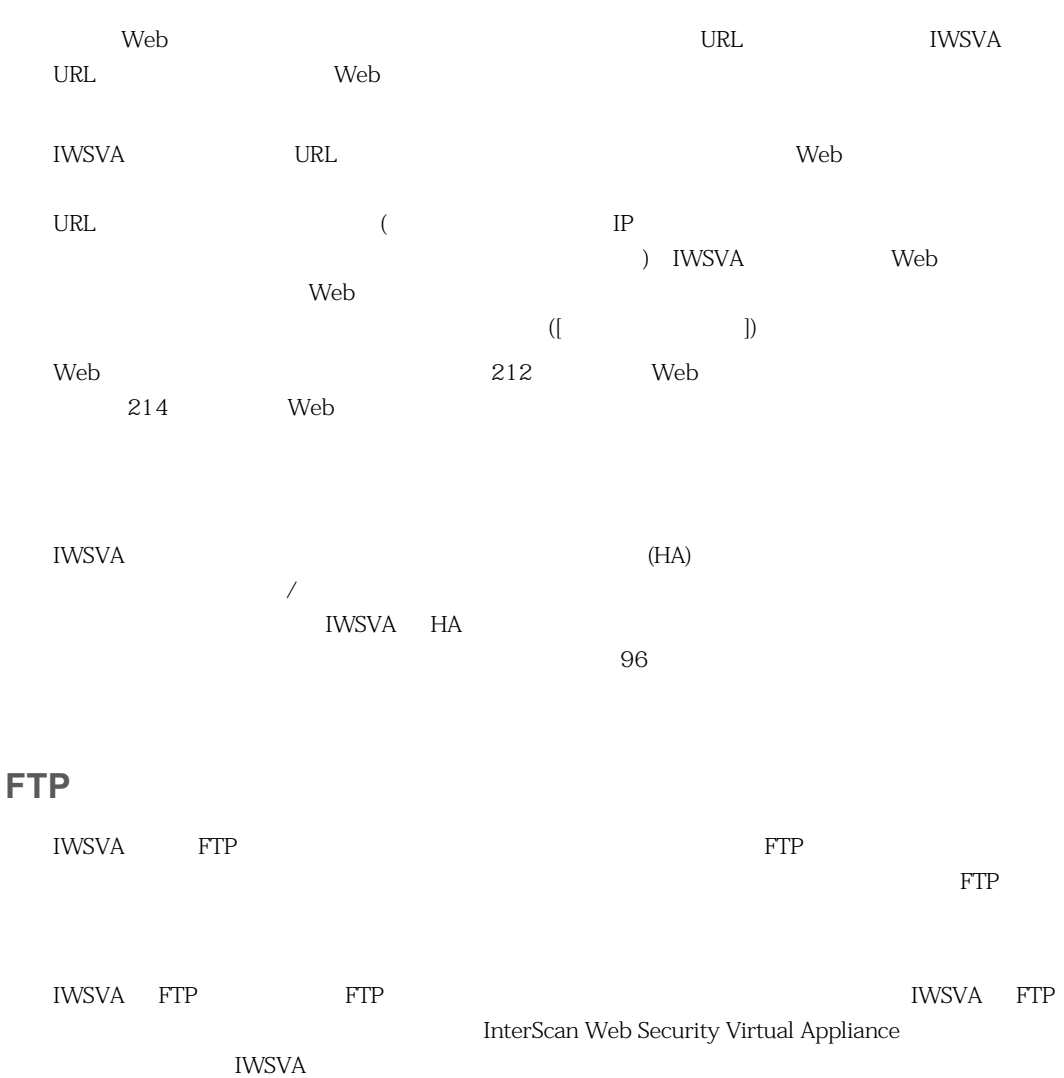

## <span id="page-32-0"></span>URL

<span id="page-32-1"></span>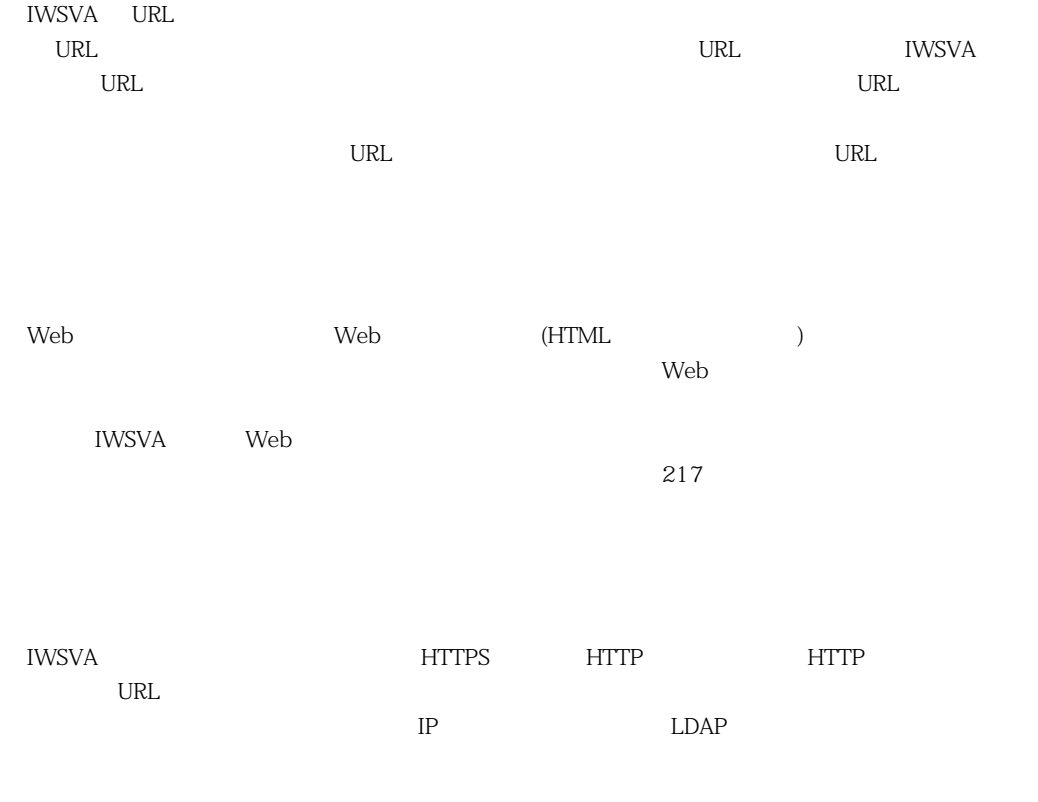

# <span id="page-32-3"></span><span id="page-32-2"></span>Hyper-V

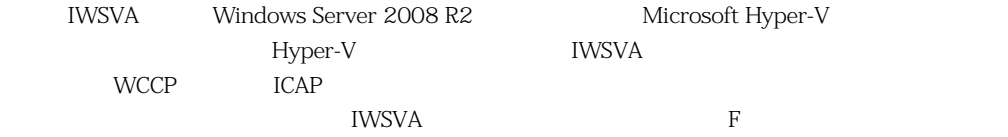

<span id="page-33-0"></span>IWSVA **that in the example and a set of the example and a set of the example and a set of the example and a set of the example and a set of the example and a set of the example and a set of the example and a set of the exa** 

<span id="page-33-1"></span>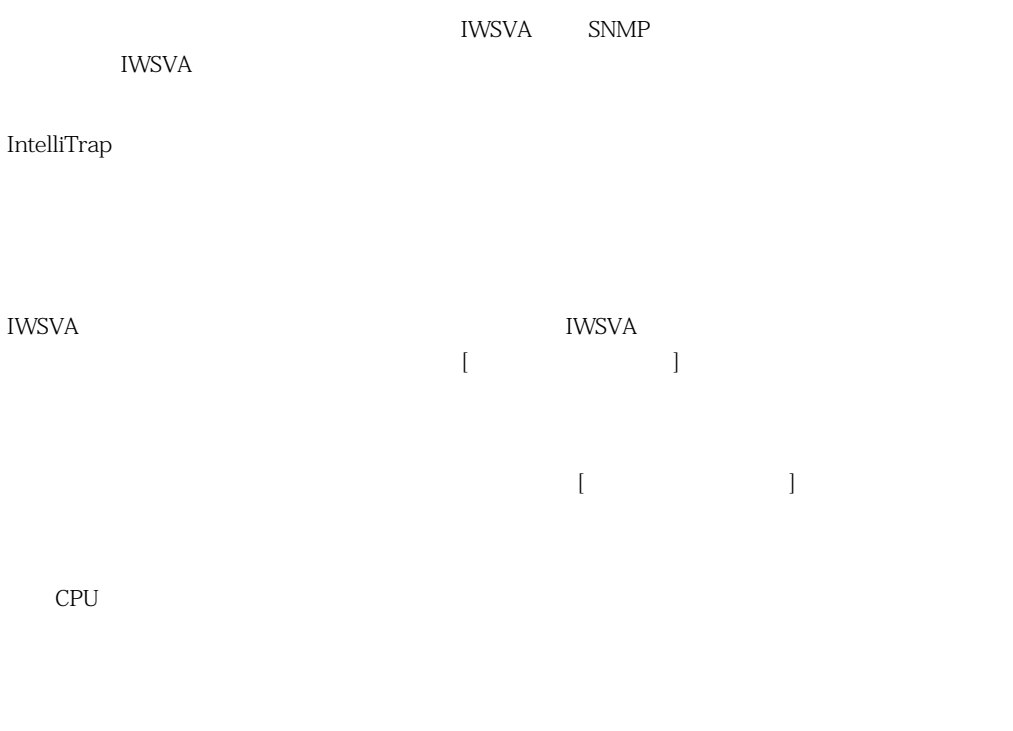

<span id="page-33-2"></span>IWSVA **the original terms and the original terms** of  $\mathbf{W}$ 

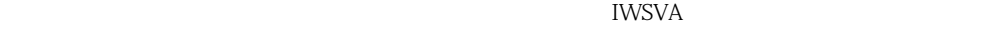

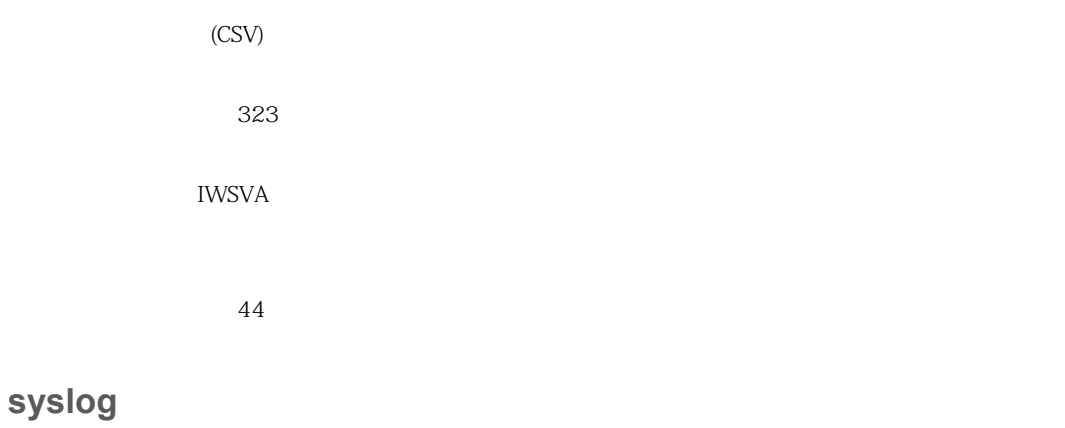

#### <span id="page-34-0"></span>IWSVA to the contract of the contract of the contract of the syslog to the contract of the syslog to the contract of the contract of the contract of the contract of the contract of the contract of the contract of the contr UDP  $514$ ) syslog  $\frac{12}{3}$

## <span id="page-34-1"></span>**Cisco WCCP**

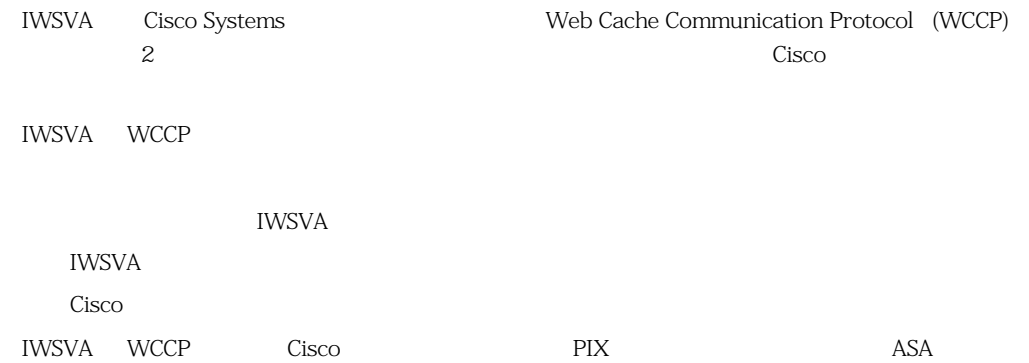

#### InterScan Web Security Virtual Appliance

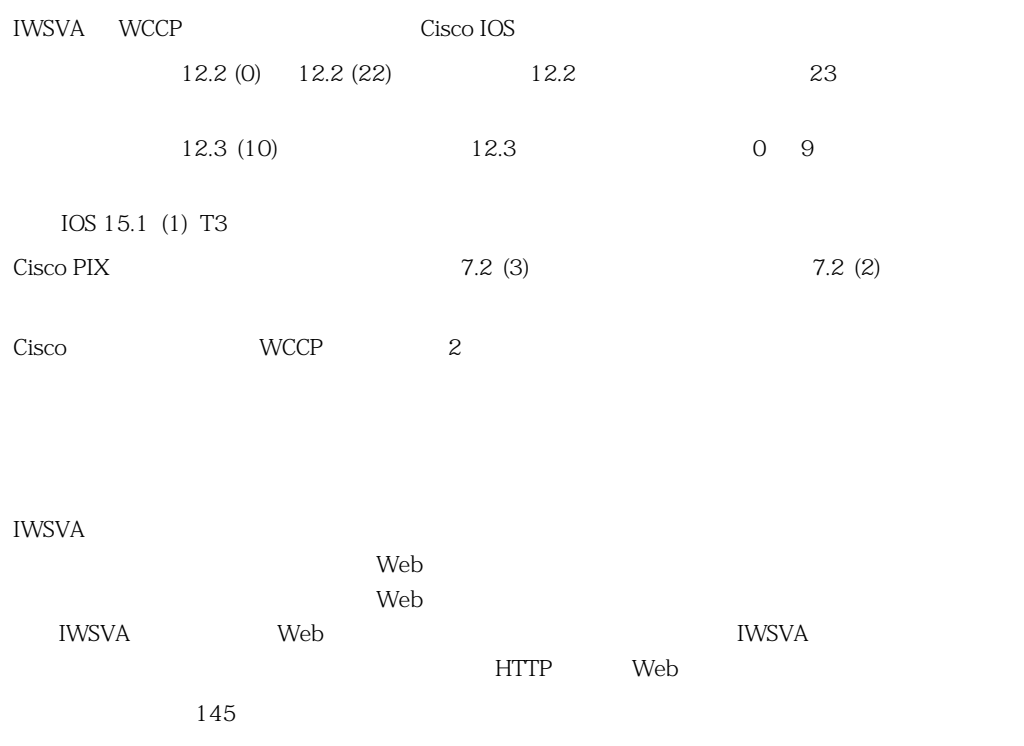

# <span id="page-35-1"></span><span id="page-35-0"></span>**InterScan Web Security Virtual Appliance**

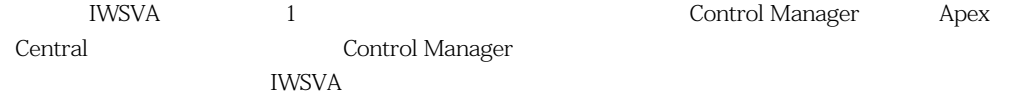

<span id="page-35-2"></span>IWSVA  $\qquad$  (CLI)  $\qquad$
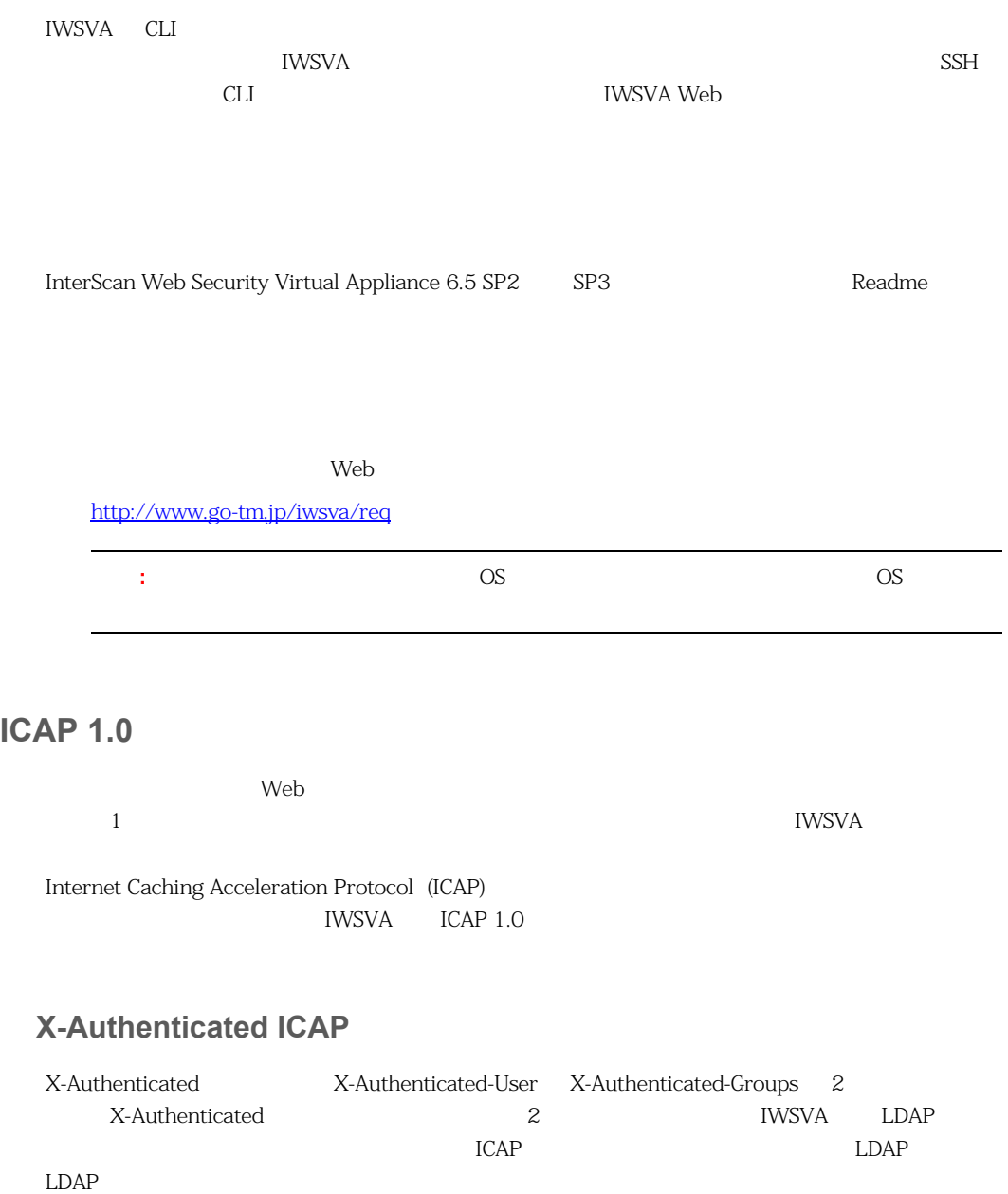

<span id="page-37-0"></span>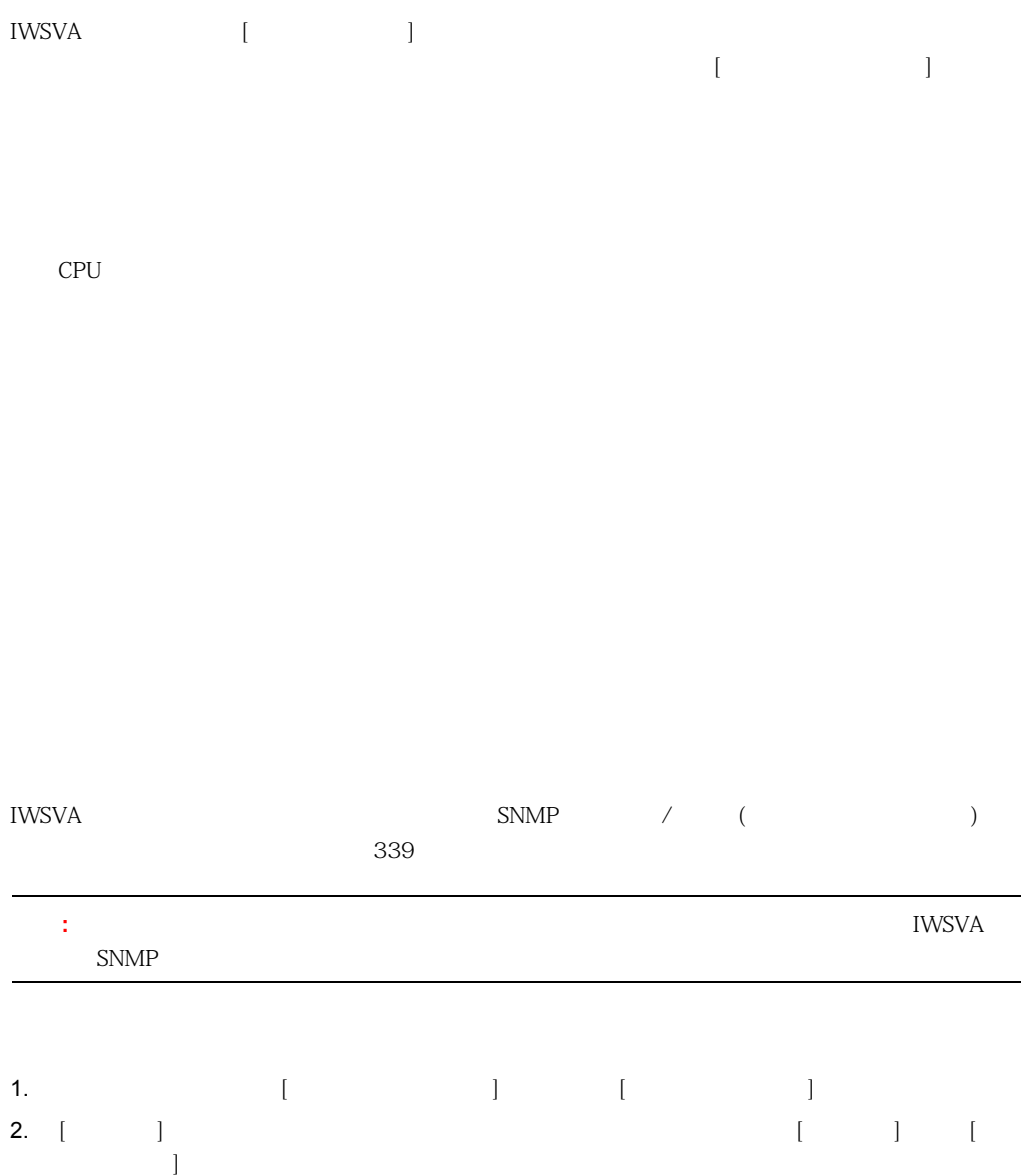

3.  $[$   $]$  $339$ 4.  $[-1, 1]$ 

<span id="page-38-0"></span>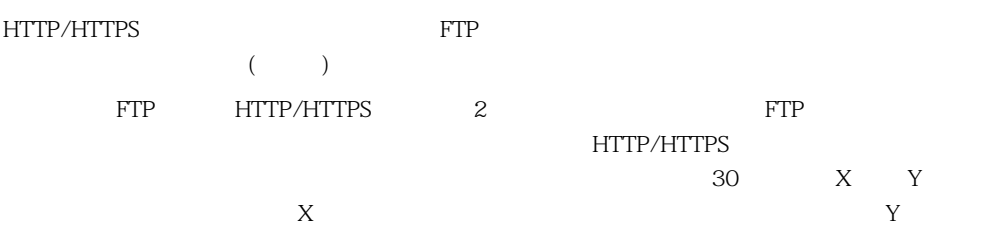

#### <span id="page-38-1"></span> $1-1$

**1-1.** インタフェースステータスのインジケータ

| <b>House</b> |  |
|--------------|--|
| ۵t           |  |
|              |  |
| eth1         |  |
| $\mathbf D$  |  |

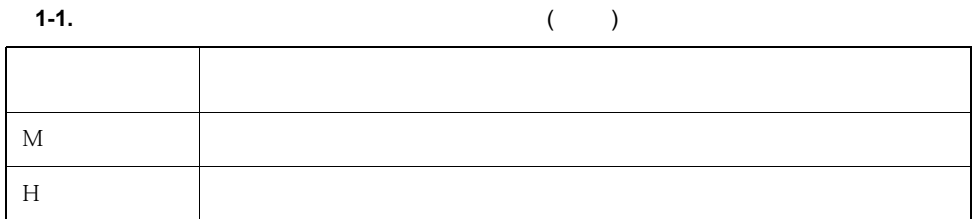

Intelligent Platform Management Interface

<span id="page-39-0"></span> $(IPMI)$ 

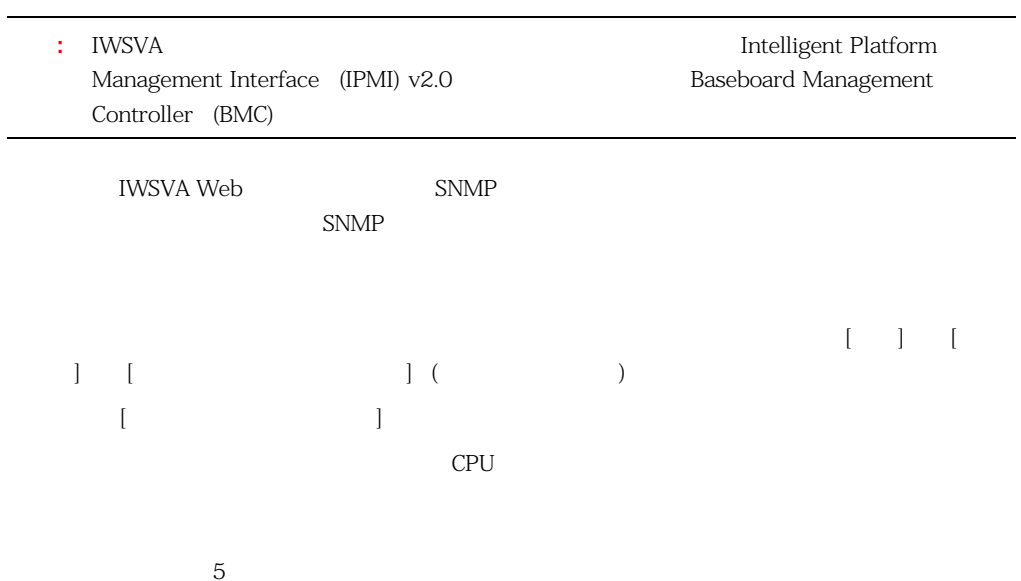

### **SNMP**

<span id="page-40-0"></span>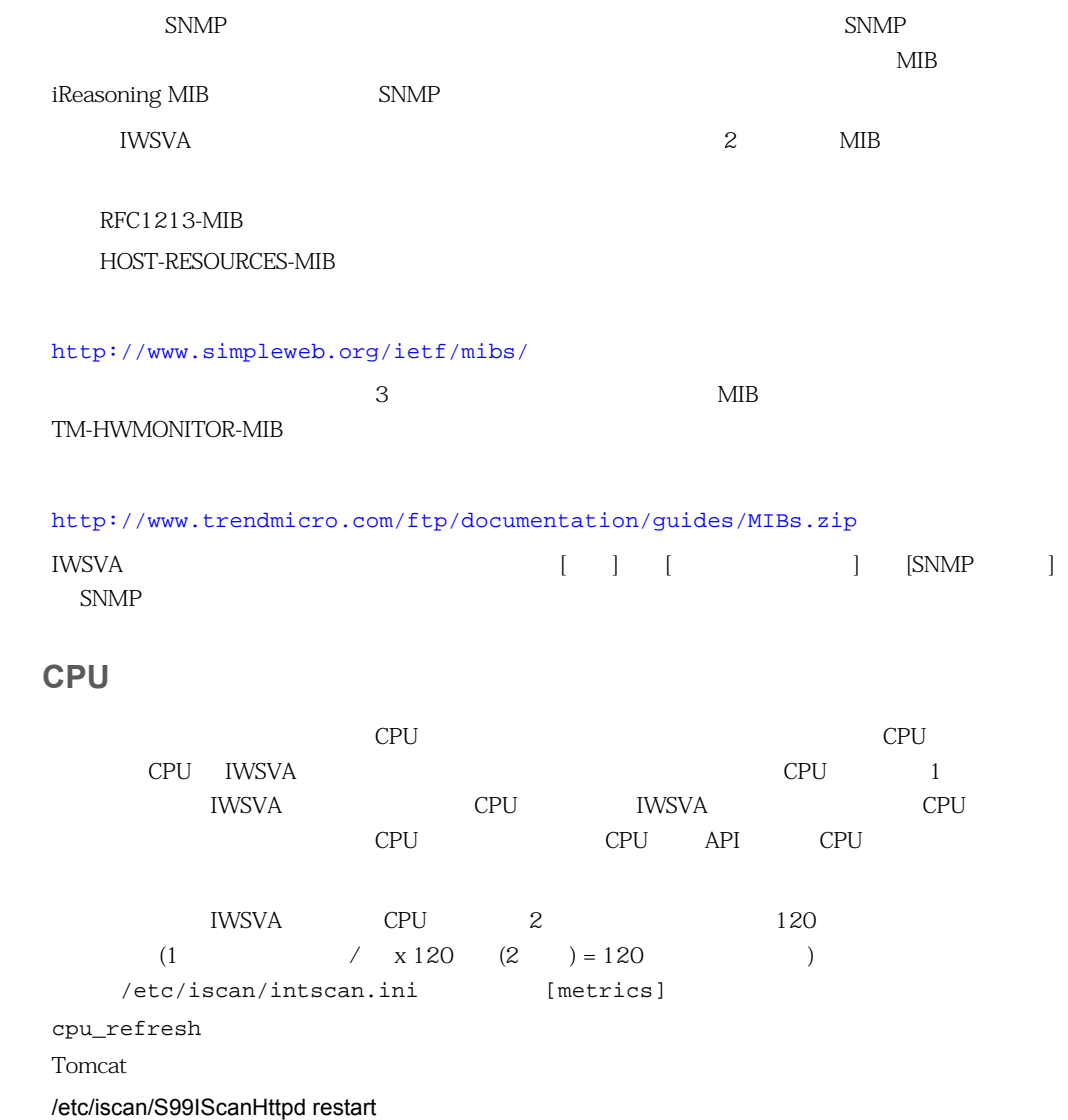

<span id="page-41-0"></span>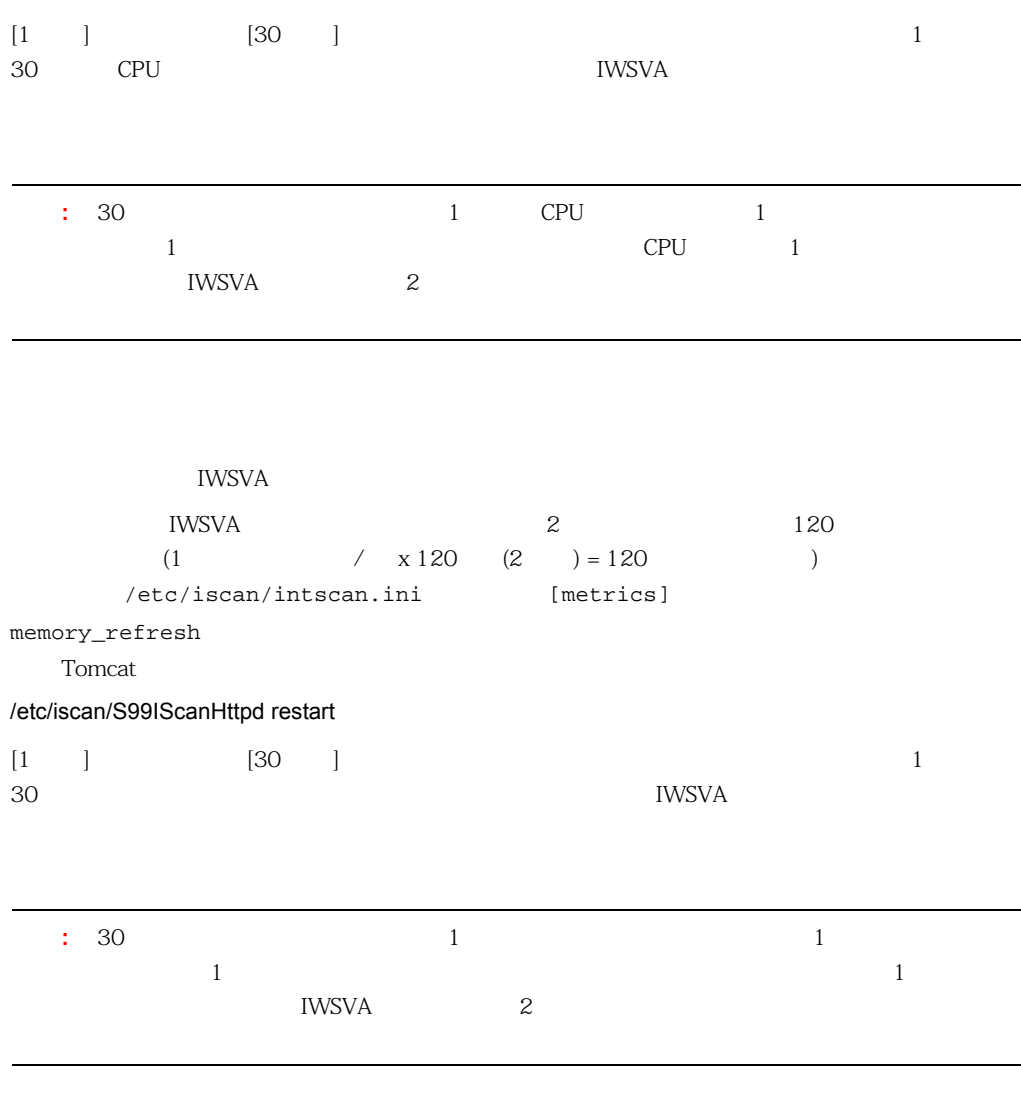

 $125$ 

#### <span id="page-42-0"></span>IWSVA しょくぶつ しょくしゅうしょく こうしょうしゅう しょうしゅうしゅぎ しゅうしゅうしゅうしゅうしゅぎ

 $\sim$  12 Y 10  $10\%$ **IWSVA**  $SNNP$  / ( $\qquad \qquad$ ) SNMP

# **Web**

 $\begin{bmatrix} \cdot & \cdot & \cdot & \cdot \end{bmatrix}$  and  $\begin{bmatrix} \cdot & \cdot & \cdot & \cdot \end{bmatrix}$  becomes  $\begin{bmatrix} \cdot & \cdot & \cdot & \cdot \end{bmatrix}$ web web and the contract results to the contract results of the contract results web web and web and web and we  $Web$ 

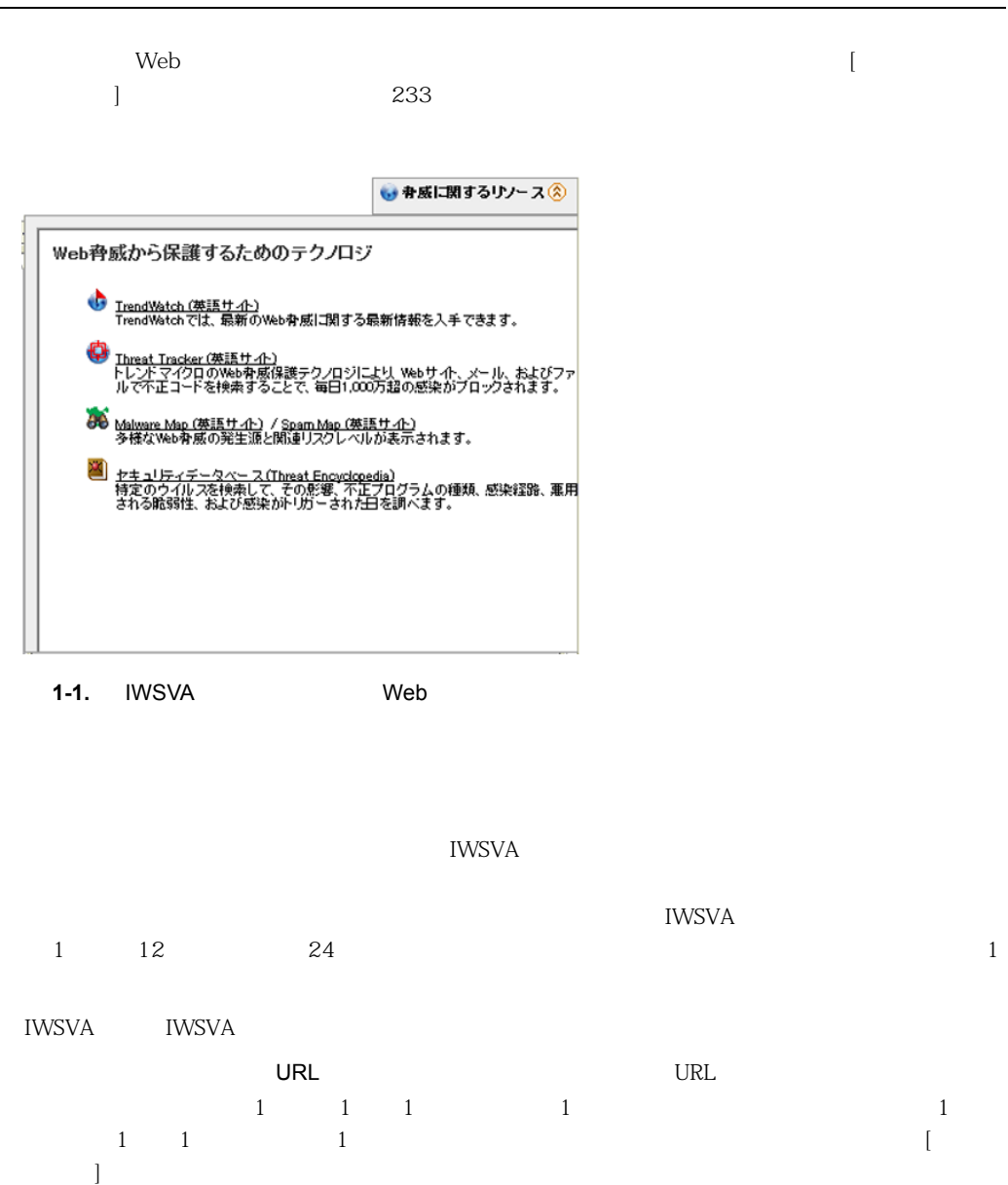

 $[$   $]$   $[$   $]$ 

44

 $($  $5 \t 1$ URL ( ) URL URL DESCRIPTION  $5 \t 1$  $($  $(kbps)$  1

 $5 \t 1$ FTP HTTP/HTTPS 2 FTP HTTP/HTTPS  $1$ 

 $($  )  $)$  IWSVA ( URL the contract of the contract of the contract of the contract of the contract of the contract of the contract of the contract of the contract of the contract of the contract of the contract of the contract of the contra  $\mathbf 1$ 上位のポリシー施行 ― アプリケーション制御 ― 指定期間内に違反が発生したポリシーとその  $5<sub>5</sub>$ 

 $\overline{1}$  $-$  URL  $\sim$  5 and  $\sim$  1  $\sim$  $-\mathsf{DLP}$  ( $\qquad\qquad$ )

C&C (  $\&$  ) C&C

 $URL$ 

### **Web** トラフィック せいしゅうしゅうしょう  $\rm Web$ くちゃくらい トラフィック トラフィック トラフィック トラフィック トラフィック しょうしゅう しょうしゅう しょうしゅう しょうしゅう しょうしゅう しょうしょう しょうしょく しょうしょく しょくしゅうしょく しょくしゃ  $HTTP$ FTPトラフィック: <mark>√ オフ</mark> HTTPトラフィック: <mark>● オフ</mark> システムステータス  $\overline{\mathbf{z}}$ Ø [IWSVA DLPあり] サポート契約はあと93日で終了します。 [製品ライセンスの表示] ページ ● 脅威に関するリソース ⊗ ■ しきい値アラート設定 同時接続数 同時授続数 10<br>9<br>8<br>7<br>6<br>5<br>4<br>3<br>2<br>1 ō 期間 (秒)  $\sim$  HTTP  $\sim$  FTP -- アプリケーションの接続数 **1-2.** IWSVA [  $\qquad \qquad$  ]

 $IWSVA$ HTTPS HTTP FTP

ロック / 許可ポリシーを有効にします。

TWSVA  $\overline{N}$ 

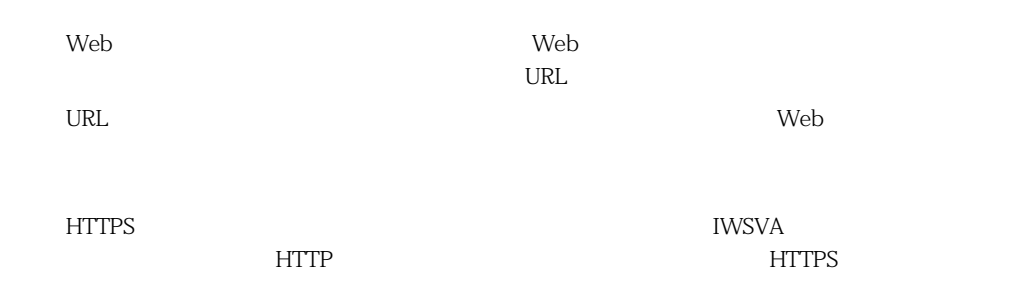

# **00 00 00 00 0000 0000 0000 0000** ........................ **2**

InterScan Web Security Virtual Appliance (

IWSVA)  $\blacksquare$ 

- 50  $\sim$ 50 62  $\sim$  $72$ 80  $\blacksquare$
- 81  $\blacksquare$
- 82  $\sim$

83

84

 $[ \begin{array}{ccc} \hline \end{array} \right] \quad [ \begin{array}{ccc} \hline \end{array} \quad \begin{array}{ccc} \hline \end{array} \quad \begin{array}{ccc} \hline \end{array} \quad \begin{array}{ccc} \hline \end{array} \quad \begin{array}{ccc} \hline \end{array} \quad \begin{array}{ccc} \hline \end{array} \quad \begin{array}{ccc} \hline \end{array} \quad \begin{array}{ccc} \hline \end{array} \quad \begin{array}{ccc} \hline \end{array} \quad \begin{array}{ccc} \hline \end{array} \quad \begin{array}{ccc} \hline \end{array} \quad \begin{array}{ccc} \hline \$ 

<span id="page-49-0"></span>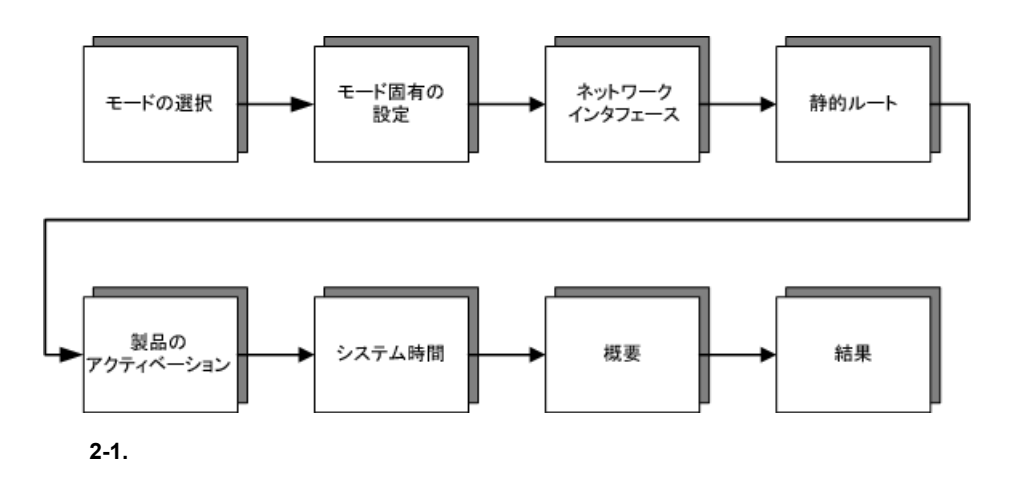

<span id="page-49-1"></span>IWSVA <del>the UNIT CONTROL EXAMPLE 2014</del> the CONTROL EXAMPLE 2014 the CONTROL EXAMPLE 2014 the CONTROL EXAMPLE 2014 the CONTROL EXAMPLE 2014 the CONTROL EXAMPLE 2014 the CONTROL EXAMPLE 2014 the CONTROL EXAMPLE 2014 the CONTR

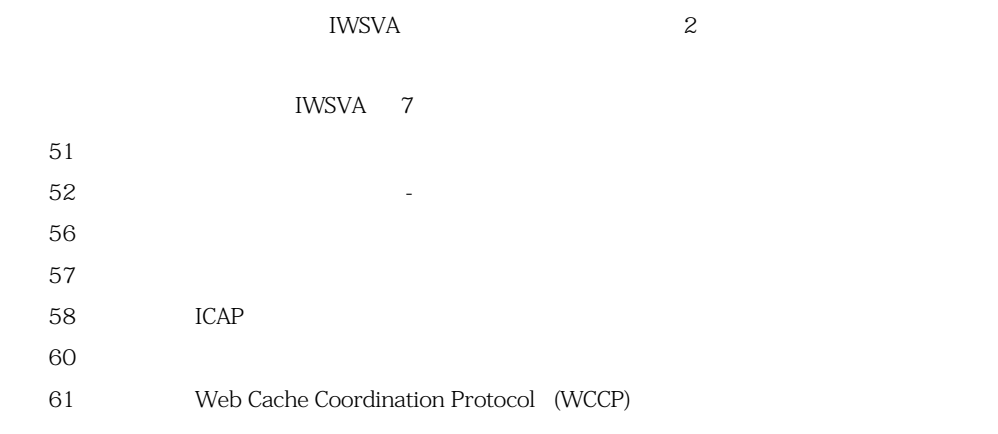

<span id="page-50-0"></span>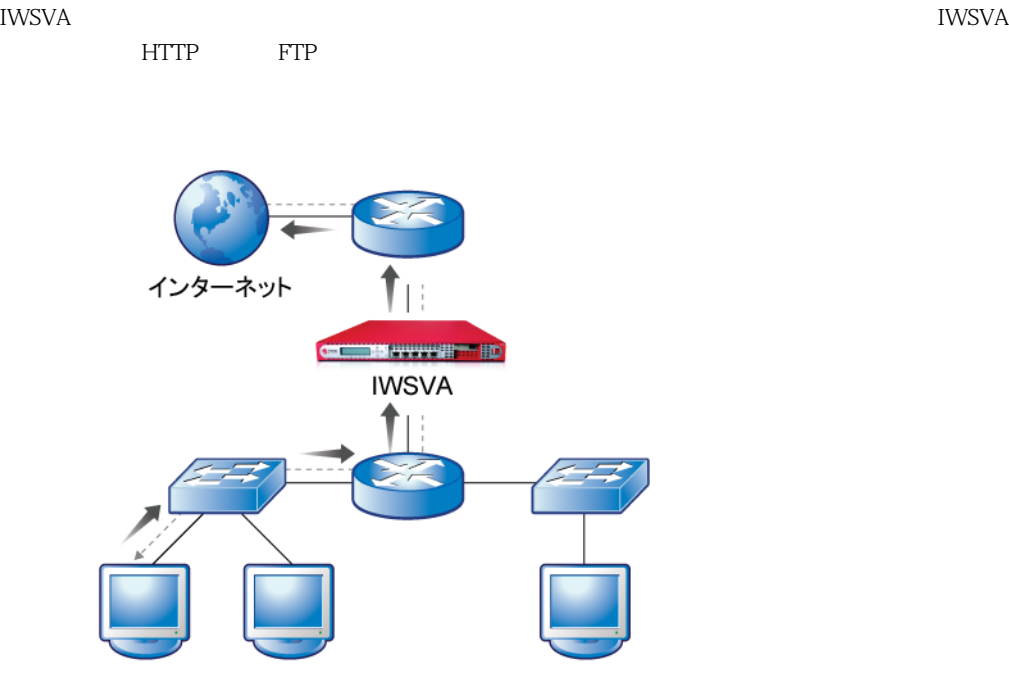

 $2 - 2.$ 

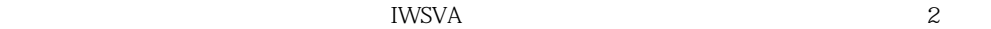

透過ブリッジモードおよび透過ブリッジモード - 高可用性は、アプリケーション制御レポートおよ

・ Broadcom NetXtreme Series Intel Pro/1000 PT Dual Port Server Adapter Intel Pro/1000 MF Dual Port Fiber

<span id="page-51-0"></span>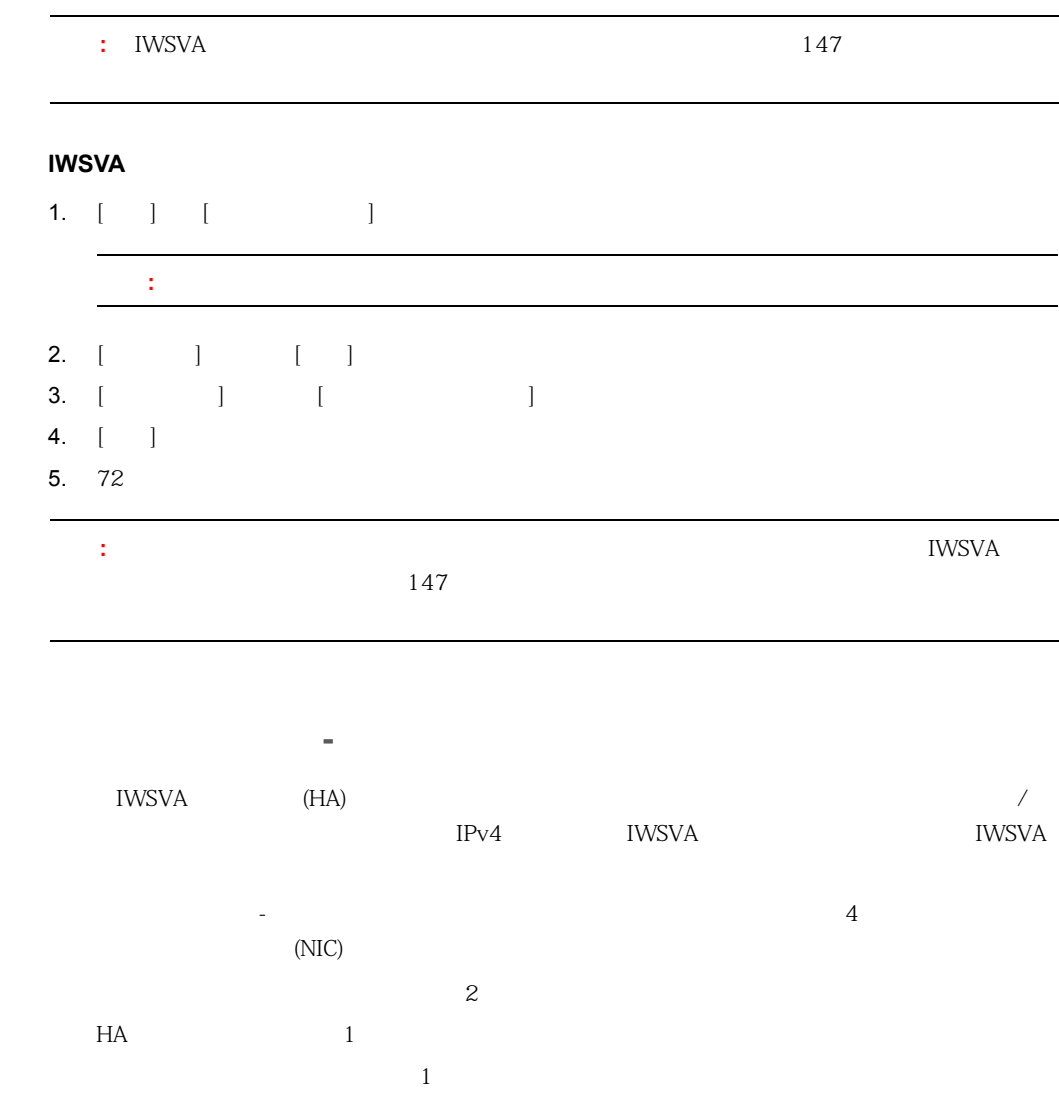

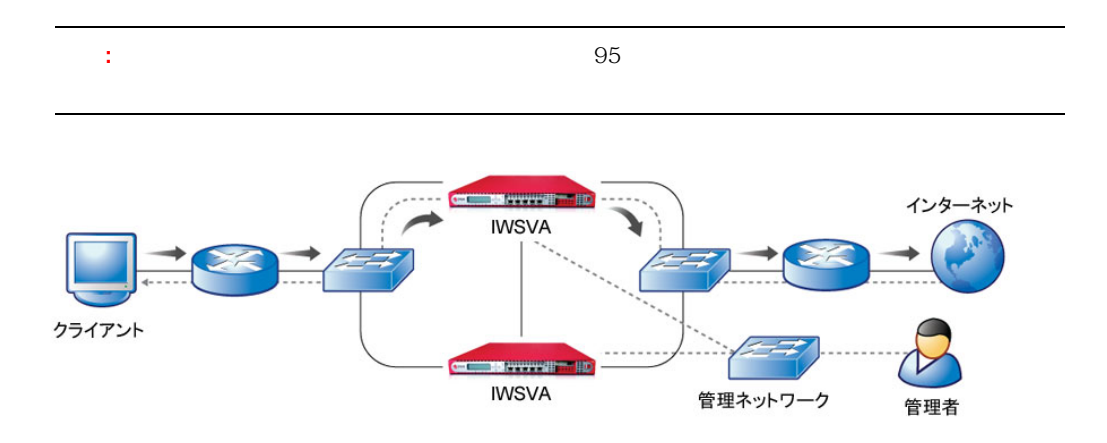

**2-3.** 

<span id="page-52-1"></span><span id="page-52-0"></span>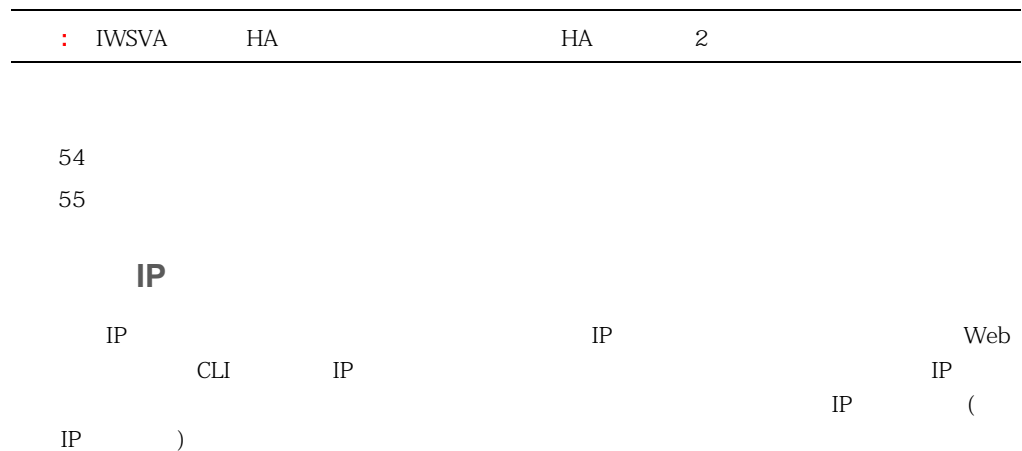

<span id="page-53-0"></span>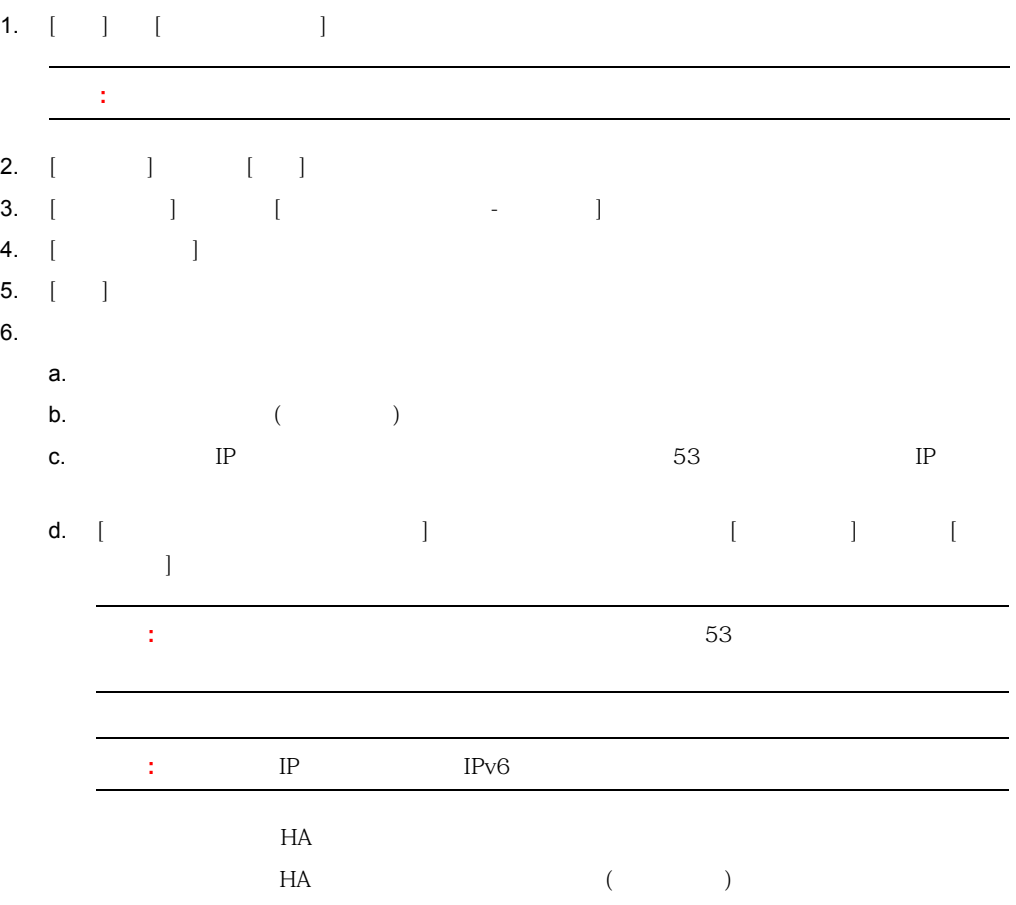

 $\overline{a}$ 

<span id="page-54-0"></span>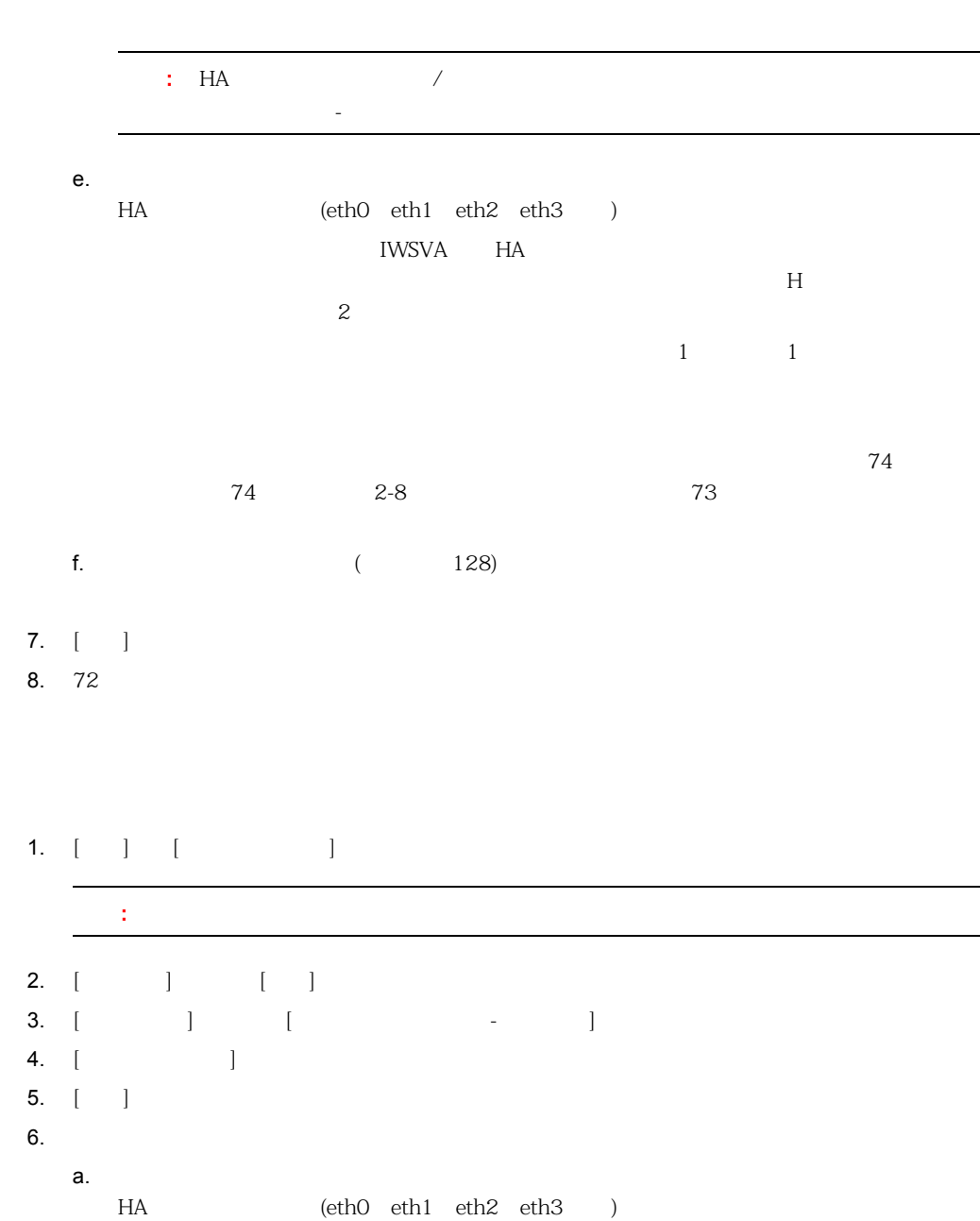

<span id="page-55-0"></span>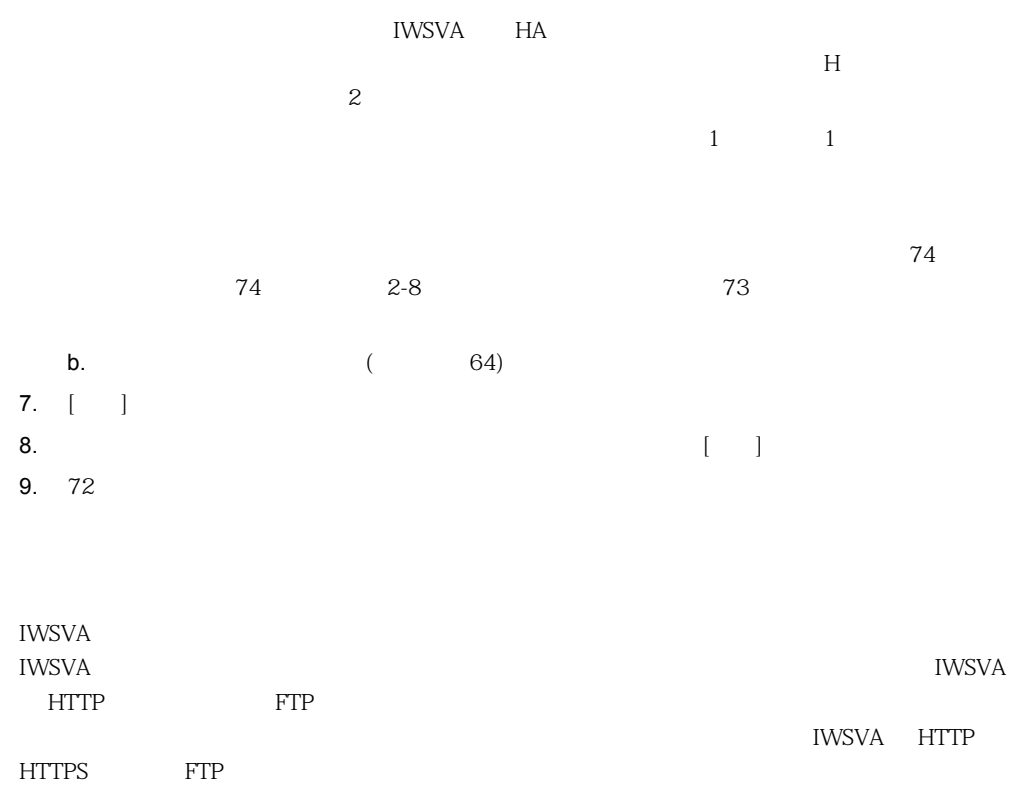

X-Forwarded-For

#### • IWSVA **147**

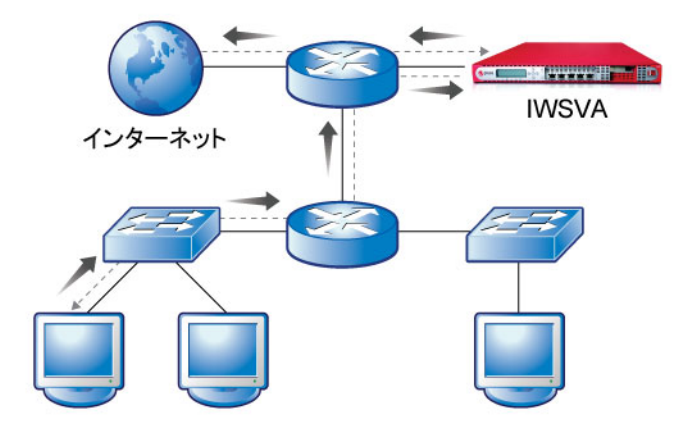

**2-4.** 

#### **IWSVA**

1. [ ] [

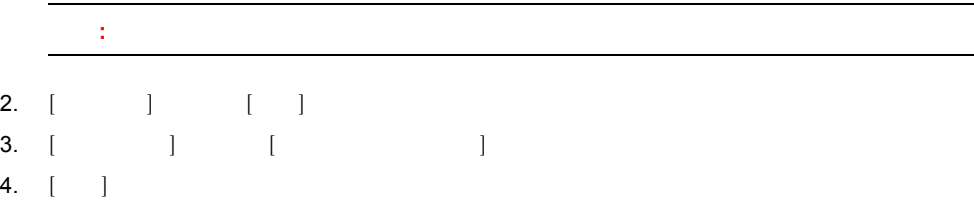

5. 62

<span id="page-56-0"></span>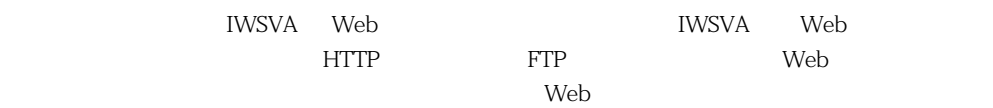

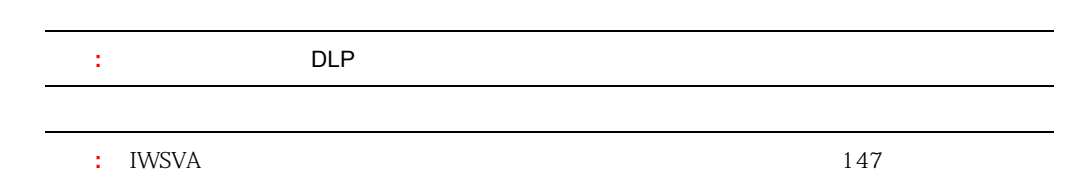

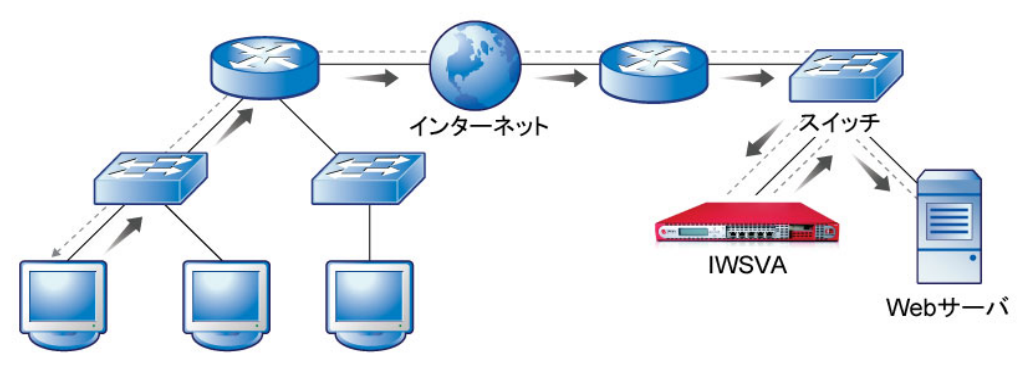

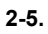

#### **IWSVA**

1. [ ] [

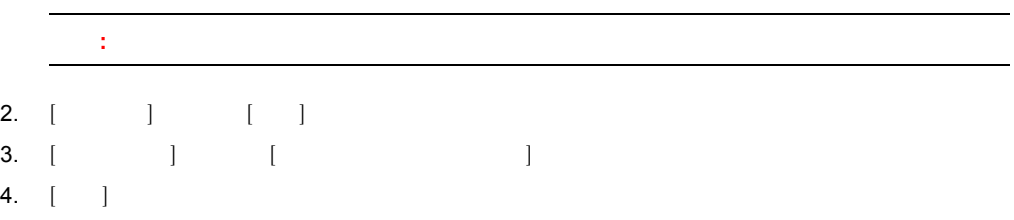

5. 62

## <span id="page-57-0"></span>**ICAP**

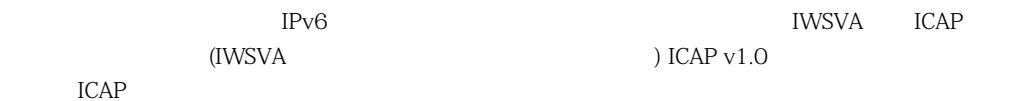

 $\text{IWSVA}$ 

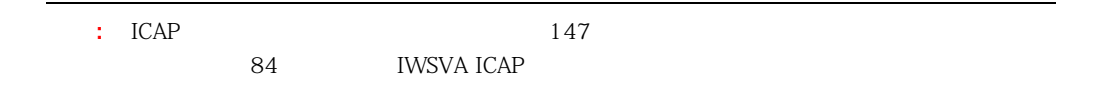

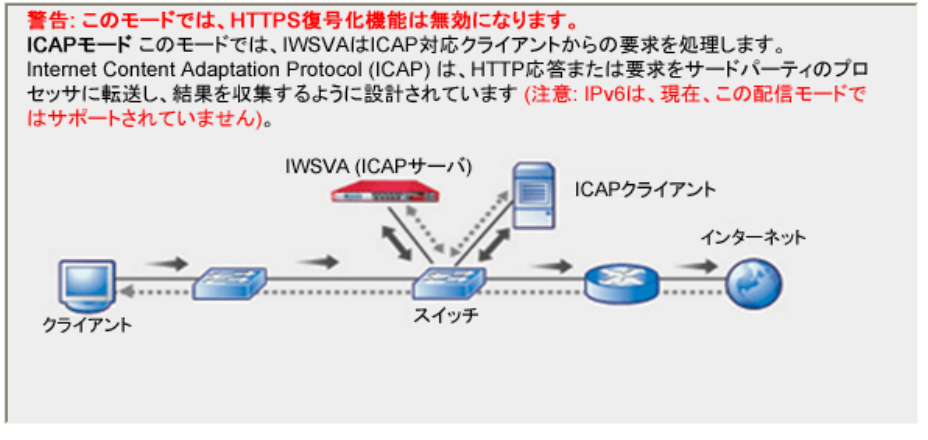

**2-6.** ICAP

**IWSVA ICAP** 

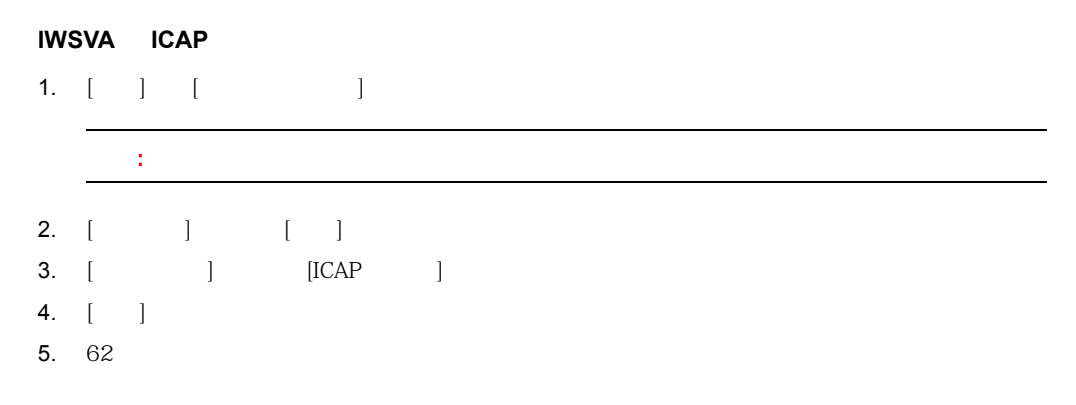

<span id="page-59-0"></span>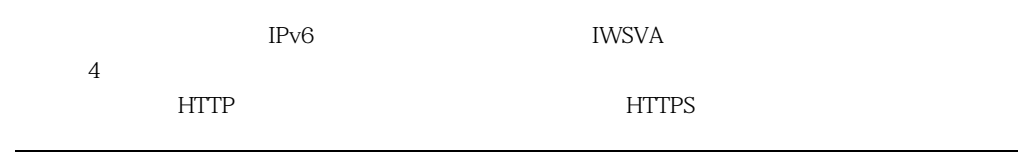

• IWSVA **2000 PM 2000 PM 2000 PM 2000 PM 2000 PM 2000 PM 2000 PM 2000 PM 2000 PM 2000 PM 2000 PM 2000 PM 2000 PM 2000 PM 2000 PM 2000 PM 2000 PM 2000 PM 2000 PM 2000 PM 2000 PM 2000 PM 2000 PM 2000 PM 2000 PM 2000 PM 2000** 

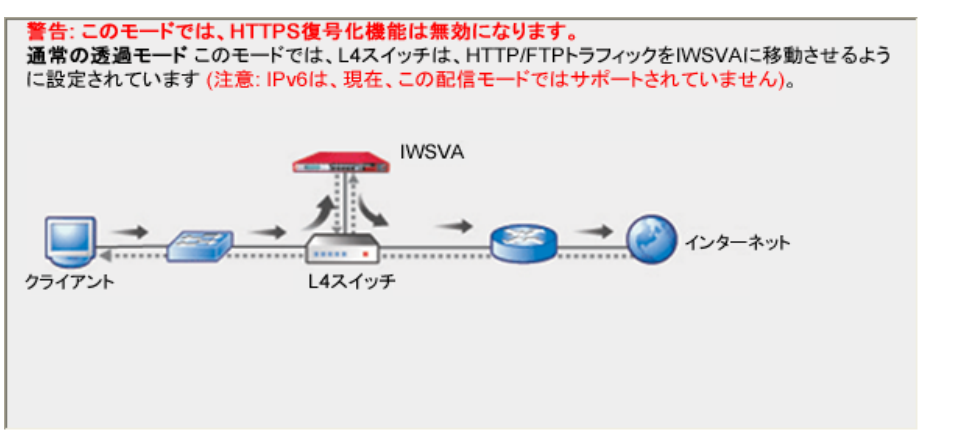

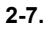

#### **IWSVA**

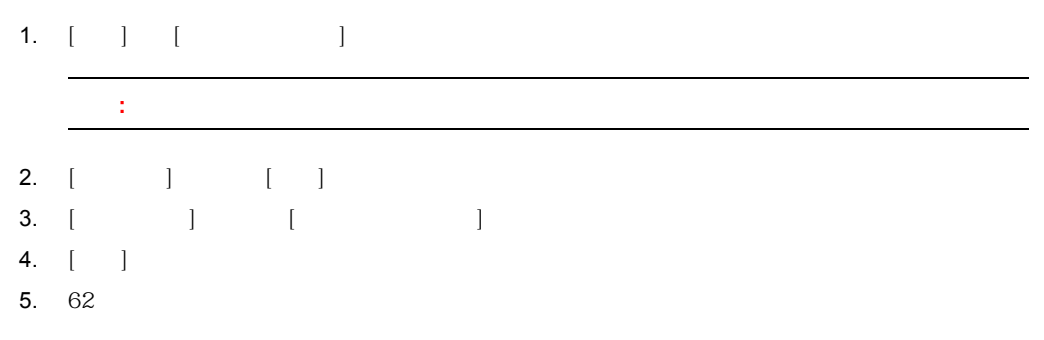

<span id="page-60-0"></span>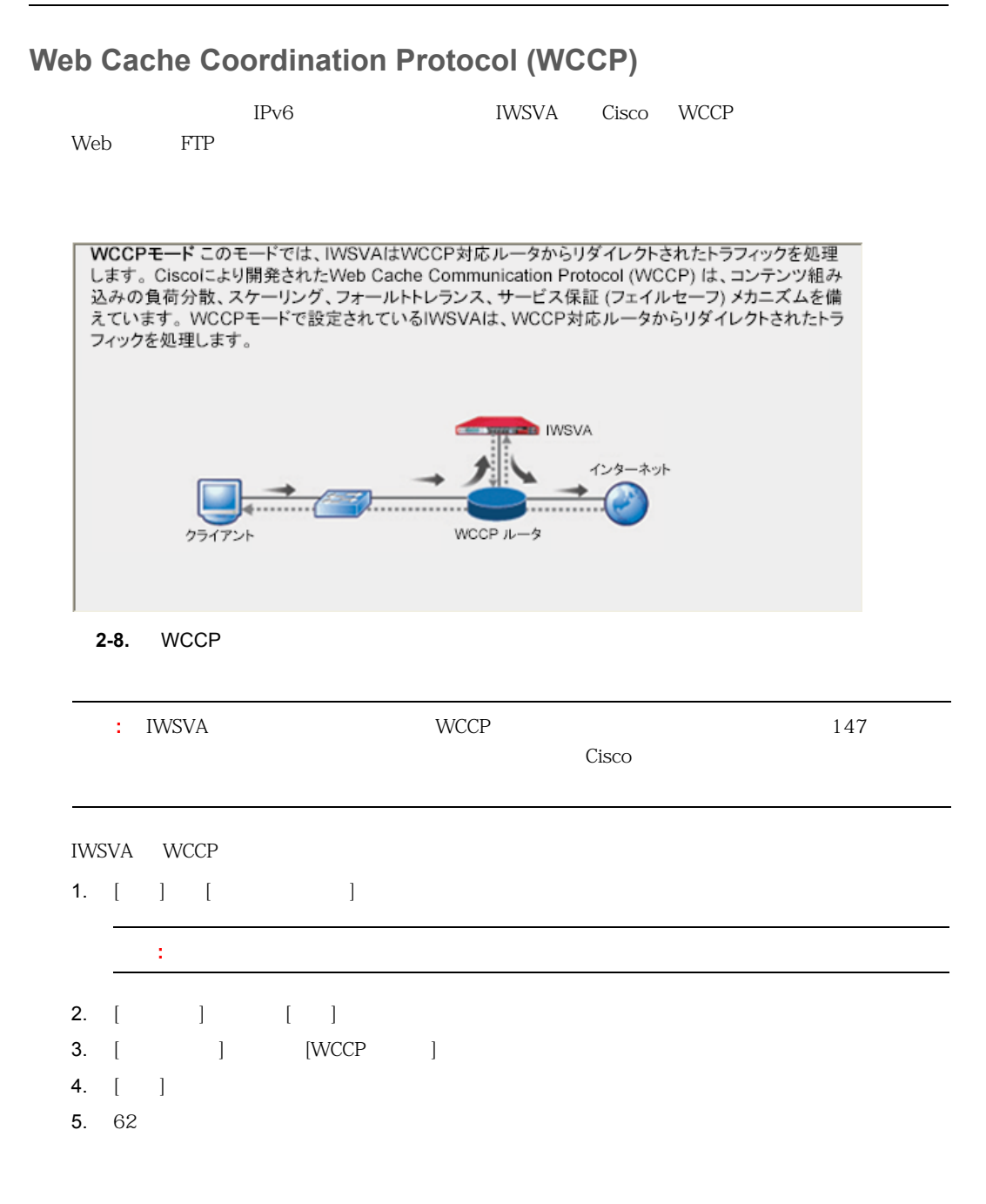

#### 61

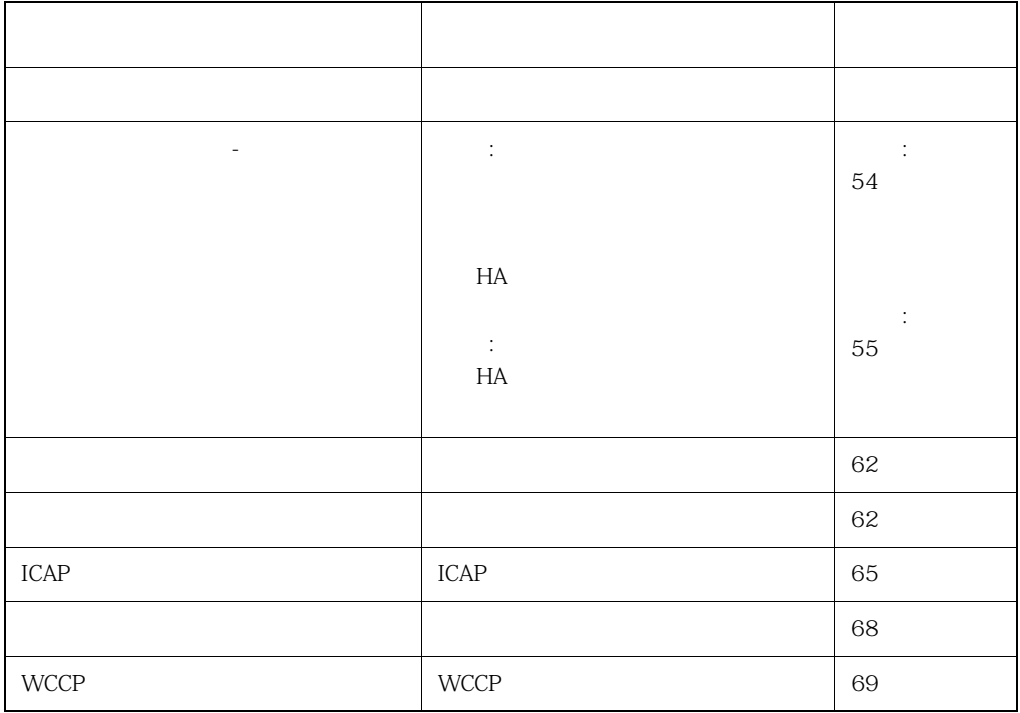

<span id="page-61-0"></span>**2-1.** 

<span id="page-61-1"></span> $-63$ 

 $-64$  (b)

 $-64$ 

- $63$  $64$  ( )
- <span id="page-62-0"></span>1. [  $\qquad$  ]  $56$
- 2.  $[-1, 2]$
- <span id="page-62-1"></span> $3. 2-2$

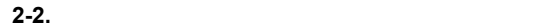

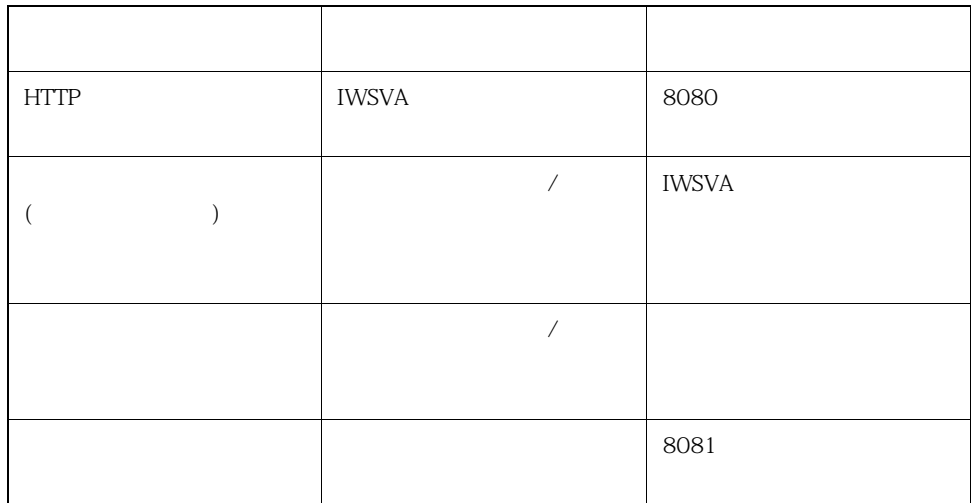

4.  $[-1, 1, 1]$ 

5.  $72$ 

- <span id="page-63-0"></span>上位プロキシ **(** 依存 **)** モードの設定 1. [ ] [ ]  $56$
- 2.  $[-1, 2, 3, 4]$
- <span id="page-63-2"></span> $3. 2-3$

**2-3.** ( a)

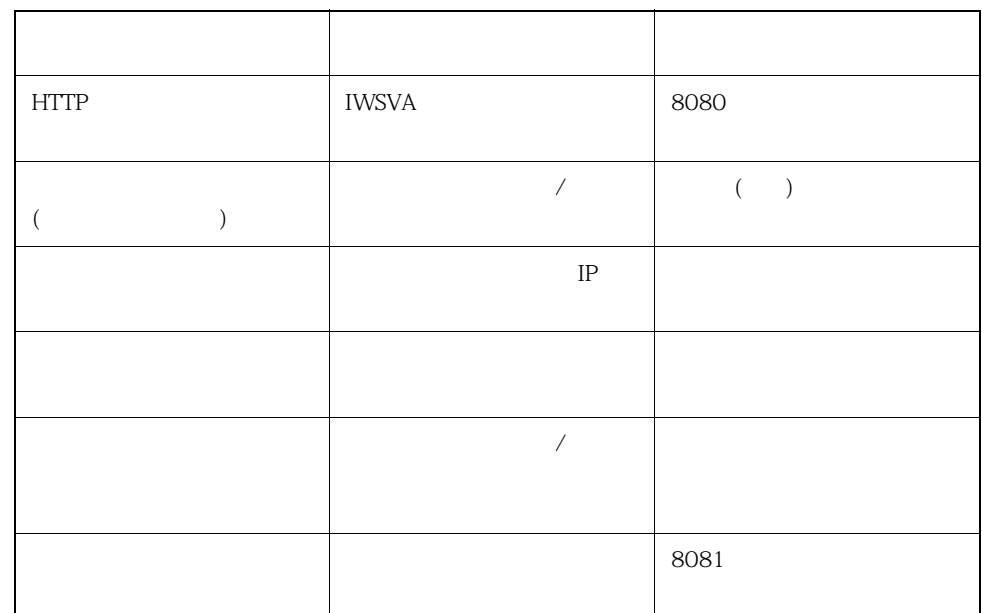

### 4.  $[-1, 1, 1]$

<span id="page-63-1"></span>5.  $72$ 

1. [配信モード] 画面で [リバースプロキシモード] ラジオボタンを選択します。  $57$ 

- 2.  $[-1, 2, 3]$
- <span id="page-64-1"></span> $3. 2-4$ 
	- **2-4.**  $\blacksquare$

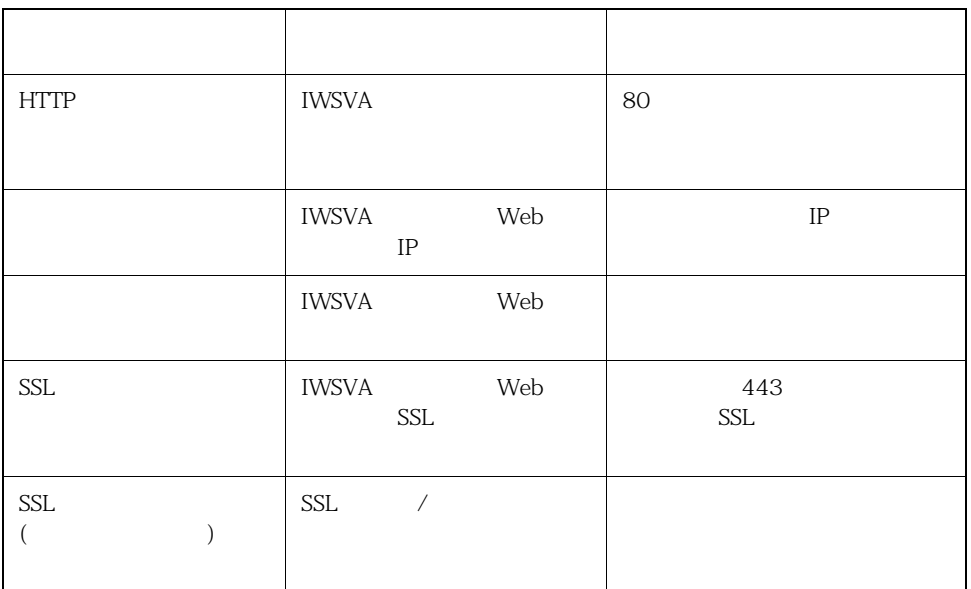

- 4. [ ]
- 5.  $72$

# <span id="page-64-0"></span>**ICAP**

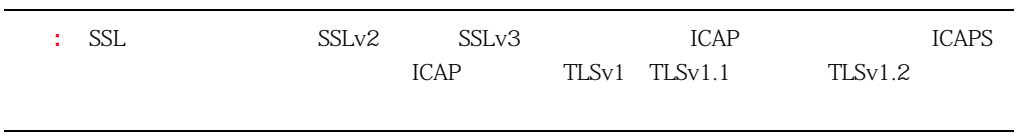

ICAP

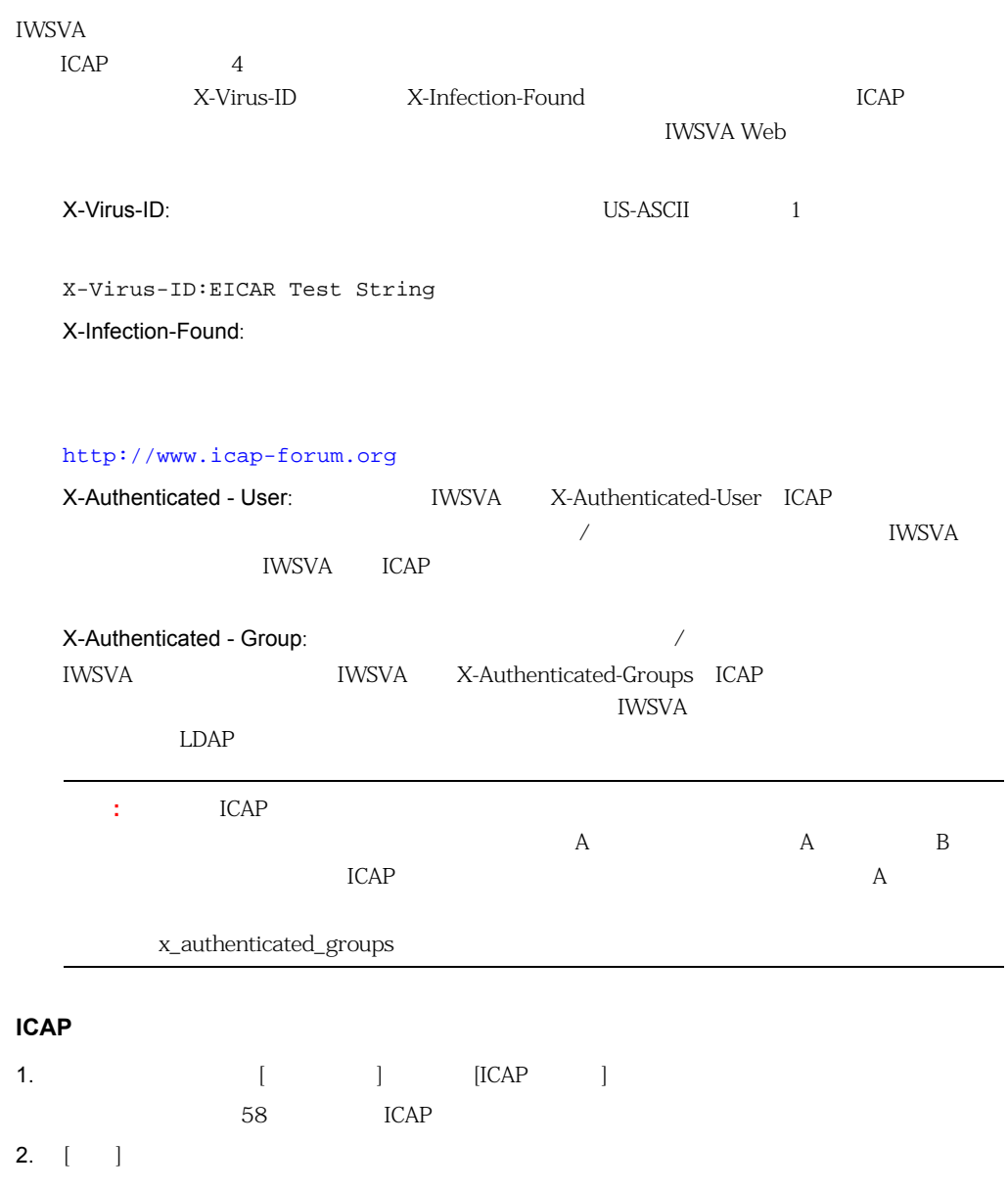

#### <span id="page-66-0"></span> $3. 2-5$

#### **2-5.** ICAP

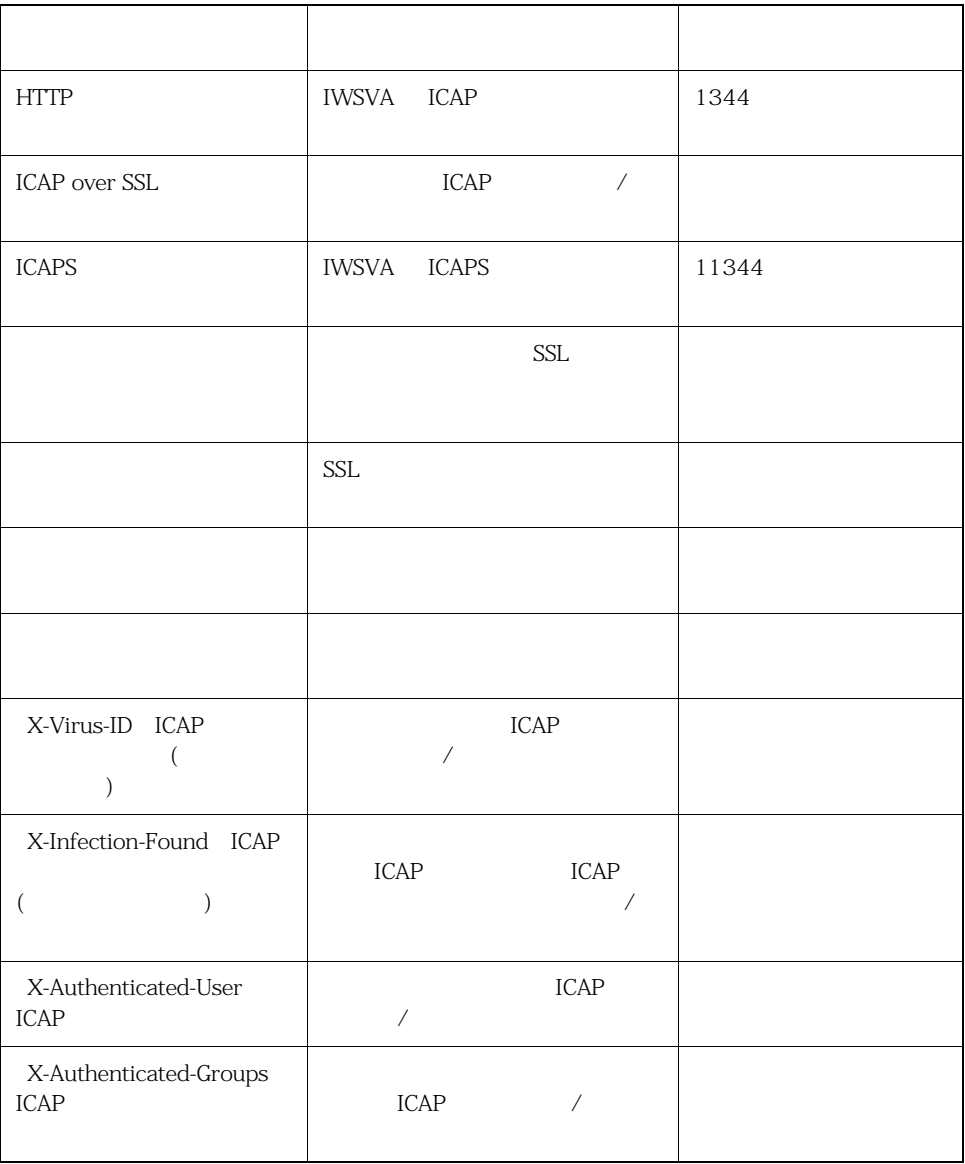

- 4. [ ]
- 5.  $72$

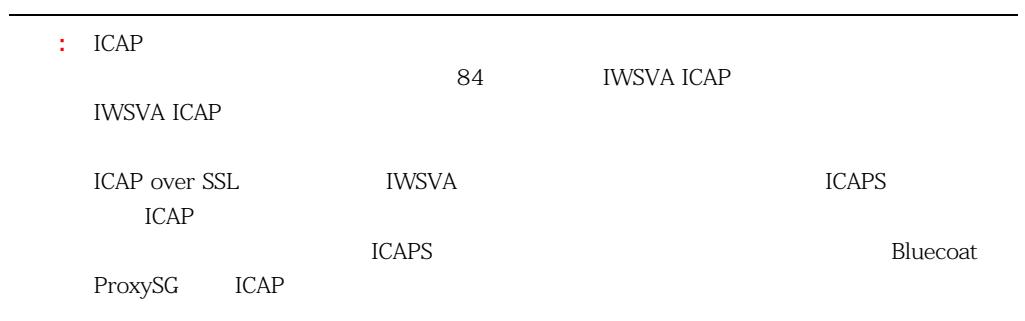

- <span id="page-67-0"></span>1. [Clearly control of  $\mathbf{I}$  $60$ 2.  $[$   $]$
- <span id="page-67-1"></span>3. [  $\qquad$  ]  $(2-6)$

**2-6.** 

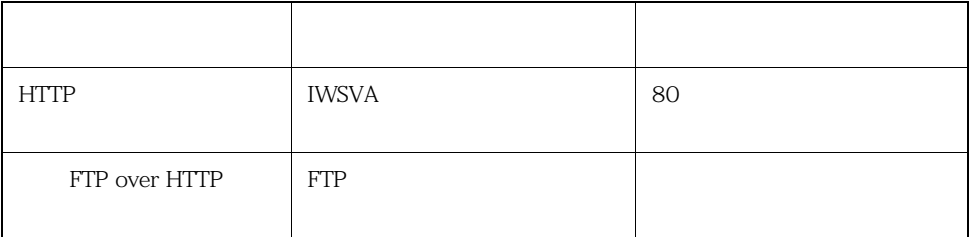

4.  $[-1, 1, 1]$ 

5.  $72$ 

### <span id="page-68-0"></span>**WCCP**

WCCP

#### **WCCP**

- 1. [ ] [Web Cache Coordination Protocol (WCCP) ]
	- 61 Web Cache Coordination Protocol (WCCP)
- 2.  $[$   $]$
- <span id="page-68-1"></span>3.  $[WCCP]$   $[$   $(2-7)$ 
	- **2-7.** WCCP

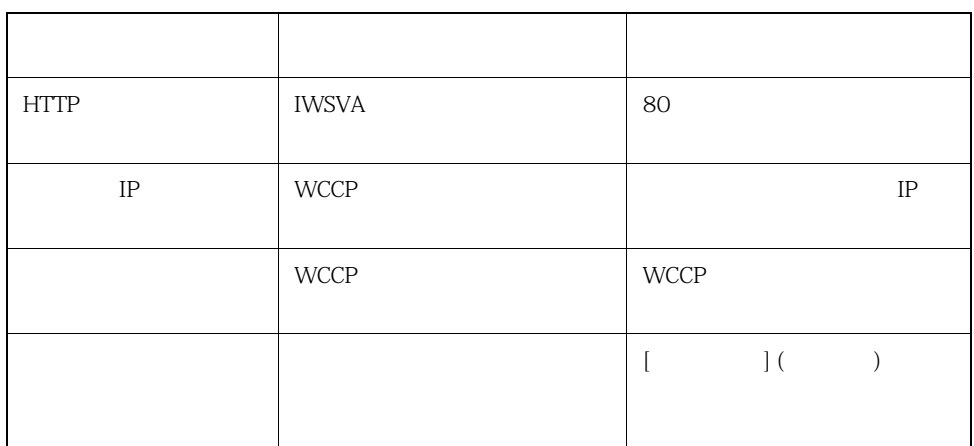

#### InterScan Web Security Virtual Appliance

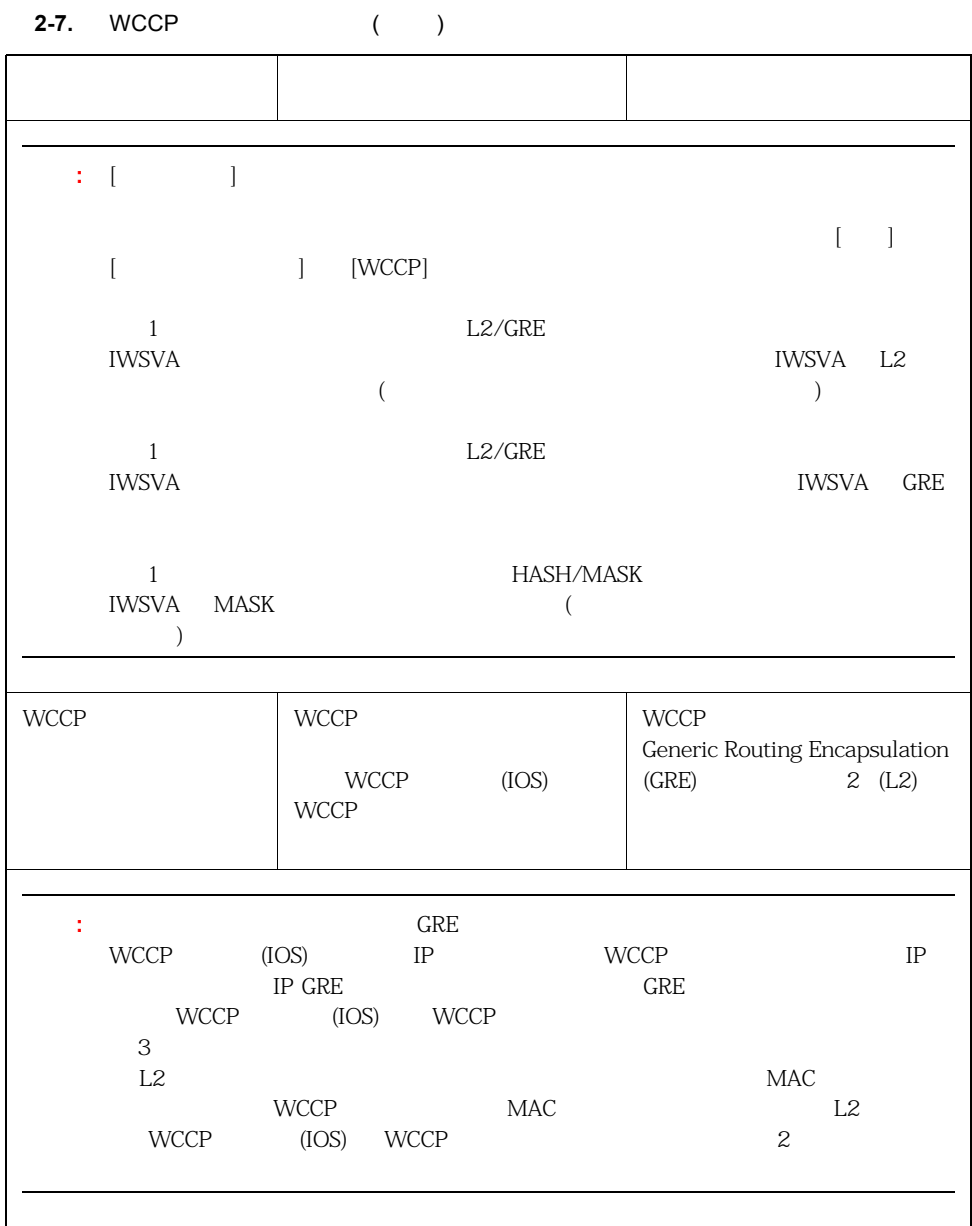

|                          | WCCP<br>$\boldsymbol{2}$         |                          | $\ensuremath{\mathsf{WCCP}}$ |  |
|--------------------------|----------------------------------|--------------------------|------------------------------|--|
|                          | $\left($<br>$\, )$<br>$\sqrt{2}$ |                          | $\overline{\phantom{a}}$     |  |
|                          |                                  |                          |                              |  |
|                          |                                  | $\overline{\phantom{a}}$ |                              |  |
|                          |                                  |                          | $\overline{\phantom{a}}$     |  |
|                          |                                  |                          | (                            |  |
|                          |                                  |                          | $\, )$<br>IOS WCCPv2         |  |
|                          |                                  |                          |                              |  |
|                          |                                  |                          |                              |  |
|                          |                                  |                          | WCCPv2                       |  |
|                          |                                  |                          |                              |  |
| Web<br>÷.                |                                  |                          | $($ $)$                      |  |
| $\mathsf{ID}~\mathsf{O}$ |                                  |                          | 80<br><b>TCP</b>             |  |
|                          |                                  |                          | WCCPv2                       |  |
| $1\,$                    | WCCPv2                           |                          | IOS                          |  |
|                          |                                  |                          |                              |  |
| ${\rm ID}$               | $\ddot{\cdot}$                   |                          | $\vdots$<br>$= 0.50$         |  |
|                          |                                  | $=$ $\mbox{O}$<br>$= 80$ | $= 51 - 255$                 |  |
|                          |                                  |                          |                              |  |

**2-7.** WCCP ( )

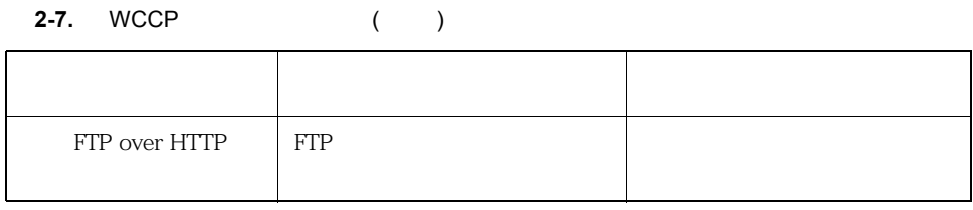

- 4. [ ]
- <span id="page-71-0"></span>5.  $72$

72 76  $\sim$  76 78  $\sim$  78

<span id="page-71-1"></span>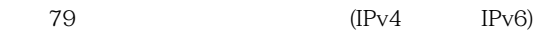

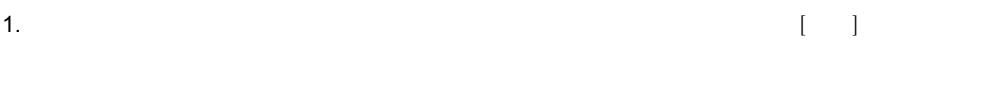

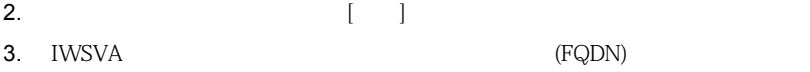
<span id="page-72-0"></span>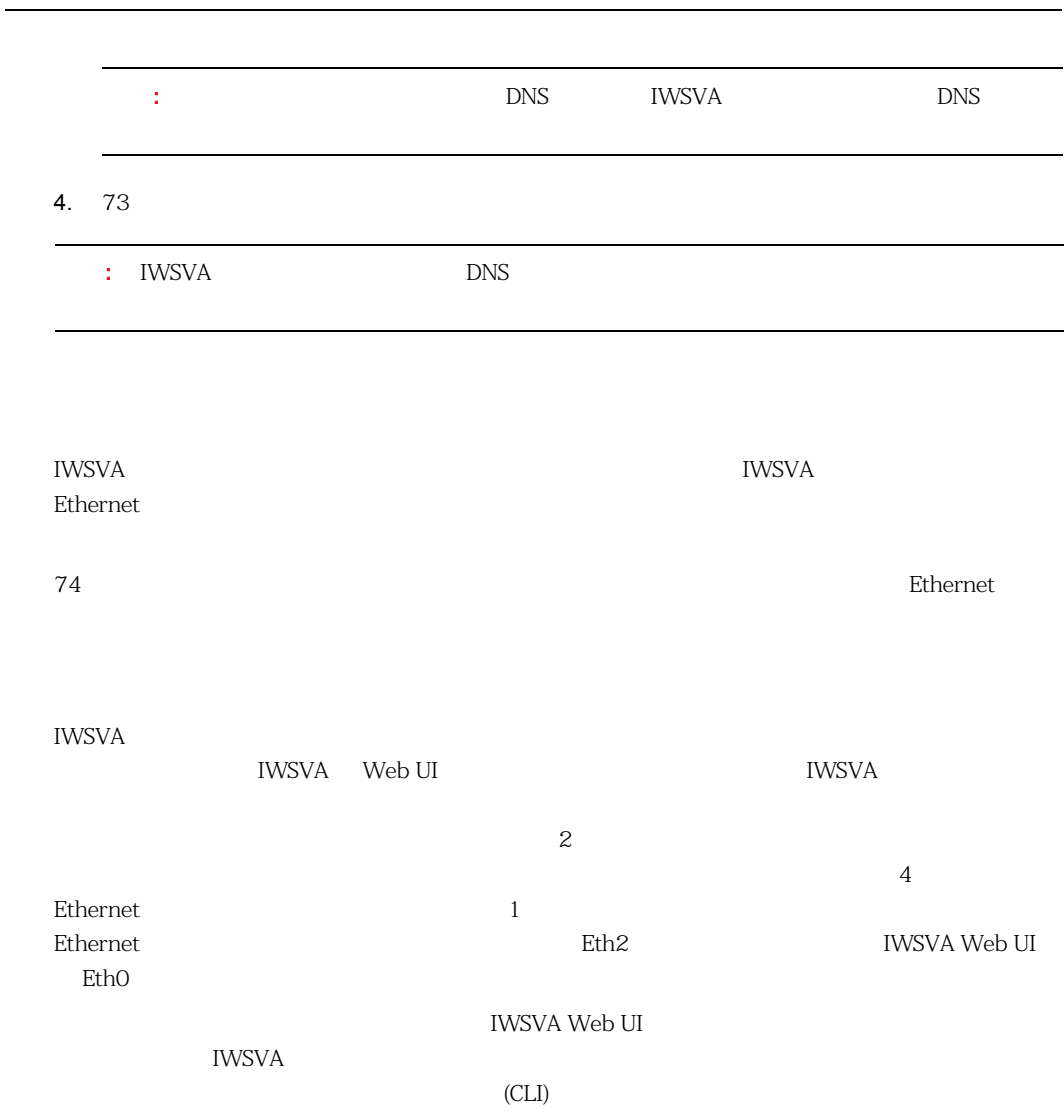

IWSVA show network interfaces status CLI

Eth0 Eth1

enable# show network interfaces status Network interface link status Ipress 'q' to quitl:  $eth0:up$  $eth1:$  up

**2-9.** show network interfaces status CLI

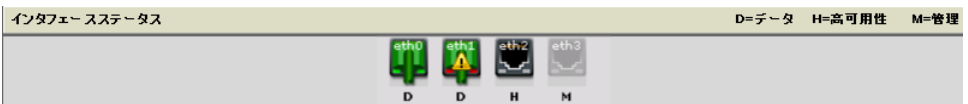

### <span id="page-73-1"></span>**2-10.**

<span id="page-73-0"></span> $2-10$   $2-8$ 

**2-8.** (*a*)

<span id="page-73-2"></span>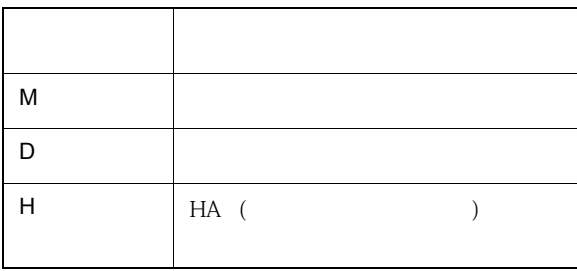

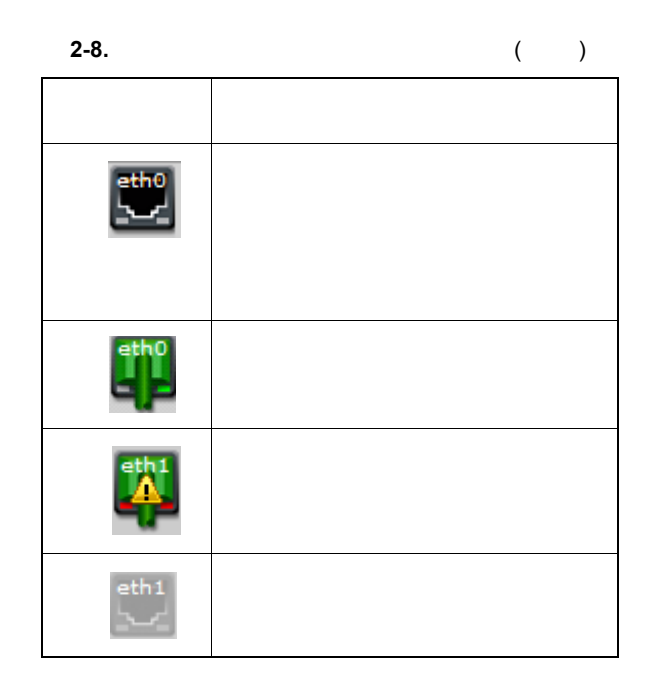

IWSVA  $\blacksquare$ 

 $($  HA  $)$ 

 $2-9$ 

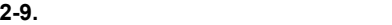

<span id="page-75-0"></span>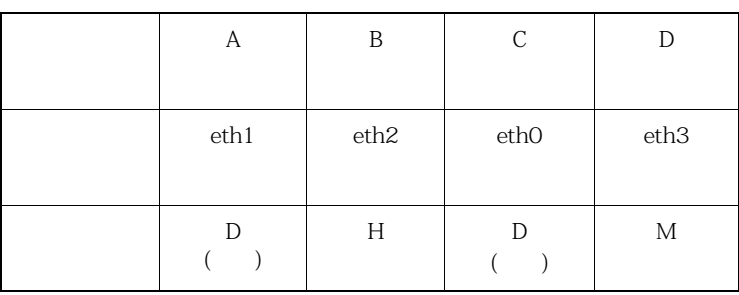

 $\sim$  2-10  $\sim$ 

**2-10.** 

<span id="page-75-1"></span>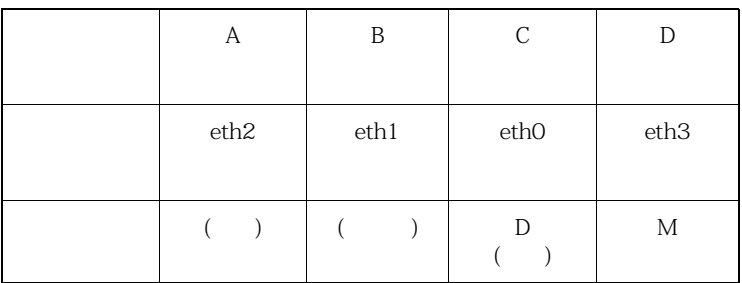

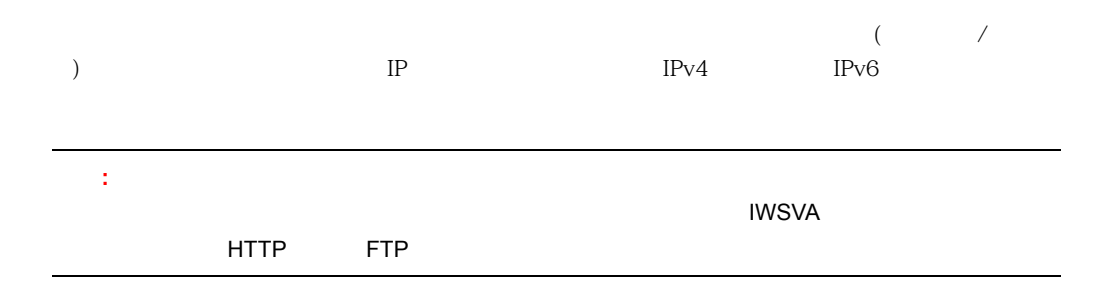

76

## **IWSVA**

- 1.  $\blacksquare$  $2.$ a.  $\qquad \qquad \qquad \qquad \qquad \text{[Ethernet] }$ 
	- Ethernet b.  $\blacksquare$ Ethernet
	- c. IP ID  $IP$  $IP$   $IP$ DHCP **DHCP DHCP IP**
	- IPv6 DNS DHCPv6
	- d. IP e. [PING ] ping
	- f. (  $\qquad$  )  $\qquad$  : VLAN ID  $(1-4094)$ 
		- ∴ HA 
		⊢ HA 
		→ HA 
		→ VLAN ID

## $g.$

IWSVA

 $[ \quad \ \, 1$ 

<span id="page-77-0"></span>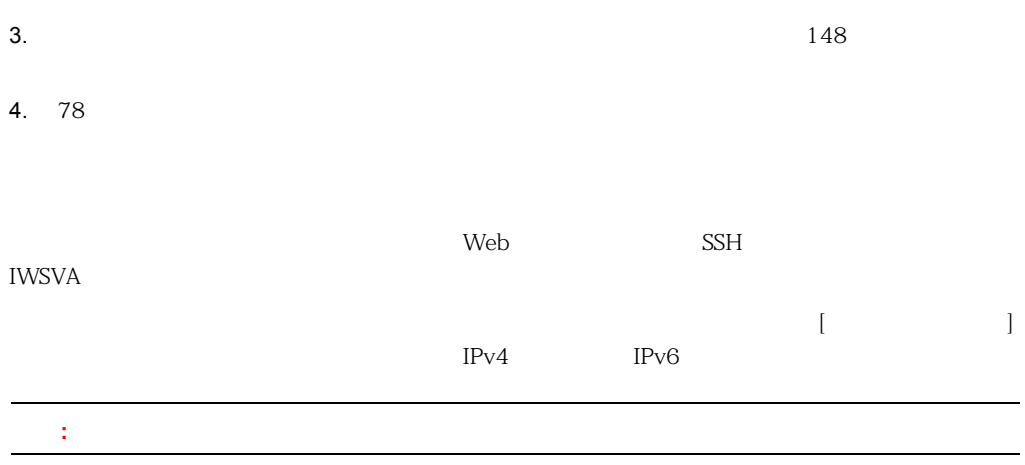

# **IWSVA**

- 1.  $\blacksquare$
- 2.  $[$
- 3. **Ethernet**
- 4. IP  $IP$
- $5.$
- 6. [PING ] ping
- $7.$ 
	- IWSVA *WASTER STREET STREET STREET STREET STREET STREET STREET STREET STREET STREET***</del>** 
		- $[ \begin{array}{cc} \hline \end{array} ]$

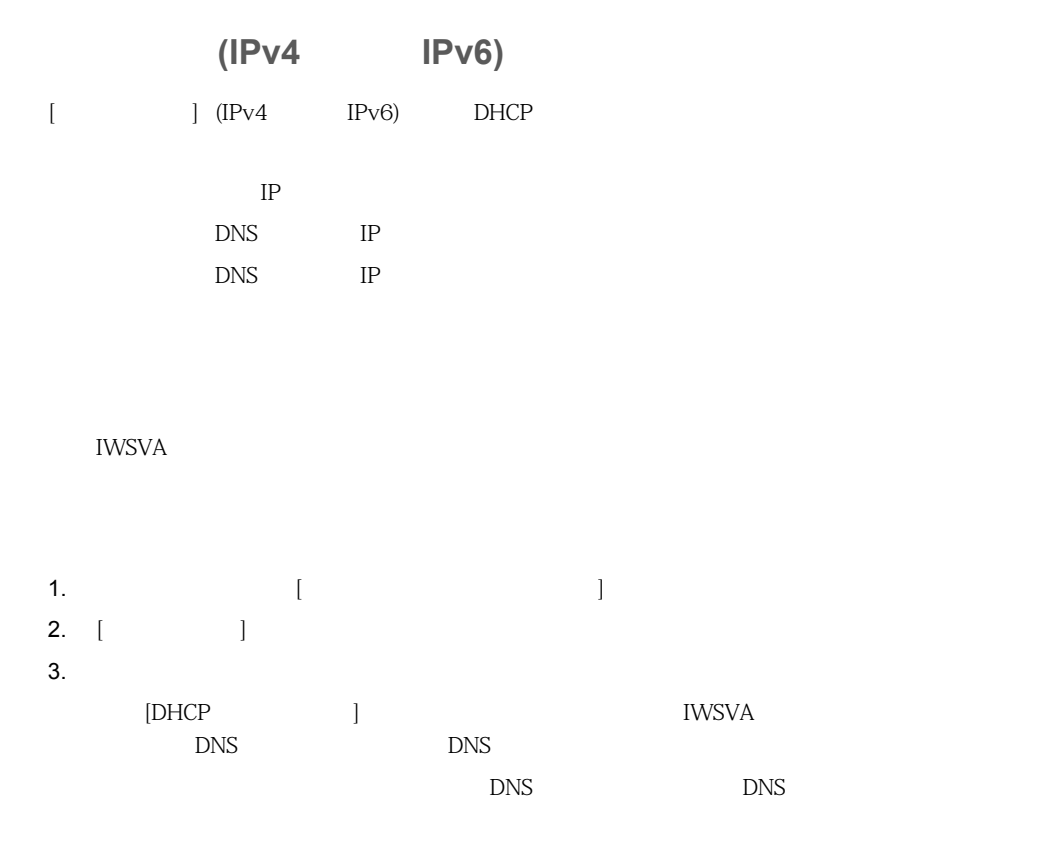

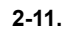

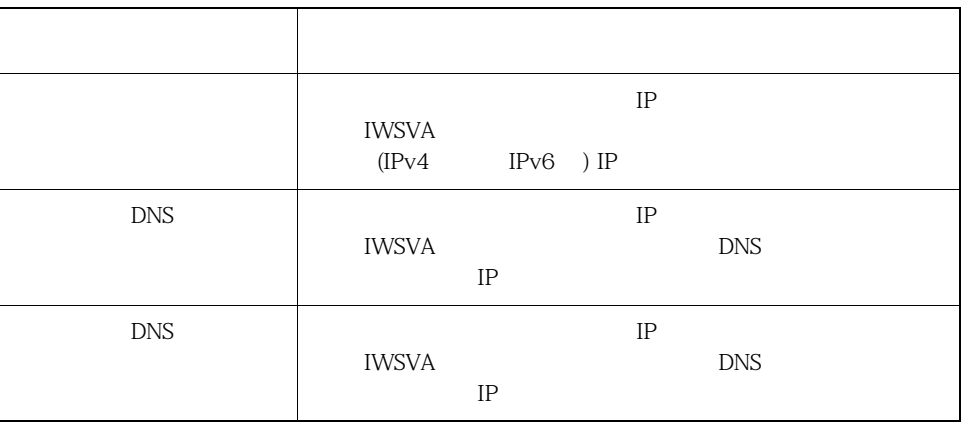

<span id="page-79-0"></span>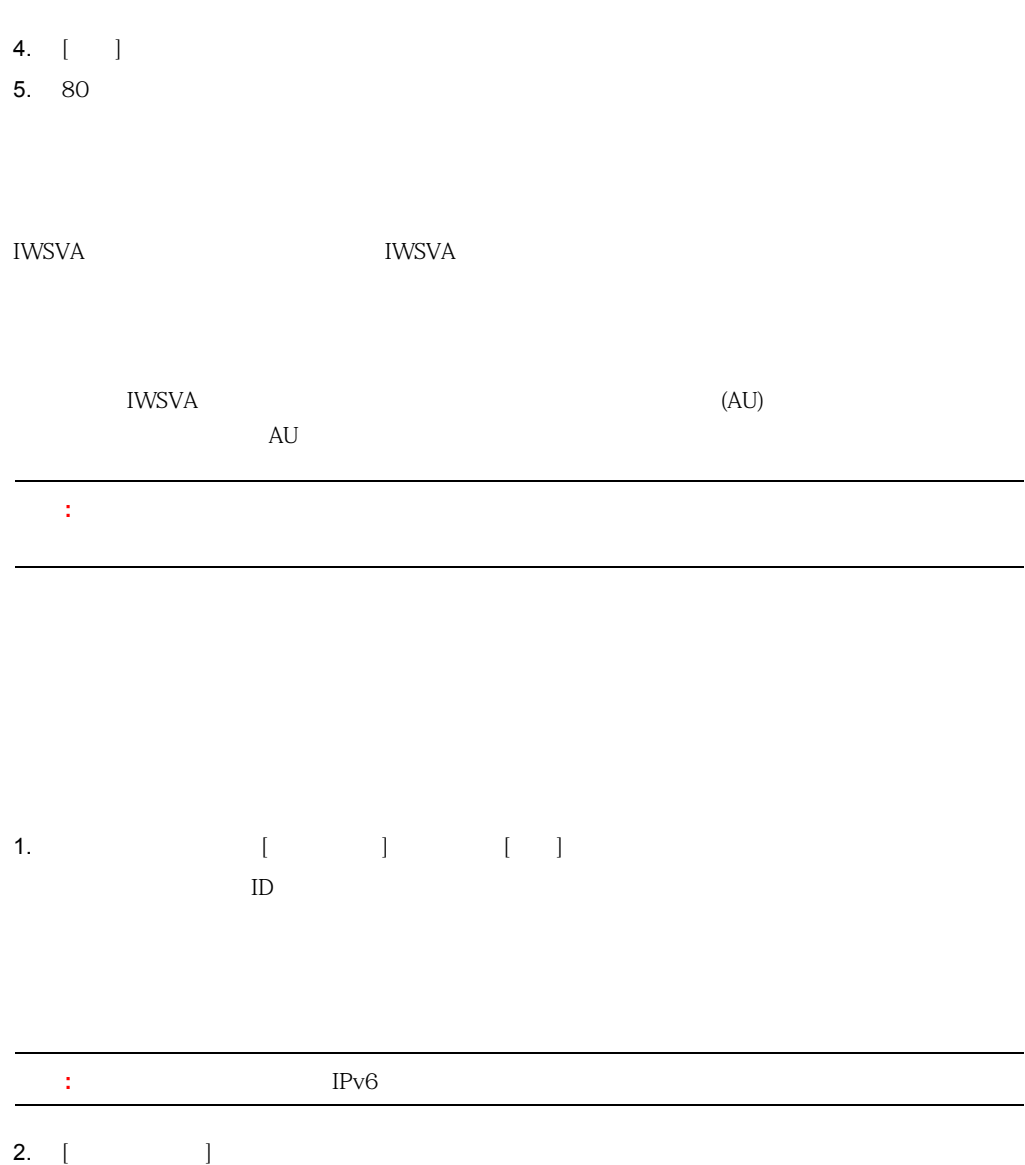

- 静的ルートが [静的ルート] リストに表示されます。
- $3.$
- 4. [ ]

<span id="page-80-0"></span>**5.** 81

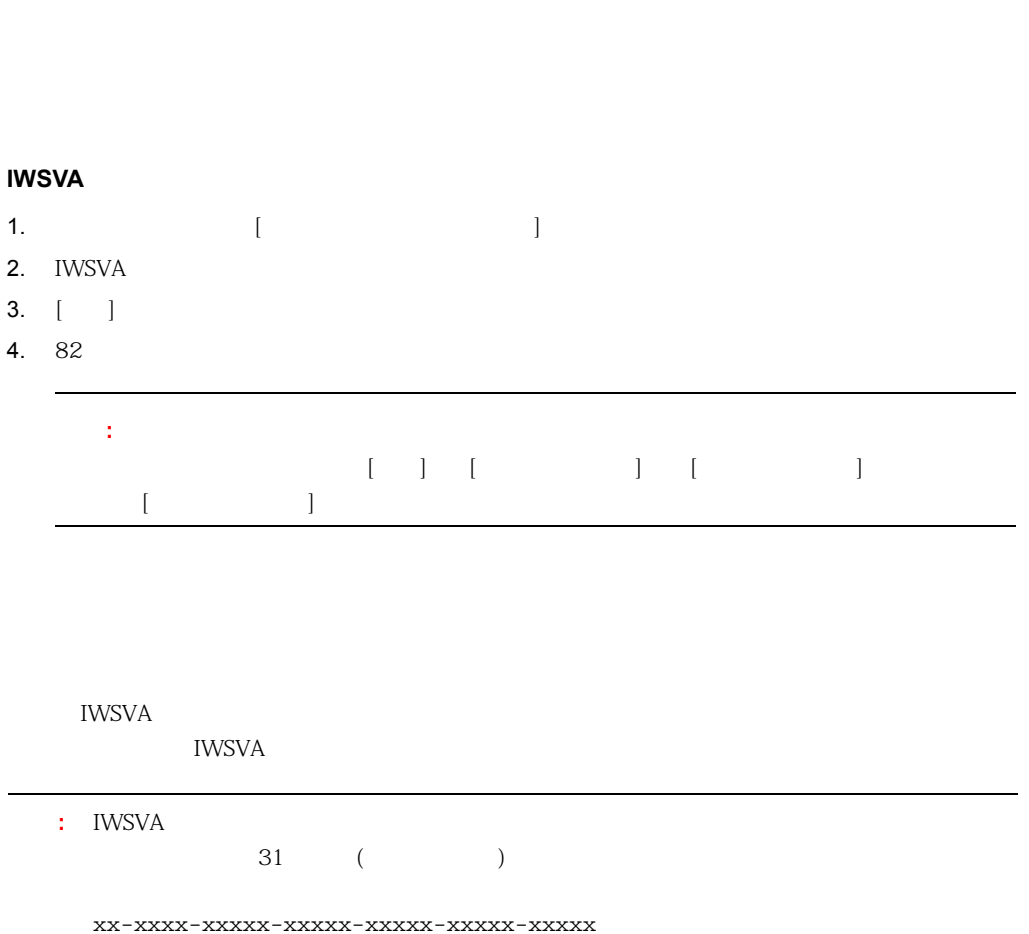

 $\epsilon$ 

# **IWSVA**

- 1.  $\blacksquare$
- 2. IWSVA
- 3.  $[-]$
- 4. 82

# <span id="page-81-0"></span> $[ \begin{array}{cccc} \rule{0pt}{1.2pt} & \rule{0pt}{1.2pt} & \rule{0pt}{1.$

NTP

# 1.  $[$

- $2.$
- $\mbox{NTP} \qquad \qquad \mbox{(IPv4} \qquad \qquad \mbox{IPv6} \qquad \qquad \mbox{)} \; .$  $\sim$  10  $\pm$ 
	- -
	- $3.$
- 82

 $\mathcal{L}_{\mathcal{A}}$  $\begin{array}{c} \hline \end{array}$ 4.  $[-1, 1, 1]$ 

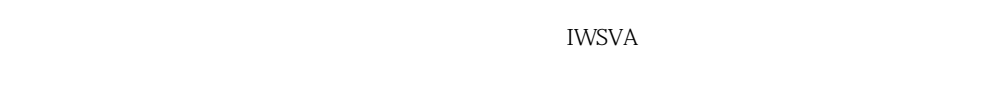

IWSVA 0.000 REVIEWS 2000 REVIEWS 2000 REVIEWS 2000 REVIEWS 2000 REVIEWS 2000 REVIEWS 2000 REVIEWS 2000 REVIEWS

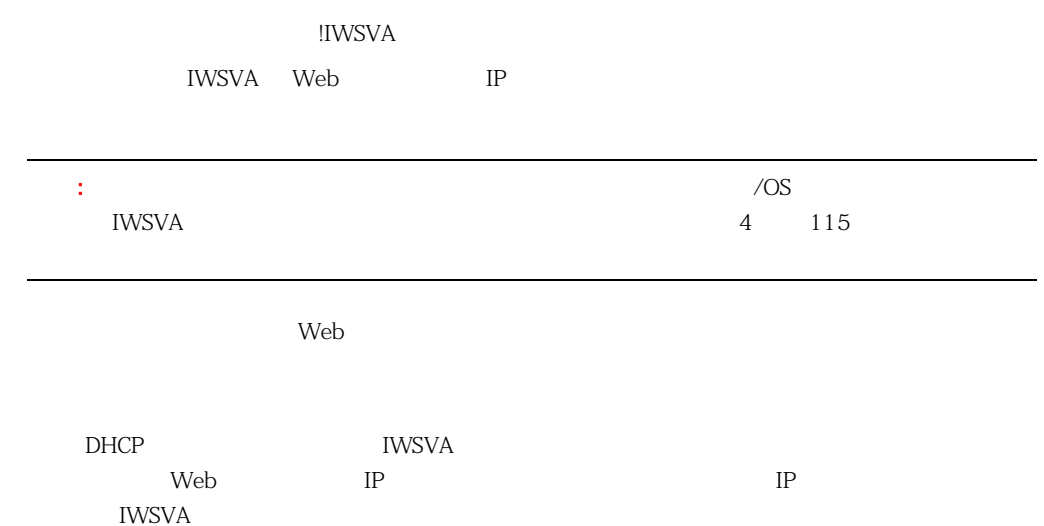

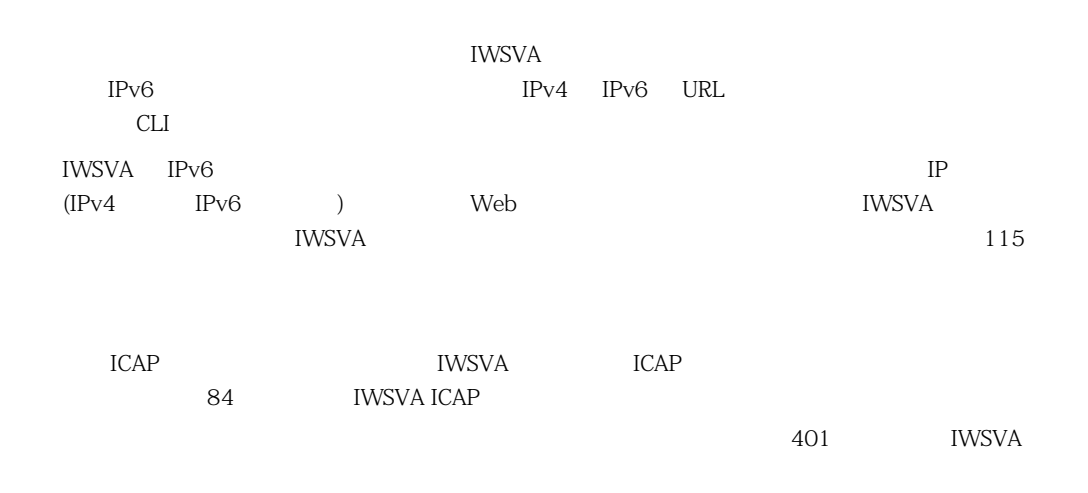

# <span id="page-83-0"></span>**IWSVA ICAP**

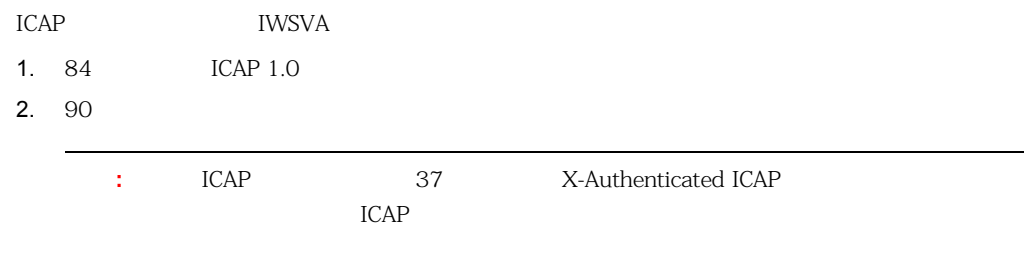

# <span id="page-83-1"></span>**ICAP 1.0**

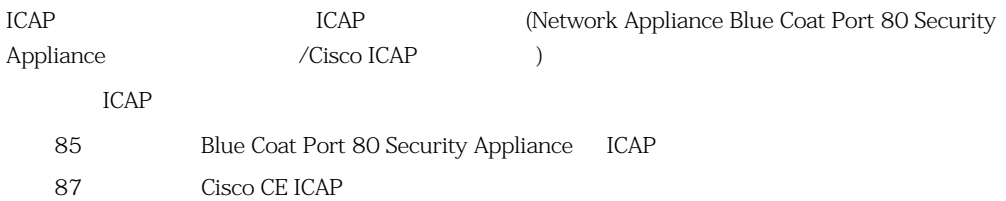

<span id="page-84-0"></span>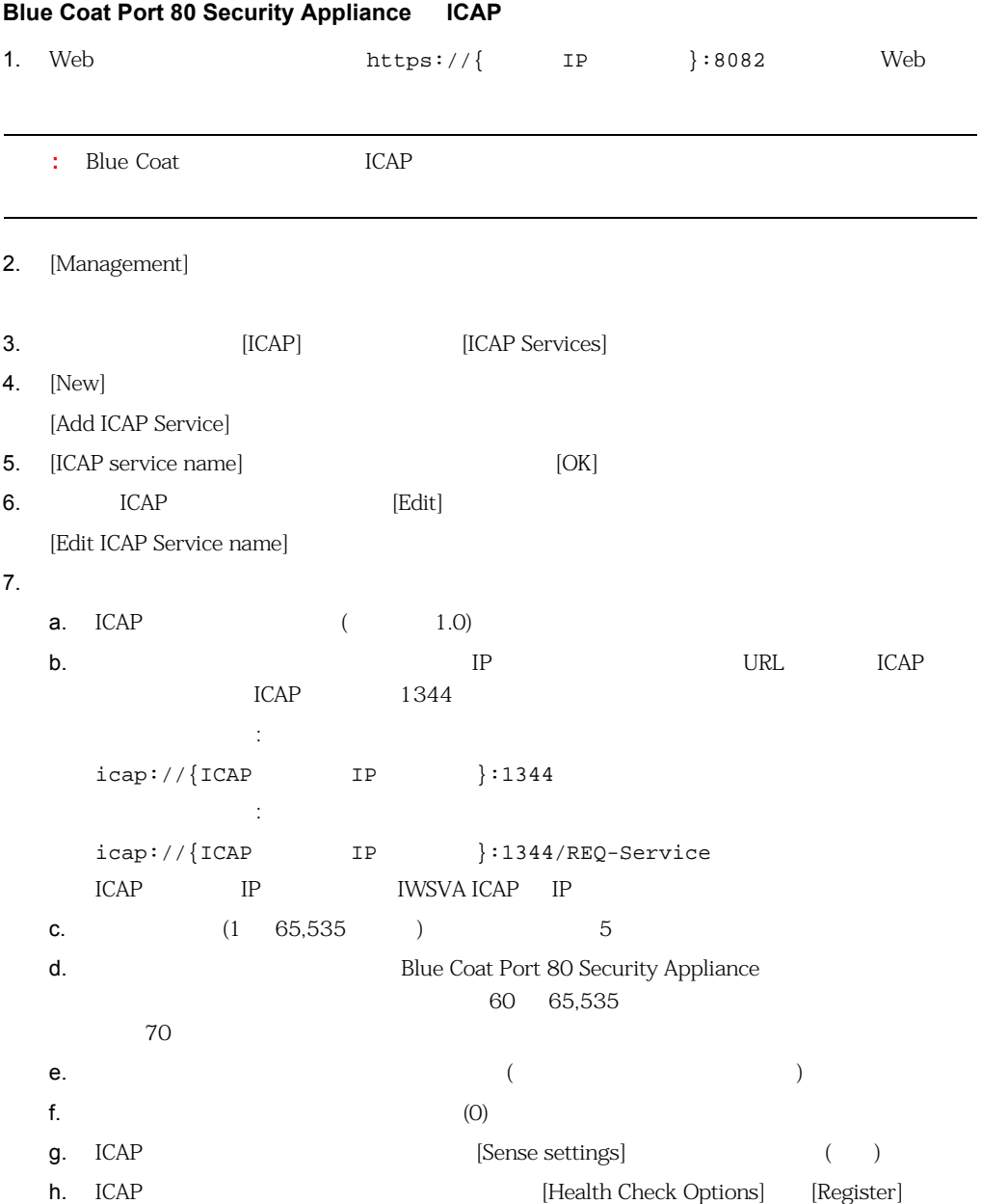

# InterScan Web Security Virtual Appliance

<span id="page-85-1"></span><span id="page-85-0"></span>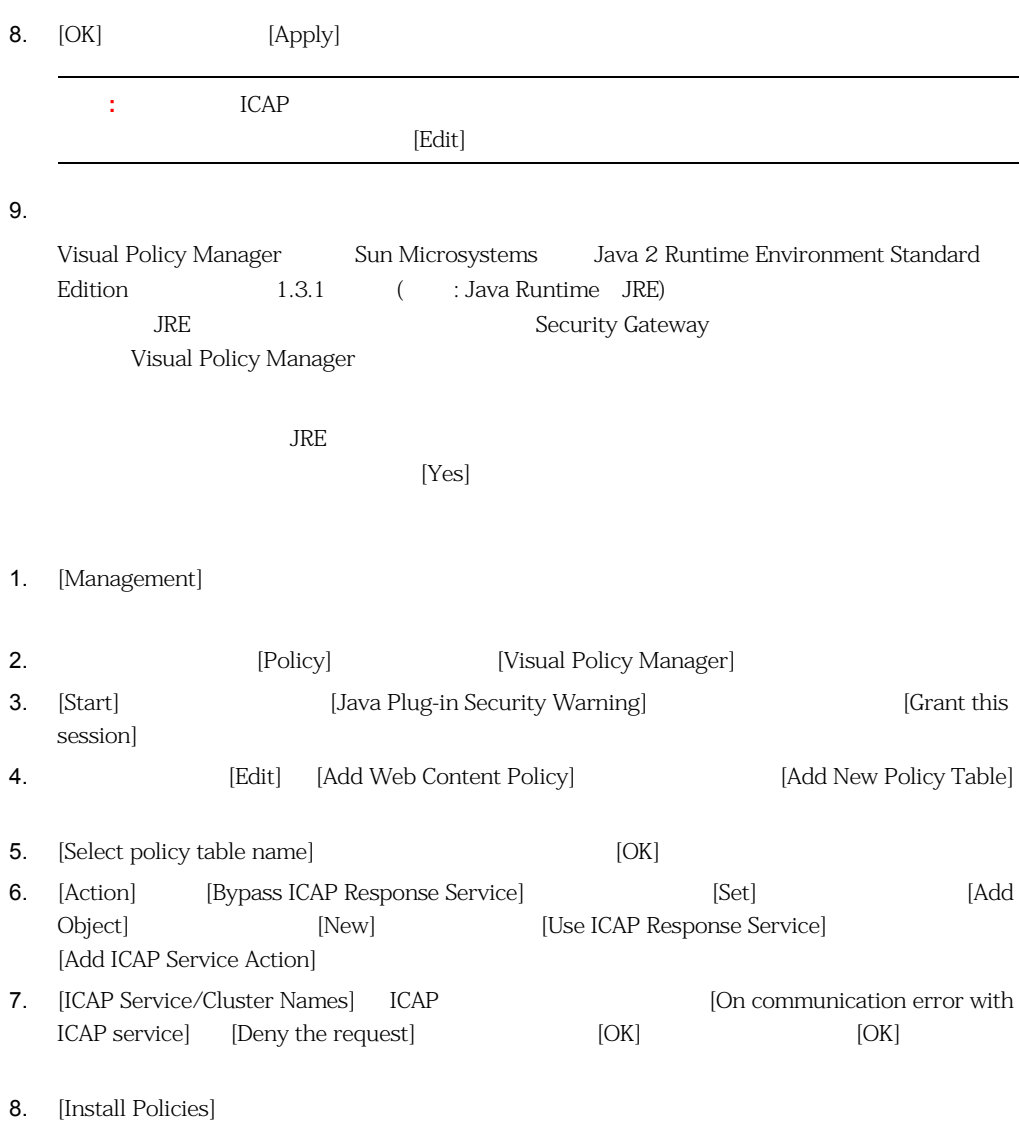

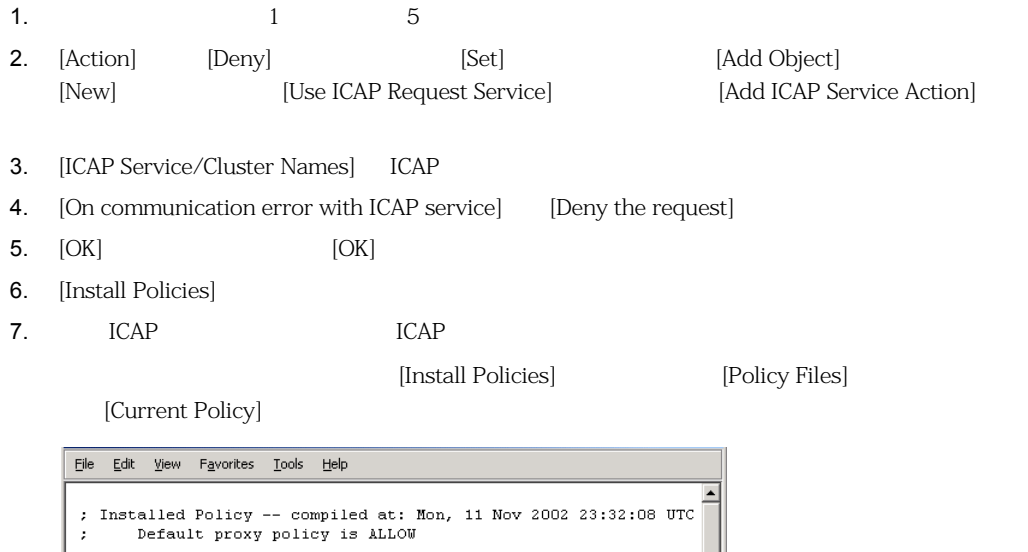

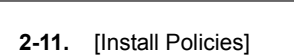

request.icap\_service(request)

response.icap\_service(response)

; Policy Rules  $<$ Proxy>

 $<$ Cache $>$ 

# <span id="page-86-0"></span>**Cisco CE ICAP**

 $\left| \cdot \right|$ 

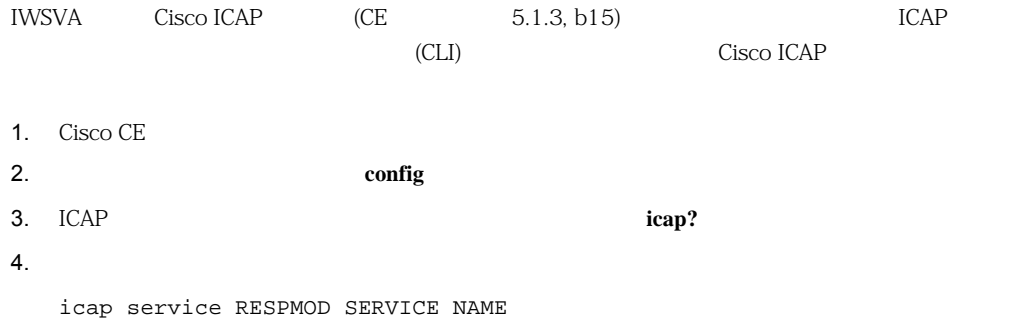

```
<u>ICAP </u>
  \mathbb{R}server icap://ICAP SERVER IP:1344/resp (\qquad \qquadvector-point respmod-precache  ( \qquad \qquad \qquad )
  error-handling return-error ( \qquad \qquadenable (ICAP (ICAP)5. exit
6.icap service REQUESTMOD SERVICE NAME
  <u>ICAP</u> \Box\mathbb{R}^2server icap://ICAP SERVER IP:1344/REQ-Service (\qquad \qquadvector-point reqmod-precache (and the state of (error-handling return-error (2000)
  enable (ICAP (ICAP)7. exit
8.icap append-x-headers x-client-ip (
X )
  icap append-x-headers x-server-ip (
X
\longrightarrow Xicap rescan-cache ISTag-change (Text ISTAG and ISTAG and \overline{P}icap bypass streaming-media (ICAP (ICAP)icap apply all (The ICAP of ICAP of ICAP of ICAP of ICAP of ICAP of ICAP of ICAP of ICAP of ICAP of ICAP of ICAP of ICAP of ICAP of ICAP or ICAP or ICAP or ICAP or ICAP or ICAP or ICAP or ICAP or show icap ( ICAP CLI )
                      Blue Coat Port 80 Security Appliance Security
Gateway (OGGermany de Caleway de Caleway de Caleway in the ICAP + \sim\lambdaWeb コンソールでのプラスタを設定すること
1. [Management]
```
2. **ICAP** [ICAP] **EXAM** [ICAP Clusters]

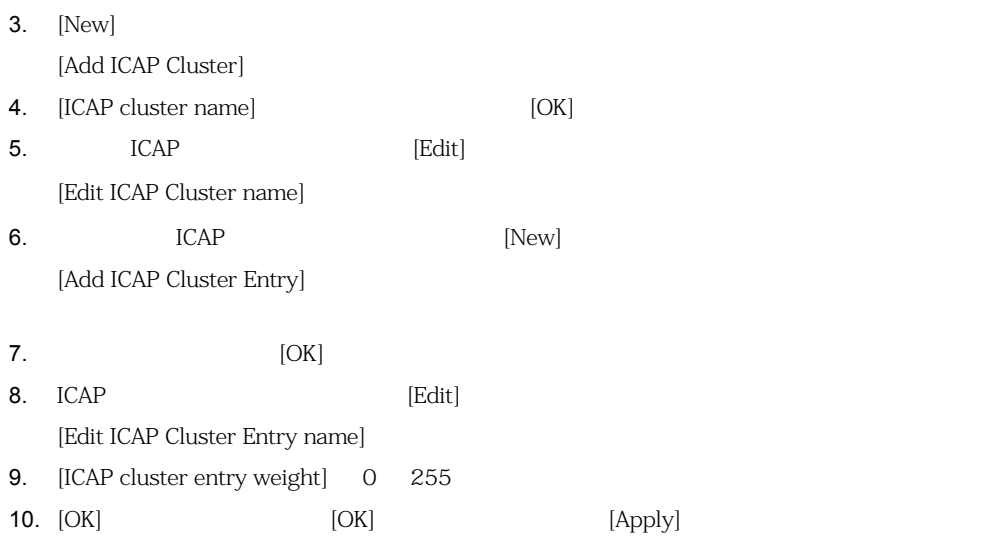

: Blue Coat Port 80 Security Appliance

### **Web** コンソールでクラスタの設定を削除すること

- 1. [Management]
- 2. **ICAP** [ICAP] **EXAM** [ICAP Clusters]  $3.$ 4. [Delete] [OK]

<span id="page-89-0"></span>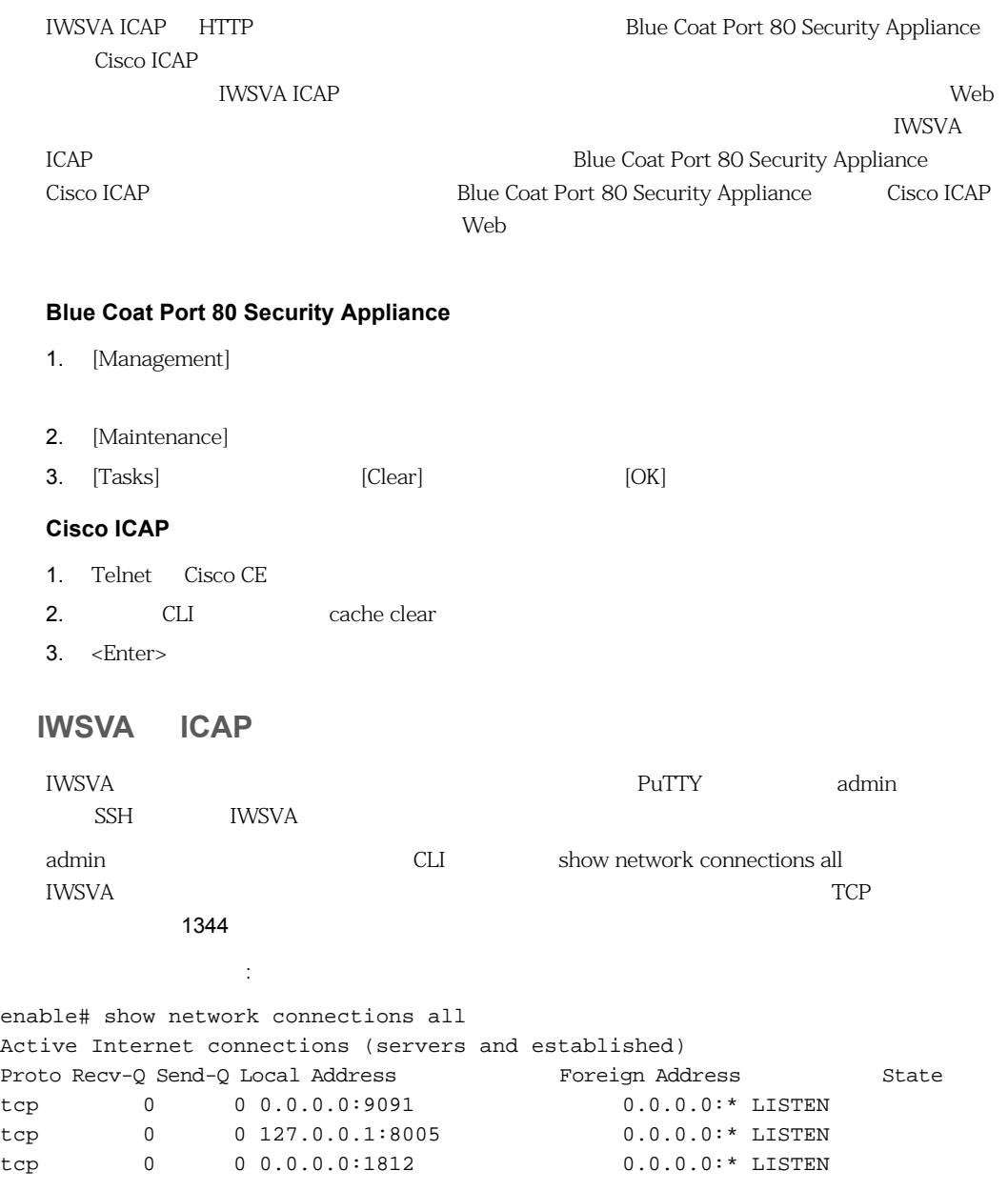

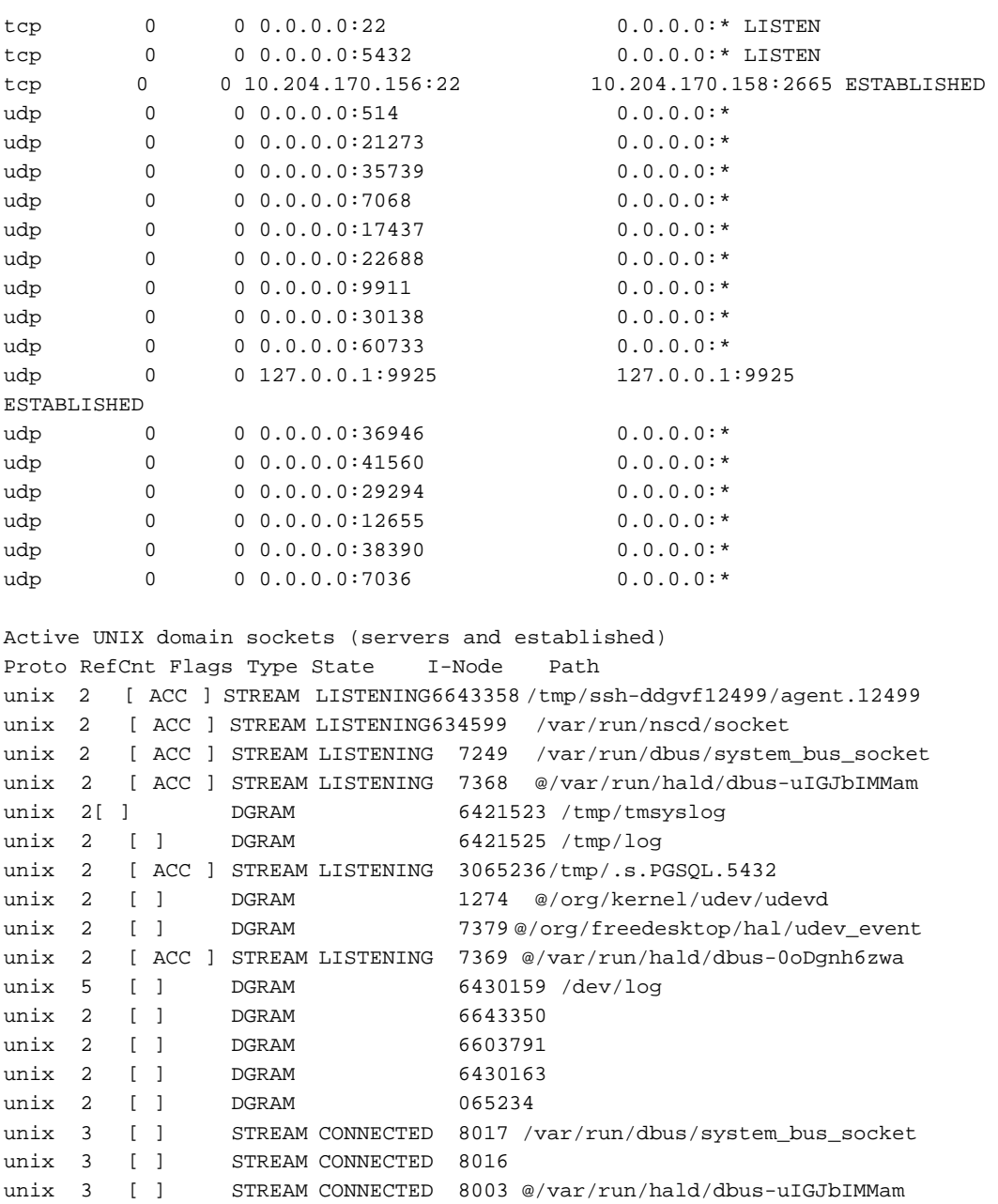

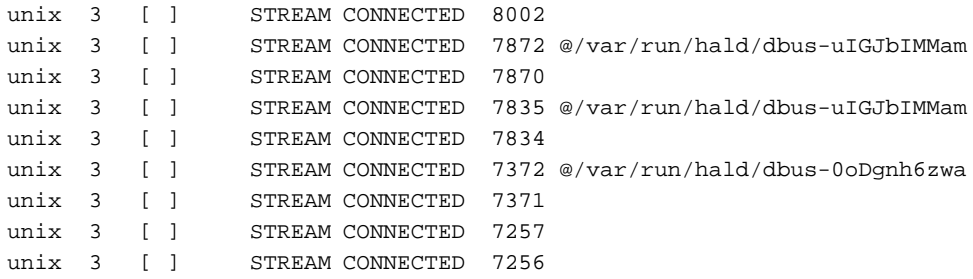

enable#

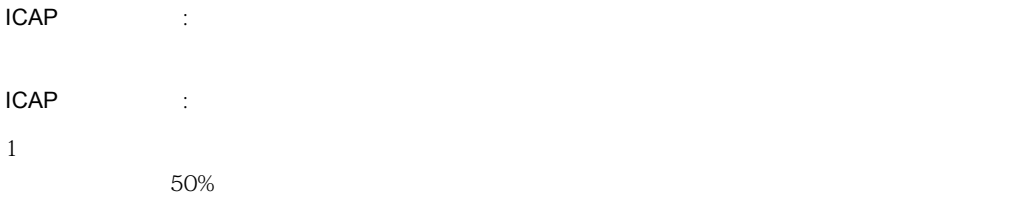

### $NUSVA$

- 1. IWSVA
- 2. Web
- URL InterScan Web Security Suite

### IWSVA <sub>ent</sub>erprise to a second the second second term of  $\sim$

- 1. IWSVA
- 2. Web www.eicar.org
- 3. [AntiMalware Testfile]

4. (Download area using the standard protocol http]

5. eicar.com.txt

vertical terms of the URL terms of URL terms of URL terms of the URL terms of the URL terms of the URL terms of the URL terms of the URL terms of the URL terms of the URL terms of the URL terms of the URL terms of the URL InterScan Web Security

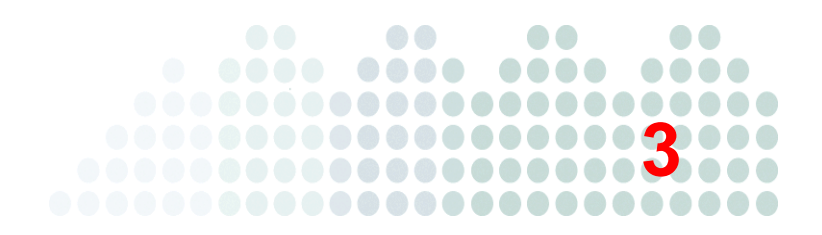

96  $-$ 98 HA **HA** 104

<span id="page-95-0"></span>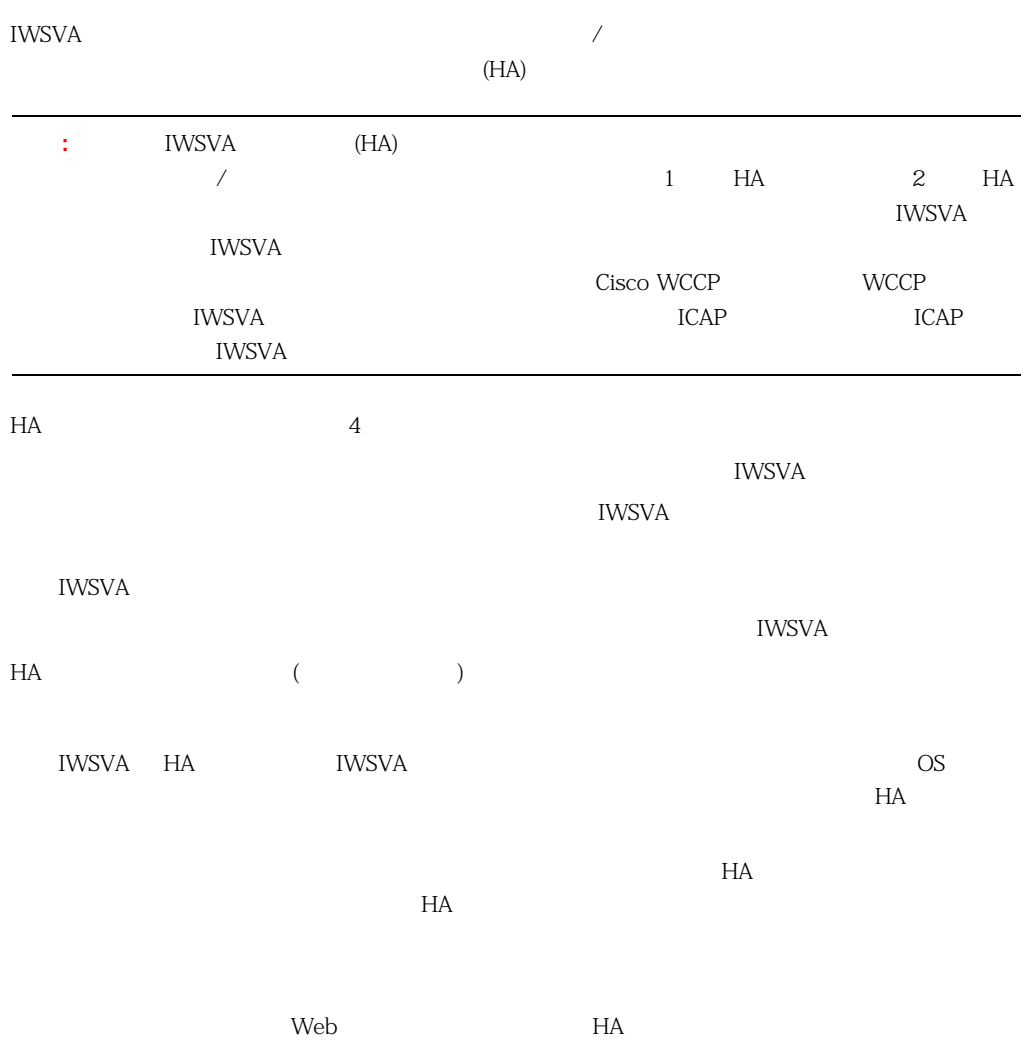

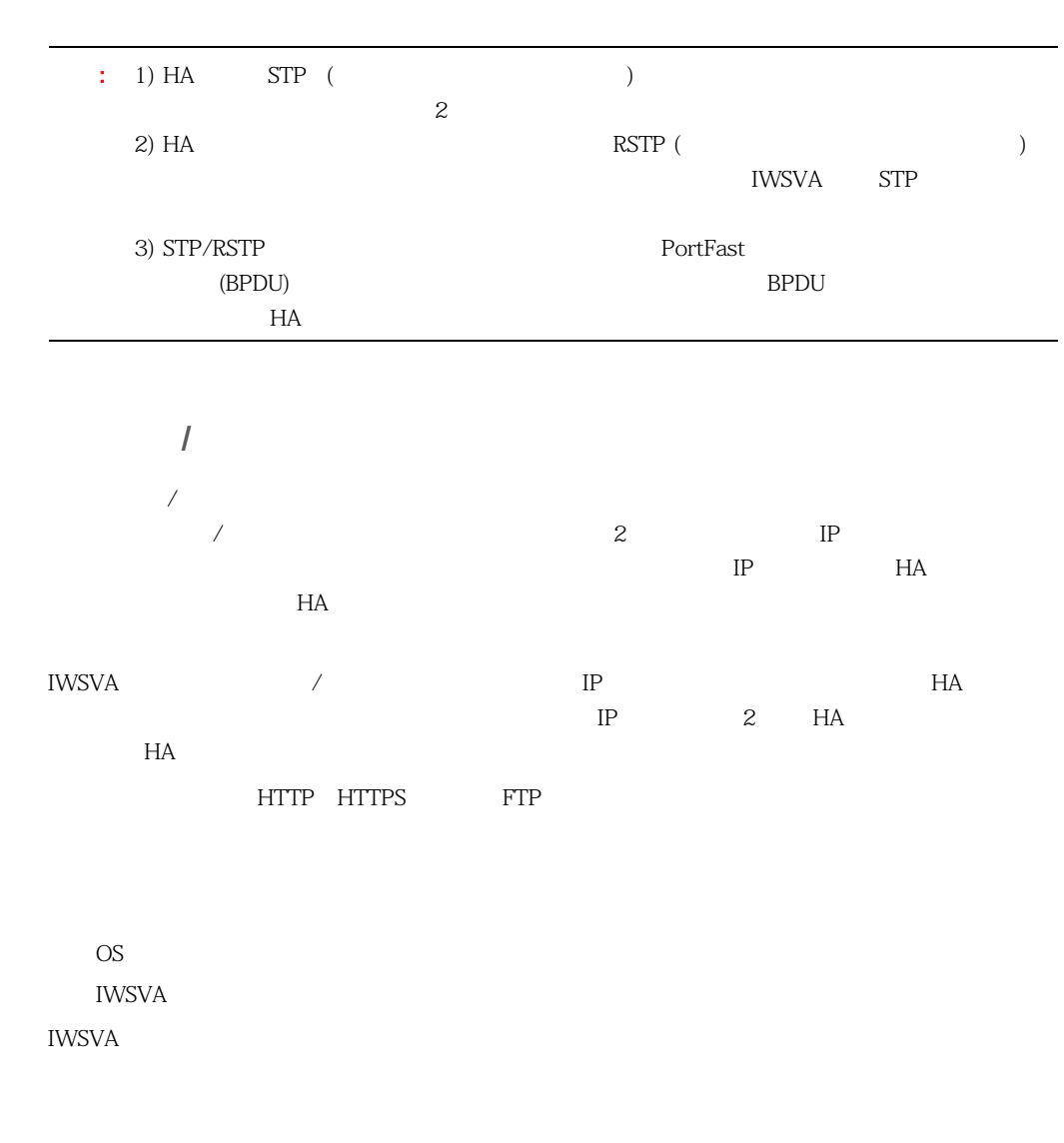

 $($  $H$ A  $\mathcal{L}$ 

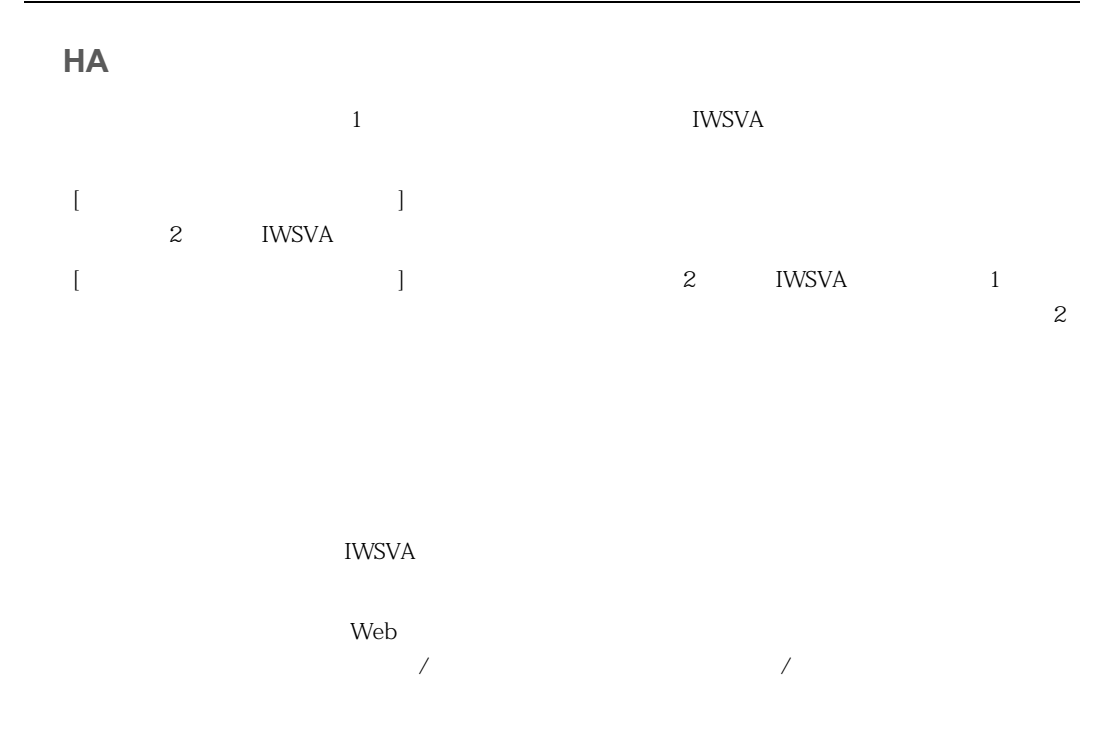

# <span id="page-97-0"></span>HA

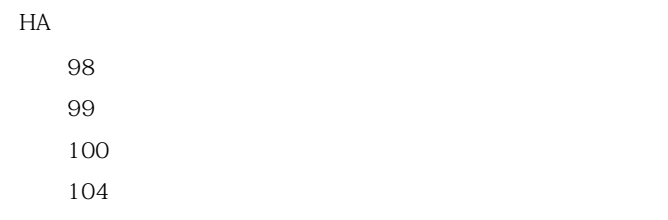

<span id="page-97-1"></span>99  $\overline{\phantom{a}}$ 99  $\sim$ 

<span id="page-98-2"></span><span id="page-98-1"></span><span id="page-98-0"></span>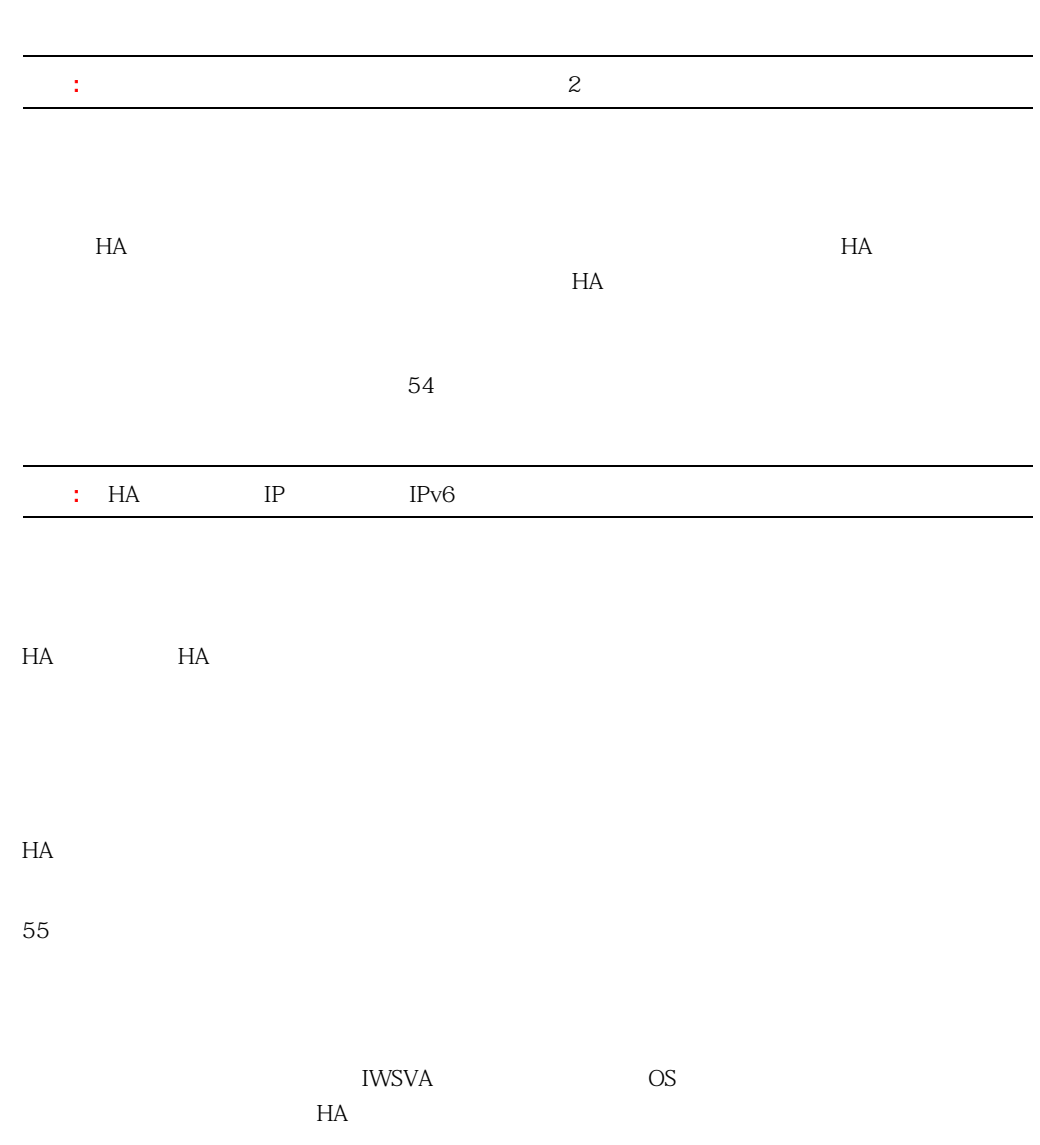

 $\sim$ 

<span id="page-99-0"></span> $\sim$  2  $\sim$ linkloss\_timeout linkloss\_timeout  $\verb|linkloss_timeout|2| \\$ /etc/iscan/intscan.ini [health-monitor] linkloss\_timeout=2 svcmonitor /etc/iscan/S99ISsvcmonitor restart : **IWSVA**  $2$  HA 注意 **:** 一元管理はアクティブ / パッシブペアシナリオにのみ適用されます。単一のデバイスには  $-5$ IWSVA Web  $[$  $\Box$  Text  $\Box$  Text IWSVA 2  $5$ 

<span id="page-100-1"></span>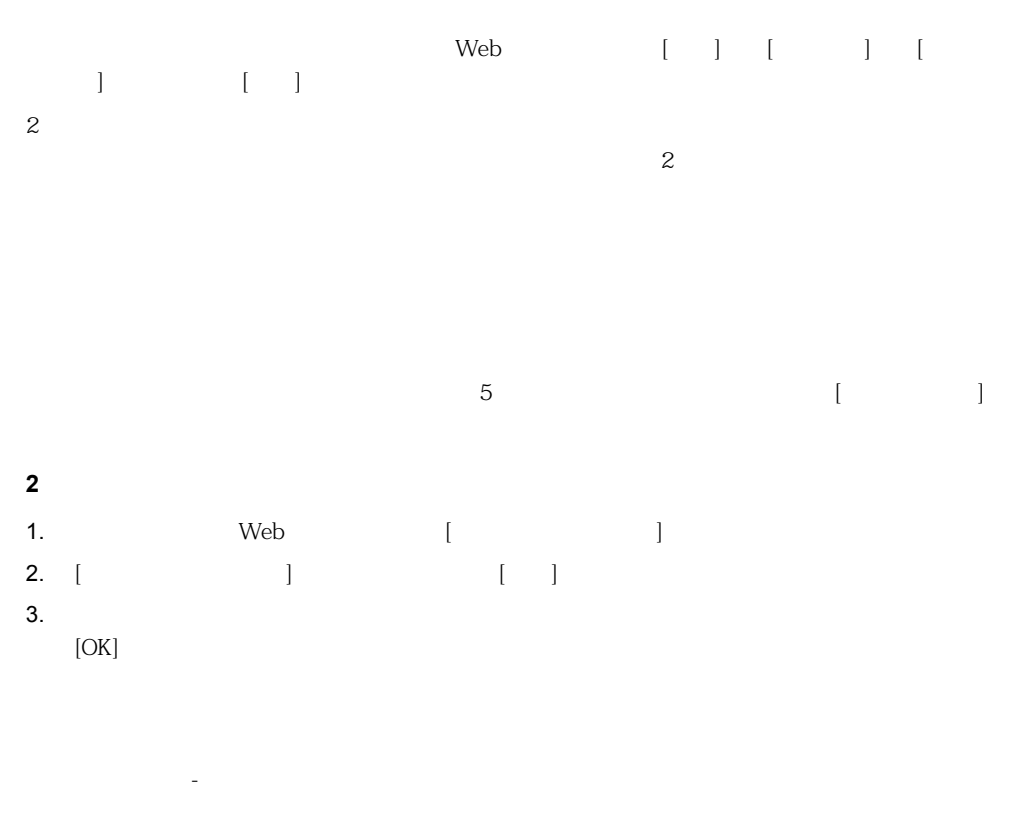

 $\mathbf{Web}$ 

 $3-1$ 

**3-1.** 2008. The set of the set of the set of the set of the set of the set of the set of the set of the set of the set of the set of the set of the set of the set of the set of the set of the set of the set of the set of

<span id="page-100-0"></span>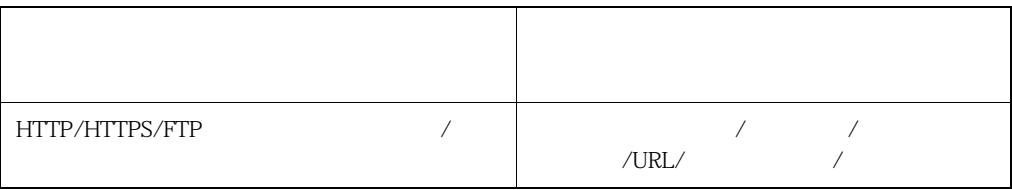

インスタンスレベル - 設定は分散管理され、上位ノードと下位ノードで異なる場合があり、上位

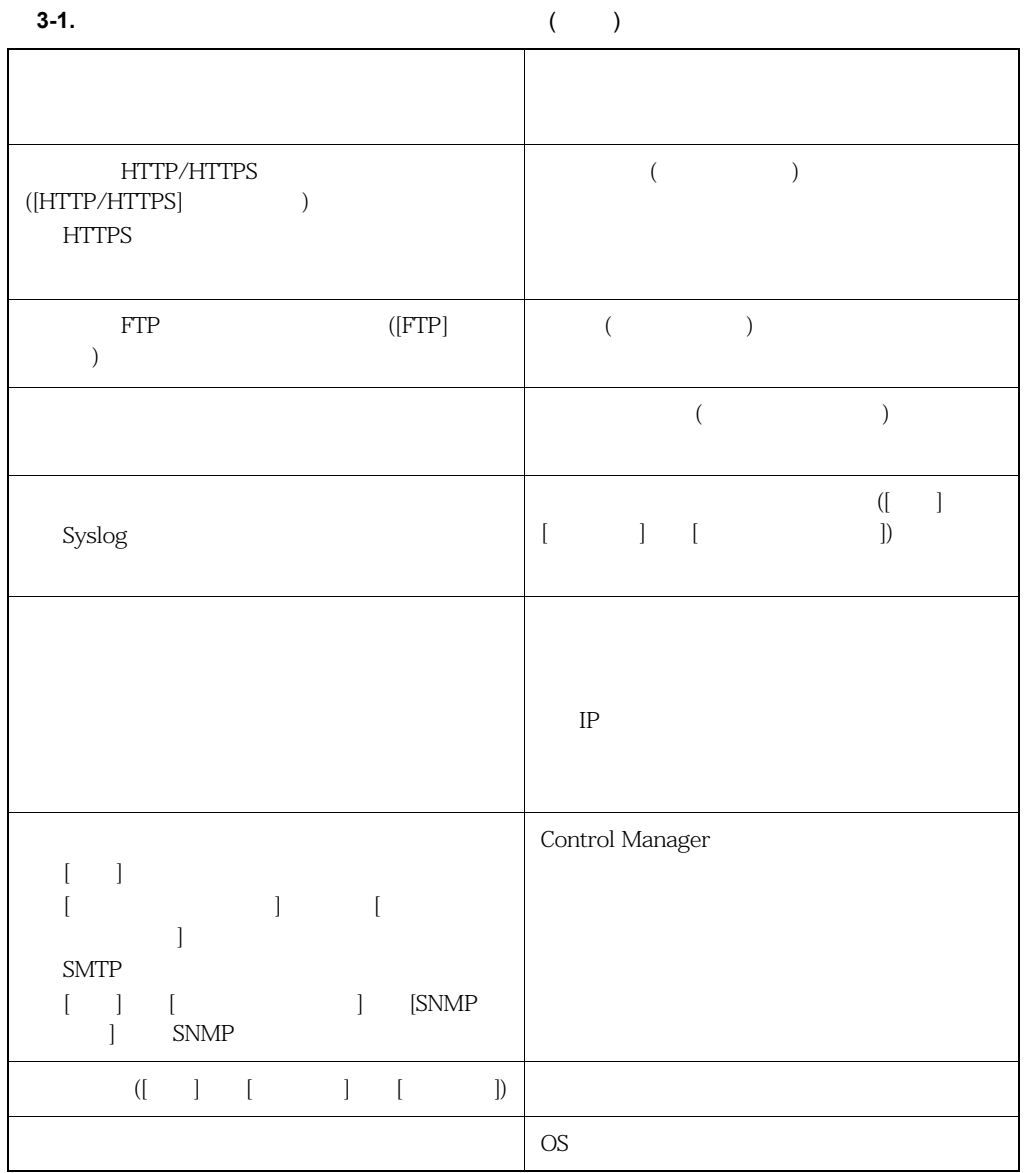

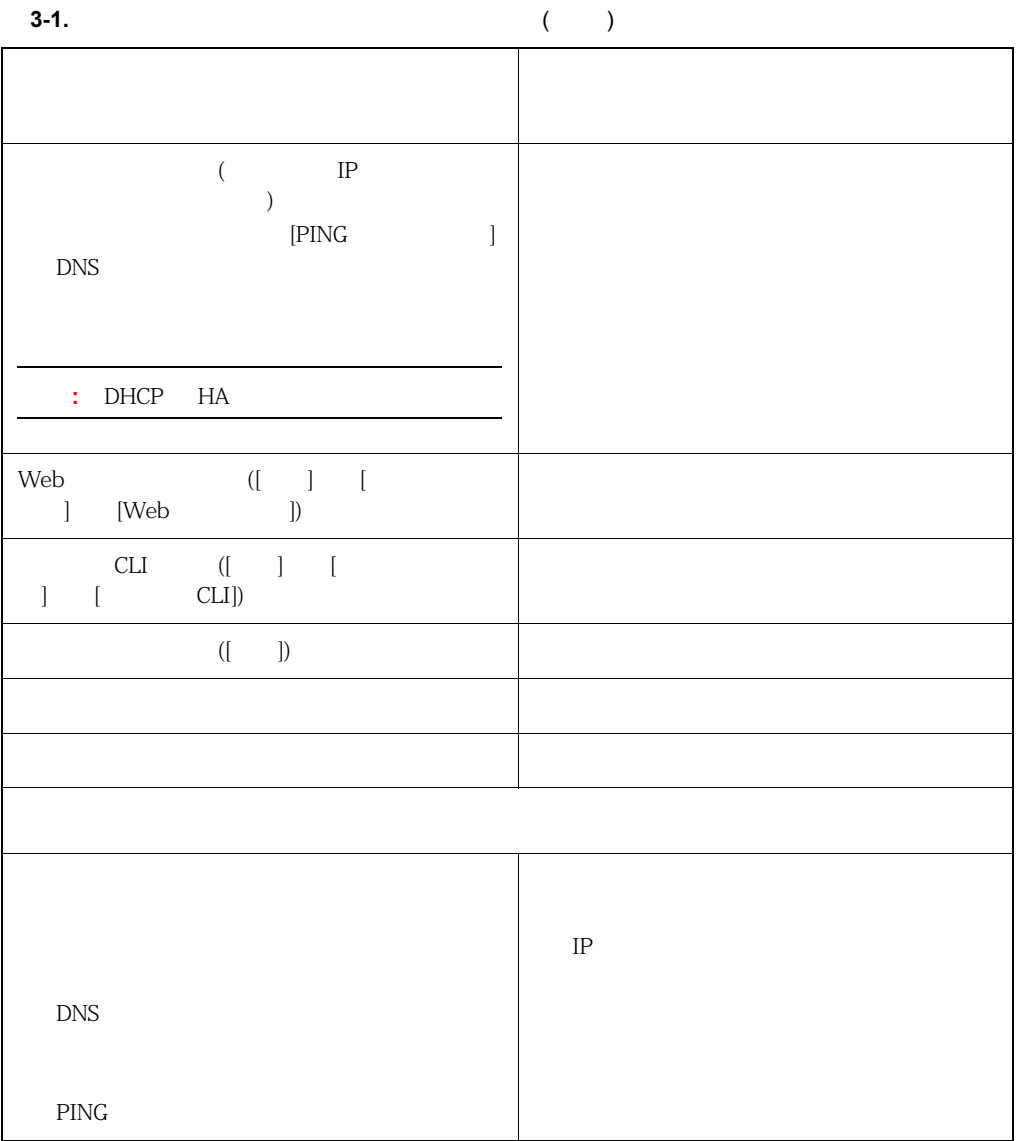

<span id="page-103-0"></span>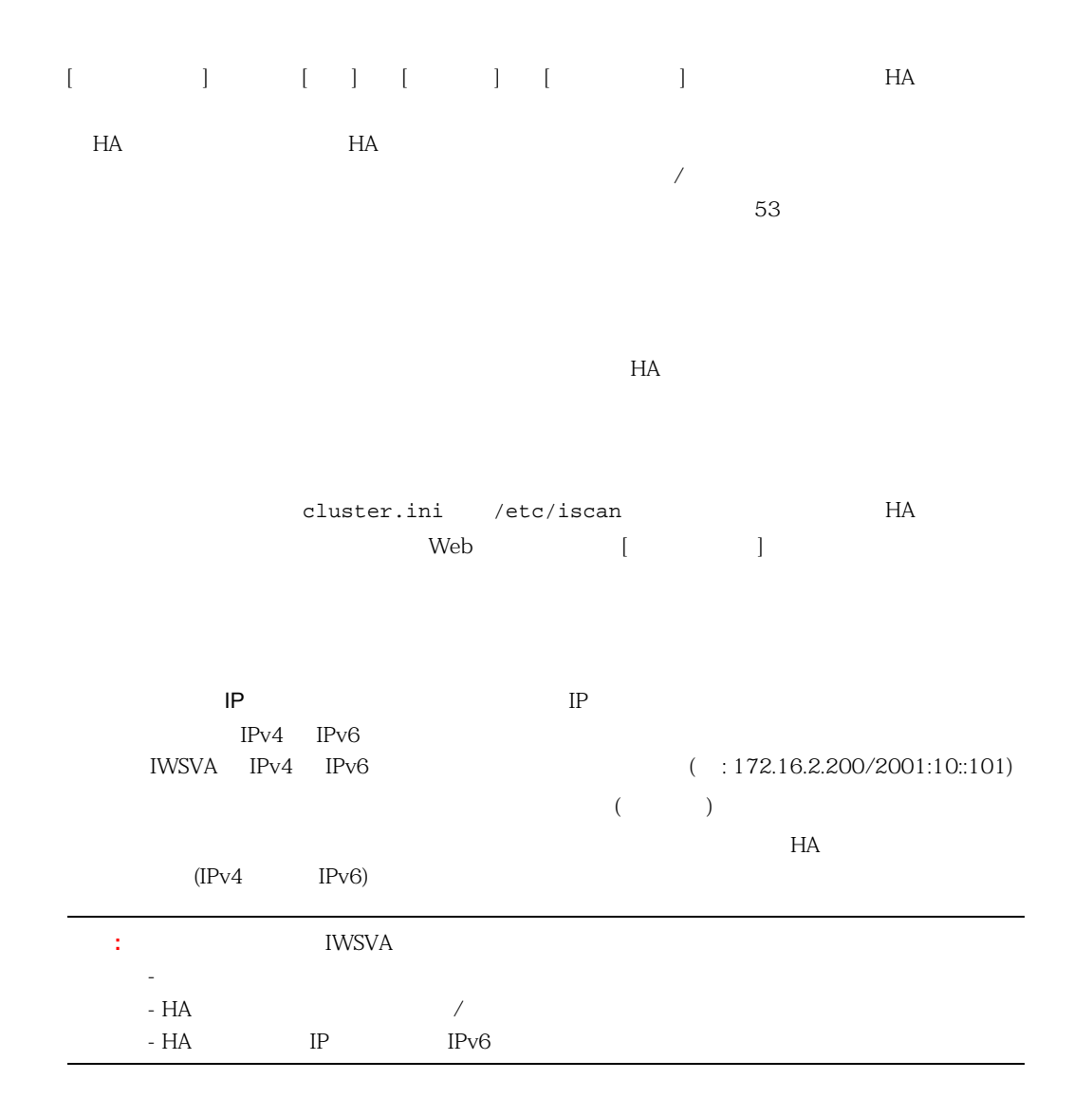

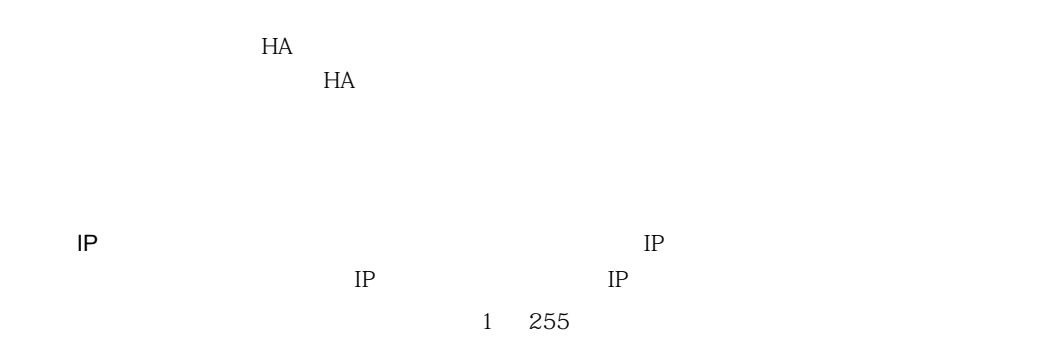

 $HA$ 

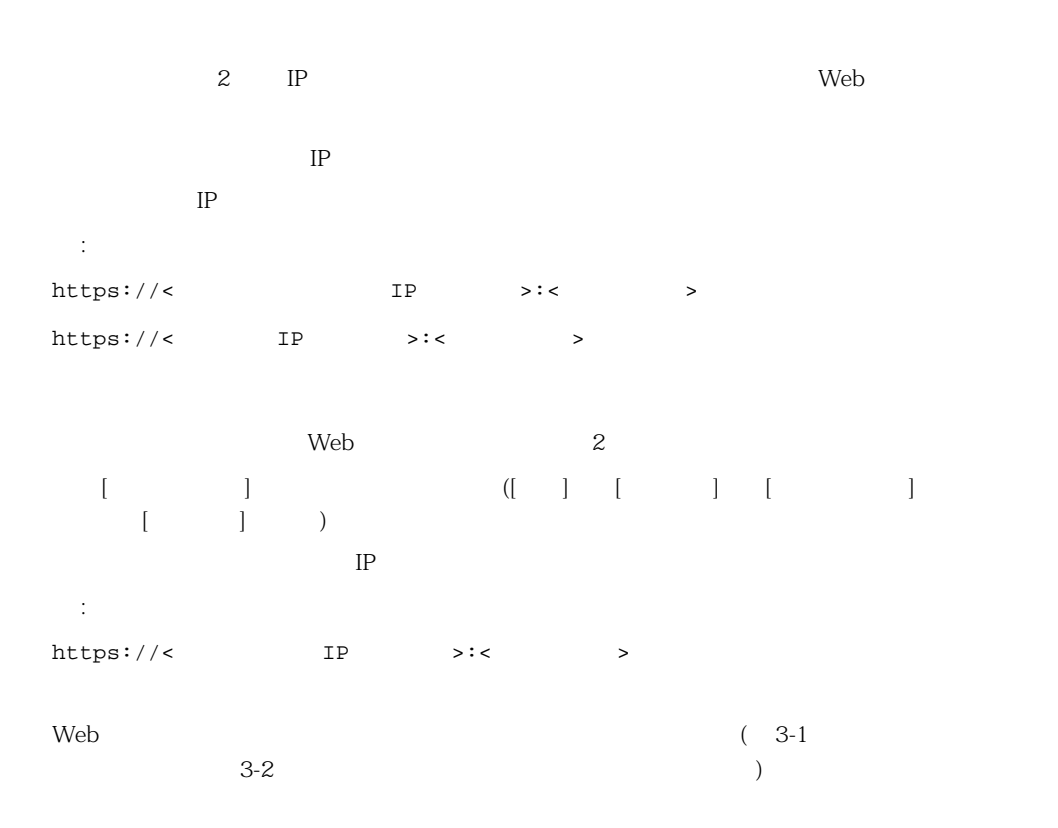

 $\mathbf{N}$ eb  $\mathbf{N}$ eb eta  $\mathbf{N}$ eb eta  $\mathbf{N}$ eb

 $3-1$ 

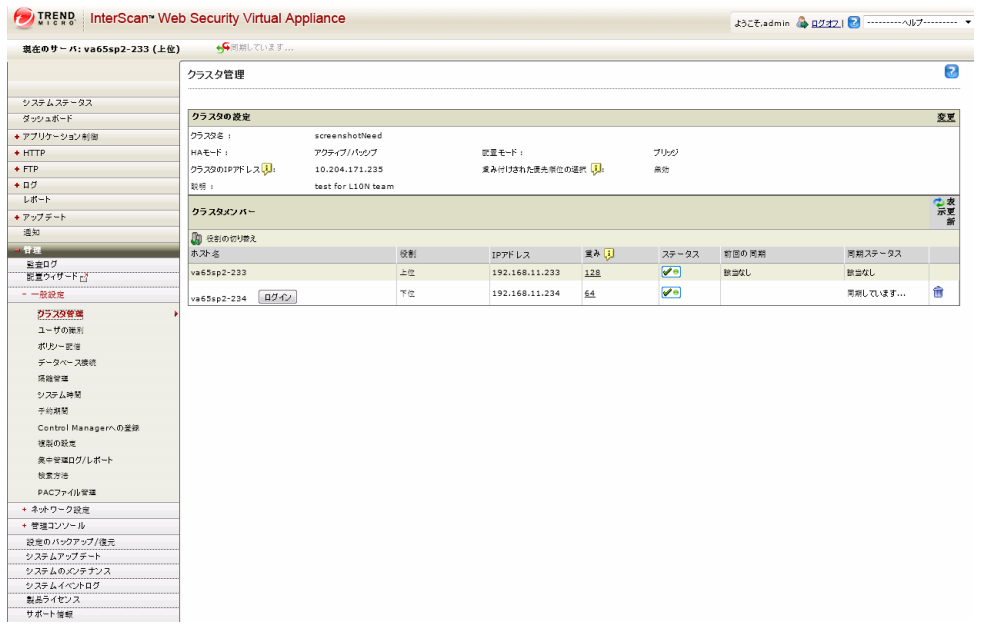

<span id="page-106-0"></span>**3-1.** アクセスを備えた上位ノードのコグインアクセスを備えたように

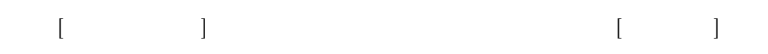

### **IWSVA HA**

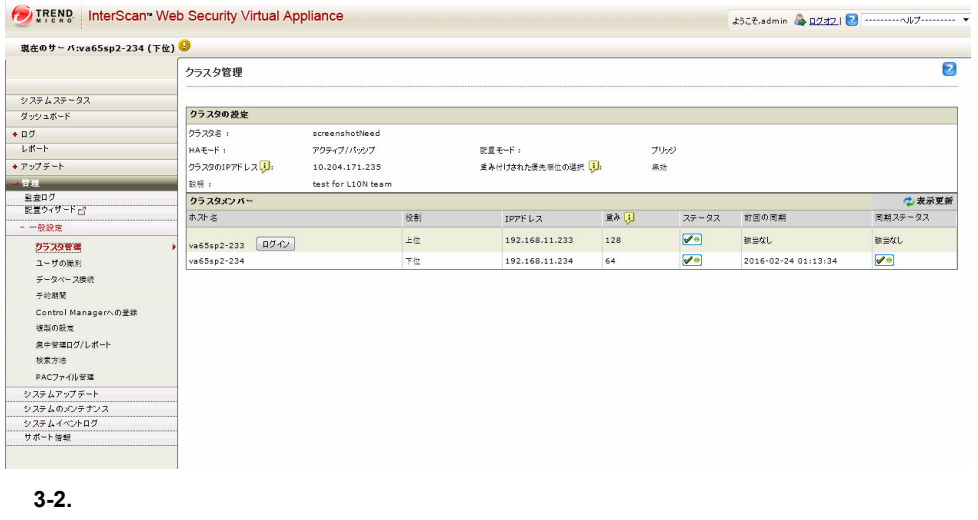

<span id="page-107-0"></span>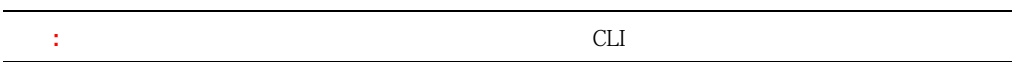

Web

<span id="page-107-1"></span>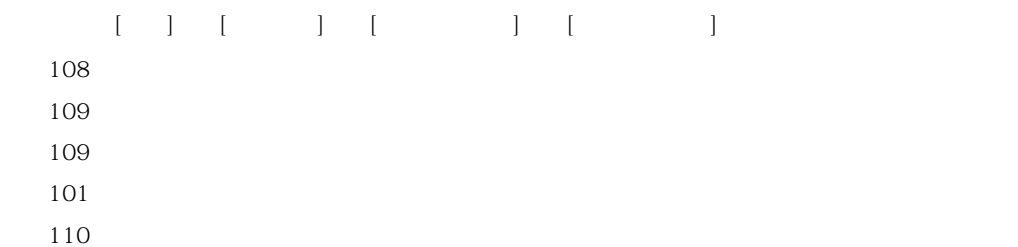
# 1. 上位メンバーの Web コンソールで、[管理] → [一般設定] → [クラスタ管理] に移動します。 2. [*Constitution* in the set of the set of the set of the set of the set of the set of the set of the set of the set of the set of the set of the set of the set of the set of the set of the set of the set of the set of th  $3.$   $(\blacksquare)$

- 4.  $[OK]$  $5.$  (iii) 下位メンバーが [クラスタメンバー] リストに表示されなくなり、以前の下位ノードはプロキシ
- HA *トイト* アイトラスタがみには、トイムマンバーと出口をしています。 れた後に起こります。HA クラスタを解除すると、アクティブな HA メンバーは透過ブリッジモード **IWSVA**
- 1. 上位メンバーの Web コンソールで、[管理] → [一般設定] → [クラスタ管理] に移動します。 2.  $108$
- 3.  $\left[ \begin{array}{ccc} \phantom{-} & \phantom{-} & \phantom$
- 4. [OK] a. 5  $\left[ \begin{array}{c} \end{array} \right]$ IWSVA [ ]
- <span id="page-108-0"></span>eration is the contract of  $2$  or  $\neq$   $\neq$   $\neq$   $\neq$   $\neq$   $\neq$   $\neq$   $\neq$   $\neq$   $\neq$   $\neq$   $\neq$   $\neq$   $\neq$   $\neq$   $\neq$   $\neq$   $\neq$   $\neq$   $\neq$   $\neq$   $\neq$   $\neq$   $\neq$   $\neq$   $\neq$   $\neq$   $\neq$   $\neq$   $\neq$   $\neq$

<span id="page-109-1"></span><span id="page-109-0"></span>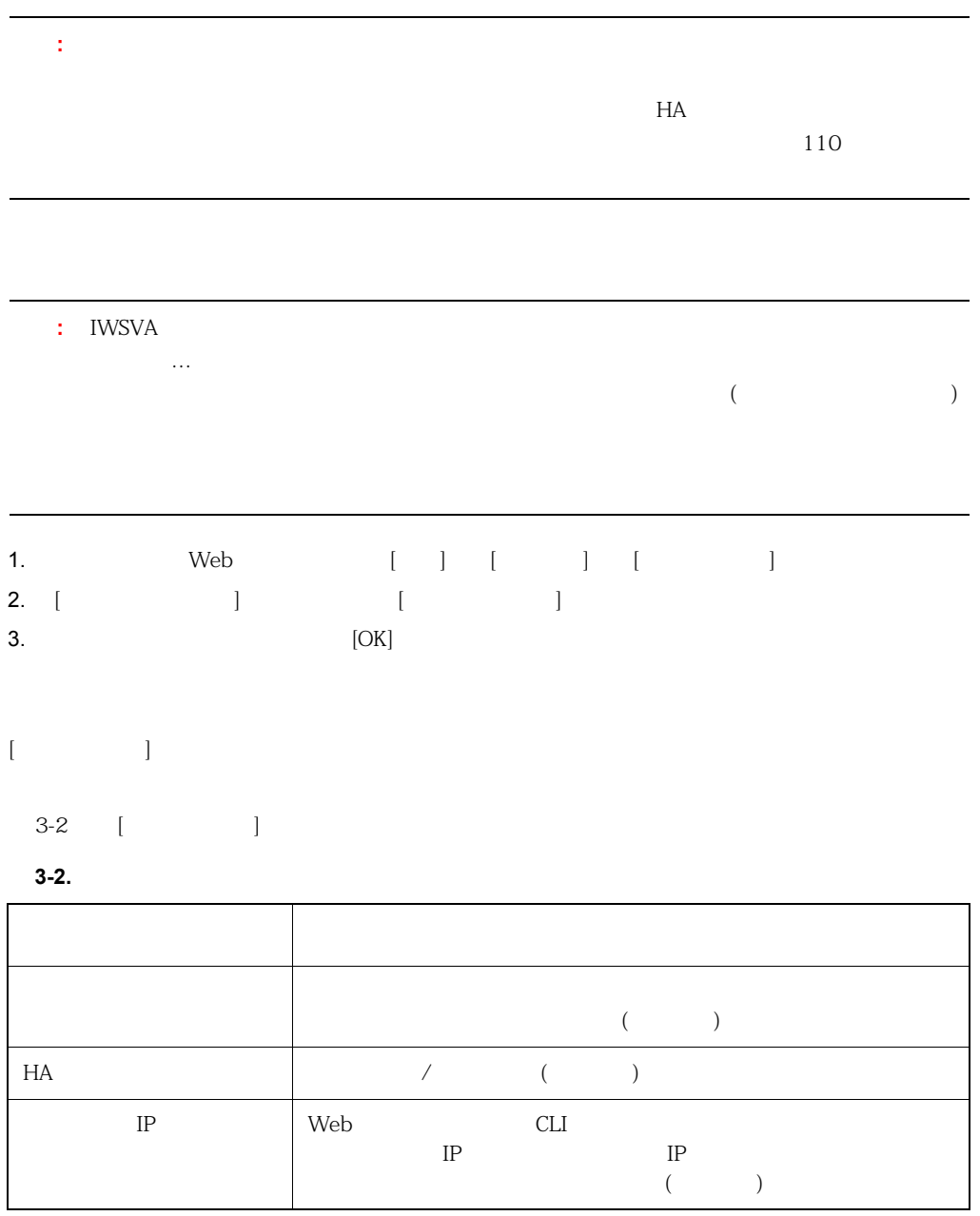

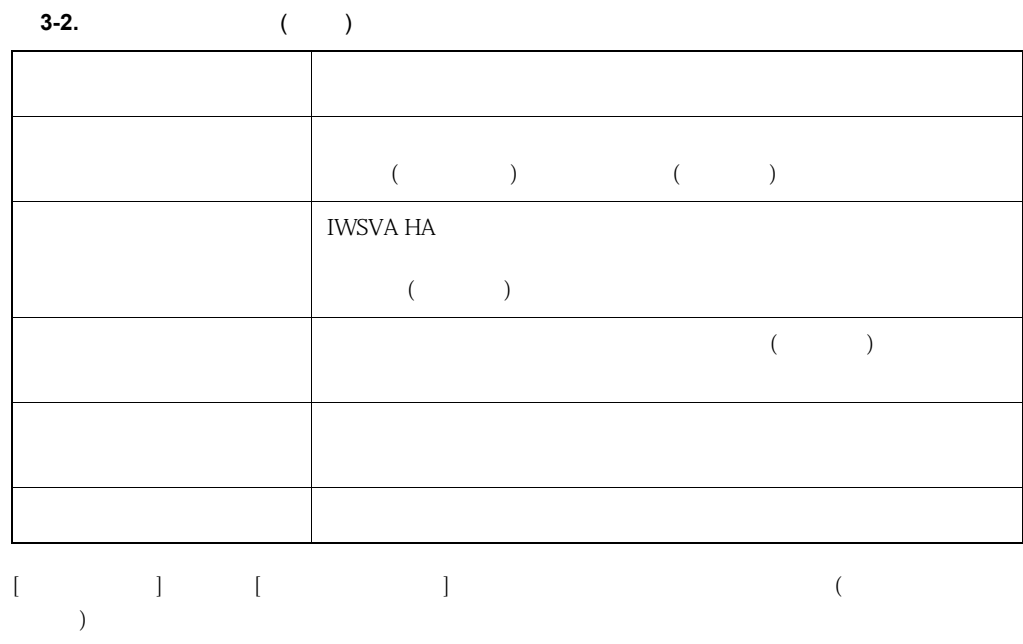

 $3-3$ 

**3-3.** 

<span id="page-110-0"></span>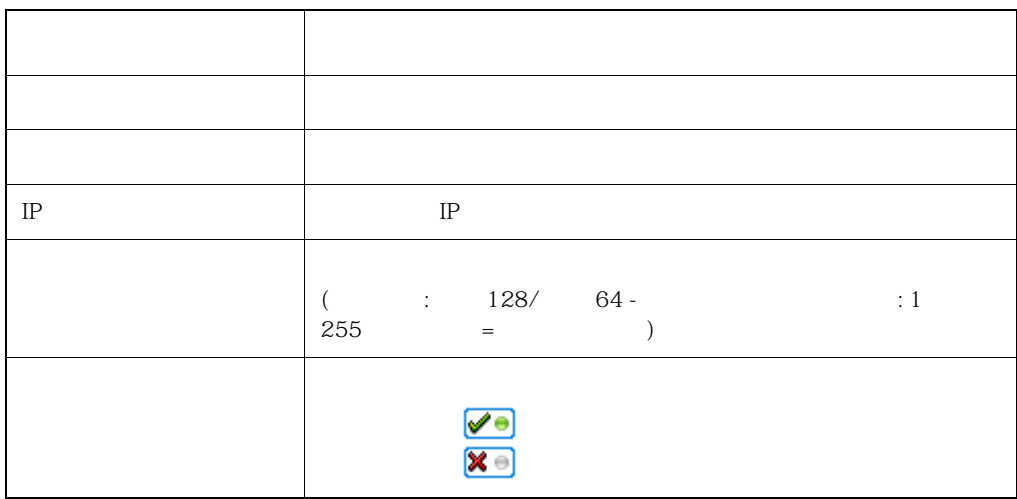

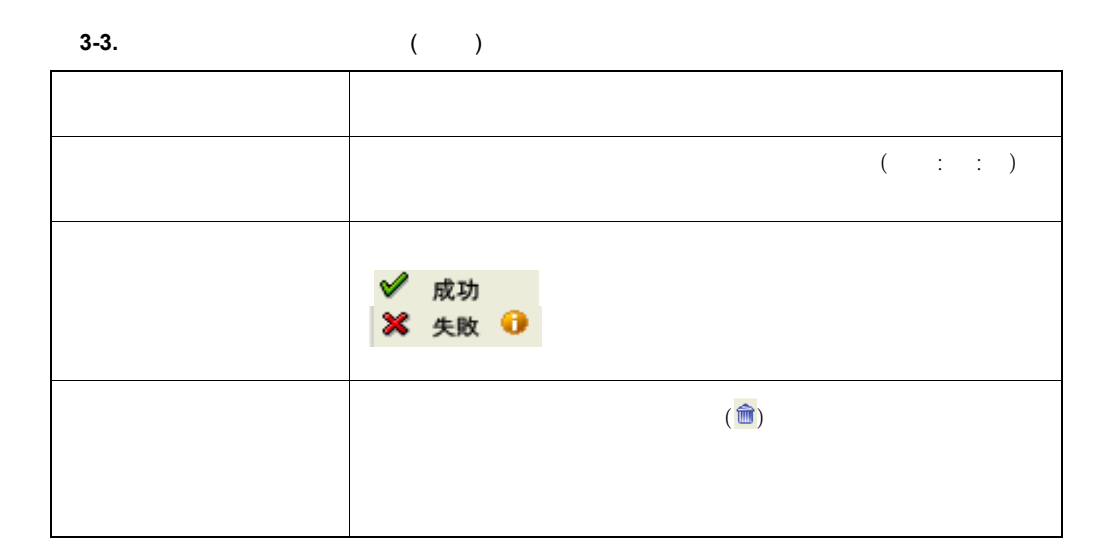

- <span id="page-111-0"></span>1. [ ] [ ] [ 2. [ ] [ ]
- <span id="page-111-1"></span> $3.$  [ $\Box$

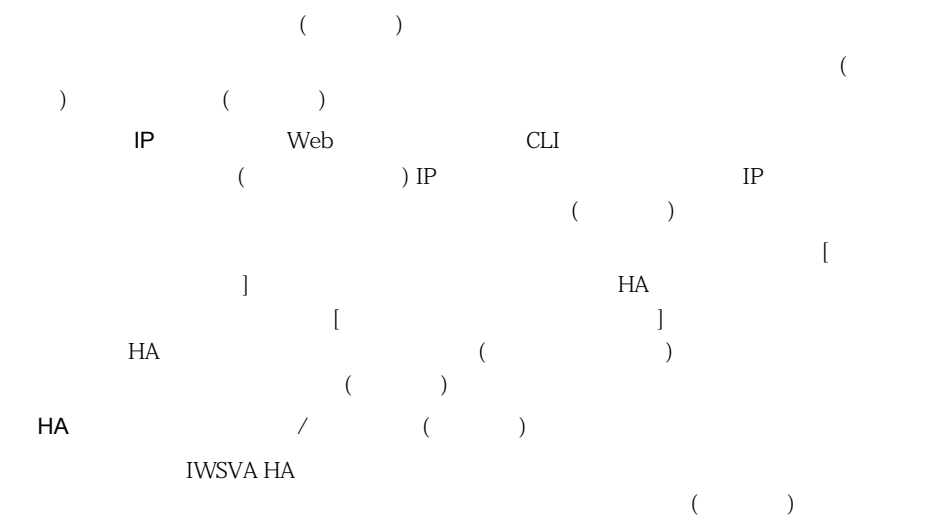

4.  $[-1, 1]$ 

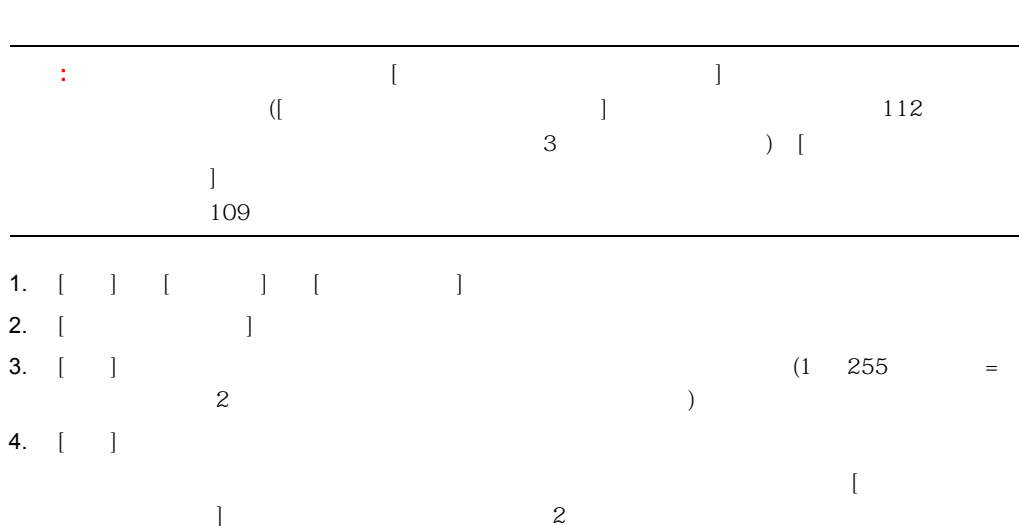

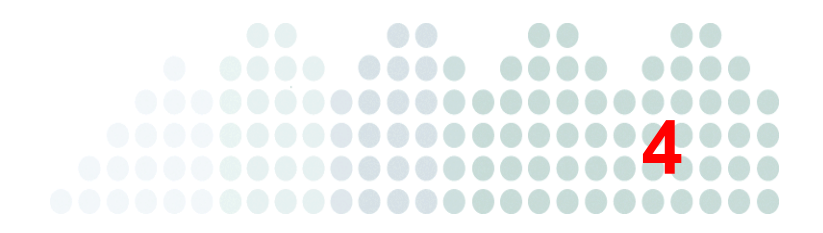

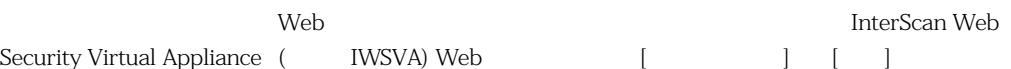

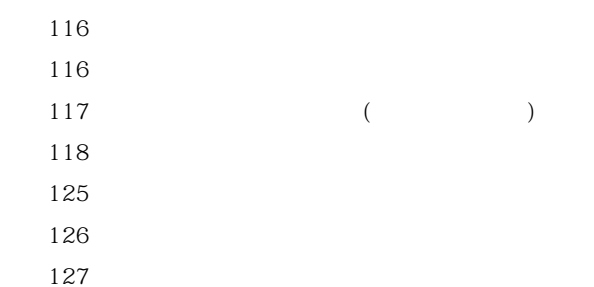

<span id="page-115-1"></span><span id="page-115-0"></span>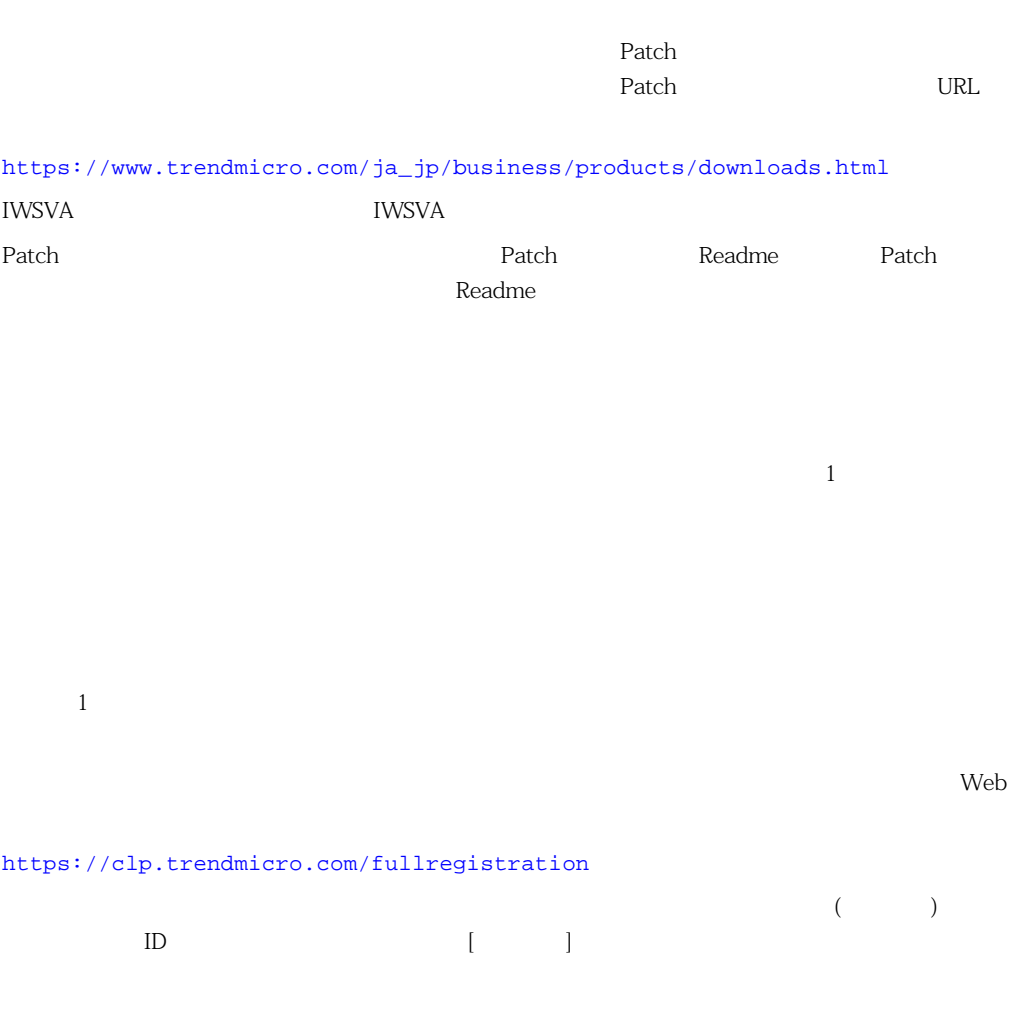

### **IWSVA Web**

<span id="page-116-1"></span><span id="page-116-0"></span>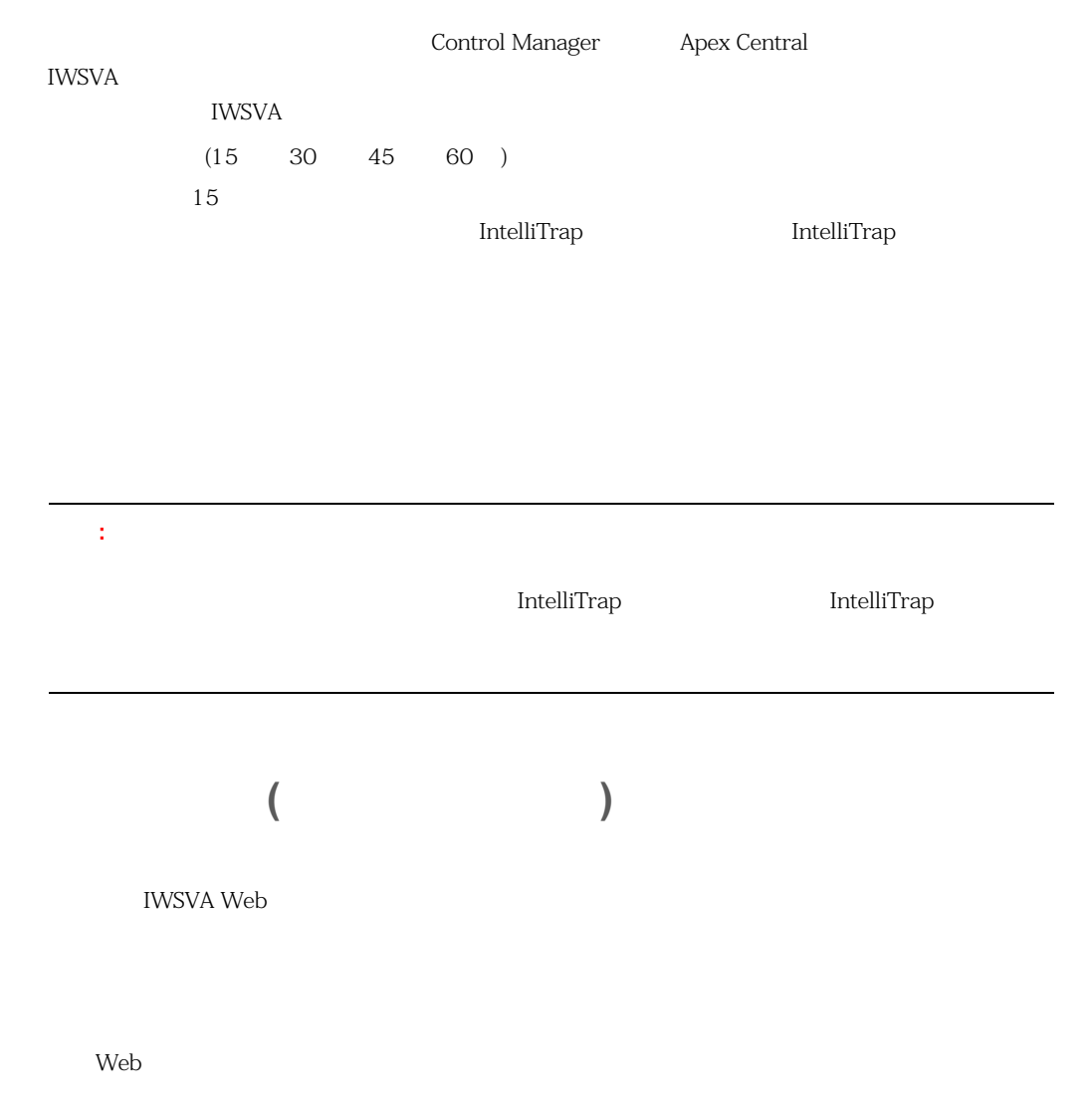

<span id="page-117-0"></span>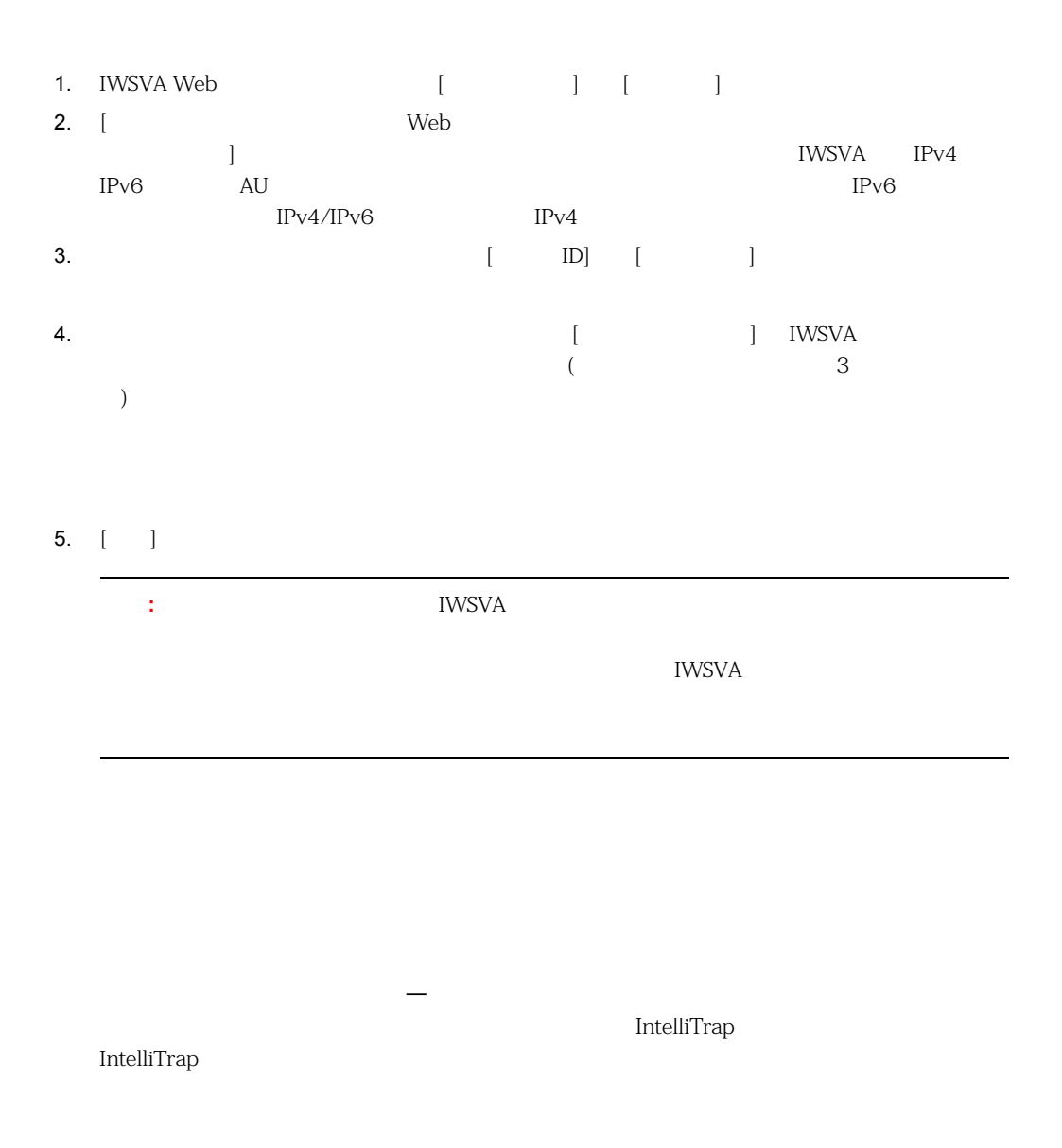

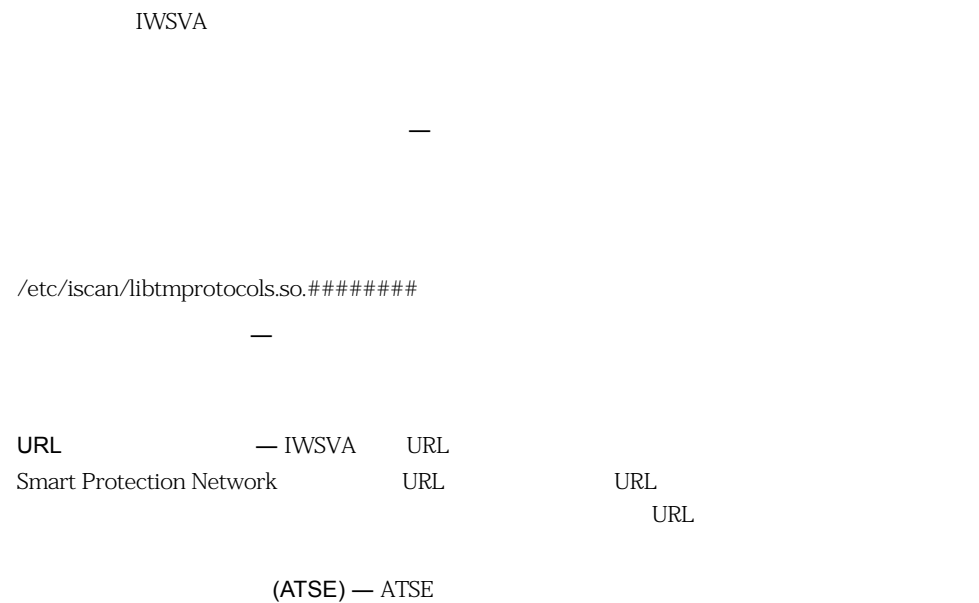

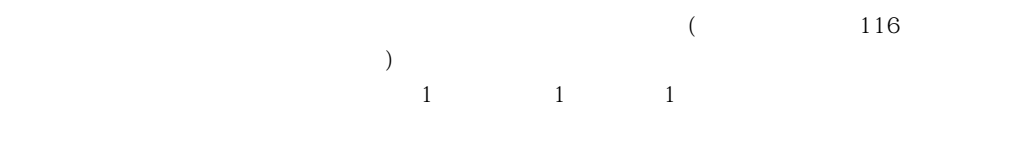

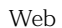

<https://appweb.trendmicro.com/ecs/Default.aspx>

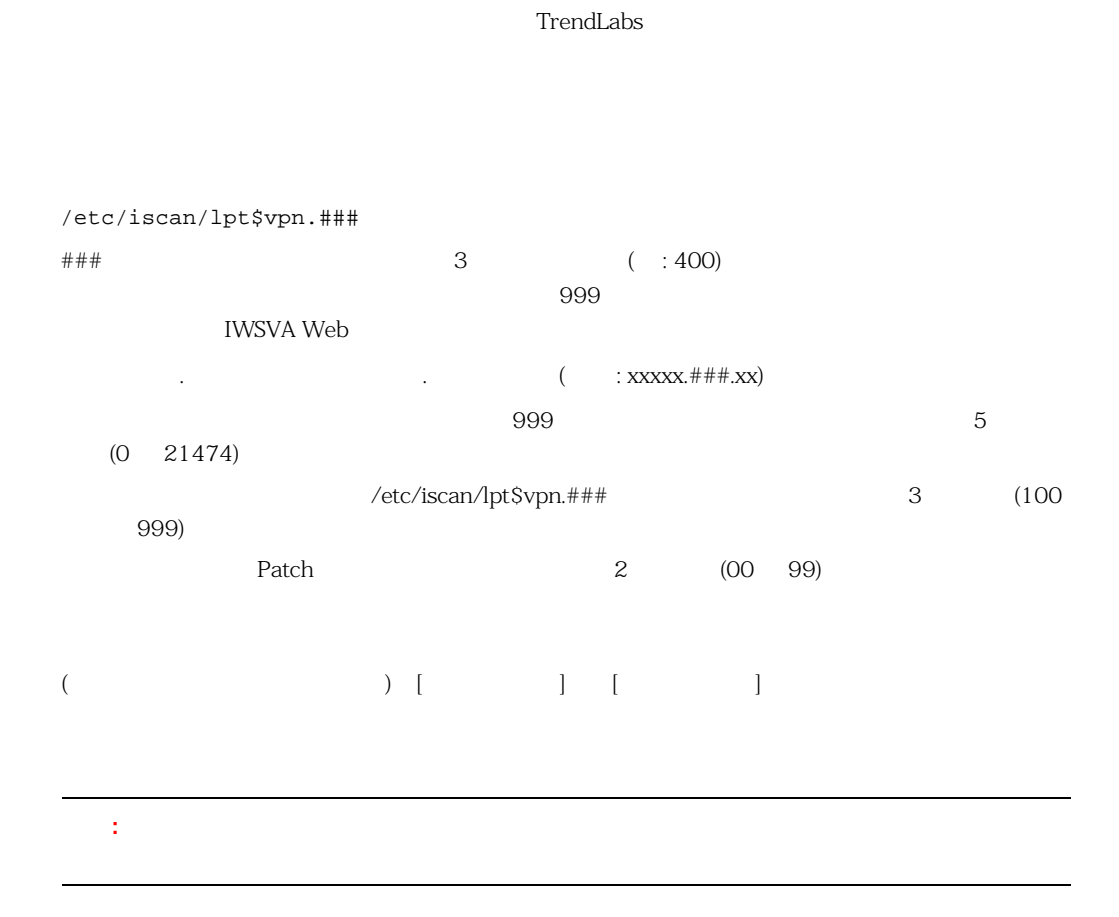

/etc/iscan/ssaptn.###  $\#$ ##  $\#$  $999$ IWSVA Web  $($  $999$   $5$  $(0 \quad 21474)$ /etc/iscan/ssaptn.###  $\overline{3}$  $(100 \ 999)$ Patch 2 (00 99)

 $C\&C$  $\text{URL}$  $URL$ 

/etc/iscan/re###.ptn

**IntelliTrap** IntelliTrap

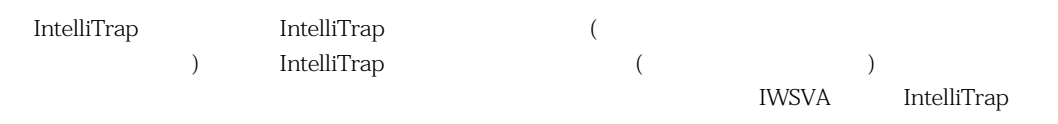

IntelliTrap

IntelliTrap tmblack.### IntelliTrap

tmwhite.### /etc/iscan/

/etc/iscan/icrc\$oth.###

(SA)

 $SA$ 

/etc/iscan/ssaptn.###

/etc/iscan/libtmprotocols.so.###

 $10$ 

IntelliTrap

MIME BinHex Zip Arj Cab

 $20$ 

URL URL <sub>2</sub>

<https://success.trendmicro.com/dcx/s/solution/000148744?language=ja>

**Web** レピュテーションデータベース

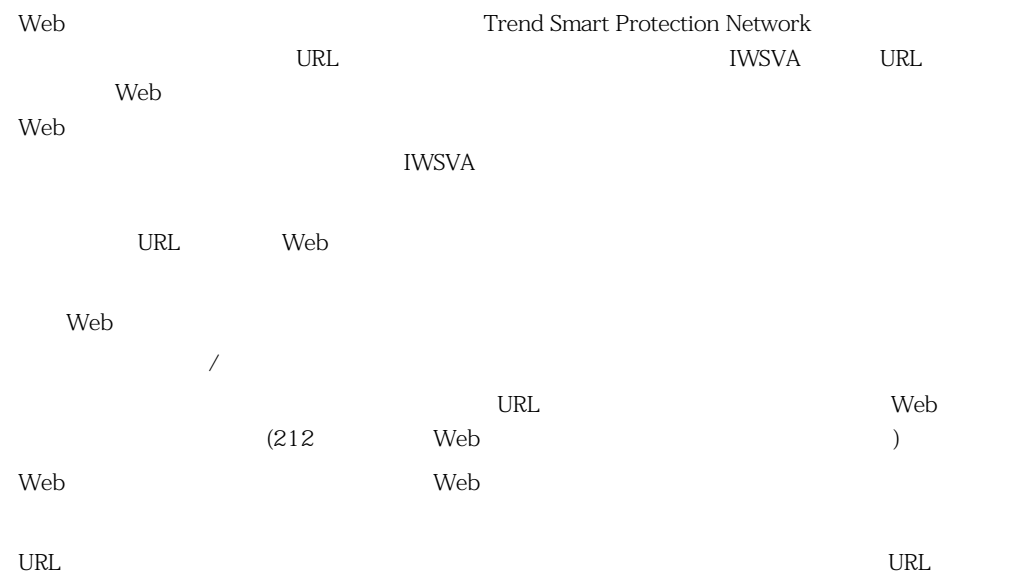

<https://global.sitesafety.trendmicro.com/>

<span id="page-124-0"></span>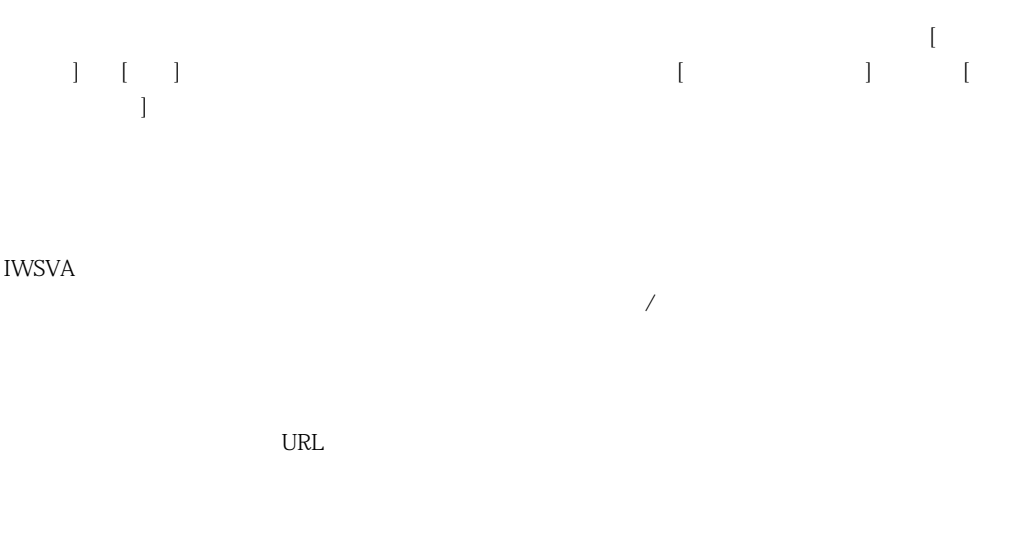

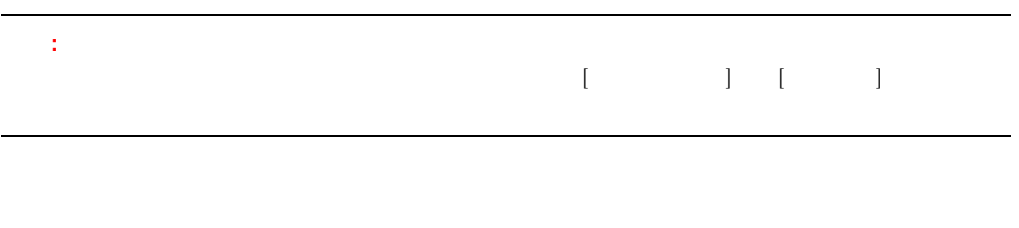

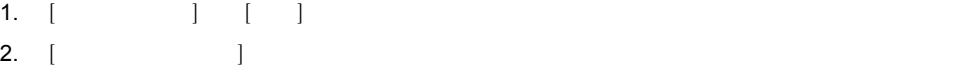

IWSVA  $\blacksquare$ 

**IWSVA**  $($  IWSVA IWSVA **iwaster the UWSVA website the UWSVA** 

1. etc. is expected in the set of  $\begin{bmatrix} 1 & 1 \end{bmatrix}$  and  $\begin{bmatrix} 1 & 1 \end{bmatrix}$  and  $\begin{bmatrix} 1 & 1 \end{bmatrix}$ 2.  $\blacksquare$ 

IWSVA  $\,$ 

IWSVA  $\blacksquare$ 

 $3.$   $[OK]$ 

<span id="page-125-0"></span>IWSVA

・ ウイルス (トロイの木馬やワームのシグネチャを含む)

**IntelliTrap IntelliTrap** 

IWSVA URL 2007 URL 2008 URL 2008 URL 2008 URL 2008 URL 2009 URL 2008 URL 2009 URL 2009 URL 2009 URL 2009 URL 20

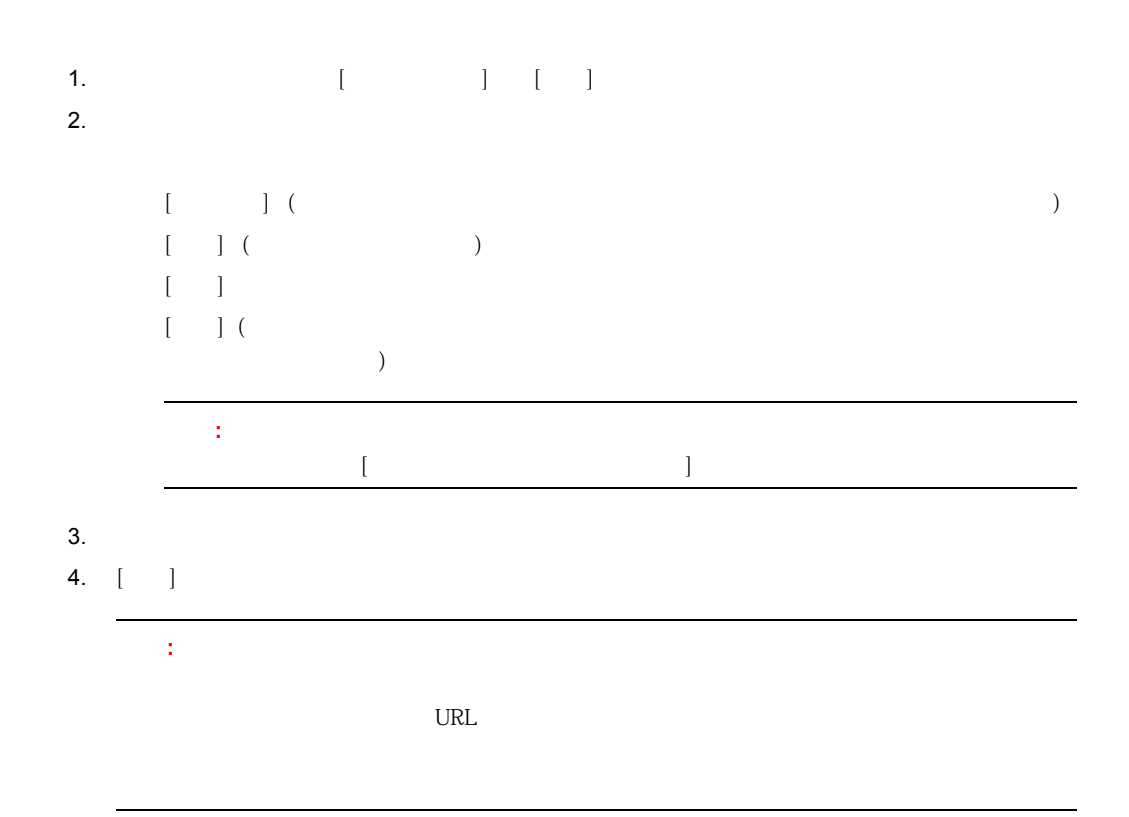

<span id="page-126-0"></span>IWSVA  $\blacksquare$ 

 $\sim$  354  $\sim$ [イルのアップデート通知の有効化」](#page-353-0)および [359 ページの「URL フィルタエンジンおよび検索エンジ](#page-358-0)

IWSVA  $\blacksquare$ 

lpt\$vpn.400

lpt\$vpn.401

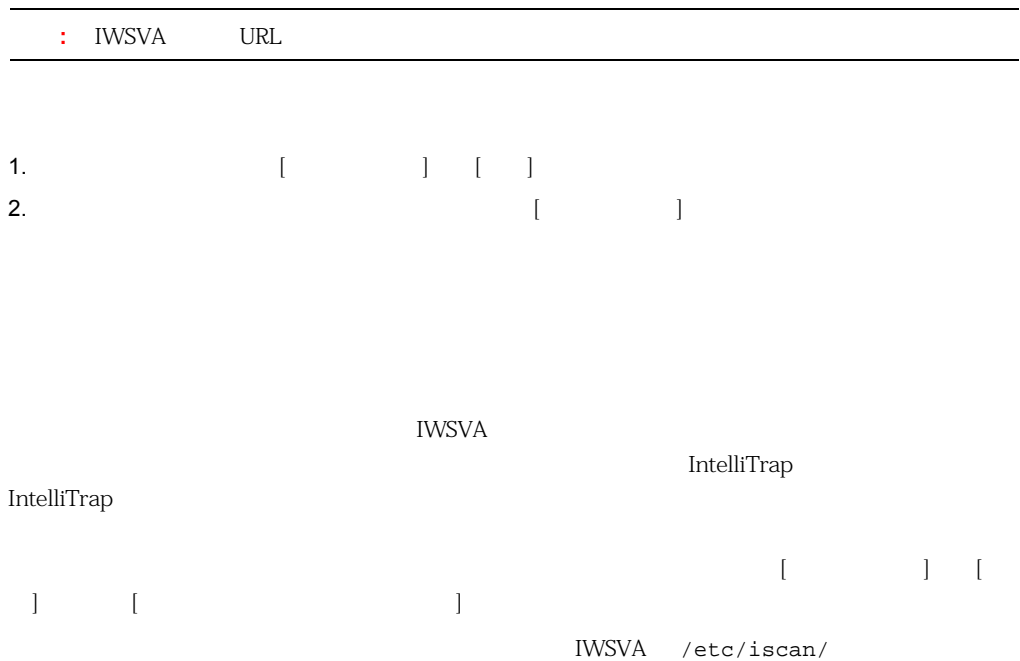

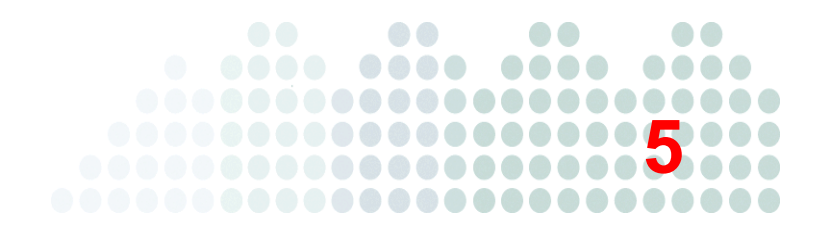

InterScan Web Security Virtual Appliance ( WSVA)

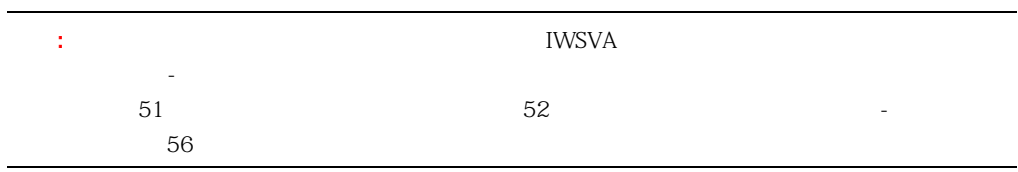

130  $\overline{a}$ 130  $\blacksquare$ 

<span id="page-129-1"></span><span id="page-129-0"></span>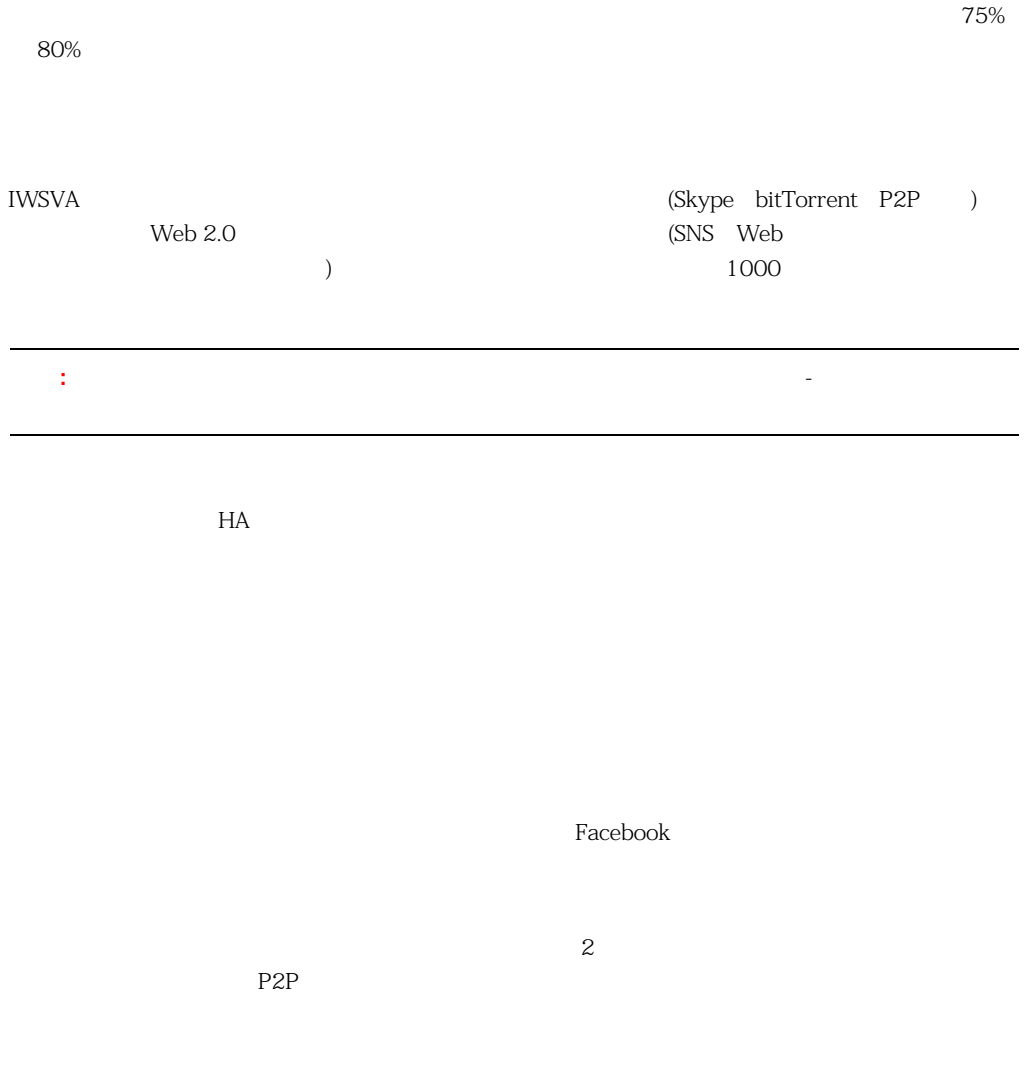

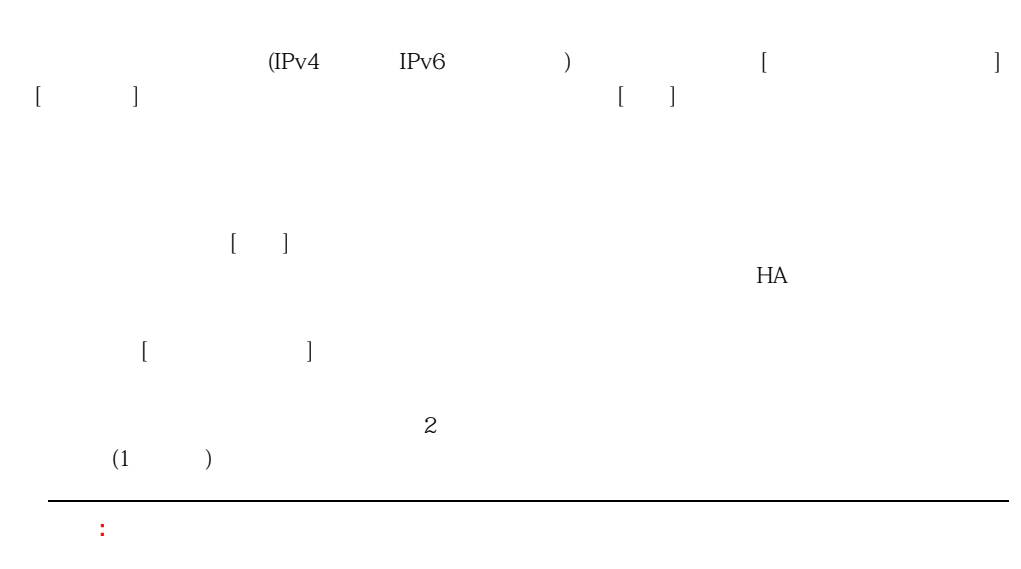

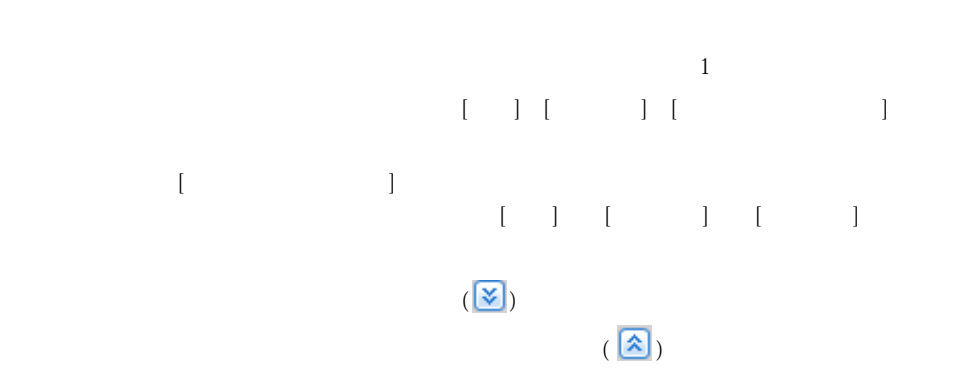

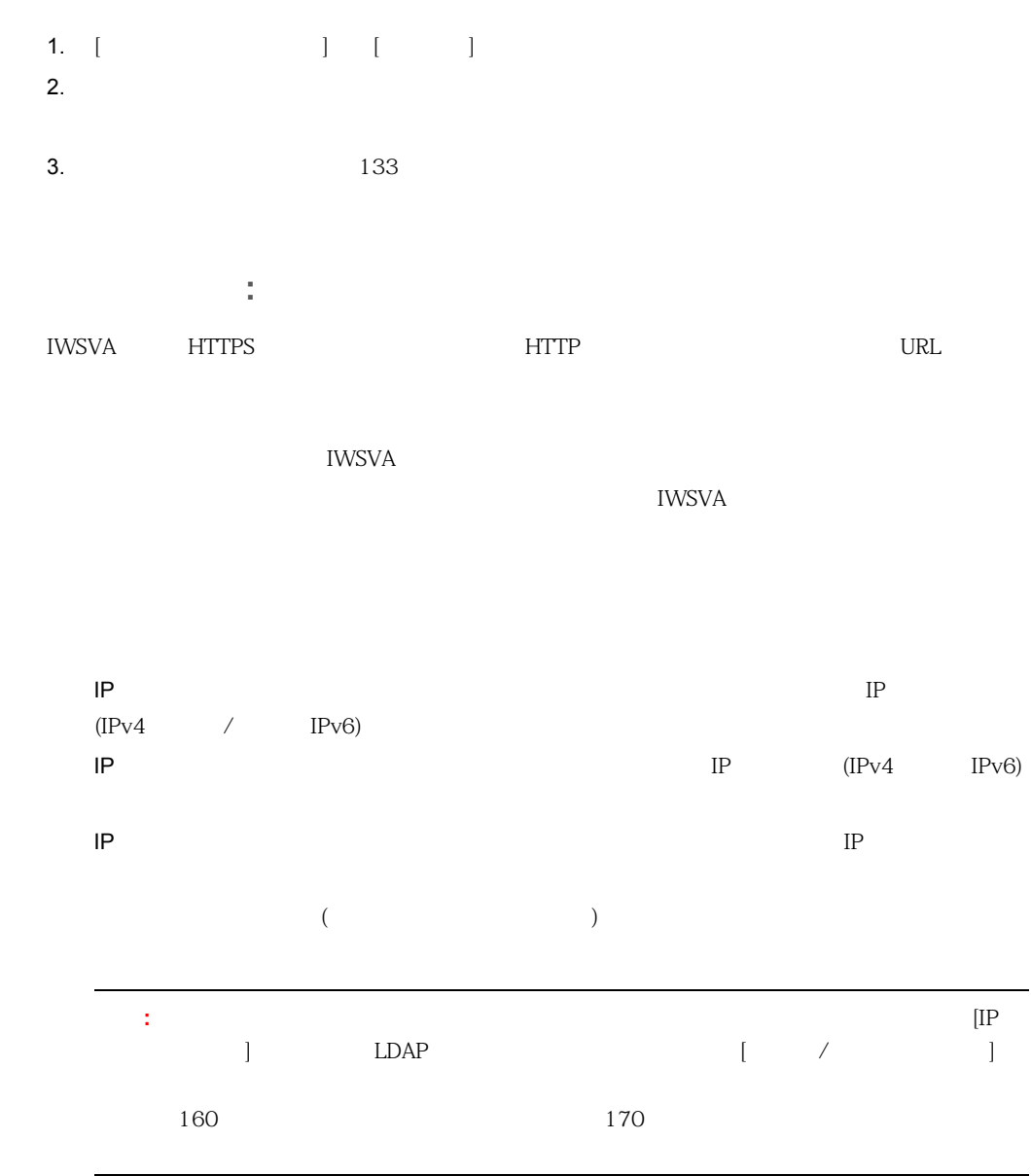

<span id="page-132-0"></span>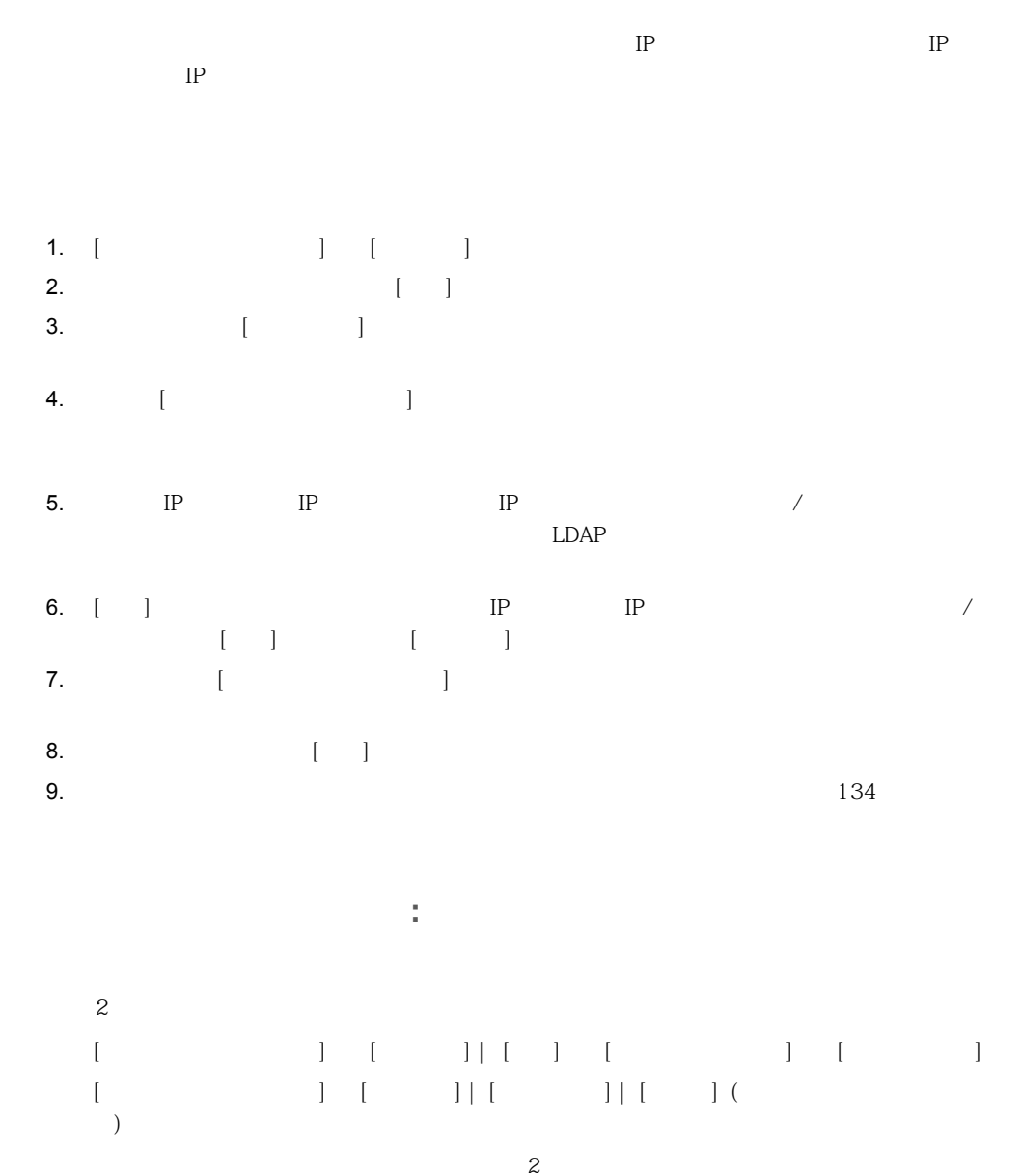

 $\overline{\phantom{a}}$ 

<span id="page-133-0"></span> $\sim$ 

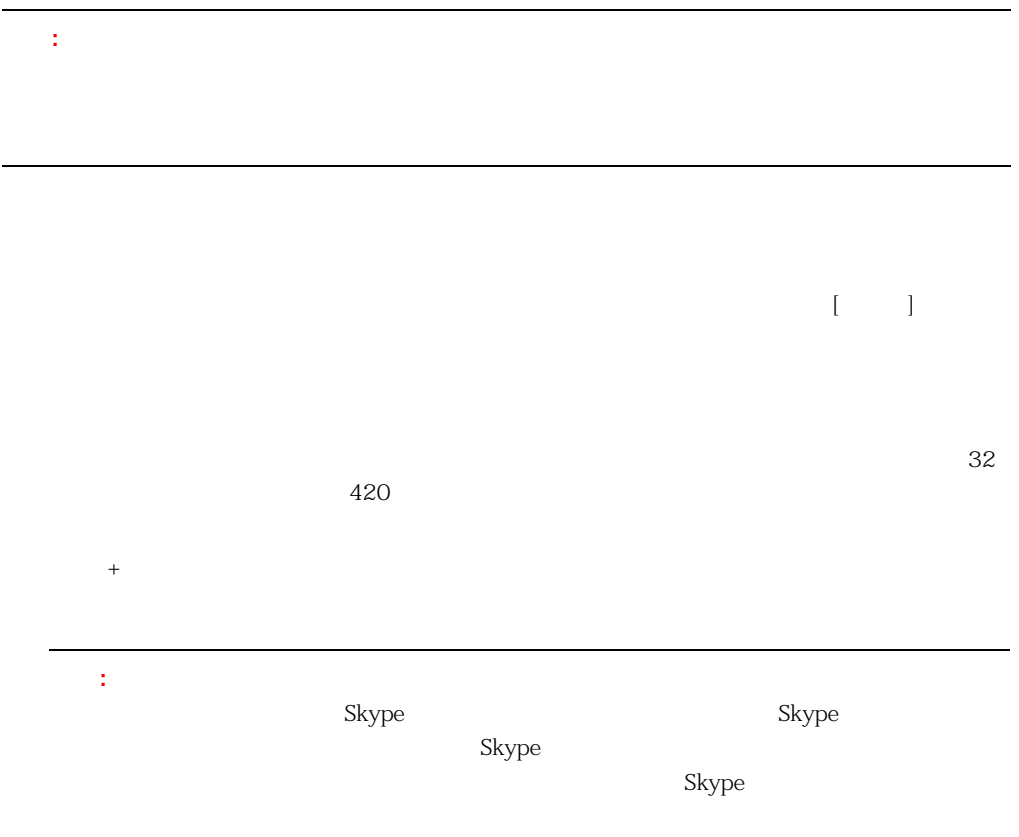

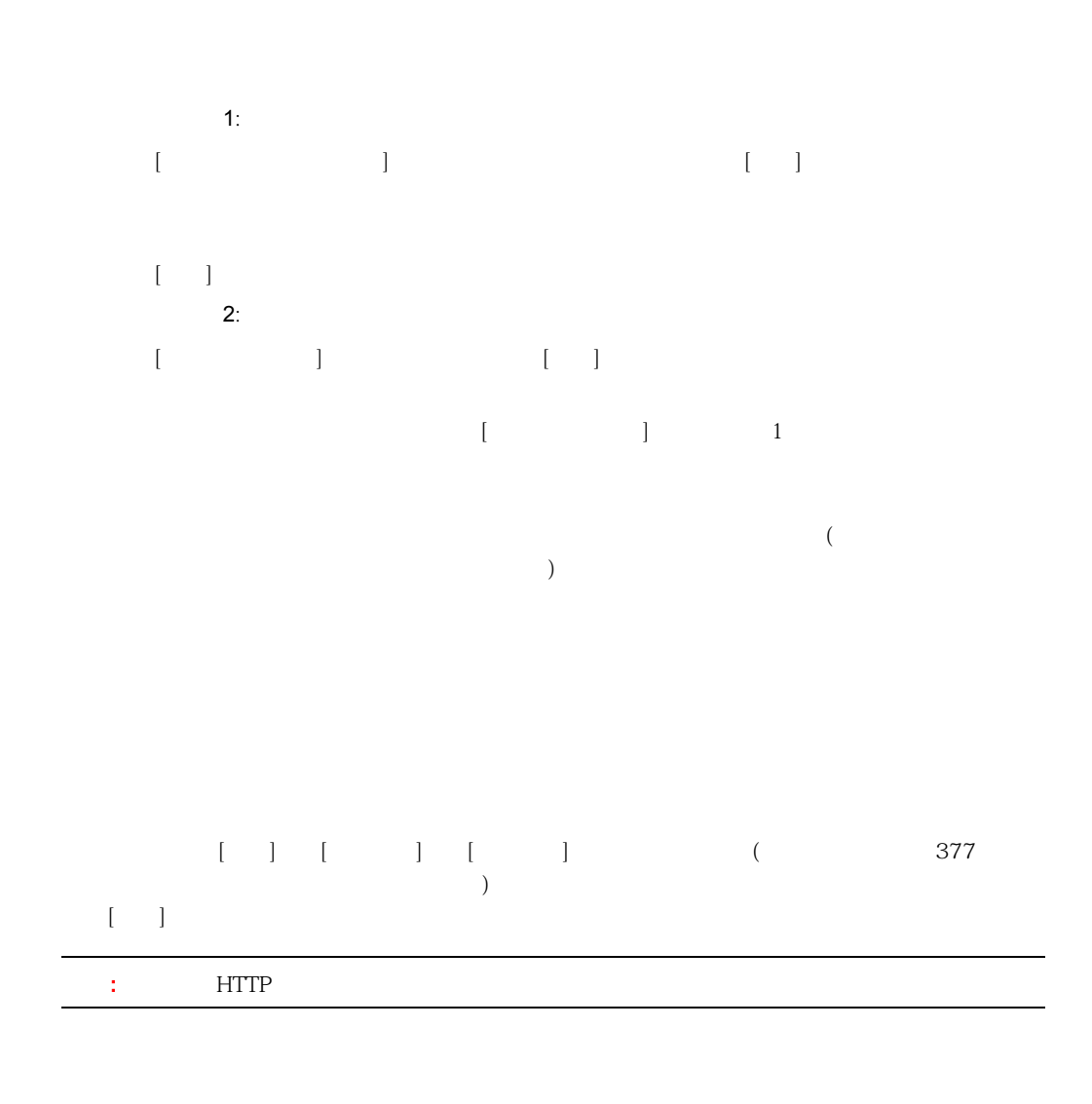

 $[ \begin{array}{cc} \rule{0pt}{10pt} \rule{0pt}{10pt} \rule$ 

 $\mathbb{R}$  -  $\mathbb{R}$   $\mathbb{R}$   $\math$ 

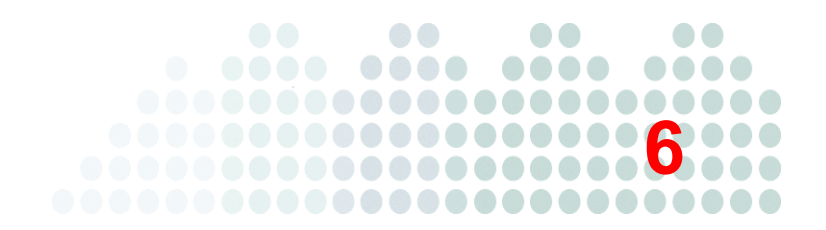

## **HTTP** 設定

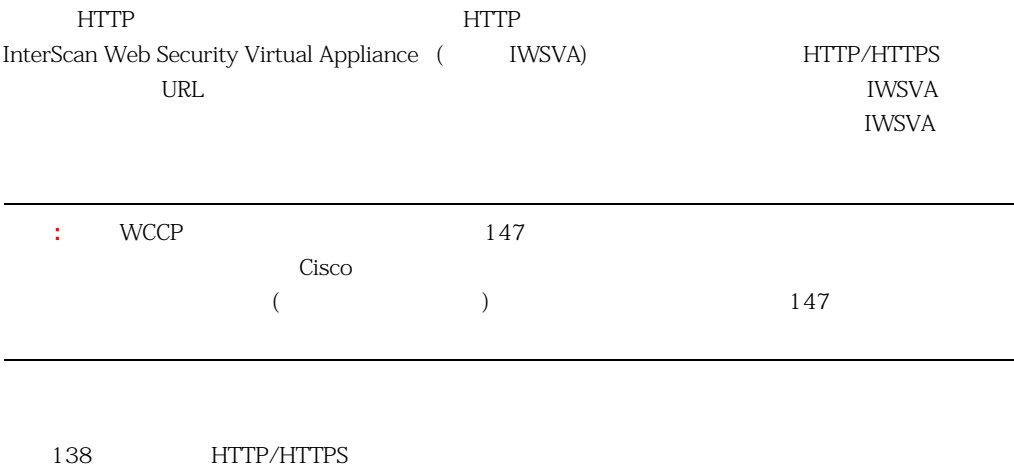

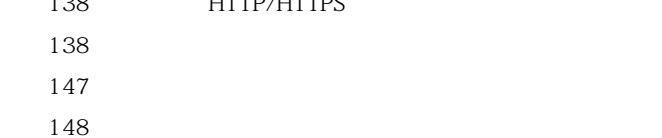

### <span id="page-137-0"></span>**HTTP/HTTPS**

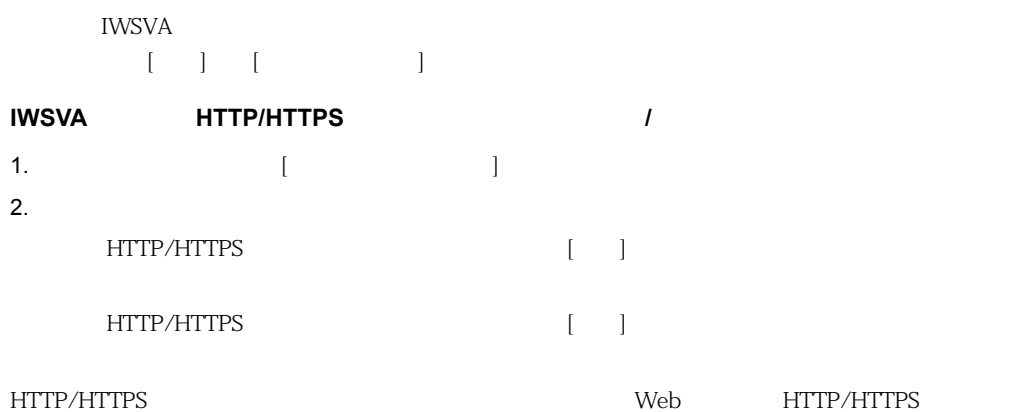

<span id="page-137-1"></span>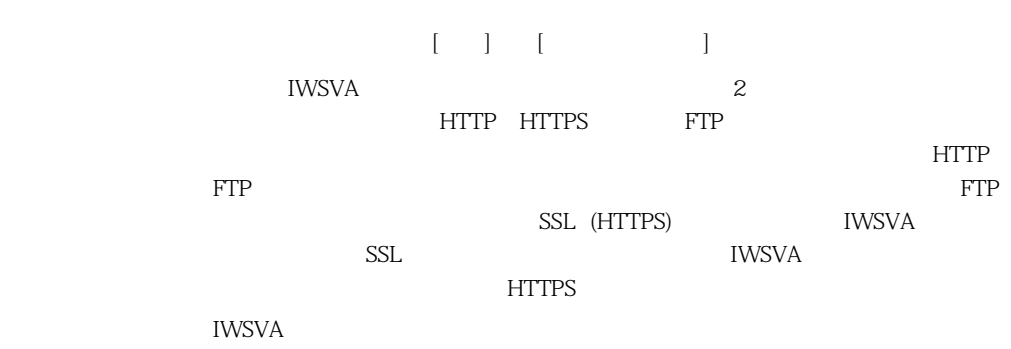

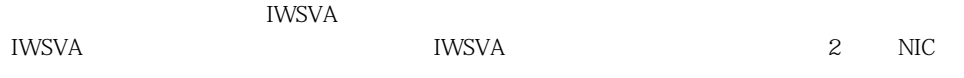

- NIC 4

HTTP/HTTPS/FTP

web  $\lambda$ IWSVA LAN LAN

 $\blacksquare$  レベースプログラム Web

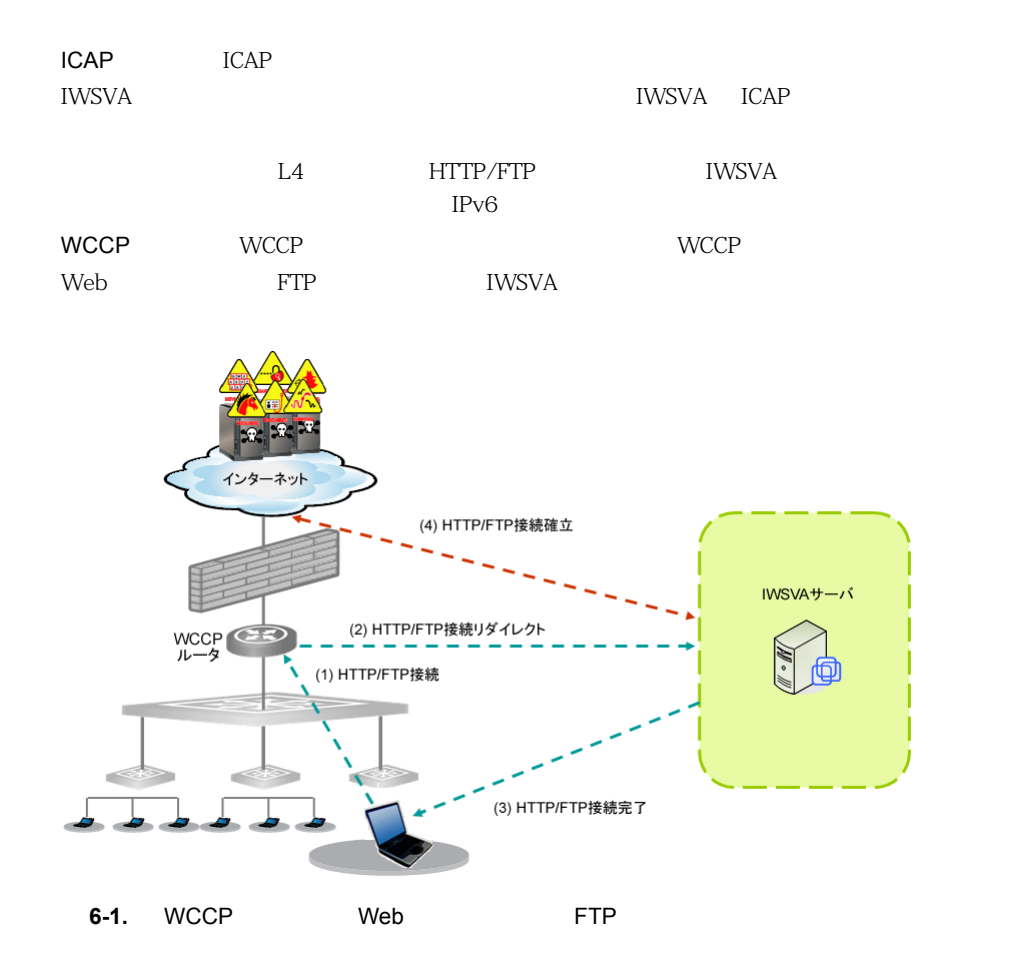

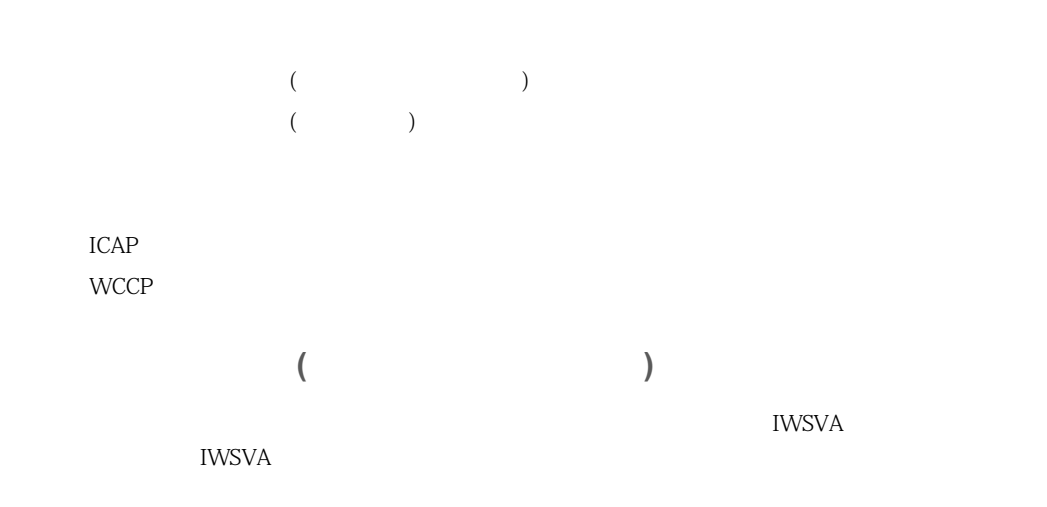

IWSVA テバイスをつけることになっています。これにはネットワークユーザ(アメイン)のコンピューザ(アメイ)のコンピューザ(アメイ)のコンピューザ(アメイ)には

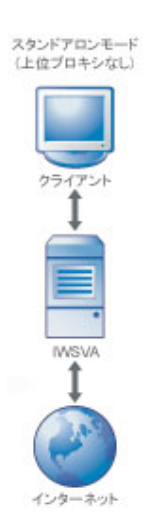

**6-2.** 上位プロキシなしのプロキシ転送

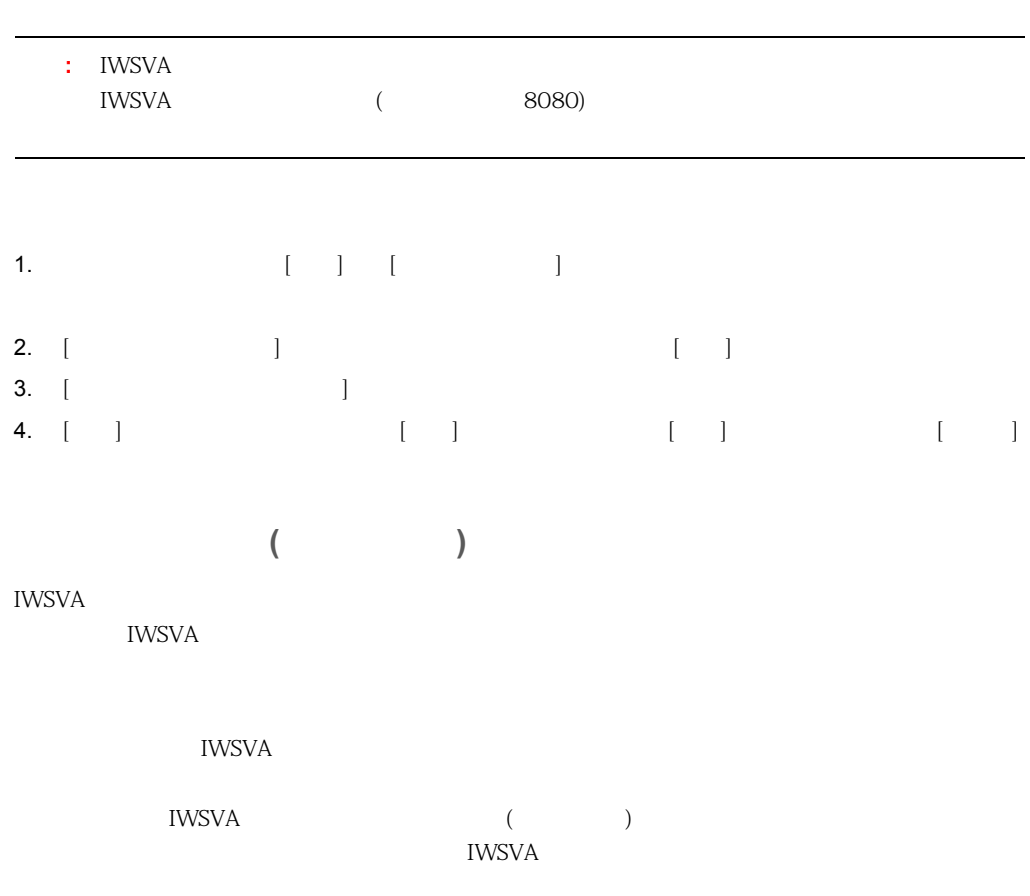

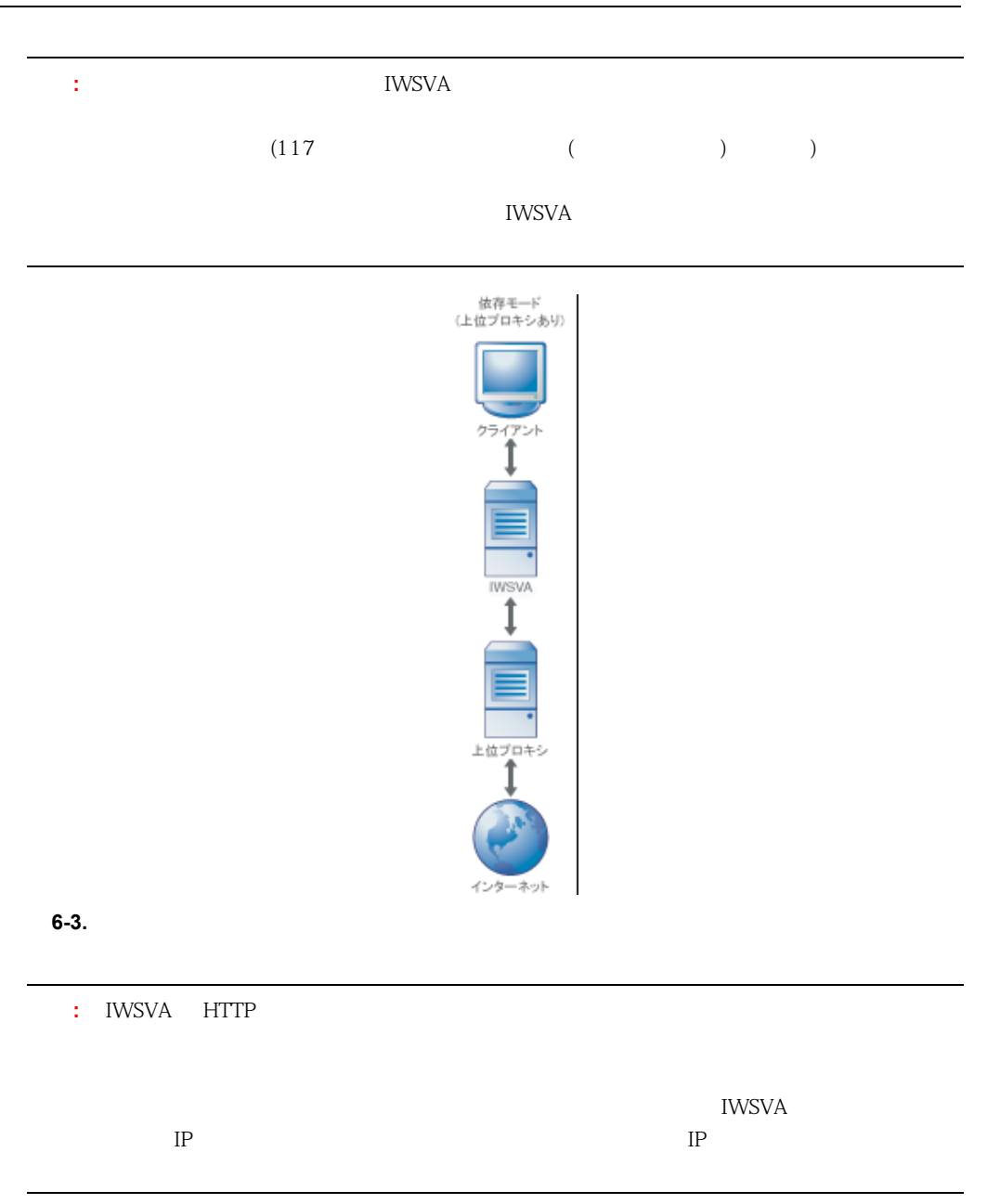

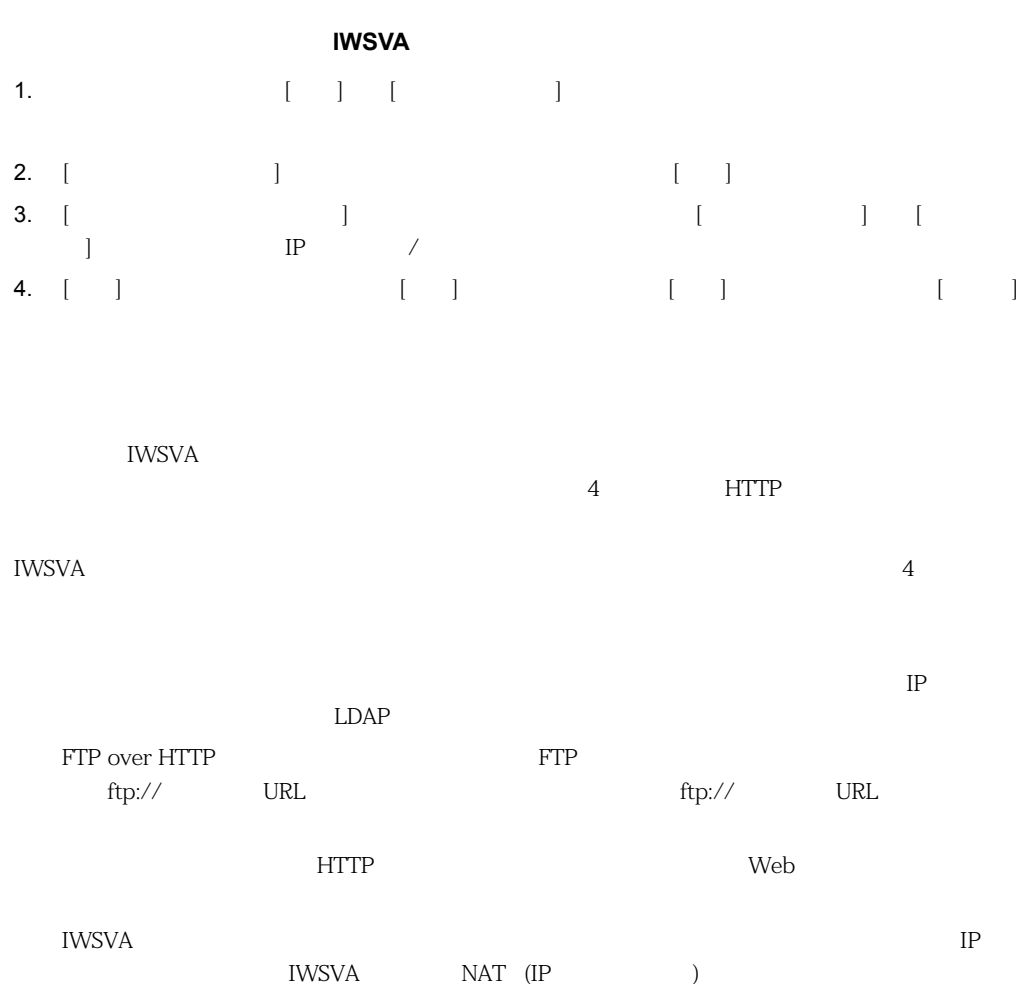

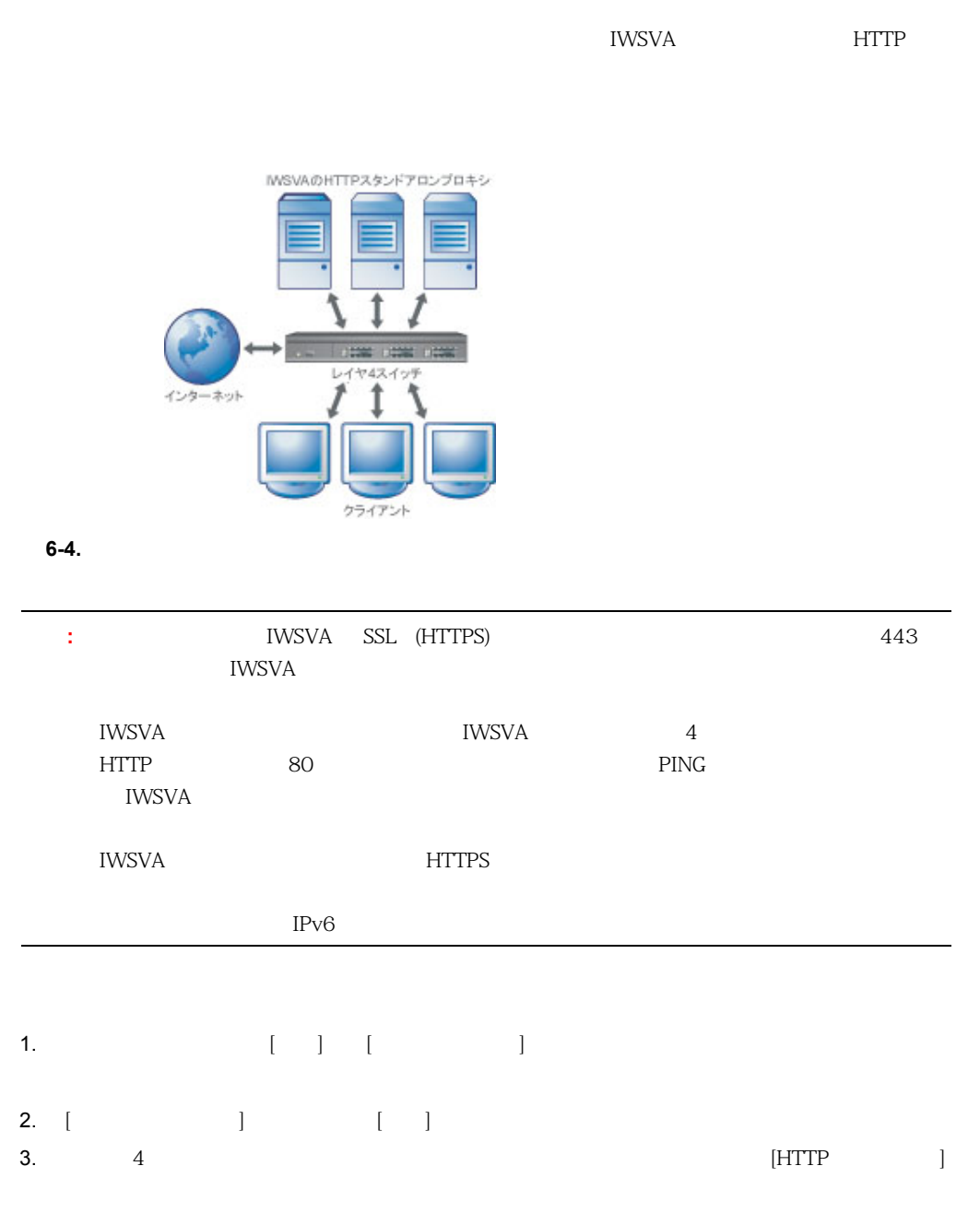
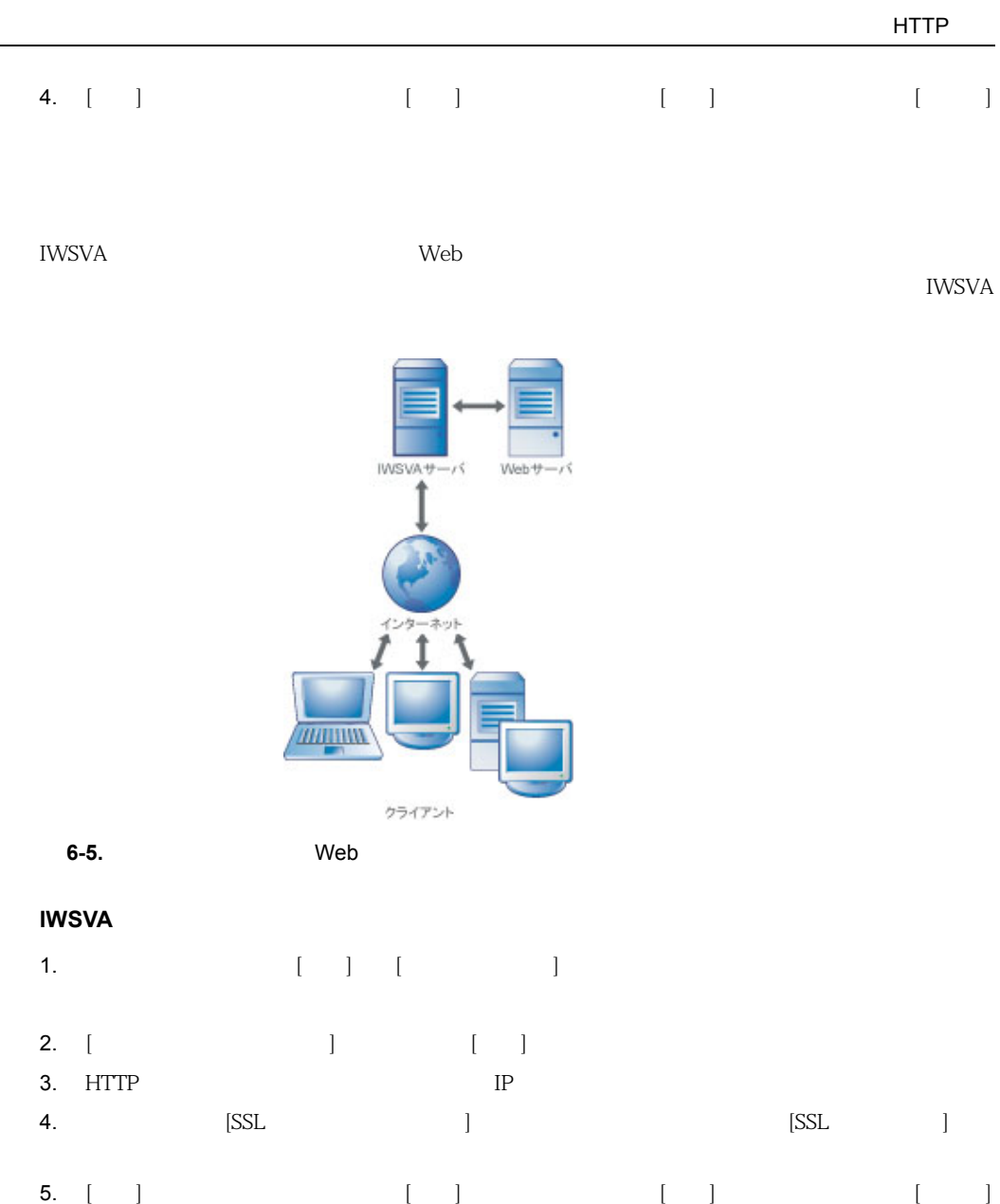

 $\sim$ 

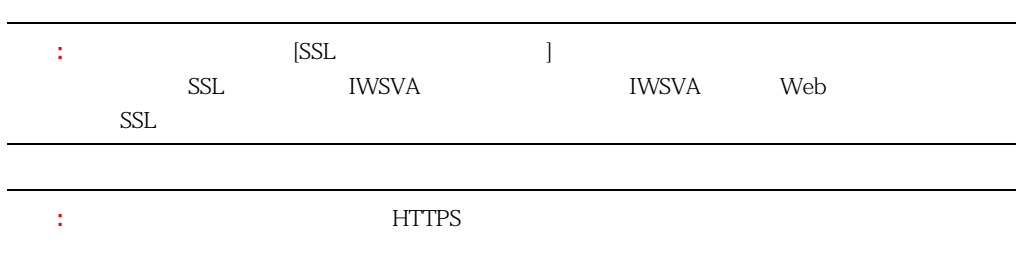

FTP over HTTP

## **HTTP**

HTTP 検索を有効にする場合は、トラフィックが通過するよう HTTP ハンドラの待機するポート番

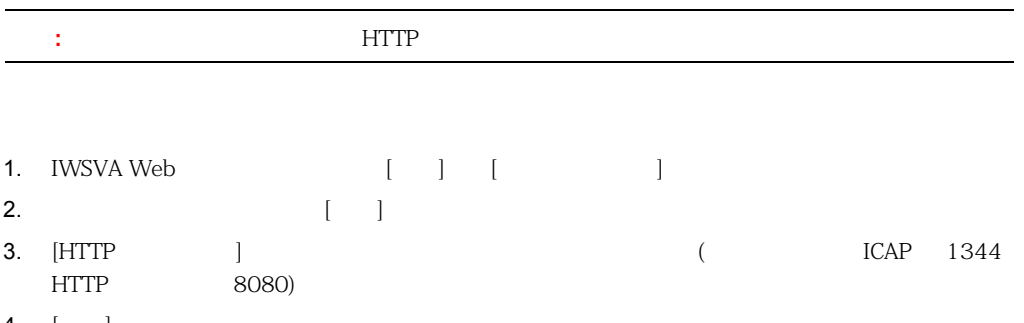

4. [ ]

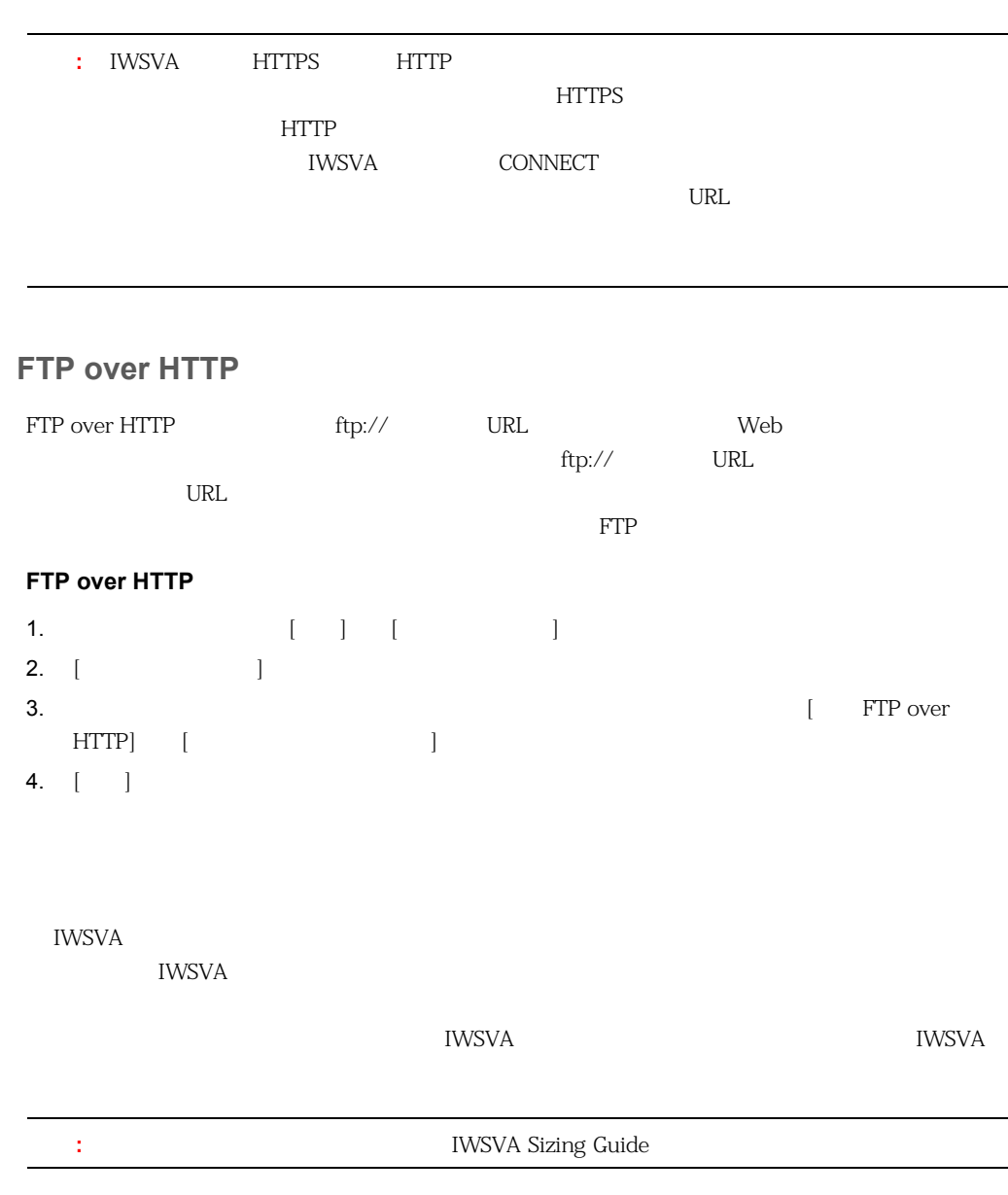

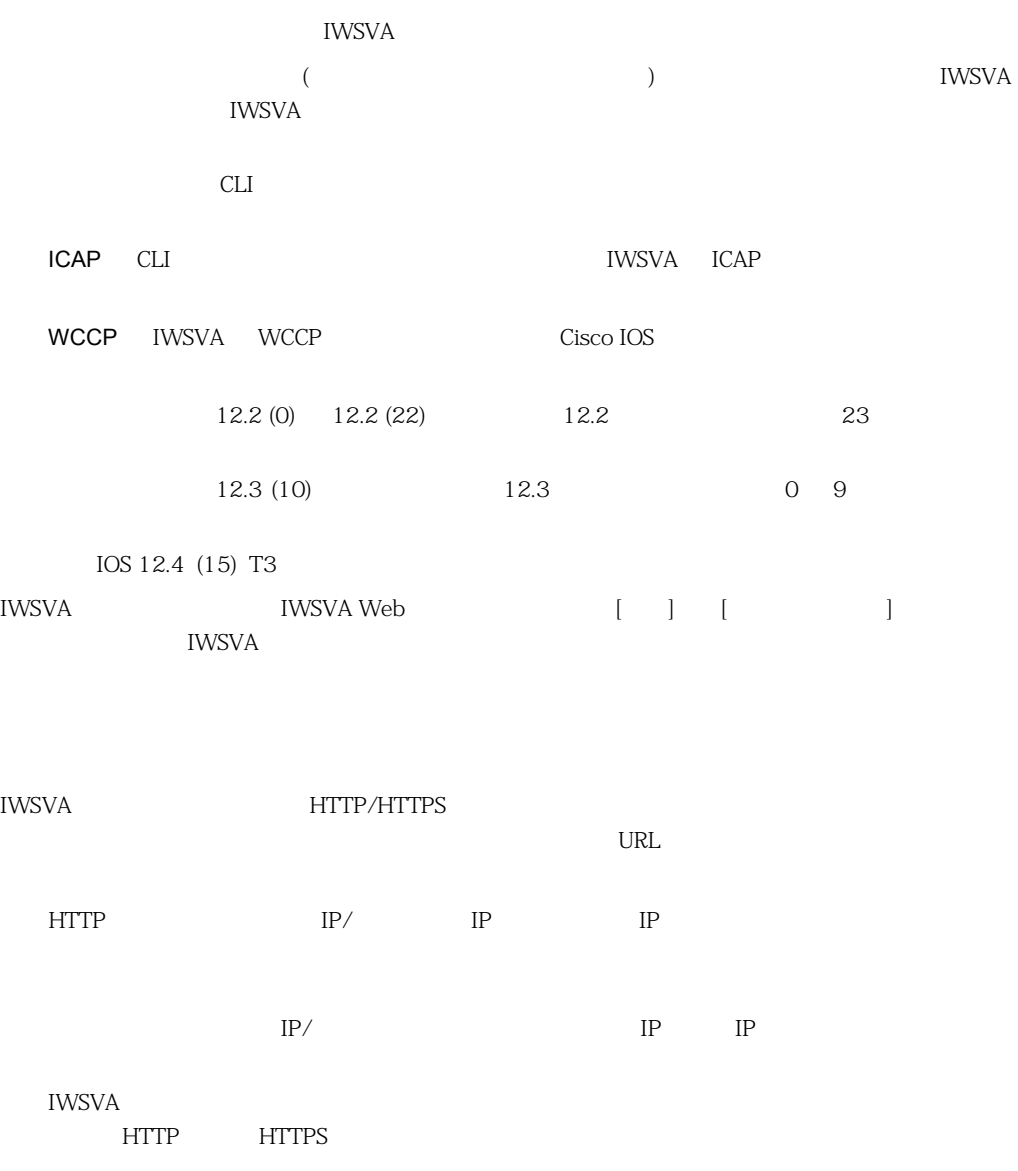

<span id="page-148-0"></span>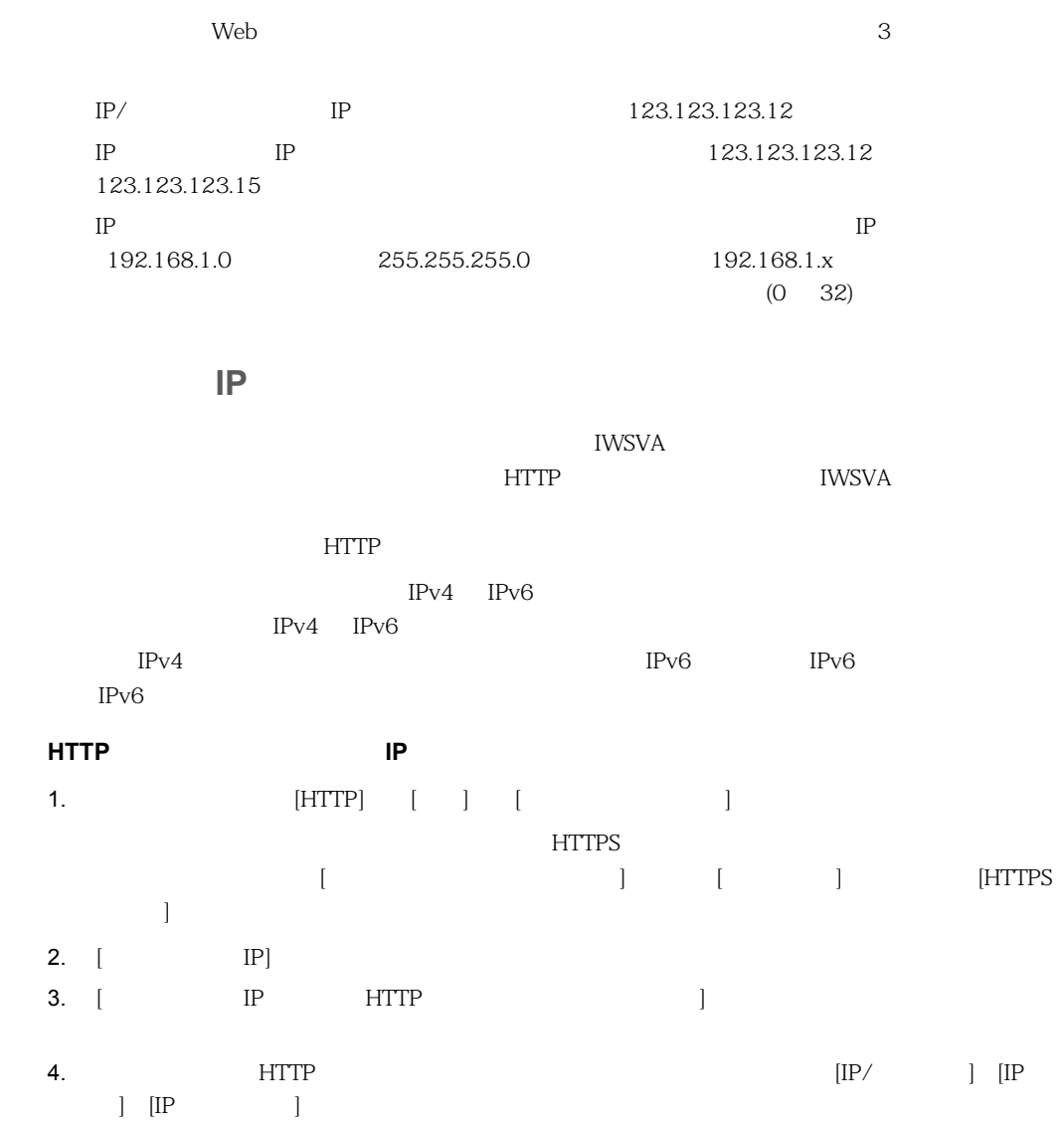

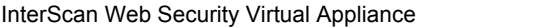

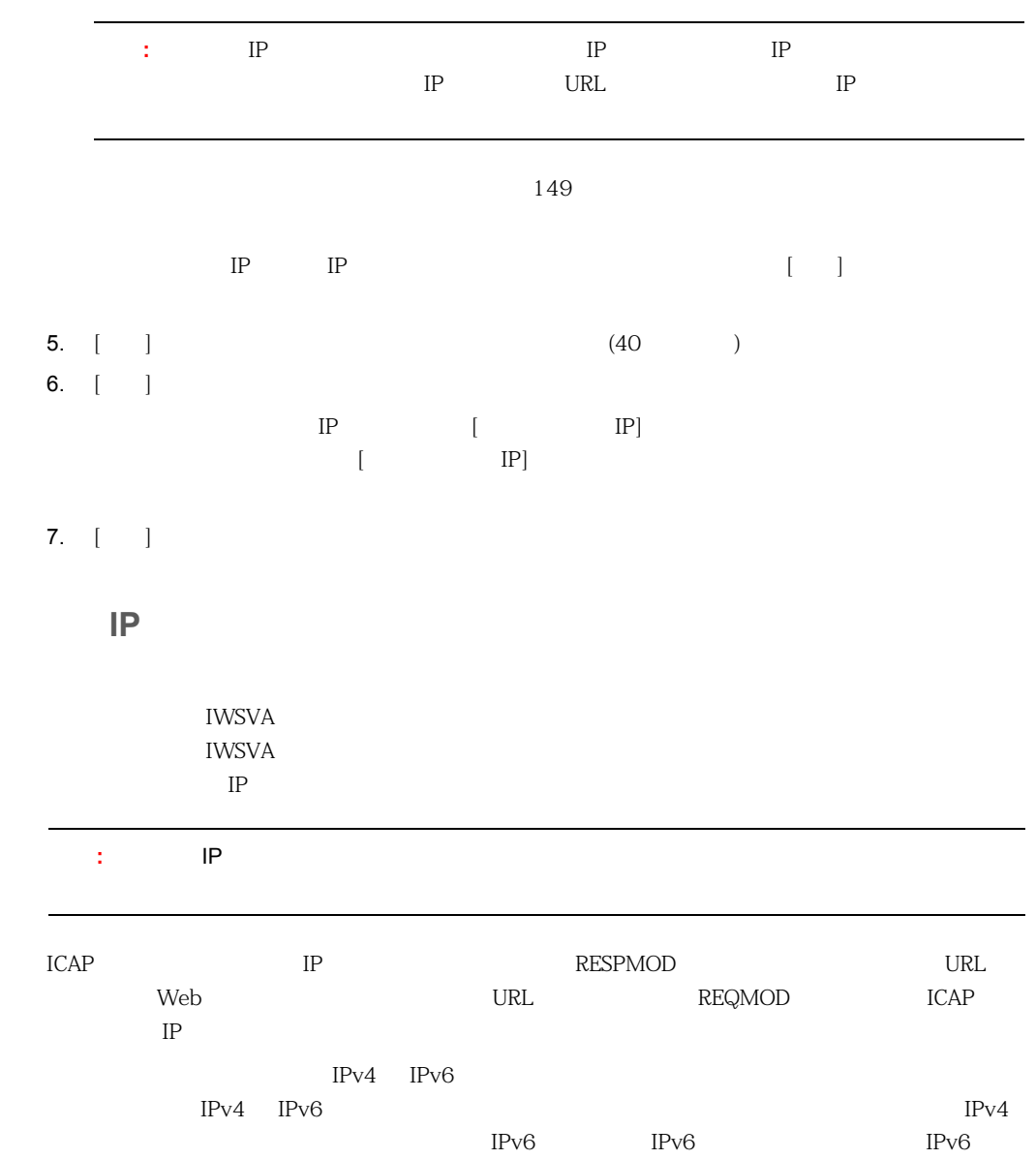

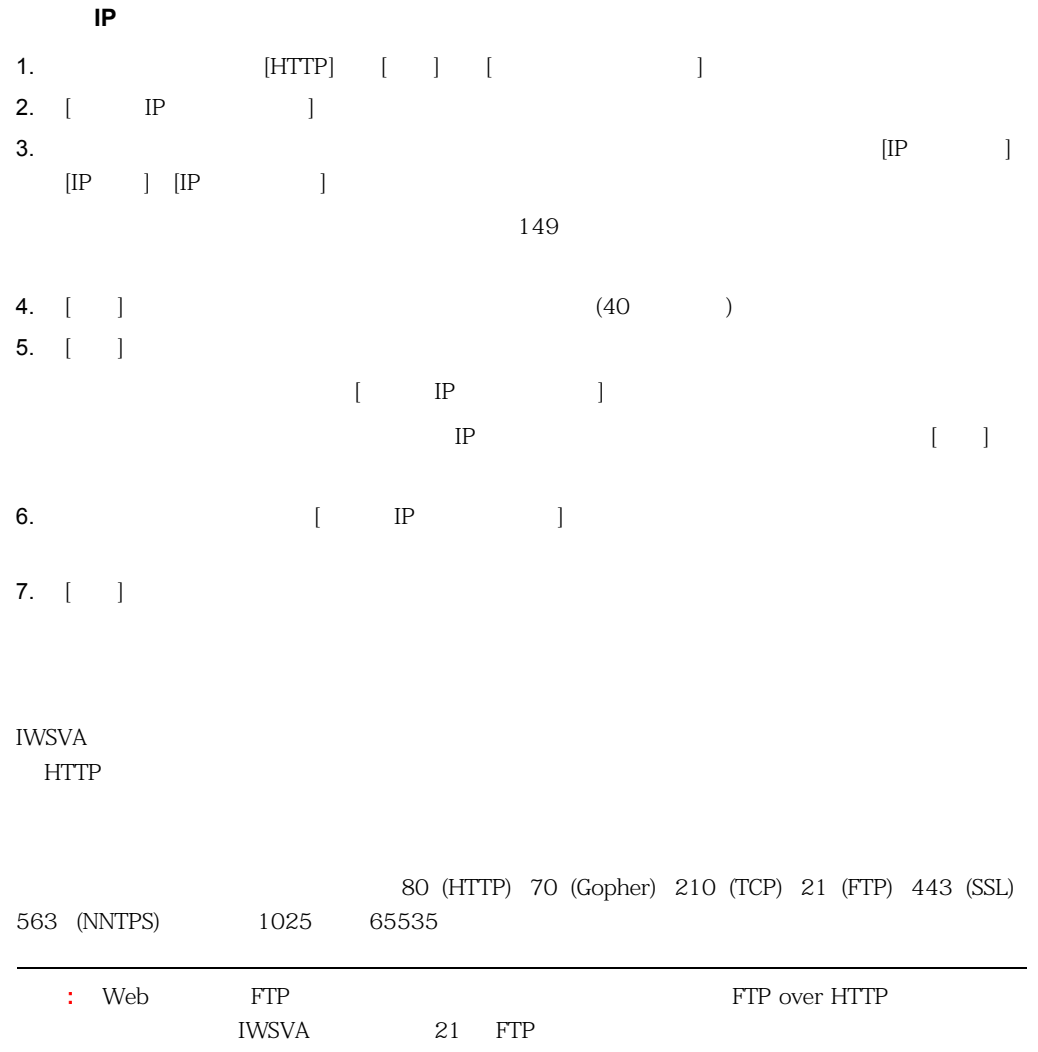

<http://www.iana.org/assignments/port-numbers>

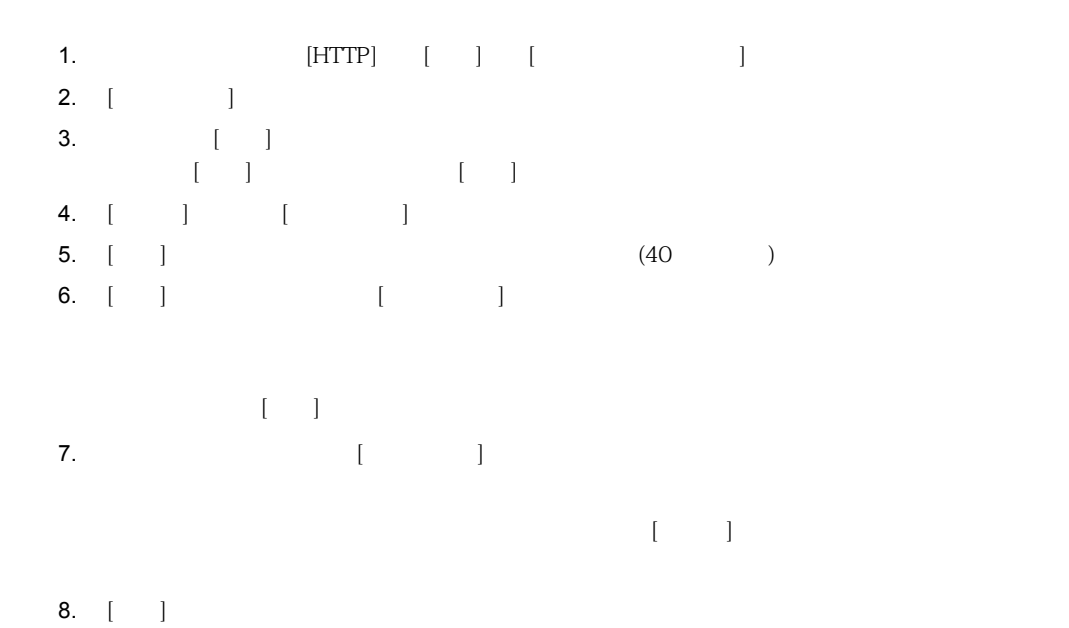

# **HTTPS**

IWSVA では、暗号化した HTTP トランザクションに使用するポートを制限できます。初期設定で  $443$  ( HTTPS  $363$  ( 1814 (IWSVA 1814 (Tomcat ) ) HTTPS

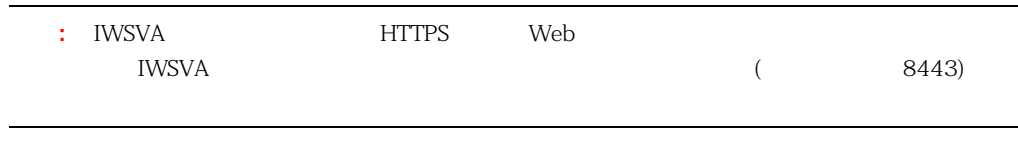

#### 暗号化した **HTTP** トランザクションのトンネルに使用できるポートを制限するには

- 1. **[HTTP]**  $[$   $]$   $[$
- 2. [HTTPS ]
- 3. [HTTPS  $\vert$  ]  $\vert$  ]  $\vert$  ]
- 4. [ ] [ ]

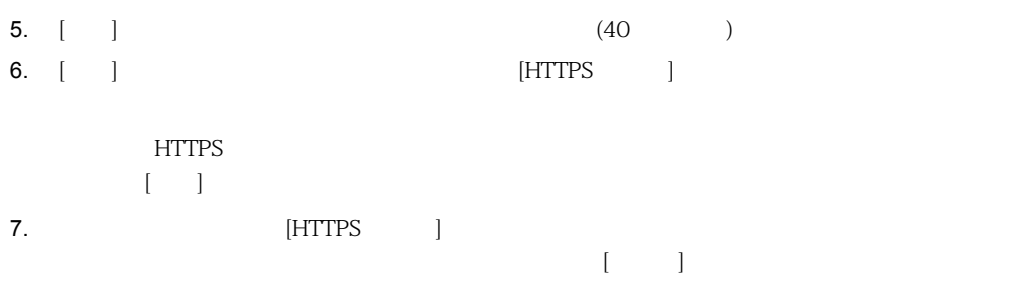

8.  $[-]$ 

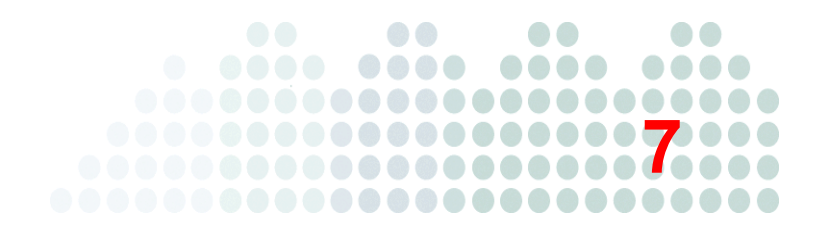

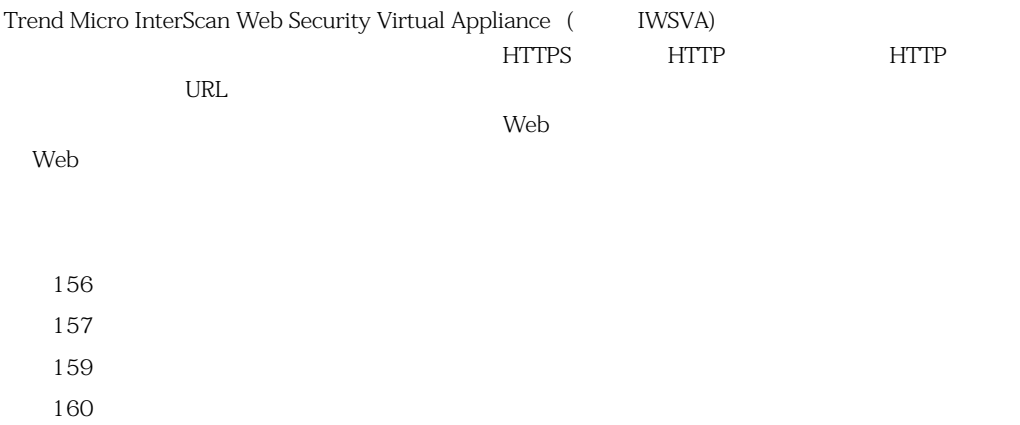

<span id="page-155-0"></span>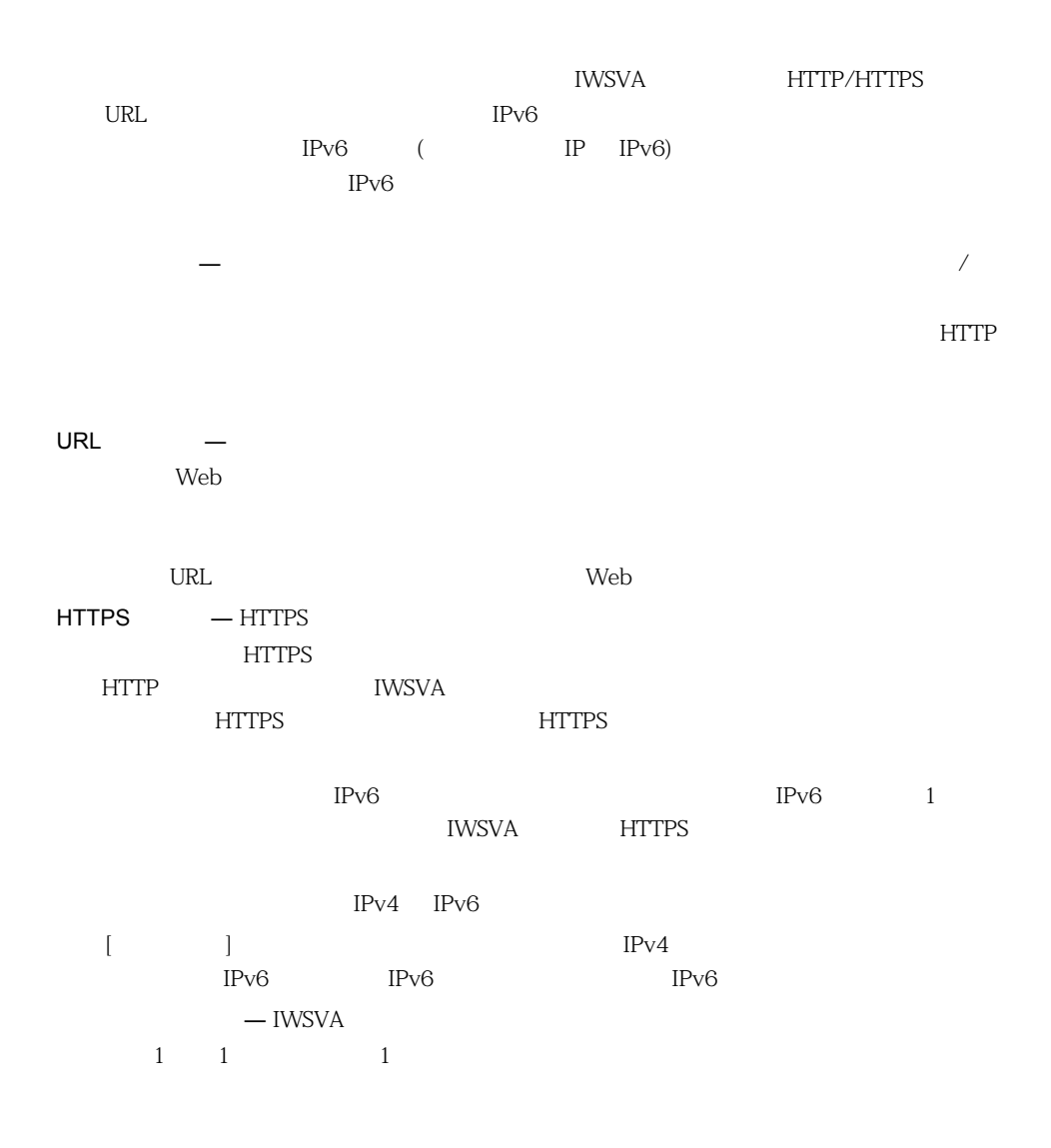

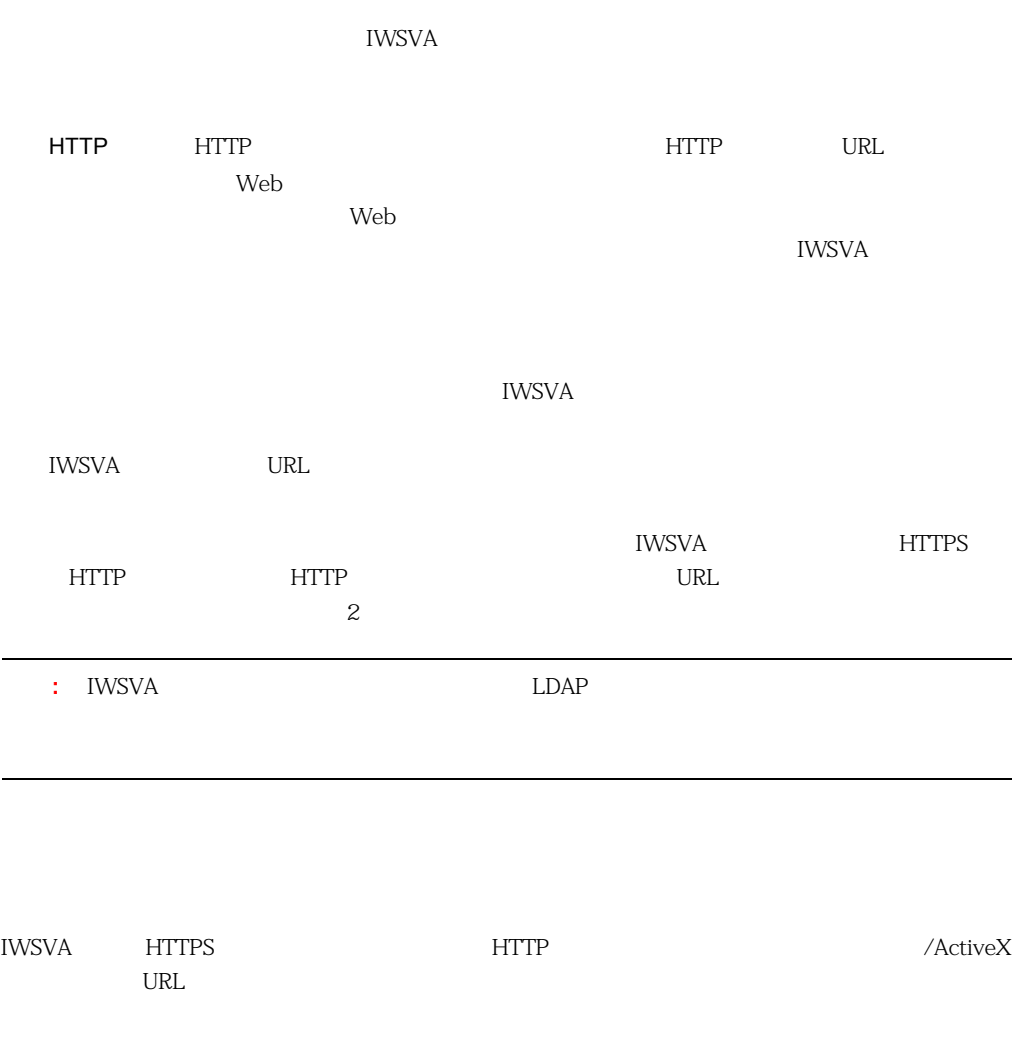

<span id="page-156-0"></span> $IWSVA$ 

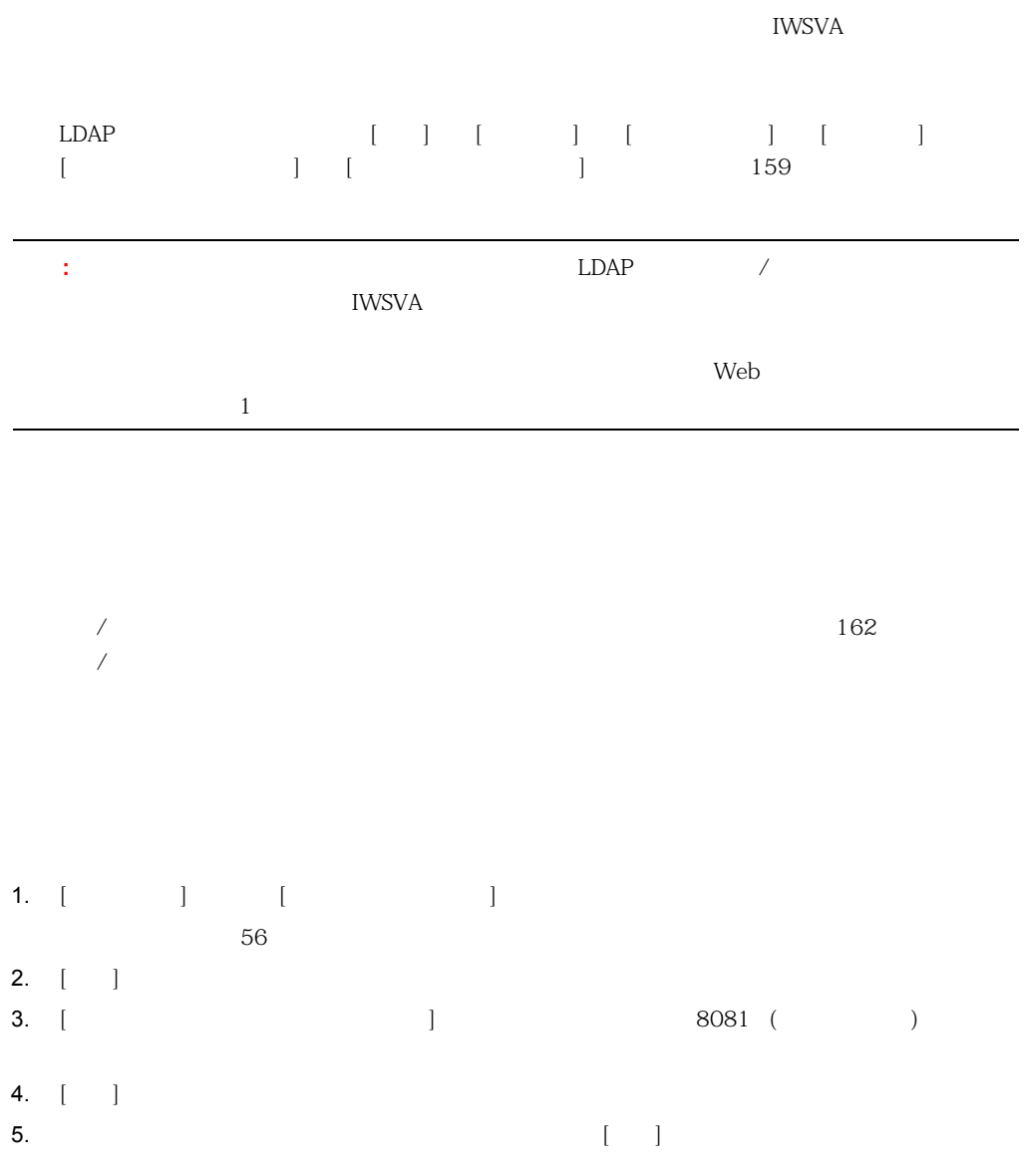

<span id="page-158-1"></span><span id="page-158-0"></span>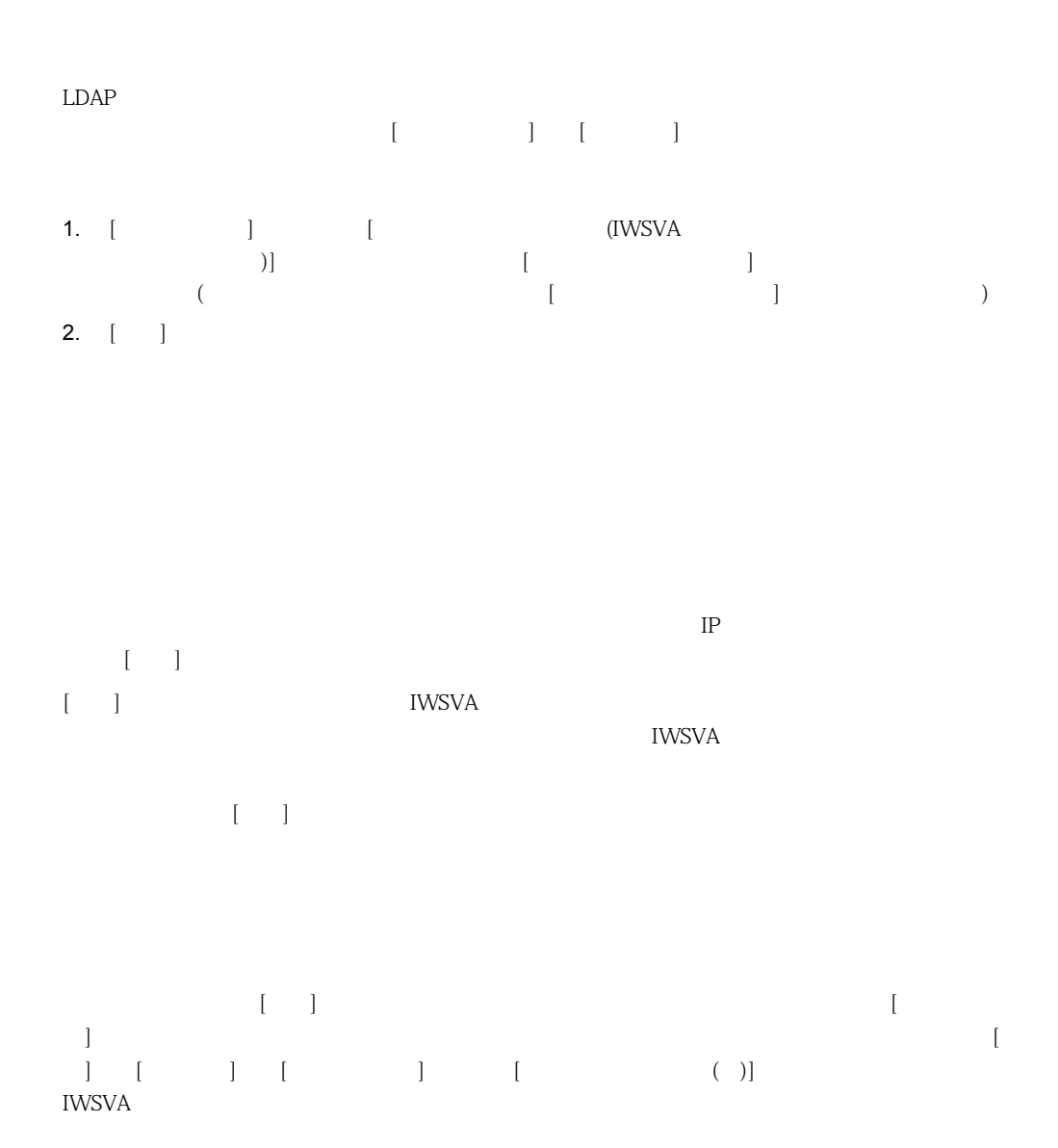

159

<span id="page-159-1"></span><span id="page-159-0"></span>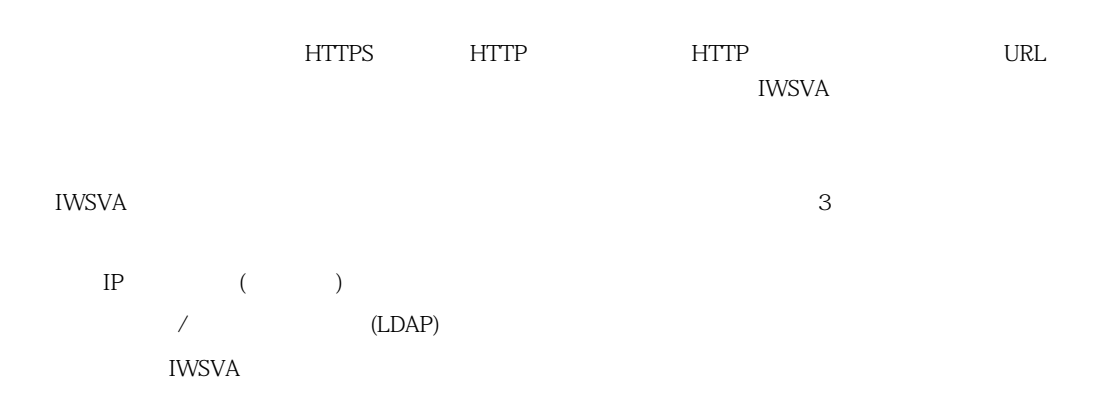

#### **7-1.** the contract  $\alpha$  and  $\alpha$  and  $\alpha$

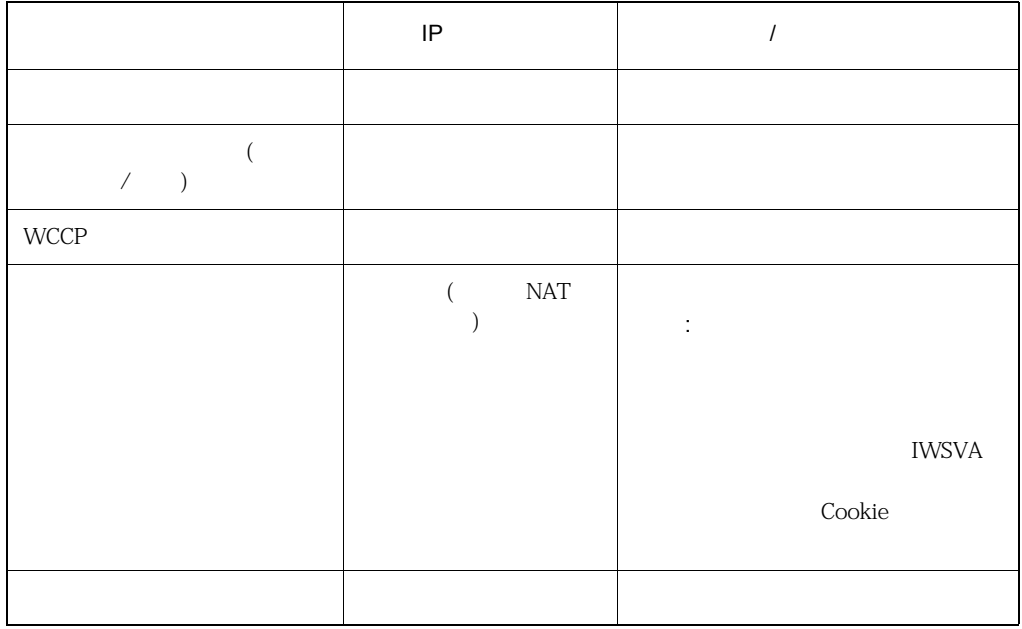

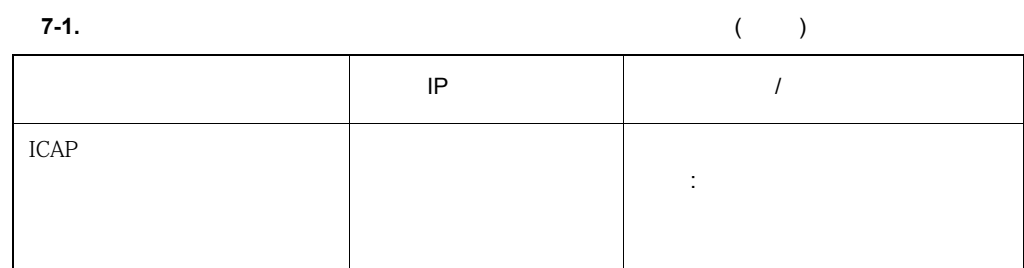

## **IP** アドレス

#### $IP$

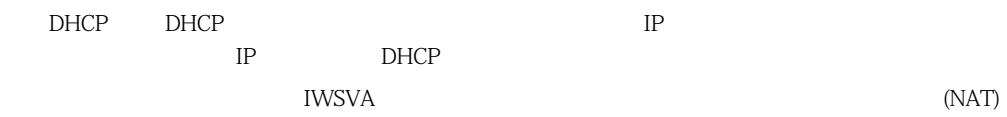

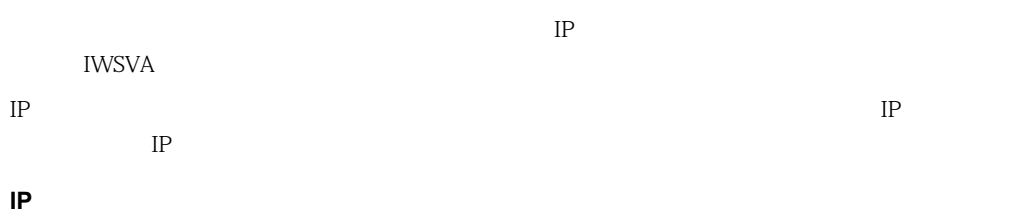

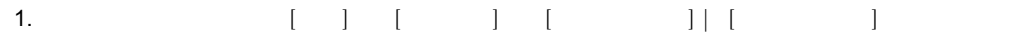

2. [Active Directory [ | ]

3.  $[-]$ 

### $[$  ( $[$   $[$   $[$   $]$   $[$   $[$   $]$   $[$   $]$   $[$   $]$   $[$   $[$   $]$   $[$   $]$   $[$   $]$   $[$   $[$   $]$   $[$   $]$   $[$   $]$   $[$   $]$   $[$   $]$   $[$   $]$   $[$   $]$   $[$   $]$   $[$   $]$   $[$   $]$   $[$   $]$   $[$   $]$   $[$   $]$   $[$   $]$   $[$   $]$   $[$   $]$   $[$   $]$   $[$  IWSVA <del>によってものです。</del> Windows register\_user\_agent\_header.exe /usr/iwss/bin (IWSVA ) **Windows** 2000 Windows 2000 Windows 2000 Windows 2000 Windows 2000 Windows 2000 Windows 2000 Windows 2000 Windows 2000 Windows 2000 Windows 2000 Windows 2000 Windows 2000 Windows 2000 Windows 2000 Windows 2000 Windows 2000

```
32 Windows HKLM \ Software \ Microsoft \ Windows \ CurrentVersion
      \ Internet Settings \User Agent \ Post Platform]
      64 Windows HKLM \ Software \ Wow6432Node \ Microsoft \ Windows \
      CurrentVersion \Internet Settings \ User Agent \ Post Platform]
                        Internet Explorer User-Agent HTTP
   the state of the USer ID] 2012 12:00 12:00 12:00 12:00 12:00 12:00 12:00 12:00 12:00 12:00 12:00 12:00 12:00 1
   トTTP マンピュータのおうしゃ Windows しょうしんしゃ Windows しょうしんしゃ
   MAC \,register_user_agent_header.exe
      32 Windows HKLM \ Software \ Microsoft \ Windows \ CurrentVersion
      \ Internet Settings \User Agent \ Post Platform]
      64 Windows HKLM \ Software \ Wow6432Node \ Microsoft \ Windows \
      CurrentVersion \ Internet Settings \ User Agent \ Post Platform]
      IWSS31: < >/<MAC >
      \langle > \langle MAC >MAC
ユーザ / グループ名認証
   IWSVA LDAP LDAP LDAP v2 LDAP v3
      Microsoft Active Directory for Windows Servers 2003 2008 2012
      Linux OpenLDAP Directory 2.2.16 2.3.39 2.4.11
  LDAP
   \lceil \qquad / \lceil \qquad \lceil \qquad \lceil \qquad \lceil \qquad \lceil \qquad \lceil \qquad \lceil \qquad \lceil \qquad \lceil \qquad \lceil \lceil \lceil \lceil \lceil \lceil \lceil \lceil \lceil \lceil \lceil \lceil \lceil \lceil \lceil \lceil \l
```
<span id="page-161-0"></span> $LDAP$   $LDAP$ 

#### **7-2.** LDAP

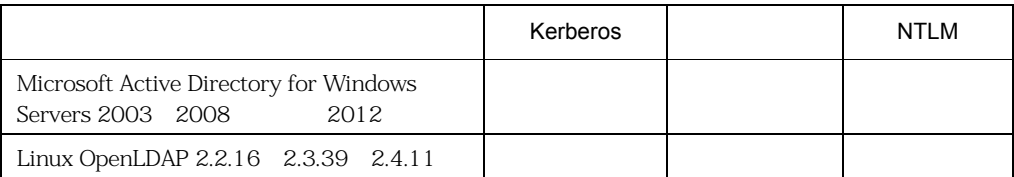

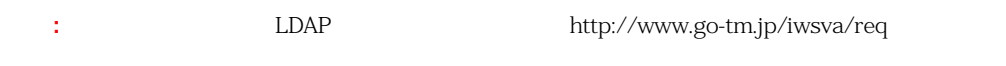

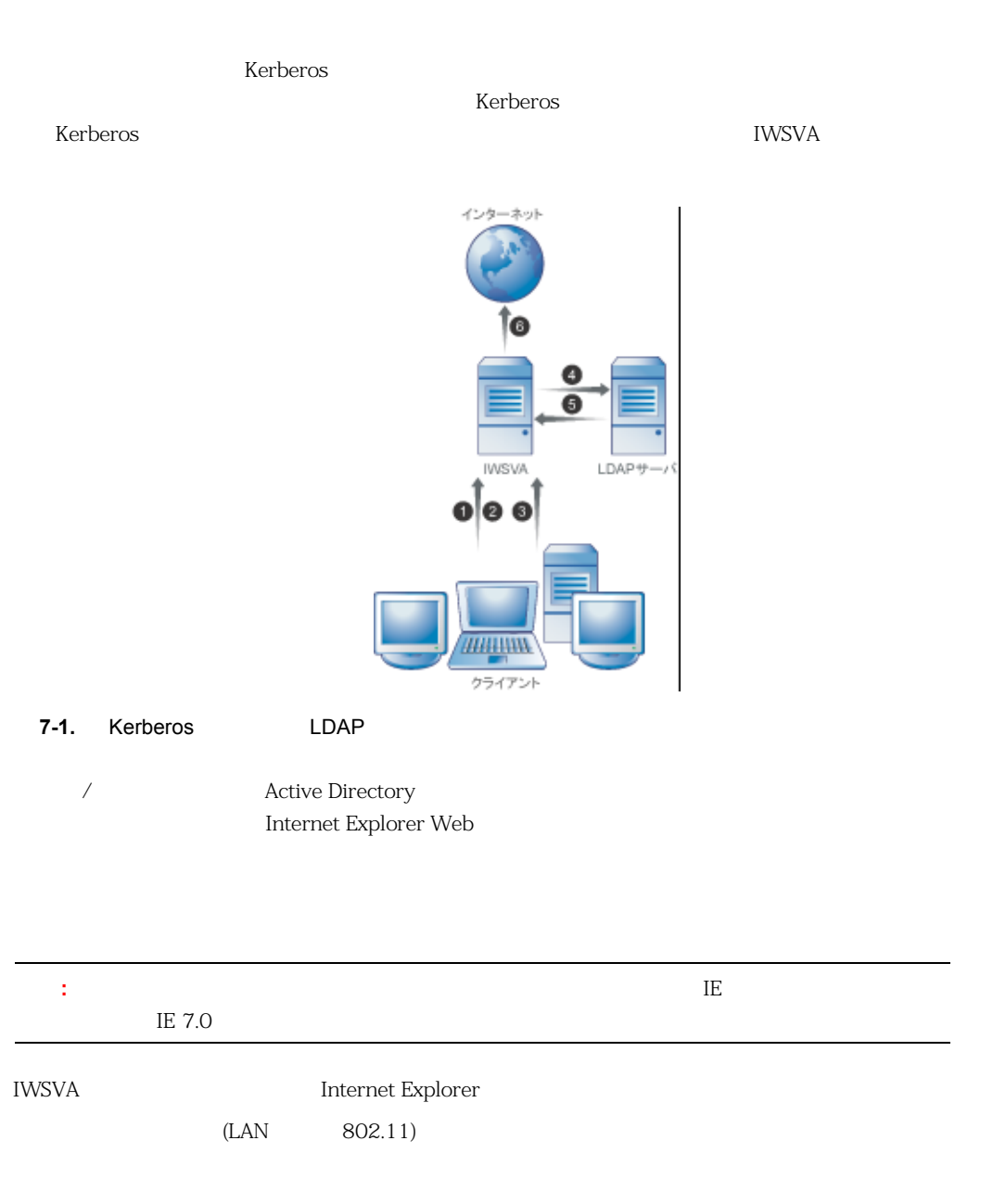

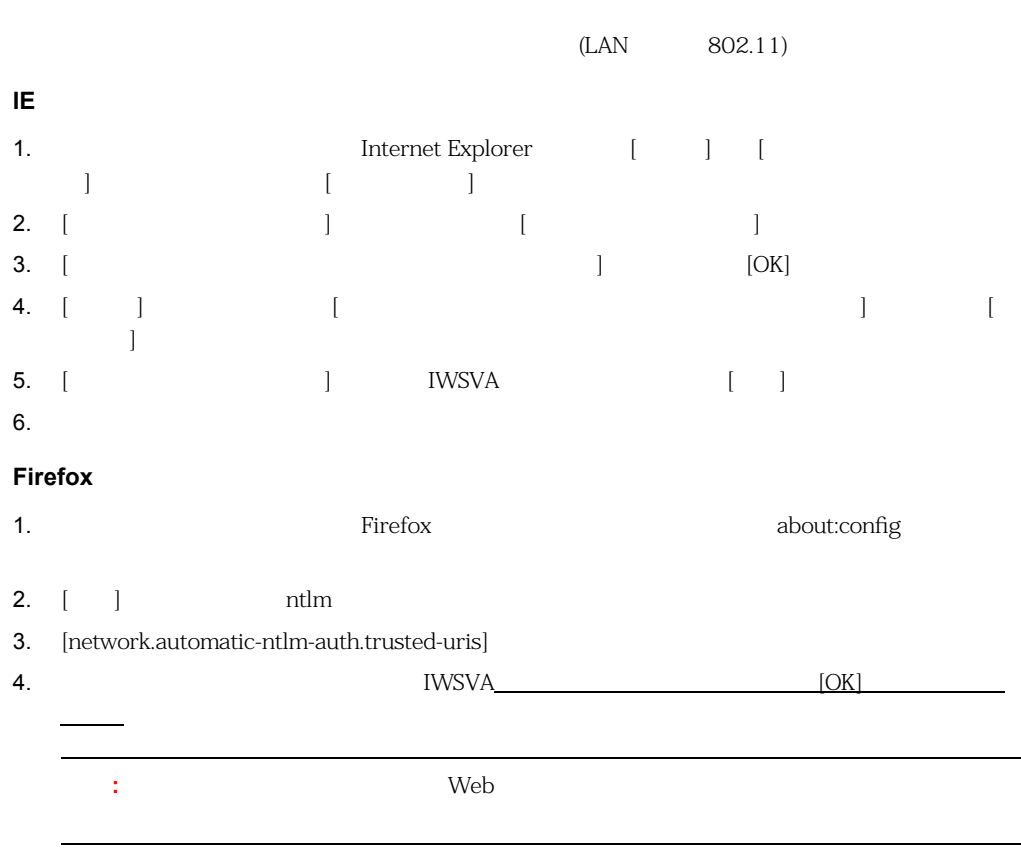

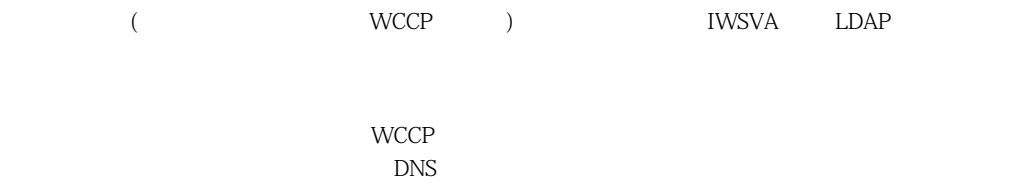

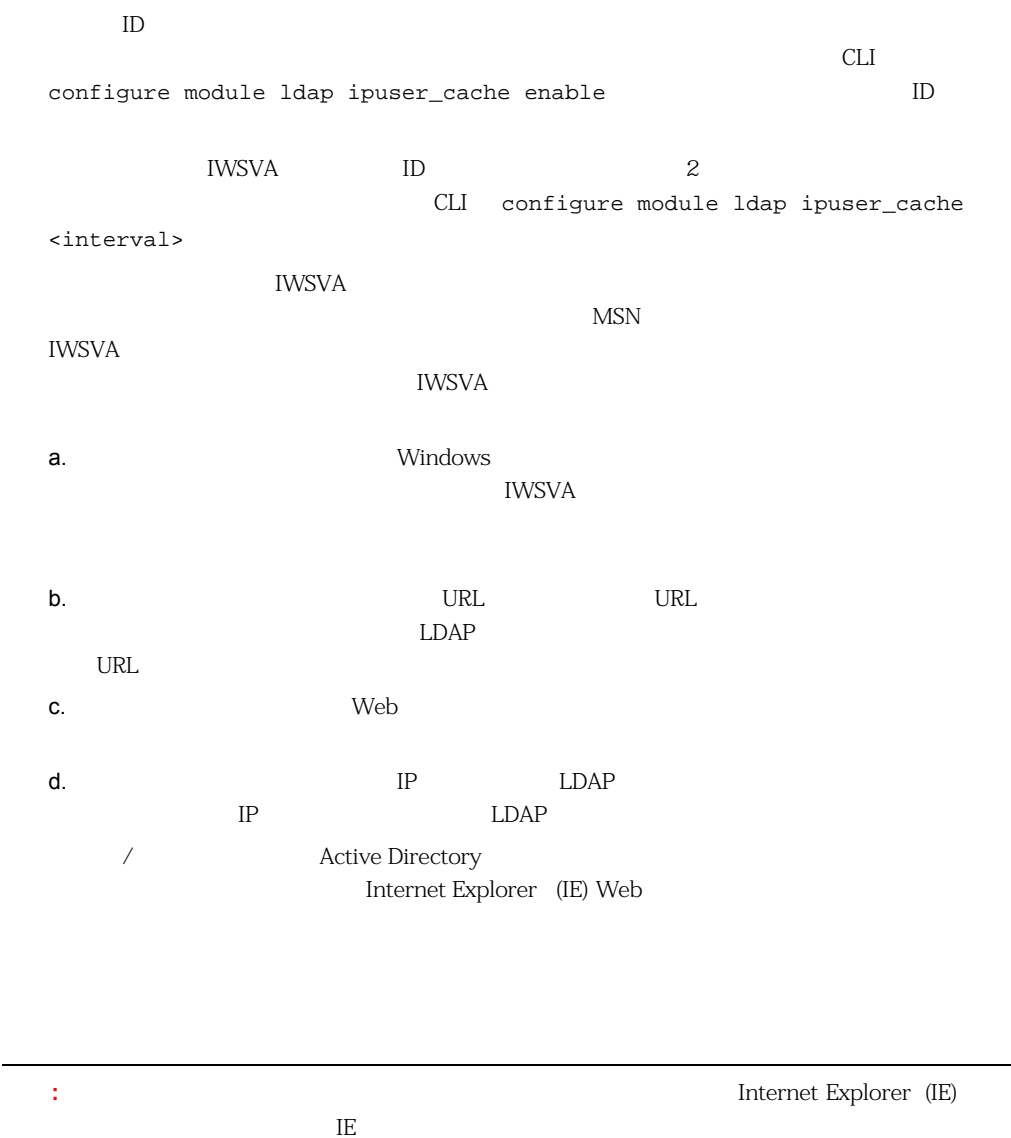

<span id="page-166-0"></span>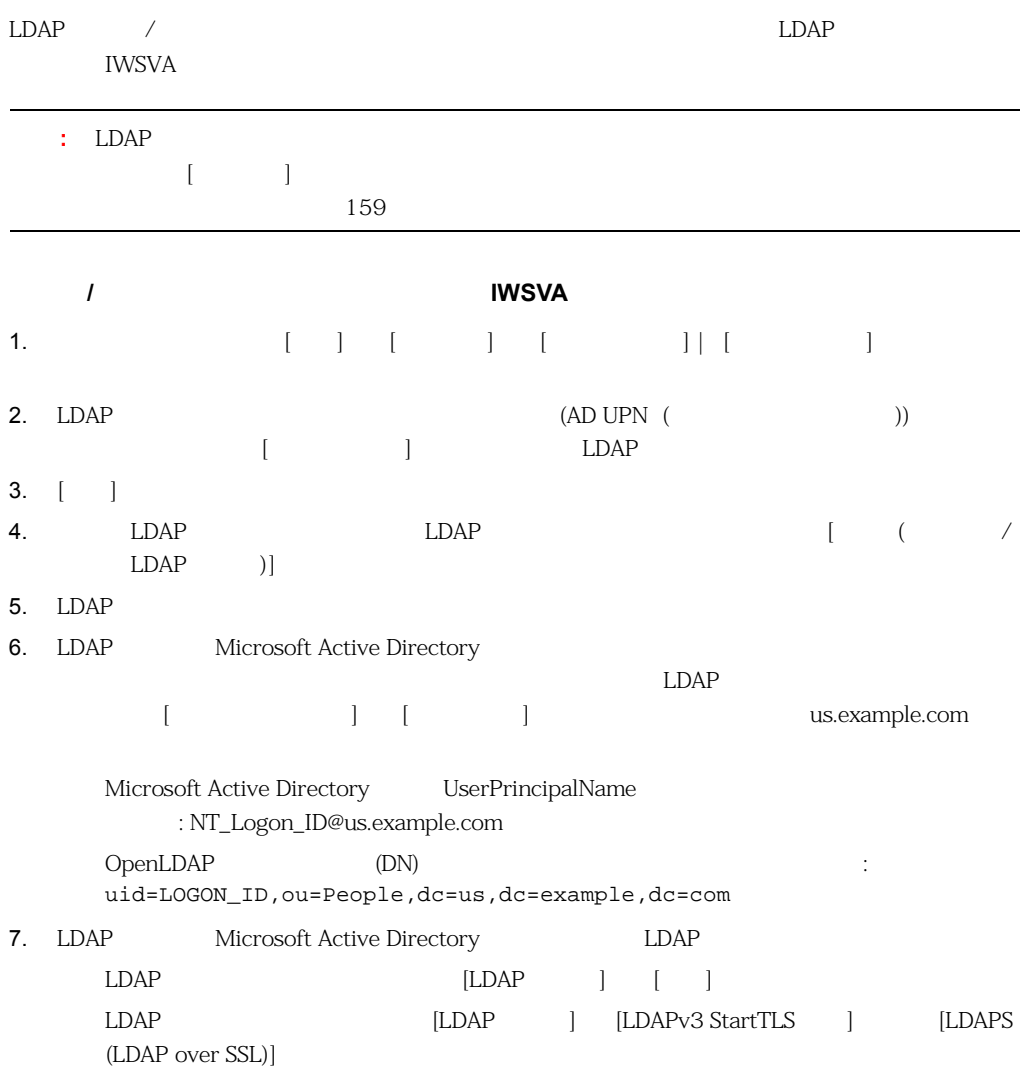

#### InterScan Web Security Virtual Appliance

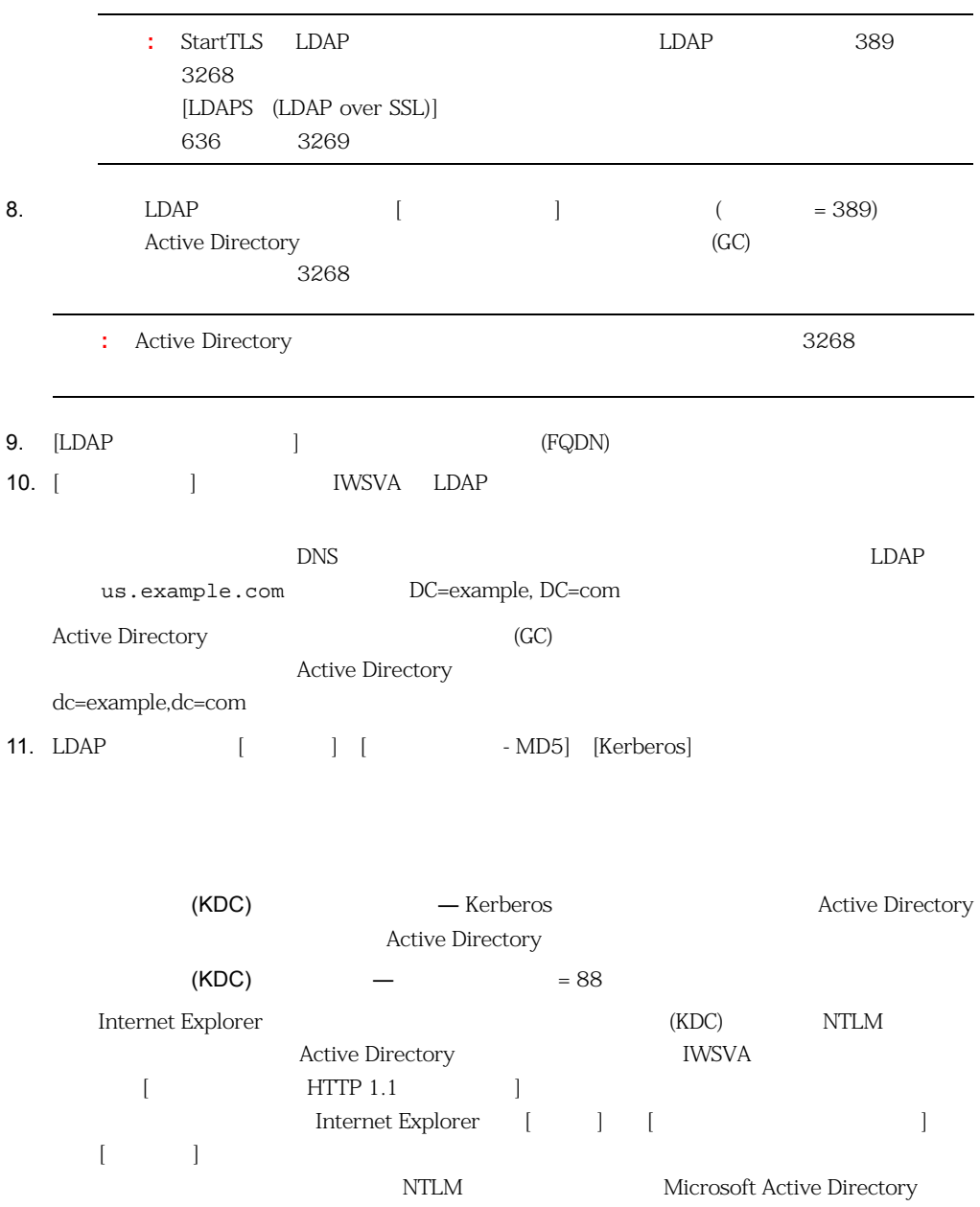

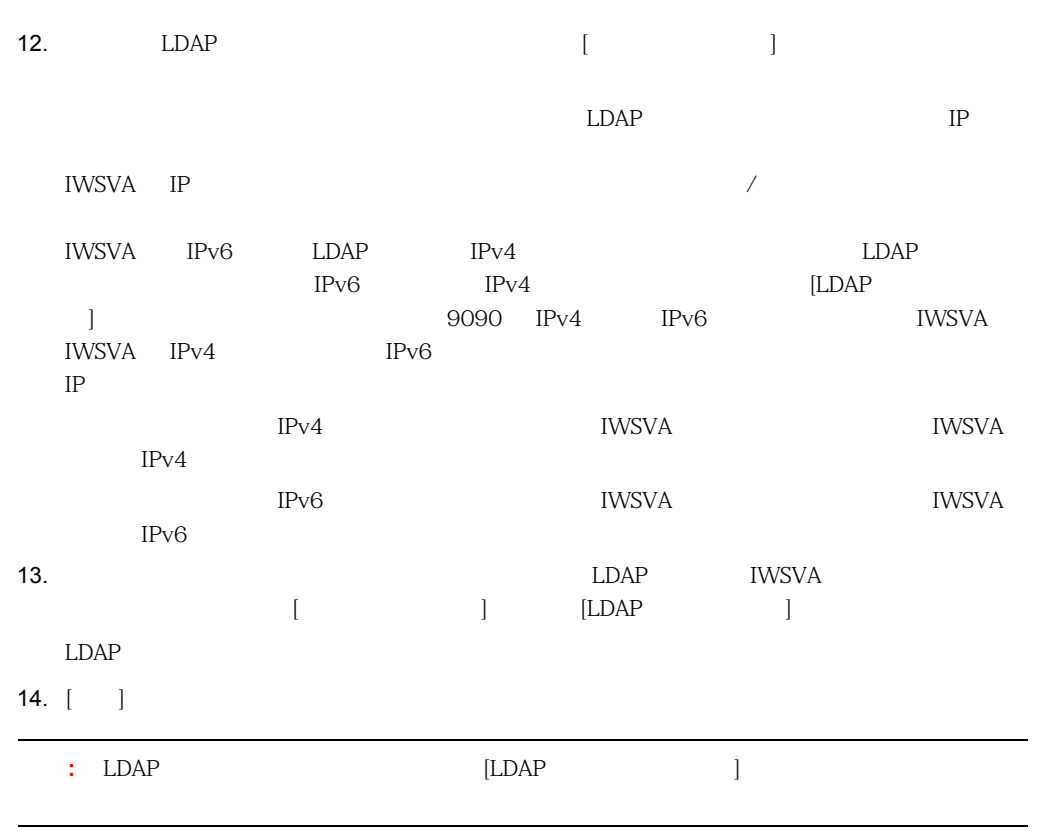

# **Active Directory**

Microsoft Active Directory **EXECUTE:** (3268) IWSVA LDAP for the state of the state  $3268$  $\overline{\mathcal{A}}$  $\overline{\phantom{a}}$ Active Directory

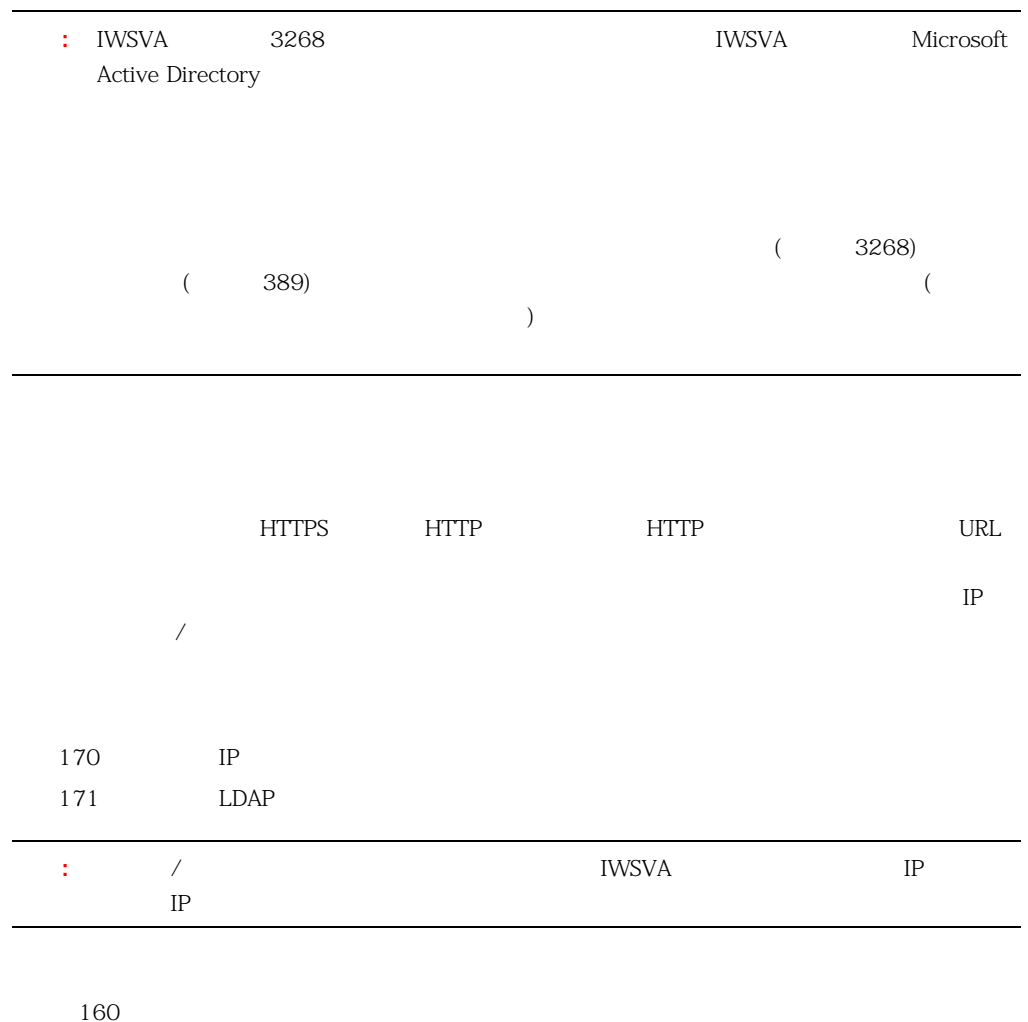

<span id="page-169-0"></span>**IP** アドレスを使用したポリシー設定

<span id="page-170-0"></span>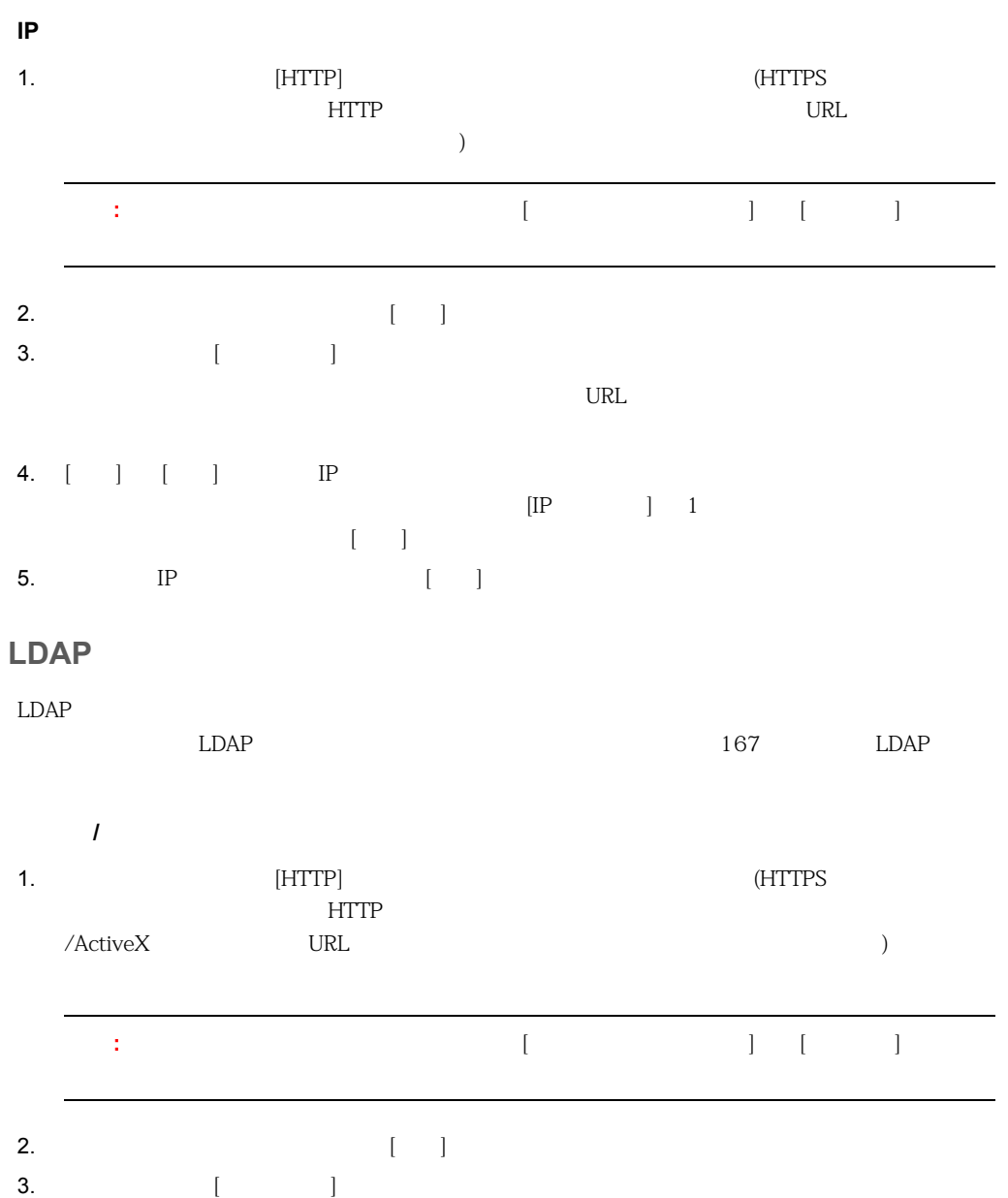

171

#### InterScan Web Security Virtual Appliance

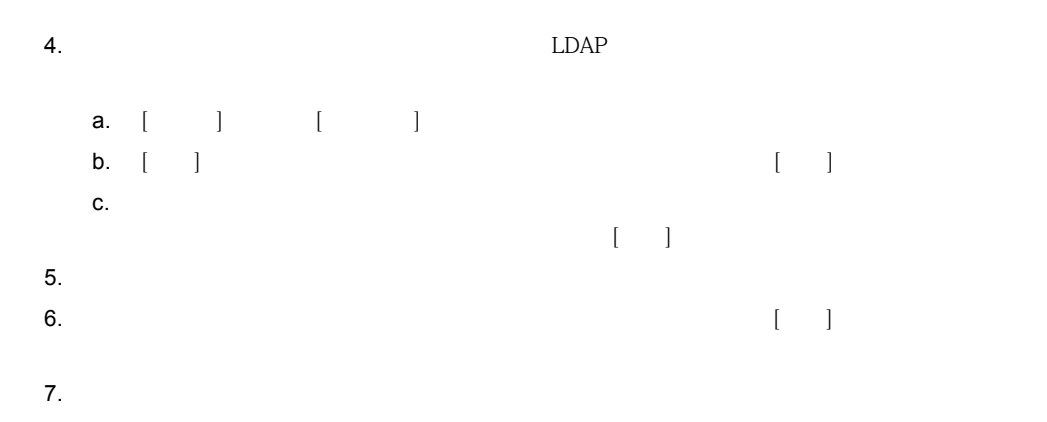

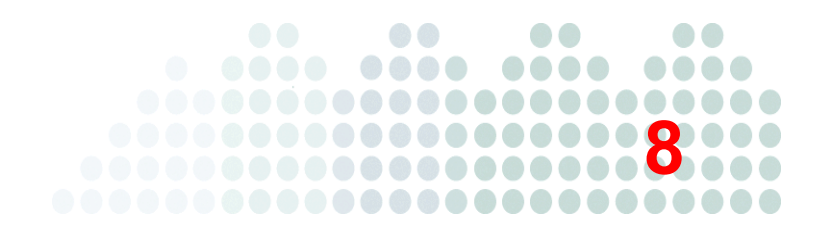

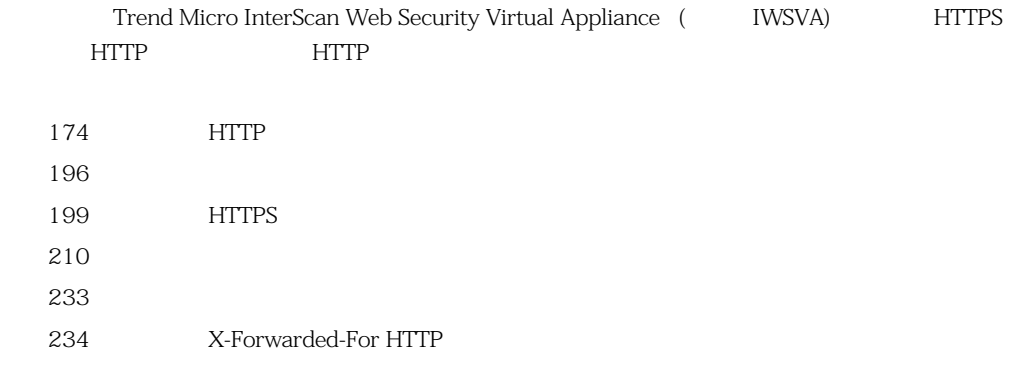

<span id="page-173-0"></span>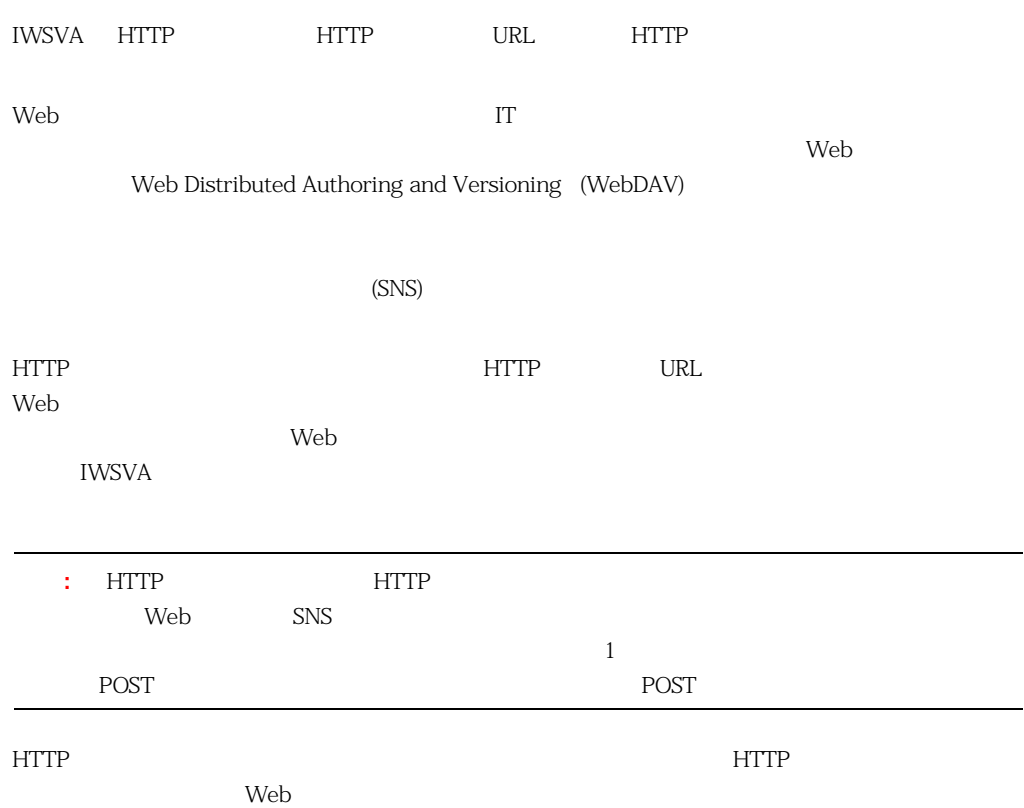

<span id="page-174-0"></span>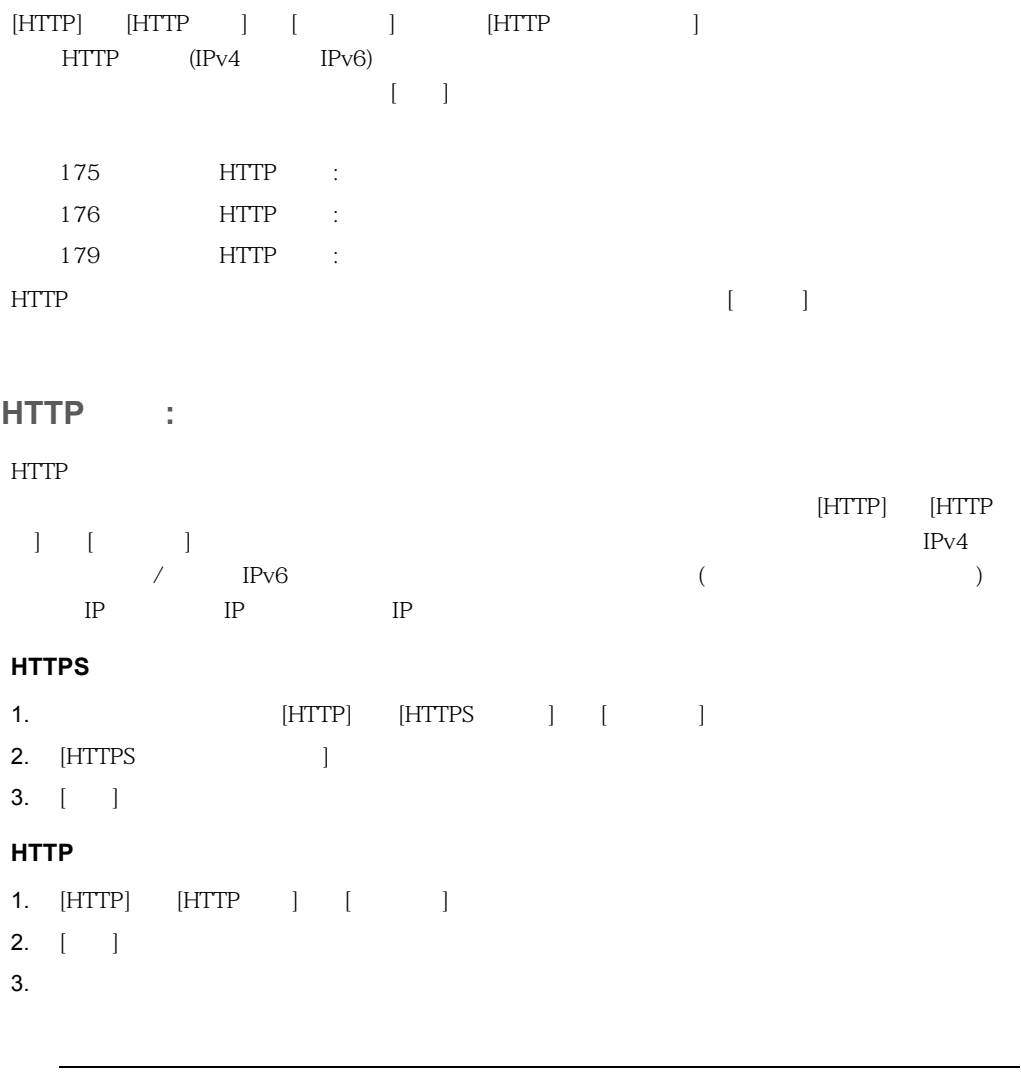

<span id="page-174-1"></span>:  $(HTTP] [HTTP] [HTTP] [TTTP]$   $[$   $[$ 

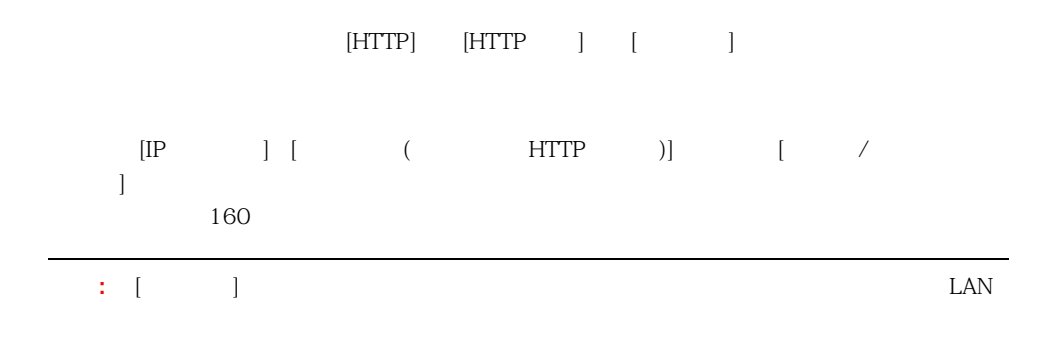

/usr/iwss/bin/register\_user\_agent\_header.exe

Windows

#### 4.  $[$   $]$

### <span id="page-175-0"></span>**HTTP** :

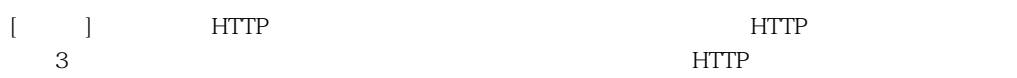

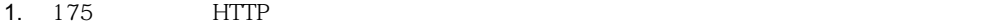

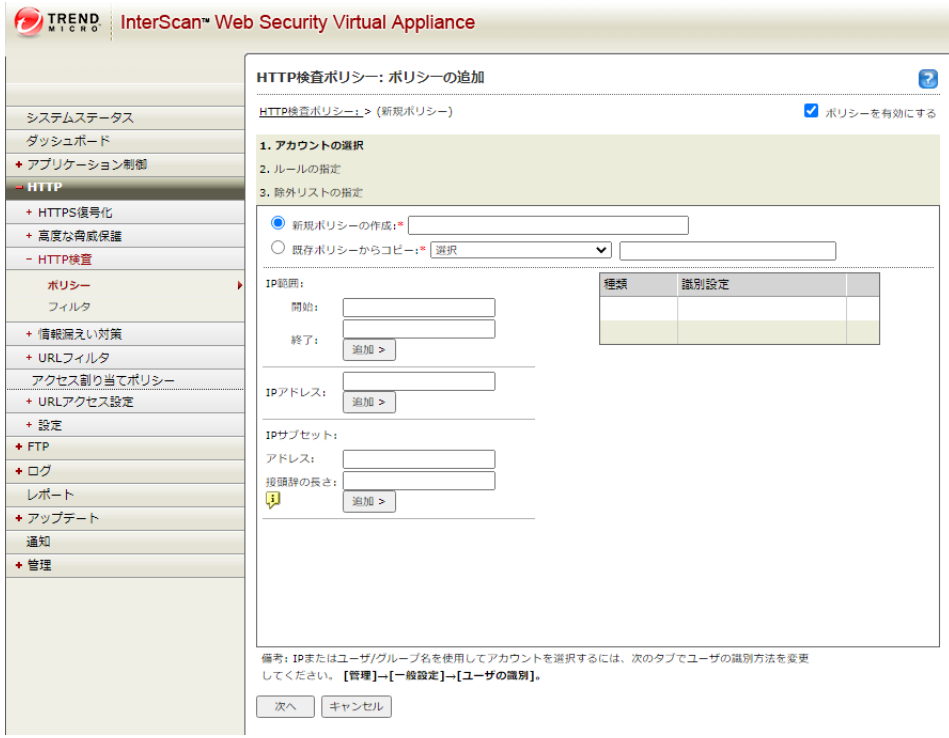

**8-1.** The contract of the contract of the contract of the contract of the contract of the contract of the contract of the contract of the contract of the contract of the contract of the contract of the contract of the con

HTTP

 $2.$ 

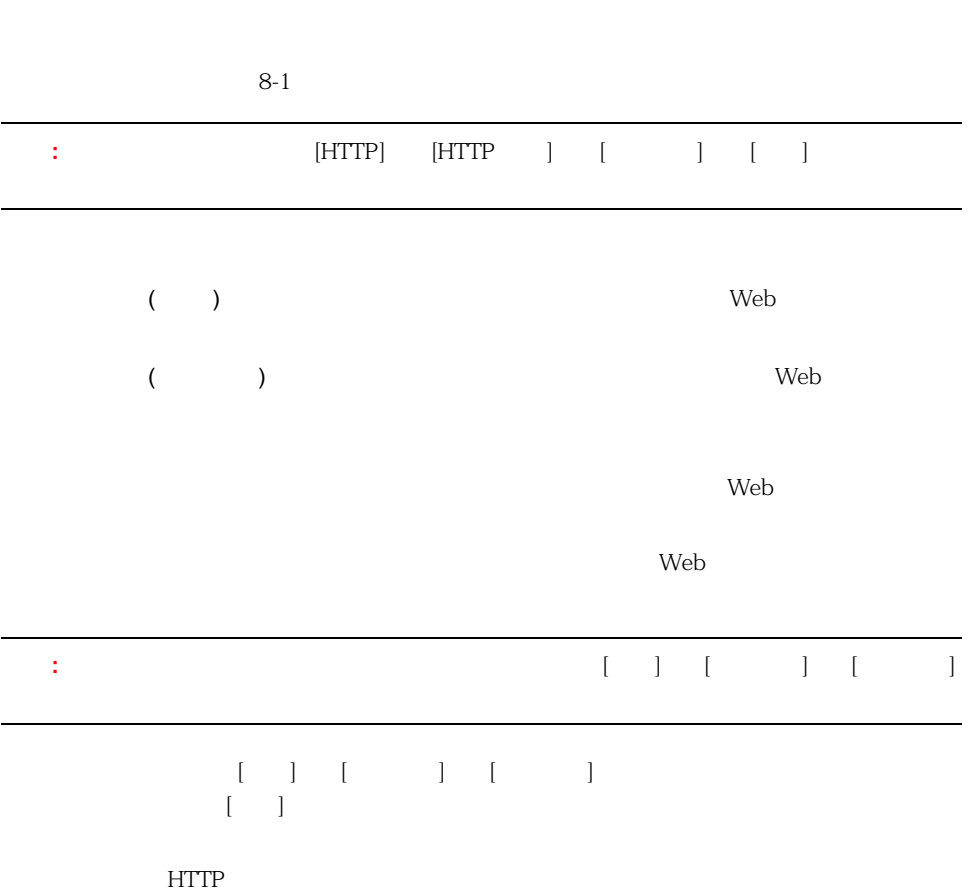

 $\rm{HTTP}$ 

3.  $[3]$ 

## <span id="page-178-0"></span>**HTTP** :

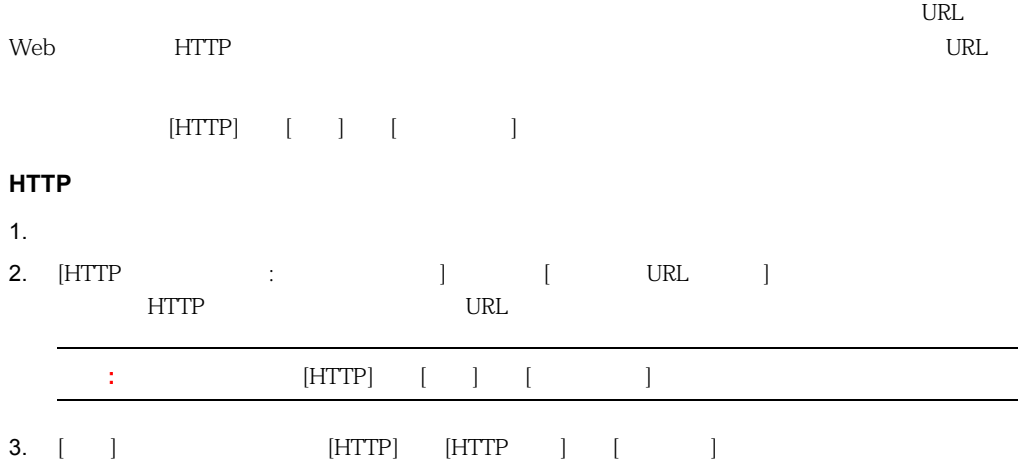

# **HTTP**

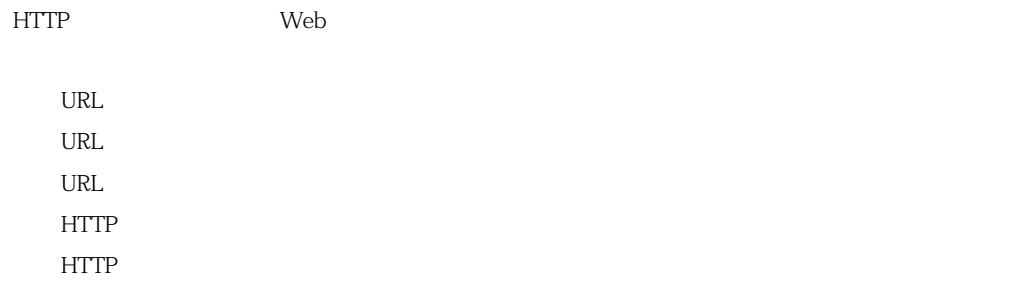

 $HTTP$  (SNS)

 $\mathbf{Web}$ 

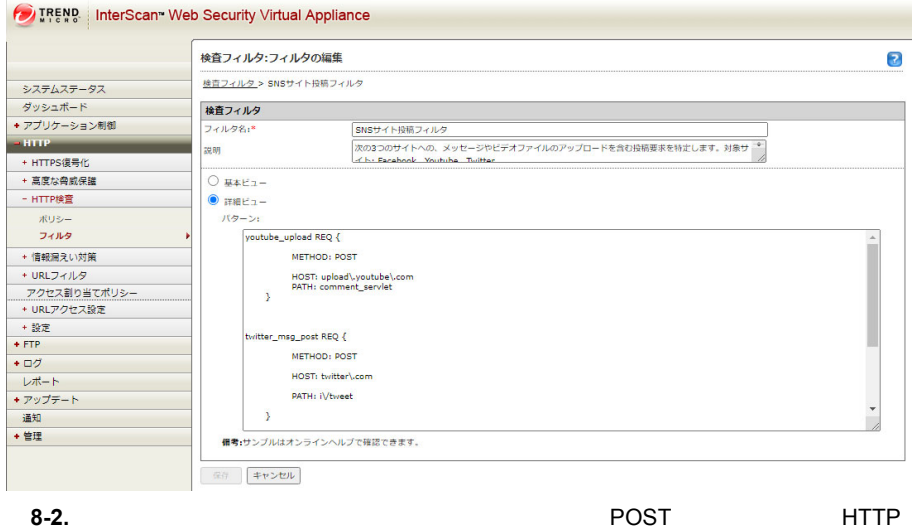

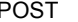

 $8-1$
|      | <b>URL</b> | <b>URL</b> | <b>URL</b>     | $\overline{(\ }$                                                                                          |
|------|------------|------------|----------------|----------------------------------------------------------------------------------------------------|
| REQ  |            |            |                | User-Agent<br>$/$ Contains $/$<br>$\text{MSIE}\mid\mid$<br>Firefox $  $<br>Chrome <sup>[</sup> ]<br>Opera |
| RESP |            |            |                | Content-<br>length/<br>$\geq$<br>1048576                                                                  |
| REQ  |            |            |                | Content-<br>$\mbox{length}/\mbox{}$<br>$\geq$<br>1048576                                                  |
| REQ  |            |            | $\,<$<br>$\,>$ |                                                                                                    |

8-1. **HTTP** 

#### InterScan Web Security Virtual Appliance

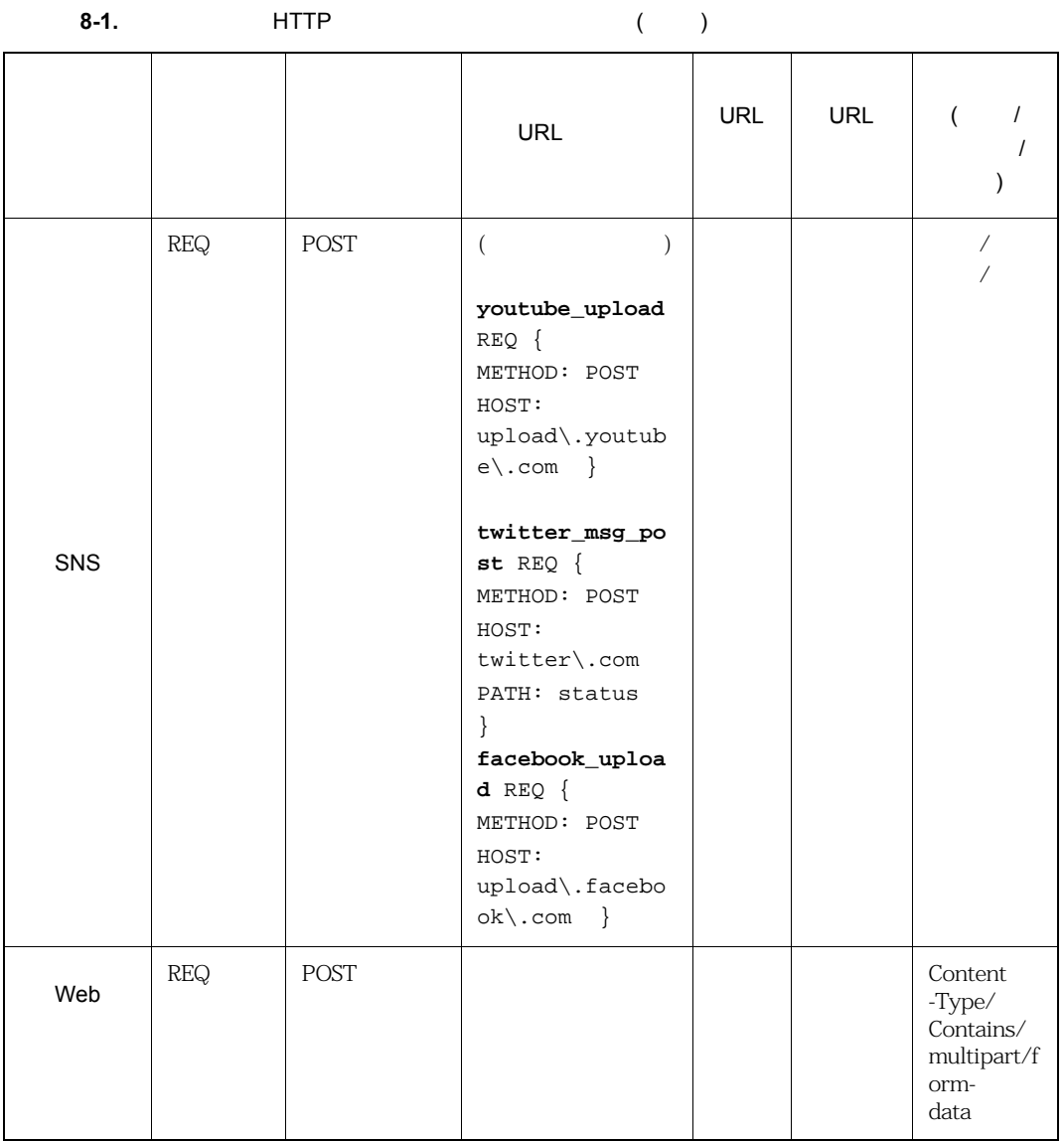

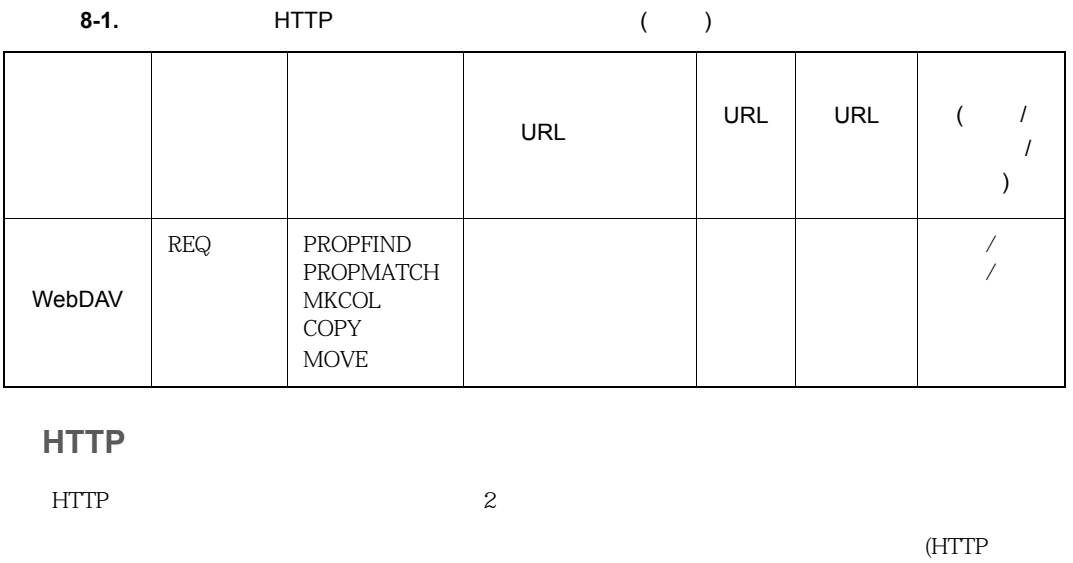

HTTP ) URL URL URL URL

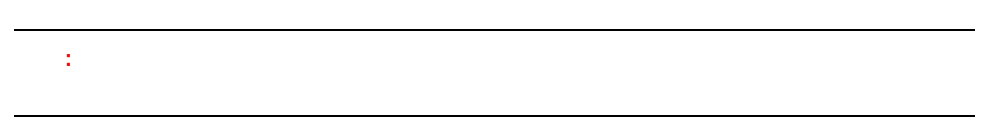

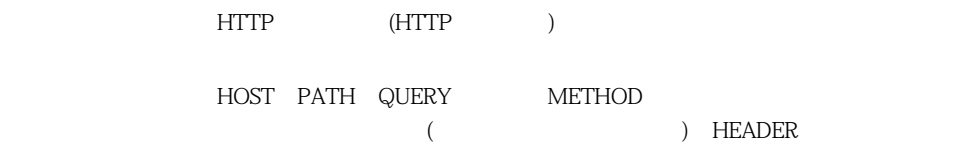

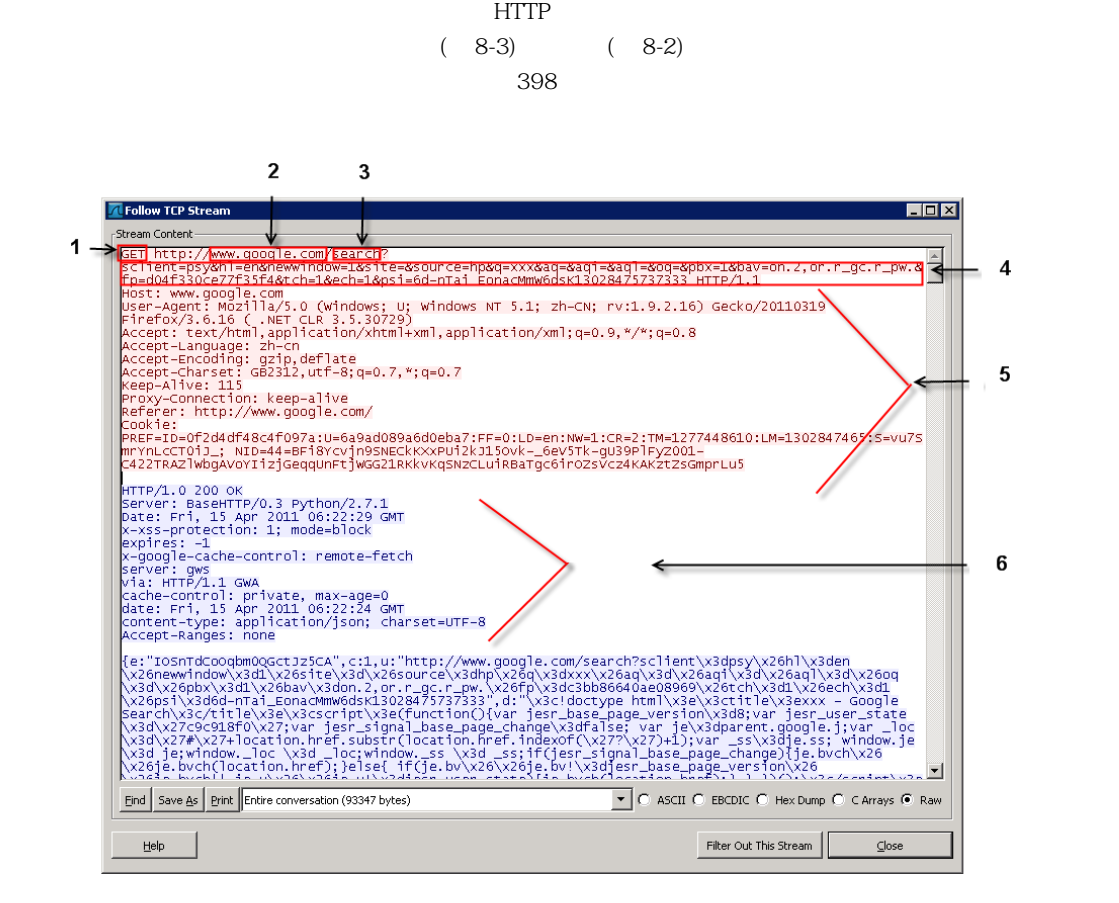

#### <span id="page-183-0"></span>**8-3.** Google

**8-2.**  $\blacksquare$ 

<span id="page-184-0"></span>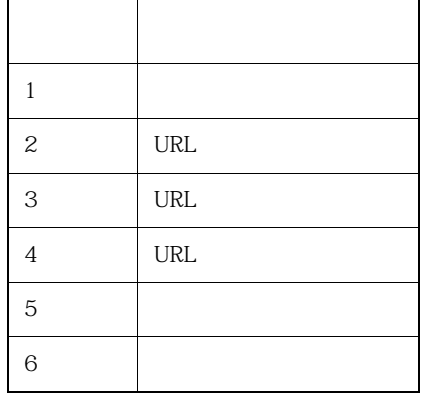

<span id="page-184-1"></span>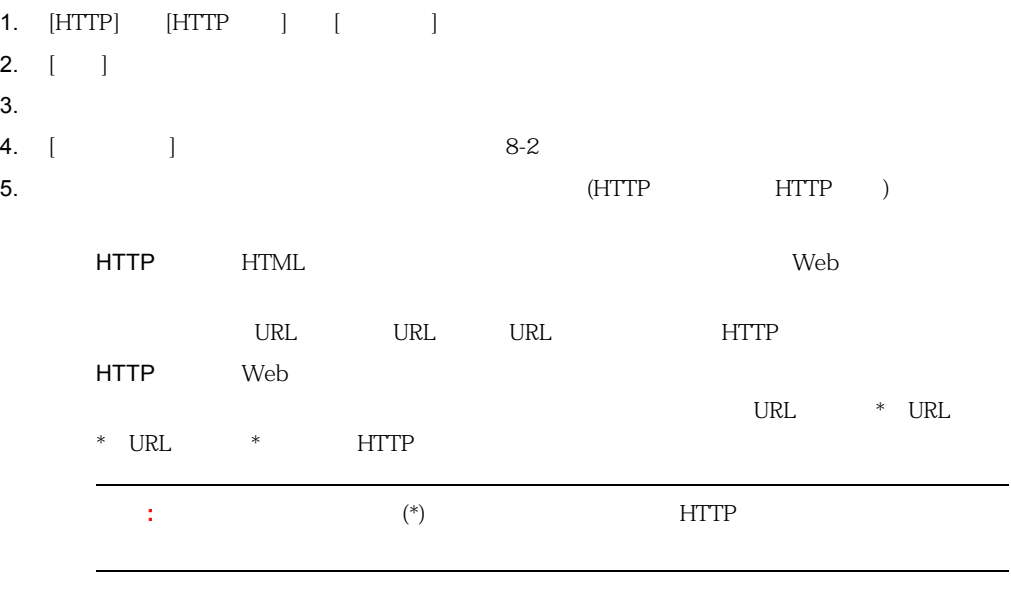

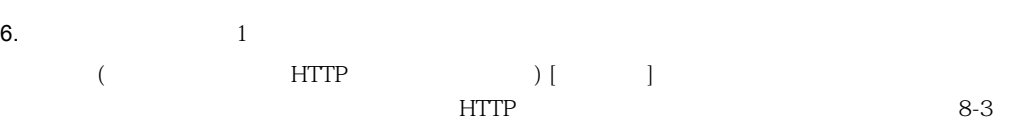

8-3. **HTTP** 

<span id="page-185-0"></span>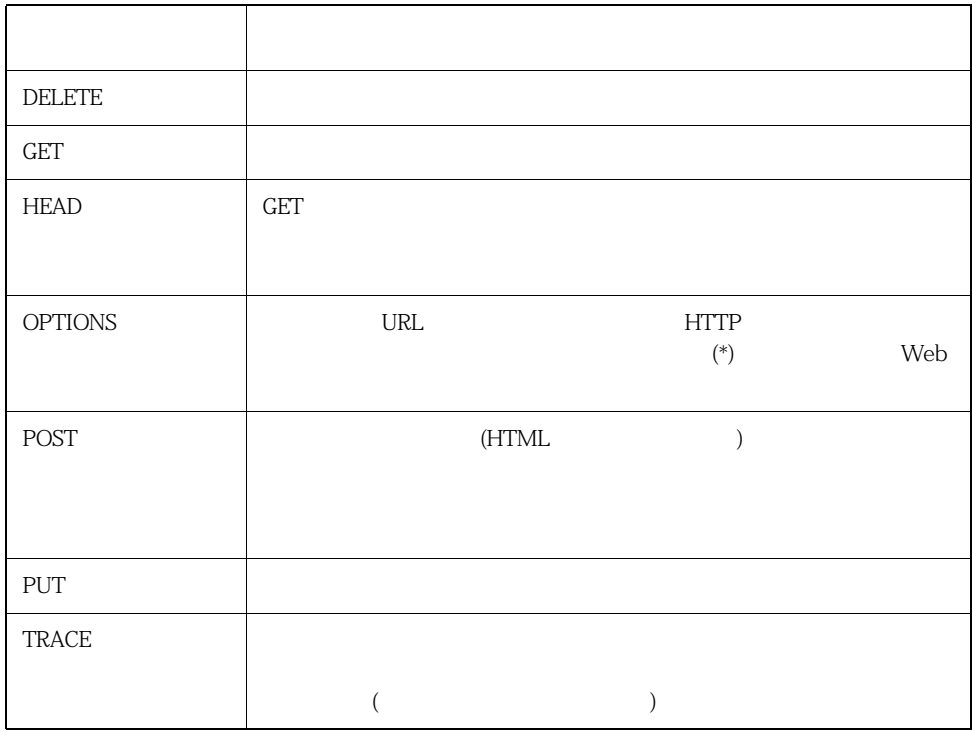

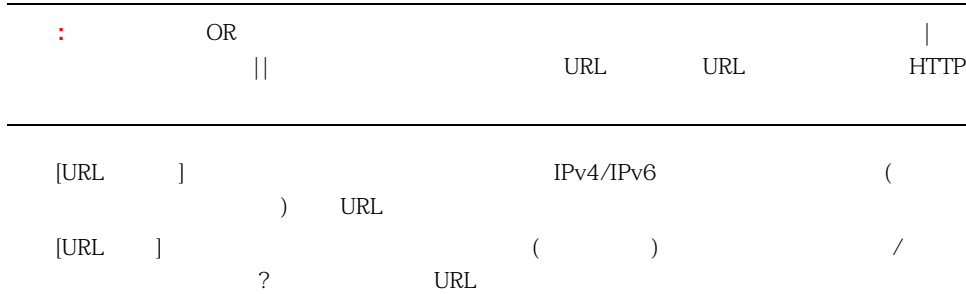

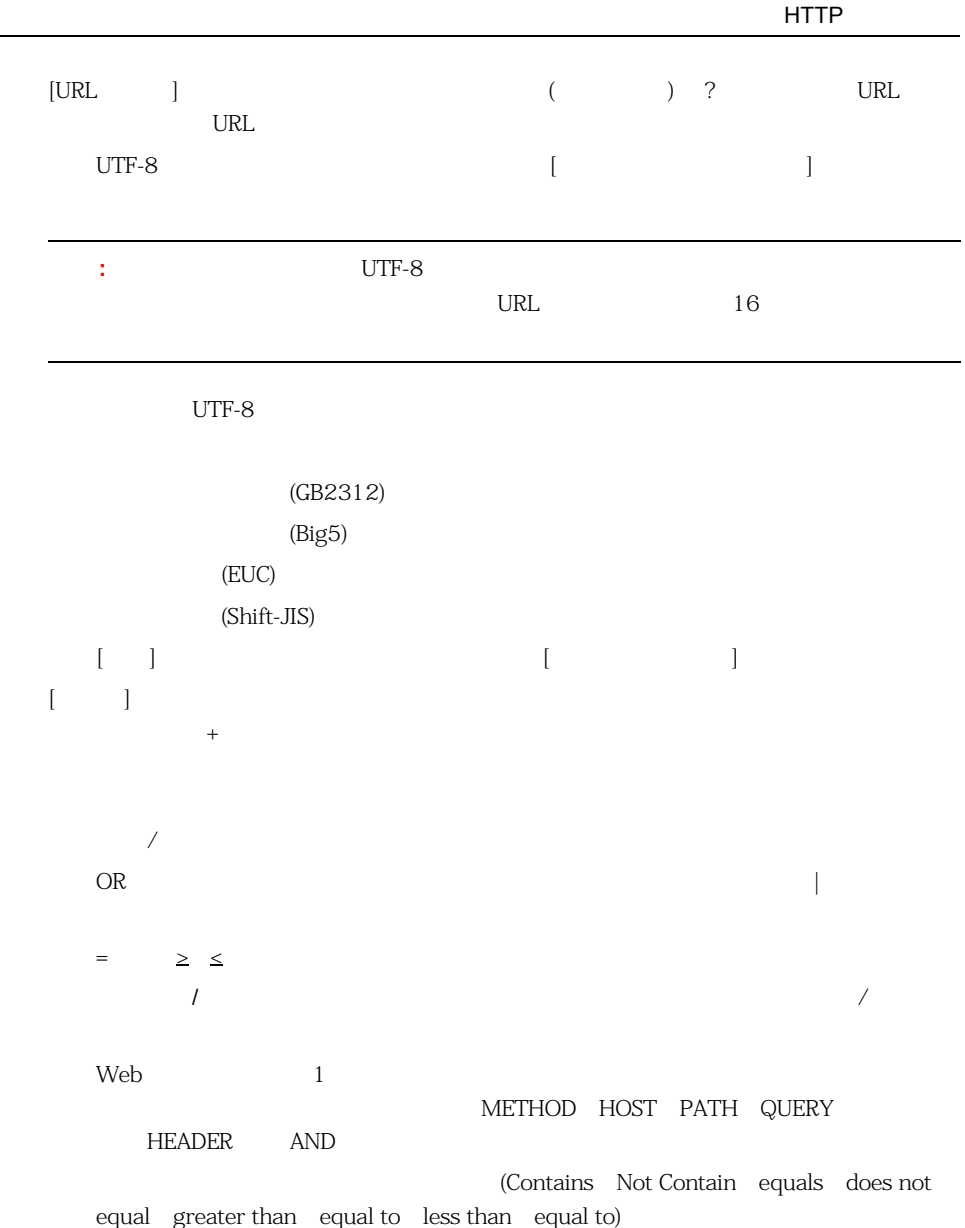

- 7. [ ]
	- $[HTTP]$   $[HTTP]$   $]$   $[$   $]$

 $\begin{pmatrix} 1 & 1 \ 1 & 1 \end{pmatrix}$ 

(HTTP BODY

 $(\begin{matrix} \begin{array}{ccc} \begin{array}{ccc} \begin{array}{ccc} \text{http://www.pcre.org/pcre.txt} \end{array} & \begin{array}{ccc} \end{array} & \begin{array}{ccc} \end{array} & \text{PCRE (Perl)} \end{array} & \begin{array}{ccc} \end{array} & \begin{array}{ccc} \end{array} & \begin{array}{ccc} \end{array} & \begin{array}{ccc} \end{array} & \begin{array}{ccc} \end{array} & \begin{array}{ccc} \end{array} & \begin{array}{ccc} \end{array} & \begin{array}{ccc} \end{array} & \begin{array}{ccc} \end{array} & \begin{array}{ccc} \end{array} & \begin{$  $(\begin{matrix} \begin{array}{ccc} \begin{array}{ccc} \begin{array}{ccc} \text{http://www.pcre.org/pcre.txt} \end{array} & \begin{array}{ccc} \end{array} & \begin{array}{ccc} \end{array} & \text{PCRE (Perl)} \end{array} & \begin{array}{ccc} \end{array} & \begin{array}{ccc} \end{array} & \begin{array}{ccc} \end{array} & \begin{array}{ccc} \end{array} & \begin{array}{ccc} \end{array} & \begin{array}{ccc} \end{array} & \begin{array}{ccc} \end{array} & \begin{array}{ccc} \end{array} & \begin{array}{ccc} \end{array} & \begin{array}{ccc} \end{array} & \begin{$  $(\begin{matrix} \begin{array}{ccc} \begin{array}{ccc} \begin{array}{ccc} \text{http://www.pcre.org/pcre.txt} \end{array} & \begin{array}{ccc} \end{array} & \begin{array}{ccc} \end{array} & \text{PCRE (Perl)} \end{array} & \begin{array}{ccc} \end{array} & \begin{array}{ccc} \end{array} & \begin{array}{ccc} \end{array} & \begin{array}{ccc} \end{array} & \begin{array}{ccc} \end{array} & \begin{array}{ccc} \end{array} & \begin{array}{ccc} \end{array} & \begin{array}{ccc} \end{array} & \begin{array}{ccc} \end{array} & \begin{array}{ccc} \end{array} & \begin{$  $8 - 4$ 

<span id="page-187-0"></span>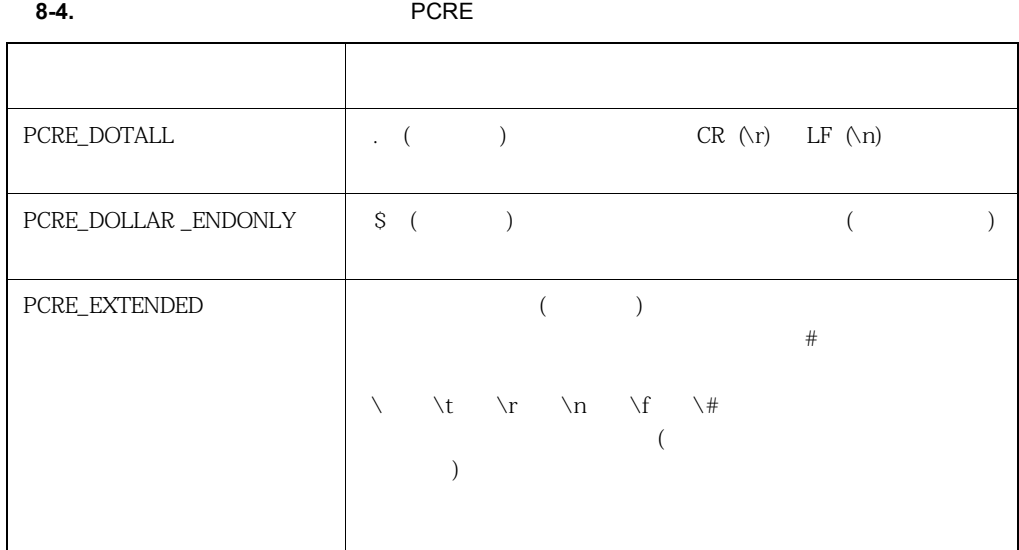

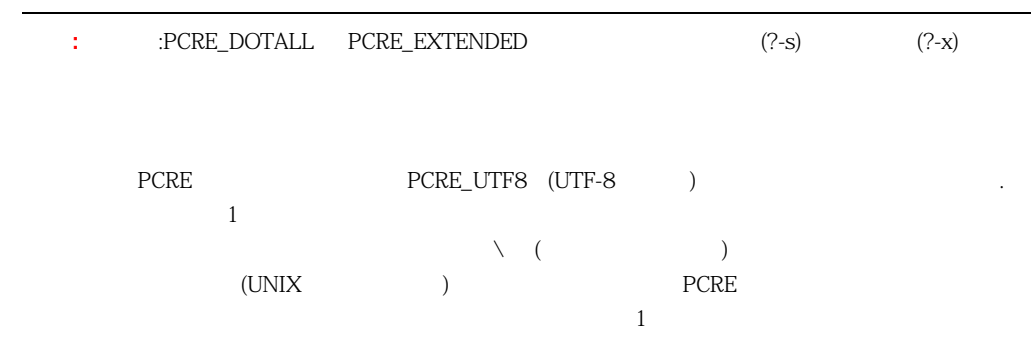

- <span id="page-188-0"></span>1. [HTTP] [HTTP ] [ ]
- 2.  $[-1, 2]$
- $3.$

<span id="page-189-0"></span>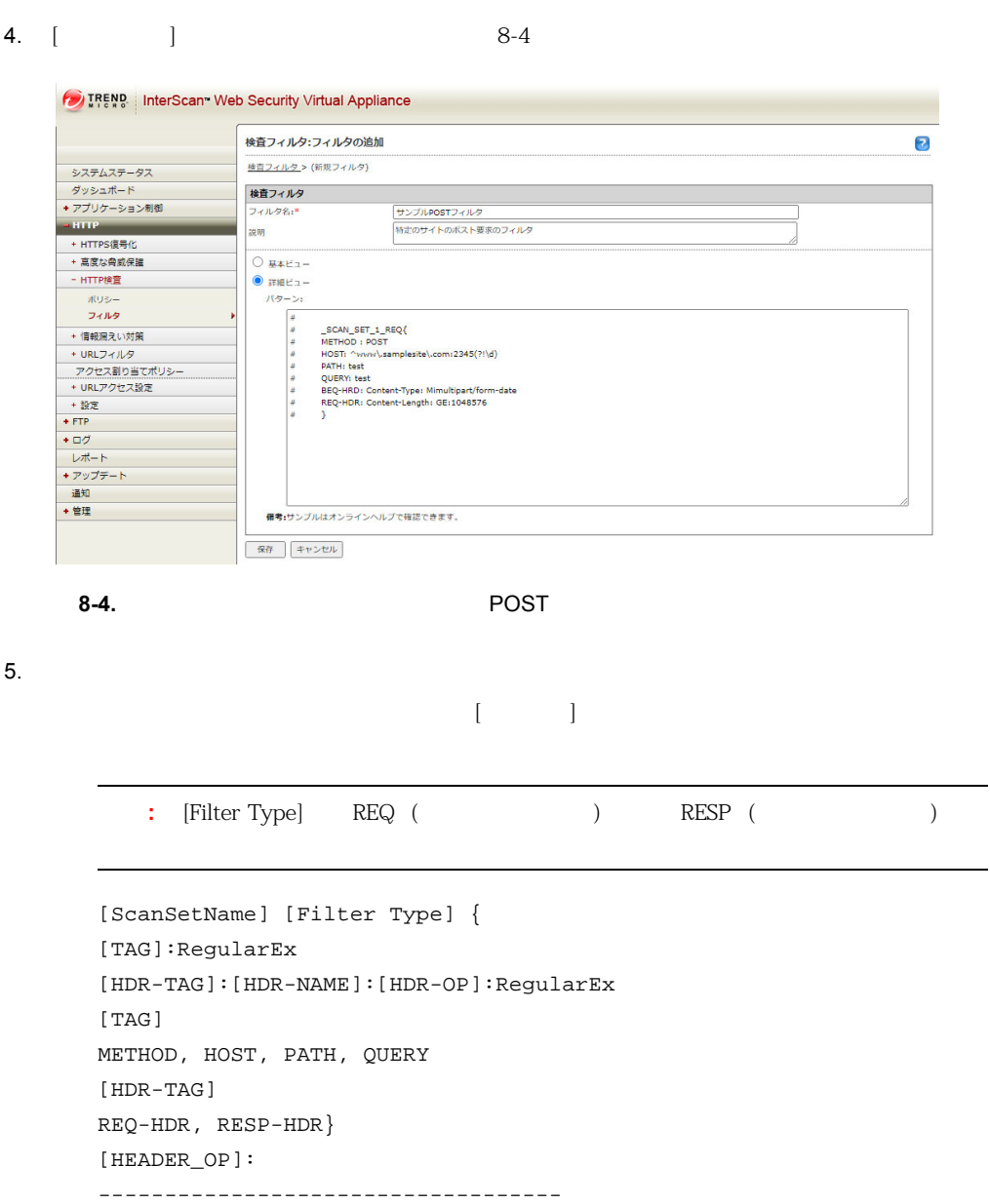

```
EO : =NE : !=GE : >=LE : \leq =
M : Contain
NM : Not Contain
X : Exist
NX : Not exist
i. 要求モードのパターン例を次に示します。
#
# _SCAN_SET_1_ REQ {
# METHOD: POST
# HOST: ^www\.samplesite\.com:2345(?!\d)
# PATH: test
# QUERY: test
# REQ-HDR:Content-Type:M:multipart/form-data
# REQ-HDR:Content-Length:GE:1048576
# }
#
ii. <sub>Contr</sub>essemble
  #
# _SCAN_SET_2_ RESP {
# HOST: ^www\.samplesite\.com:2345(?!\d)
# PATH: test
# QUERY: test
# RESP-HDR:Content-Type:M:multipart/form-data
# RESP-HDR:Content-Length:GE:1048576
\# }
#
```

```
注意 : その他の考慮事項
         1. IWSVA 0x160 10 (10 ) 0
        8 (8)2.3. 
RESP-HDR
        4. KETHOD REQ-HDR
                METHOD
        5.IWSVA HTTP
\text{HTTP} and \text{HTTP} and \text{HTTP} and \text{HTTP} and \text{HTTP} and \text{CTTP} and \text{CTTP} and \text{CTTP} and \text{CTTP} and \text{CTTP} and \text{CTTP} and \text{CTTP} and \text{CTTP} and \text{CTTP} and \text{CTTP} and \text{CTTP} and \text{CTTP} and 
     HTTP
  EVENT: {
  OP: HEADER_ADD
  HEADER: X-GoogApps-Allowed-Domains
  VALUE: unixlabs.net, unix.com
  }
     HTTP
  EVENT: {
  OP: HEADER_REMOVE
  HEADER: X-GoogApps-Allowed-Domains
  }
     HTTP
  EVENT: {
```
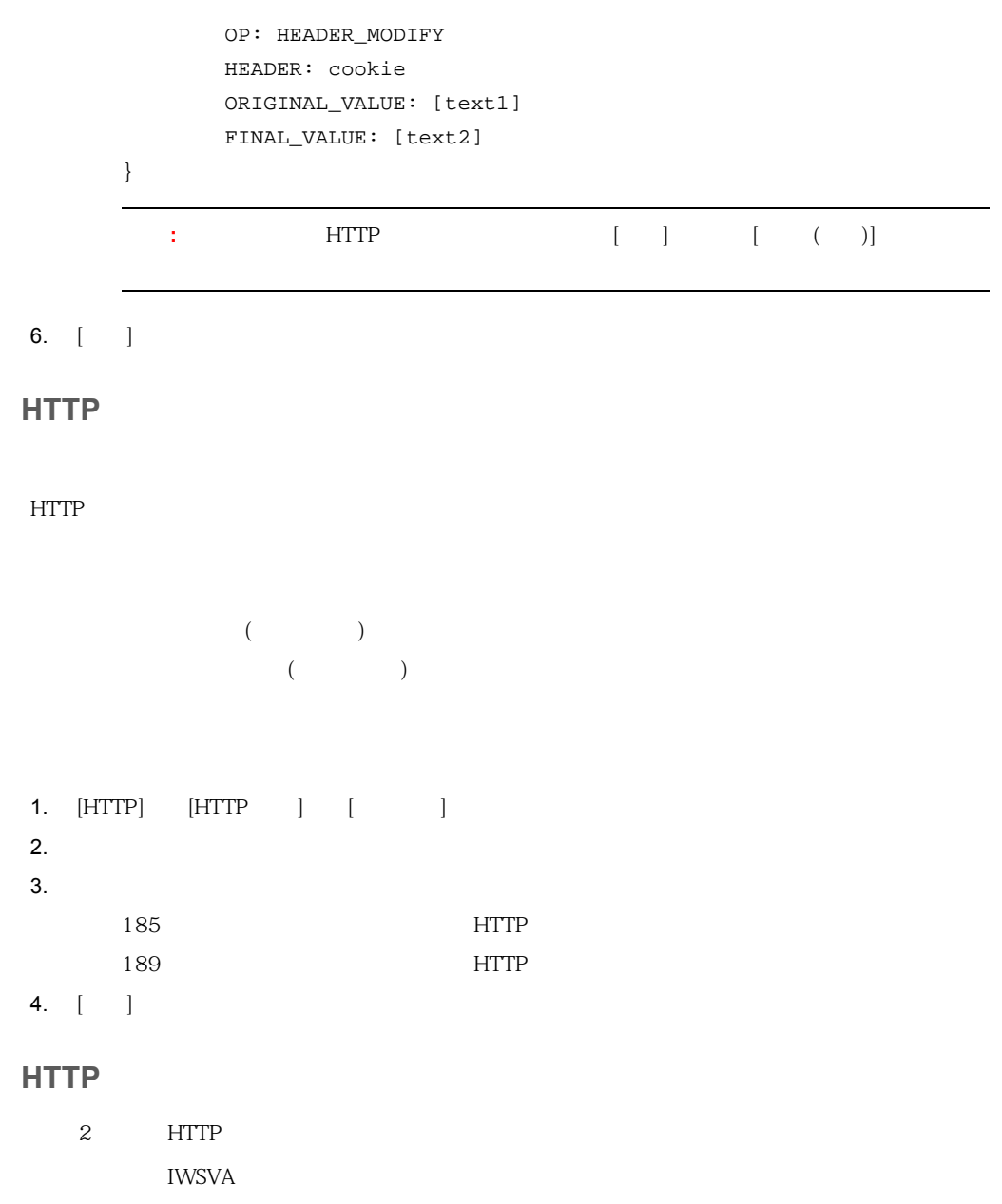

```
XML 201
1. The Samuel Contract of the SML Text of the SML Text of the SML Text of the SML Text of the SML Text of the SML
     IWSVA
2.<?xml version="1.0" encoding="UTF-8"?>
<SDF>
    <Filter Mode="Basic" Name="Browser type filter" ID="1">
      <Note> FireFox
                             </Note>
       <Basic Type="REQ">
           <Headers Enable="true">
              <Header Value="Firefox" Op="M" Name="User-Agent"/>
           </Headers>
       </Basic>
    </Filter>
    <Filter Mode="Basic" Name="Large data upload filter" ID="3">
Note></Note>
       <Basic Type="REQ">
           <Headers Enable="true">
              <Header Value="1048576" Op="GE" Name="Content-Length"/>
           </Headers>
       </Basic>
    </Filter>
    <Filter Mode="Basic" Name="Query keyword filter" ID="4">
<Note> Web サイトなどのタートリップ Web マイトのファイル くりのこと
       <Basic Type="REQ">
           <Query Enable="true">
```

```
 <Value><![CDATA[[put query keywords here]]]></Value>
        </Query>
      </Basic>
   </Filter>
</SDF>
1. [HTTP] [HTTP ] [ ]
2. [ ]3. [-3]4. [ ]
5.
```

```
トレンドマイクロのサイト<br>TWSVA
```
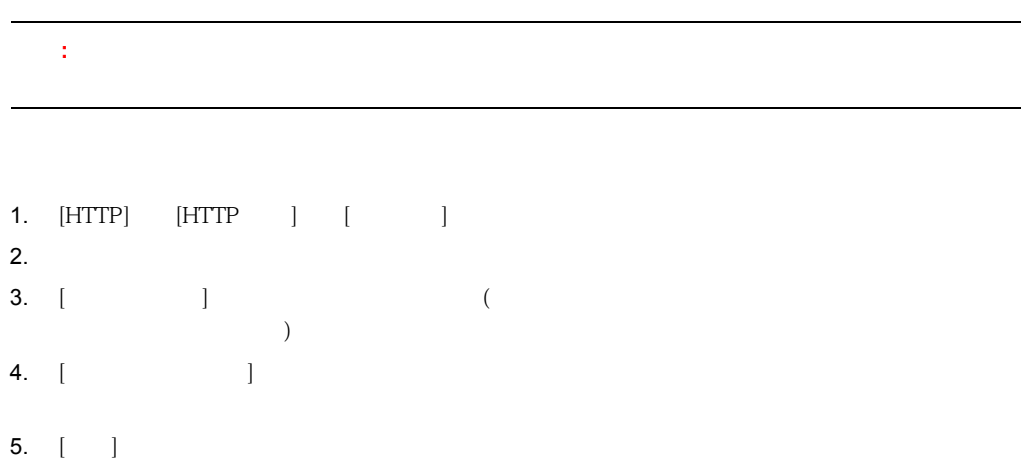

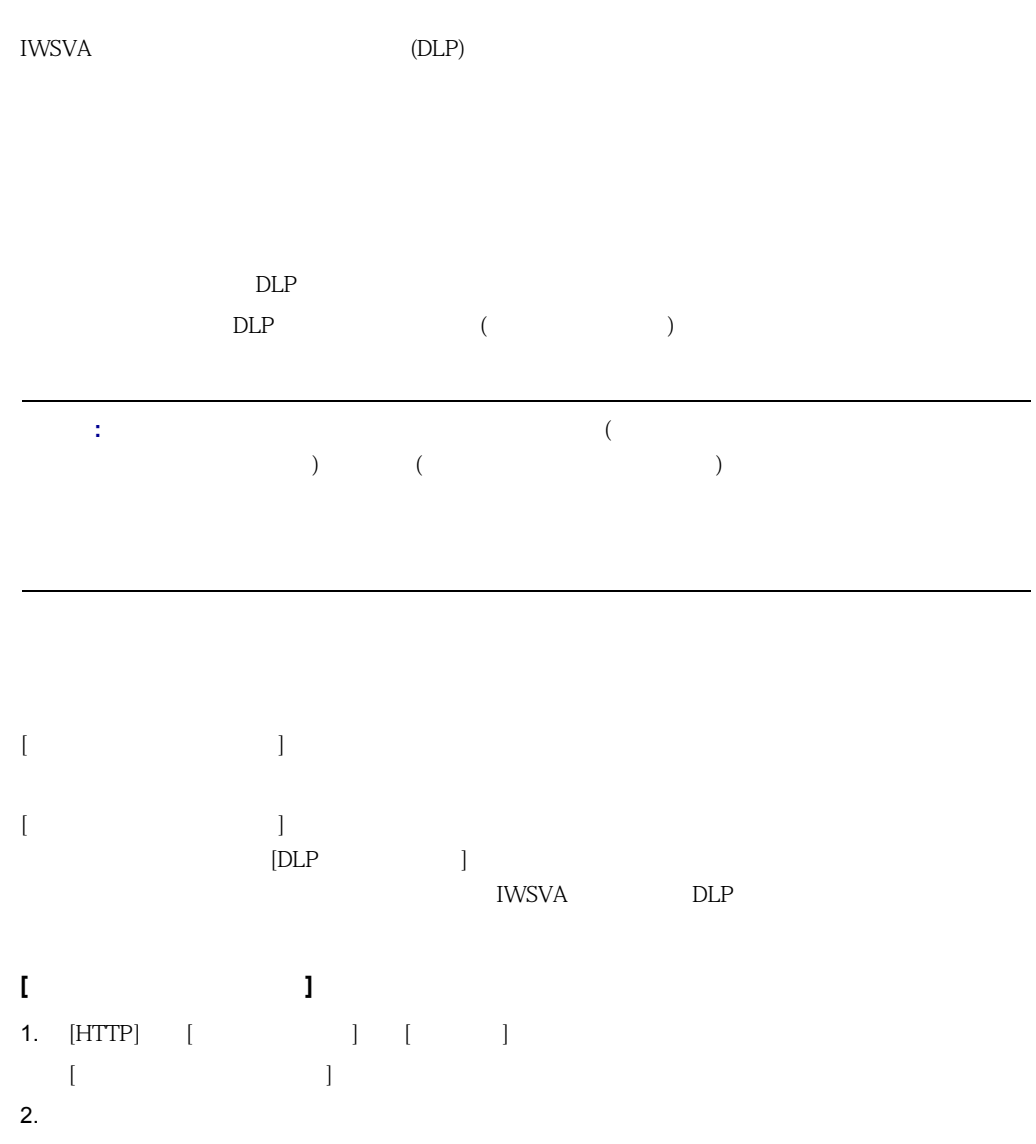

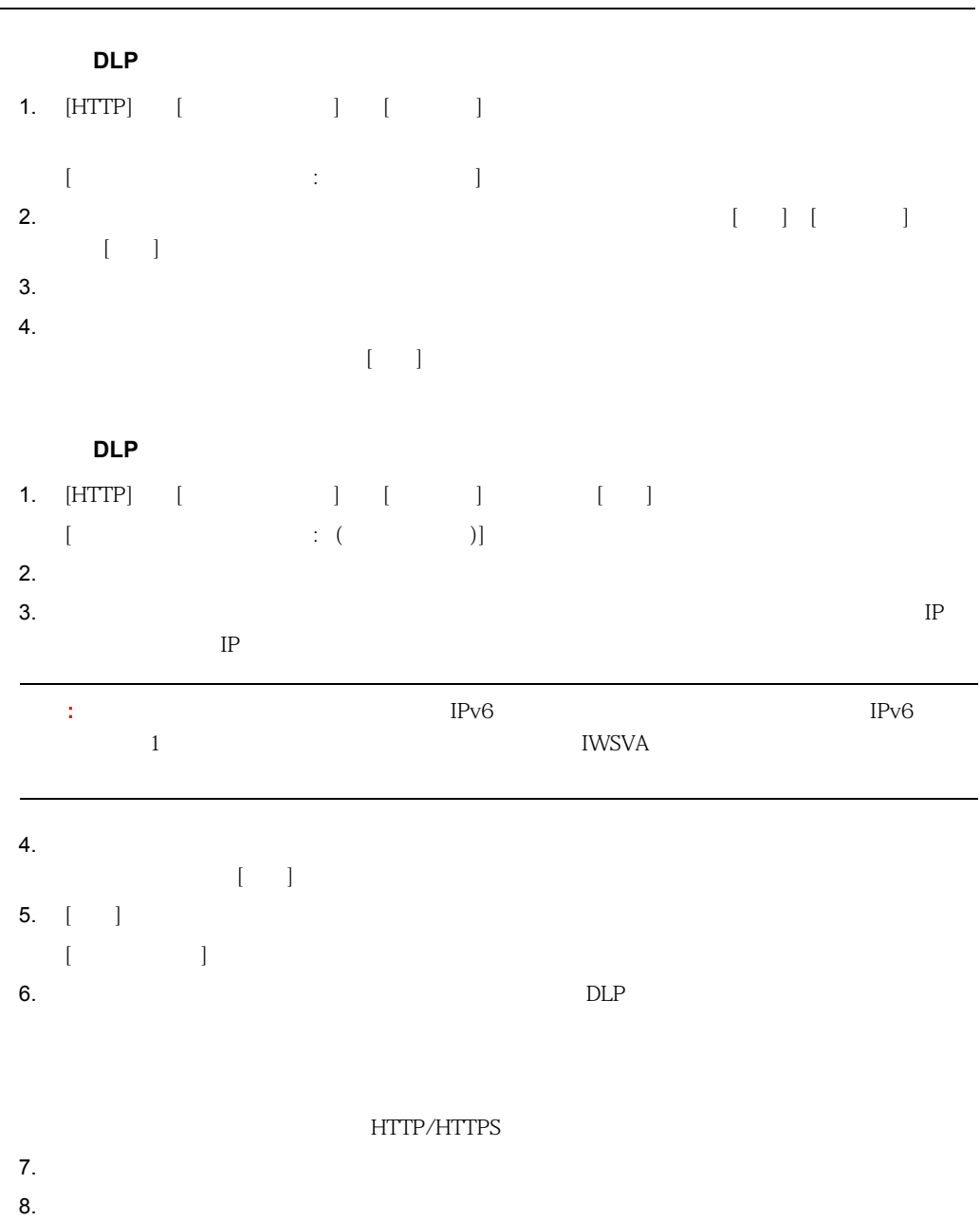

 $\mathbb{C}^{\mathbb{C}}$ 

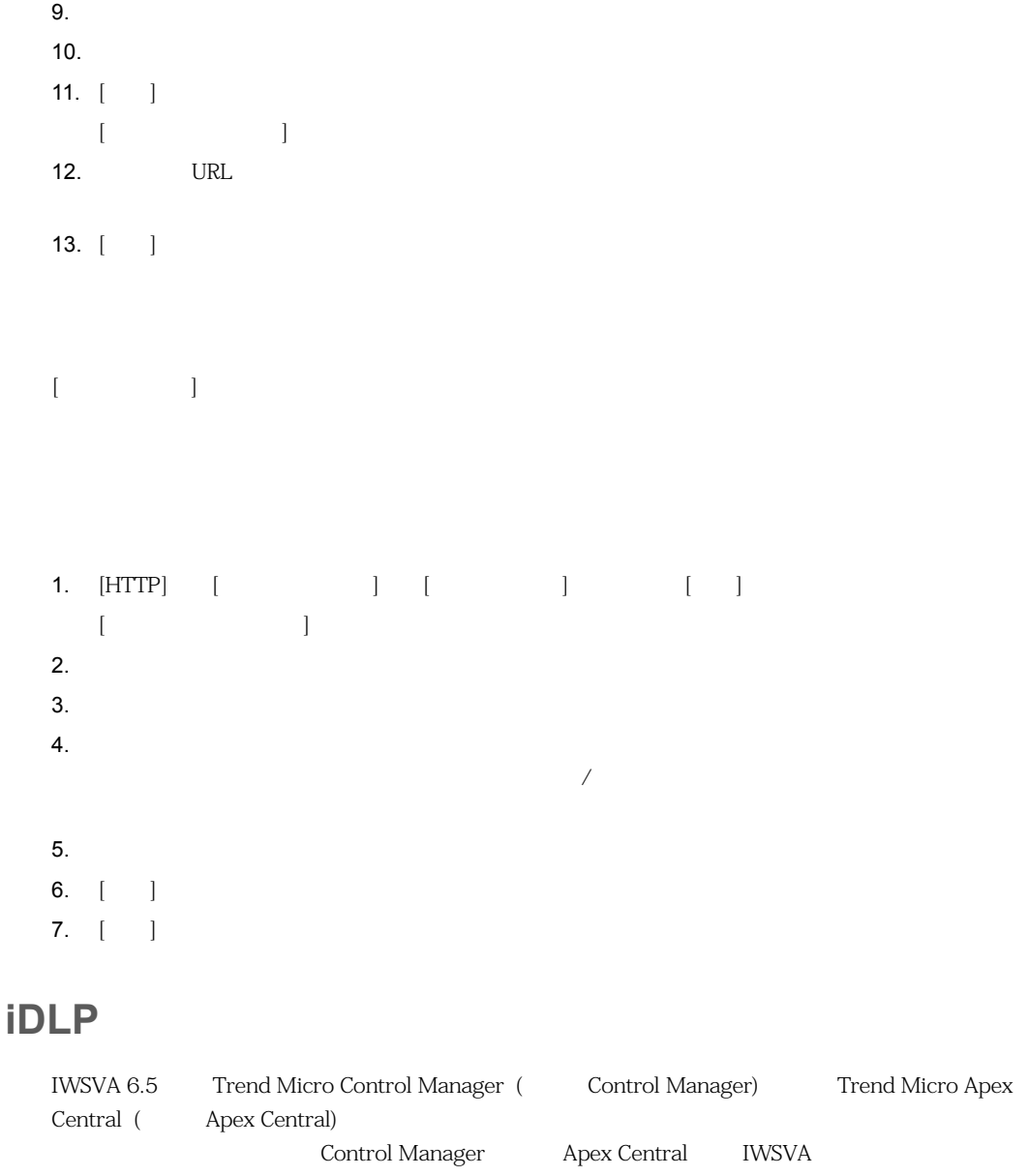

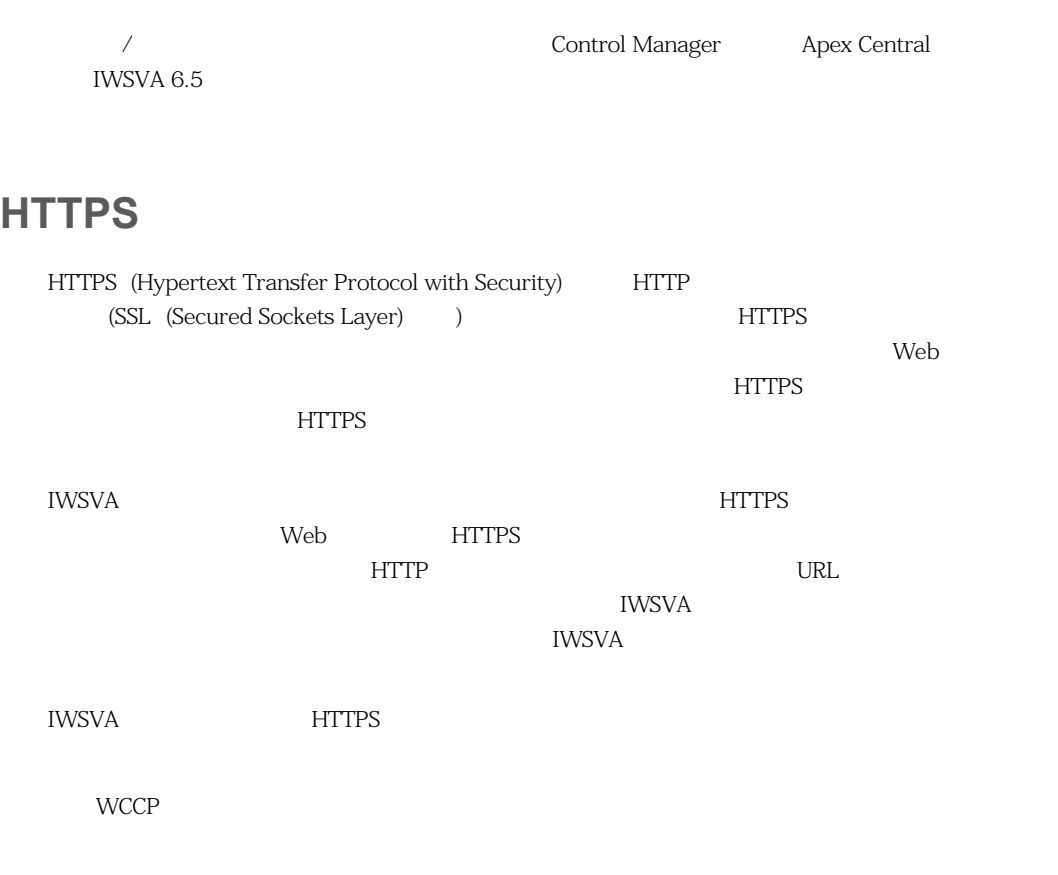

**HTTPS** 

HTTPS

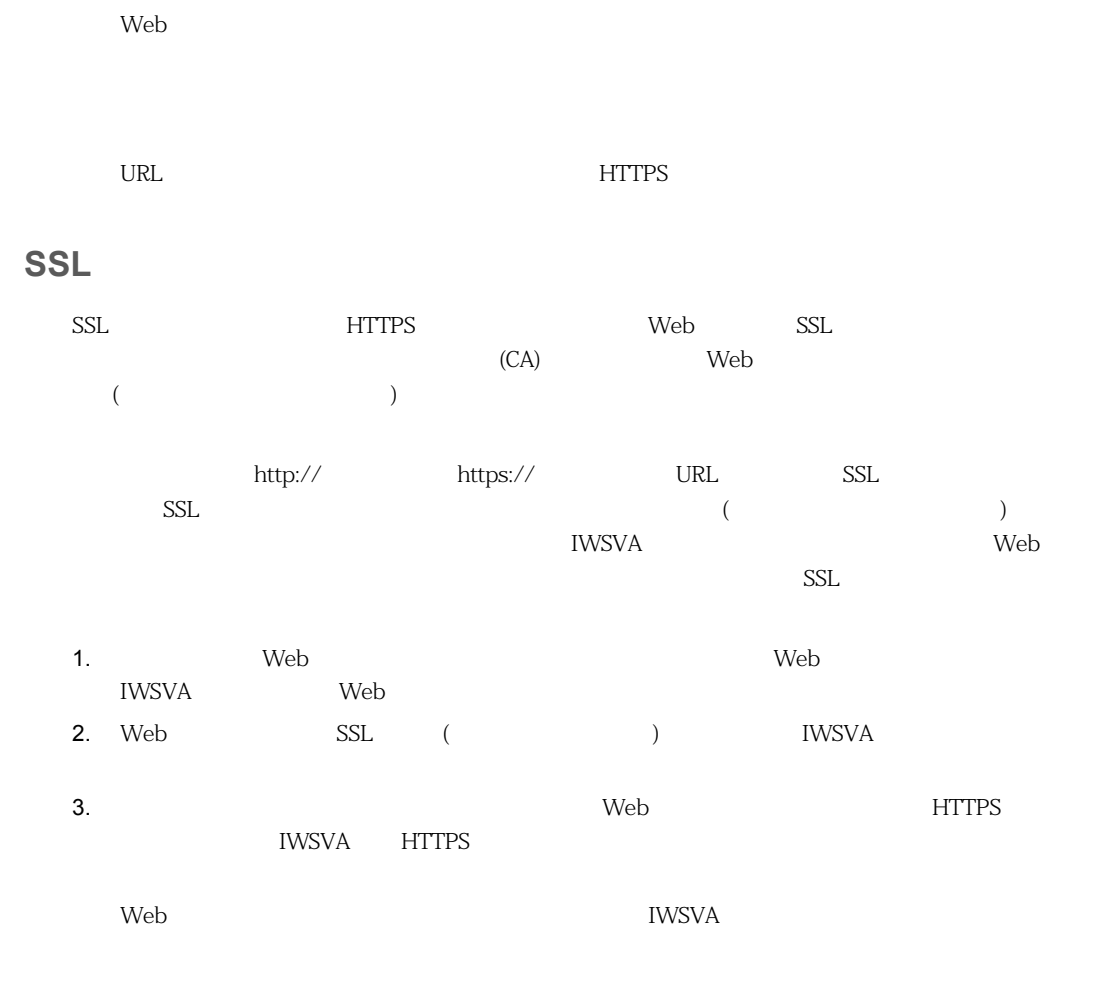

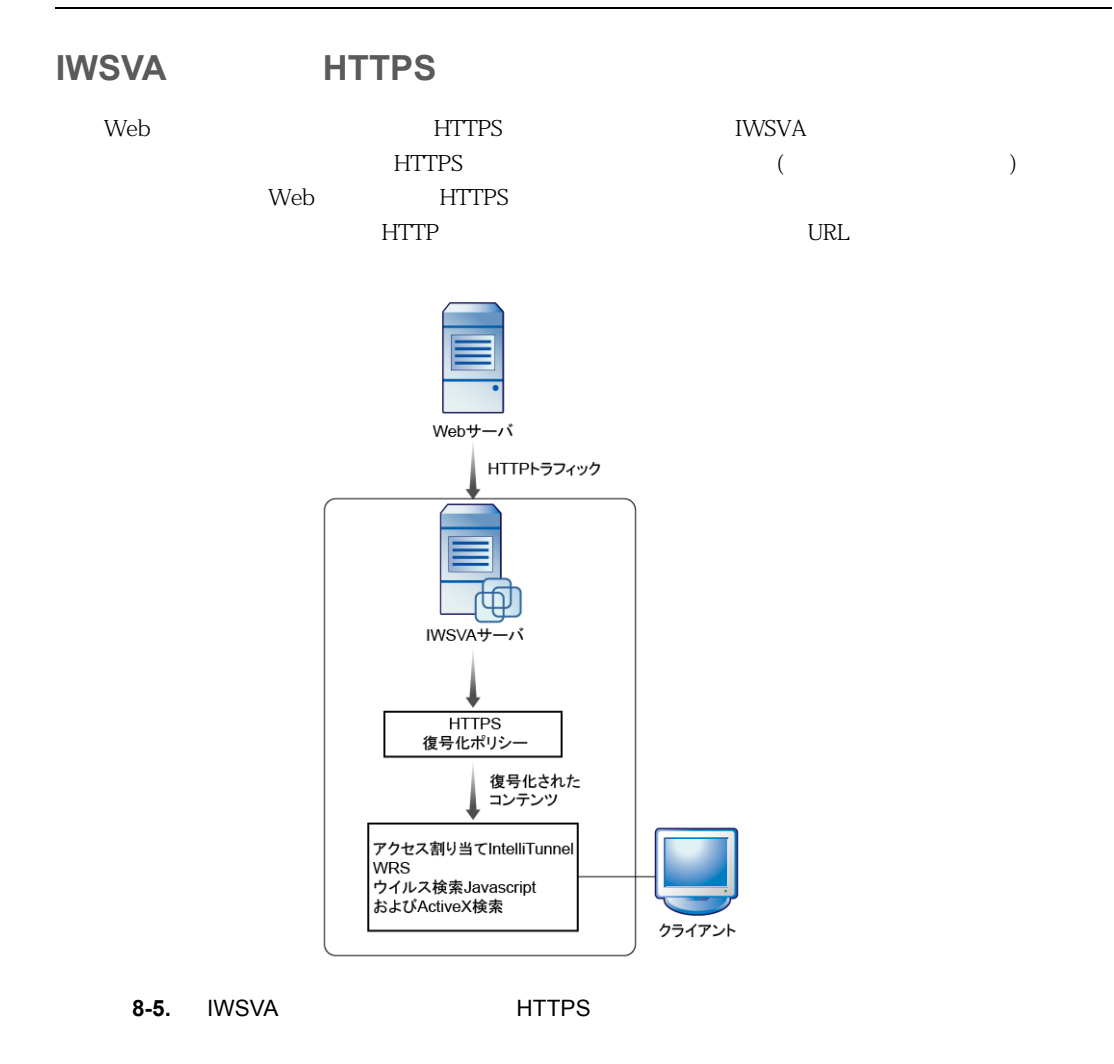

**HTTPS** 

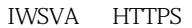

 $IWSVA$ 

<u>twsva</u>

iWSVA しゅうしょください こうしゅうしゅん こうしゅうしゅん こうしゅうしゅう こうしゅうしゅう こうしゅうしゅう こうしゅうしゅう こうしゅうしゅん こうしゅうしゅん こうしゅうしゅん こうしゅうしゅん こうしゃ

## **HTTPS**

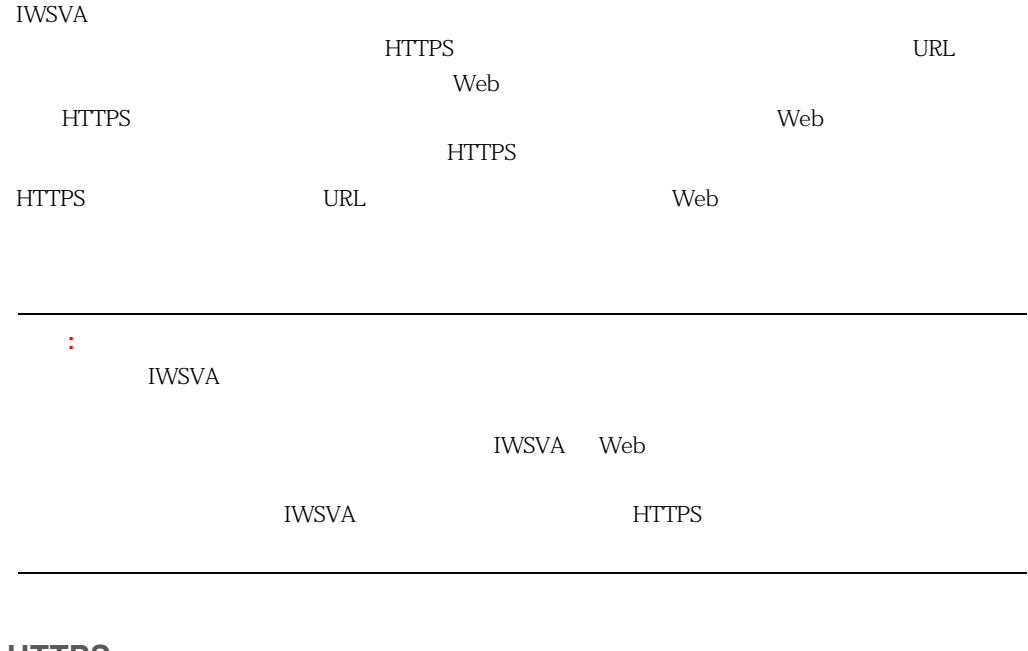

## **HTTPS** 復号化の有効化

#### **HTTPS**

- 1. [HTTP] [HTTPS ] [ ]
- 2. [HTTPS ]
- $3. \quad [ \quad ]$
- 4. [  $\vert$

## **HTTPS**

 $\overline{\text{HTTPS}}$  3

extending the Web that the Web the Hotel state  $\mathbb{R}$ 

#### **HTTPS** 復号化を有効にするには

- 1. (HTTP] [HTTPS ] [ ]
- 2. [HTTPS ]
- 3.  $[$  ]

#### **HTTPS**

- 1. IWSVA Web  $[HTTP]$   $[HTTP]$   $[HTTP]$   $[$  $\sim$  1
- $[$   $]$   $[$   $[$   $]$   $[$   $[$   $]$   $[$   $]$   $[$   $]$   $[$   $]$   $[$   $]$   $[$   $]$   $[$   $]$   $[$   $]$   $[$   $]$   $[$   $]$   $[$   $]$   $[$   $]$   $[$   $]$   $[$   $]$   $[$   $]$   $[$   $]$   $[$   $]$   $[$   $]$   $[$   $]$   $[$   $]$   $[$   $]$   $[$   $]$   $[$   $]$   $[$   $]$   $[$  2.  $\left[ \begin{array}{ccc} 2. & \left[ \begin{array}{ccc} 1. & \left[ 1. & \left[ 1. &$
- Web HTTPS

#### $3.$

 $[IP$  ]  $[$  ( $\qquad \qquad$  HTTP  $]$ )]  $[$  /  $($   $LDAP)$ ] 160

## 4.  $\lceil \cdot \rceil$

5. [ ] [ ]

#### 6. URL

- $\Gamma$  , and the variance  $\Gamma$  and the variance  $\Gamma$  (see Fig. ).
- 7.  $\blacksquare$

## 8.  $[ \ ]$

9. 除外リストを適用する場合、[除外リストの指定] 画面で、ドロップダウンリストボックスから HTTPS URL リストの URL IWSVA したい URL からぶん URL かんしゃ HTTPS トラフィックを使われたコンテンツは他には、この暗号化されたコンテンツは他にはその語を使えることができます。つまり、この暗号化されたコンテンツは他には他には他には他には他には他には他には他には他には他には他には

10.  $[-]$ 

#### InterScan Web Security Virtual Appliance

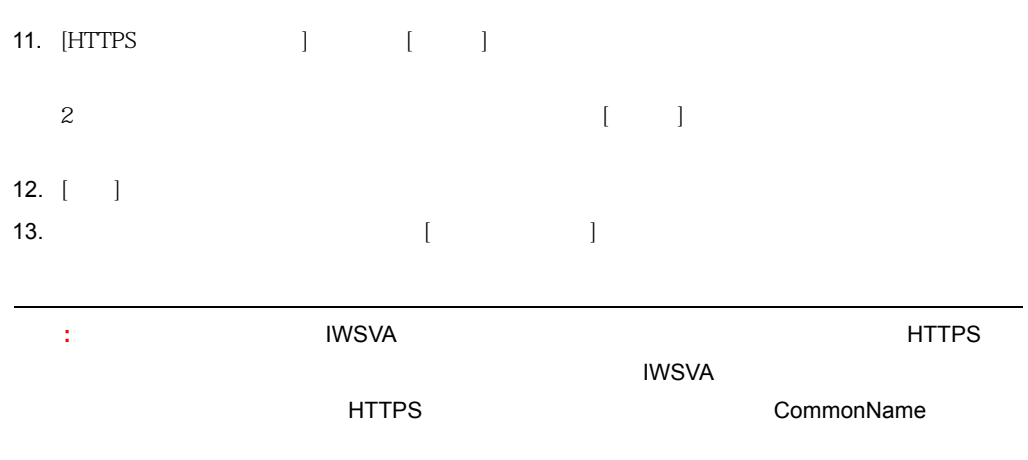

## **HTTPS**

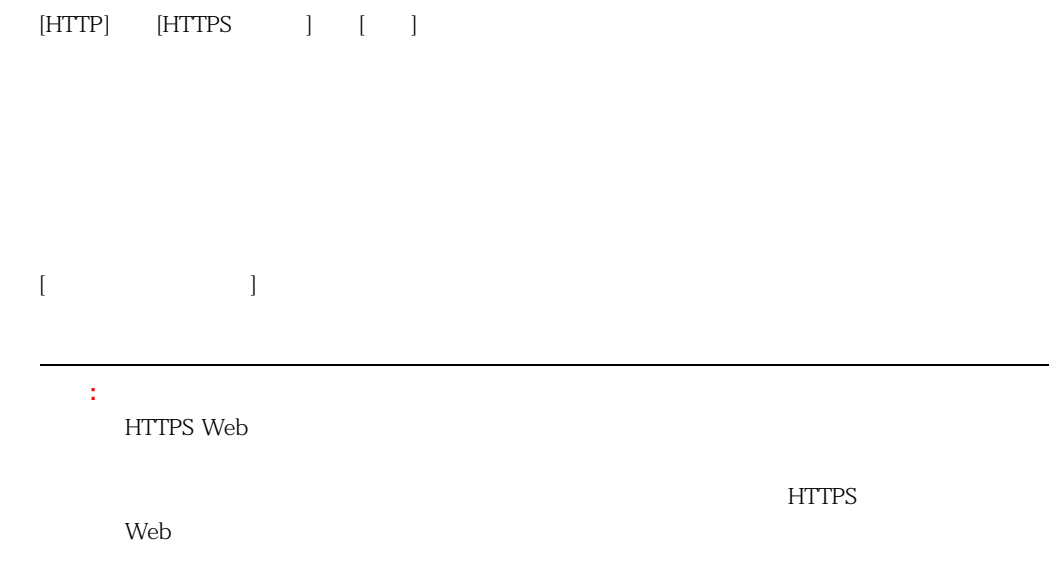

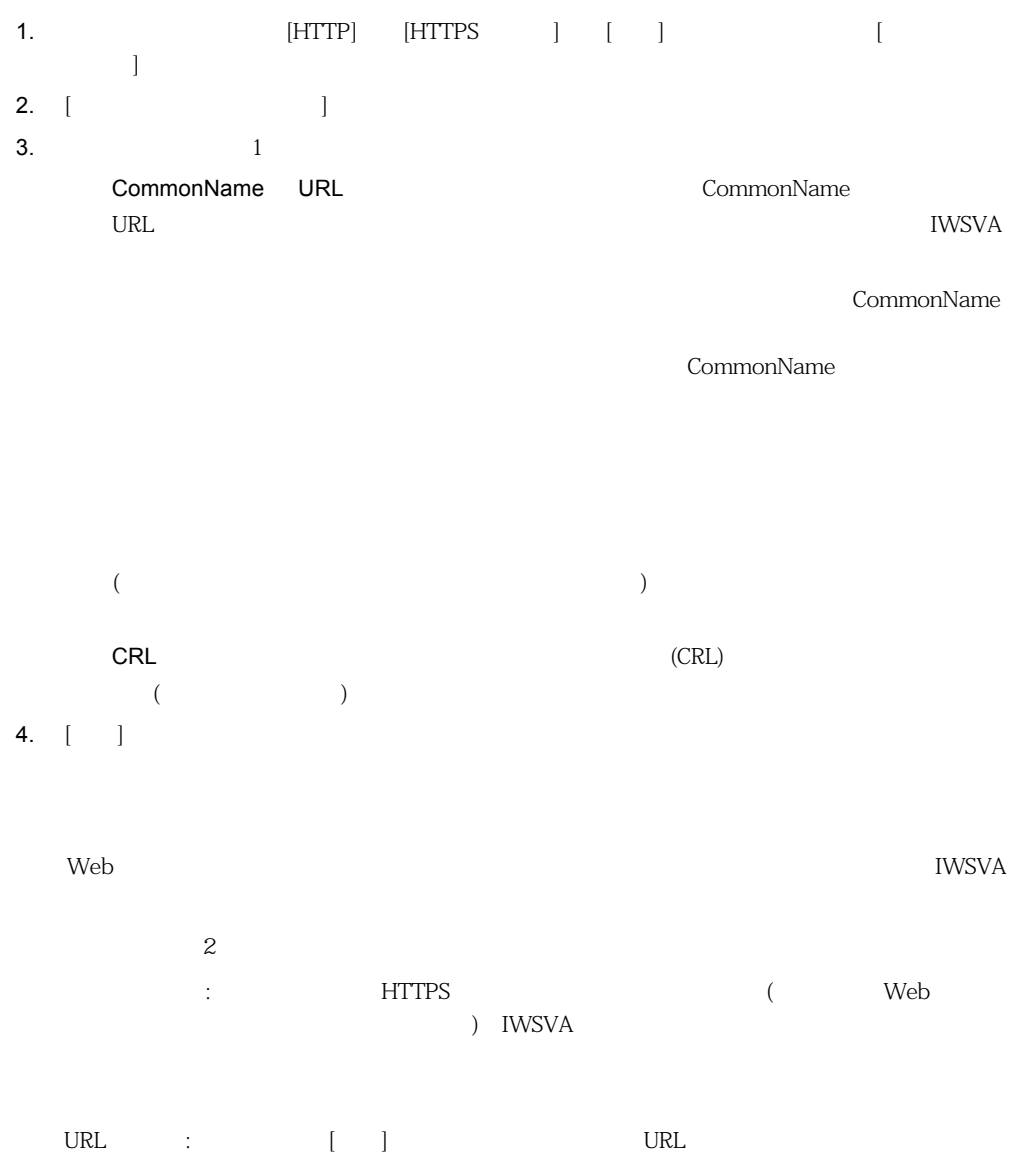

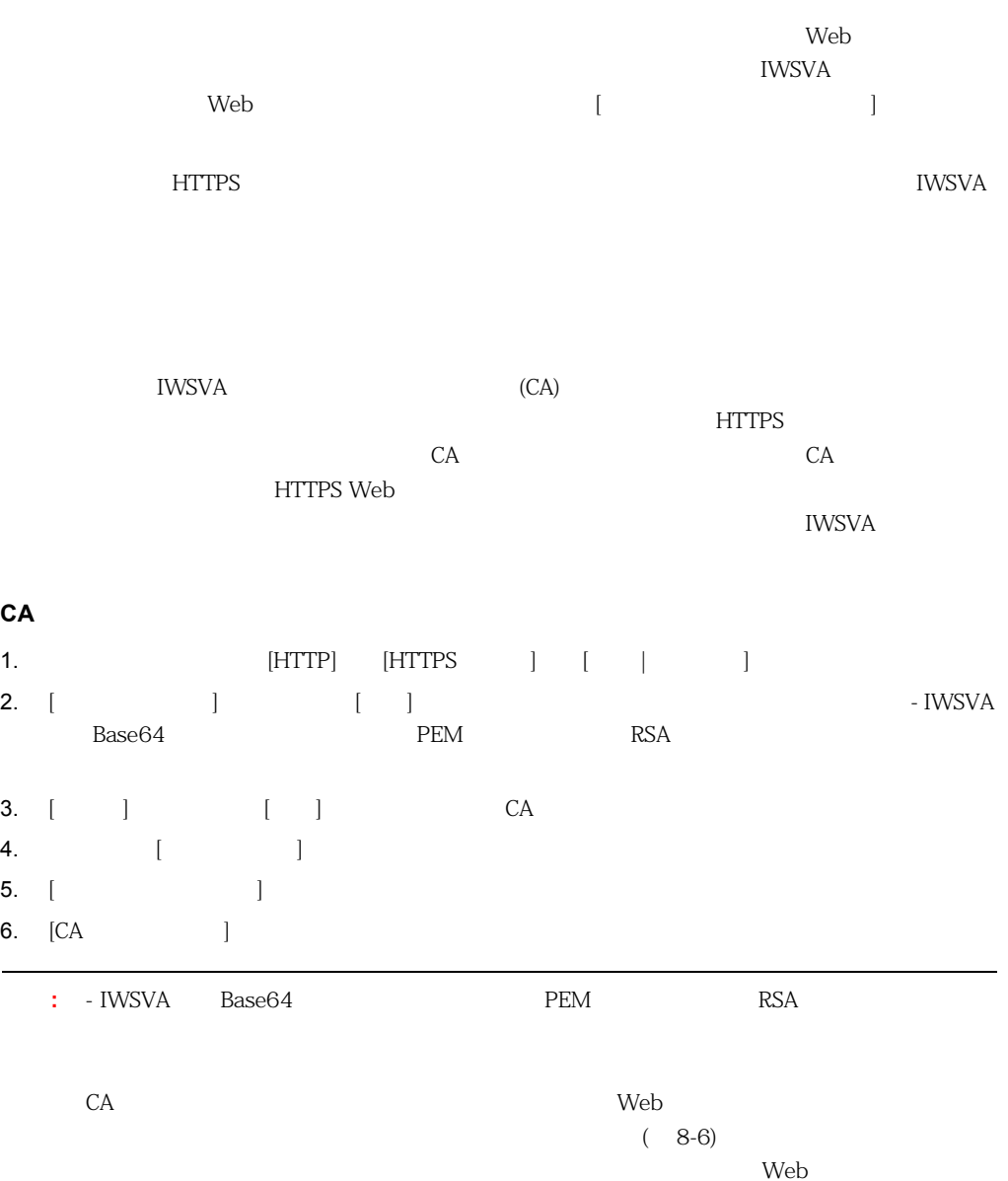

 $8-7$ 

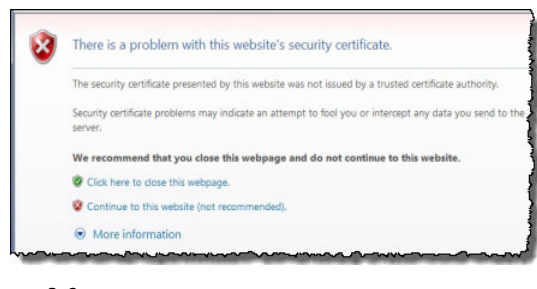

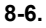

<span id="page-206-0"></span>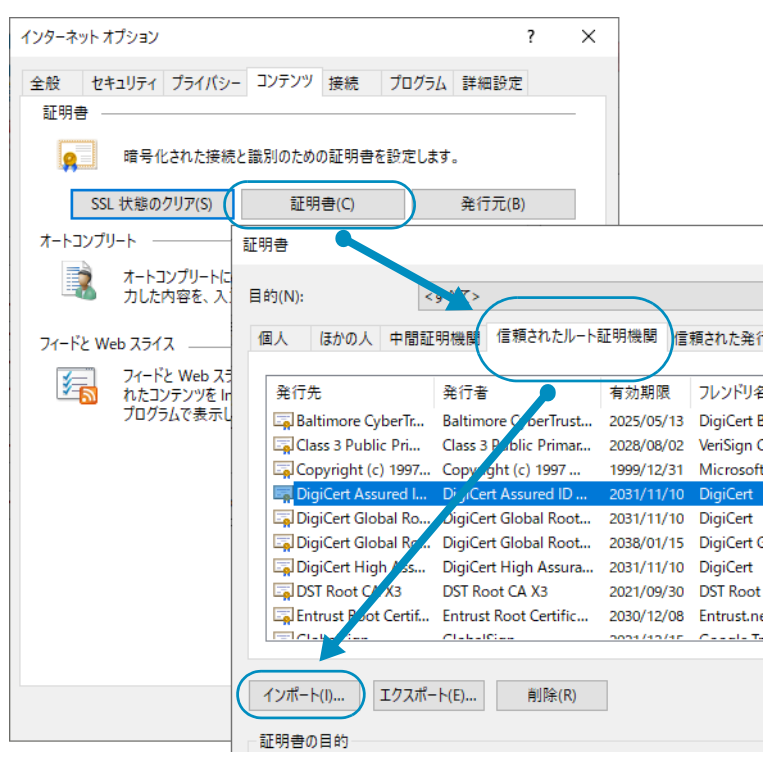

<span id="page-206-1"></span>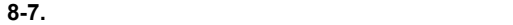

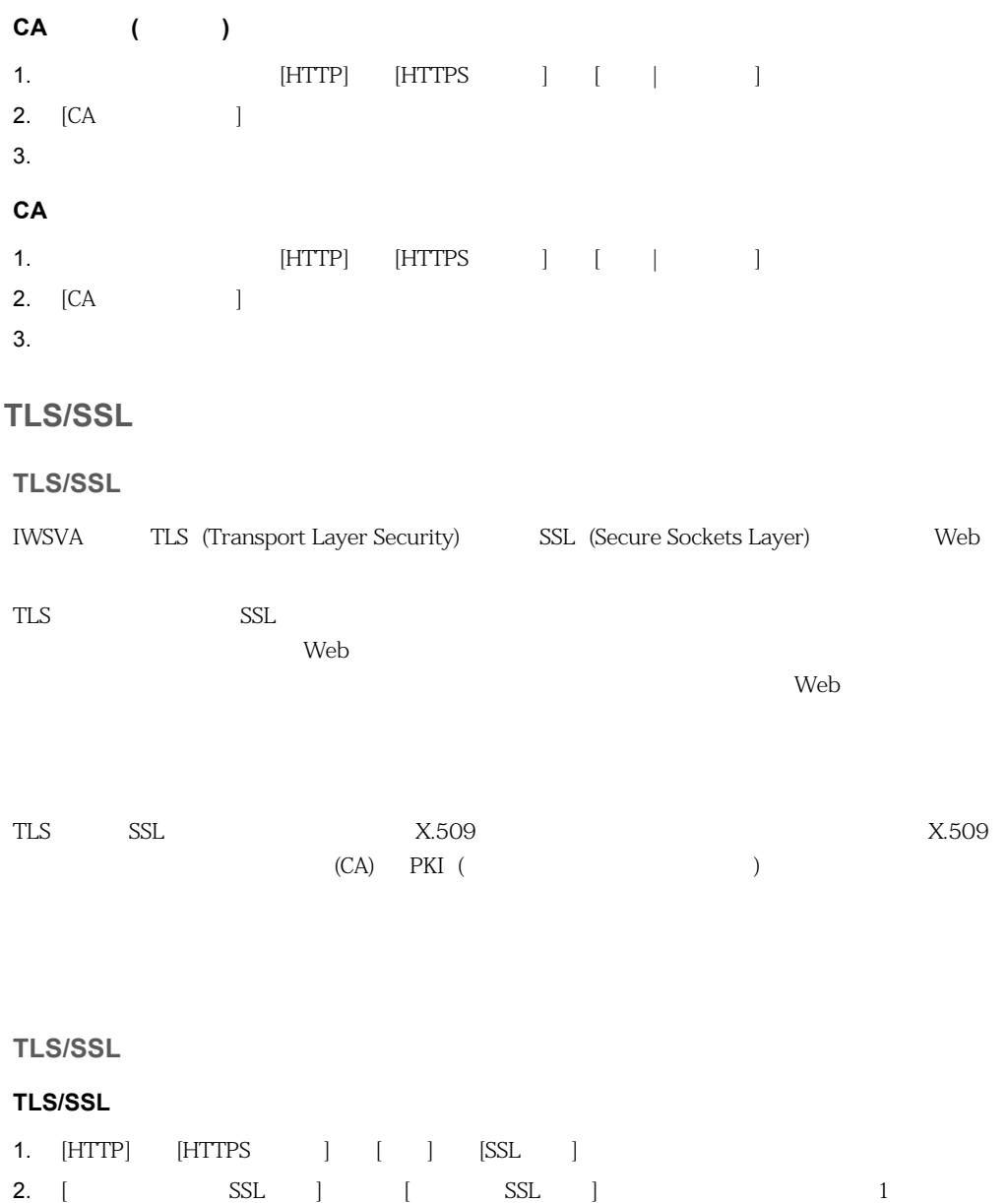

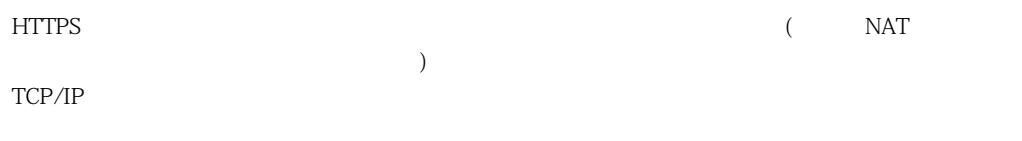

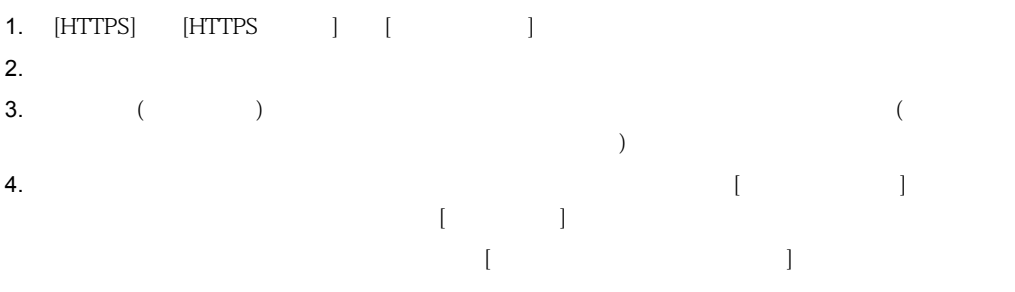

## 5. [保存] をクリックします。

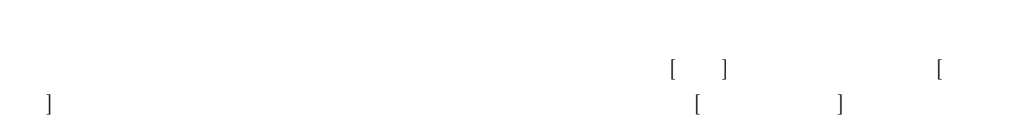

## **HTTPS**

HTTPS アクセスの試行の失敗 ところに しょうしょく こうしょうしょう しょうしゅうしょく しゅうしょく しゅうしゅうしょく しゅうしょく しゅうしょく しゅうしょく しゅうしょく しゅうしょく しゅうしょく しゅうしょく

## $\begin{bmatrix} 1 \end{bmatrix}$

#### **HTTPS**

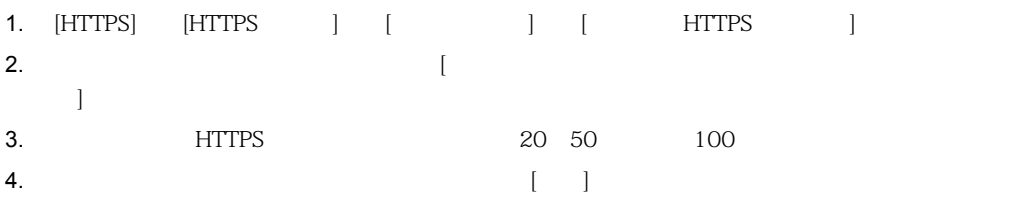

# (  $IP$ )

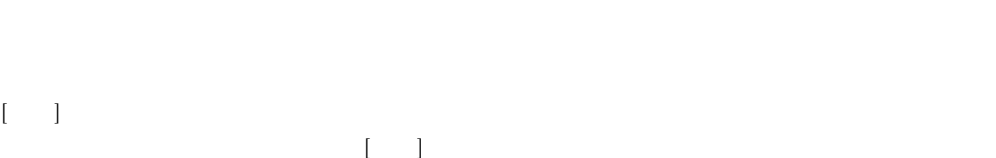

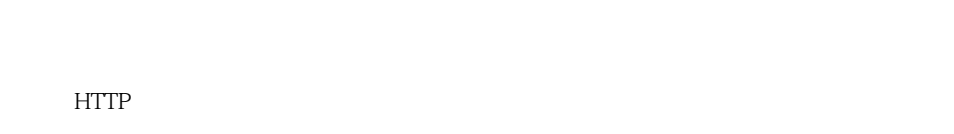

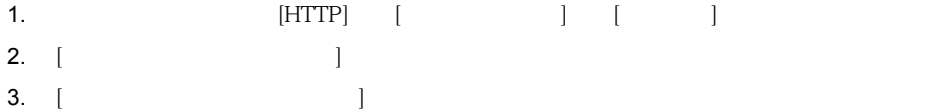

210

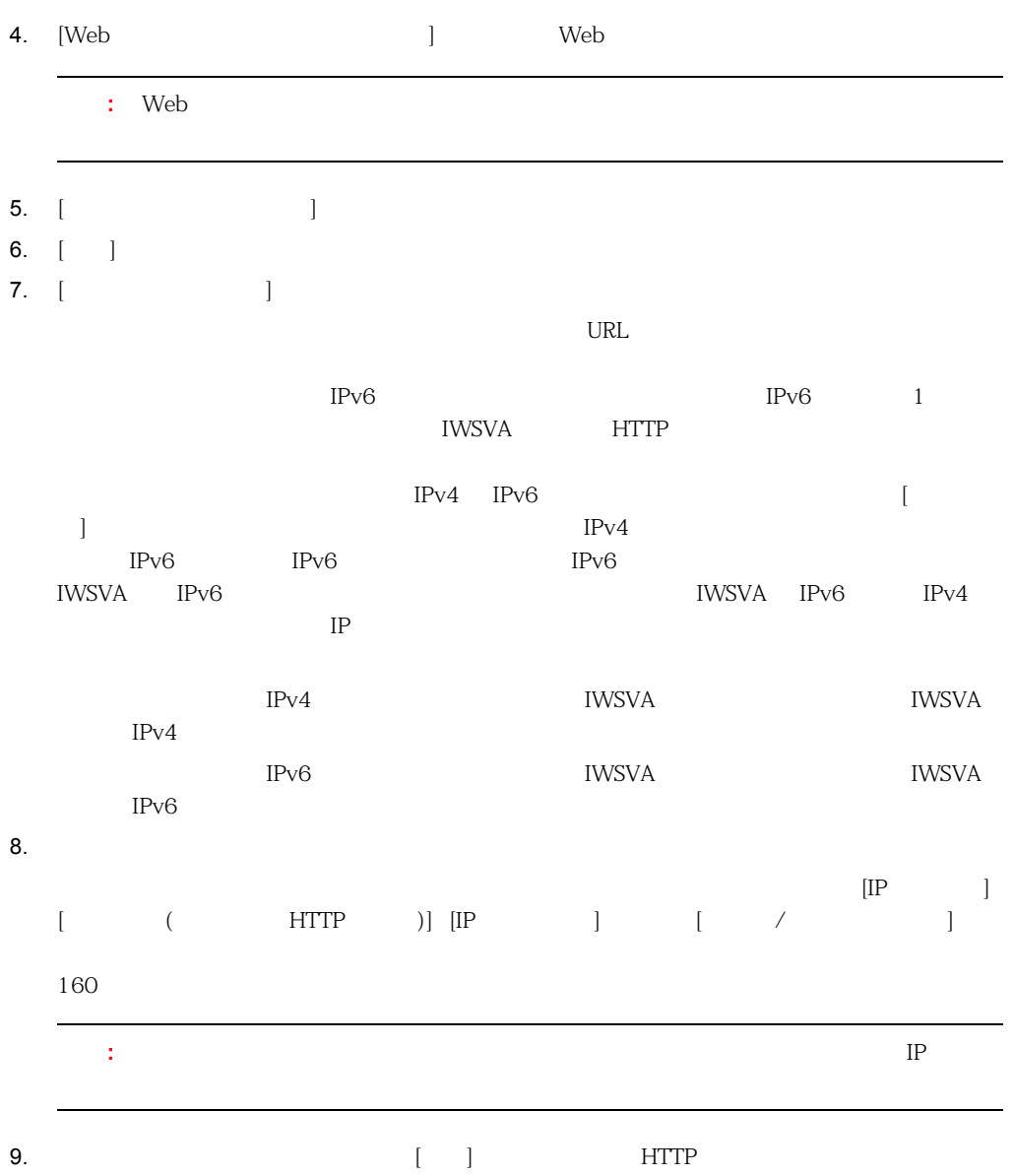

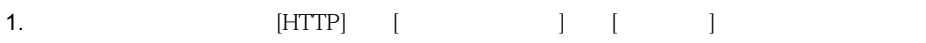

- $2.$
- 3. Web  $\sim$

# 1. (HTTP] [  $\qquad$  ] [ ]

- $2.$
- 3. [HTTP  $: \quad ] \quad [ \quad ]$ 
	- ーコマンの IP ロマンの IP ロマン  $/$

#### **HTTP**

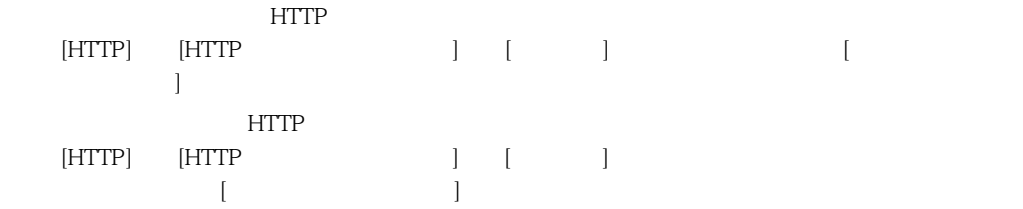

## Web

 $Web$ 

#### **Web**

1. Web  $\mathbf{Web}$  $([HTTP] \qquad [ \qquad \qquad ] \qquad [ \qquad \qquad ] \qquad [Web$  $\vert$   $\vert$ 2. Web [HTTP] → [高度な脅威保護] → [ポリシー |Web レピュテーションルール] 画面の [追加] また は [編集] オプションを使用して、[このポリシーで Web レピュテーションルールを使用する]

<span id="page-212-0"></span>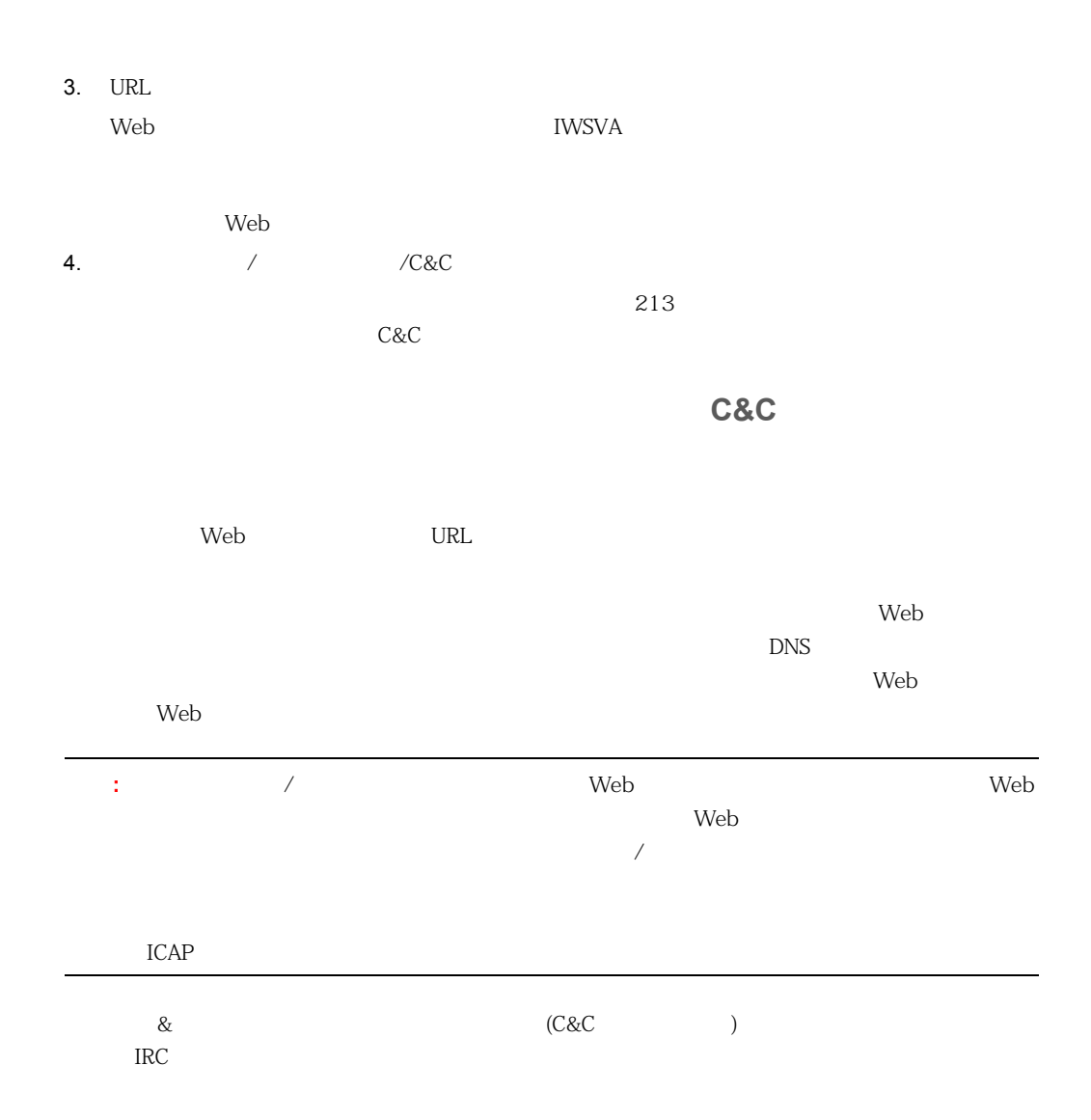

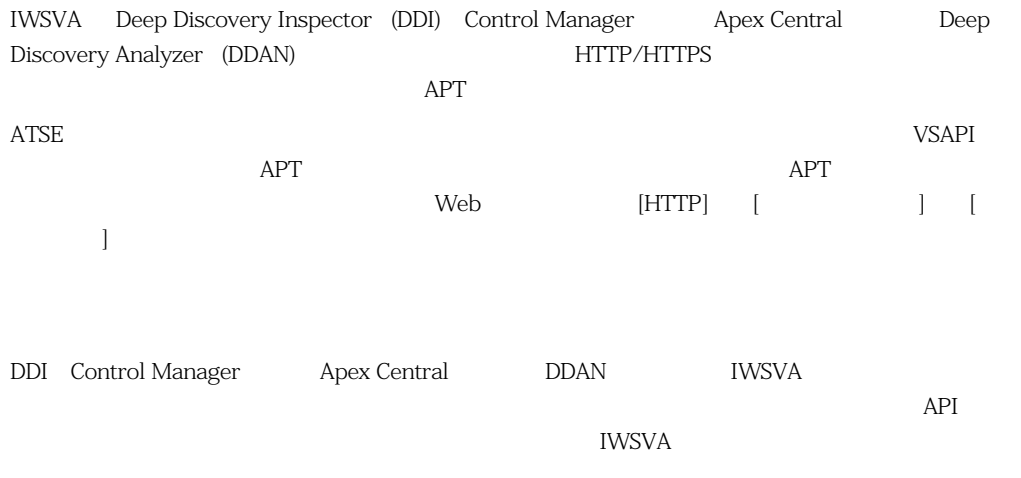

<u>DDAN に従ってはないようなあたためではないようなあたださい。</u>

## Web

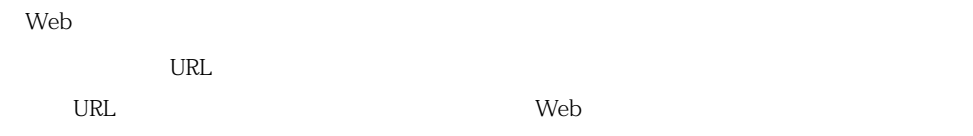

## Web

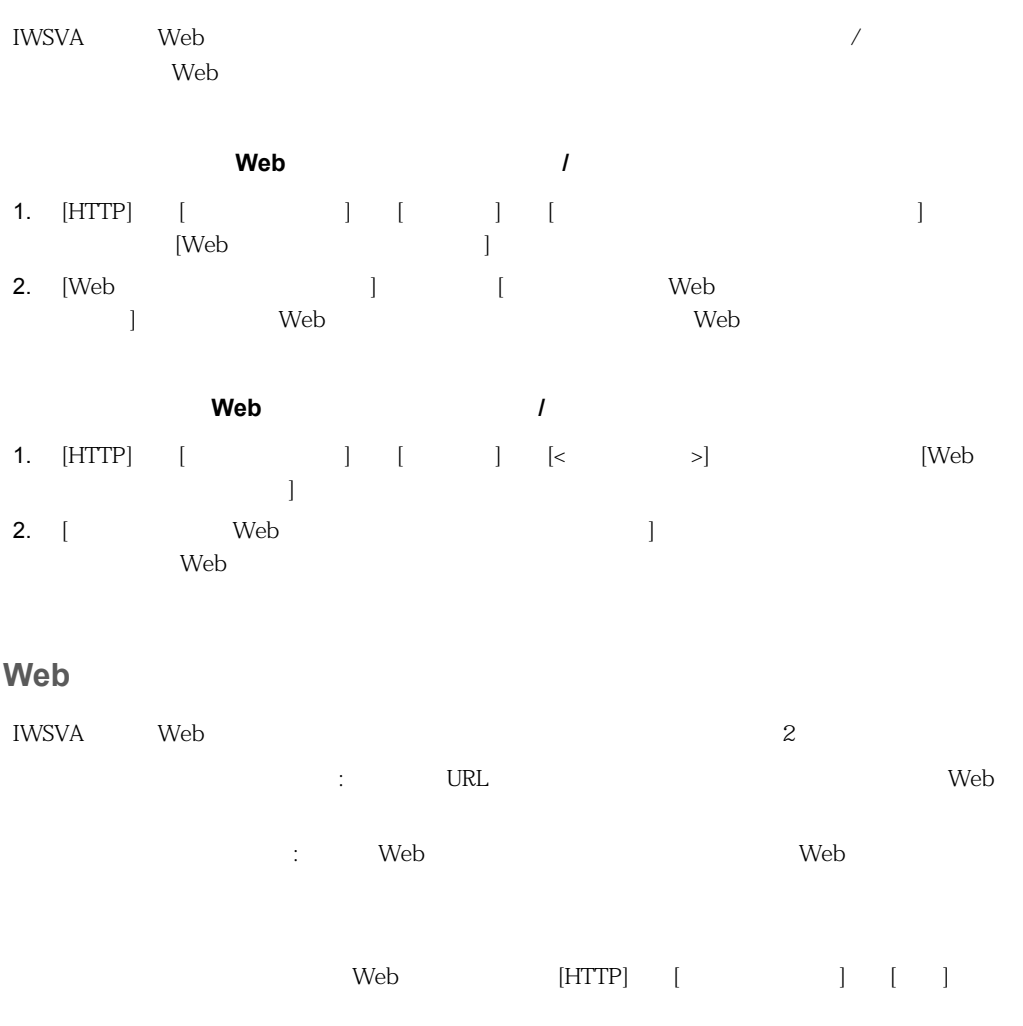

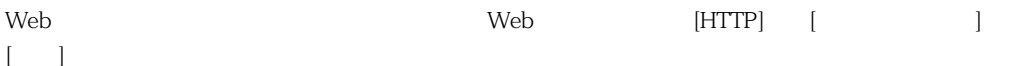

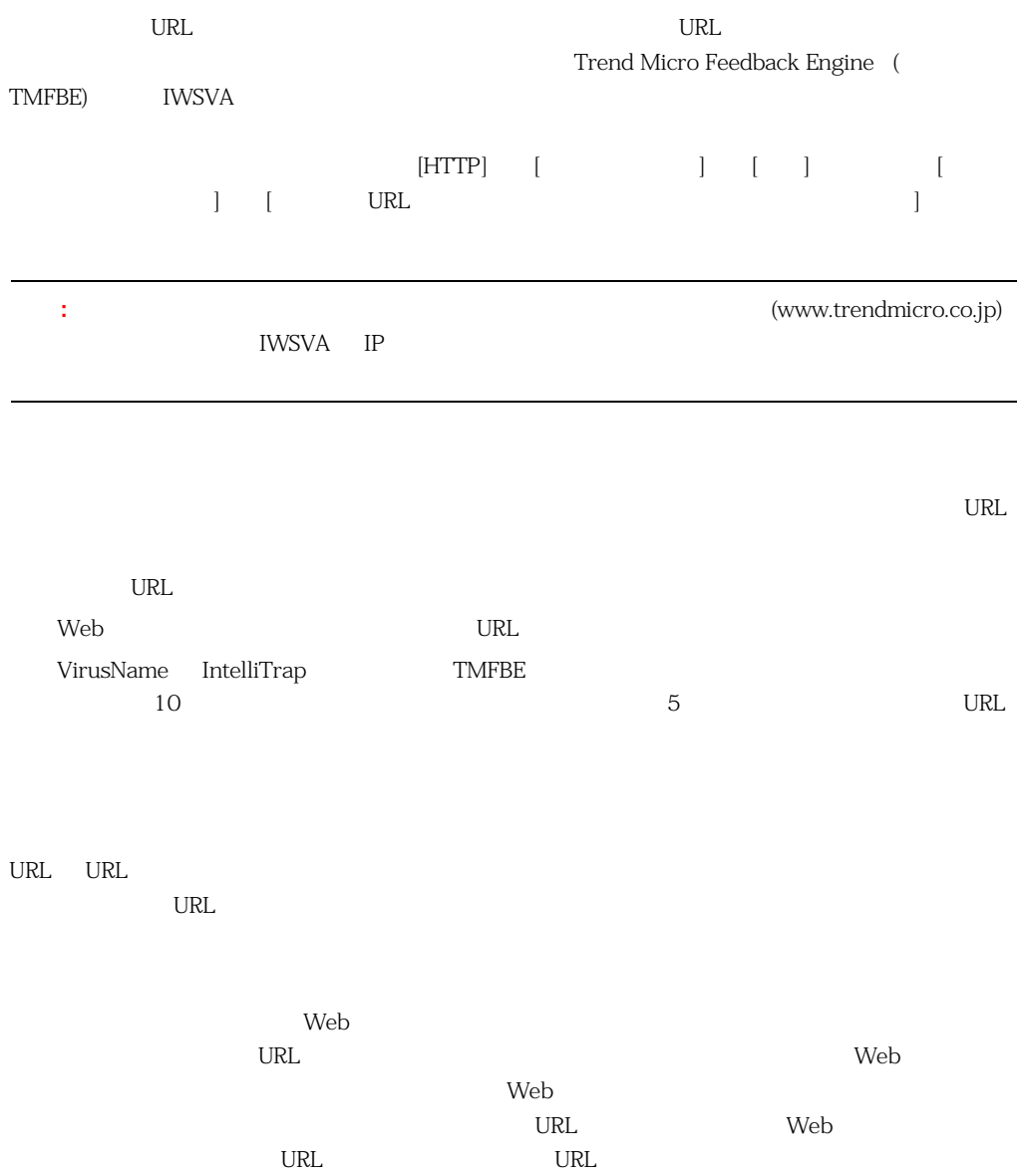
## **WRS/URL**

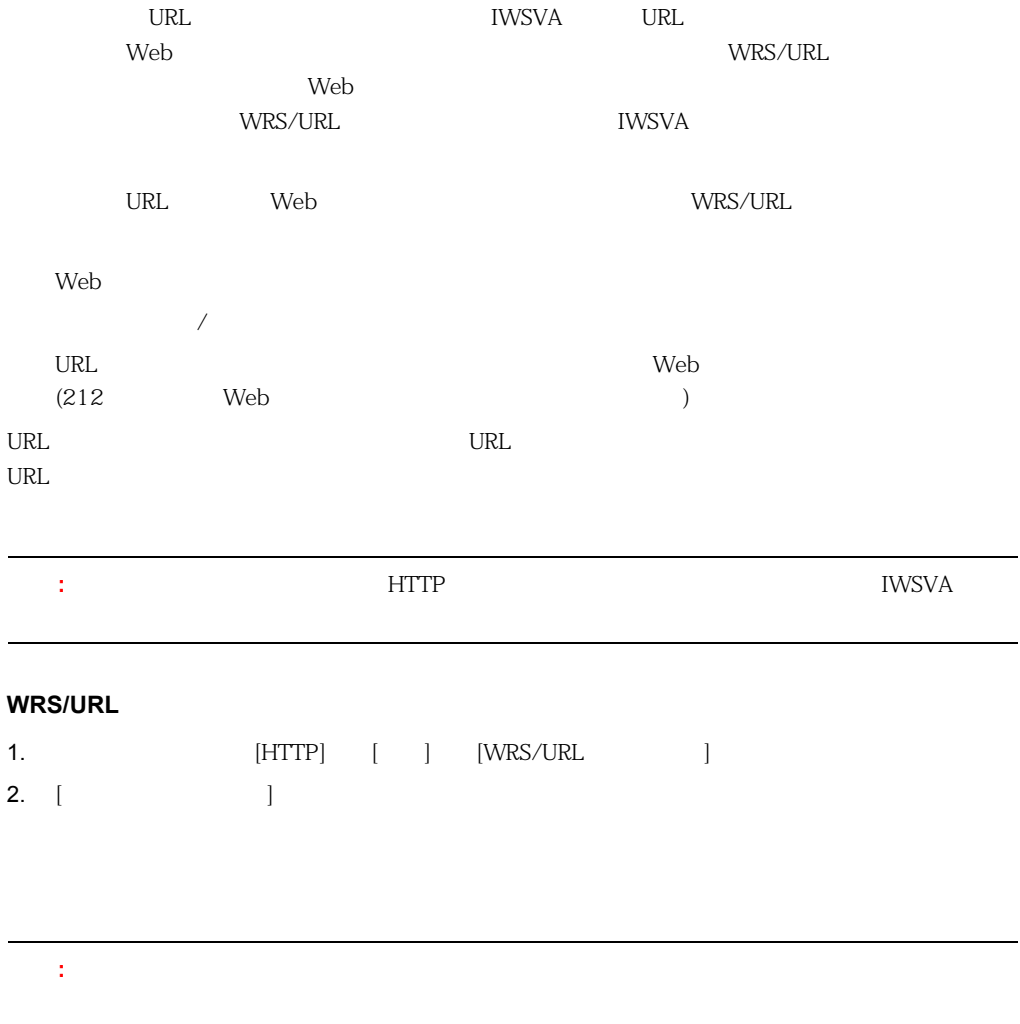

#### InterScan Web Security Virtual Appliance

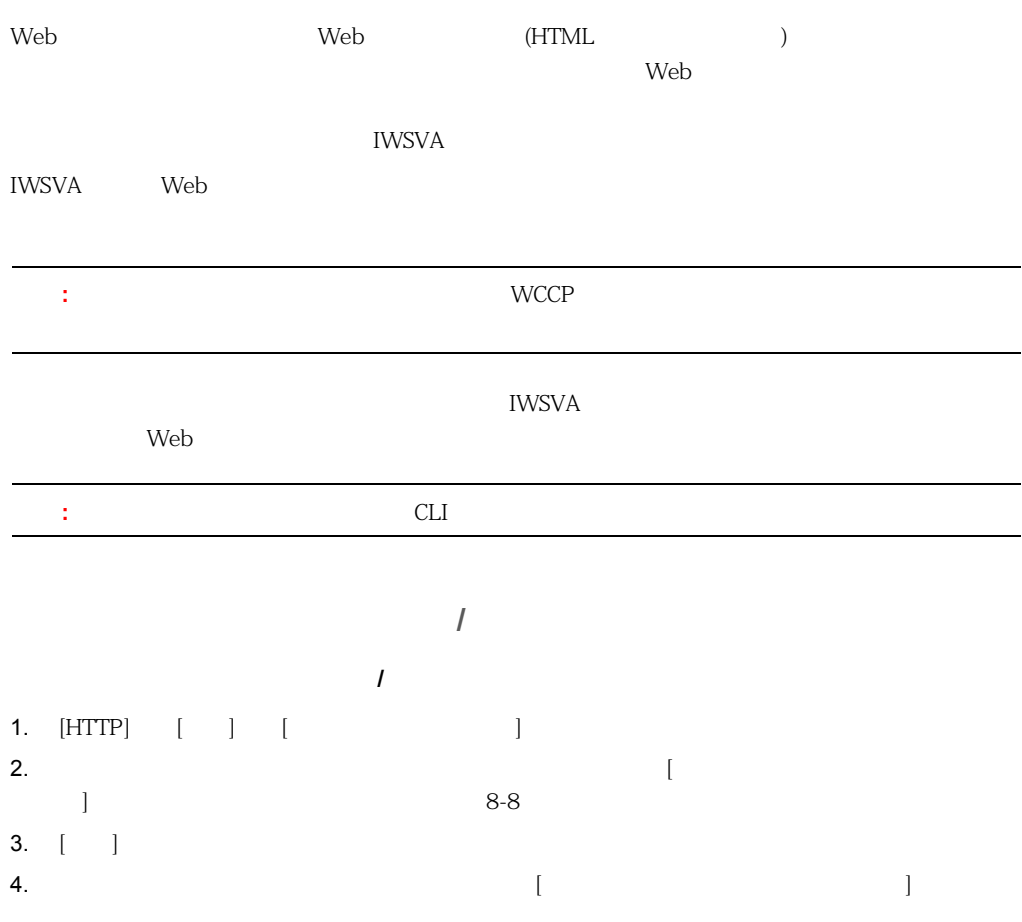

### 5. [保存] をクリックします。

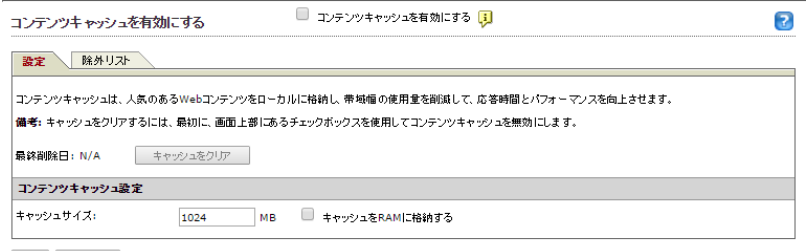

<span id="page-218-0"></span>保存 キャンセル

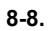

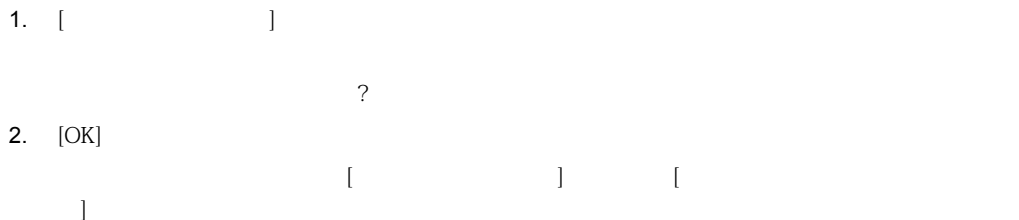

RAM

1. コンテンツキャッシュの [設定] タブの [コンテンツキャッシュに対するハードディスク使用率] 2. [キャッシュサイズ] に容量を入力します[。図 8-8](#page-218-0) を参照してください。  $RAM$ 

 $\lambda$  Web  $\lambda$ 

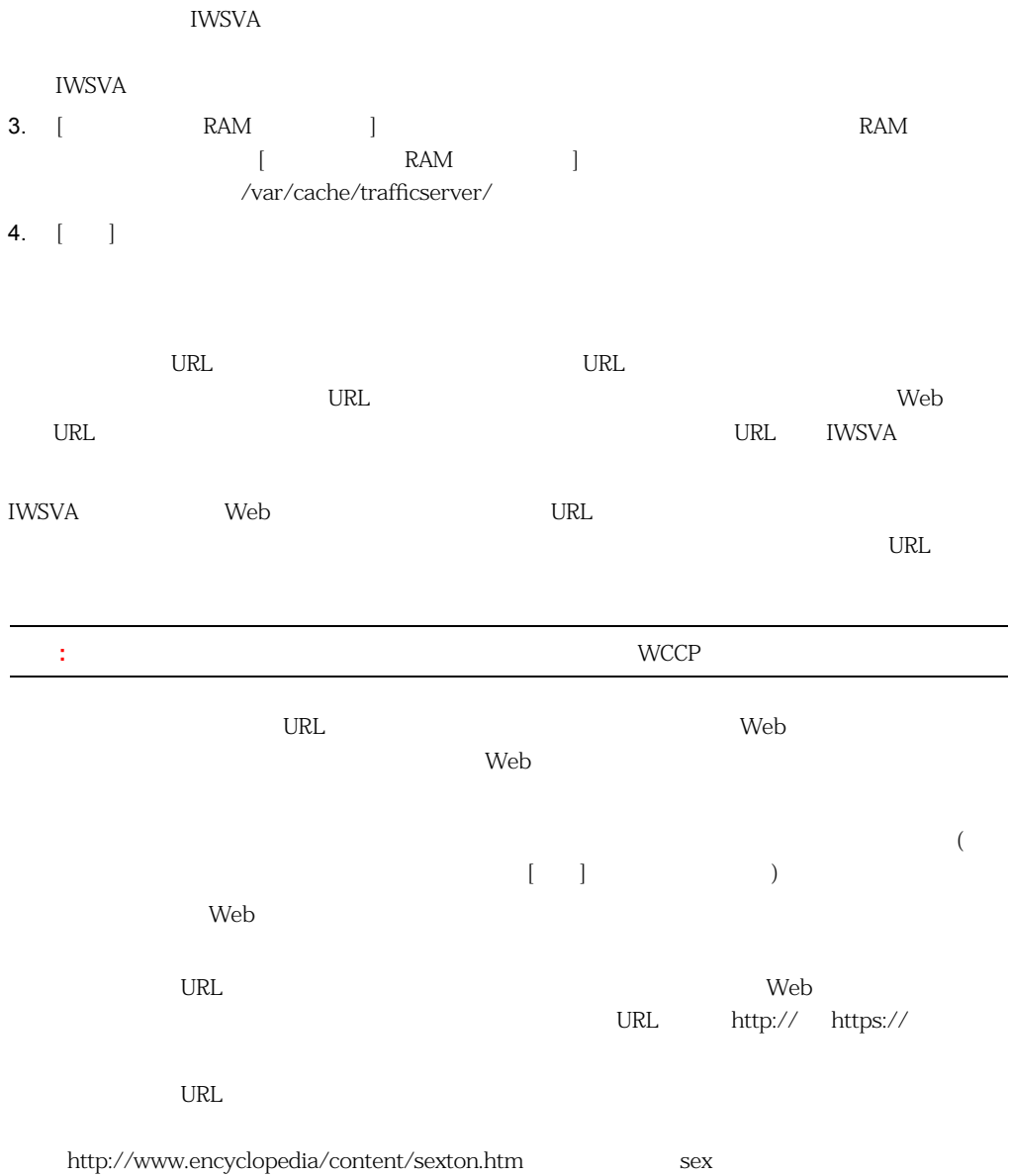

ブロックリスト / 除外リストのインポート ― コンテンツキャッシュからブロックまたは除外す URL URL **Trend Micro InterScan** WebManager URL ()

[no\_cache] @www.example1.com\* www.example2.com/c.jgp \*example3\*

### **HTTP**

IWSVA **EXAMPLE STATES PRODUCTS** 

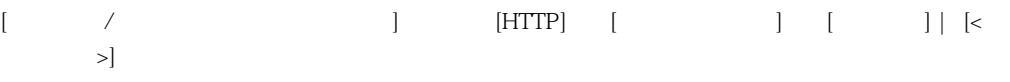

Office  $\sqrt{2\pi\sqrt{2}}$ 

<u>ては、ブロックされません。ブロックされません。ブロックされません。ブロックされたファイル</u>

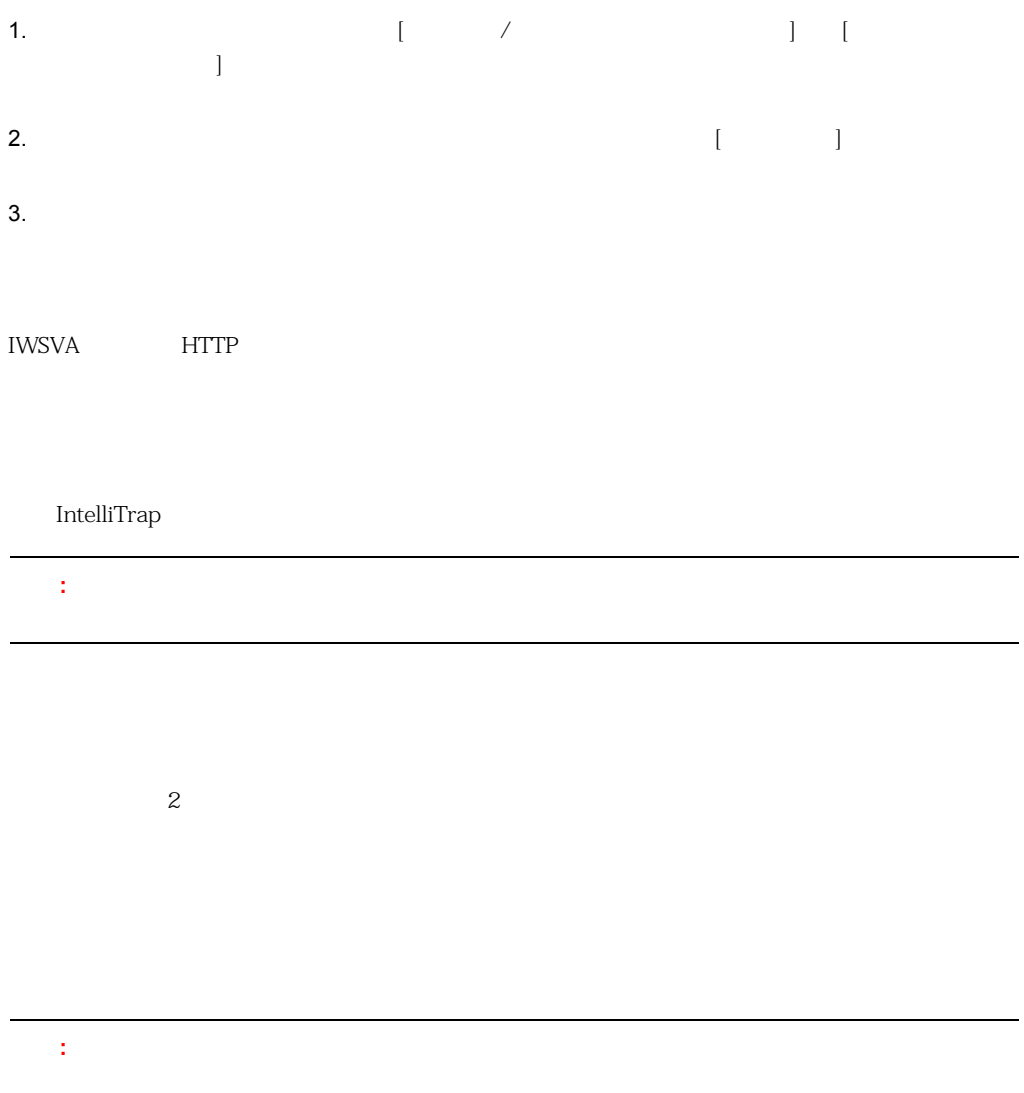

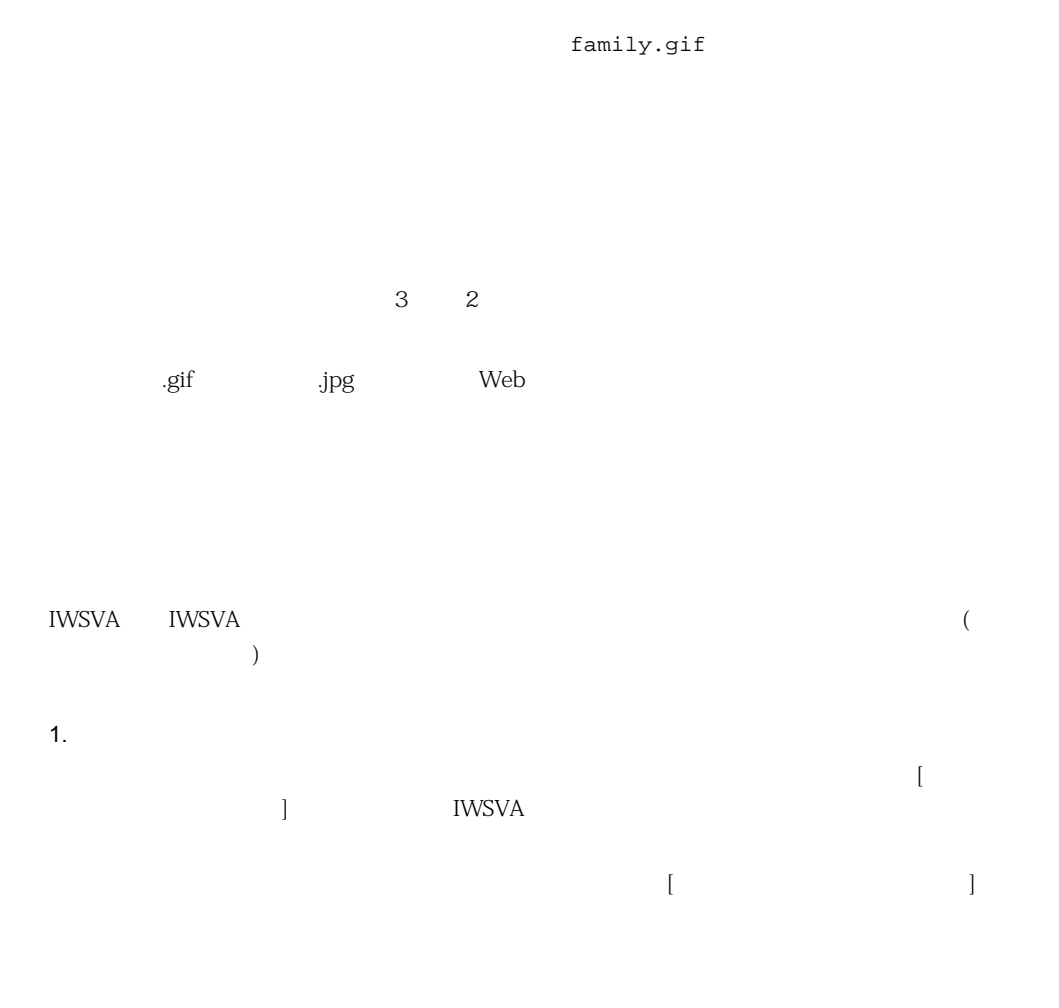

 $HTTP$ 

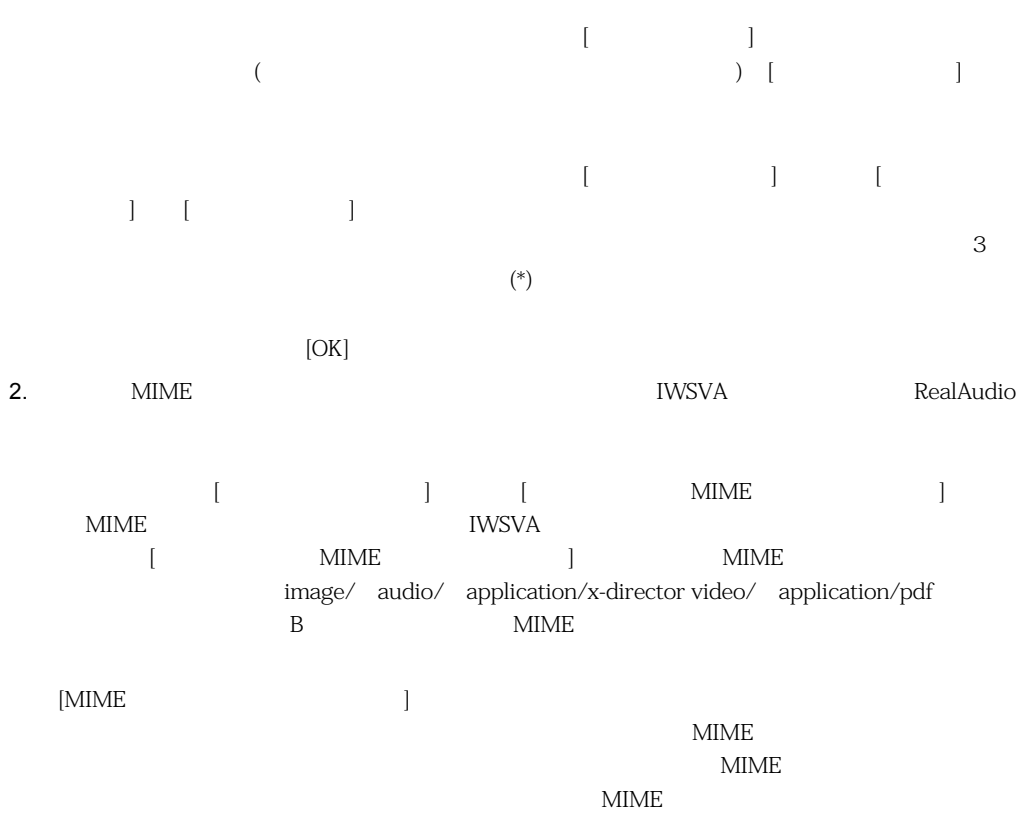

注意 **:** トレンドマイクロは、ウイルス感染の脅威を軽減するために、除外する MIME コンテ

MIME 2008  $\mu$ 

 $MIME$ 

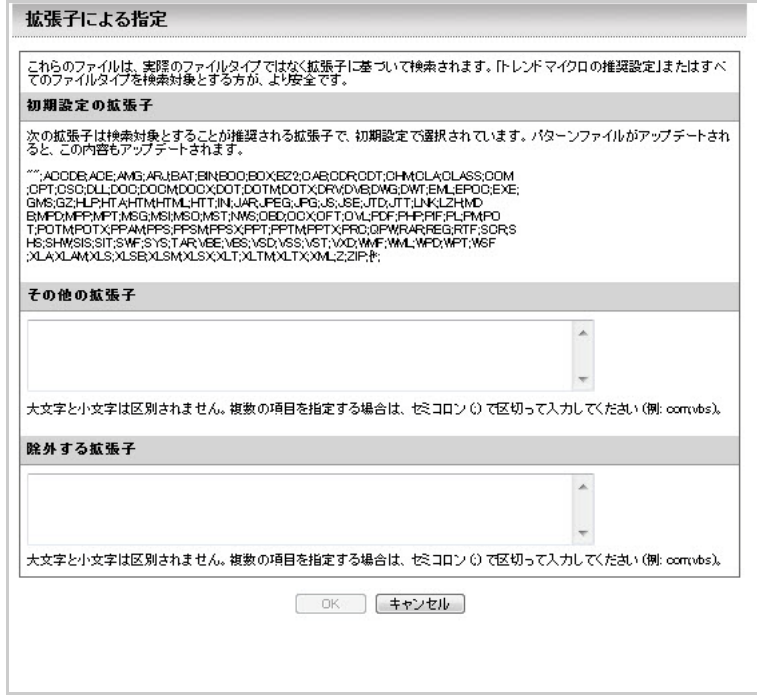

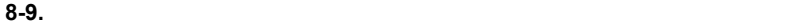

**IntelliTrap** 

IntelliTrap HTTP

**IntelliTrap** 

 $\lambda$ 

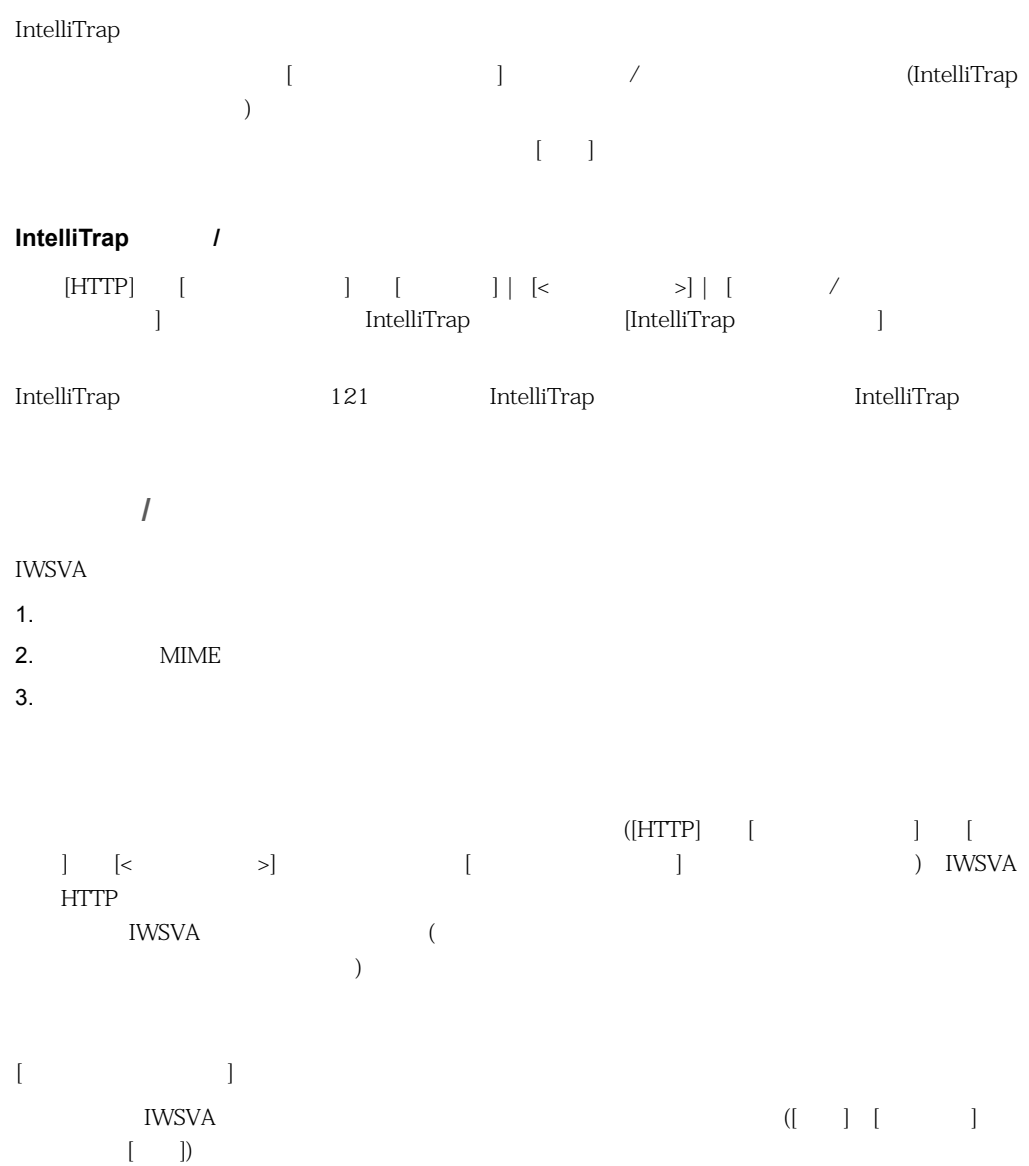

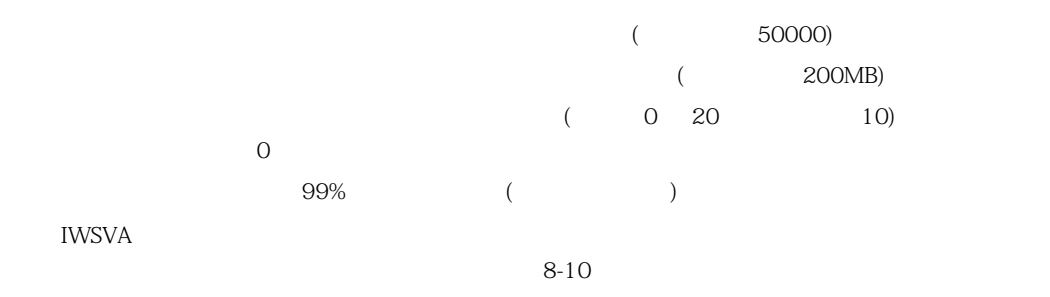

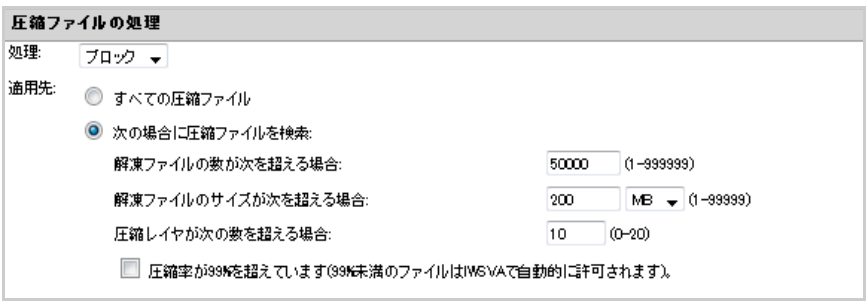

<span id="page-226-0"></span>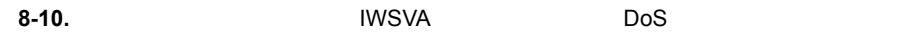

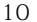

 $10 \t 10,000$ 

IWSVA  $\blacksquare$ 

 $\overline{2}$  2  $\overline{2}$  2  $\overline{2}$  2  $\overline{2}$  2  $\overline{2}$  3  $\overline{2}$  3

<span id="page-227-0"></span>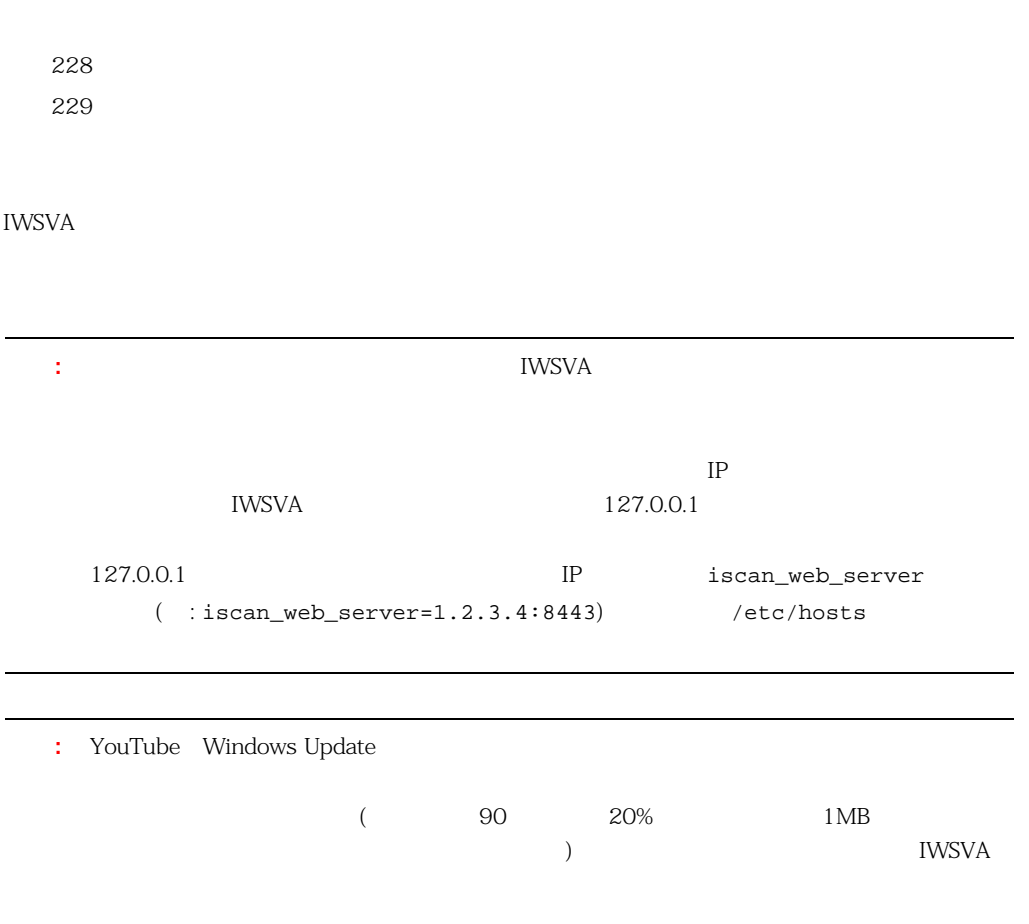

 $\sim$  2

<span id="page-228-0"></span>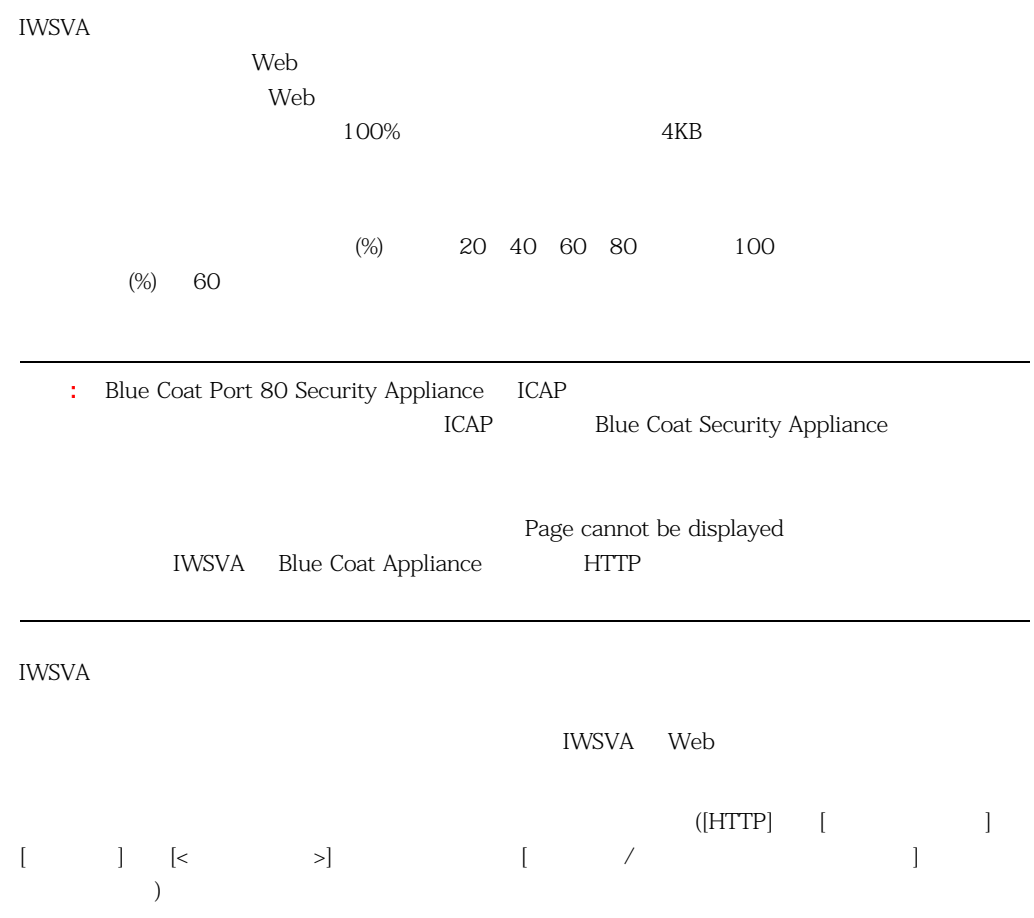

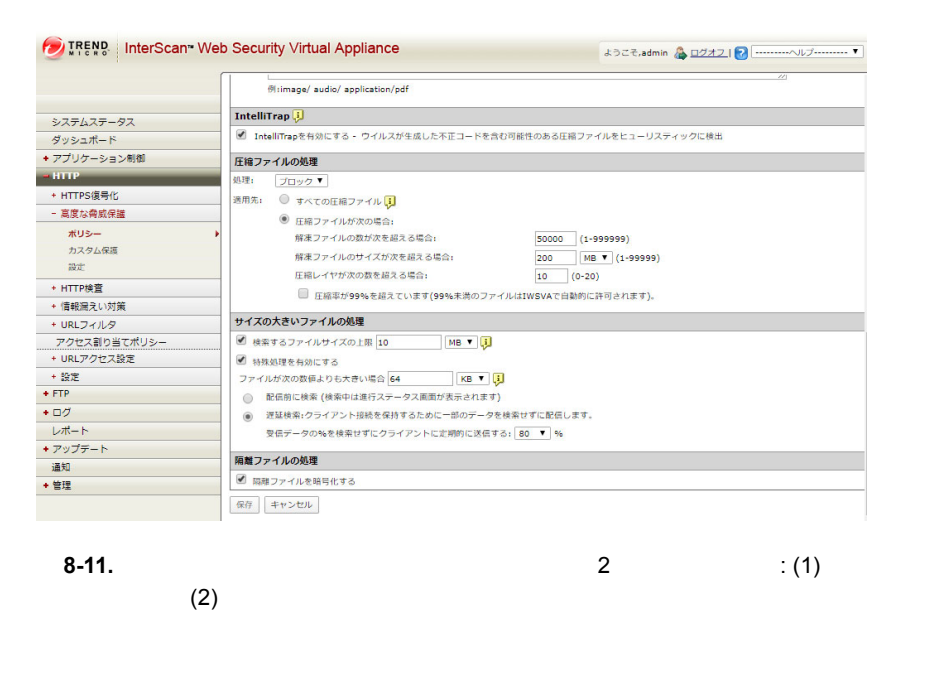

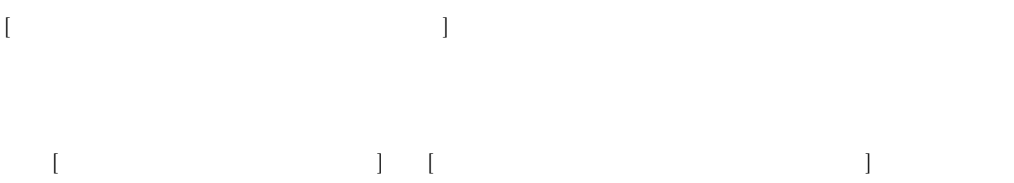

**HTTP** ウイルス検索でサイズの大きいファイルの処理を使用するには

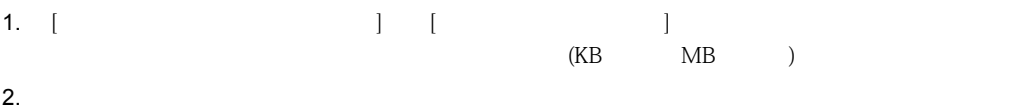

 $($ 

3.  $[-]$ 

<span id="page-230-0"></span>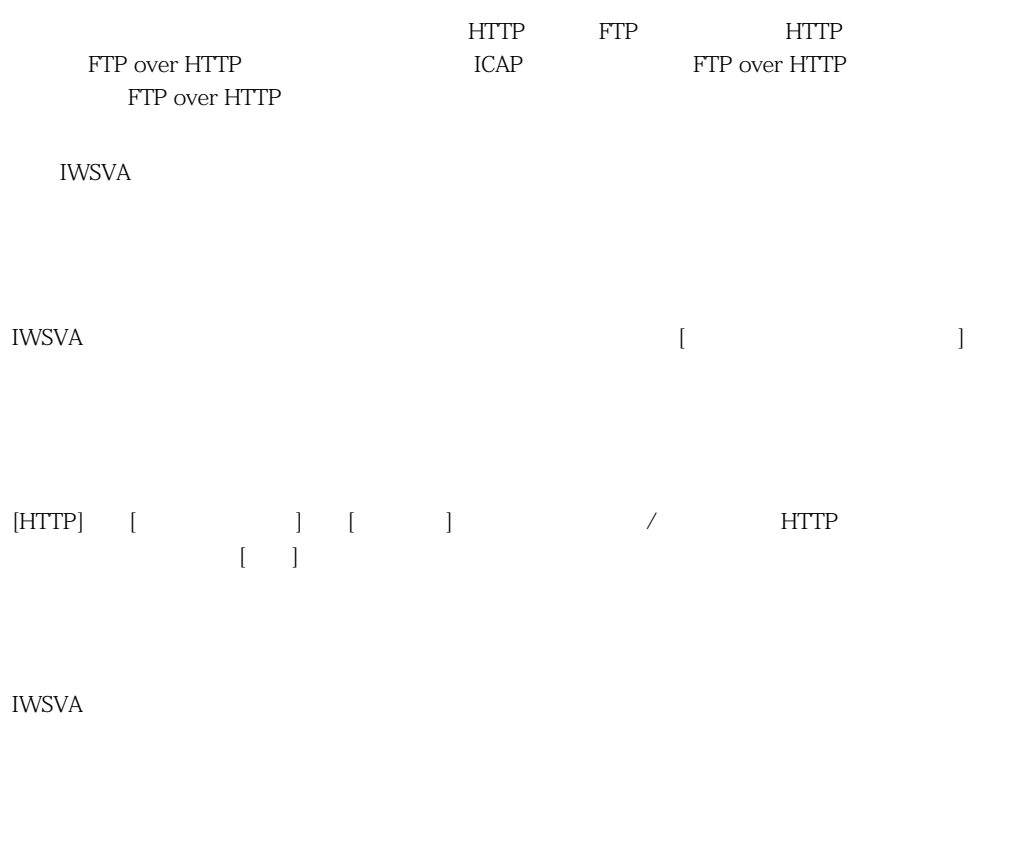

**IWSVA** 

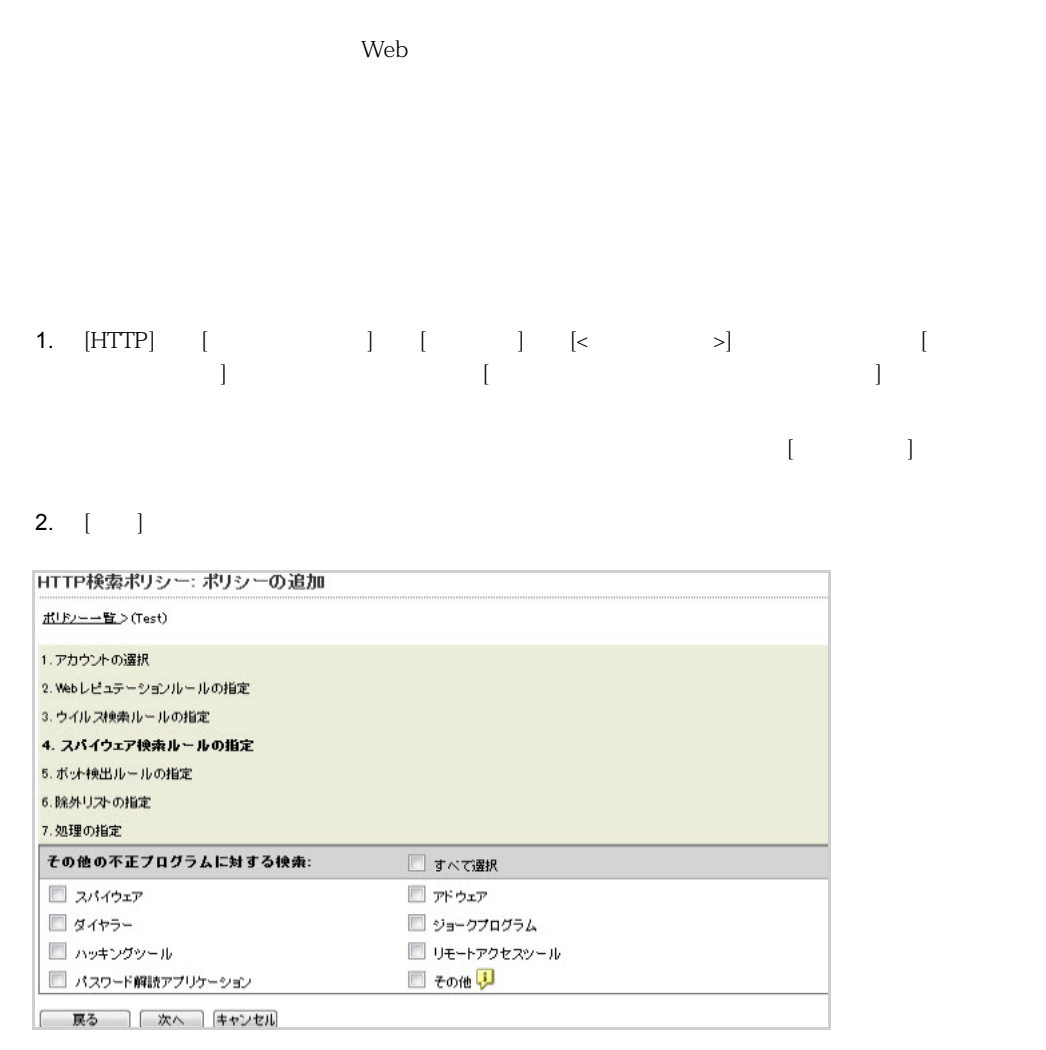

**8-12.**  $\blacksquare$ 

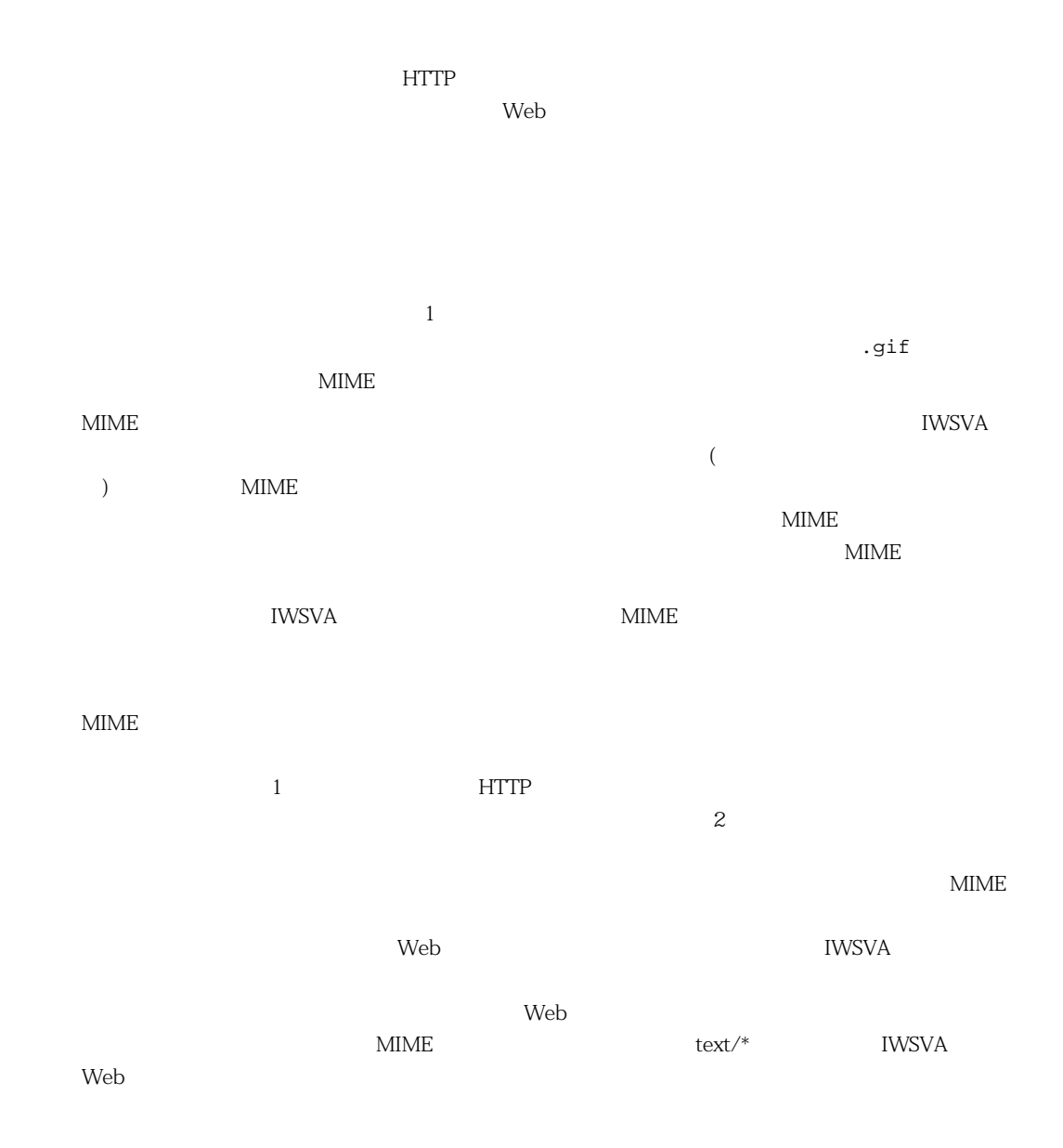

## **X-Forwarded-For HTTP**

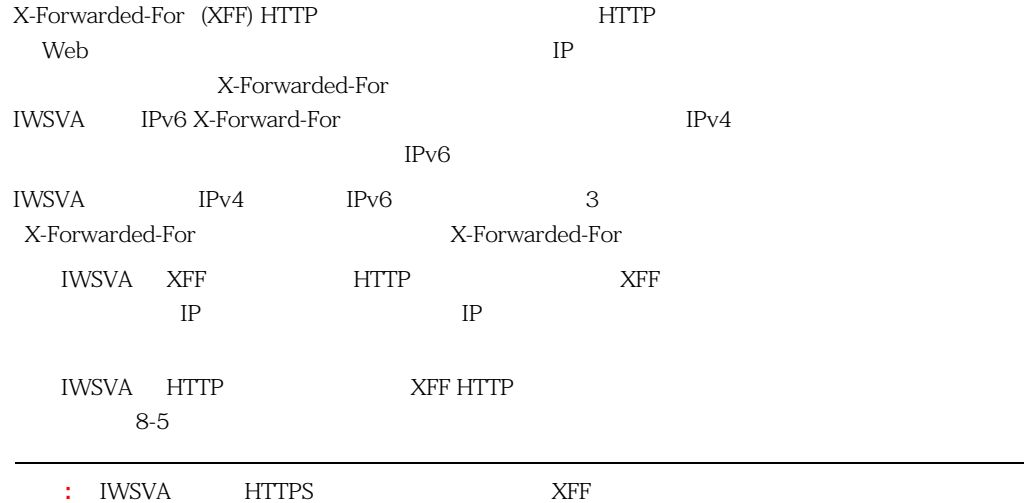

#### 8-5. XFF HTTP

<span id="page-233-0"></span>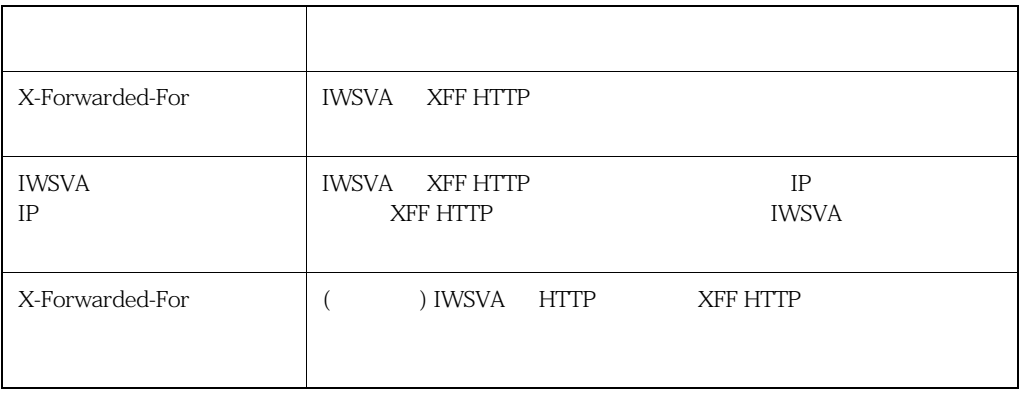

8-6 **XFF HTTP** 

#### 8-6. X-Forwarded For HTTP

<span id="page-234-0"></span>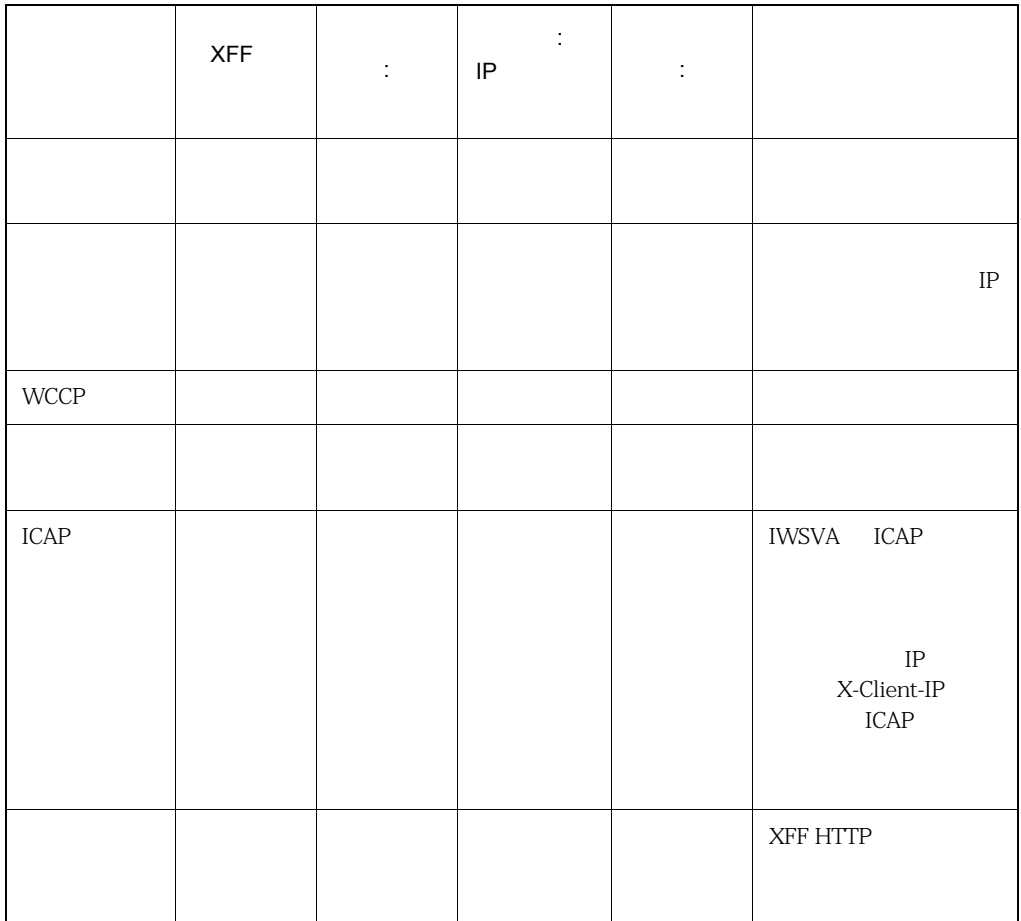

## **X-Forwarded-For HTTP**

IWSVA 2 XFF HTTP **XFF HTTP** 

#### **XFF HTTP**

1. [HTTP] [ ] [X-Forwarded-For ] 2. XFF HTTP ・ 有効にするには、ドロップダウンリストから [二十一] とうしょう ・ 無効にするには、ドロップダウンリストから [無効にする] とうしょう 3. IX-Forwarded-For J (CNSVA IP | K-Forwarded-For | 8-5 4.  $[-1, 1]$ 

### ボットおよび **C&C** コンタクト検出ルールの指定

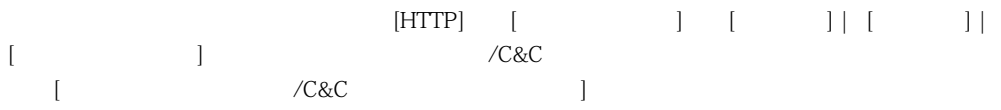

<span id="page-235-0"></span>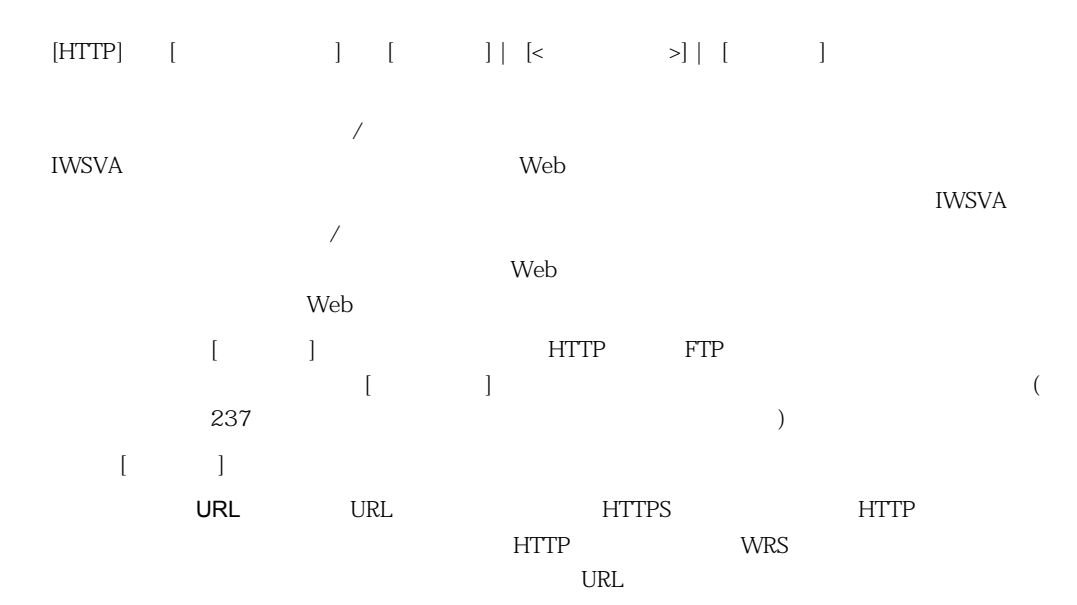

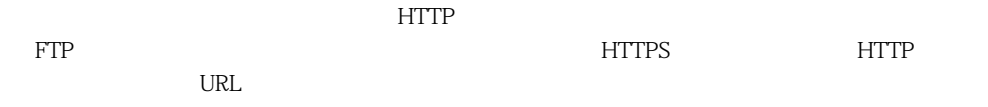

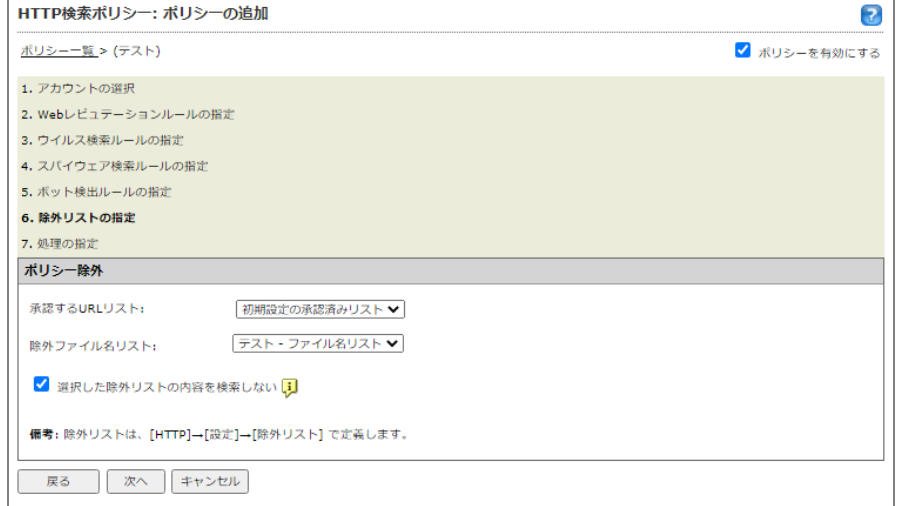

#### **8-13.** ポリシー除外の設定

<span id="page-236-0"></span>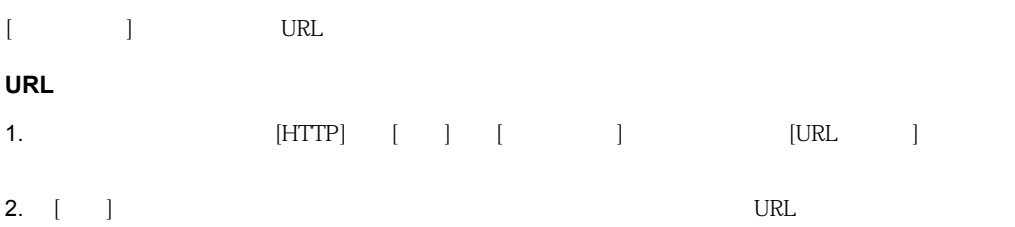

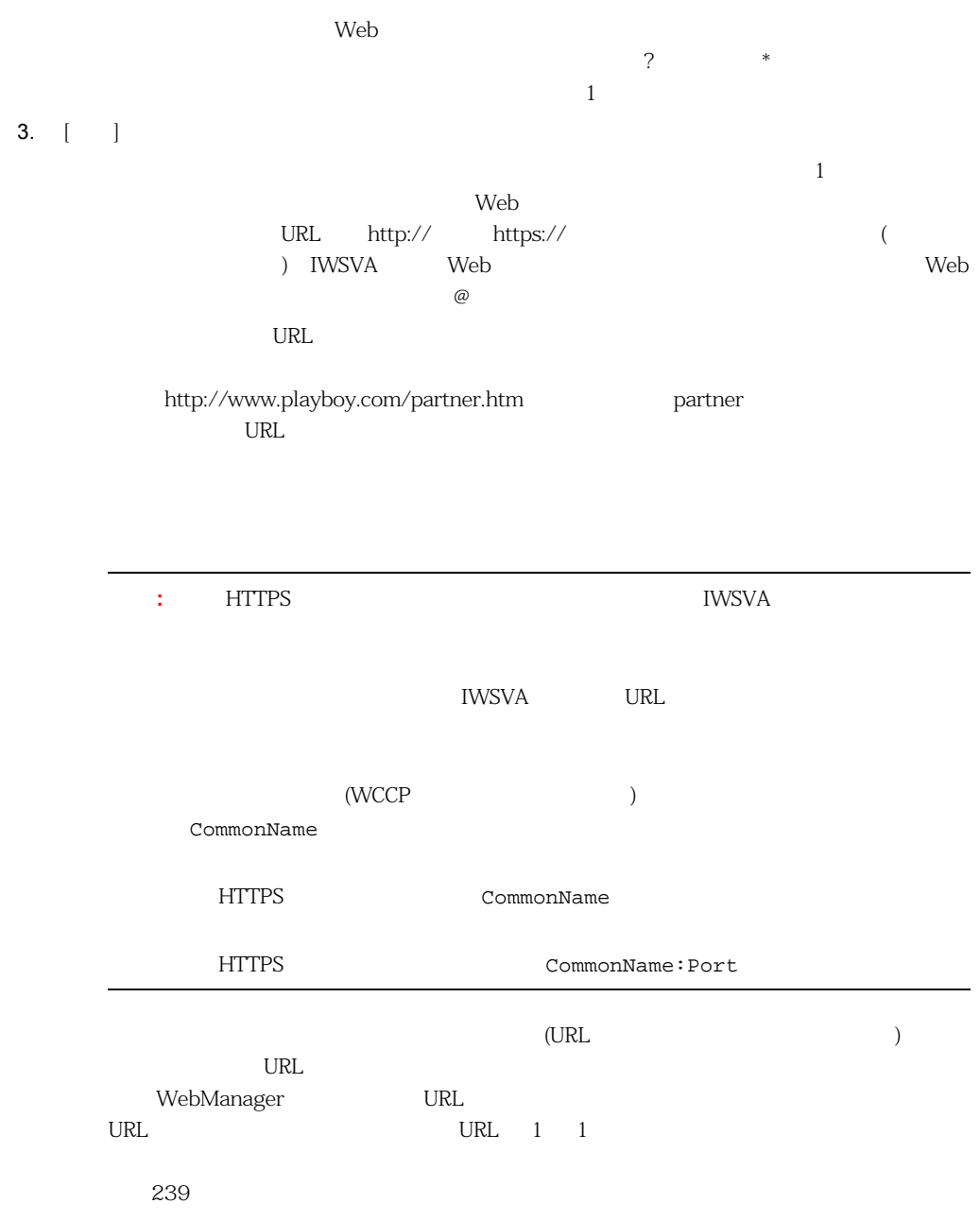

<span id="page-238-0"></span>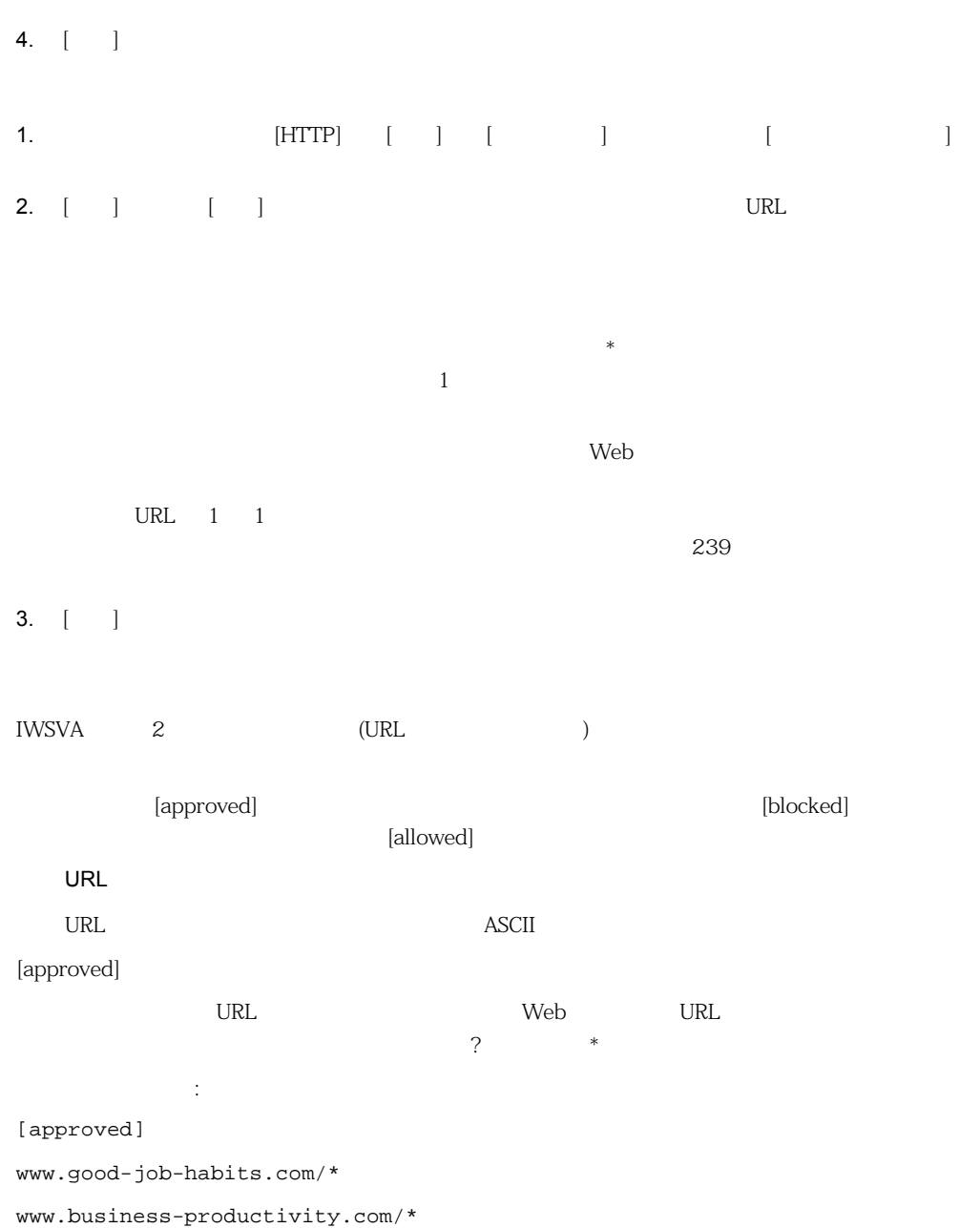

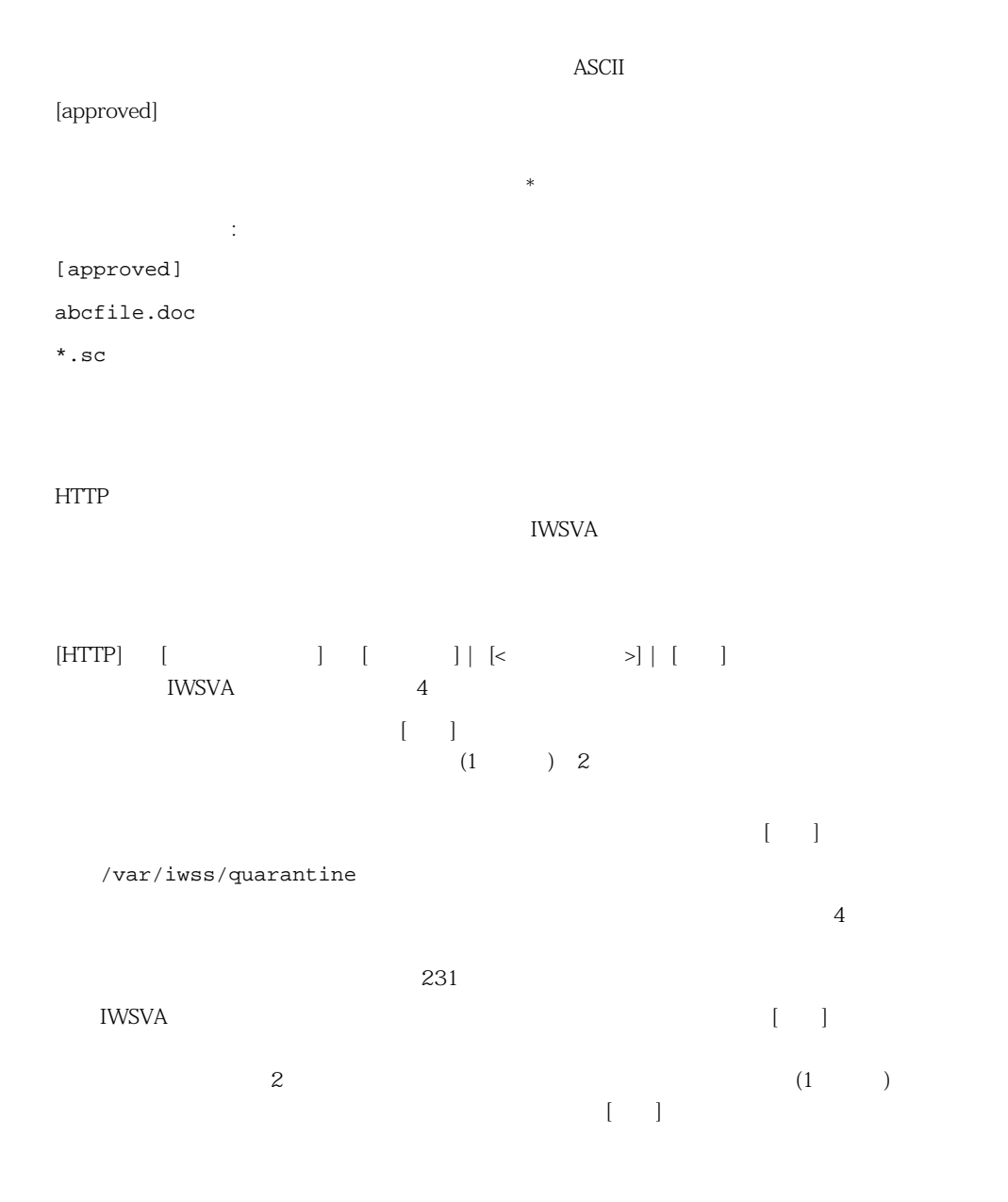

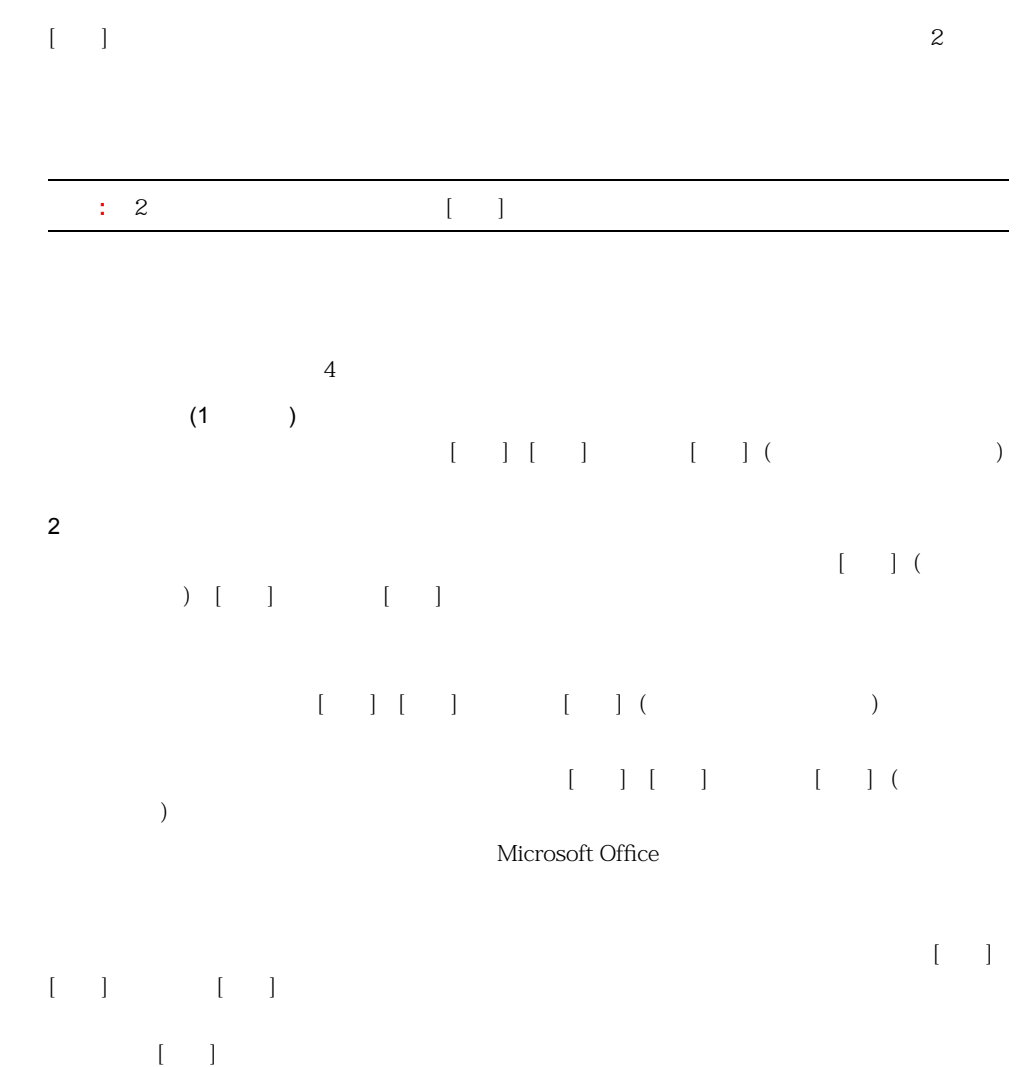

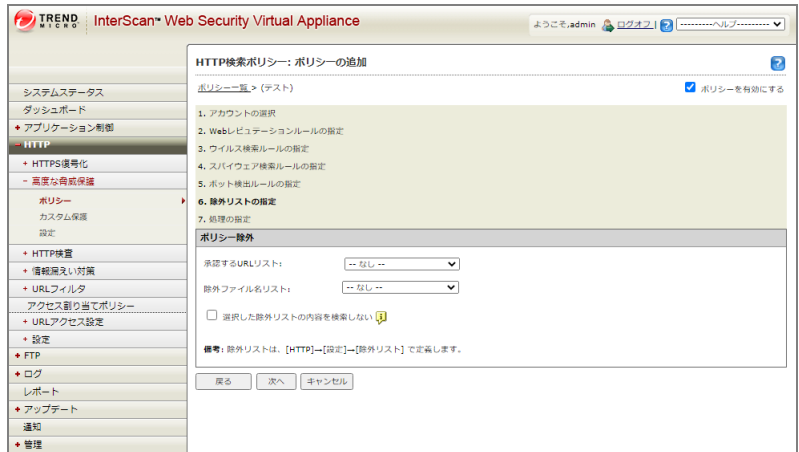

#### 8-14. HTTP

IWSVA  $\blacksquare$ 

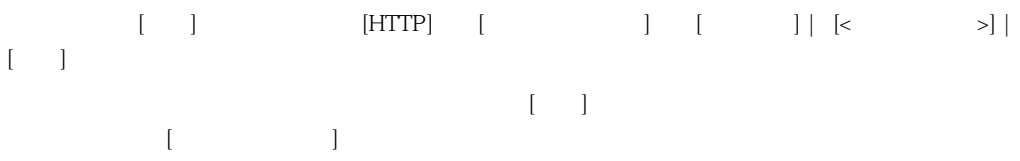

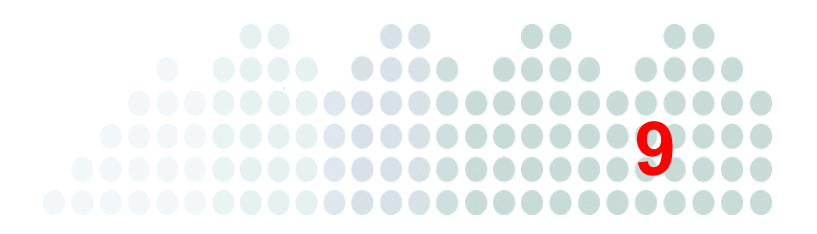

# URL

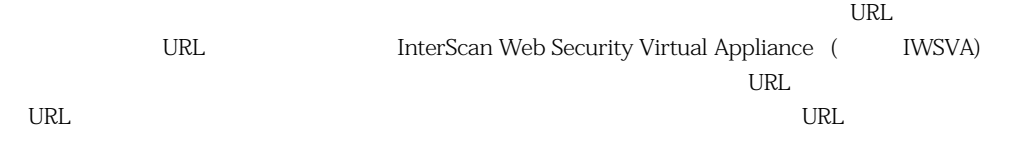

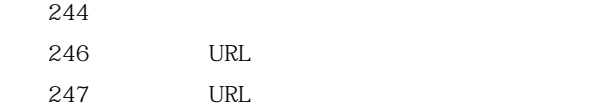

<span id="page-243-0"></span>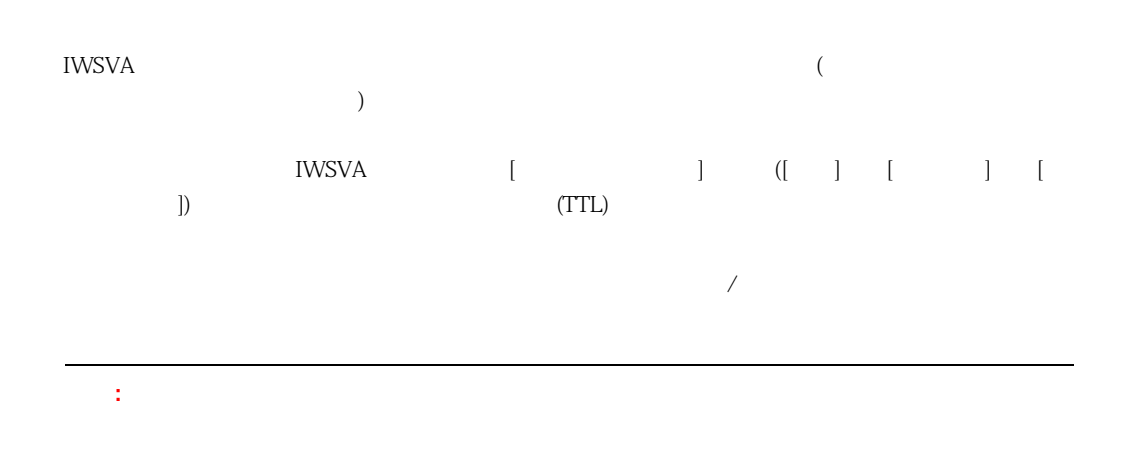

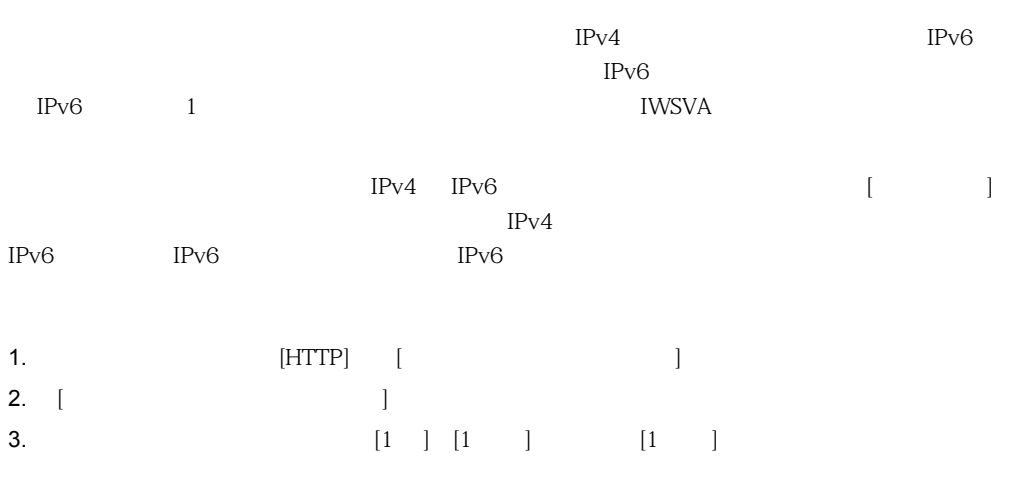

4.  $[-1, 1]$ 

244

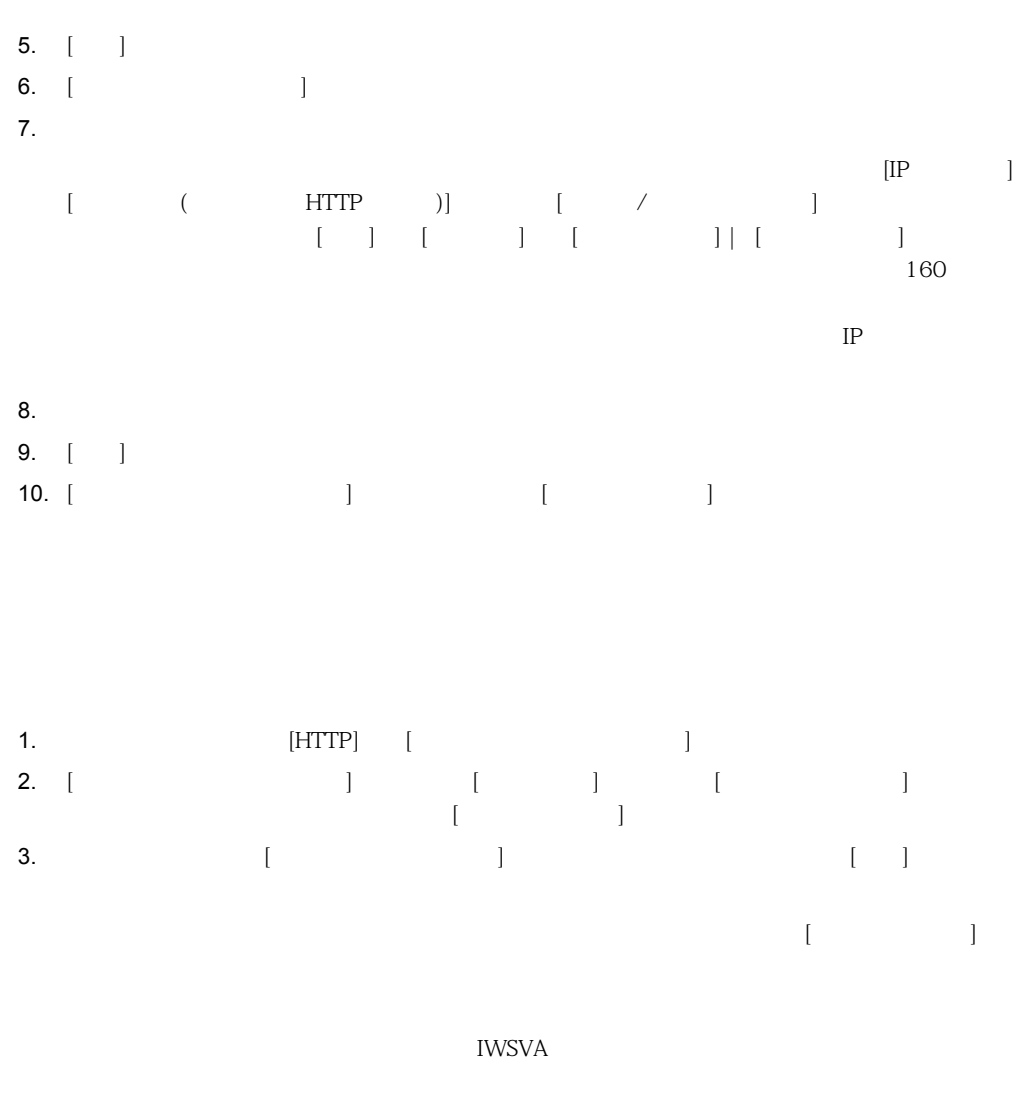

1. **EXECUTERENT IN PROPERTY**  $[HTTP]$  [ 2. [Protestant in the set of intervals in the set of intervals in the set of intervals in the set of intervals  $\mathbb{R}$  -  $\mathbb{R}$  and  $\mathbb{R}$  and  $\mathbb{R}$  -  $\mathbb{R}$  and  $\mathbb{R}$  -  $\mathbb{R}$  -  $\mathbb{R}$  -  $\mathbb{R}$  -  $\mathbb{R}$  -  $\mathbb{R}$  -  $\mathbb{R}$  -  $\mathbb{R}$  -  $\mathbb{R}$  -  $\mathbb{R}$  -  $\mathbb{R}$  -  $\mathbb{R}$  -  $\mathbb{R}$  -  $\mathbb{R}$  -  $\mathbb{R$ 

## <span id="page-245-0"></span>URL

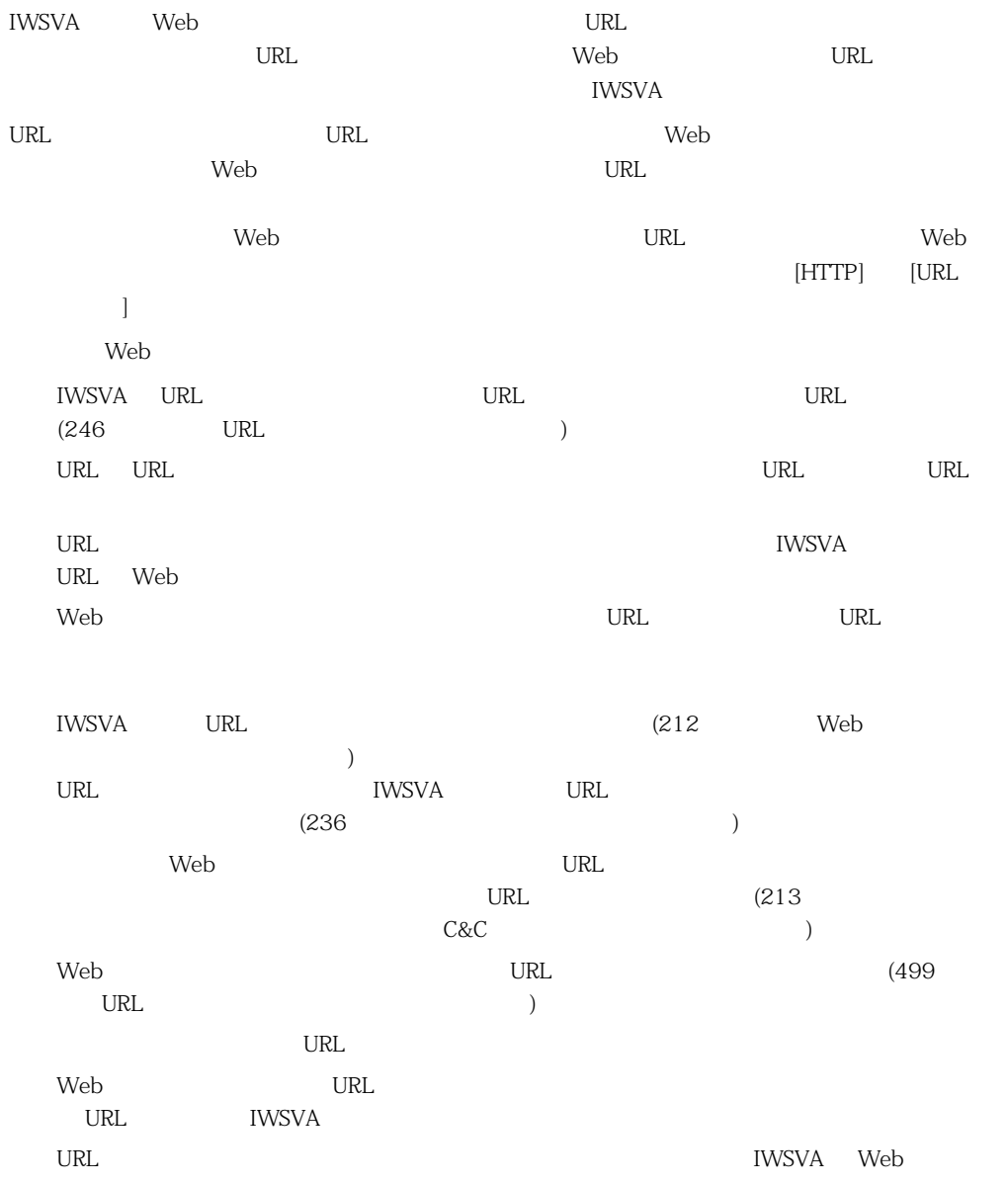

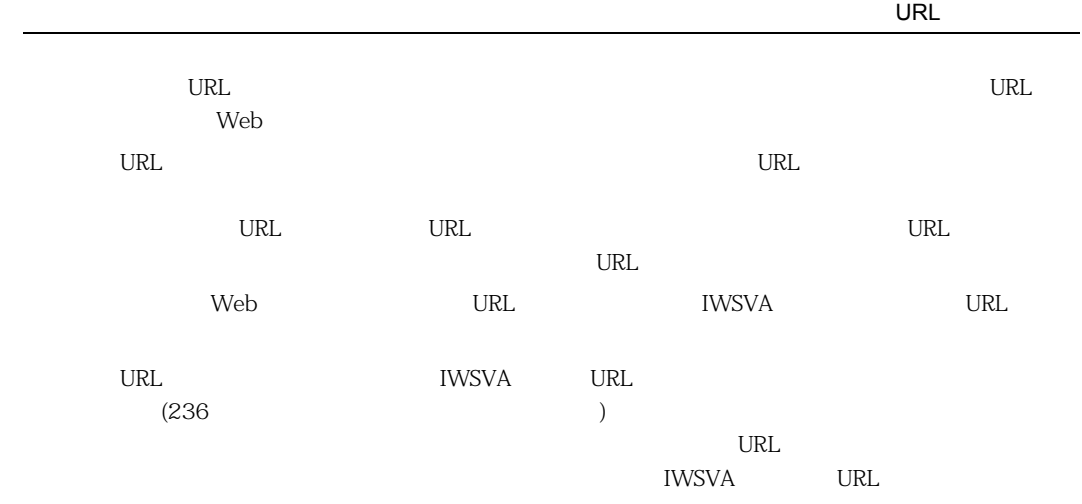

## <span id="page-246-0"></span>URL

IWSVA しんしゃくんだいがく URL しゅうしゅうしゃ URL しゅうしゅうしゅうしゅうしゅ

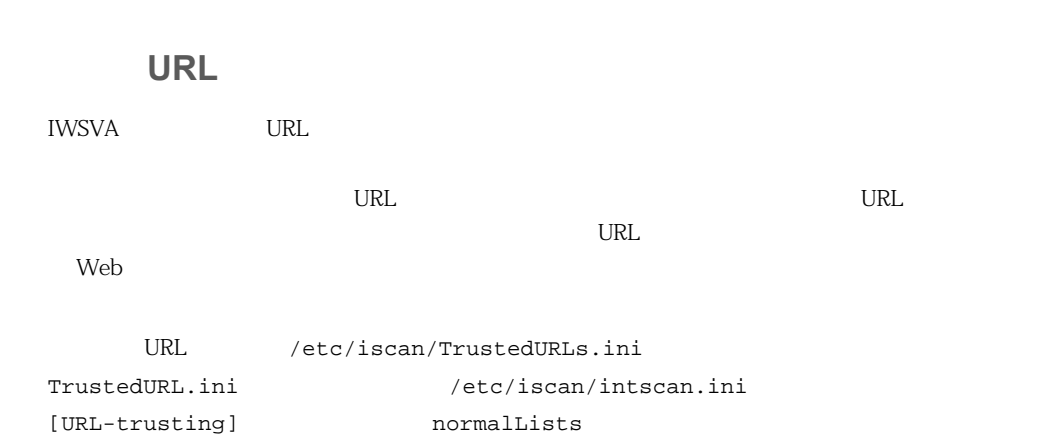

 $\overline{\phantom{0}}$ 

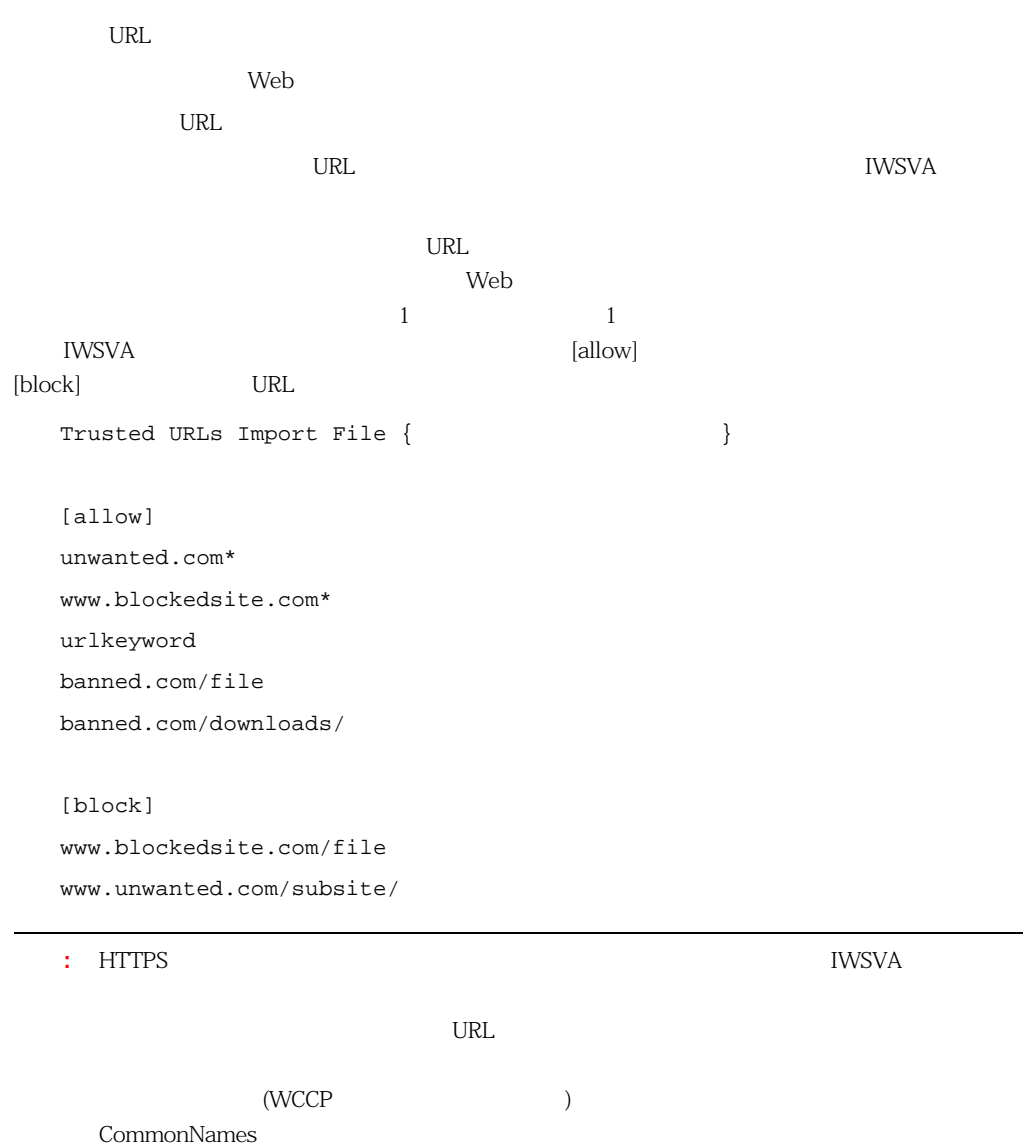

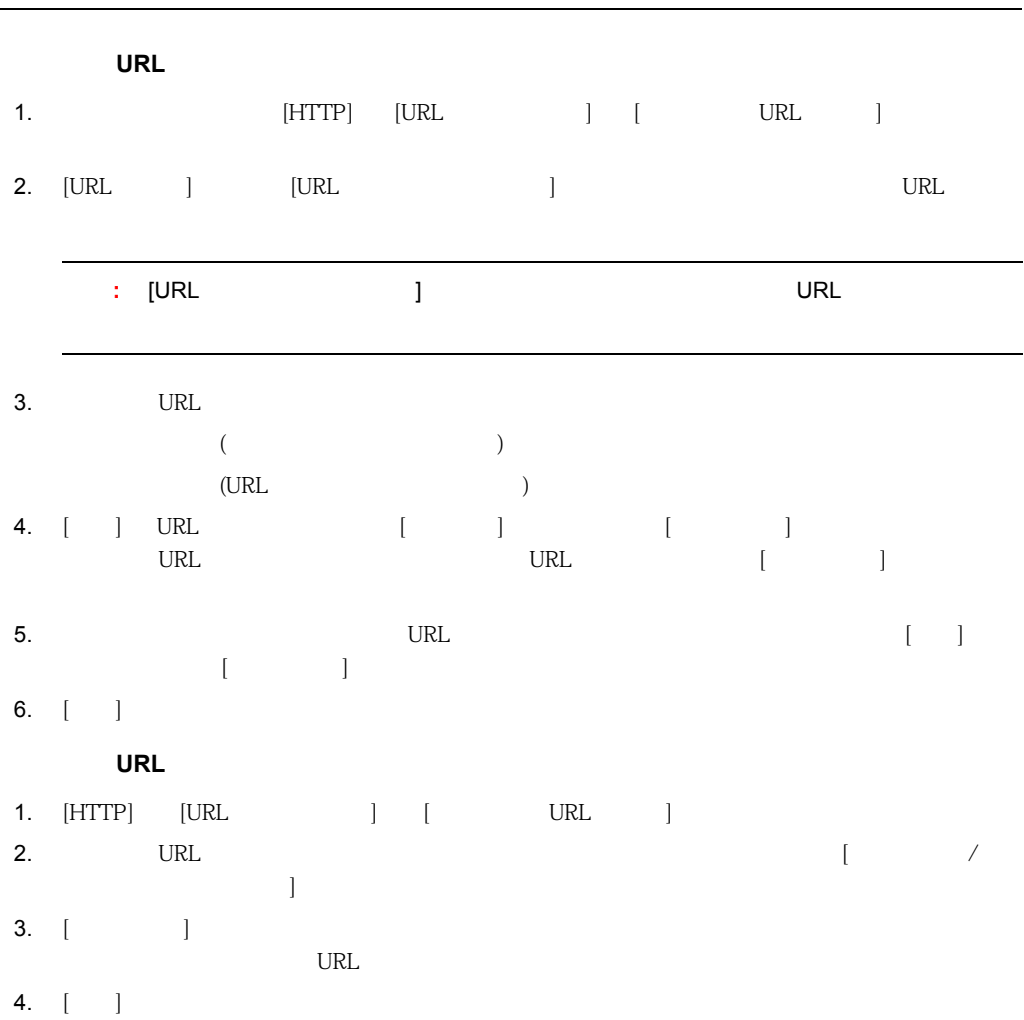

249

URL

## URL

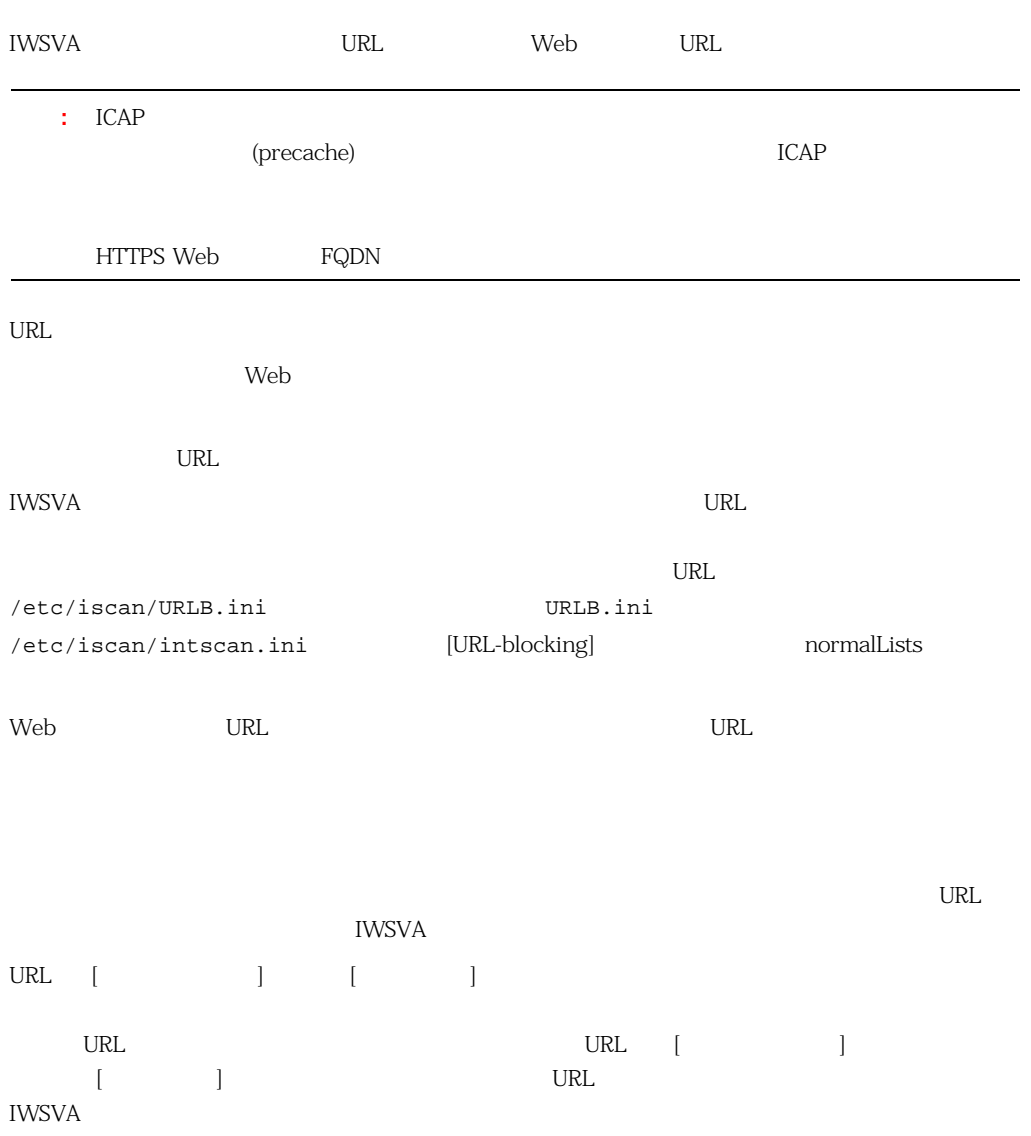

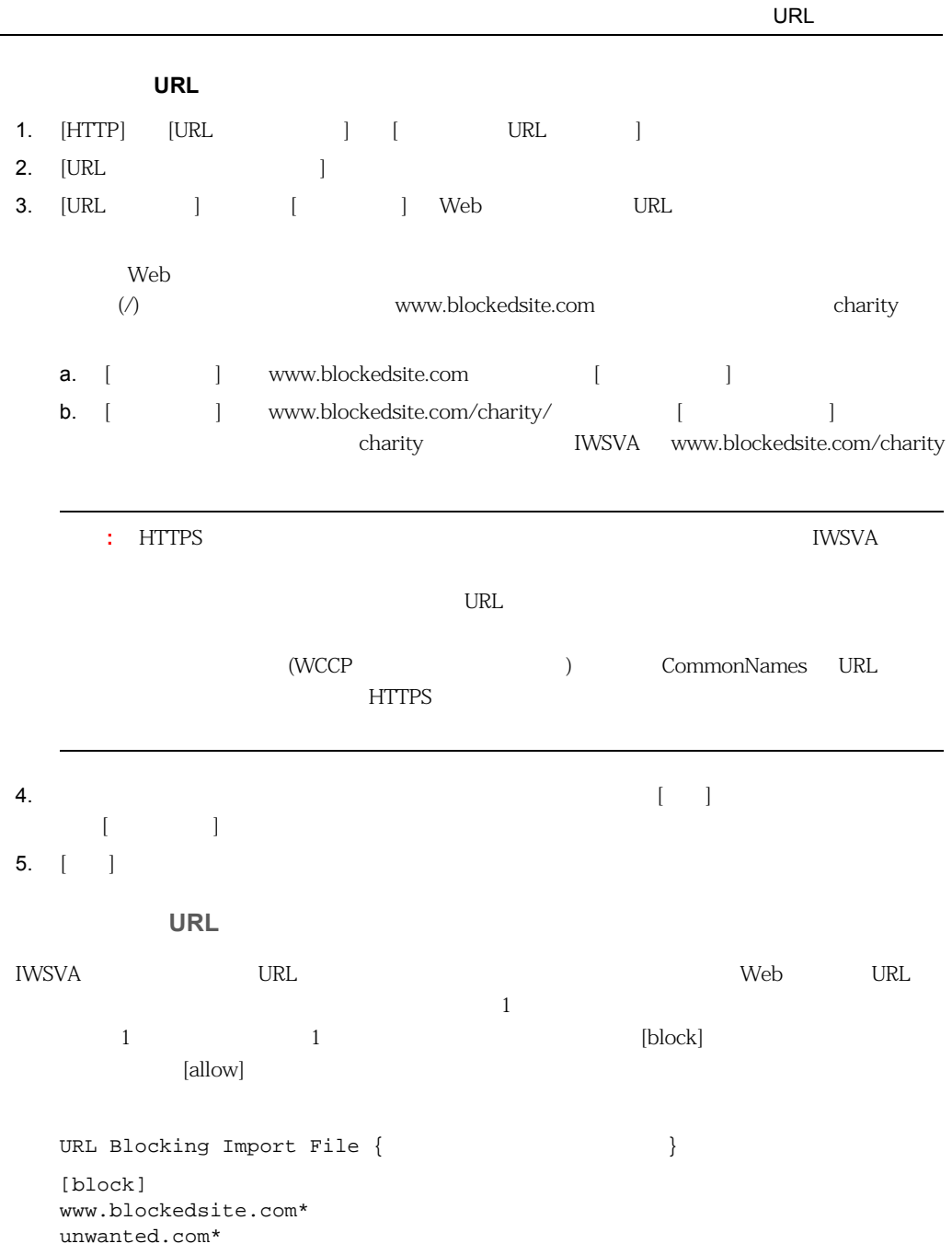

urlkeyword banned.com/file banned.com/downloads/ [allow] www.blockedsite.com/file www.unwanted.com/subsite/ www.trendmicro.com\* IWSVA でワイルドカードと見なされないように、URL ブロックの文字列に「\*」と「?」文字を含め  $\%2a$   $\%2A$  \*  $\%3f$   $\%3F$  ? www.example.com/\*wildcard www.example.com/\*wildcard www.example.com/%2awildcard  $URL$  $[\text{block}]$   $[\text{block}]$ **URL** ONE OF THE STATE OF THE STATE OF THE STATE OF THE STATE OF THE STATE OF THE STATE OF THE STATE OF THE STATE OF THE STATE OF THE STATE OF THE STATE OF THE STATE OF THE STATE OF THE STATE OF THE STATE OF THE STATE OF T 1. The contract variable use  $\mathsf{URL}$ 2. (HTTP]  $[URL 12]$   $[URL 2]$   $[URL 3]$   $[URL 12]$ 3.  $[$   $]$  $\left[ \begin{array}{ccc} \begin{array}{ccc} \end{array} & \begin{array}{ccc} \end{array} & \begin$ 4.  $\lceil \cdot \rceil$
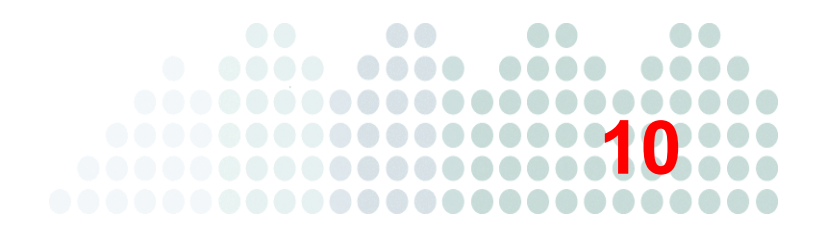

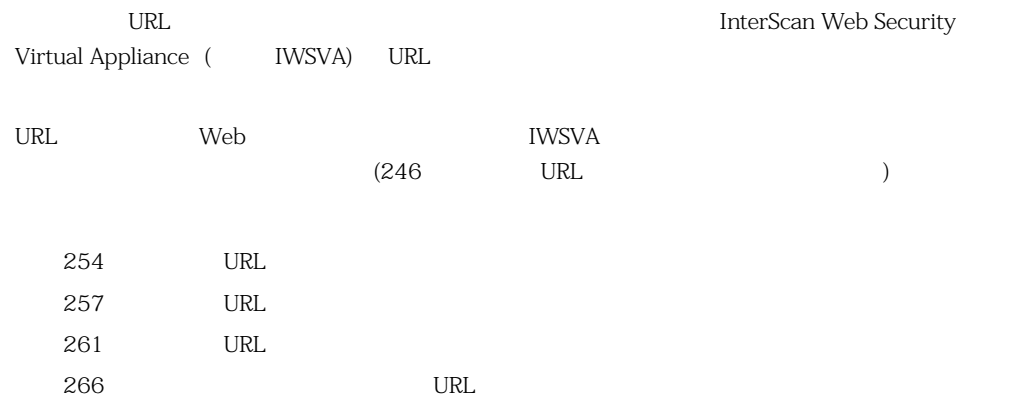

 $\overline{X}$  /  $\overline{X}$  /  $\overline{X}$  /  $\overline{X}$ 

## <span id="page-253-0"></span>URL

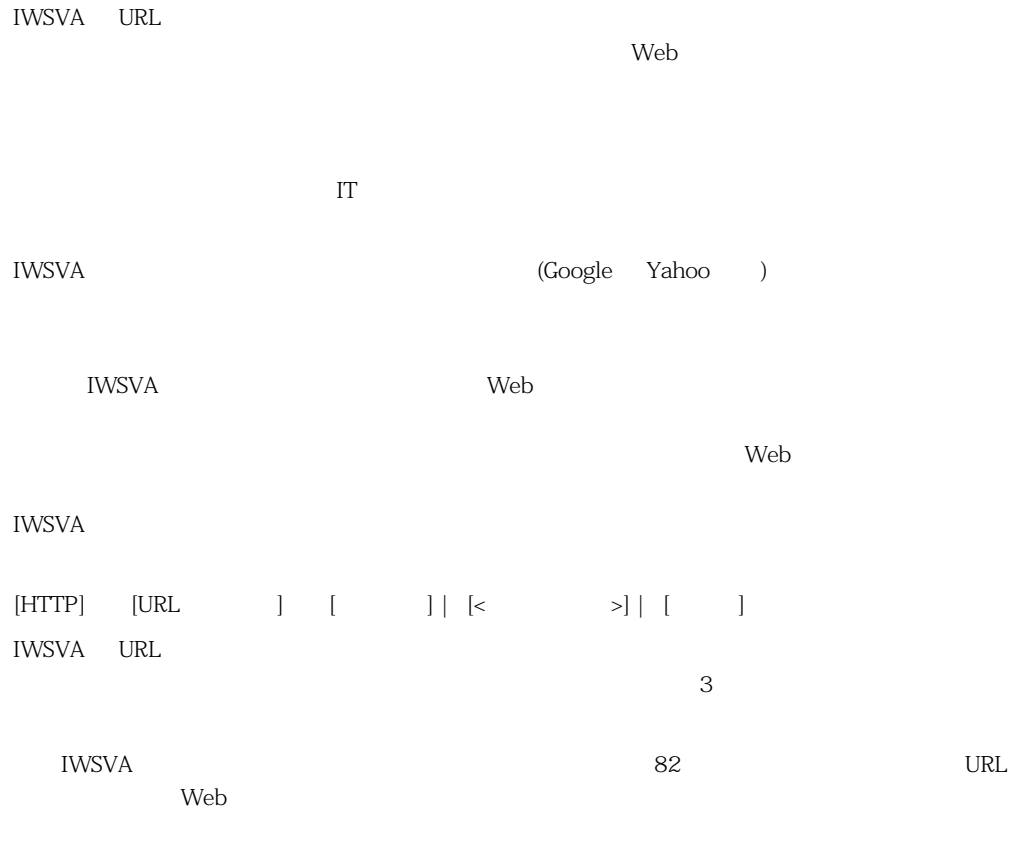

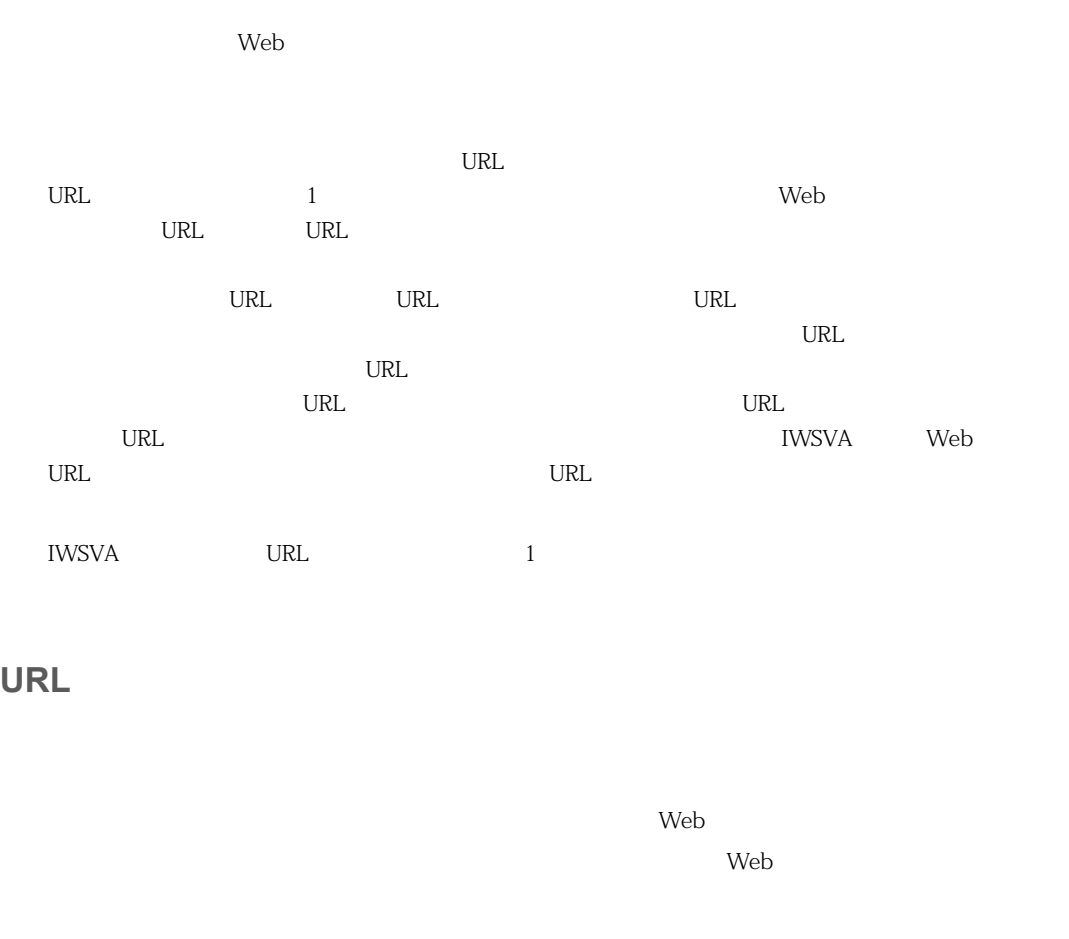

注意 **:** 「オーバーライド付きブロック」処理をカテゴリに適用する場合、管理者は、ポリシー

 $Web$ 

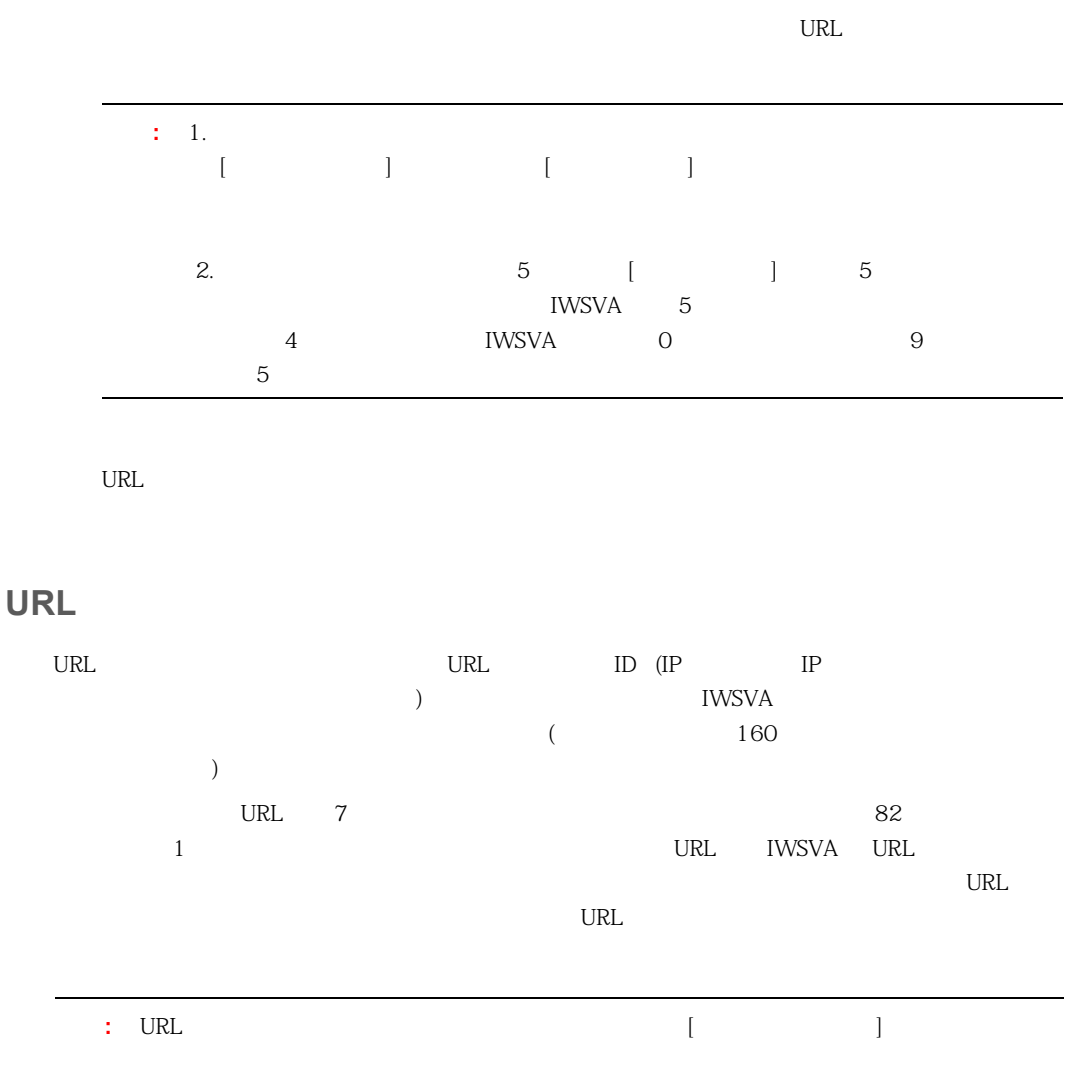

<span id="page-256-0"></span>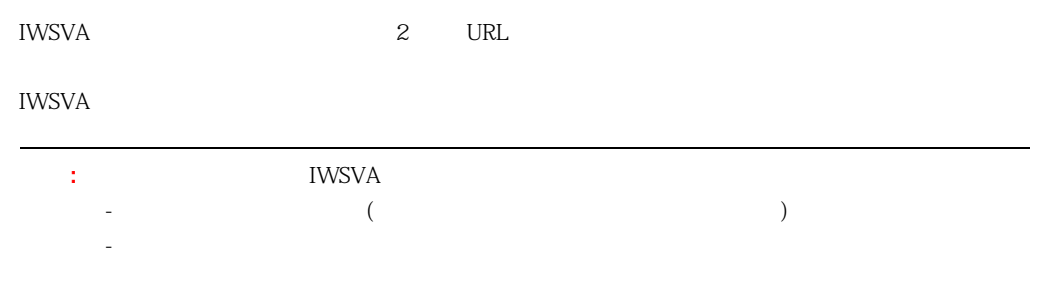

### **URL** フィルタの有効化

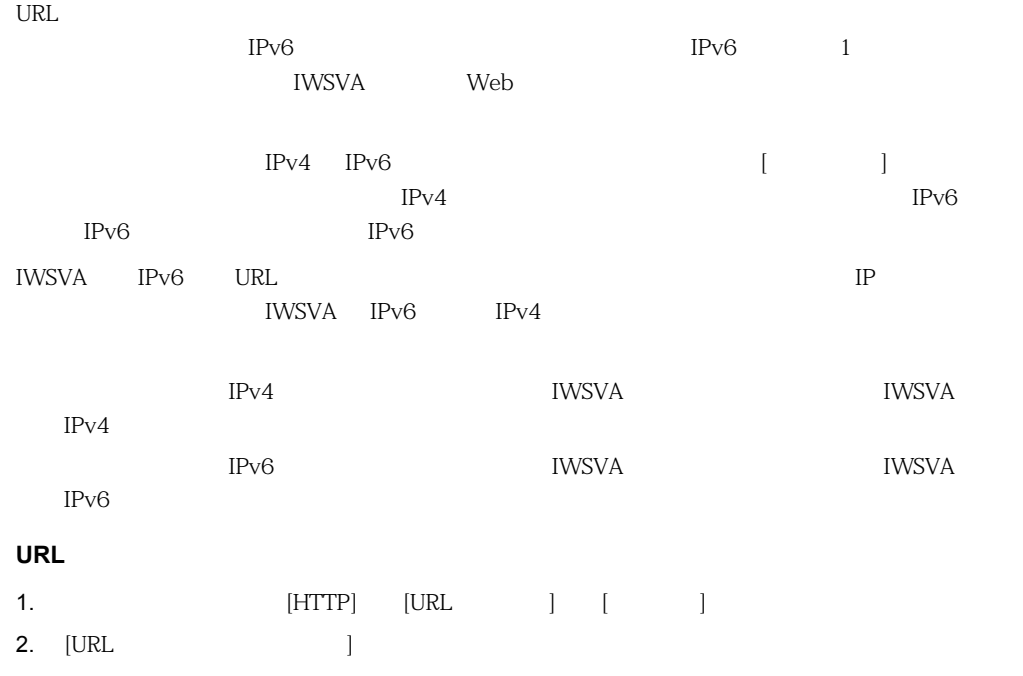

3.  $[-]$ 

<span id="page-257-0"></span>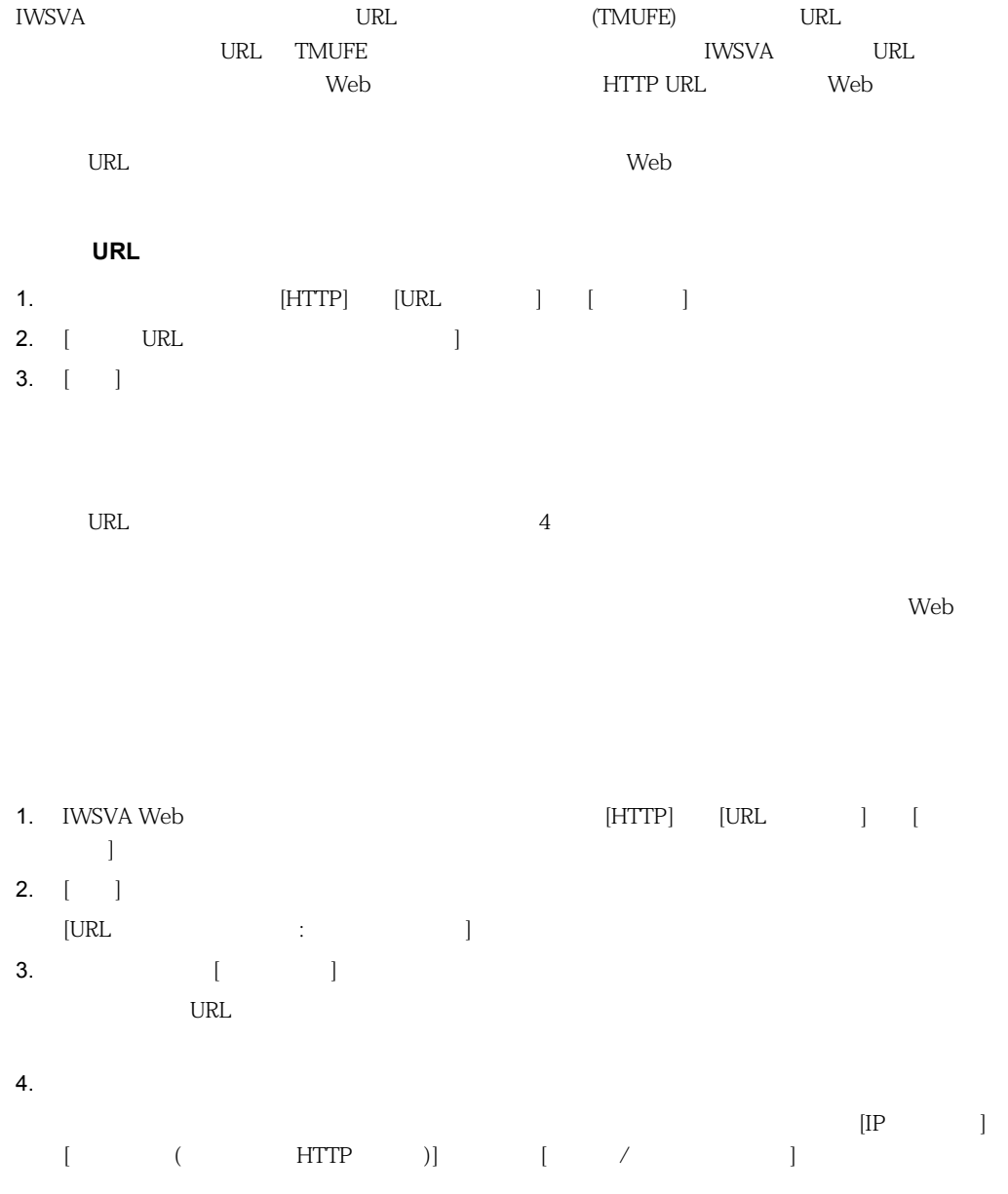

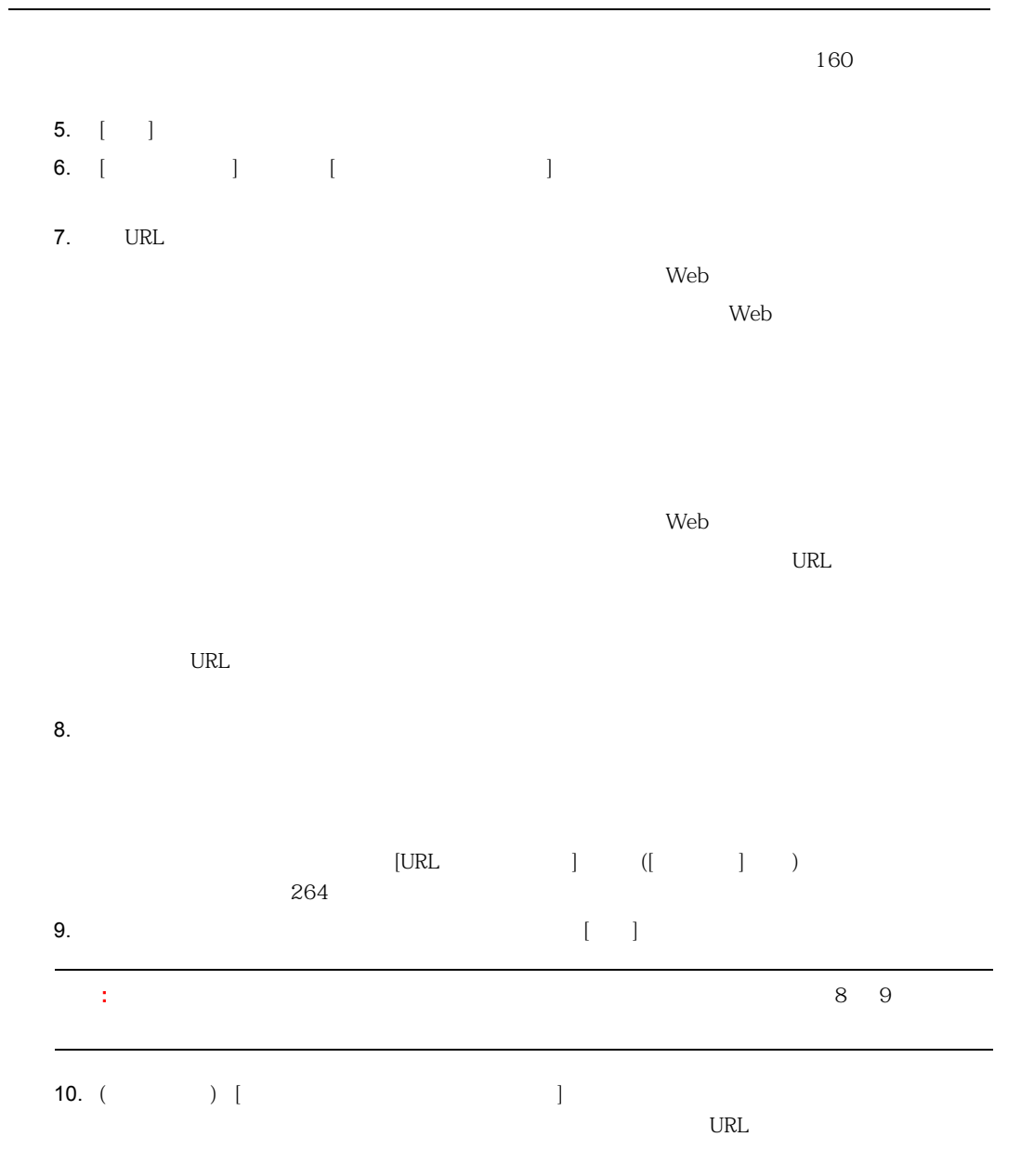

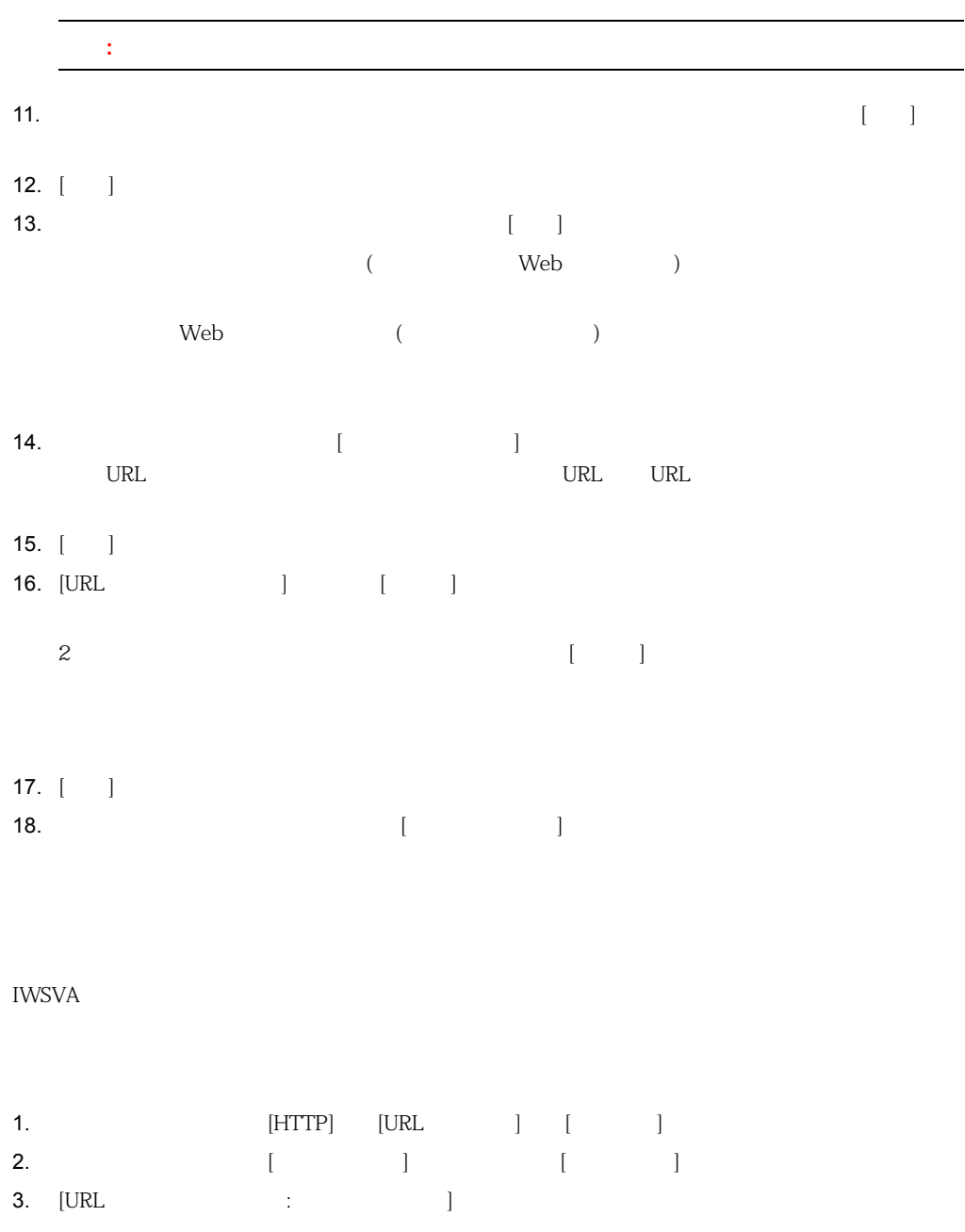

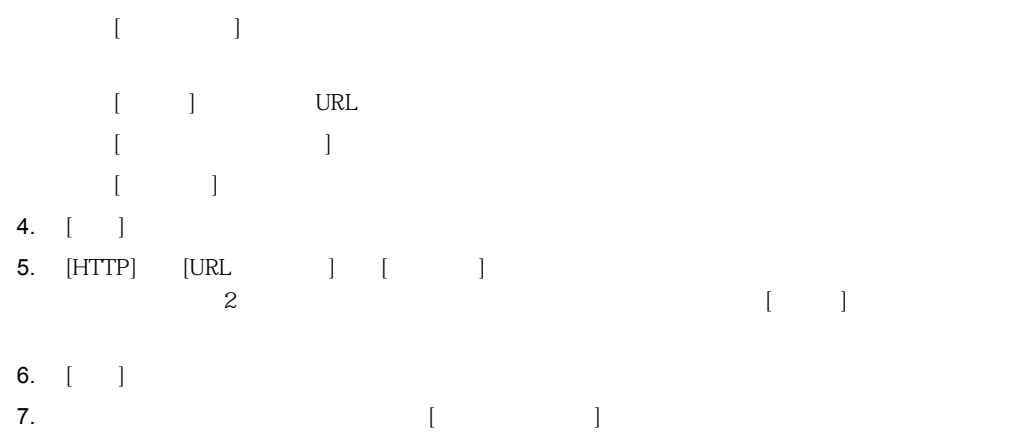

<span id="page-260-0"></span>URL 2000 to 2000 to 2000 to 2000 to 2000 to 2000 to 2000 to 2000 to 2000 to 2000 to 2000 to 2000 to 2000 to 20

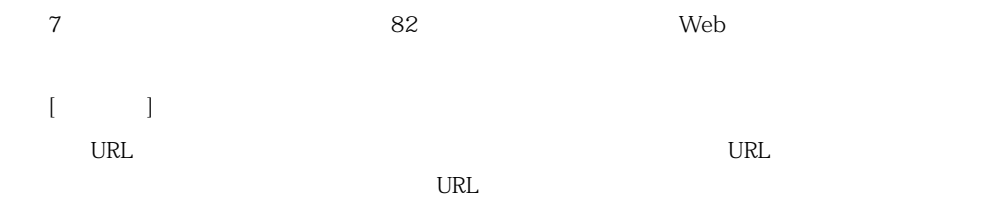

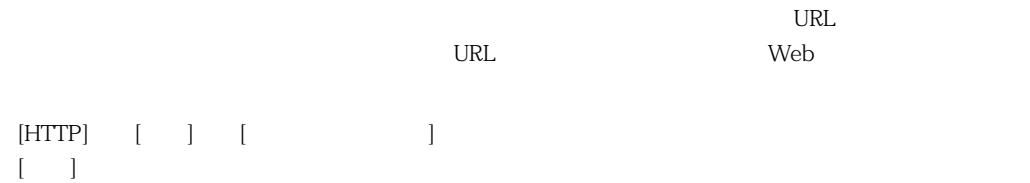

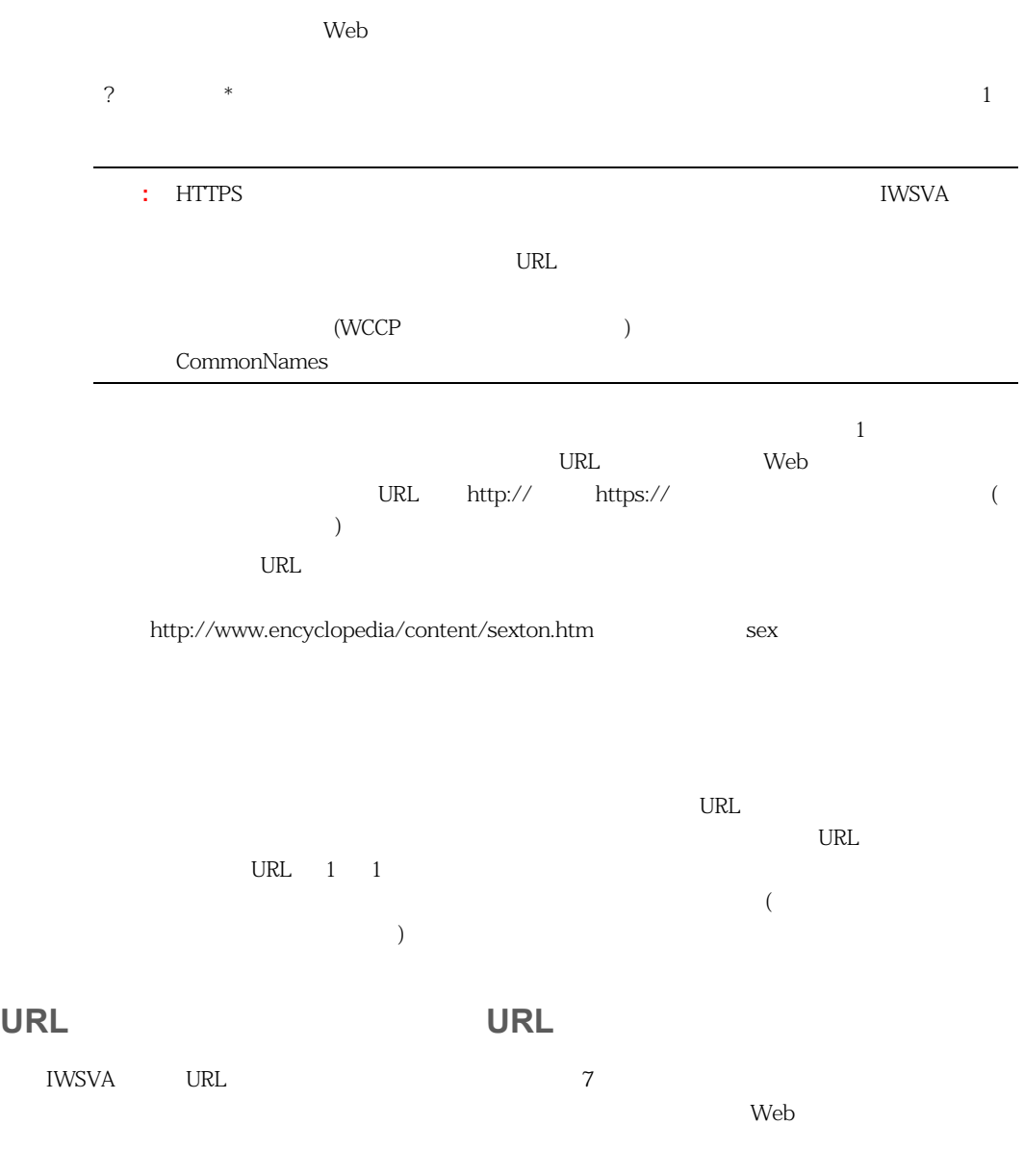

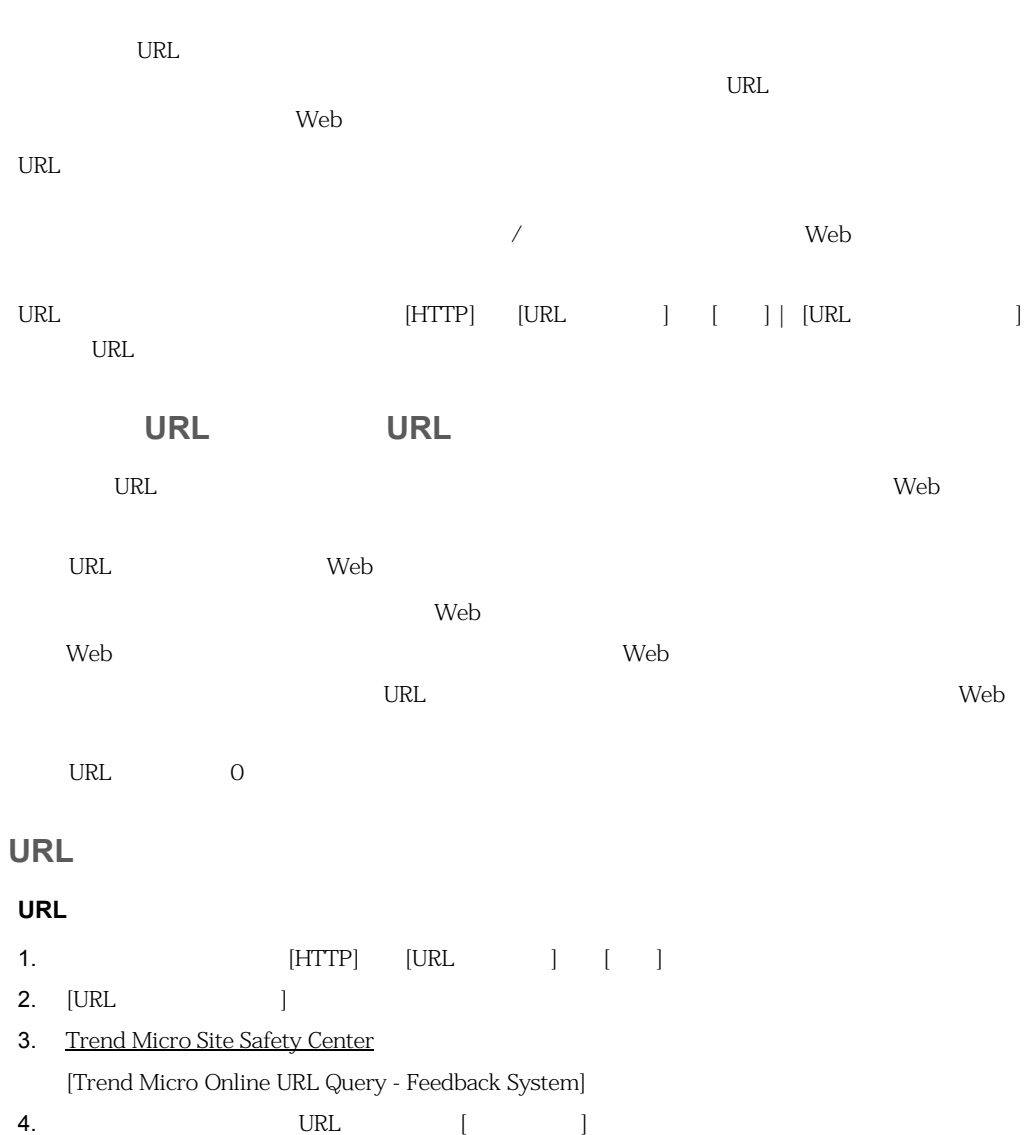

 $10-1$  URL  $\blacksquare$ 

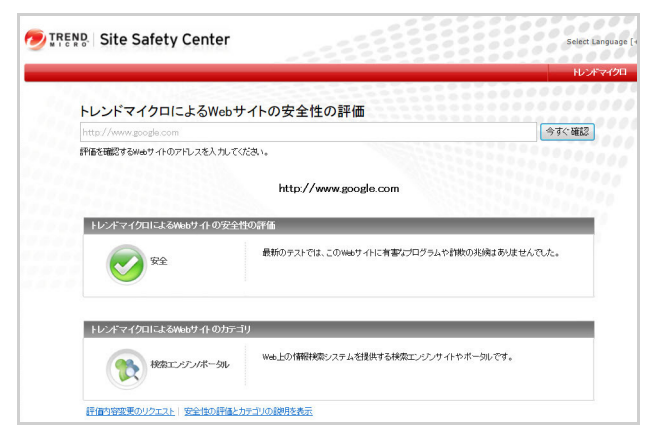

<span id="page-263-1"></span>**10-1.** [Trend Micro Online URL Query - Site Safety Center]

5. 変更を提案するには、[評価内容変更のリクエスト] をクリックして、必要な情報を入力します。

<span id="page-263-0"></span>IWSVA

 $\text{URL}$ 

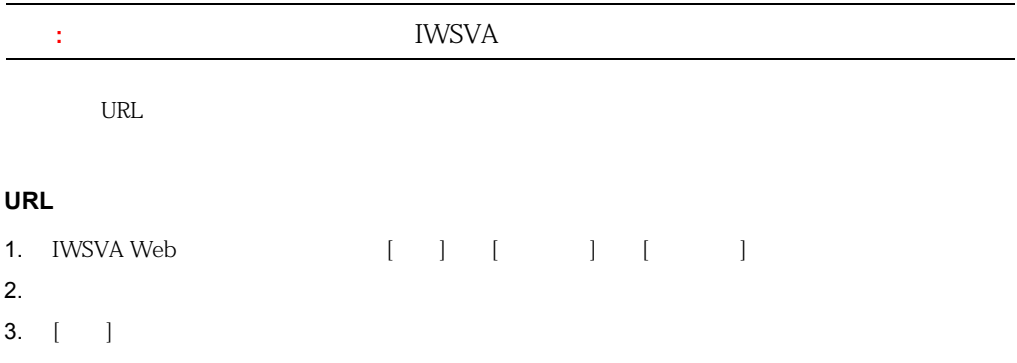

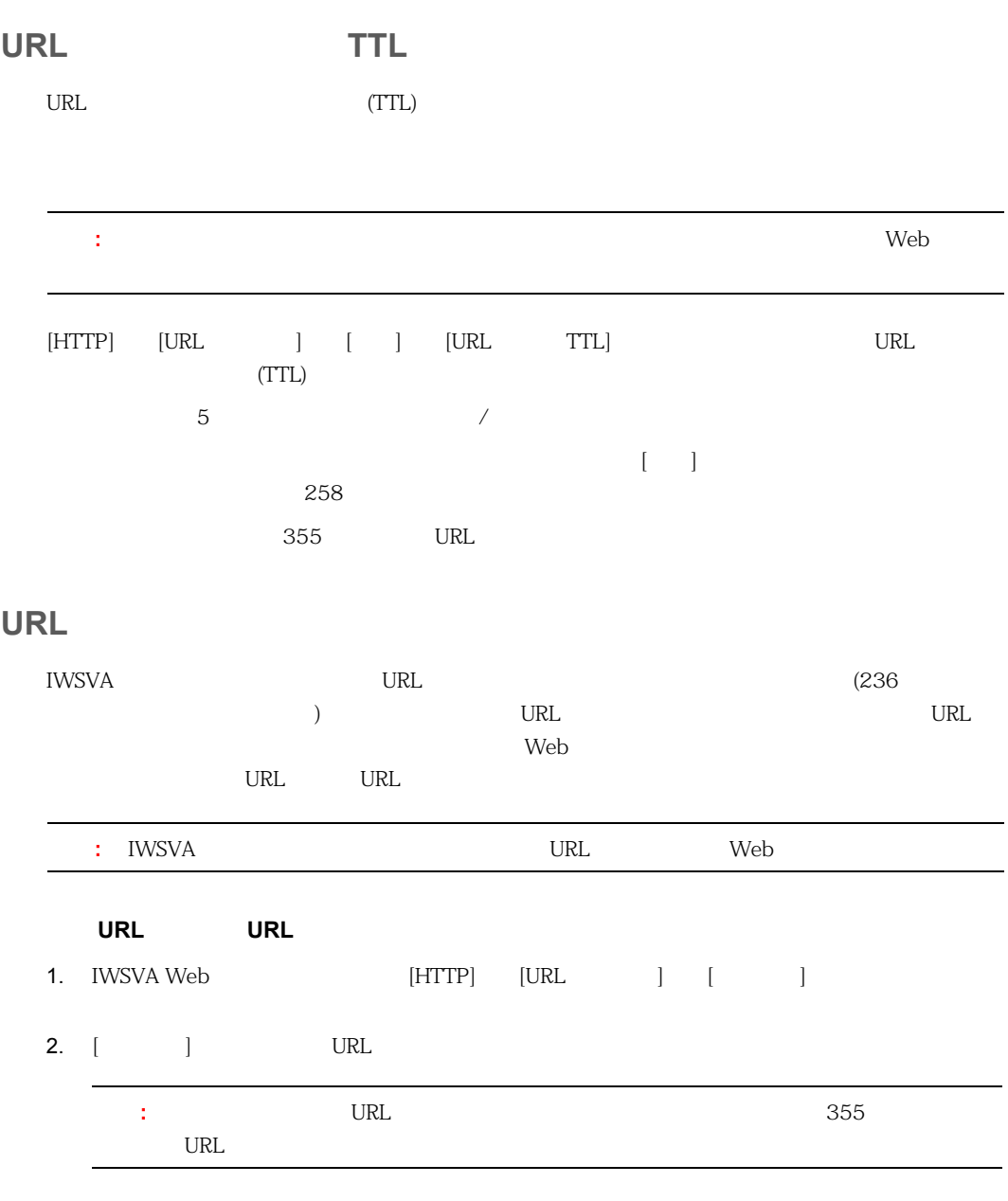

3.  $[-]$ 

<span id="page-265-0"></span> $URL$ 

IWSVA  $\blacksquare$ 

 $IP$ 

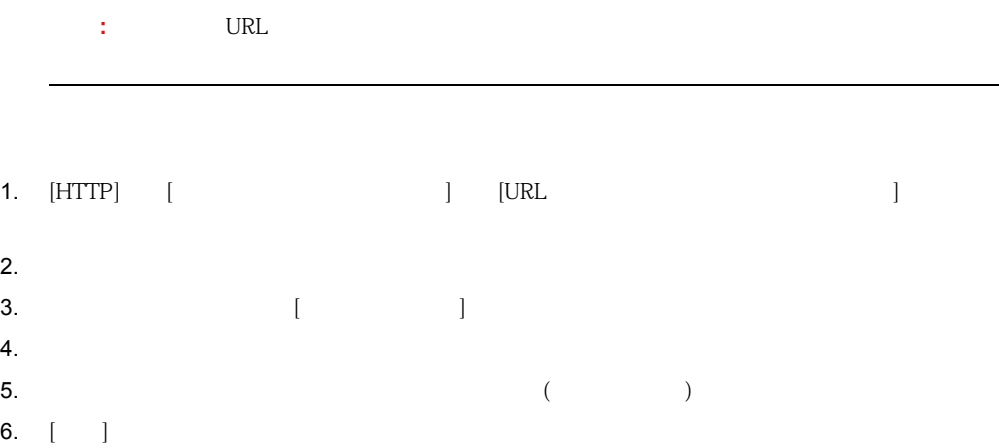

۰

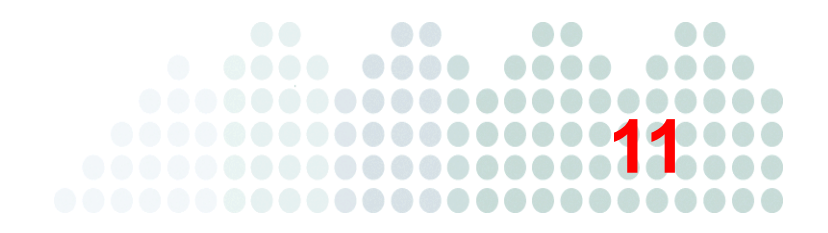

# **FTP** 検索

#### InterScan Web Security Virtual Appliance ( IWSVA) FTP  $\text{FTP}$

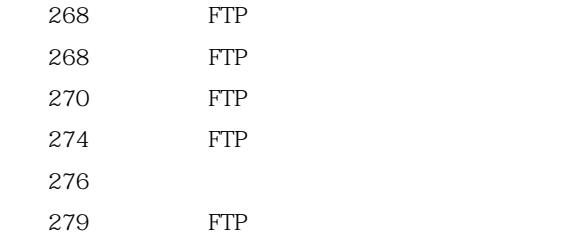

## <span id="page-267-0"></span>**FTP**

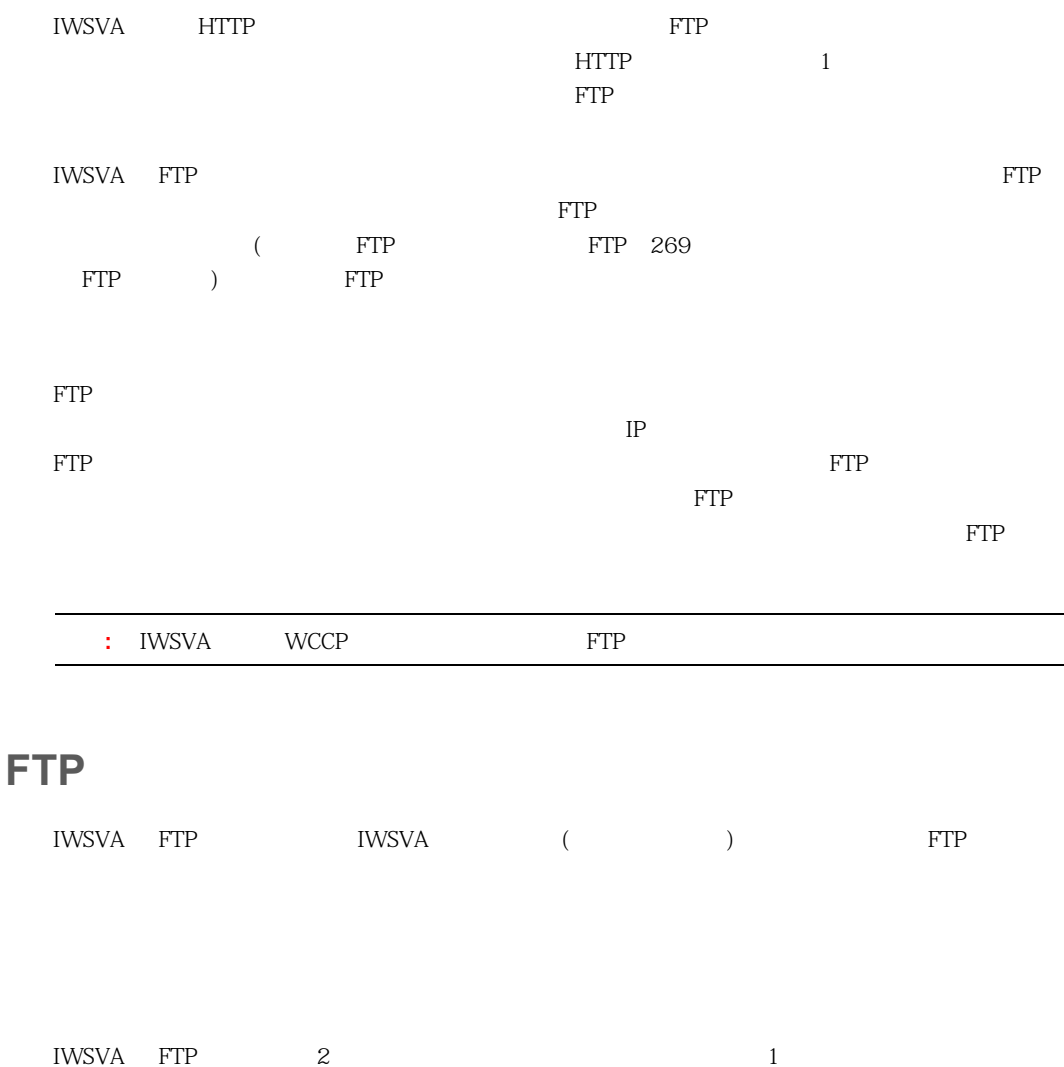

<span id="page-267-1"></span>IWSVA キー・コンピュータ IWSVA トランス FTP サーバに移動する <u>1 IWSVA FTP FTP</u> FTP FTP FTP FTP **FTP** 

<span id="page-268-0"></span>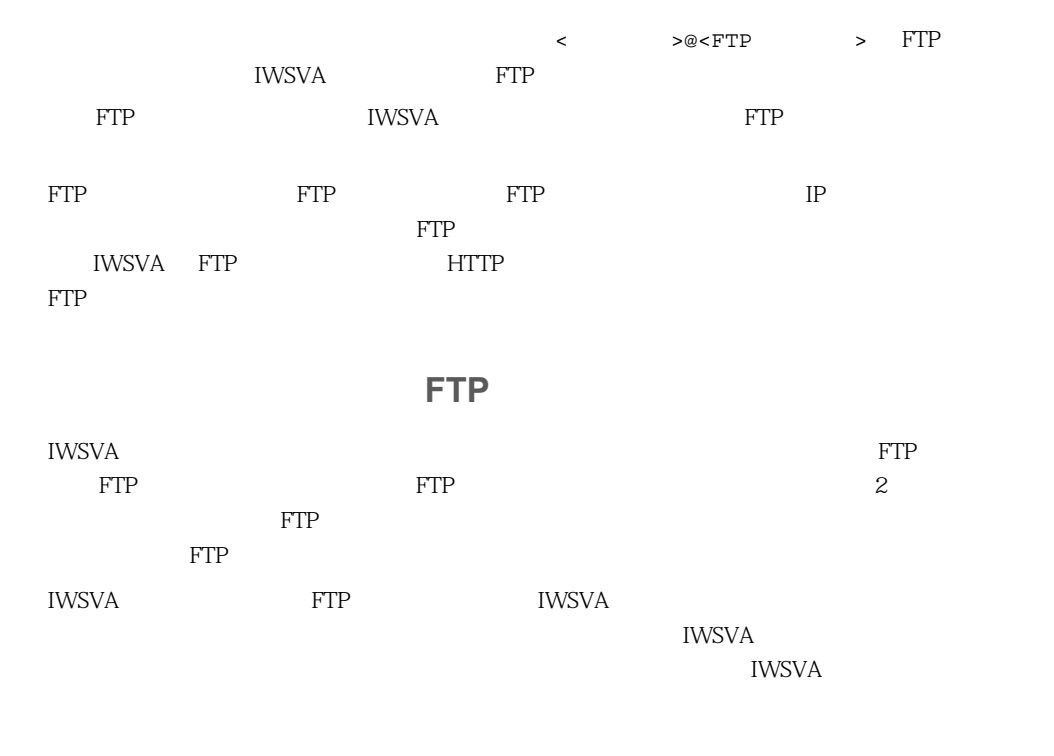

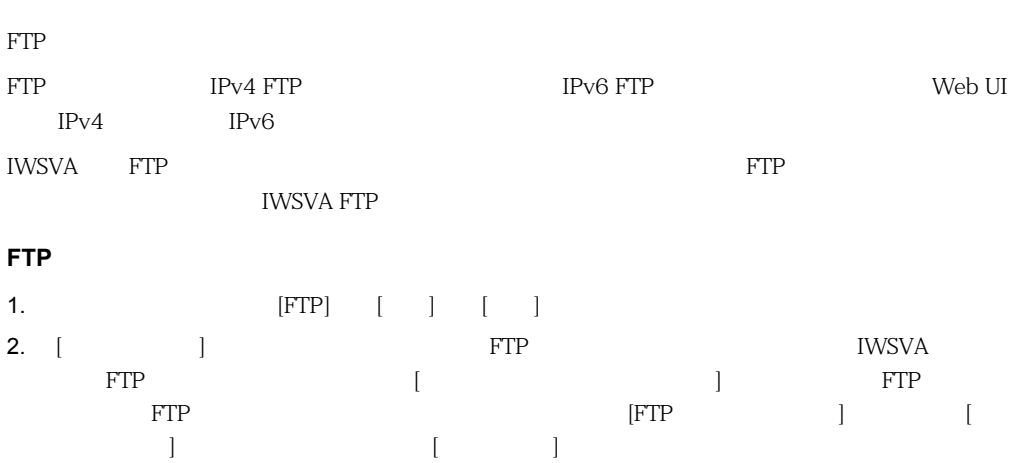

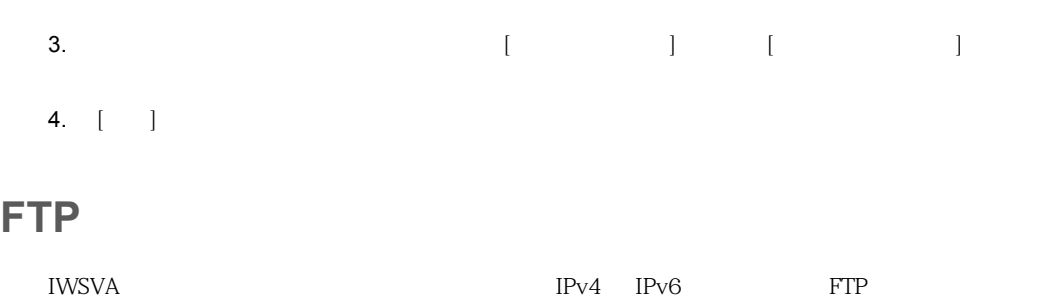

<span id="page-269-0"></span>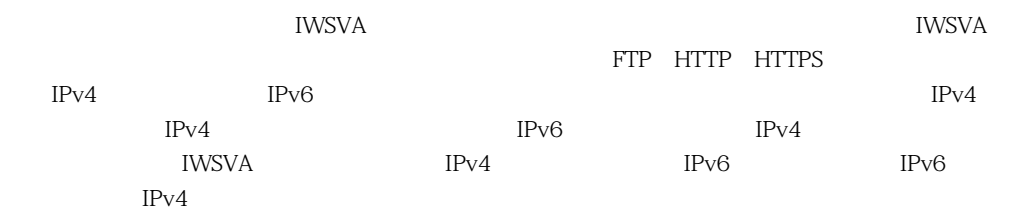

#### **11-1. <sub>サポレ</sub> サポリオン アポート**

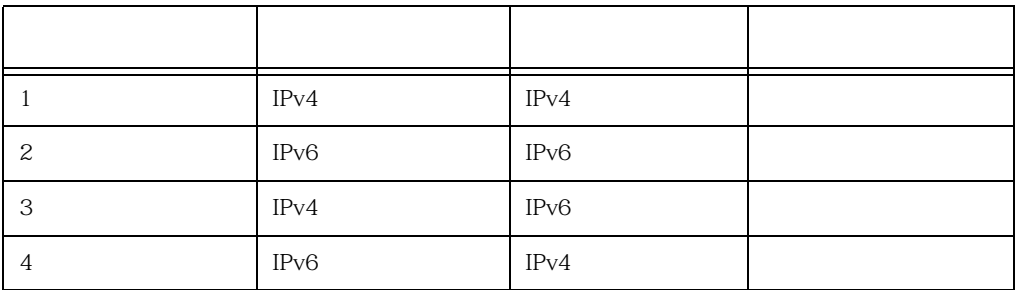

 $IPv4$  IPv6

**11-2.** サポートさん その他の記憶モードの検索シナリオン

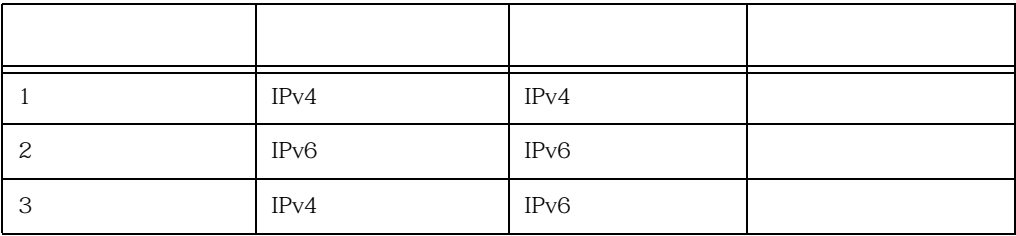

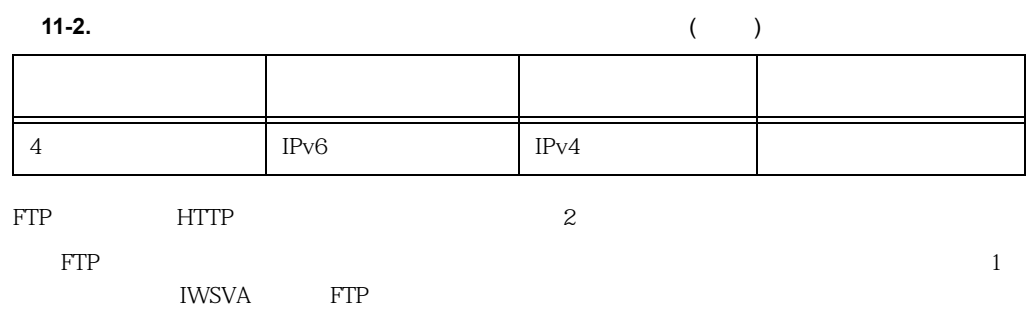

### <span id="page-270-0"></span>**FTP** トラフィックおよび **FTP** 検索の有効化

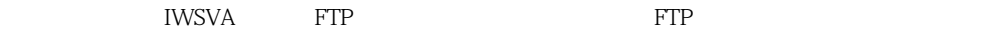

#### FTP

- 1. IWSVA Web  $[FTP]$   $[$
- 2. [FTP 1
- $3. [A]$

IWSVA FTP

 $FTP$ 

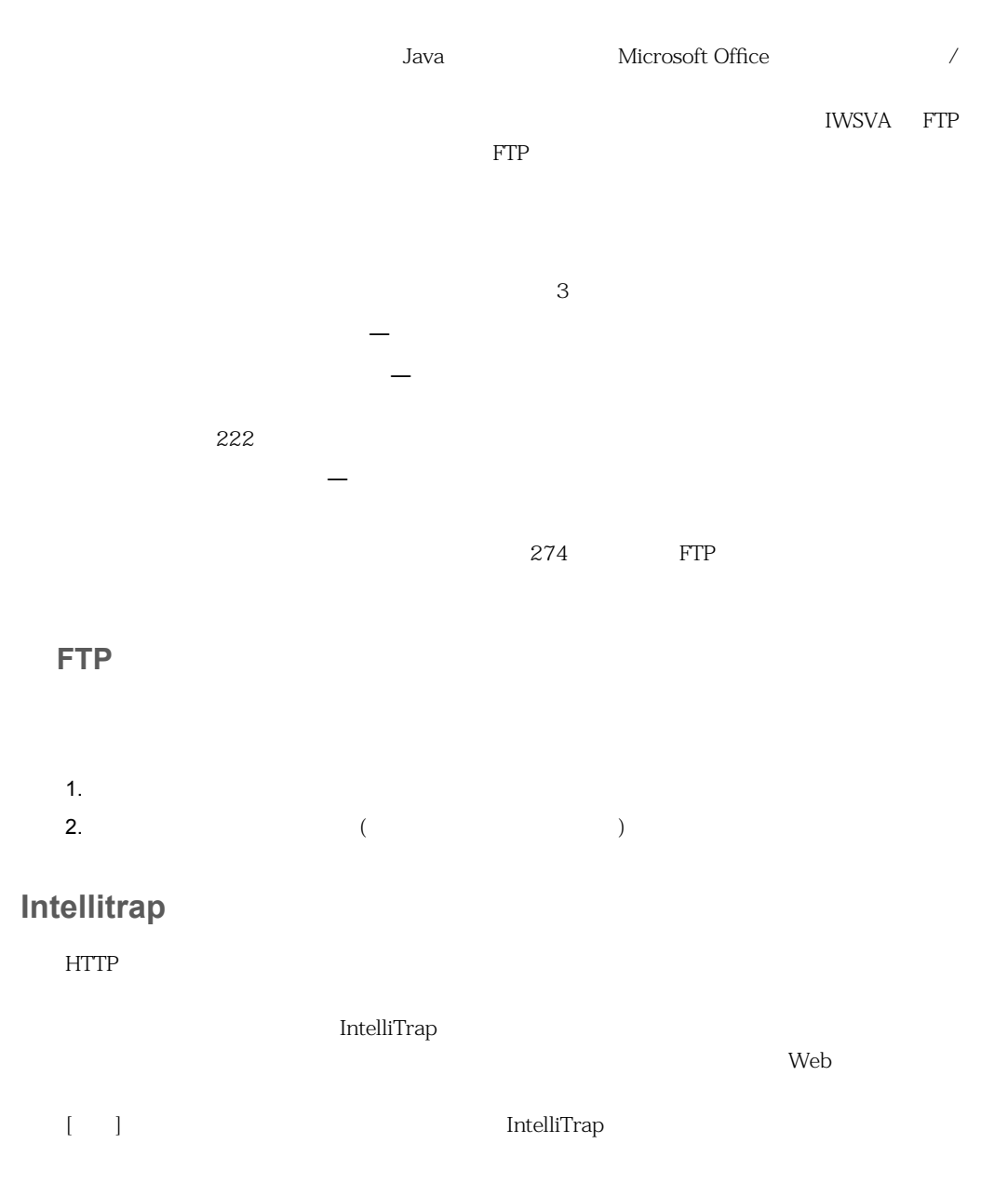

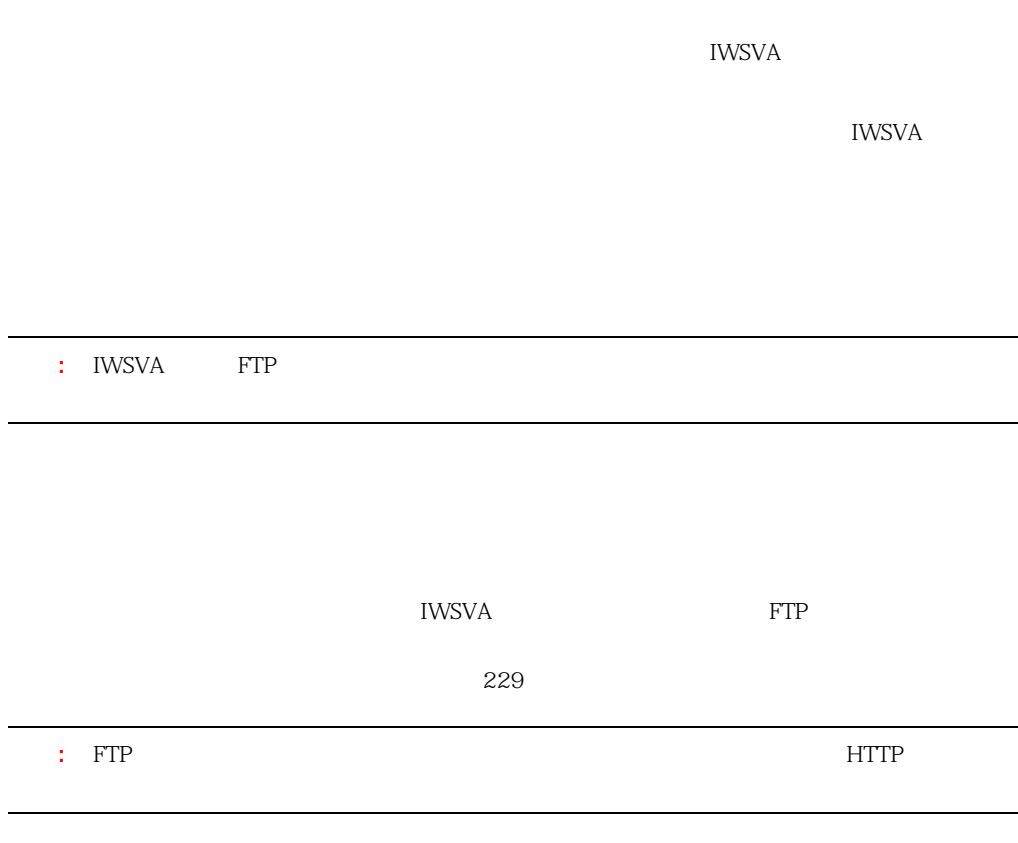

IWSVA  $\blacksquare$ 

<span id="page-273-0"></span>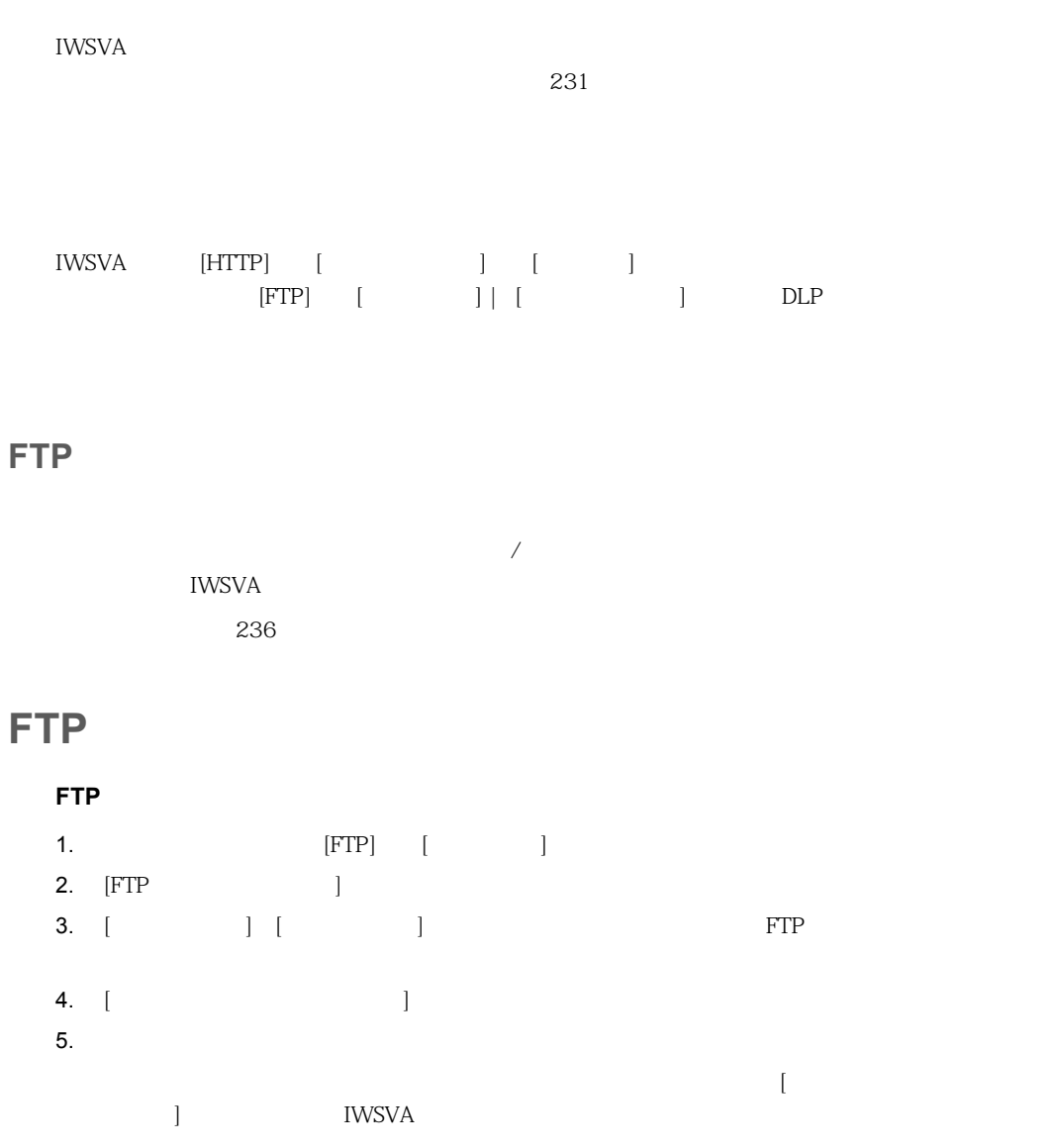

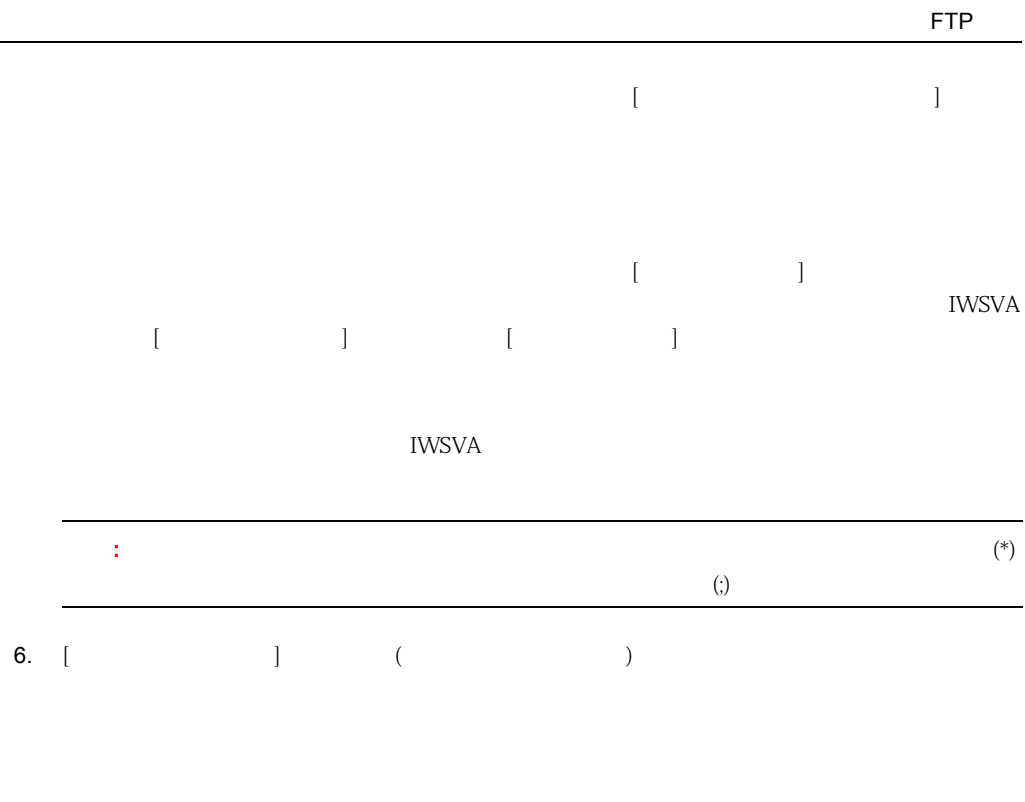

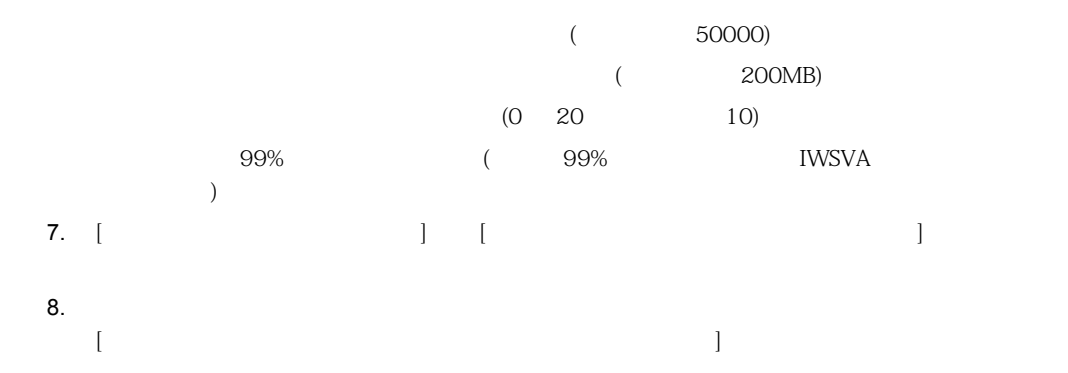

<span id="page-275-0"></span>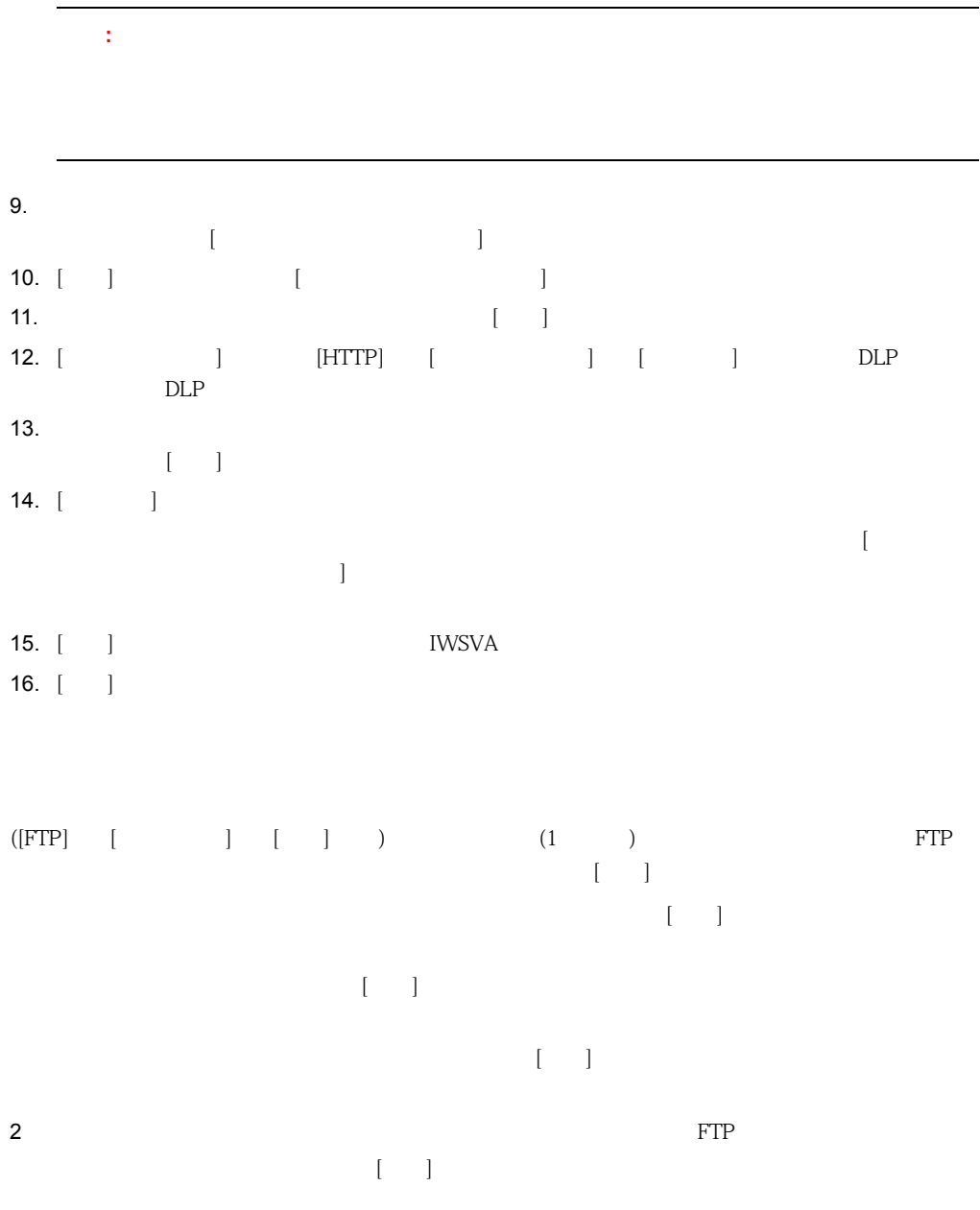

÷,

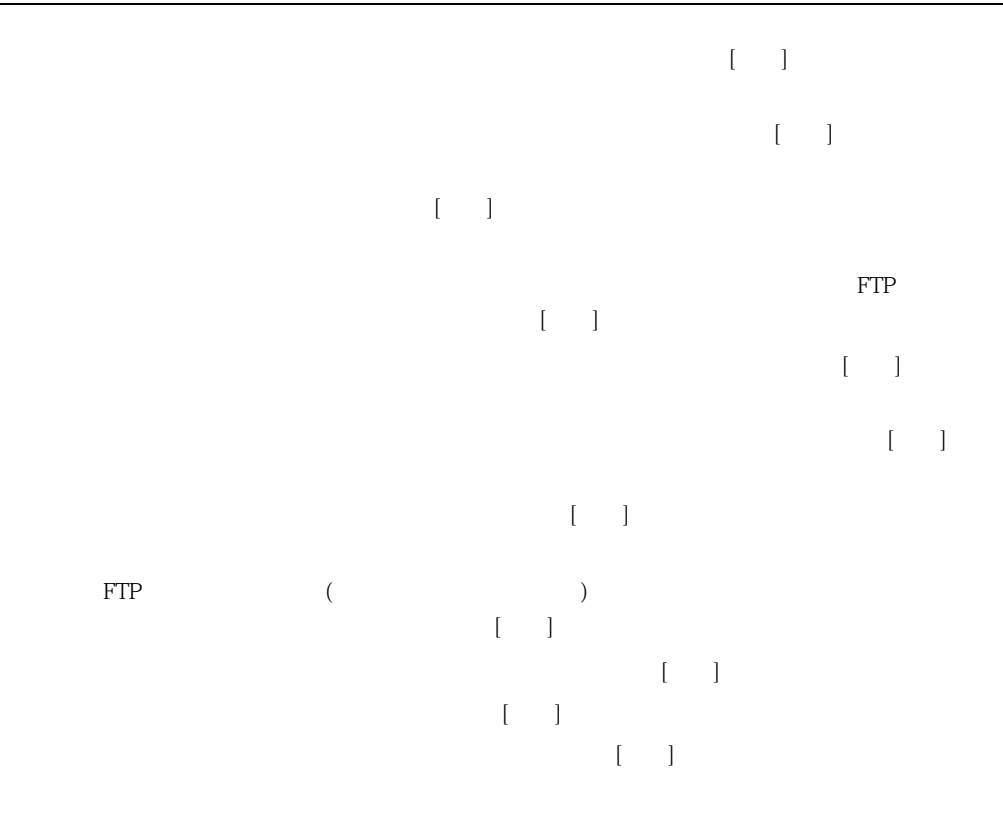

## **FTP** 一般設定

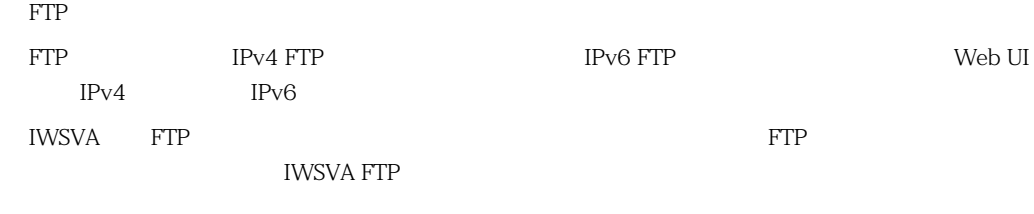

<u>The Solution Section Section Associates</u>

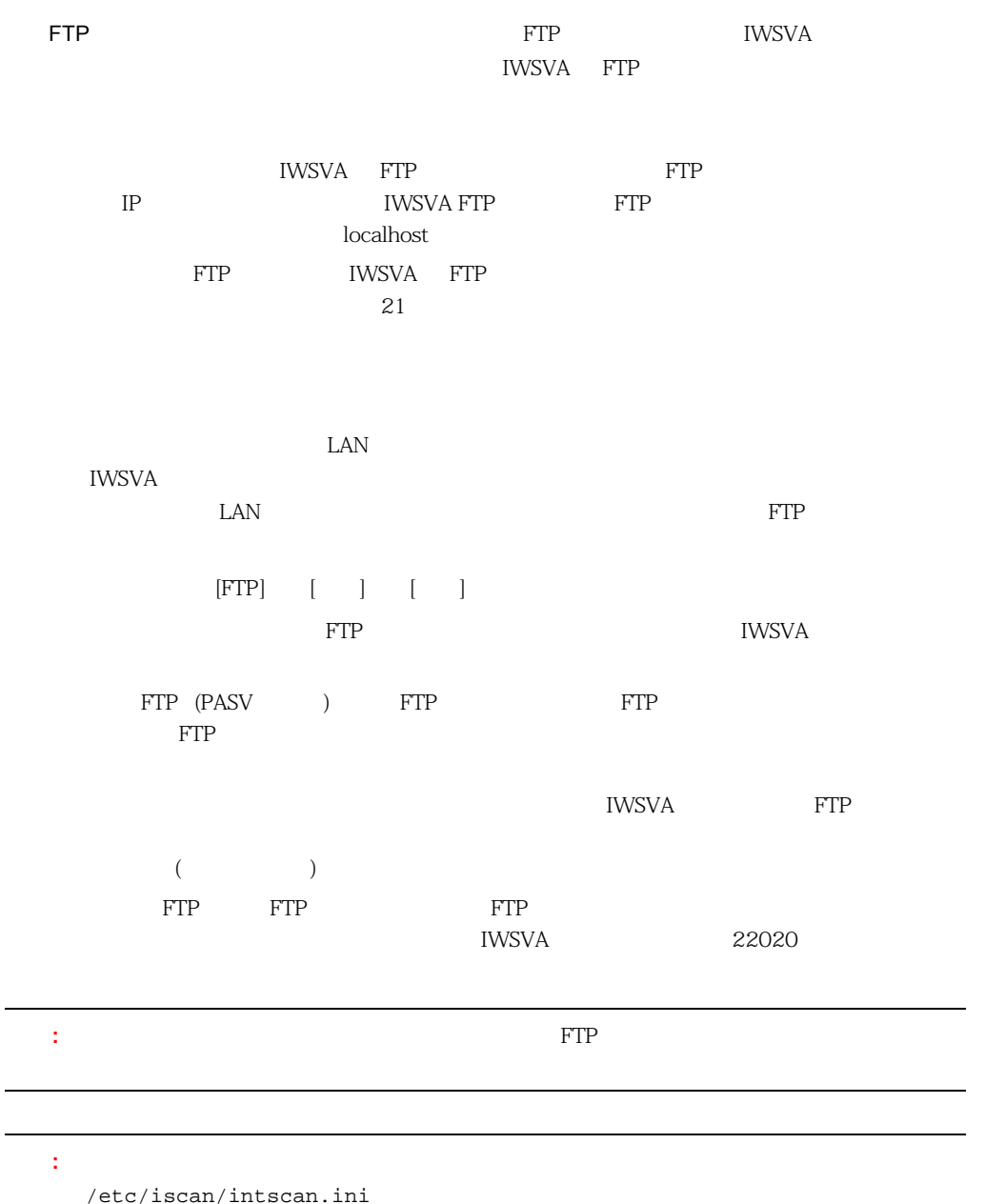

 $\overline{\phantom{0}}$ 

## <span id="page-278-0"></span>**FTP** アクセス管理設定

IWSVA にほんだいがく しょうしょく しゅうしょく しゅうしゅうしょく しゅうしゅうしゅうしゅうしょく

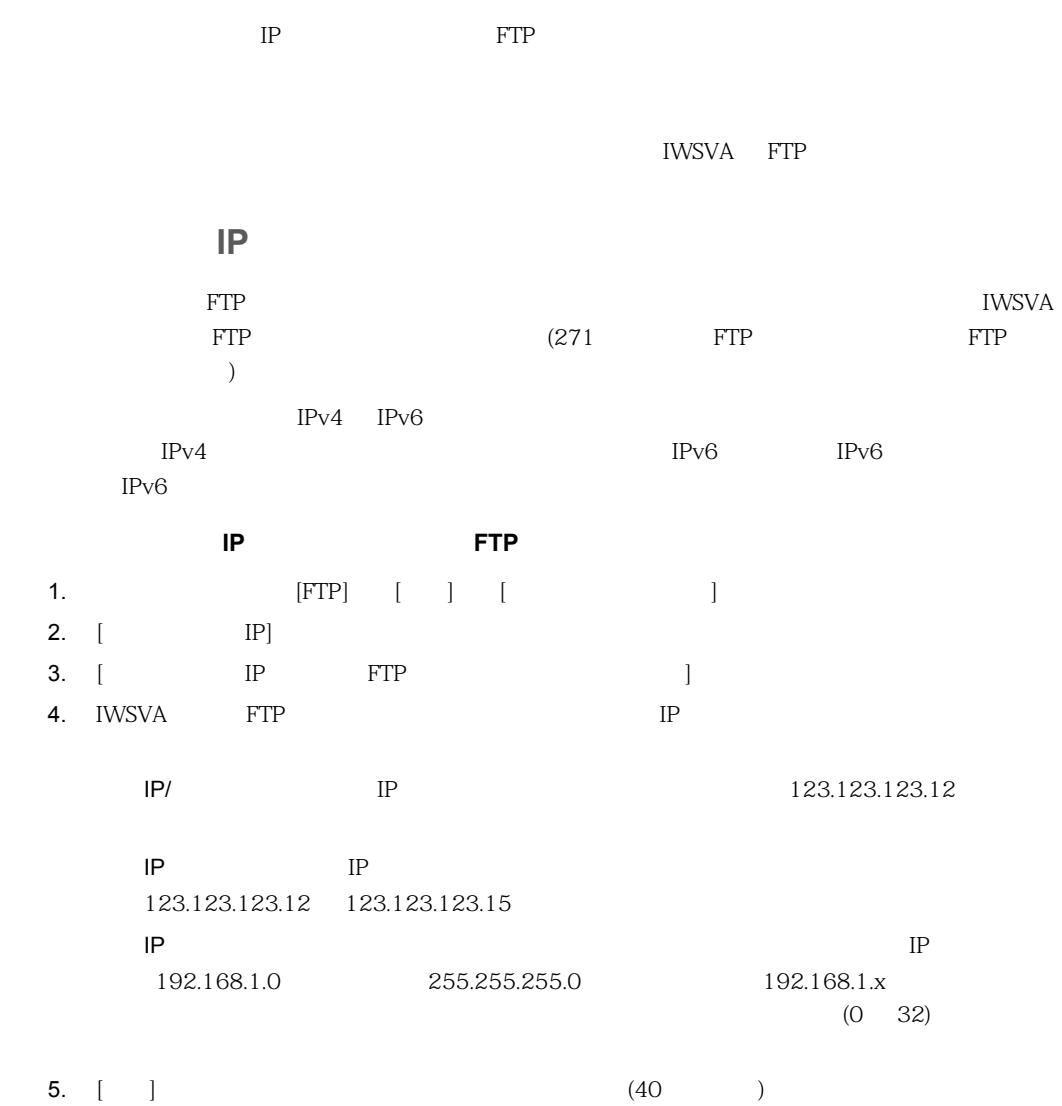

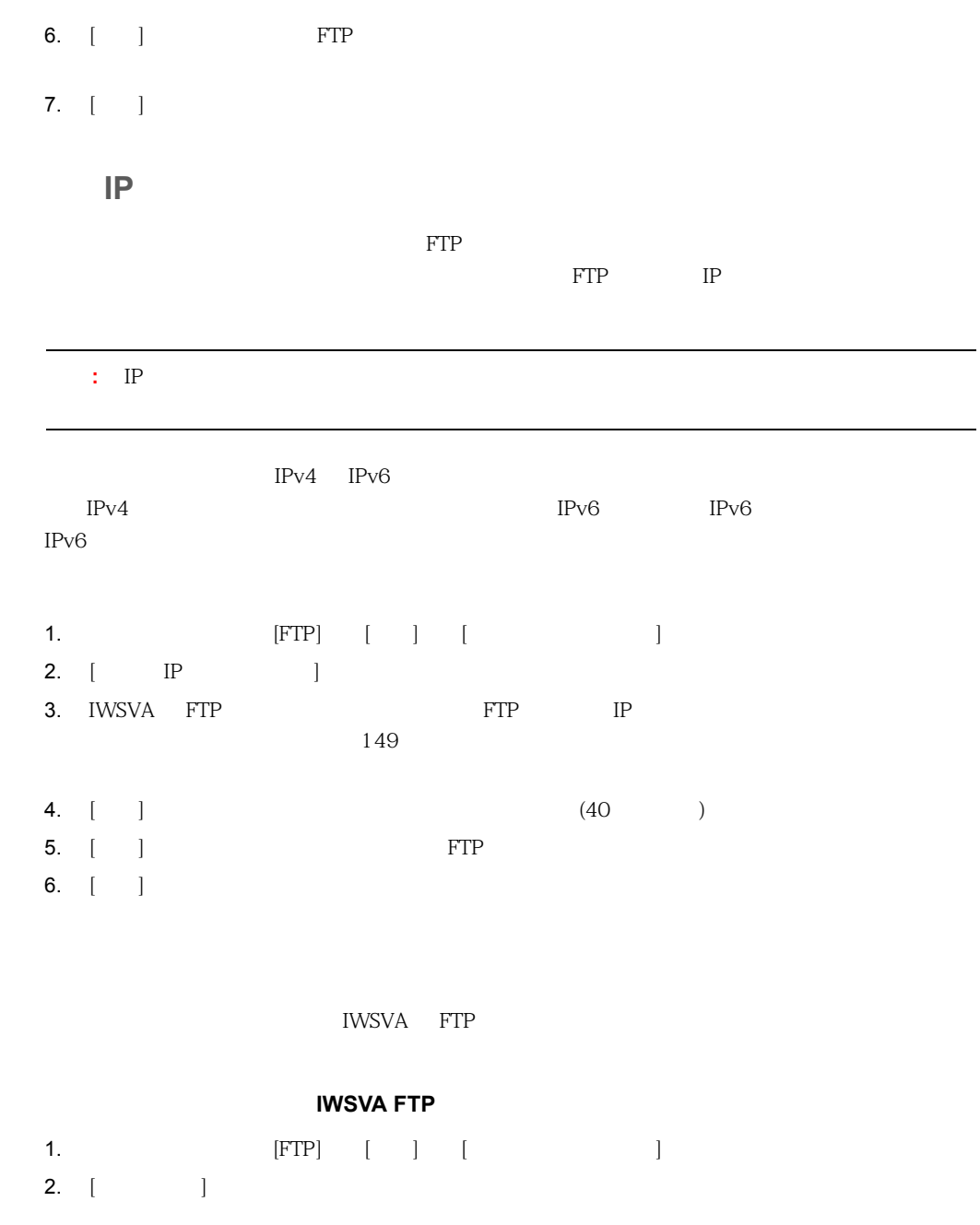

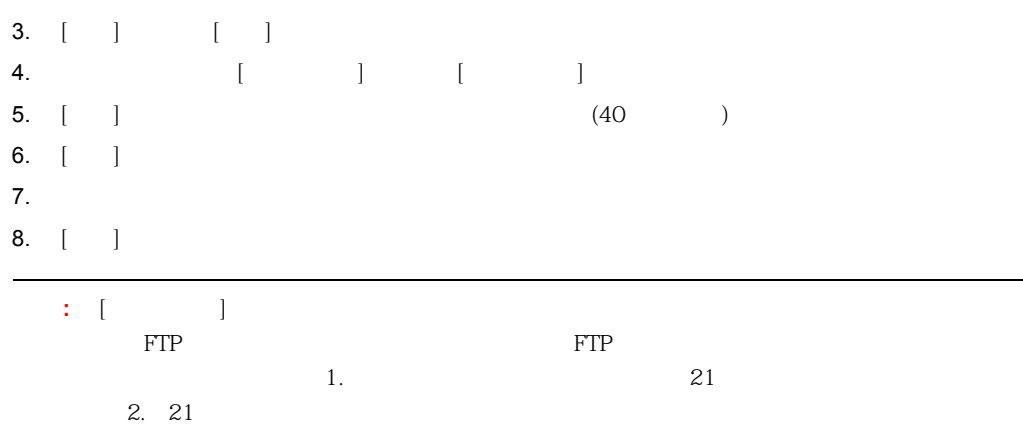

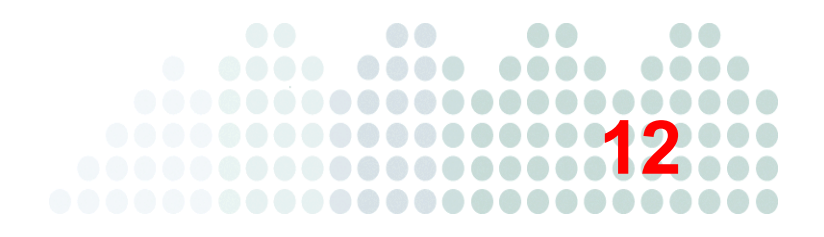

InterScan Web Security Virtual Appliance ( WSVA)  $\rm (CLI)$ 

284 SSH 285 286

# <span id="page-283-0"></span>**SSH**

<span id="page-283-1"></span>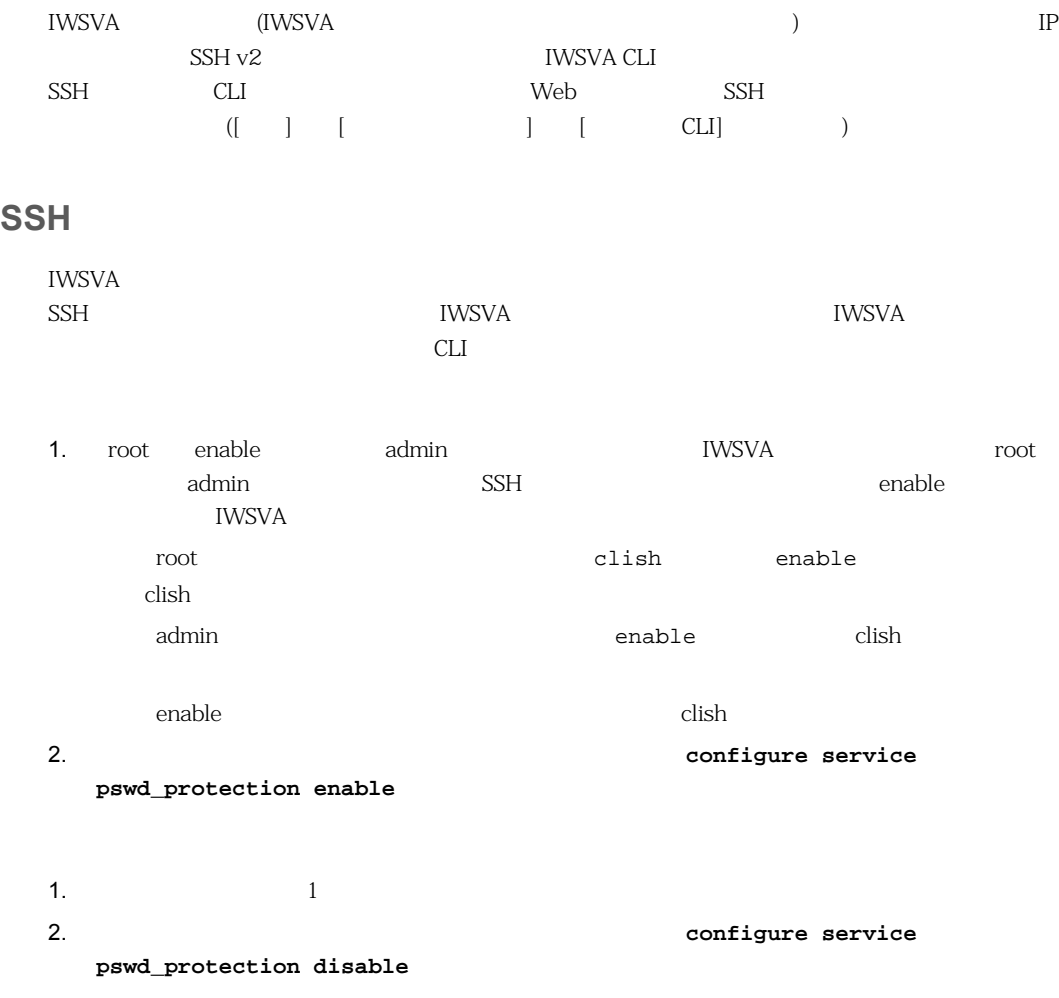

<span id="page-284-0"></span>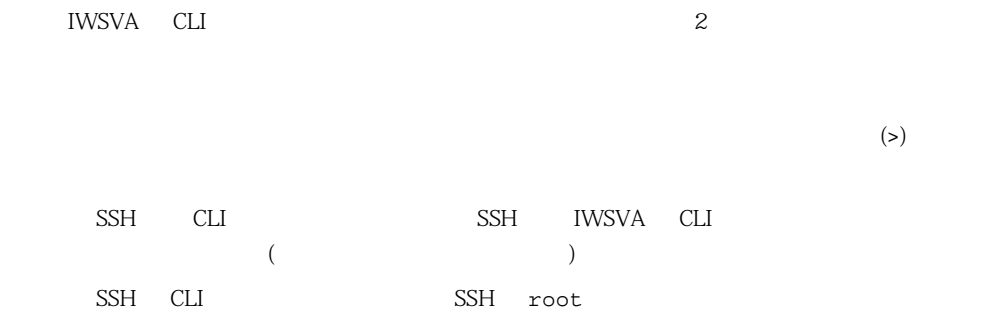

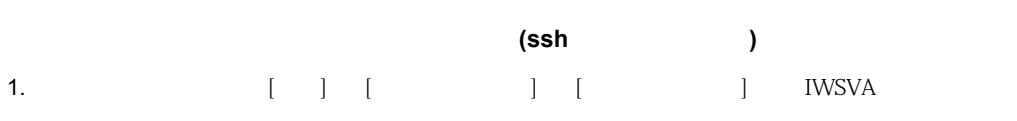

 $\begin{array}{ccc} \text{clish} & & \text{CLI} & & \\ \end{array} \qquad \qquad (\begin{array}{ccc} \text{cl} & & \text{cl} \\ \text{cl} & & \text{cl} \end{array} \qquad \qquad (\begin{array}{ccc} \text{cl} & & \text{cl} \\ \text{cl} & & \text{cl} \end{array} \qquad \qquad (\begin{array}{ccc} \text{cl} & & \text{cl} \\ \text{cl} & & \text{cl} \end{array} \qquad \qquad (\begin{array}{ccc} \text{cl} & & \text{cl} \\ \text{cl} & & \text{cl} \end{array} \qquad \qquad (\begin{array}{ccc} \text{cl} &$ 

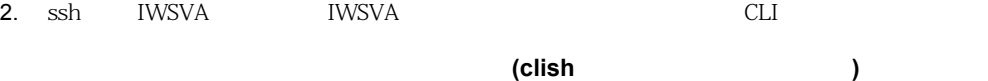

- 1. IWSVA root
- 2. clish CLI # clish
- 1. CLI enable > enable
	-
- $2.$

enable#

1. CLI exit

enable# exit

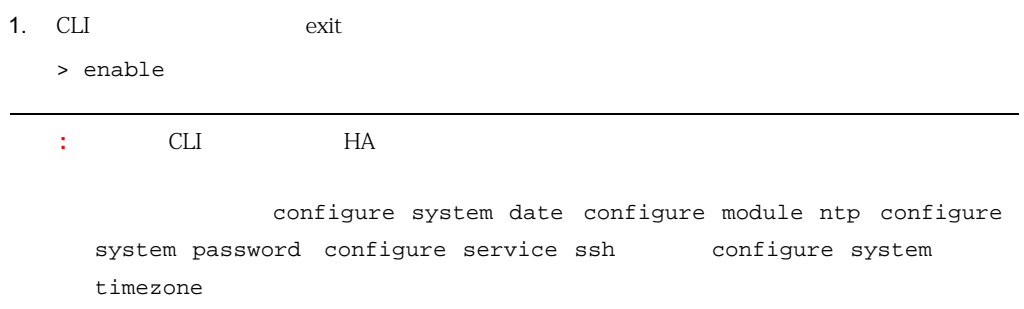

<span id="page-285-0"></span>**12-1.**  $\blacksquare$ 

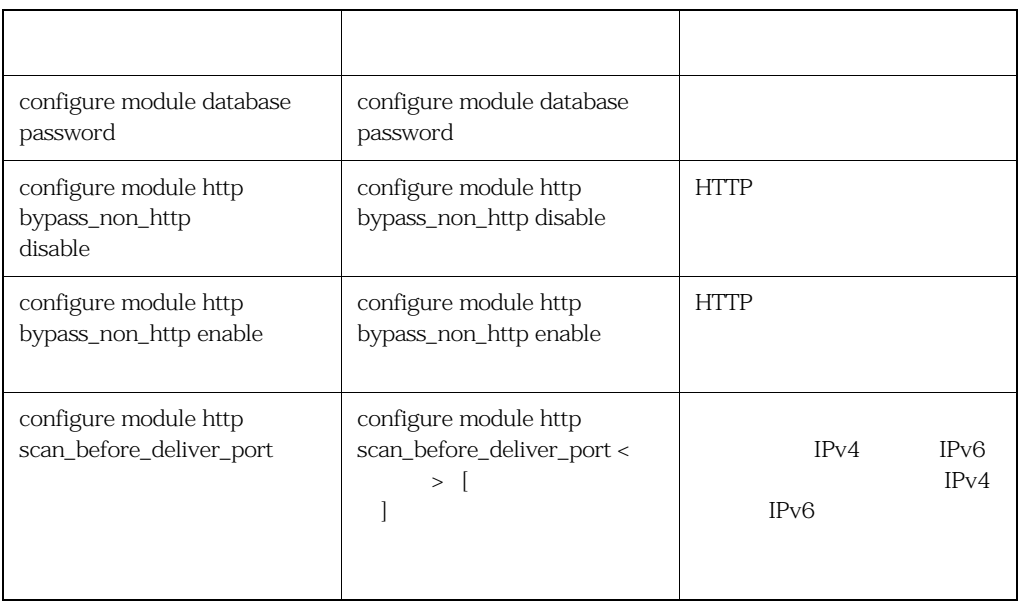

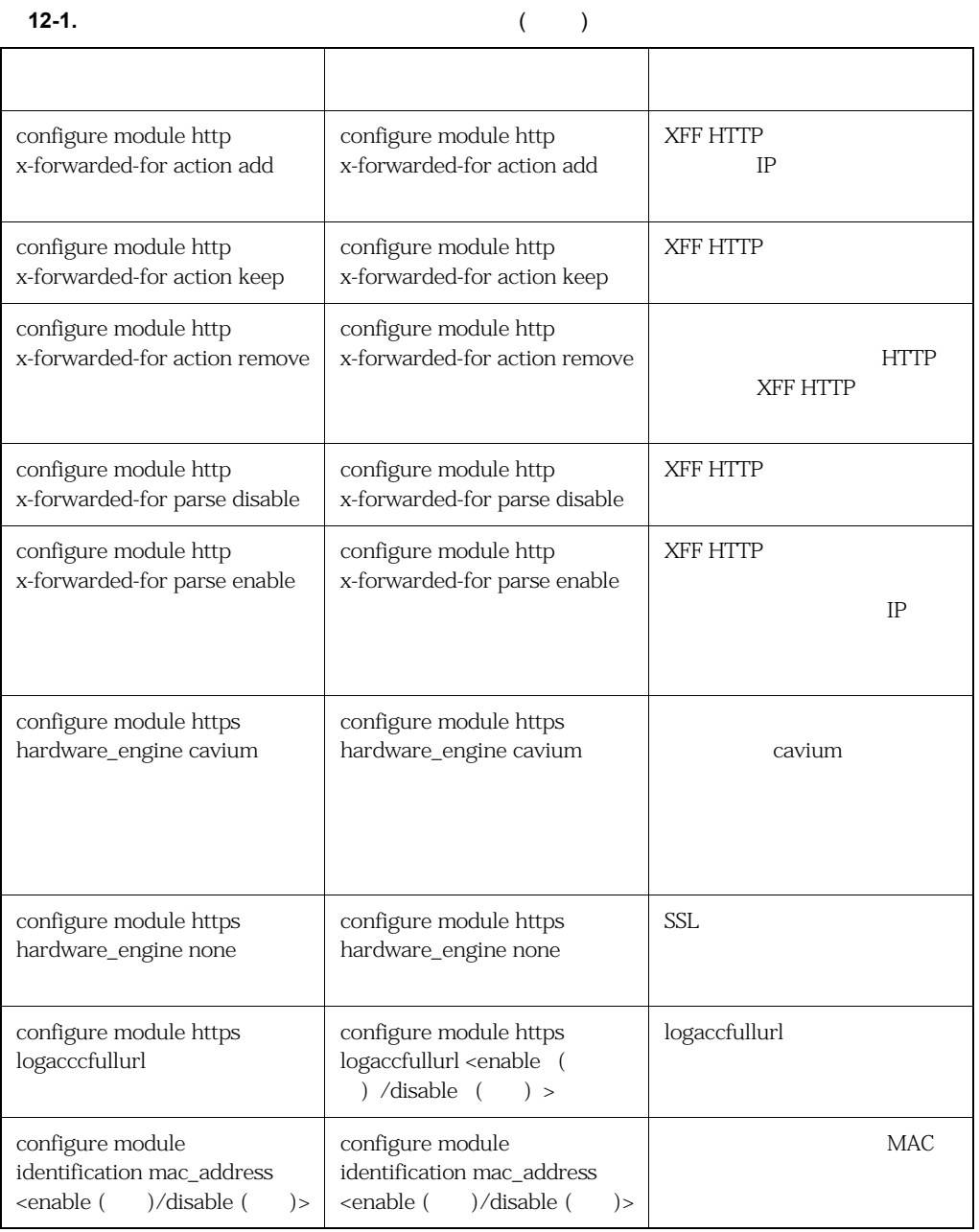

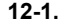

#### **12-1.** (  $\rightarrow$  )

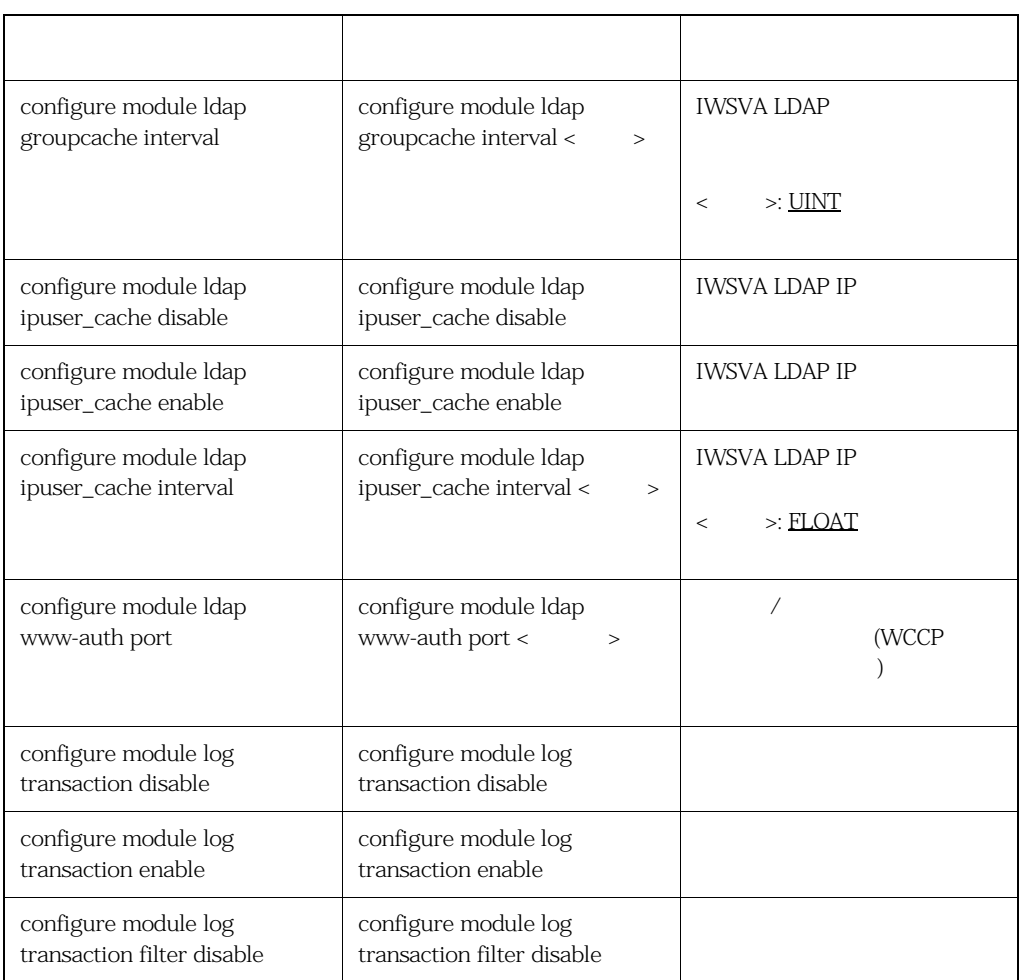
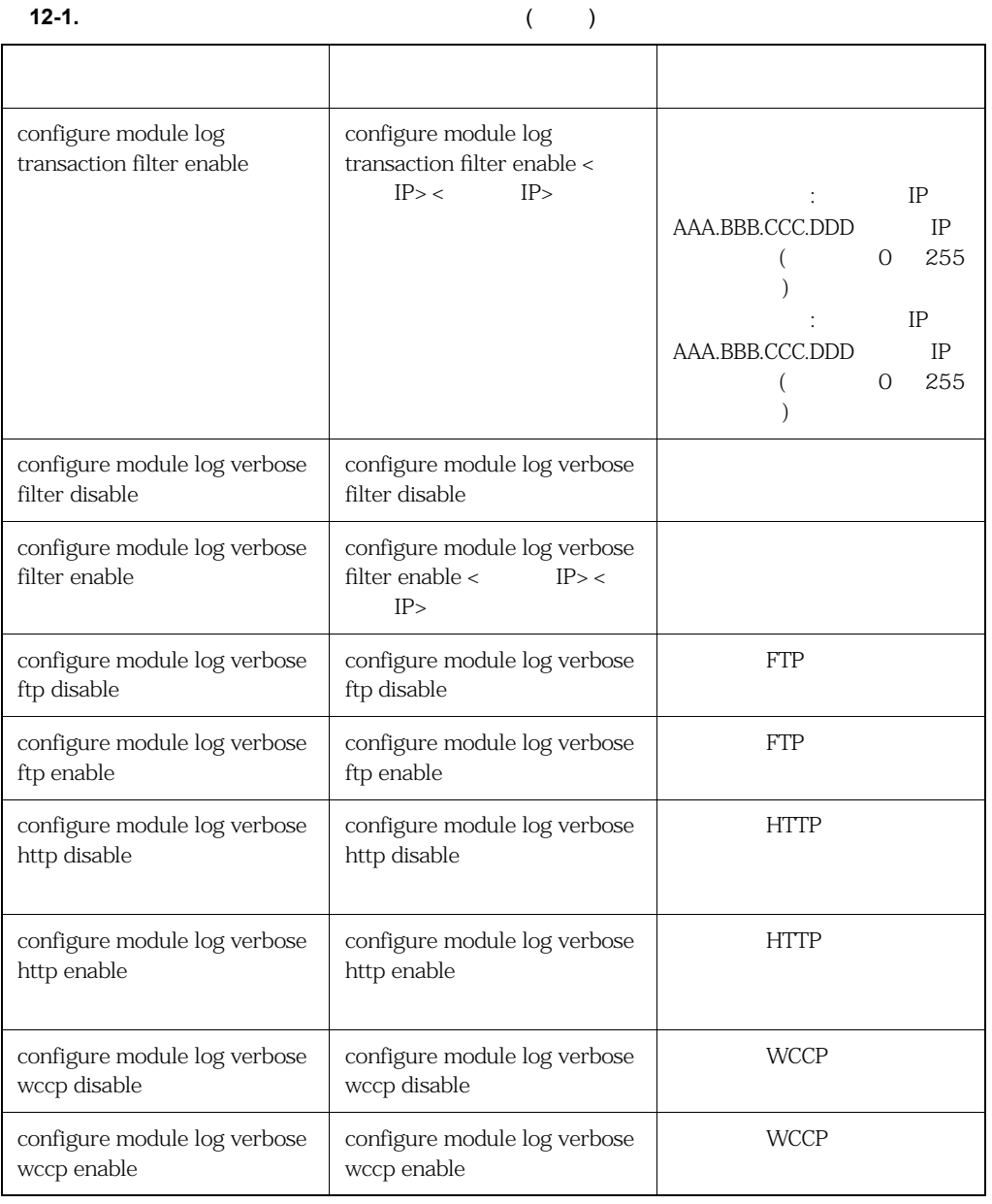

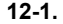

12-1.<br>
12-1.<br>
12-1.<br>
12-1.<br>
12-1.<br>
12-1.<br>
12-1.<br>
12-1.<br>
12-1.<br>
12-1.<br>
12-1.<br>
12-1.<br>
12-1.<br>
12-1.

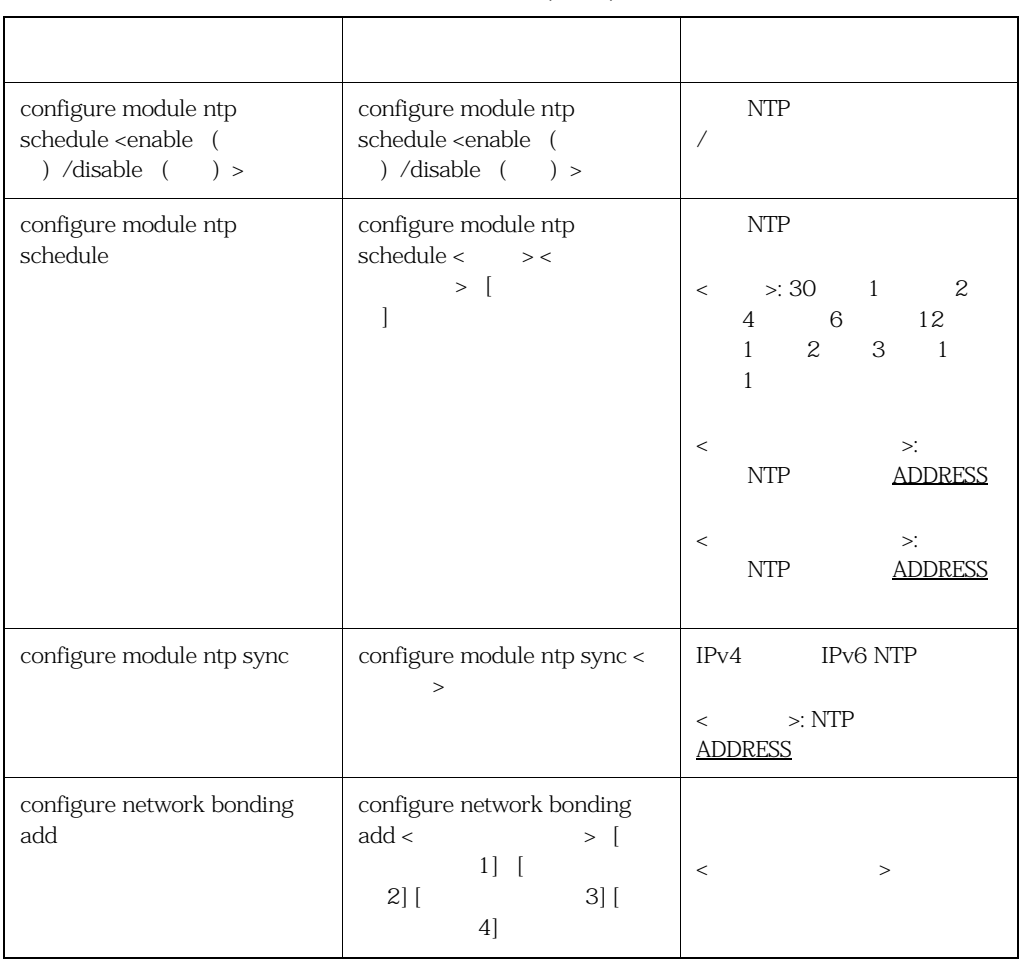

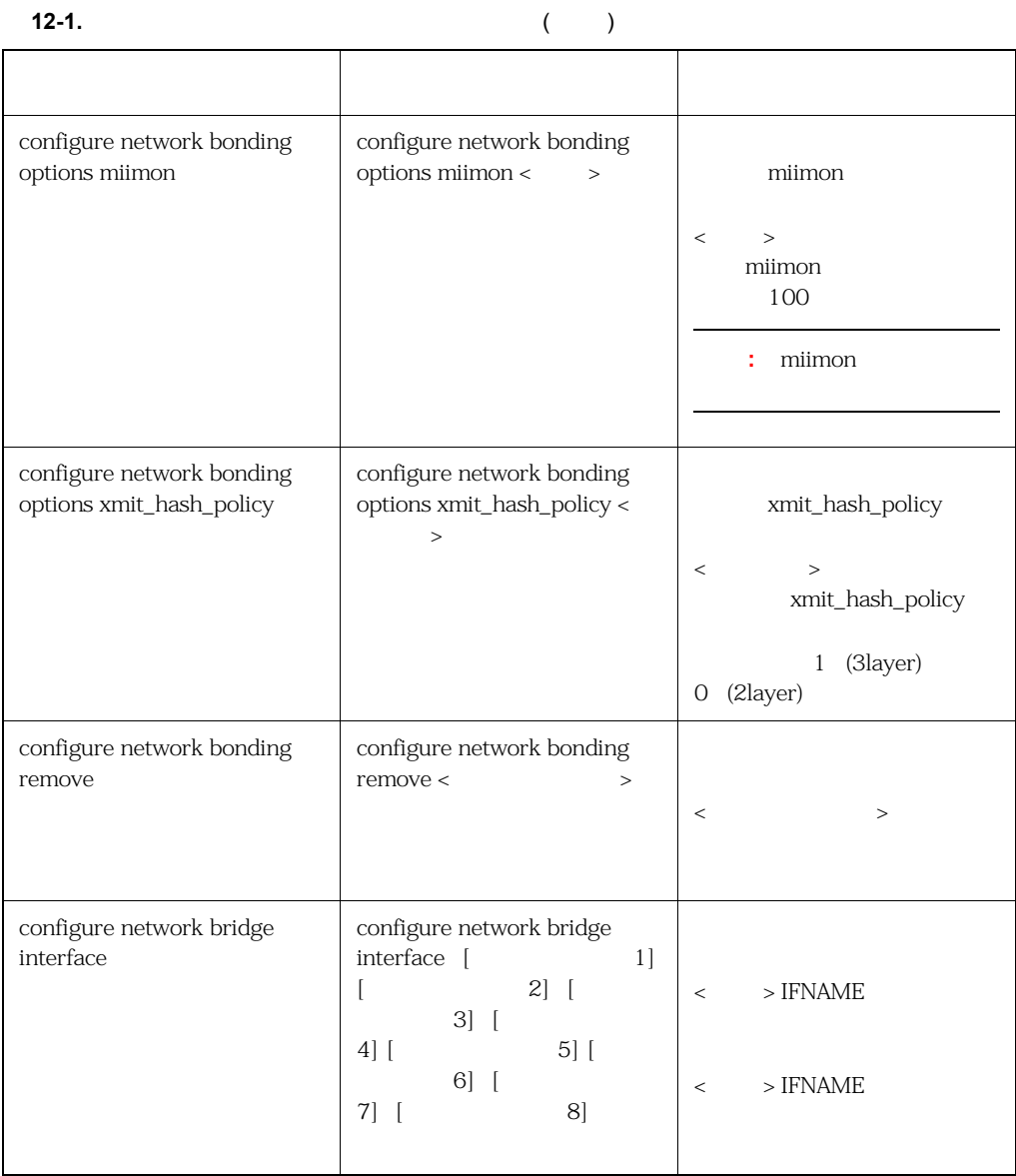

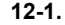

**12-1.** コマンドラインインタフェースのコマンド ( 続き )

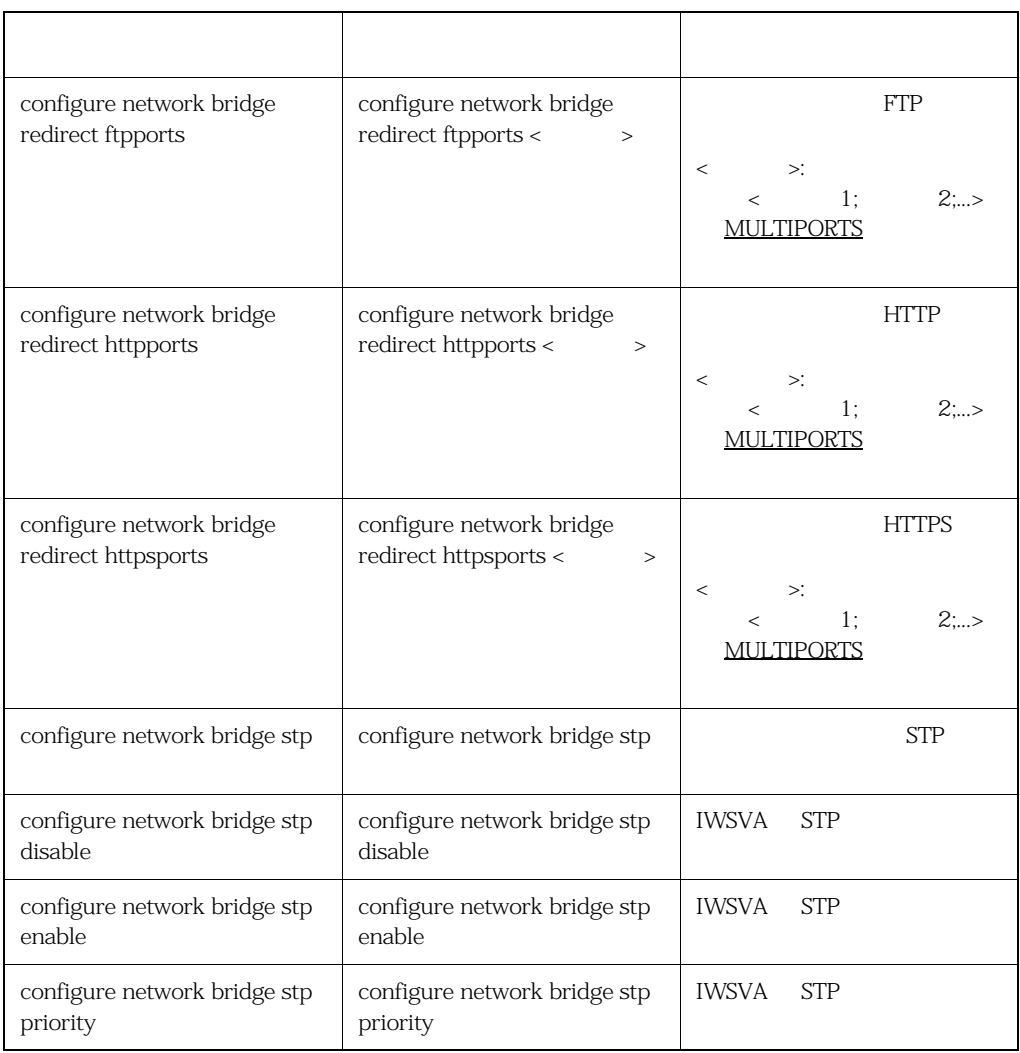

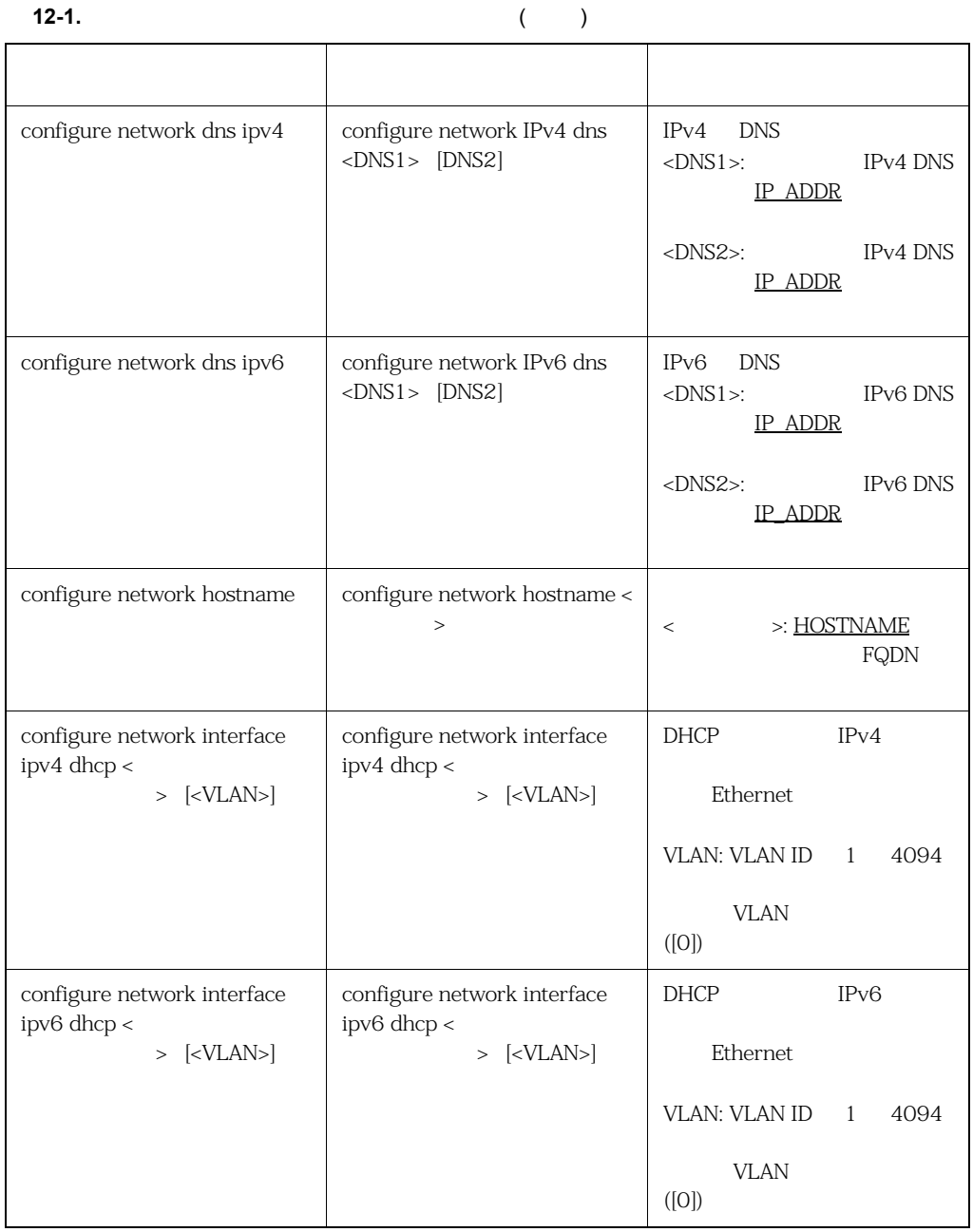

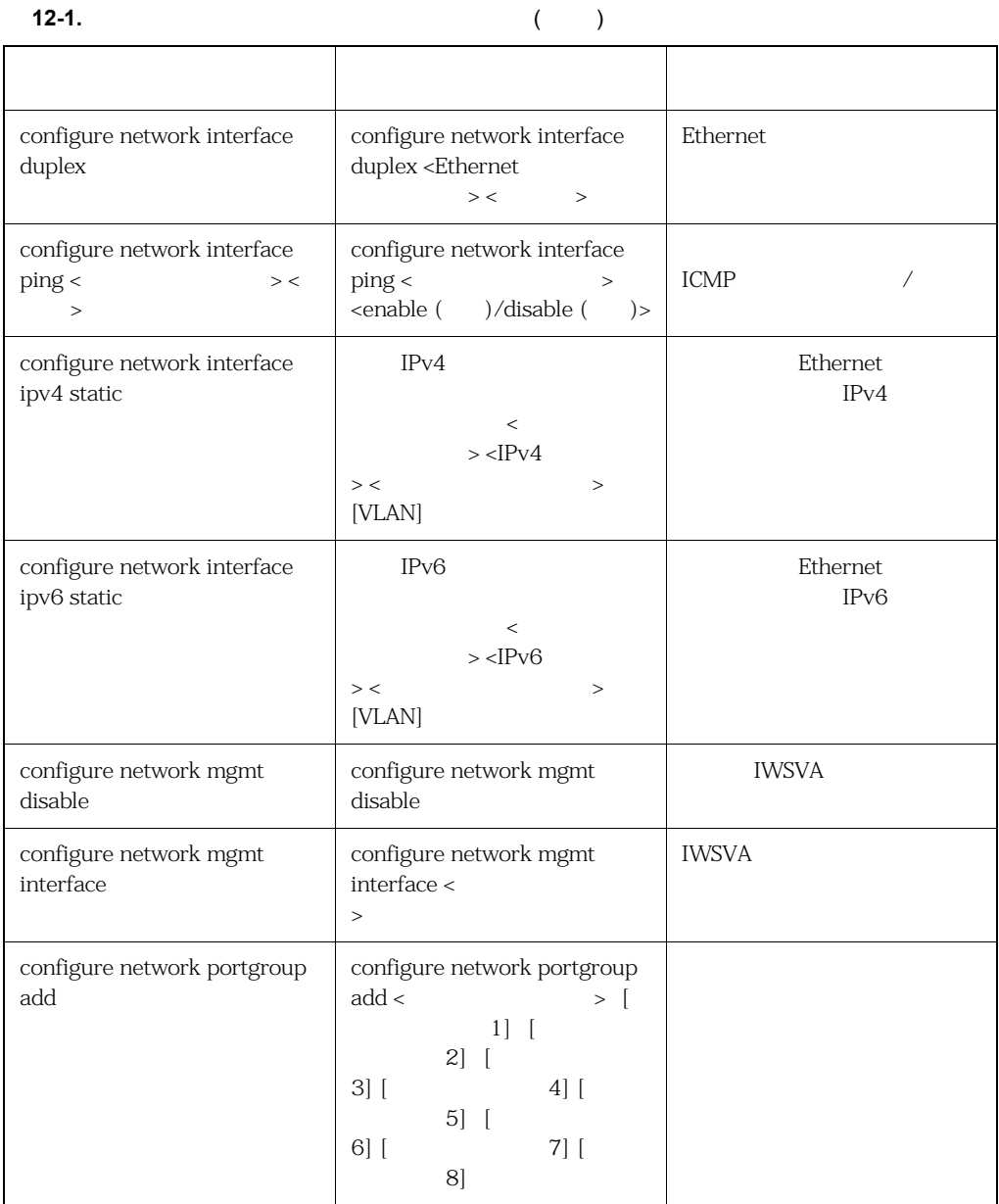

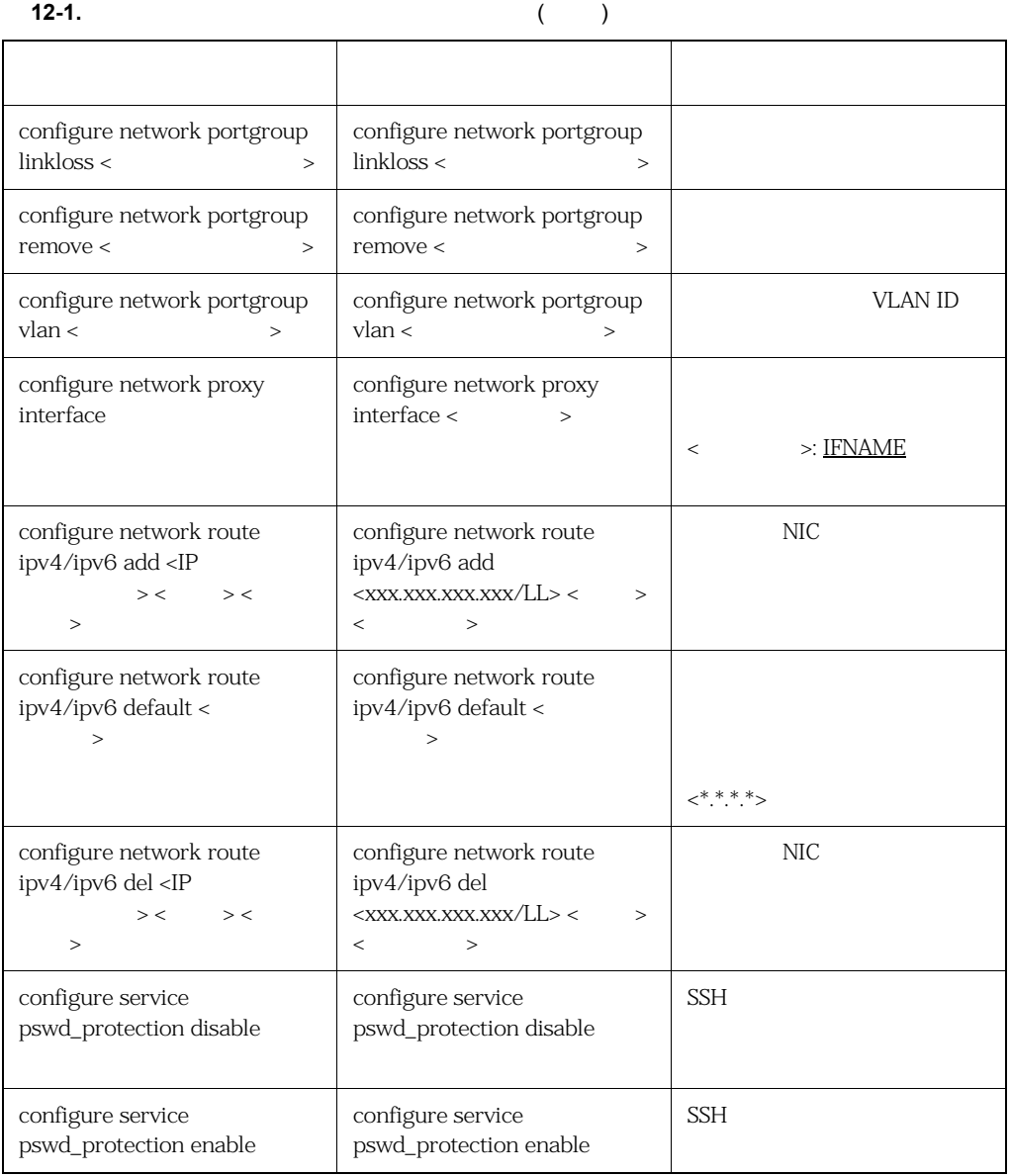

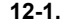

12-1.<br>
12-1.<br>
12-1.<br>
12-1.<br>
12-1.<br>
12-1.<br>
12-1.<br>
12-1.<br>
12-1.<br>
12-1.<br>
12-1.<br>
12-1.<br>
12-1.<br>
12-1.

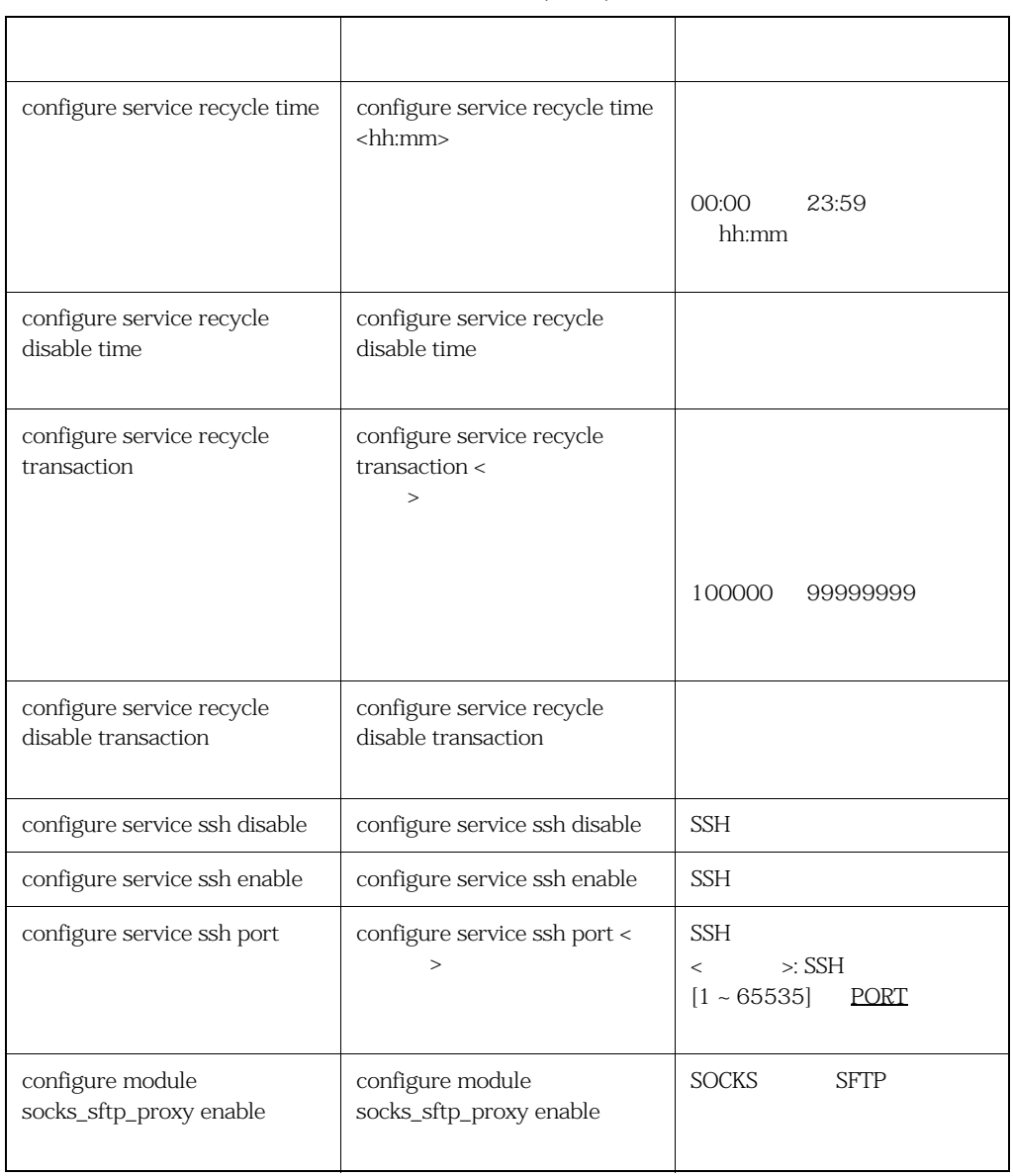

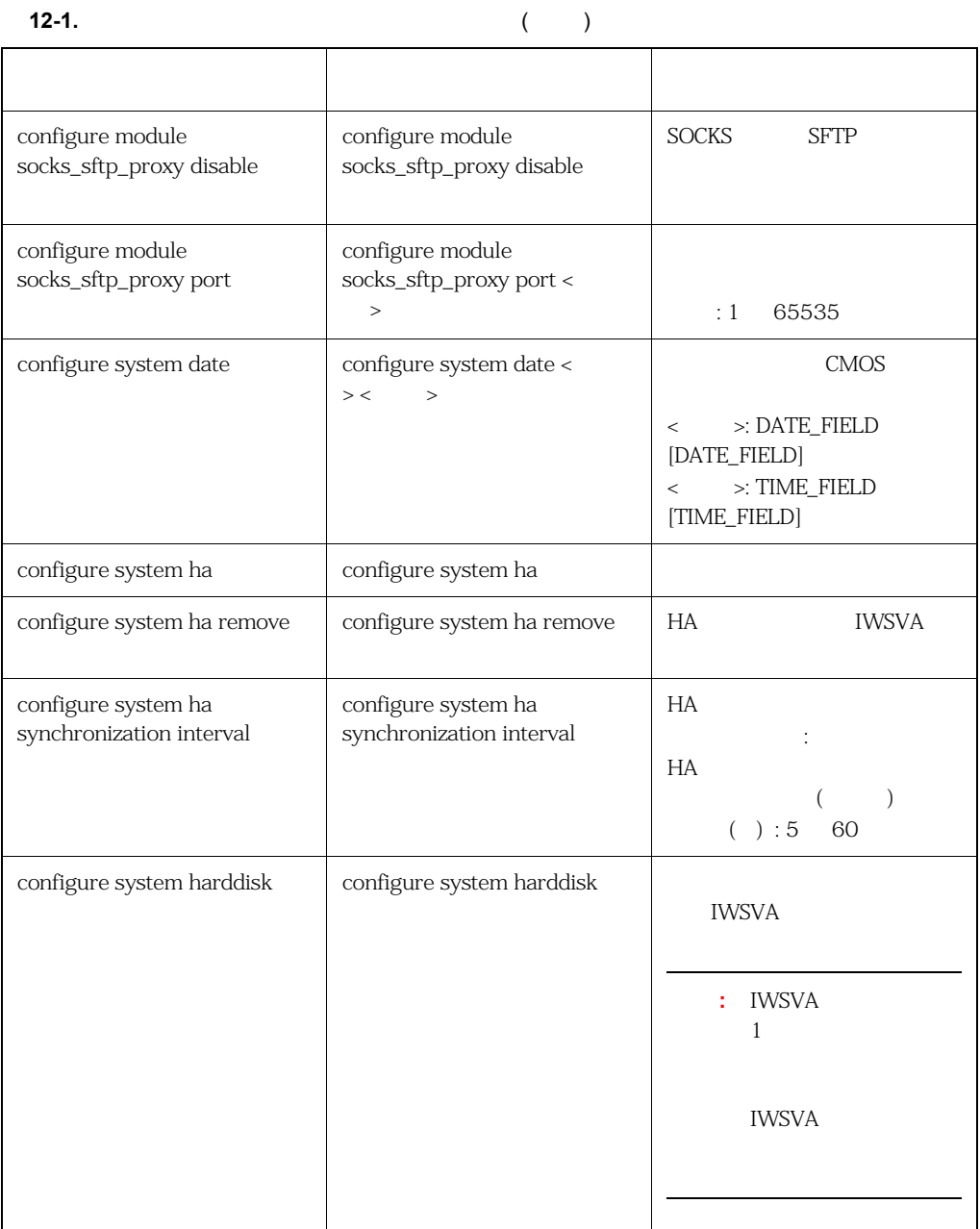

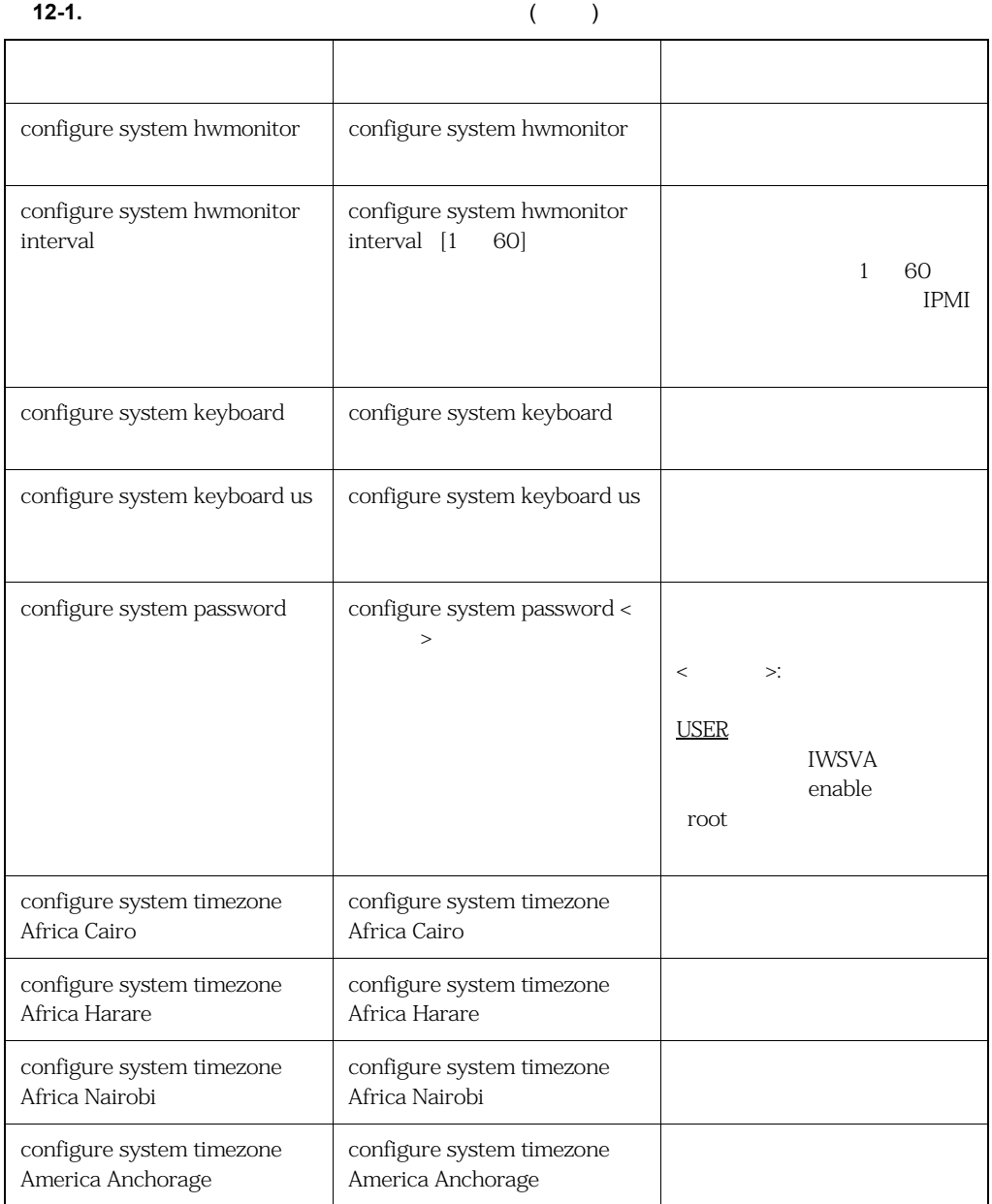

**12-1.** ( )

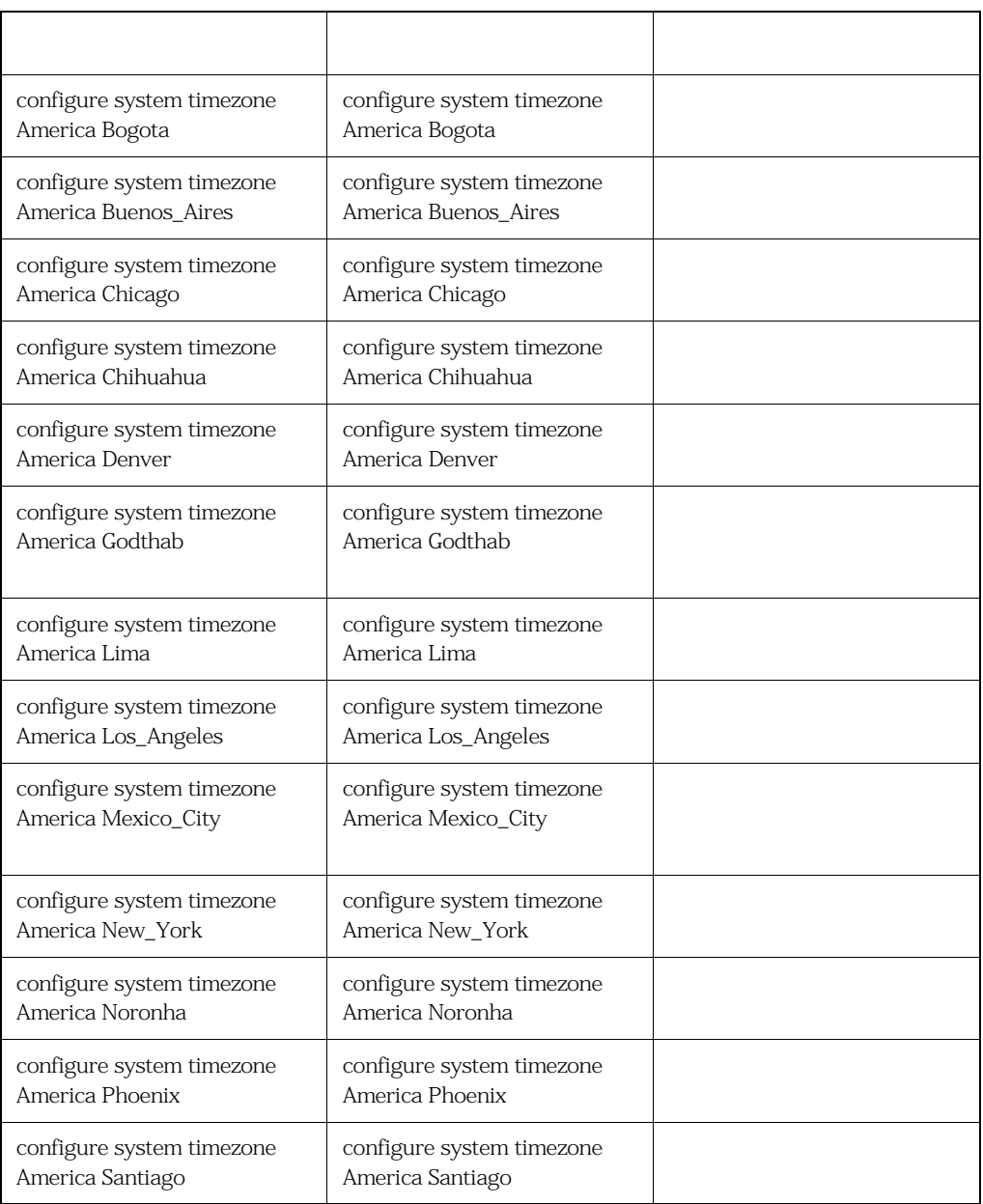

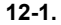

# **12-1.** コマンドラインインタフェースのコマンド ( 続き )

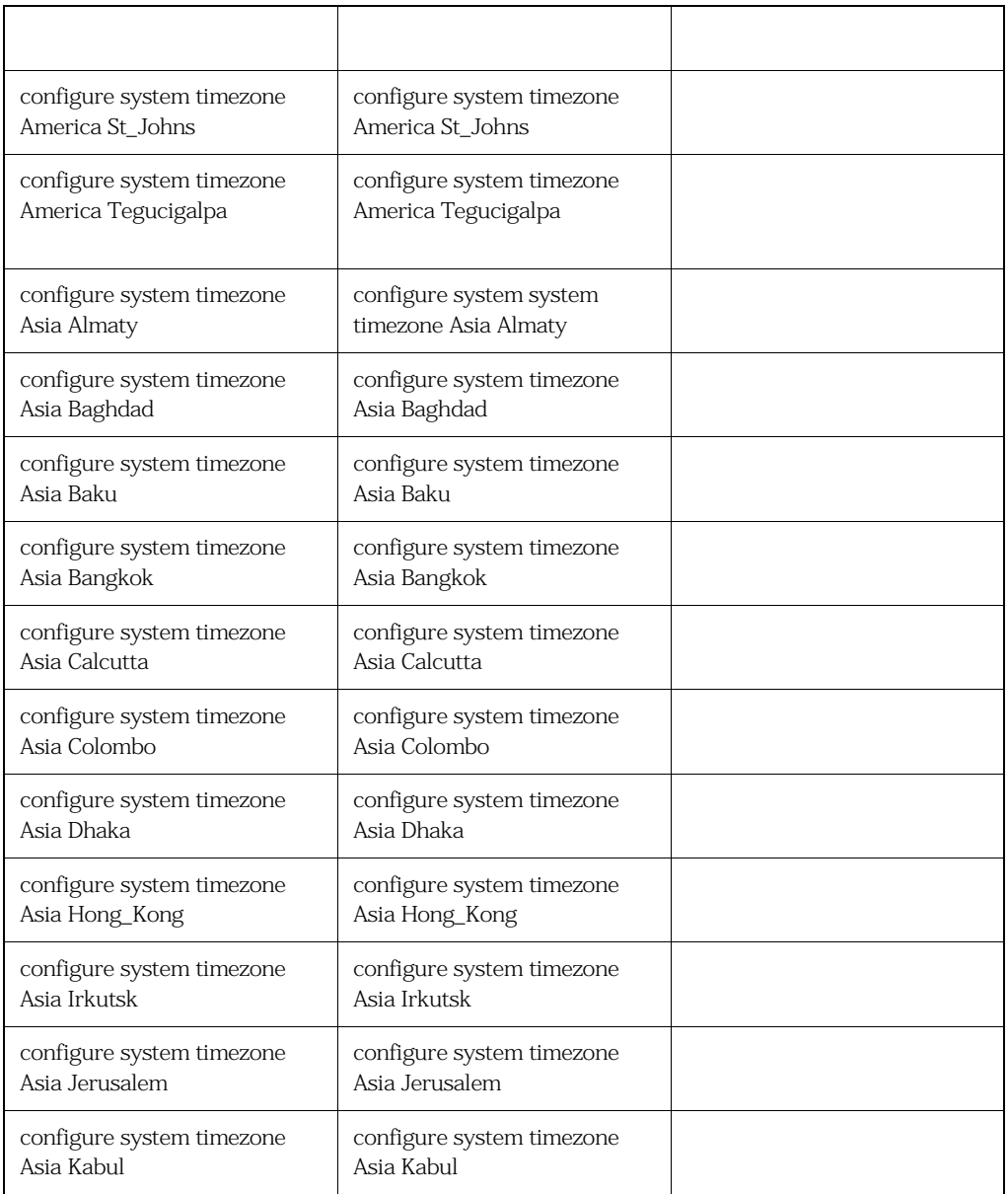

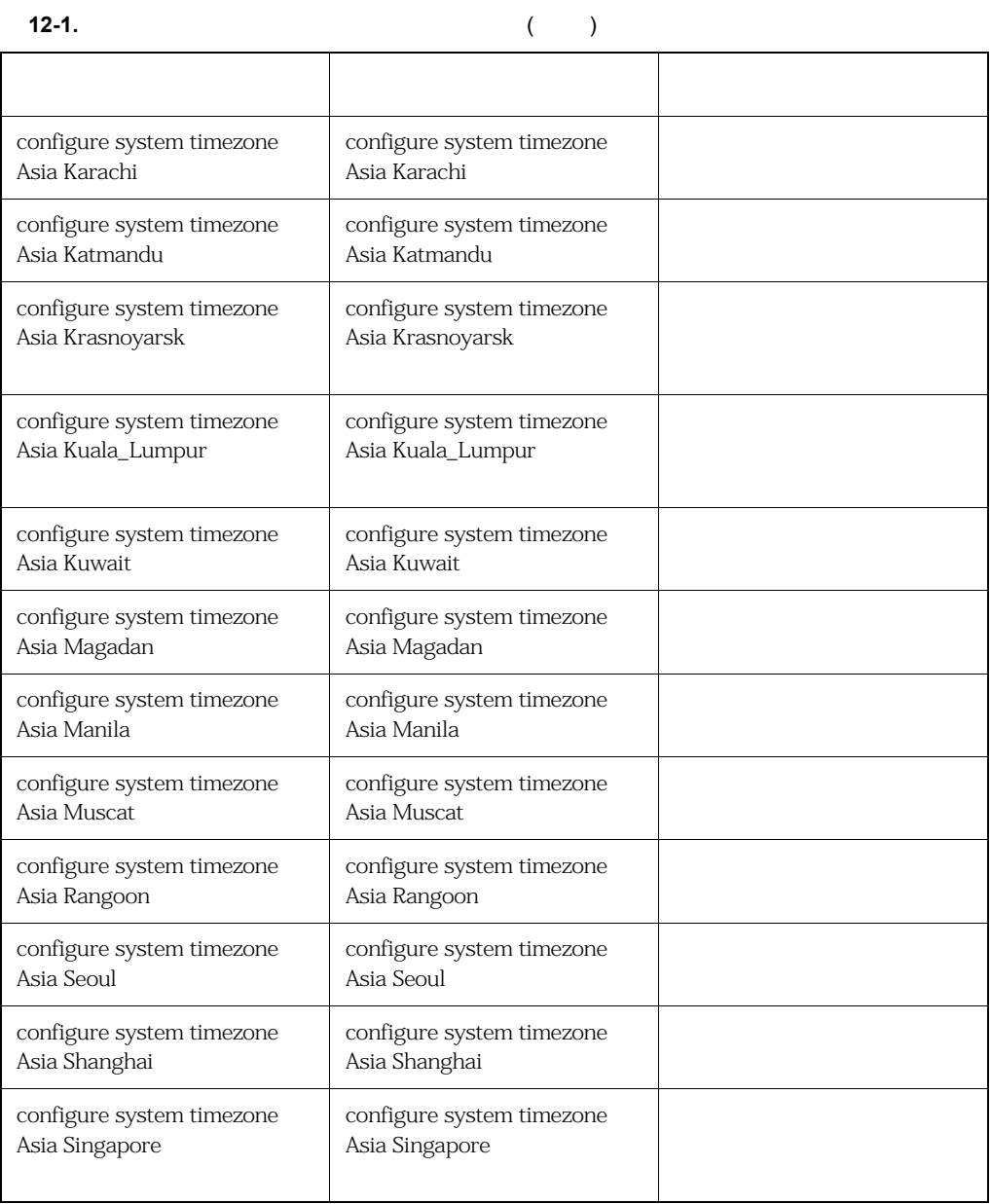

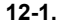

12-1. (  $\rightarrow$  )

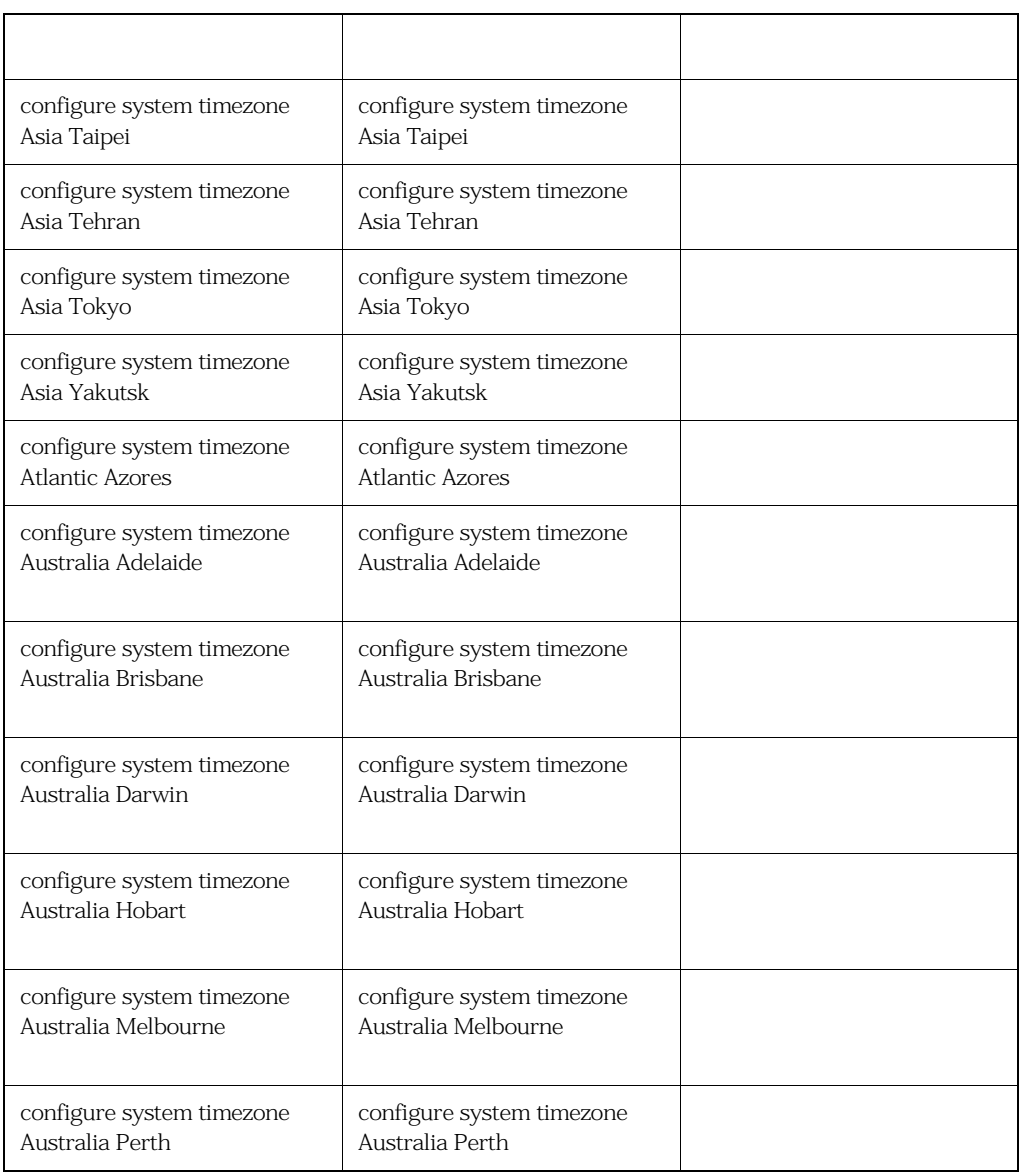

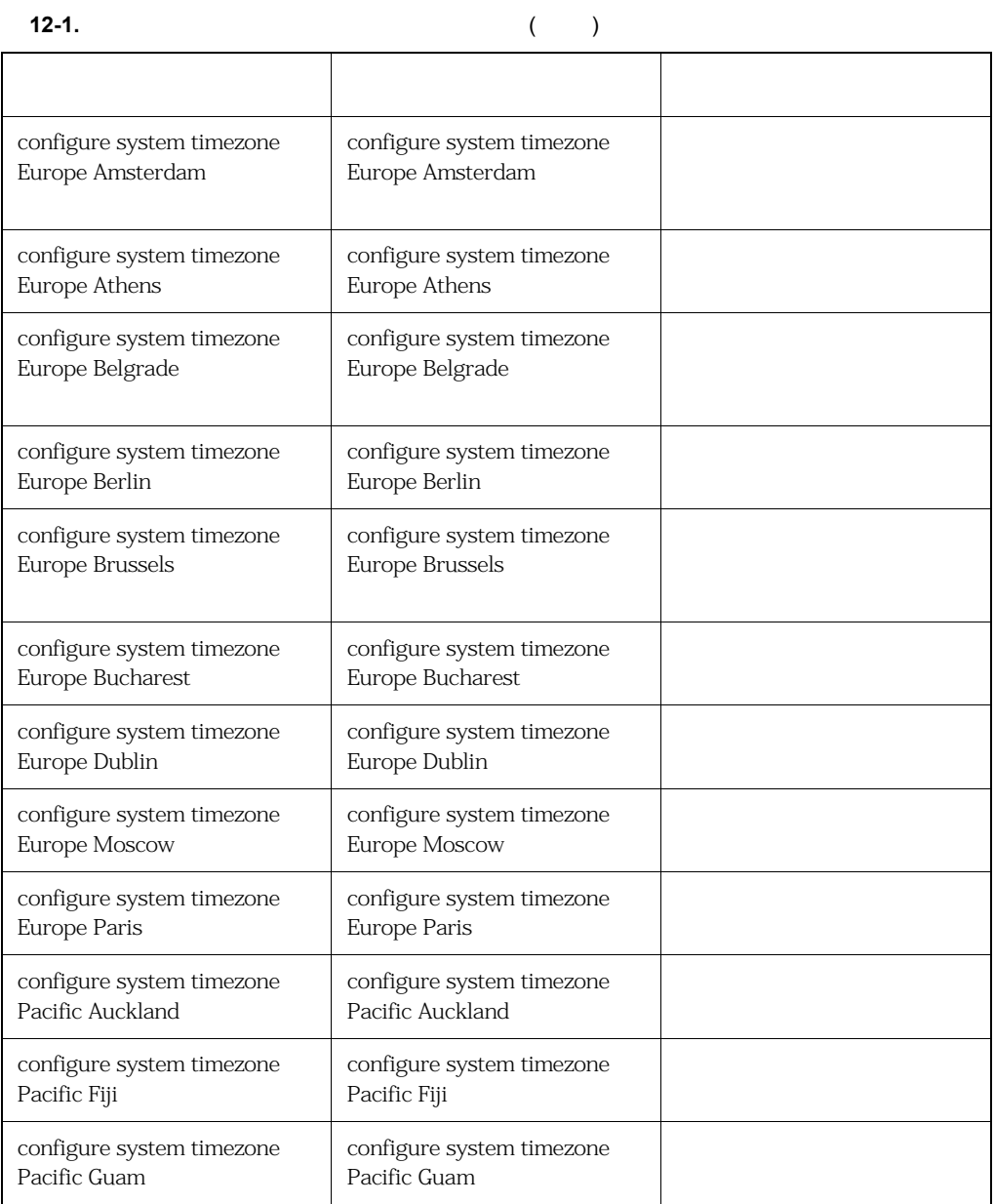

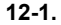

**12-1.** コマンドラインインタフェースのコマンド ( 続き )

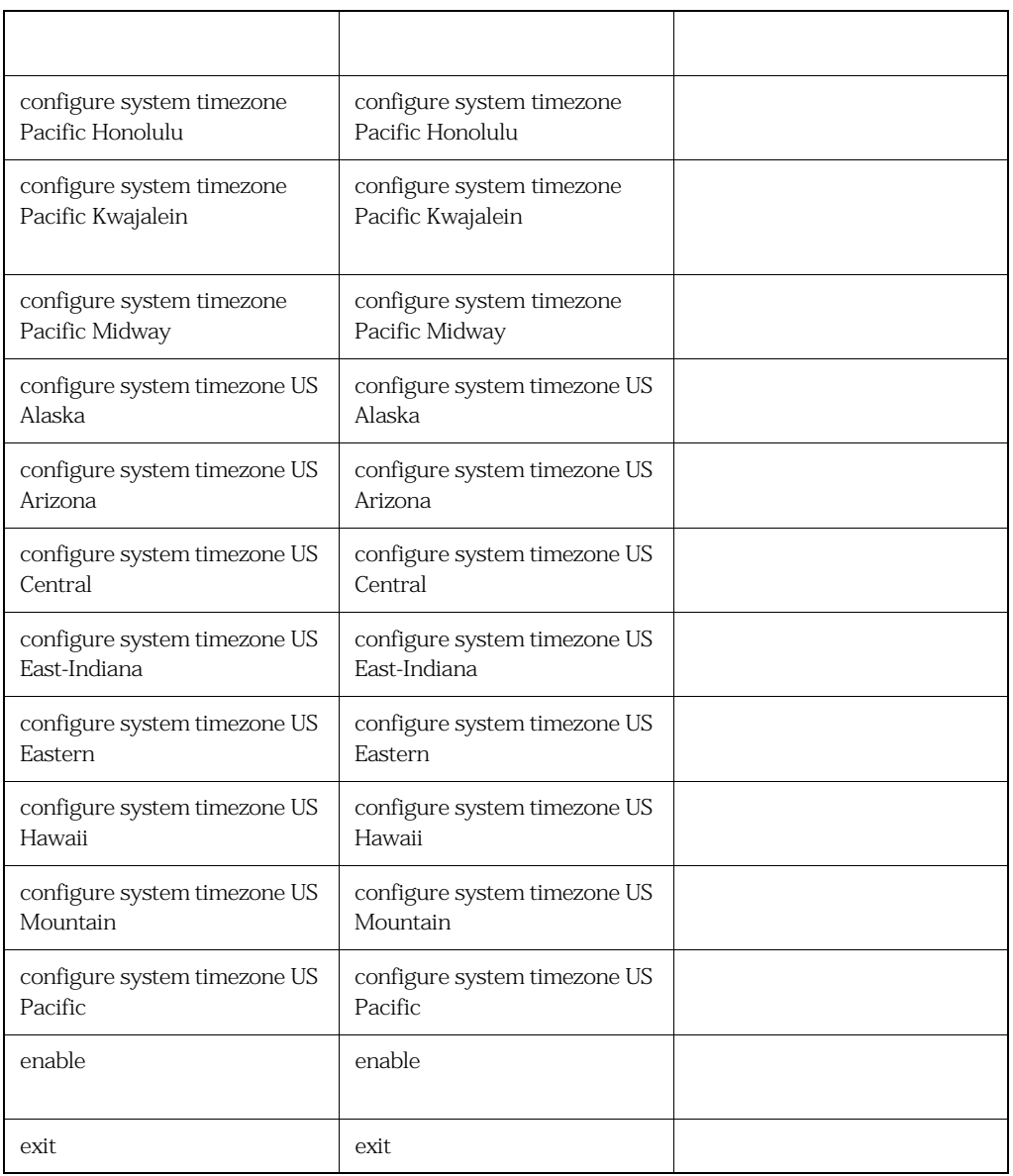

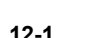

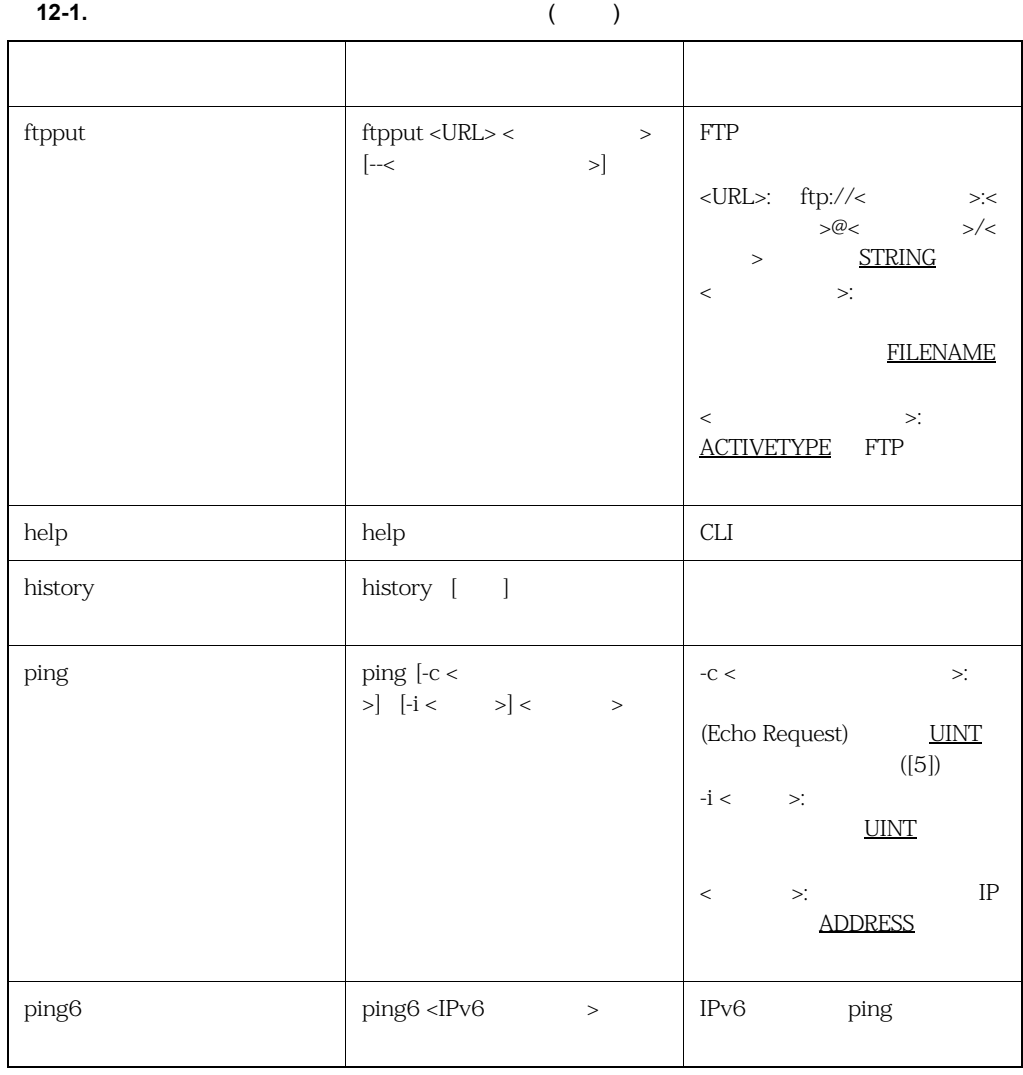

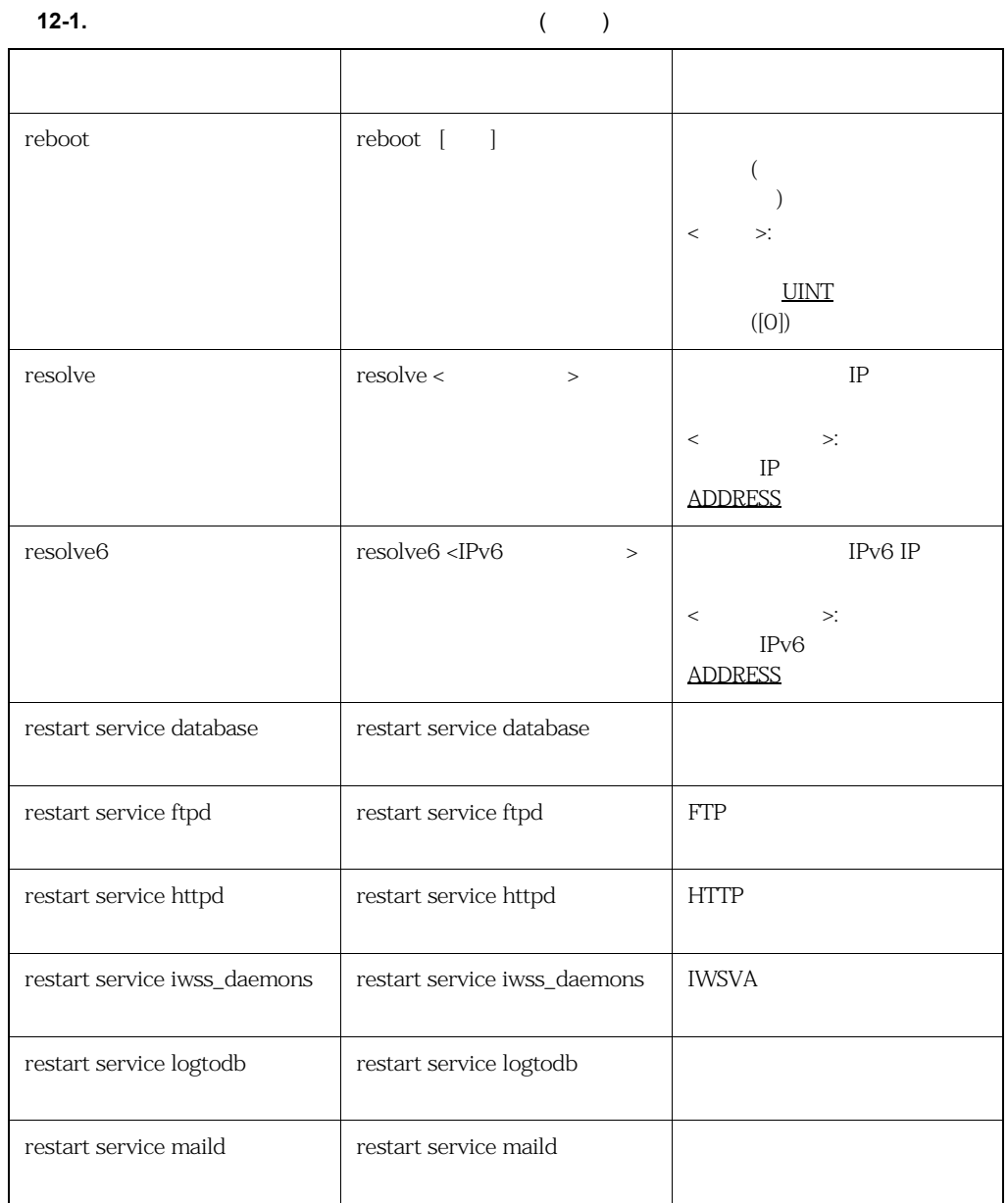

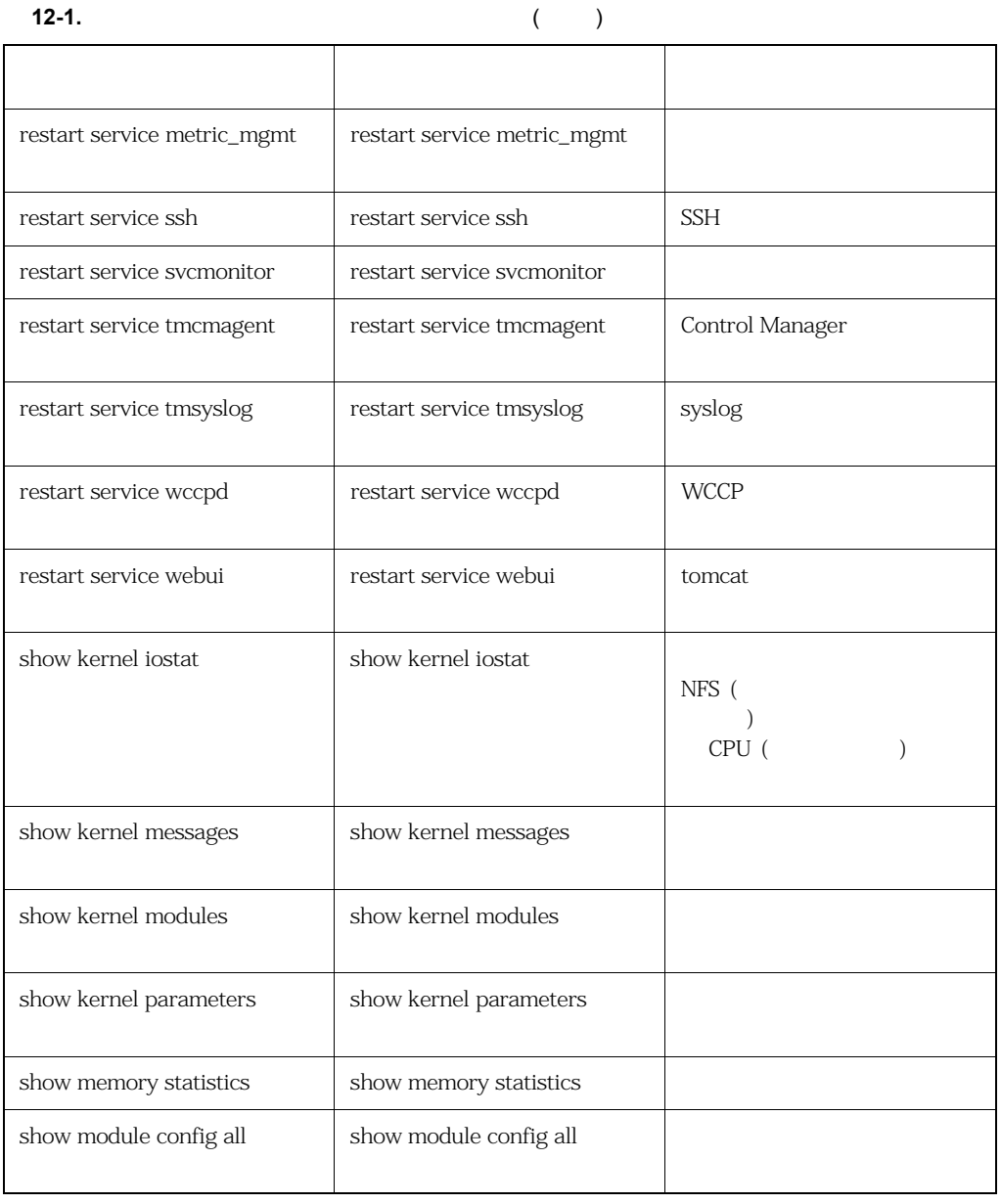

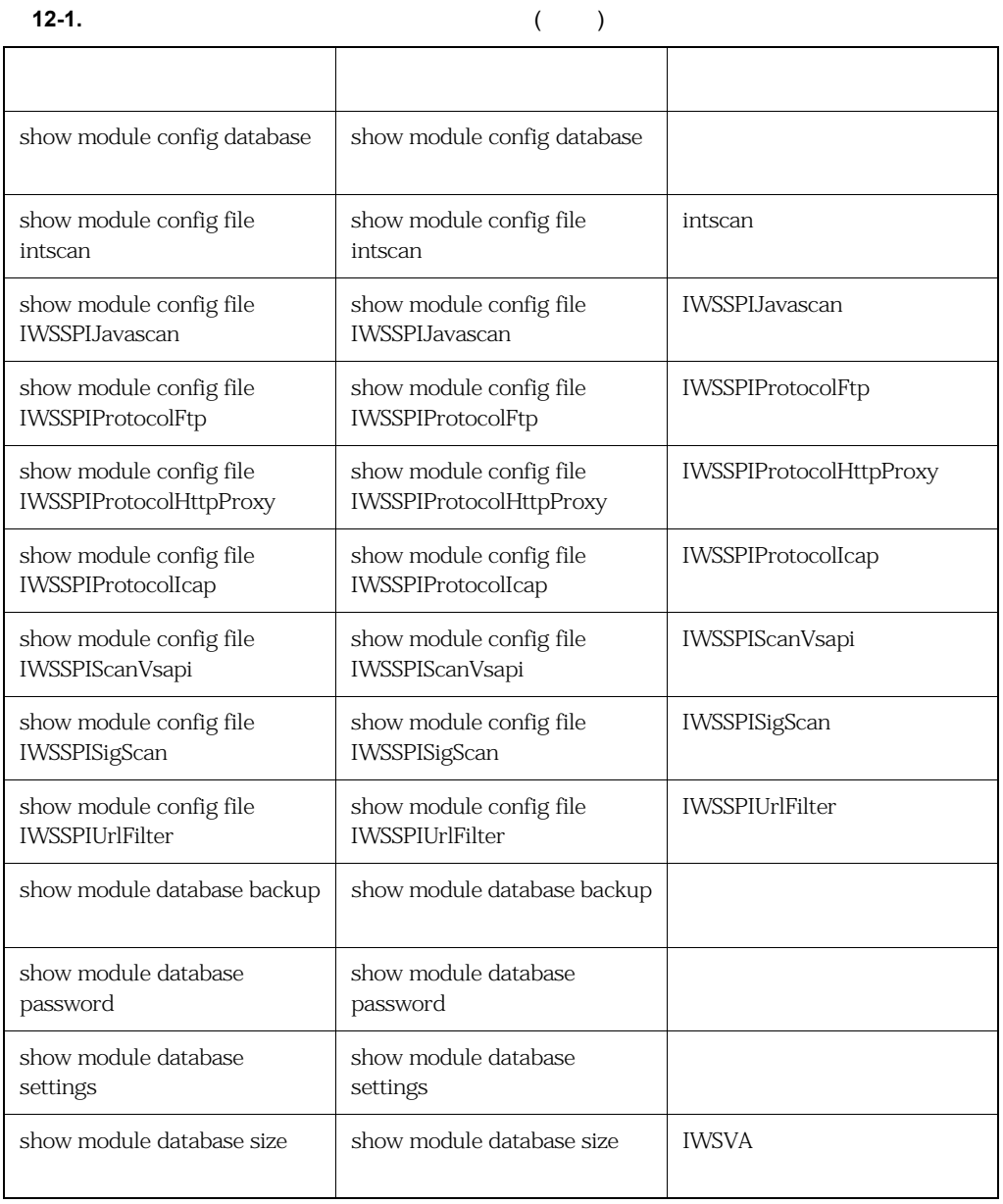

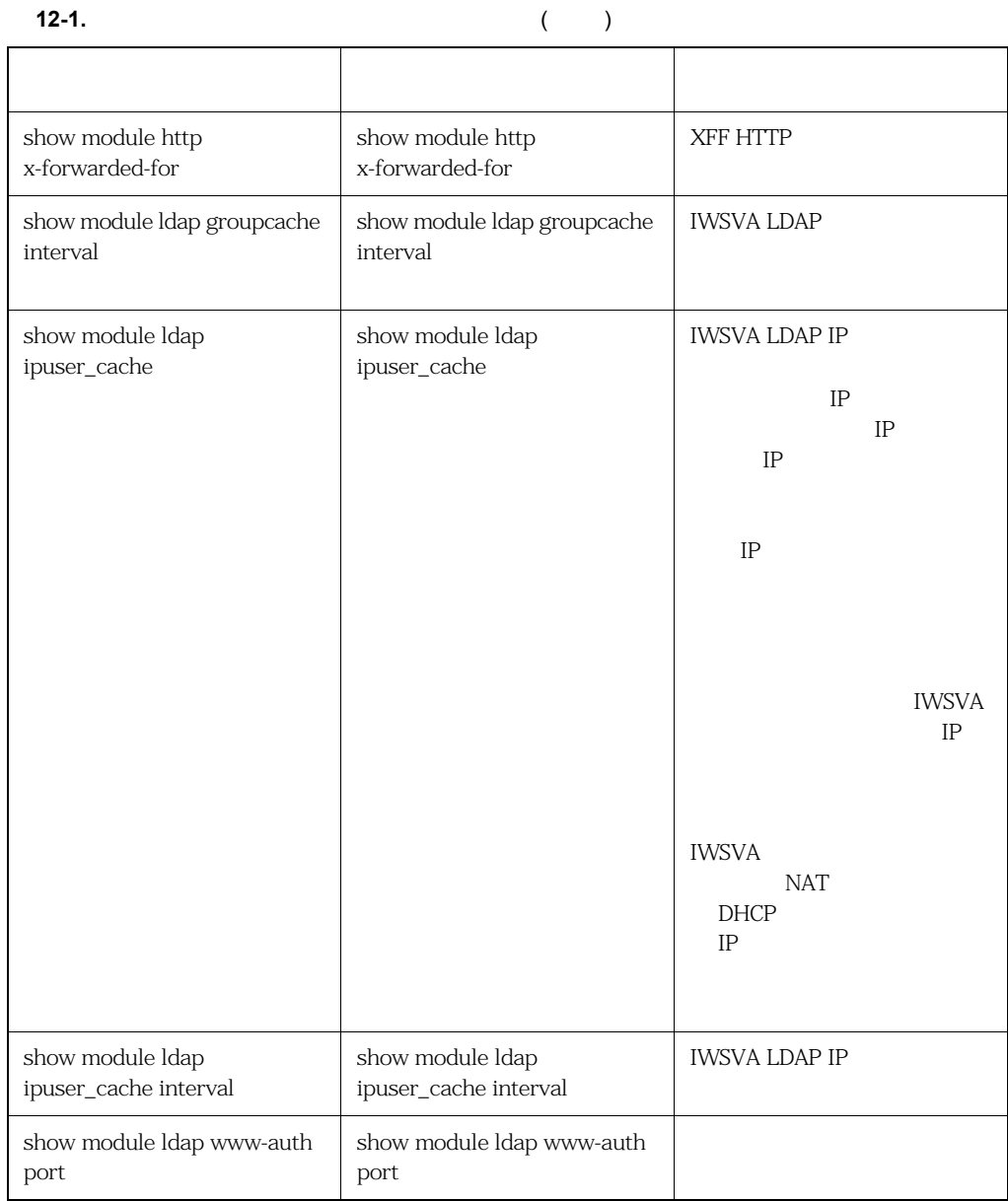

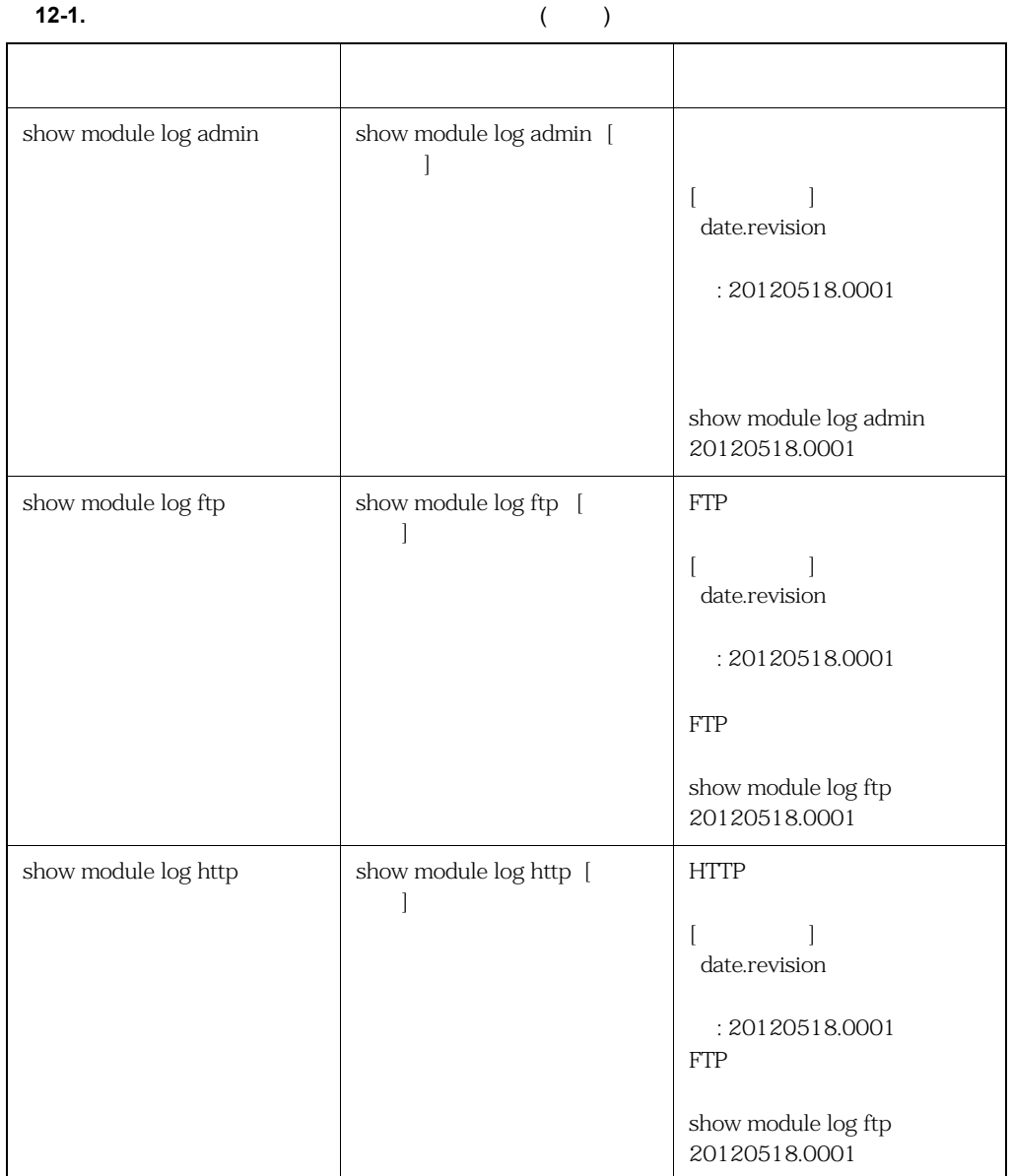

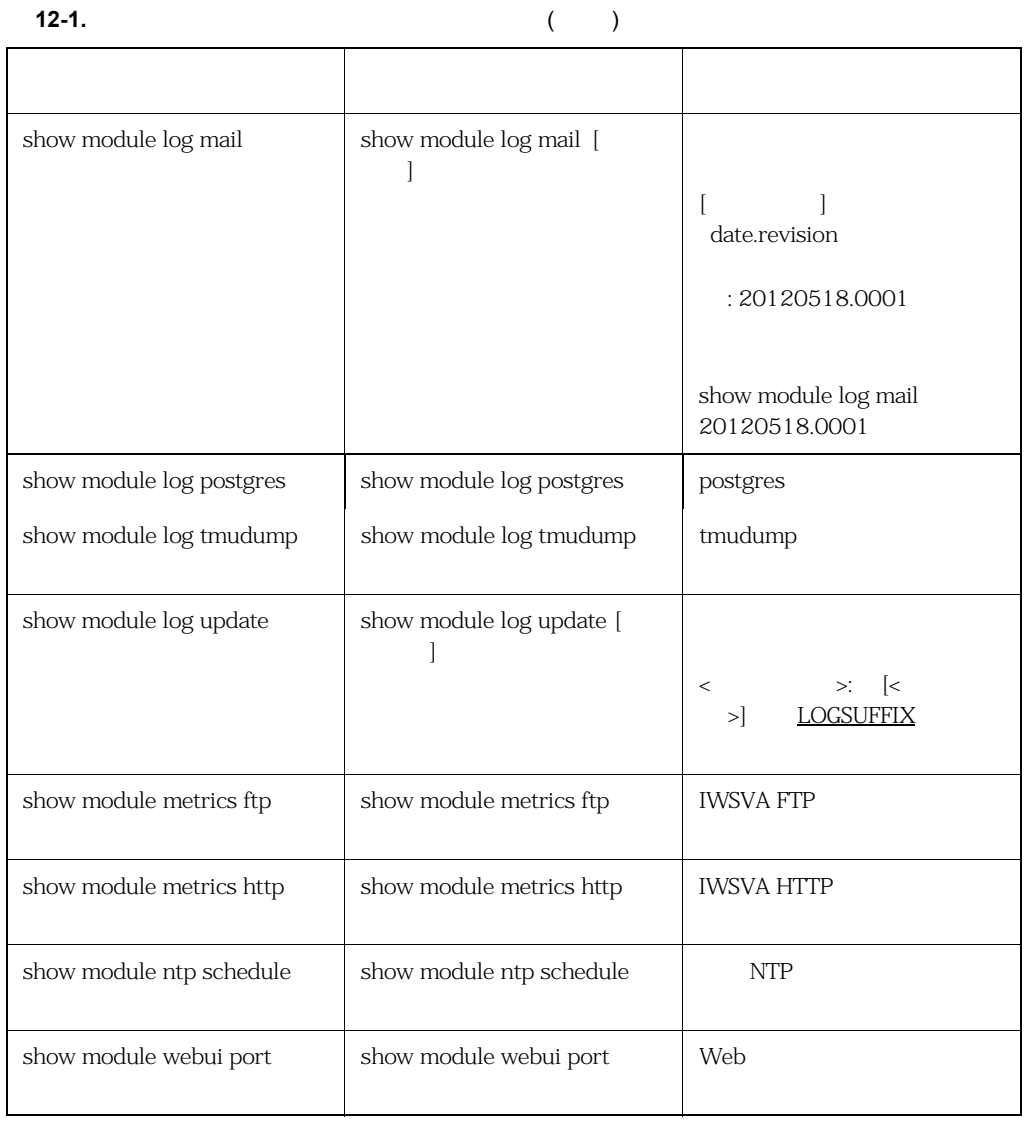

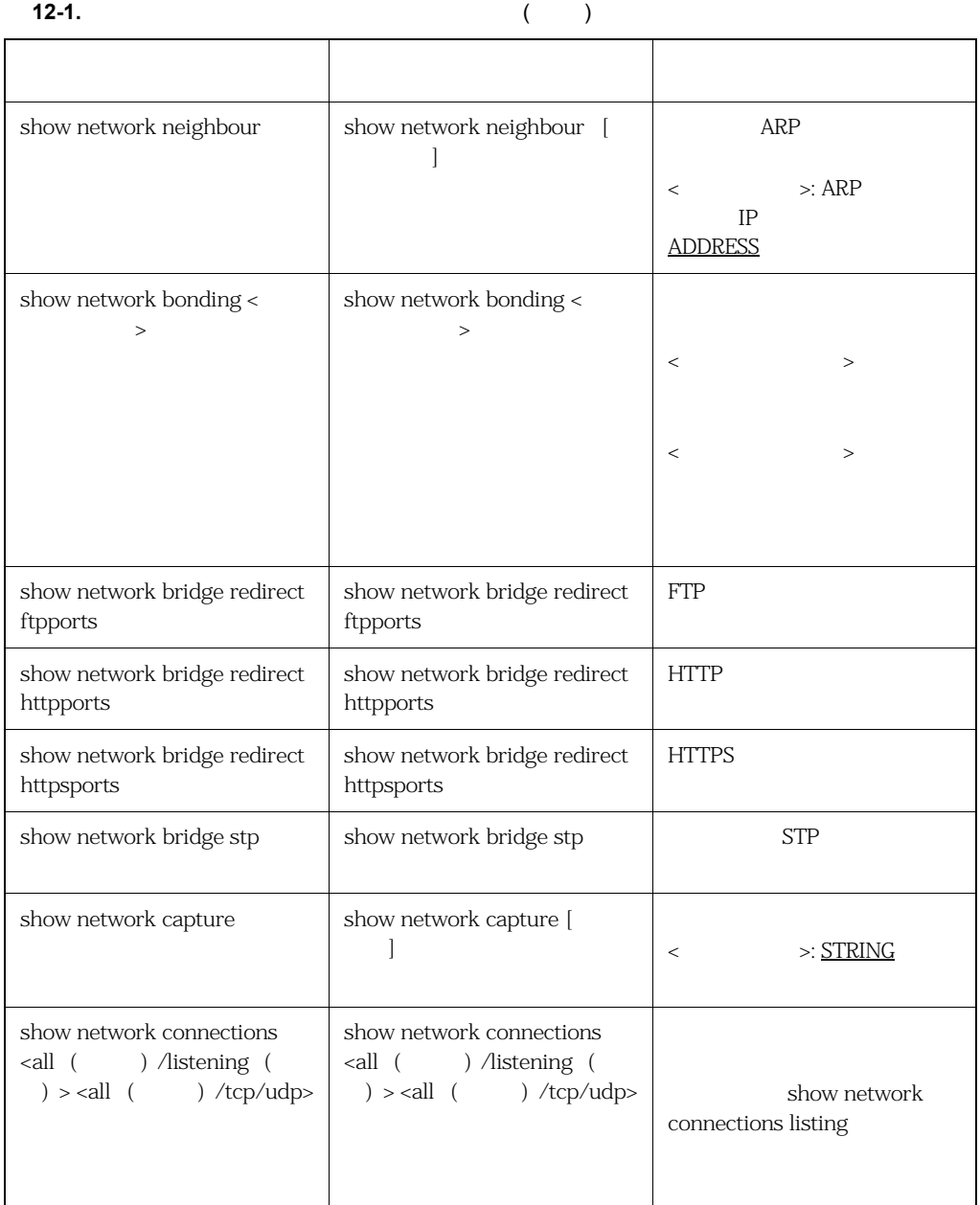

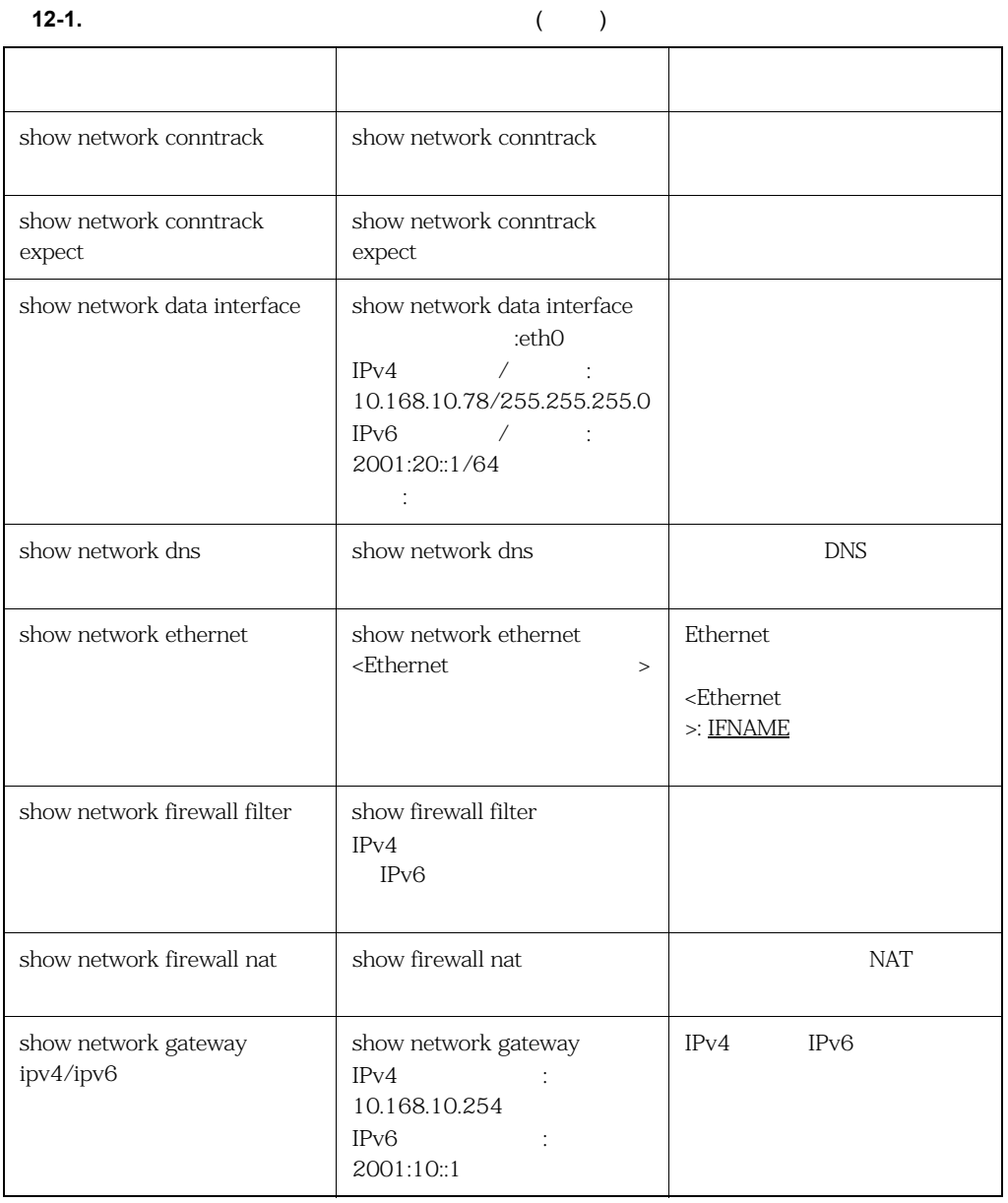

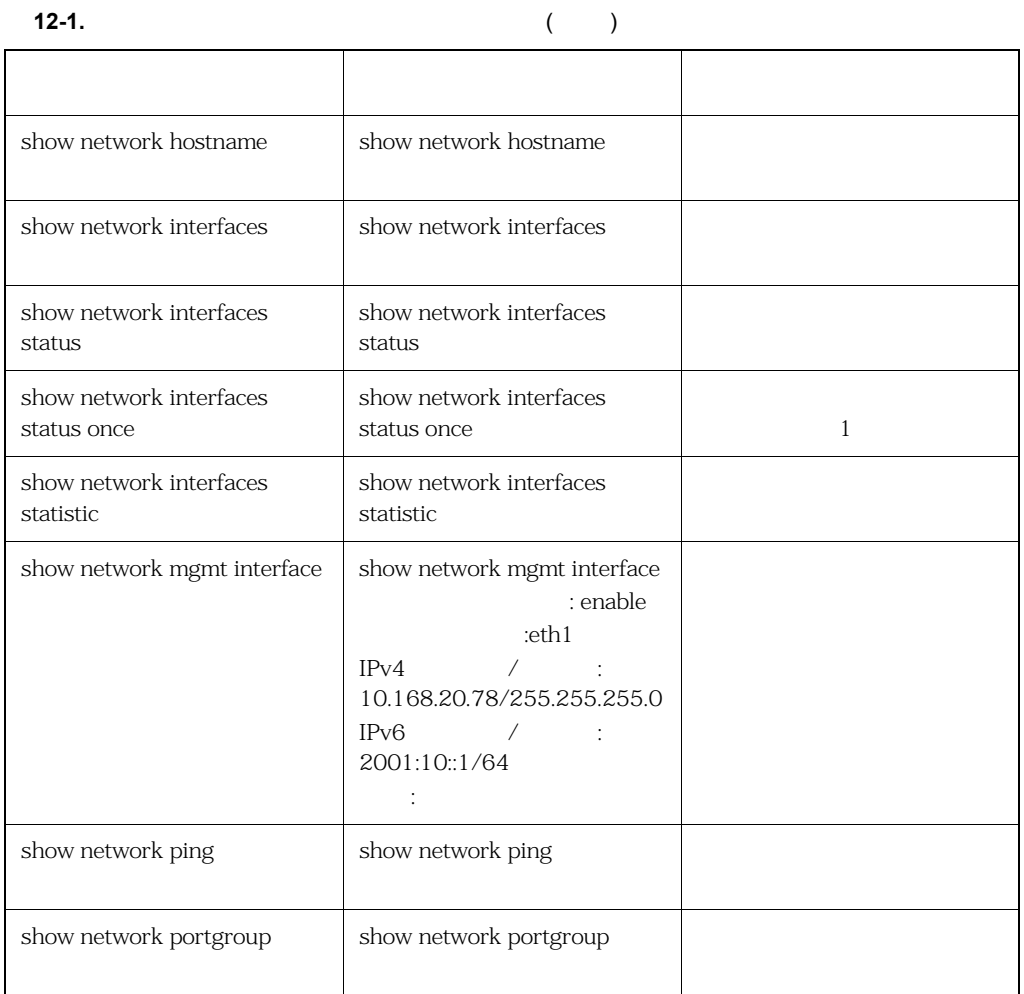

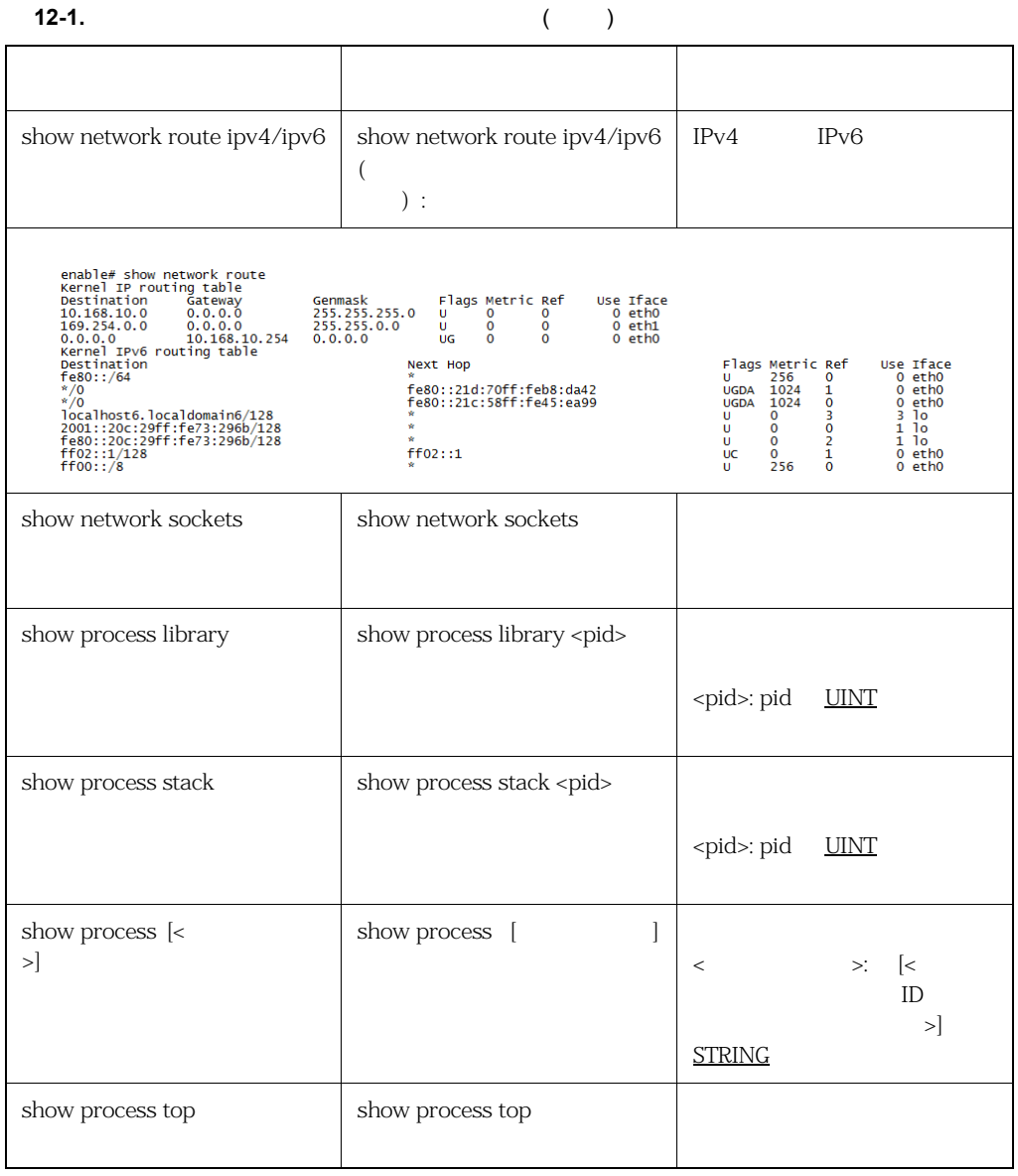

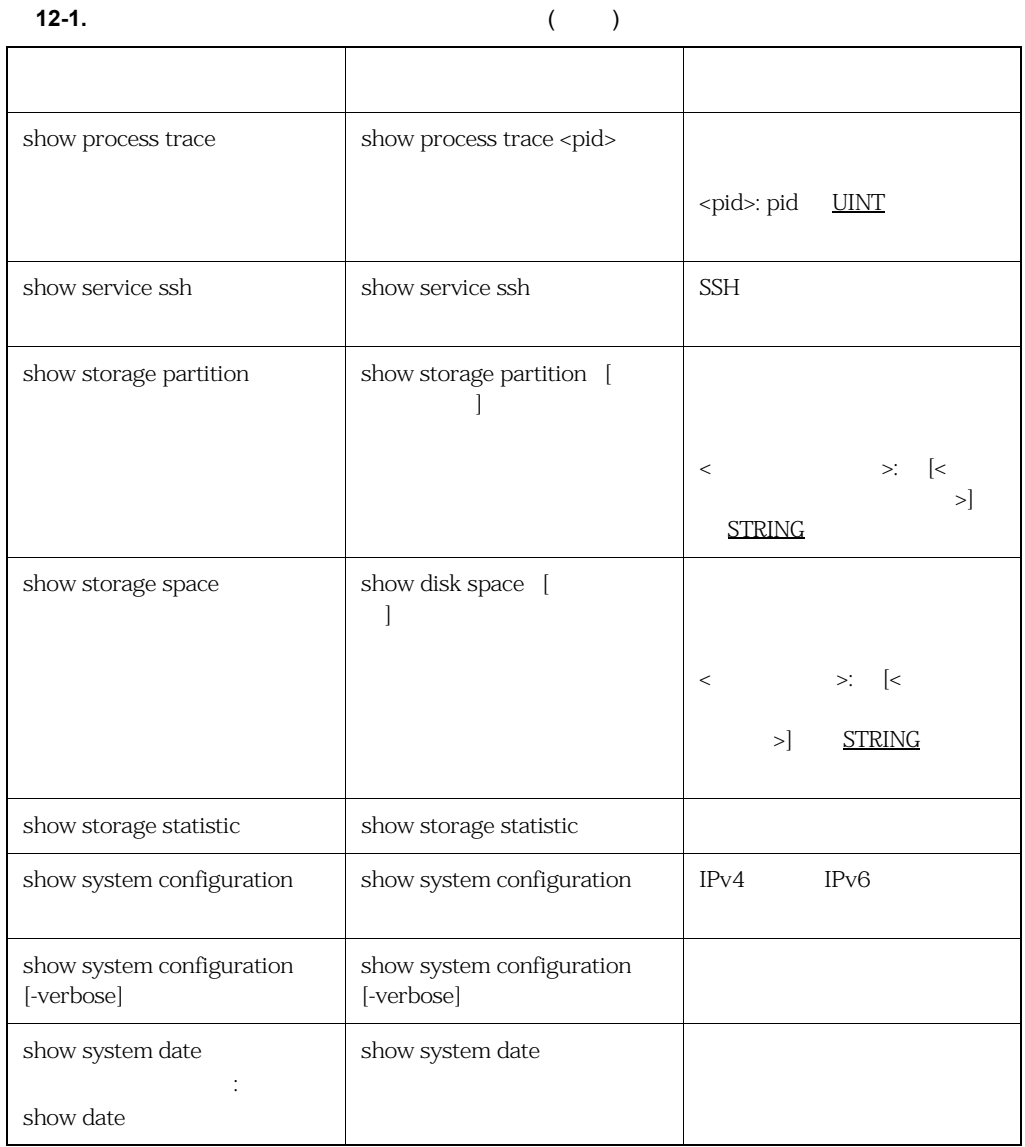

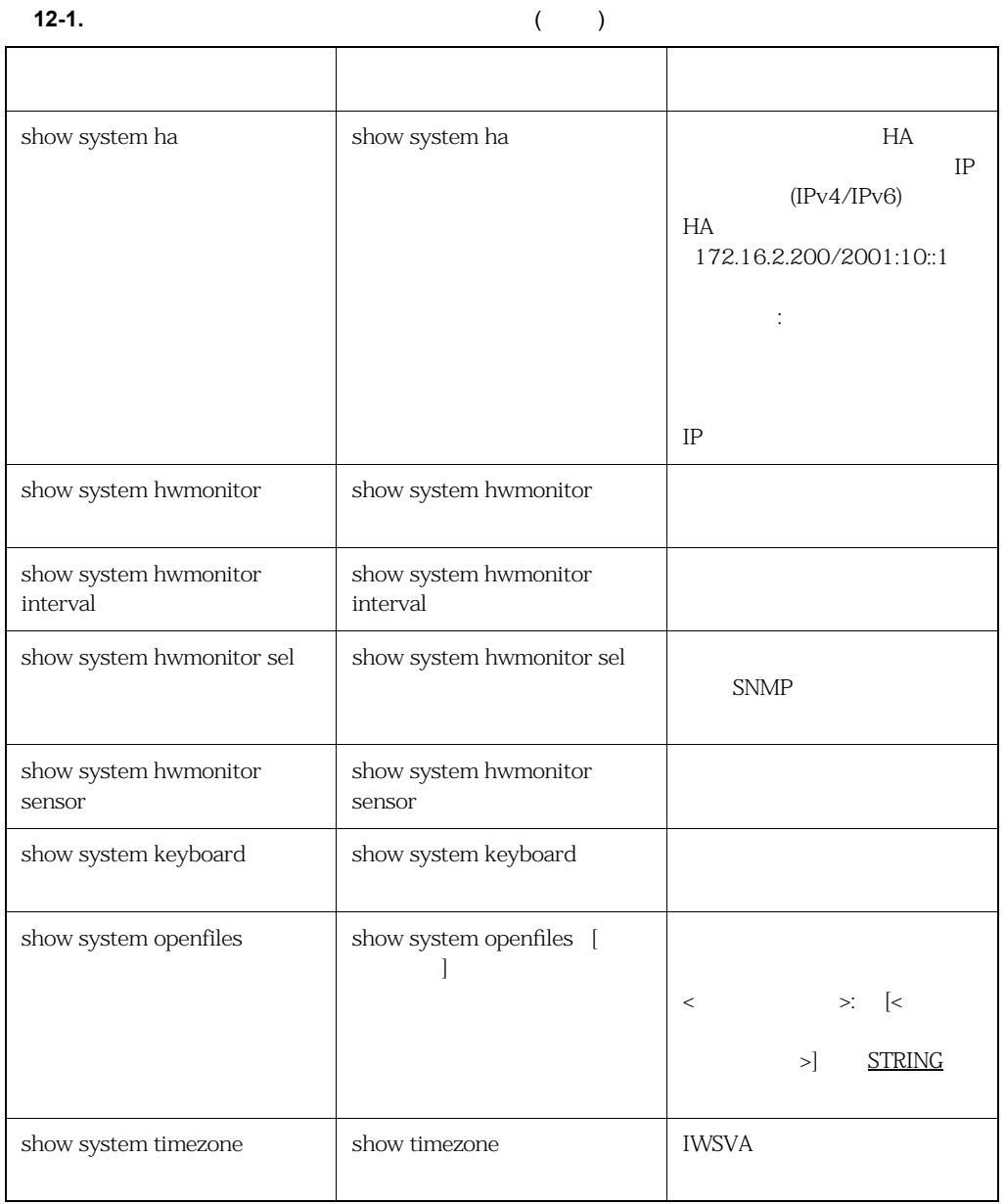

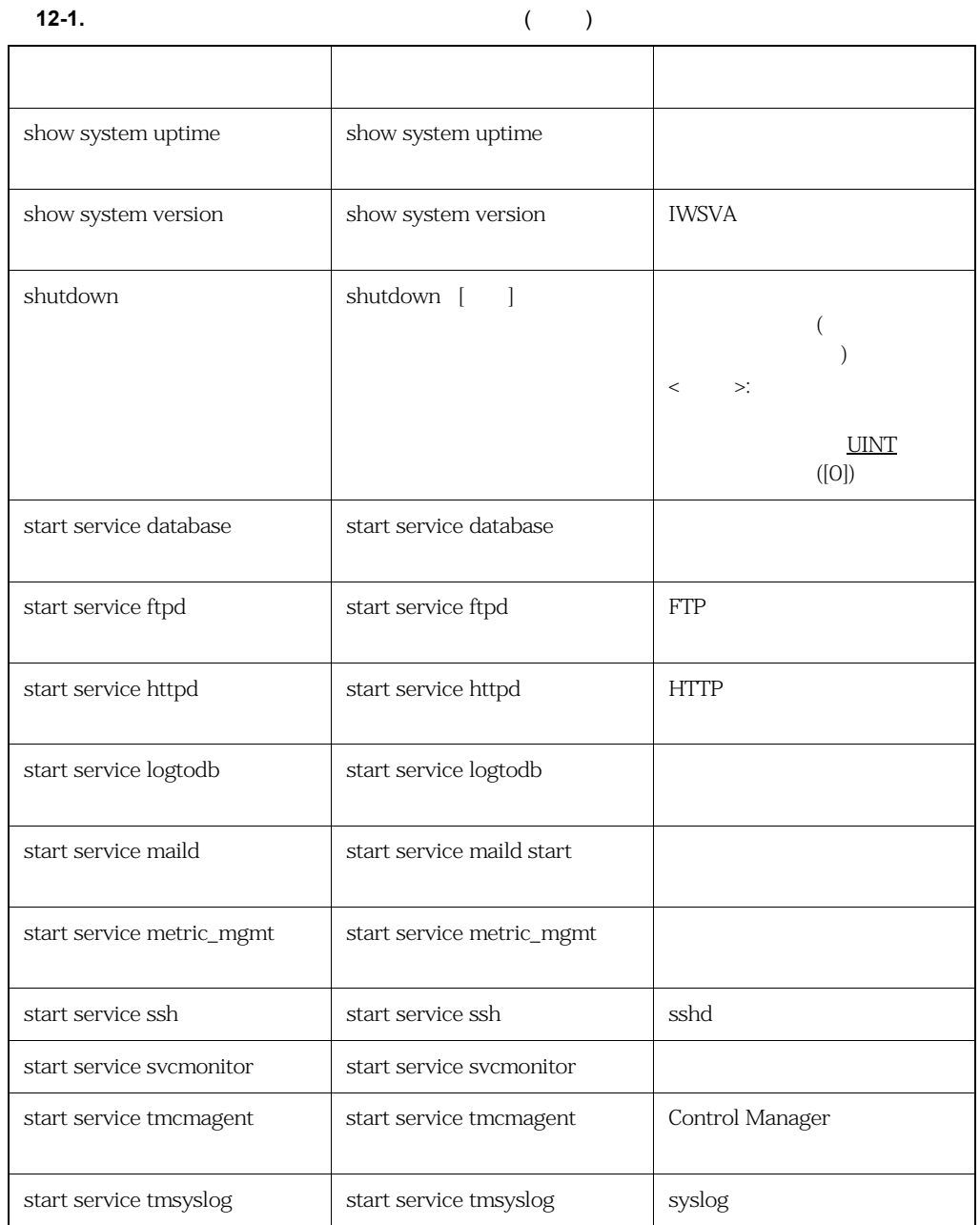

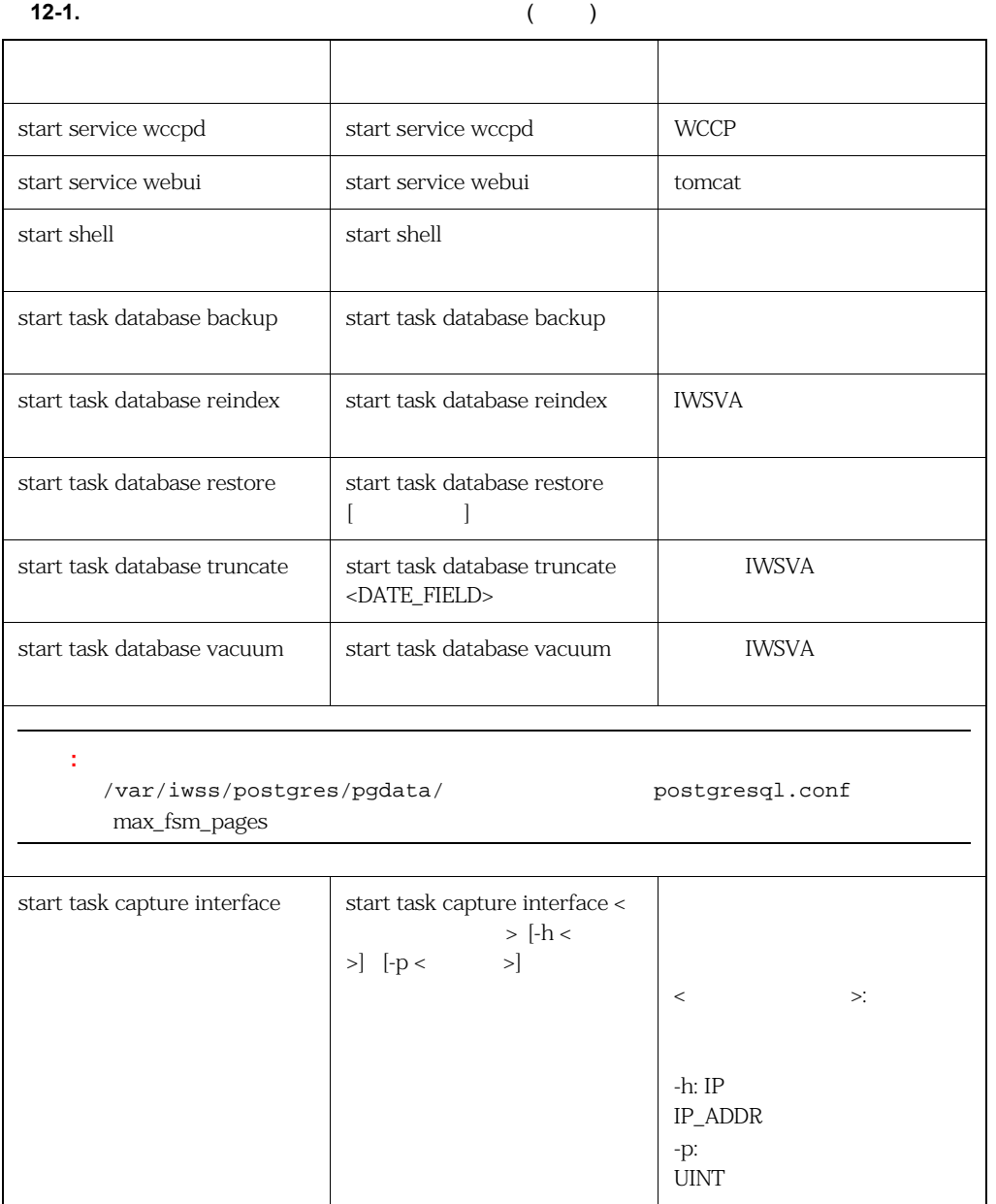

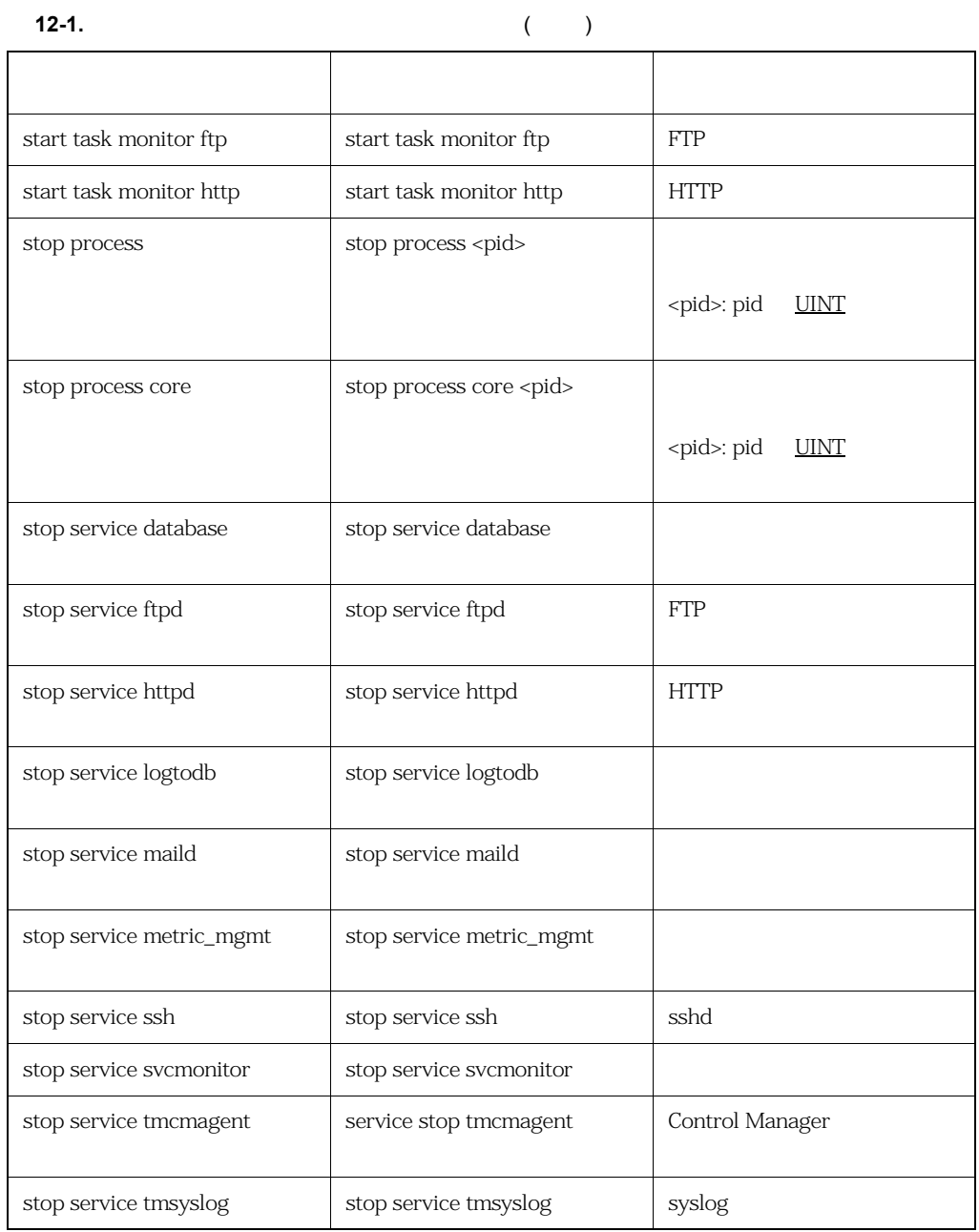

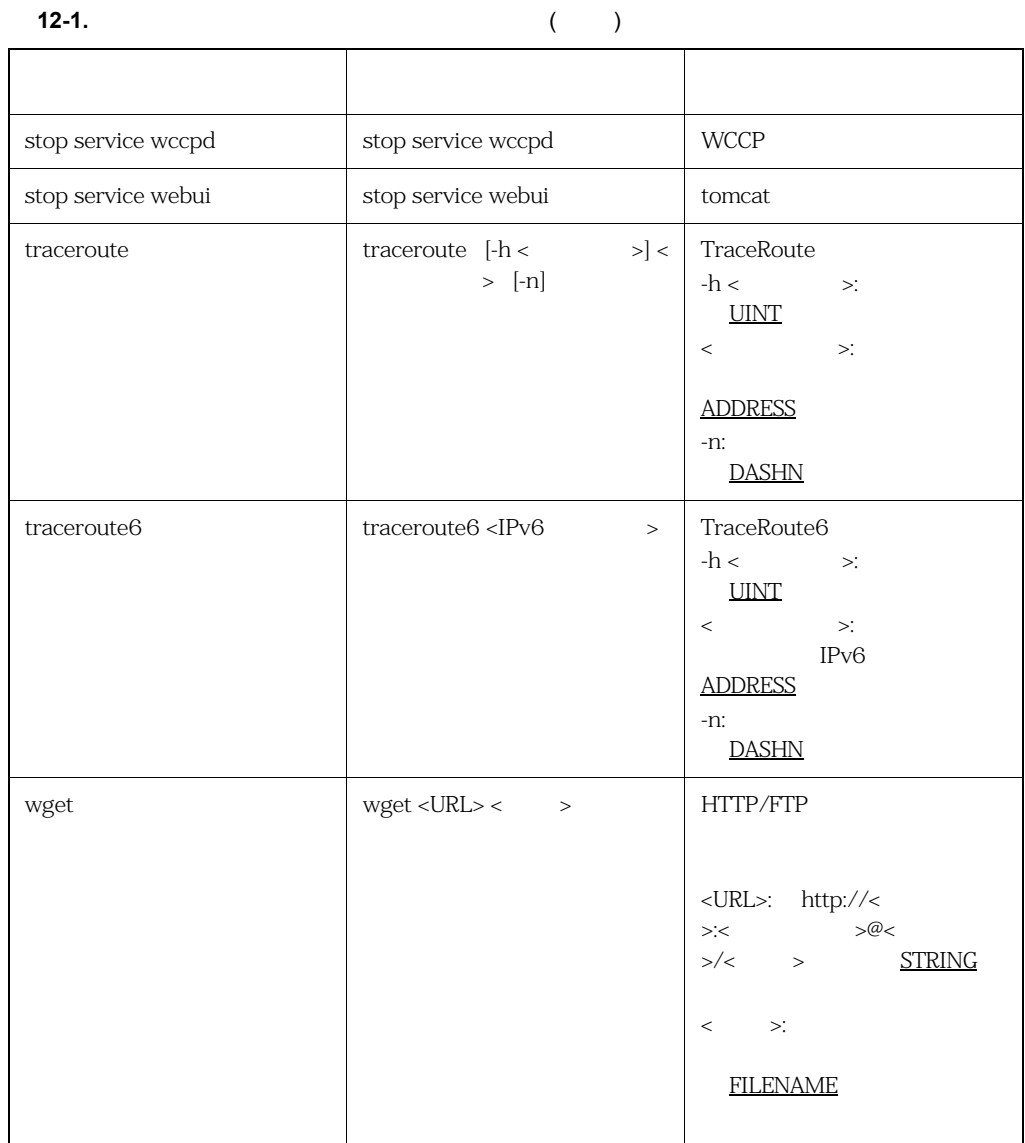

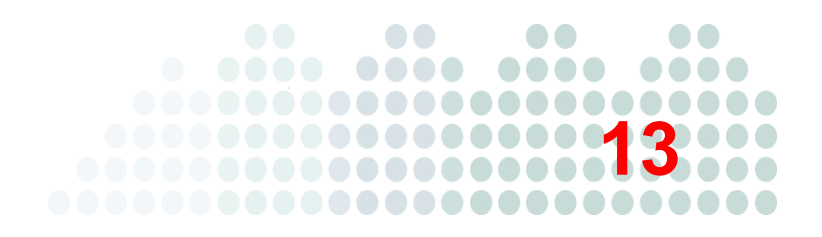

Trend Micro InterScan Web Security Virtual Appliance ( WSVA)

337 syslog  $C&C$ 

<span id="page-323-1"></span><span id="page-323-0"></span>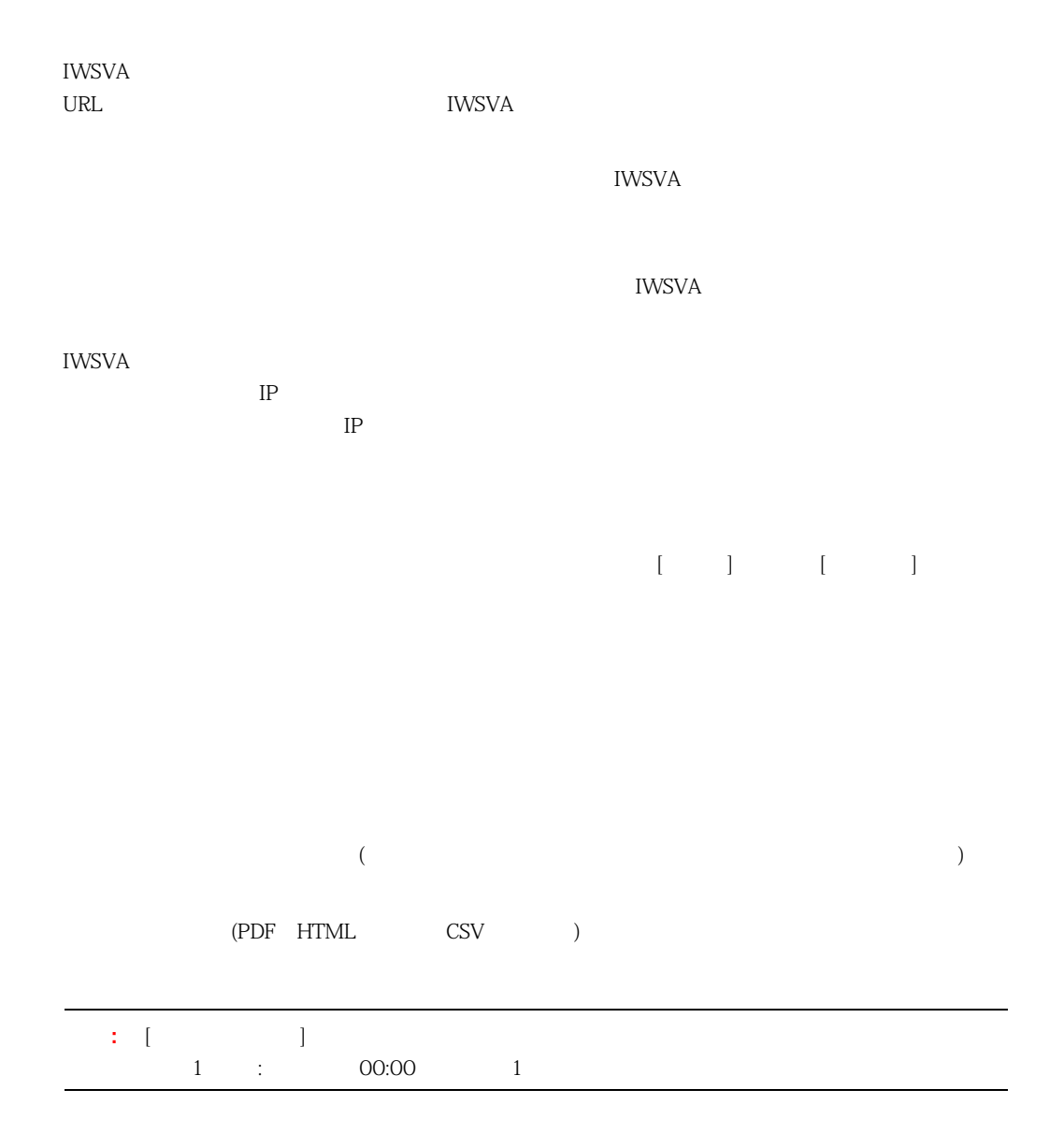
# [このレポートをメールで送信] を選択し、次の設定を行います。

# 作成対象 **(** ユーザおよびグループ **)**

: IWSVA  $\begin{array}{ccc} \vdots & \hspace{1.5cm} & \hspace{1.5cm}$ 

: LDAP TP

: the contract in the contract in the contract in the contract in the contract in the contract in the contract in the contract in the contract in the contract in the contract in the contract in the contract in the contract

 $\frac{1}{1}$   $\frac{1}{1}$   $\frac{1}{1}$   $\frac{1}{1}$   $\frac{1}{1}$ 160

IWSVA  $\blacksquare$ 

 $n$ ・ 不正プログラム / スパイウェア検出

APT

APT

325

 $\begin{bmatrix} 1 & 1 & 1 \end{bmatrix}$ 

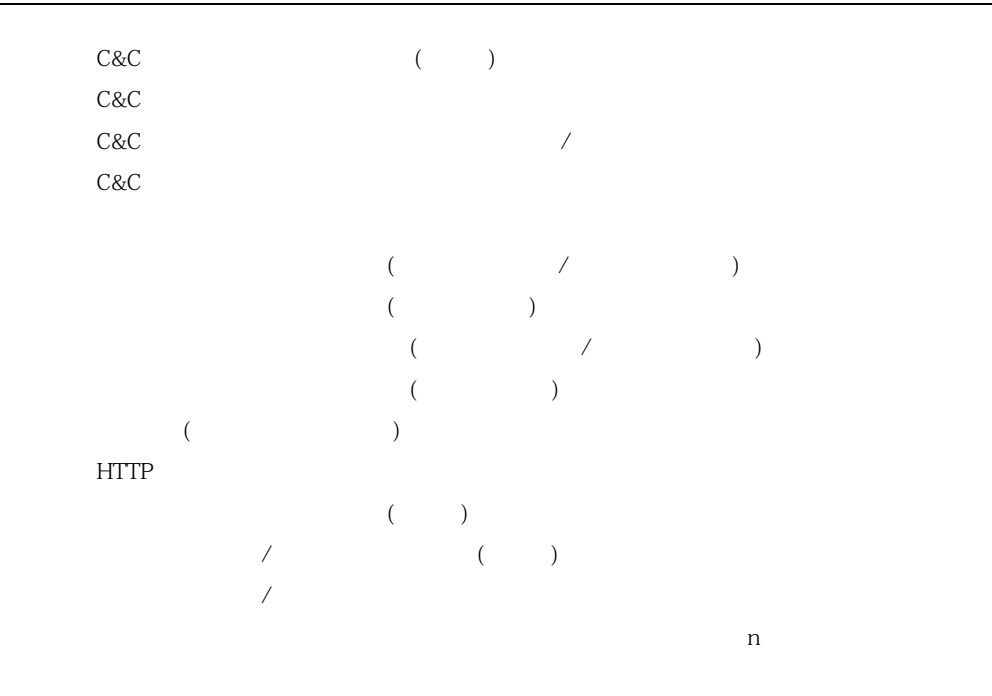

URL

 $($  $($ URL  $($  $($  $($  $($  $n$  $\begin{array}{ccc} \textrm{URL} & \hspace{1.5cm} ( & & ) \\ \end{array}$  $($  $($   $)$  $($  $($ 

 $($  $n \geq 1$ URL  $(HTTP$   $)$ URL  $/$  ActiveX HTTP  $n$  $\begin{array}{ccc} \text{DLP} & \hspace{1.6cm} & \hspace{1.6cm} & \hspace{1.6cm} \\ \text{DLP} & \hspace{1.6cm} & \hspace{1.6cm} & \hspace{1.6cm} \\ \end{array}$ ・ カスタムレポート ― レポート対象の定義済みの [お気に入りログ] が含まれます。詳細につい  $329$  $IPv4$   $IPv6$   $IPv6$  $IPv6$  IPv6

 $IPv4$  IPv6 CSV PDF HTML IPv4  $IPv6$ 

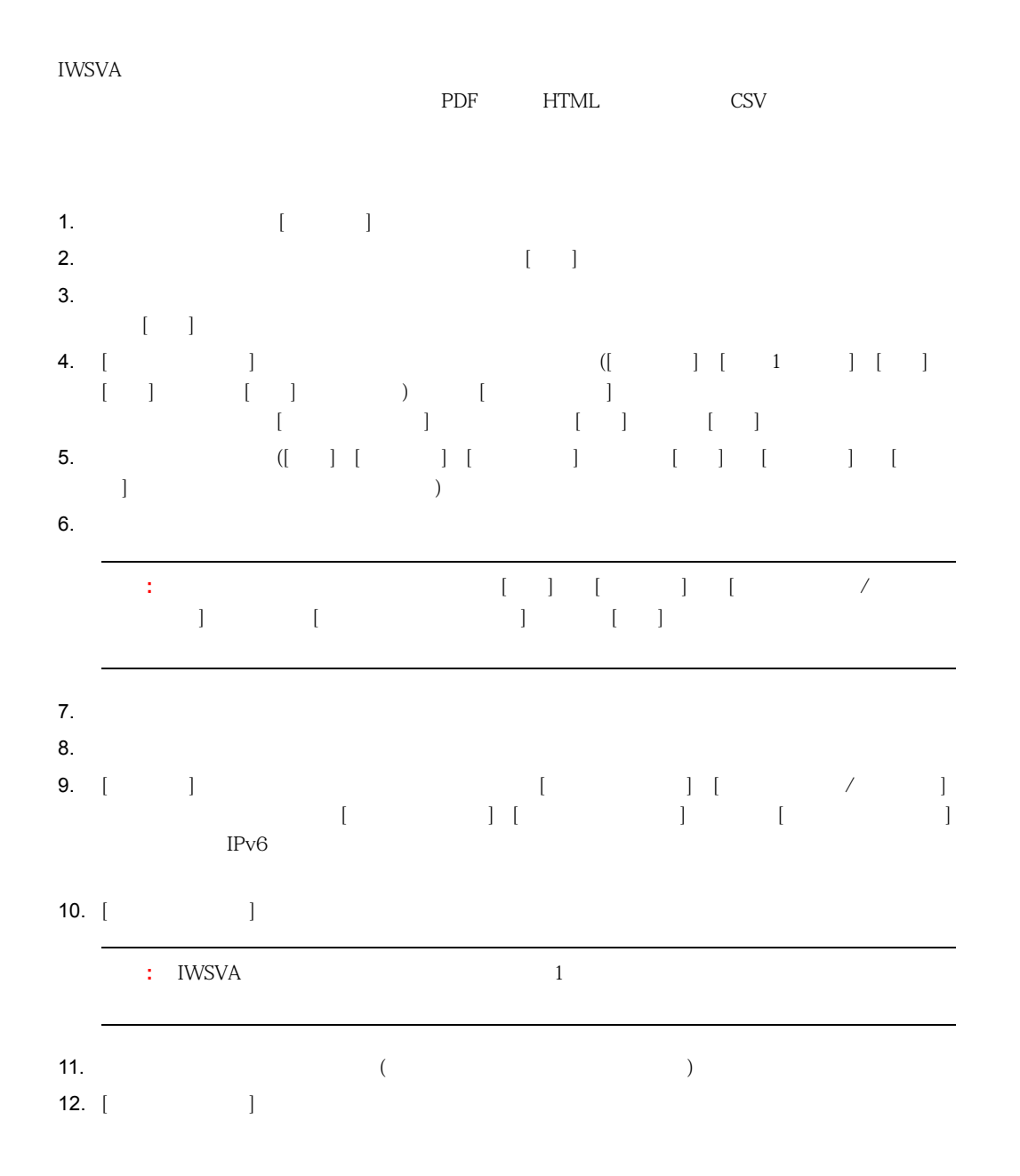

$$
13-1.
$$

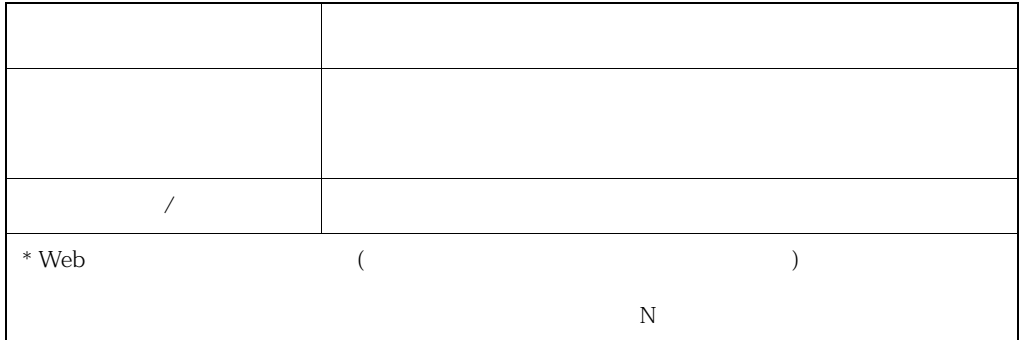

<span id="page-328-1"></span>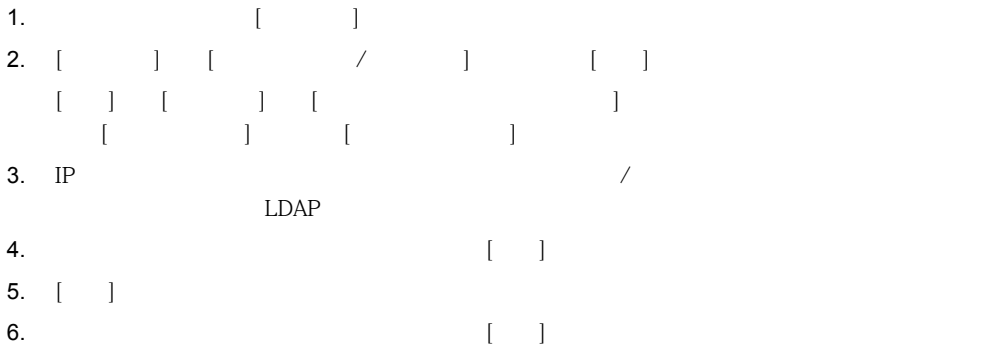

<span id="page-328-0"></span>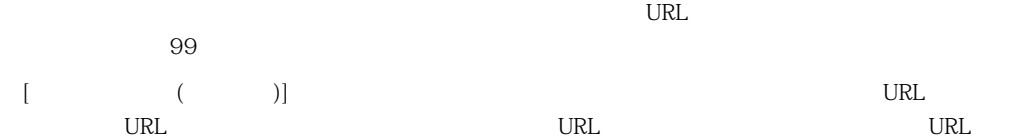

も含めて、URL カテゴリに関する情報を提供します。URL カテゴリおよびアクセスされた URL ご  $URL$ 

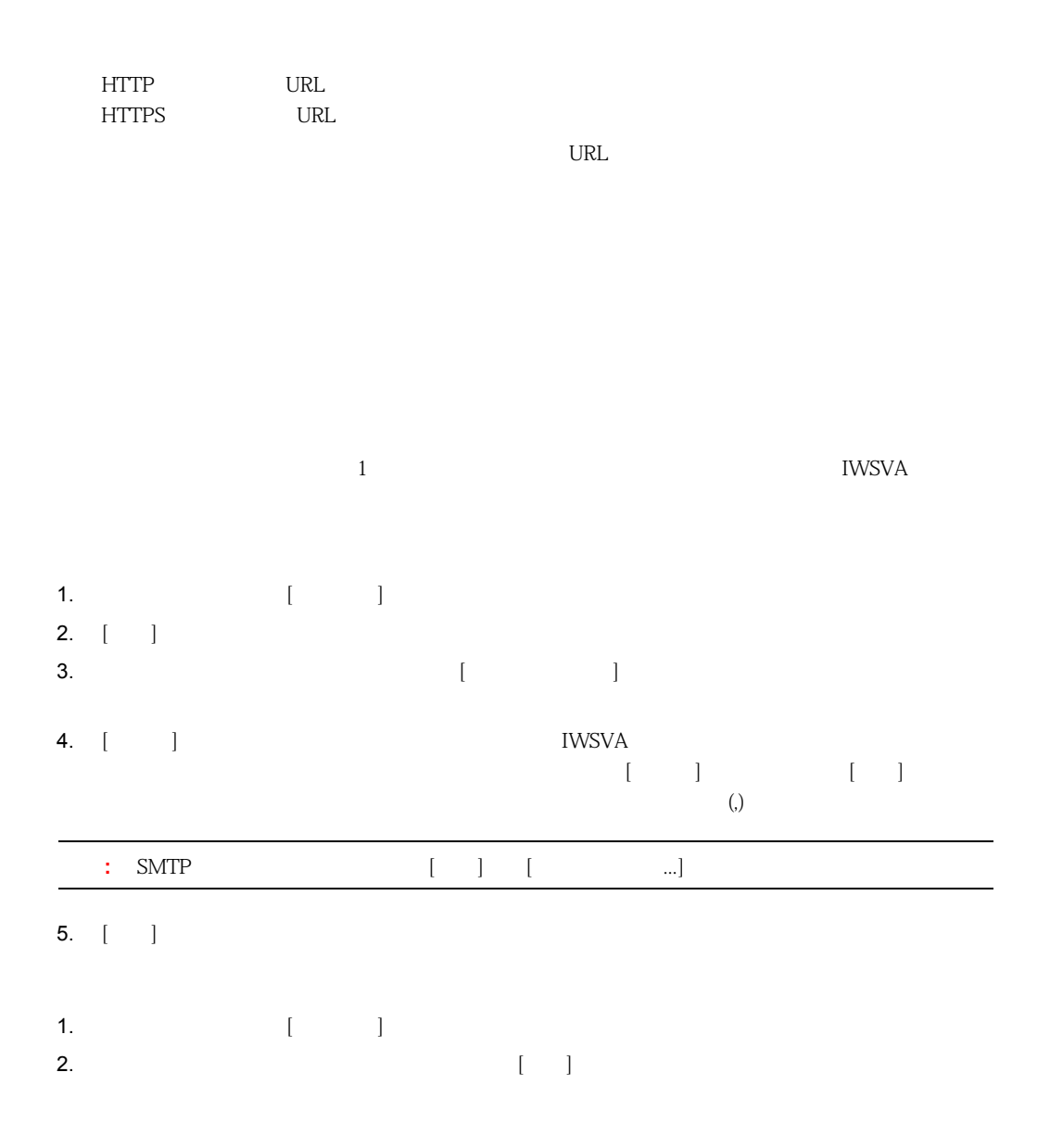

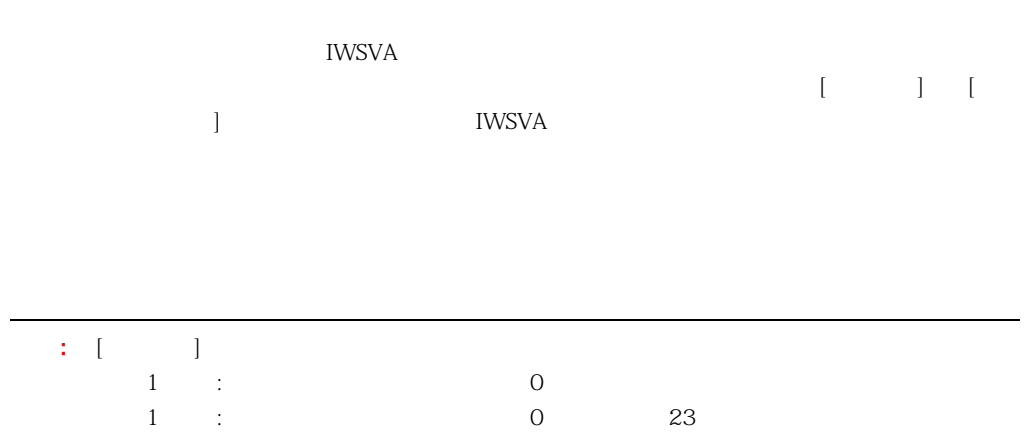

<span id="page-330-0"></span> $\rm IP$ 

 $ID$ 

<span id="page-331-0"></span>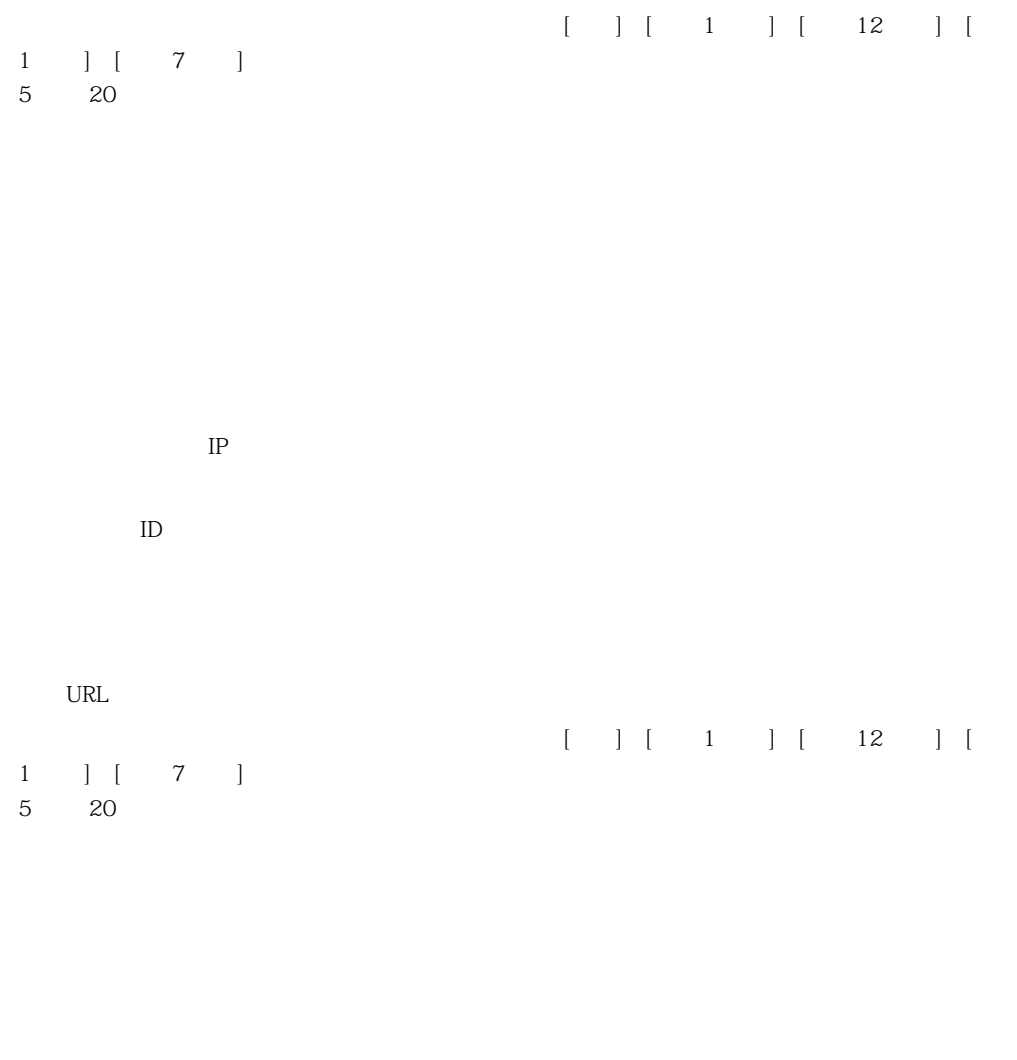

<span id="page-331-1"></span> $\rm IP$ 

URL

 $\begin{bmatrix} 1 & 1 & 1 & 1 \\ 1 & 1 & 1 & 1 \\ 1 & 1 & 1 & 1 \\ 1 & 1 & 1 & 1 \\ 1 & 1 & 1 & 1 \\ 1 & 1 & 1 & 1 \\ 1 & 1 & 1 & 1 \\ 1 & 1 & 1 & 1 \\ 1 & 1 & 1 & 1 \\ 1 & 1 & 1 & 1 \\ 1 & 1 & 1 & 1 \\ 1 & 1 & 1 & 1 \\ 1 & 1 & 1 & 1 \\ 1 & 1 & 1 & 1 \\ 1 & 1 & 1 & 1 \\ 1 & 1 & 1 & 1 \\ 1 & 1 & 1 & 1 \\ 1 & 1 & 1 &$ 

1 日間]、[過去 7 日間]、または指定した時間範囲を選択できます。表示するインスタンス数を上位

<span id="page-332-0"></span> $5$  20  $10$ 

・ クライアント IP

 $\begin{bmatrix} 1 & 1 & 1 & 1 \\ 1 & 1 & 1 & 1 \\ 1 & 1 & 1 & 1 \\ 1 & 1 & 1 & 1 \\ 1 & 1 & 1 & 1 \\ 1 & 1 & 1 & 1 \\ 1 & 1 & 1 & 1 \\ 1 & 1 & 1 & 1 \\ 1 & 1 & 1 & 1 \\ 1 & 1 & 1 & 1 \\ 1 & 1 & 1 & 1 \\ 1 & 1 & 1 & 1 \\ 1 & 1 & 1 & 1 \\ 1 & 1 & 1 & 1 \\ 1 & 1 & 1 & 1 \\ 1 & 1 & 1 & 1 \\ 1 & 1 & 1 & 1 \\ 1 & 1 & 1 &$ 1 日間]、[過去 7 日間]、または指定した時間範囲を選択できます。表示するインスタンス数を上位

<span id="page-332-1"></span>5 20

 $\rm IP$ 

<span id="page-333-0"></span>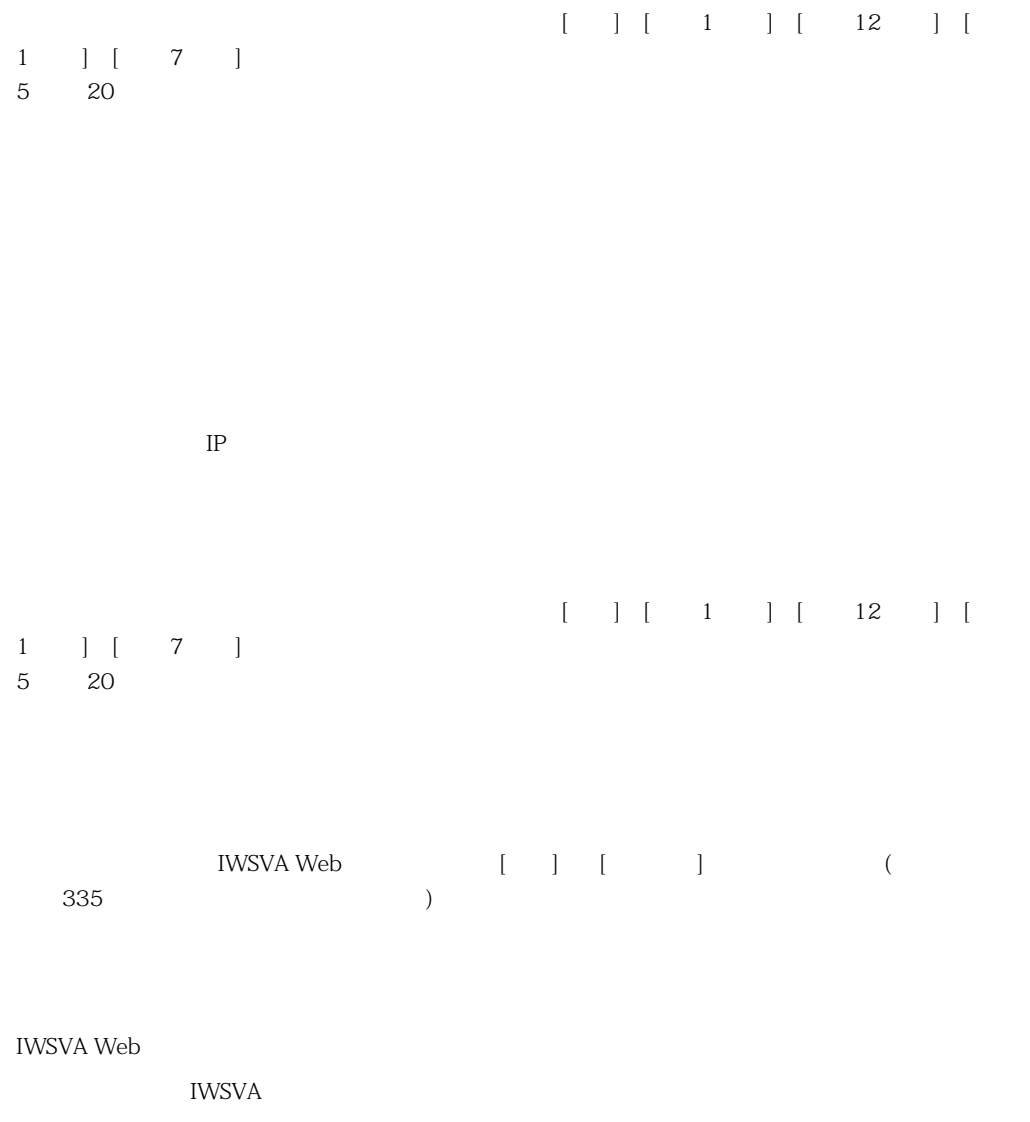

<span id="page-334-0"></span>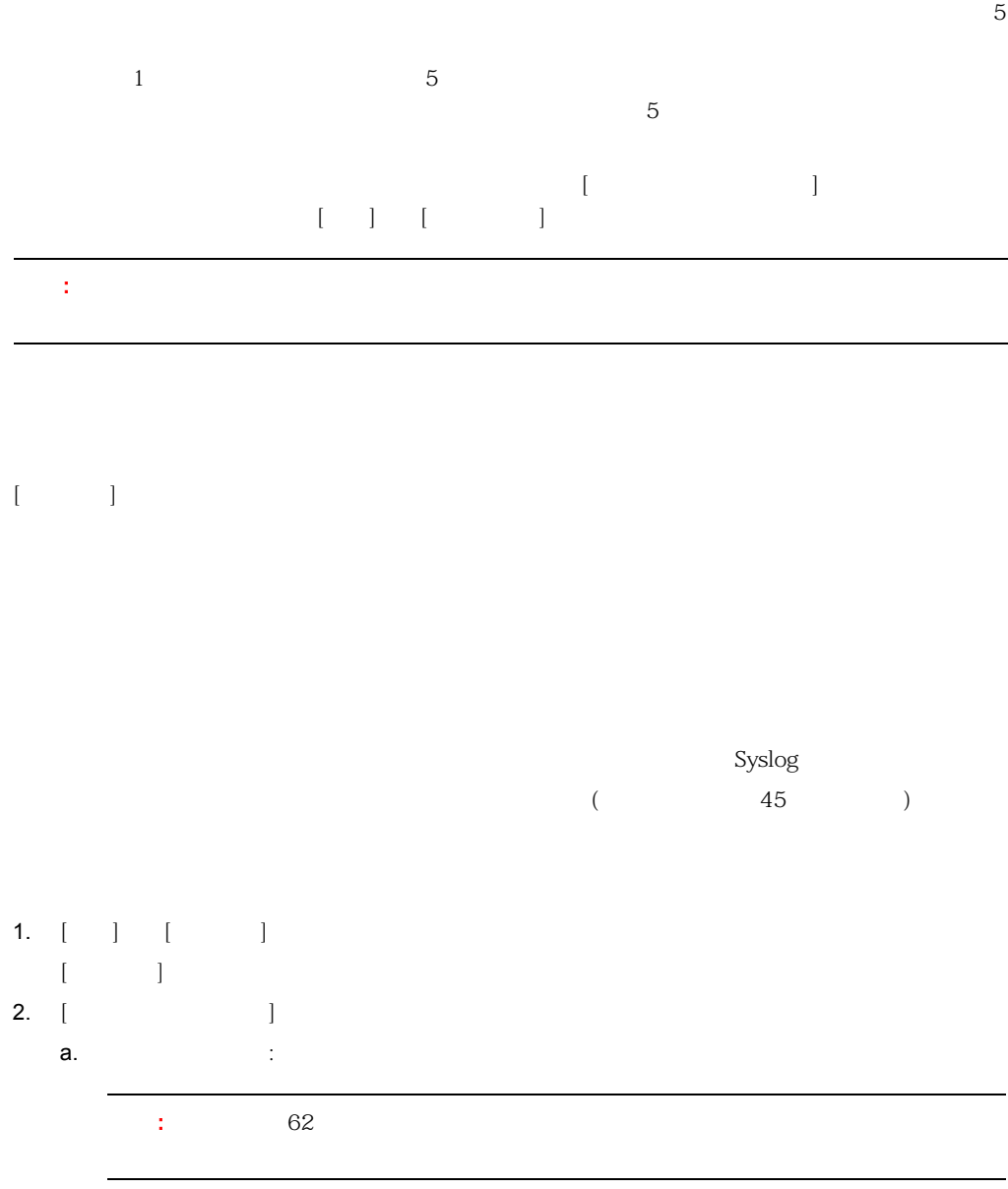

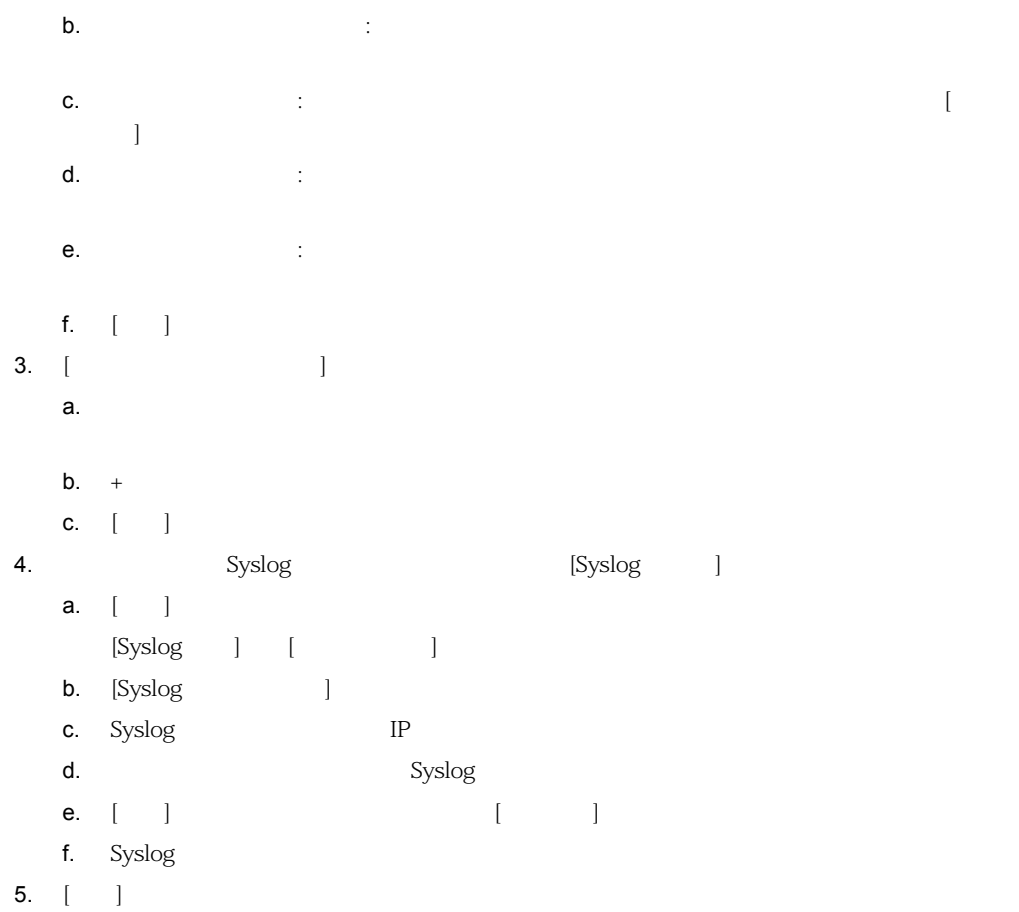

ログから特定のデータを省略したい場合、グローバルログフィルタを使用します。たとえば、John

Smith Smith **Example 2018** Www.google.com

 $MD5$ 

# IWSVA <del>internal cases and under the set of the set of the set of the set of the set of the set of the set of the set of the set of the set of the set of the set of the set of the set of the set of the set of the set of the</del> IWSVA

# $\mathsf{CSV}\phantom{\Big|}$ IWSVA やくさんしゃ しょうしゃ こうしゃく こうしゃくん こうしゃくん こうしゃくん こうしゃくん こうしゃくん こうしゃくん こうしゃくん こうしゃくん こうしゃくん こうしゃくん こうしゃくん こうしゃくん こうしゃくん こうしゃくん こうしゃくん こうしゃくん こうしゃくん こうしゃくん こうしゃくん こうしゃくん こうしゃくん こうしゃくん こうしゃくん こうしゃくん こうしゃくん こうしゃくん こうしゃくん こうしゃくん こ 出力できます。出力した CSV 形式のファイルは、他のアプリケーションで表示および分析できま

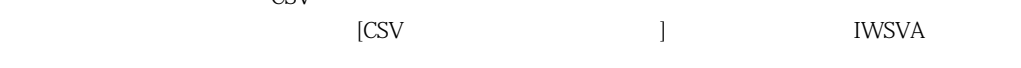

# PDF

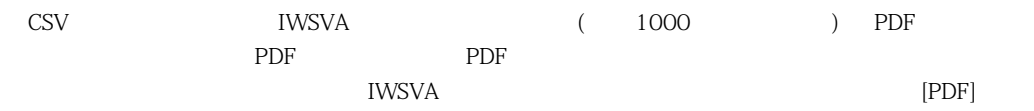

# syslog

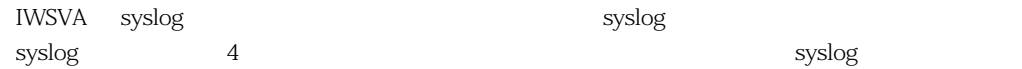

### **syslog**

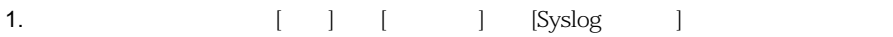

- 2.  $[-1, 2]$
- 3. [Syslog ]

#### InterScan Web Security Virtual Appliance

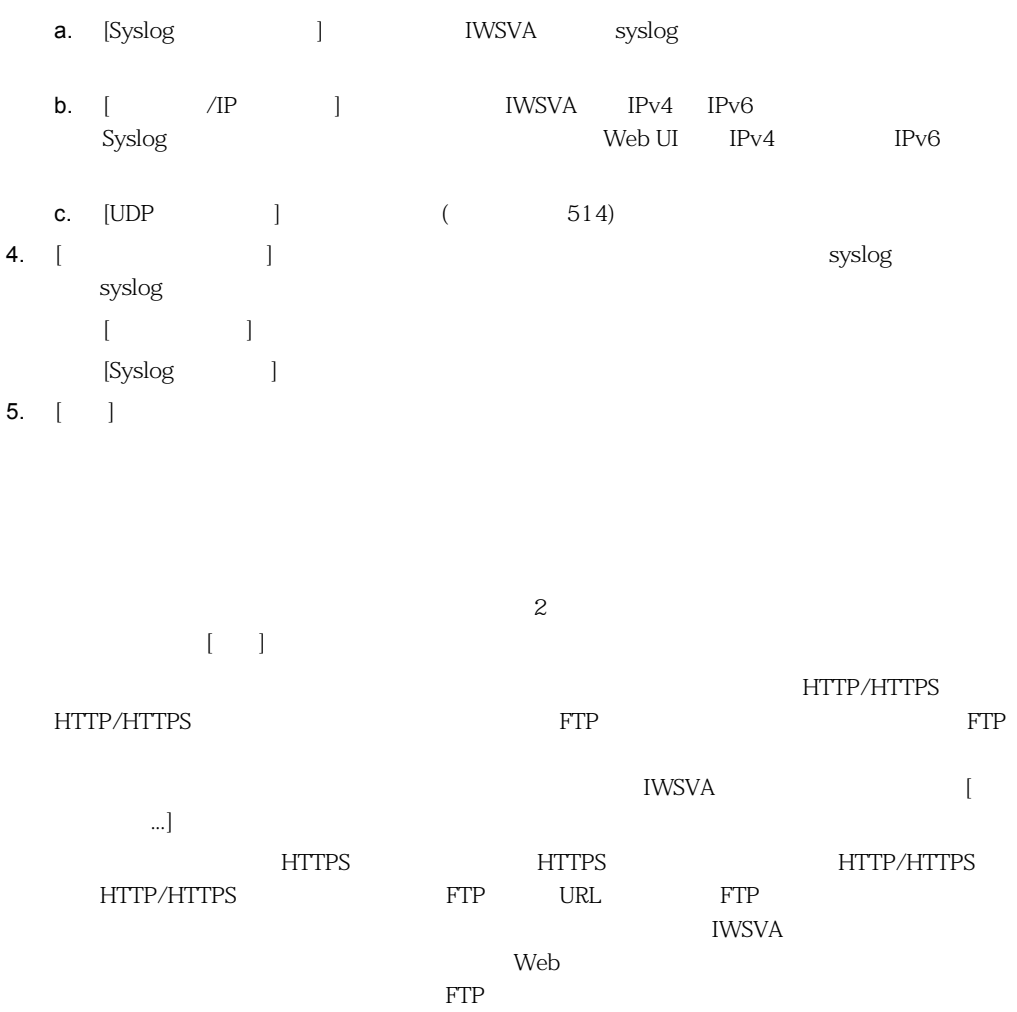

ユーザへの通知では HTML タグがサポートされているため、メッセージの外観をカスタマイズした

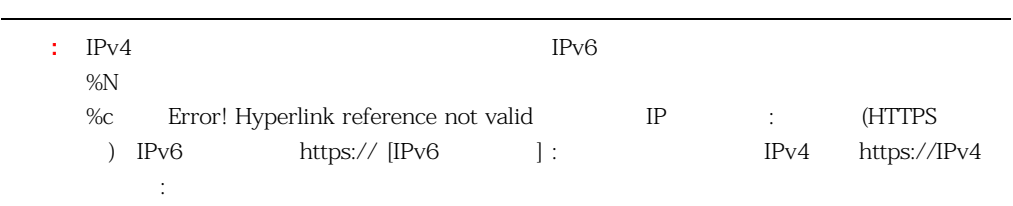

IWSVA さんしょうがく こうしょうかい エストラック エストラック IWSVA しょうしょうかい エストラック こうしょうしゅう こうしょうしゅう  $[$ 1.  $[$ 2. [ ] [ ....] 3. DLP SMTP SMTP **IWSVA** IPv4 IPv6  $Neb$  UI  $IPv4$  $IPv6$ 4. SMTP ESMTP IWSVA EHLO SMTP  $[{\rm E}{\rm HLO}\;\; ({\rm Extended\;Hello}) \label{eq:1}$ 

5.  $[ \ ]$ 

<span id="page-338-0"></span><u>IWSVA</u> でんしょうかん  $\text{IWSVA}$ 

 $HTTP$ 

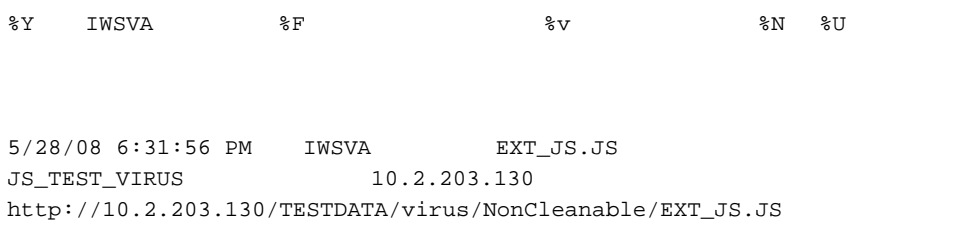

%Y %v %F %N %U 5

#### **13-2.**

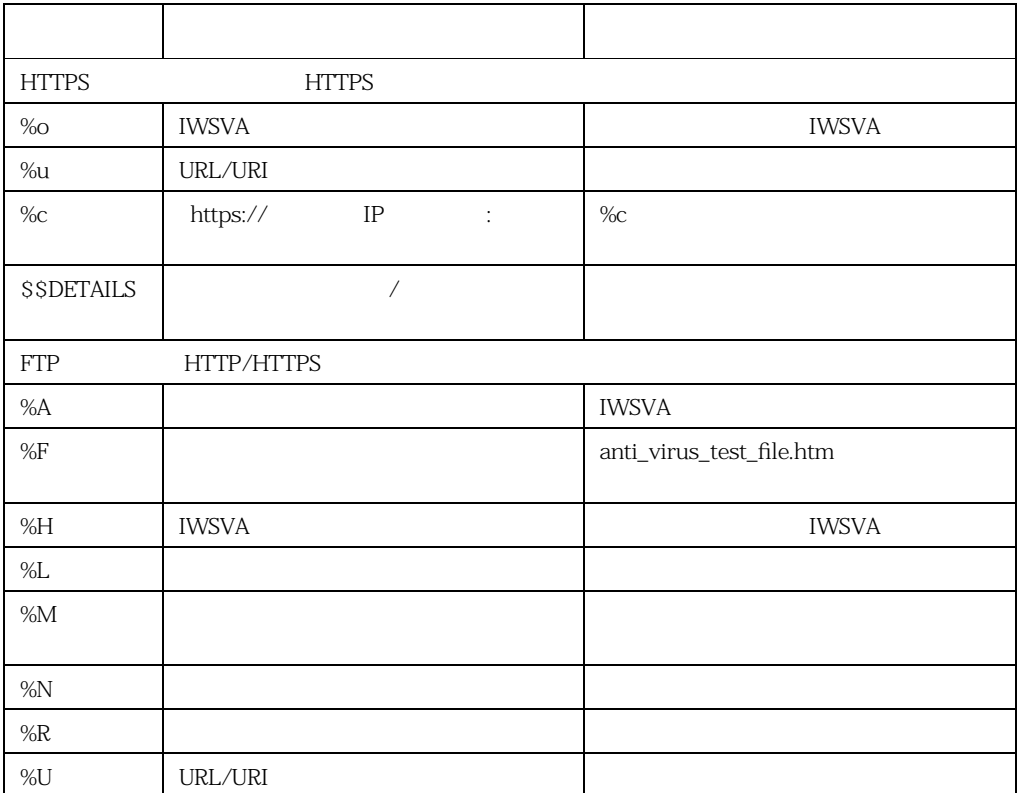

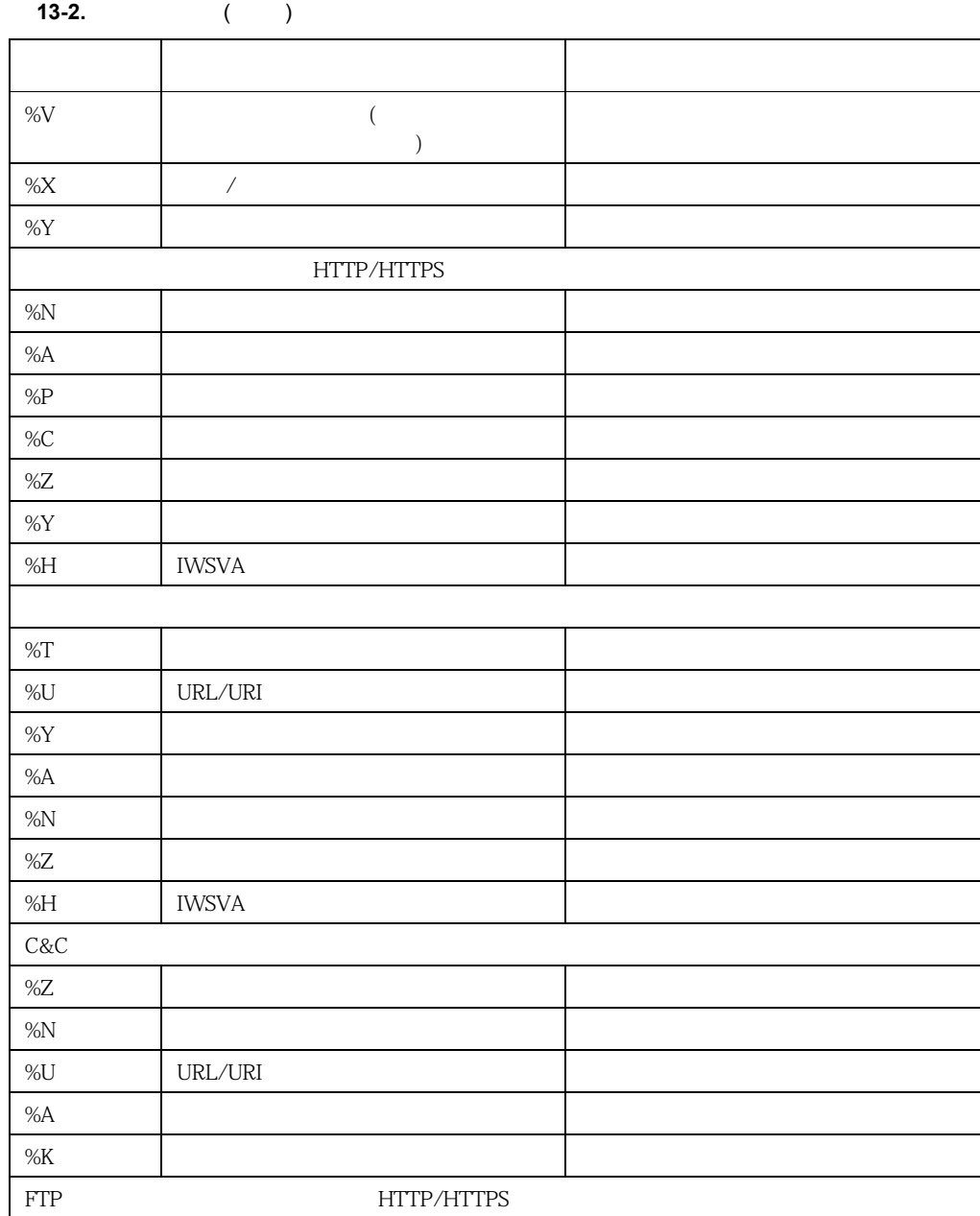

%U URL/URI  $\% F$  $%A$ %H IWSVA  $%R$ % $X$  /  $/$  $\%Y$  $%N$  $\%V$   $\qquad \qquad$ /ActiveX %D  $\blacksquare$ %H IWSVA  $%N$ %U URL/URI  $\% \text{W}$ % $X$  [ /  $\%\mathrm{Y}$  $\%Z$  $HA$  $%H$  $\%P$  $%R$ URL %U URL/URI  $\%C$ **13-2.** ( ) マンチ しょうしょう アイディング しょうしょう

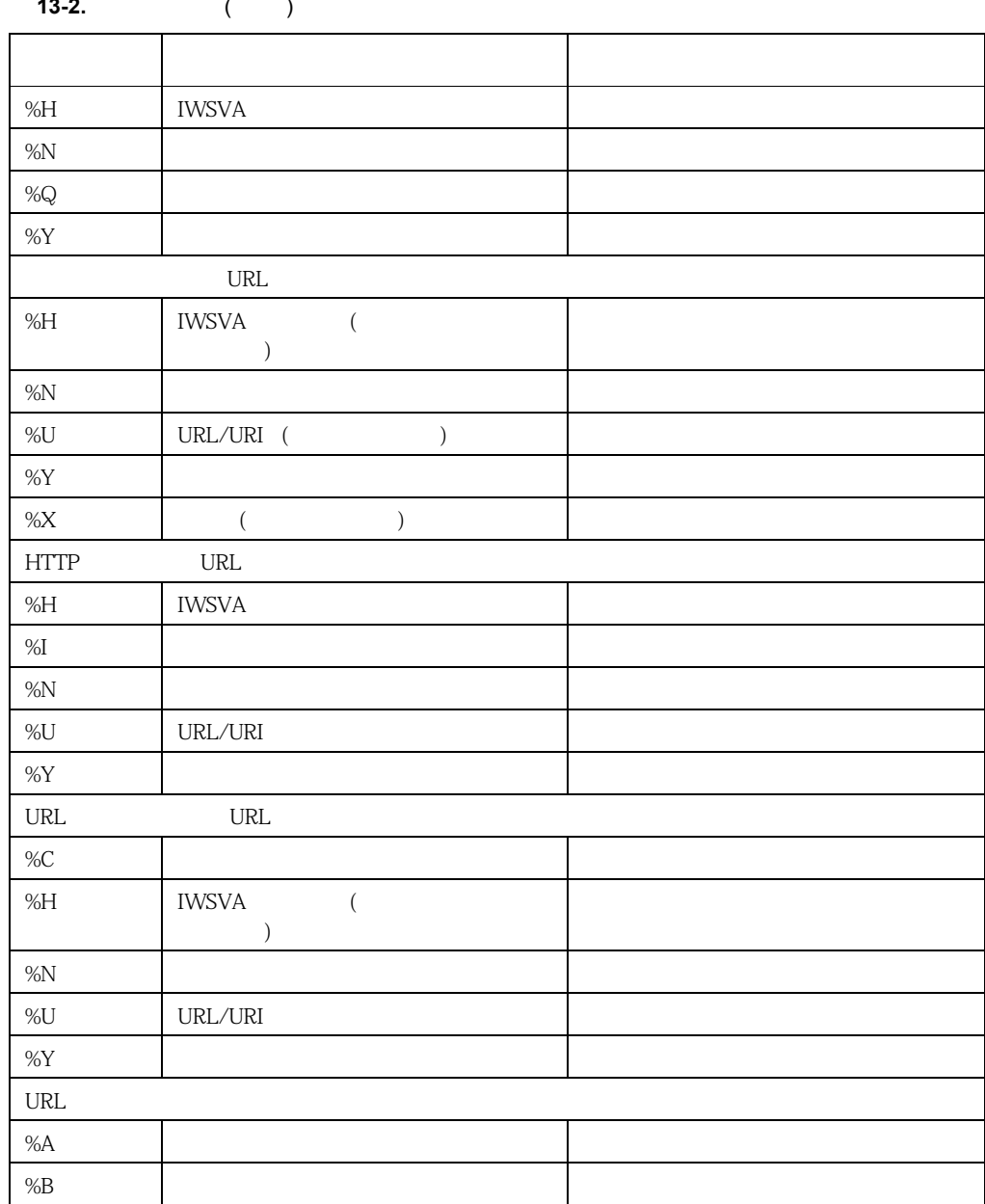

 $\%C$ %H  $1$  IWSVA (  $\bigcup$  $%N$ %U URL/URI ( $\qquad$ )  $\%Y$  $\rm{URL}$  $\left\{ \begin{array}{c} \begin{array}{c} \begin{array}{c} \end{array} \end{array} \right\}$ <form id="warncontinue" method="post" action="%B\$\$\$IWSX\_URL\_ACTION\$\$\$"> <INPUT type=hidden value="%A" name=data> </form> ハイパーリンクを定義する必要があります。例 : <input name="button2" type="button" value="Continue at your own risk" style="width:195px" onclick="document.getElementById('warncontinue').submit(); return false;"></input> URL  $\%$  A %B URL/URI  $\%C$ %E  $\blacksquare$ %H IWSVA  $\%J$  $%N$ %U URL/URI (  $\qquad$  )  $\%Y$  $\%Z$ **13-2.** ( ) マンチ しょうしょう アイディング しょうしょう

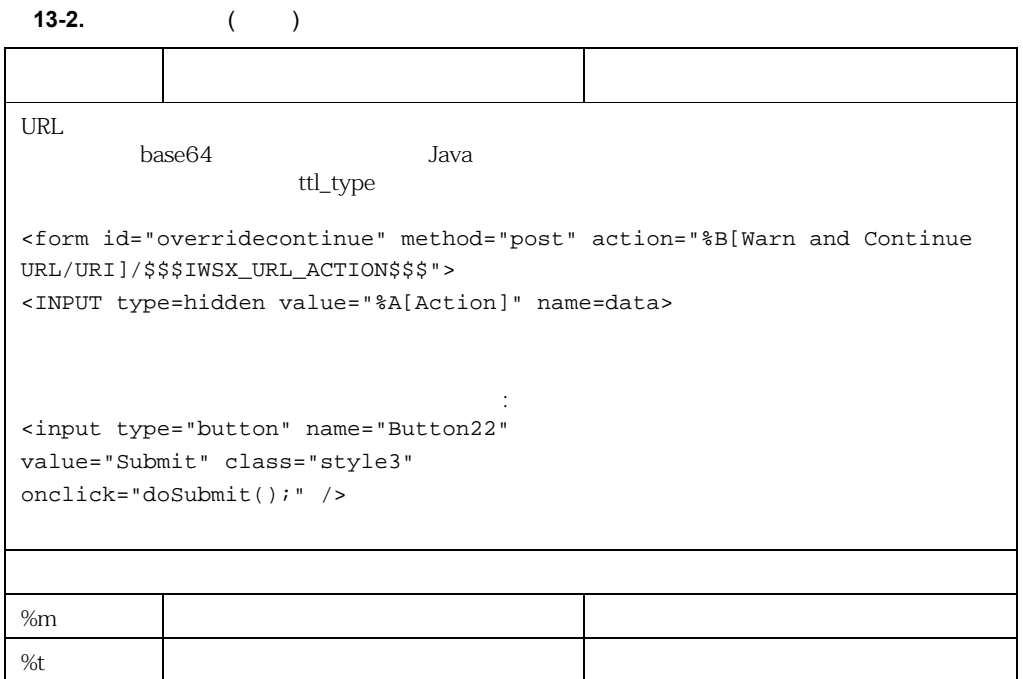

**HTML** 

ユーザへの通知メッセージは、HTML を使用して書式を設定できます。HTML ファイルには外部の  $NMSVA$ HTML ひゃくしゃ しんしゃ ひとも ひとも ひとも ひとも ひとも ひとも ひとも ひとも ひとも しんしゃ ひとも ひとも しんしゃ ひとも しんしゃ ひとも しんしゃ ひとも しんしゃ しんしゃ しんしゃ しんしゃ

# **C&C** コンタクトコールバック通知の設定

IWSVA さんしょうがく C&C コンタクト C&C コンタクトリティオリング

#### C&C **July 2000**

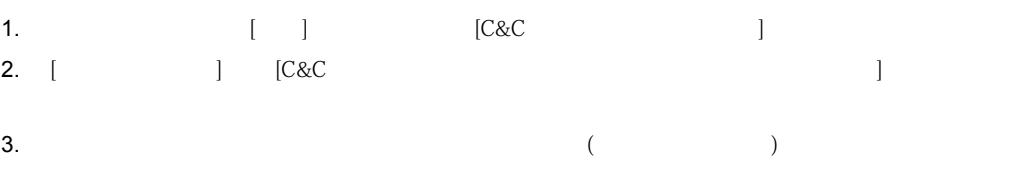

- $4.$  $339$
- 5. [<sub>J</sub> a.  $[$ 
	- b. インパンスをオンにしては [カスタマイズ] キュックボックスをオンにしては [カスタマイズ] キュックボックスをオンにしては [カスタマイズ] キュックボックス  $\mathcal{A}=\mathcal{A}$  $HTML$
	- IWSVA [ ]
	- $[ \qquad \qquad \text{IWSVA} \qquad \qquad \text{[} \qquad \qquad \text{]}$
- 6.  $[-]$

#### IWSVA  $1$

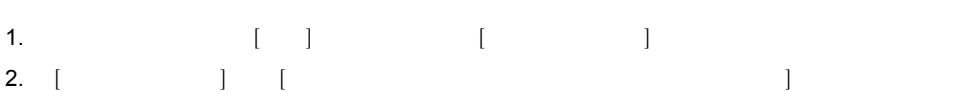

# $3.$  $339$ 4. [ ] a.  $[$ b.  $[$   $]$ イズしたメッセージの内容を入力するか、[インポート] を使用してインポートします。  $HTML$ IWSVA [ ]  $[ \qquad \qquad \text{IWSVA} \qquad \qquad \text{[} \qquad \qquad \text{]} \qquad \text{[} \qquad \qquad \text{]}$

5. [ ]

# FTP

IWSVA さんしゃください アプリティオリティ こうしゃくだいがく こうしゃく こうしゃ デエア しょうしゅうしょう こうしょうしゅうしょく こうしょうしゅうしょく

## **FTP** 情報漏えい対策通知を設定するには

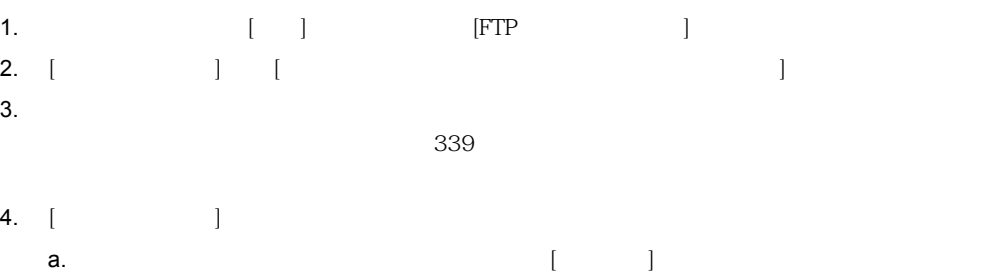

# b.  $[$   $]$  $\begin{bmatrix} 1 & 0 & 0 \\ 0 & 0 & 0 \\ 0 & 0 & 0 \\ 0 & 0 & 0 \\ 0 & 0 & 0 \\ 0 & 0 & 0 \\ 0 & 0 & 0 \\ 0 & 0 & 0 \\ 0 & 0 & 0 \\ 0 & 0 & 0 \\ 0 & 0 & 0 \\ 0 & 0 & 0 \\ 0 & 0 & 0 \\ 0 & 0 & 0 & 0 \\ 0 & 0 & 0 & 0 \\ 0 & 0 & 0 & 0 \\ 0 & 0 & 0 & 0 \\ 0 & 0 & 0 & 0 & 0 \\ 0 & 0 & 0 & 0 & 0 \\ 0 & 0 & 0 & 0 & 0 \\ 0 &$  $HTML$

IWSVA [ ]

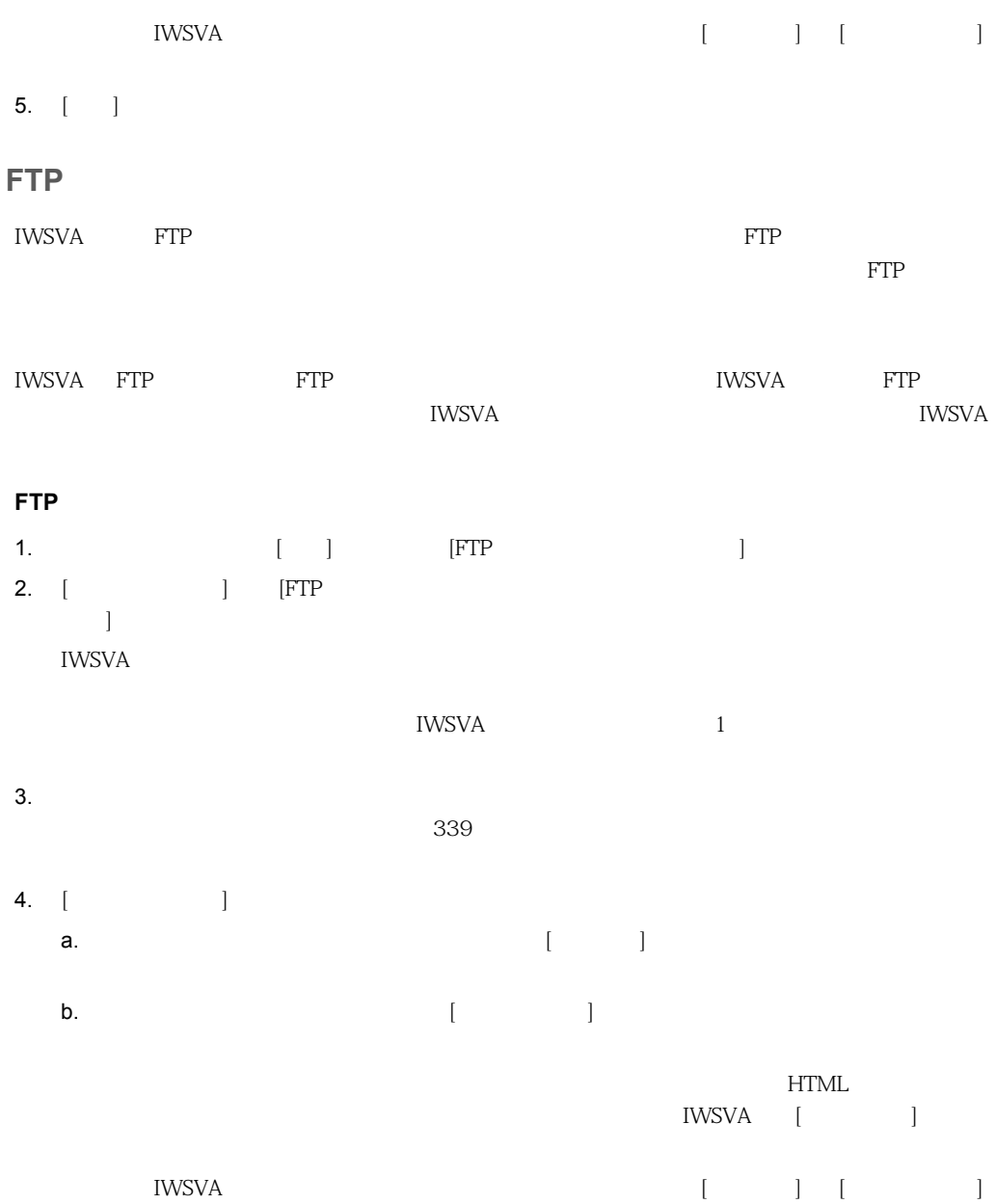

## 5. [ ]

## **FTP**

IWSVA FTP

 $FTP$ 

#### FTP

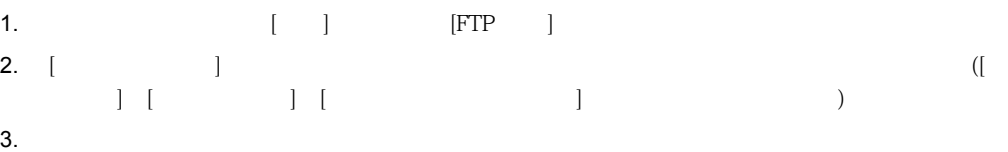

#### $339$

- 4. [ | a.  $\blacksquare$ 
	- b.  $[$ 
		- **HTML** IWSVA [ ]
		- $[ \qquad \qquad ] \quad \ [ \qquad \qquad ] \qquad [ \qquad \qquad ]$ IWSVA
- 5.  $\lceil \cdot \rceil$

## **HTTP/HTTPS**

IWSVA **the original state of the conditions**  $\mathbf{C}$ 

#### **HTTP/HTTPS**

1.  $[$   $]$   $[$   $[$   $]$   $[$   $[$   $]$   $[$   $]$   $[$   $]$   $[$   $]$   $[$   $]$   $[$   $]$   $[$   $]$   $[$   $]$   $[$   $]$   $[$   $]$   $[$   $]$   $[$   $]$   $[$   $]$   $[$   $]$   $[$   $]$   $[$   $]$   $[$   $]$   $[$   $]$   $[$   $]$   $[$   $]$   $[$   $]$   $[$   $]$   $[$   $]$   $[$   $]$   $[$ 2. [ ] [HTTP/HTTPS  $\mathbb{R}^2$  +  $\mathbb{R}^2$  +

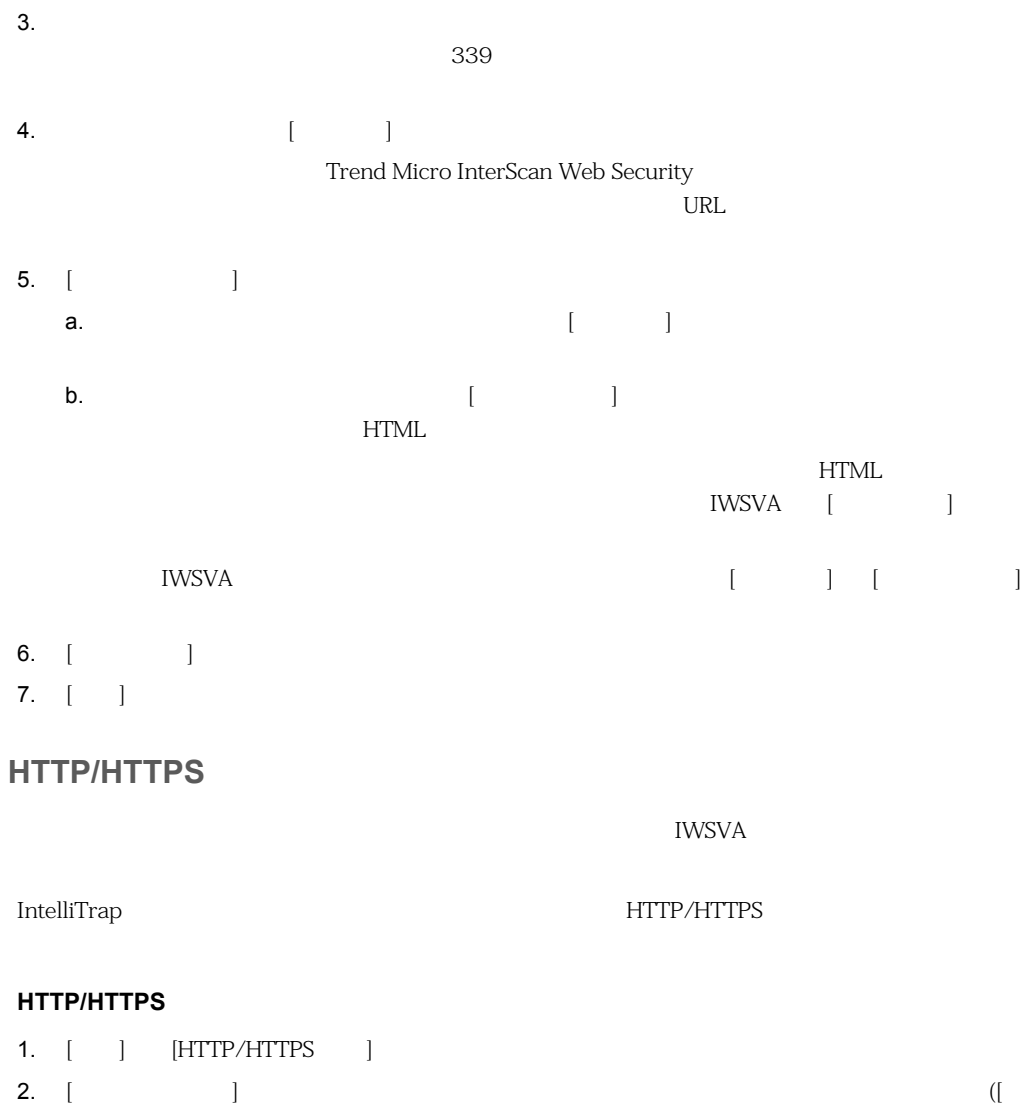

 $\begin{bmatrix} 1 & 1 \end{bmatrix}$  $\qquad \qquad$ 

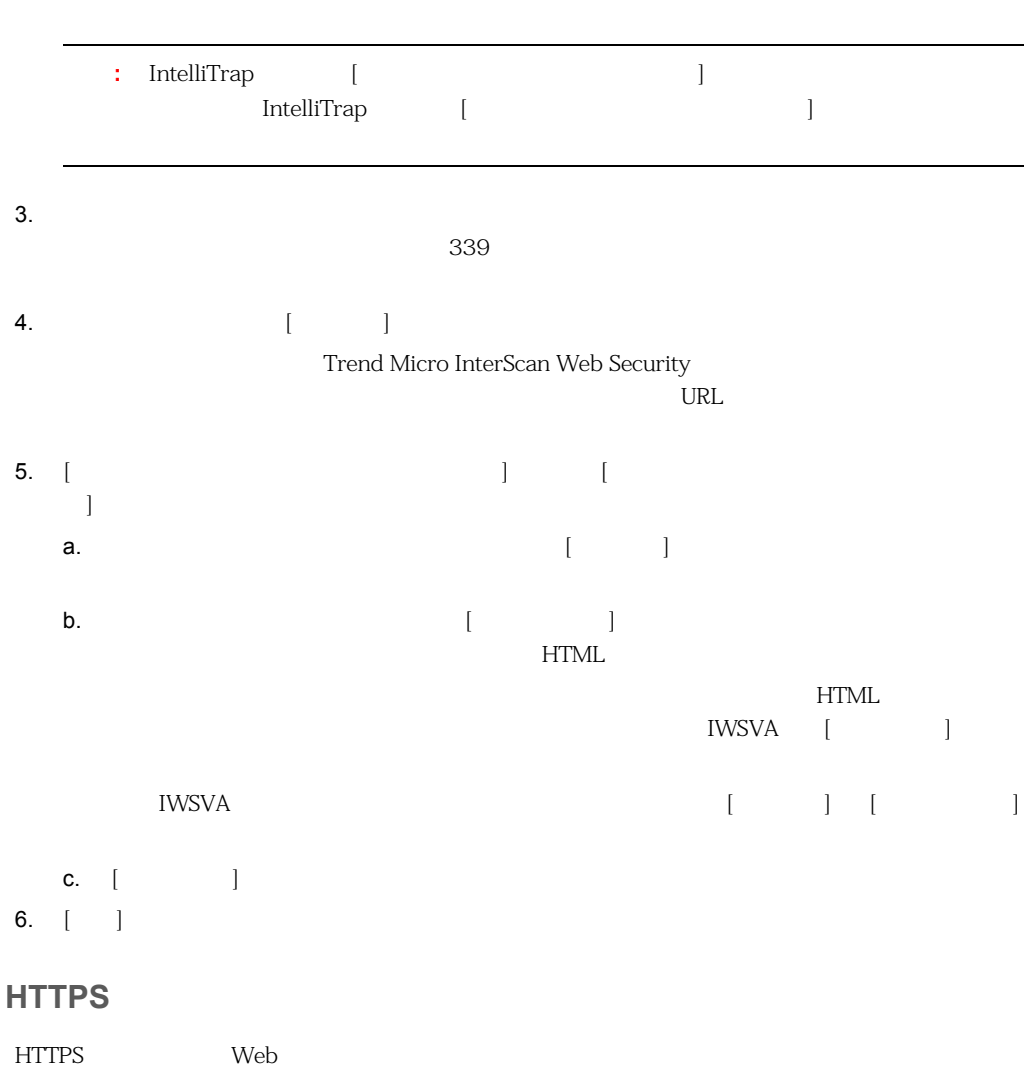

**HTML** 

## **HTTPS**

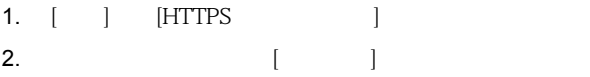

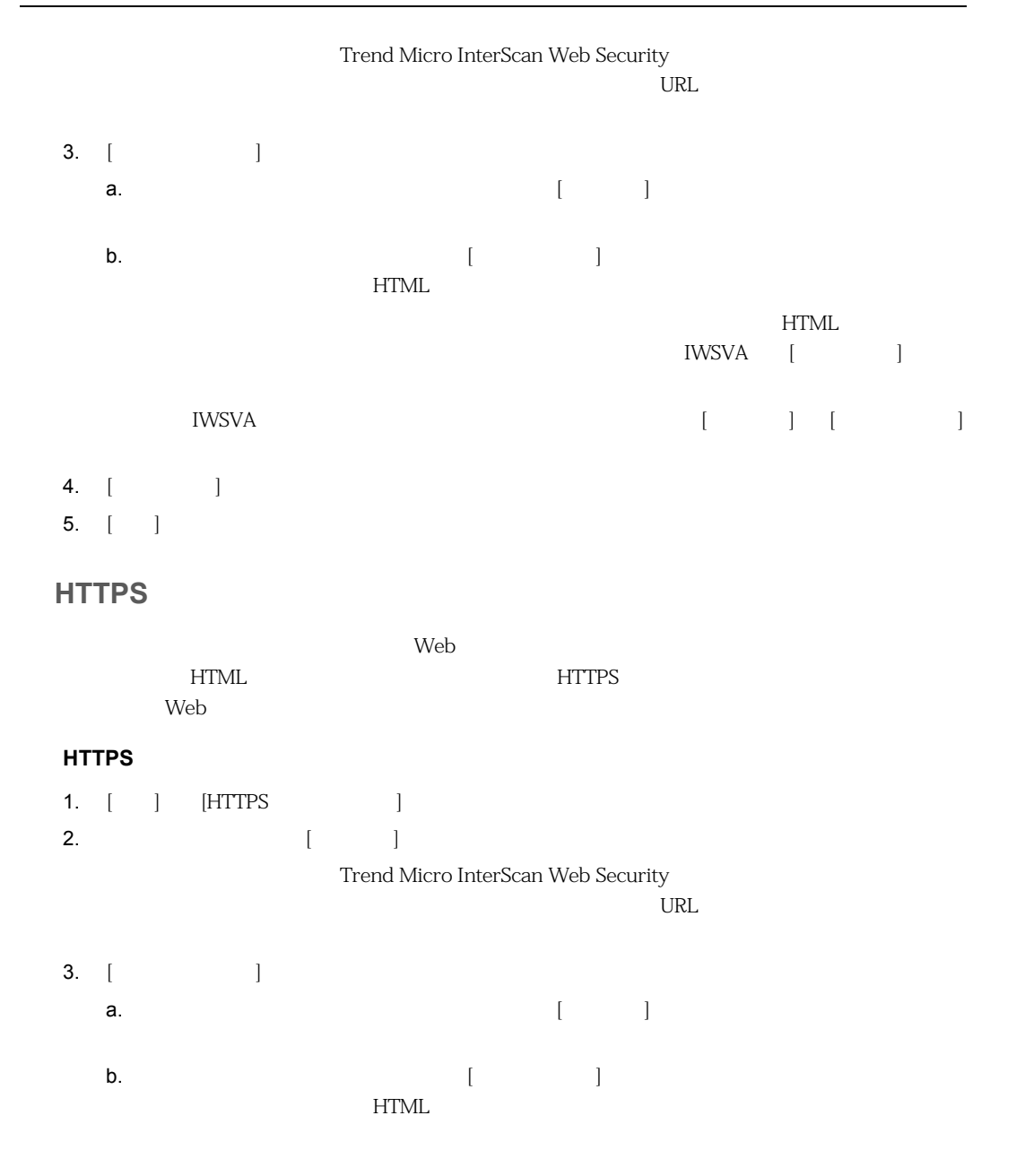

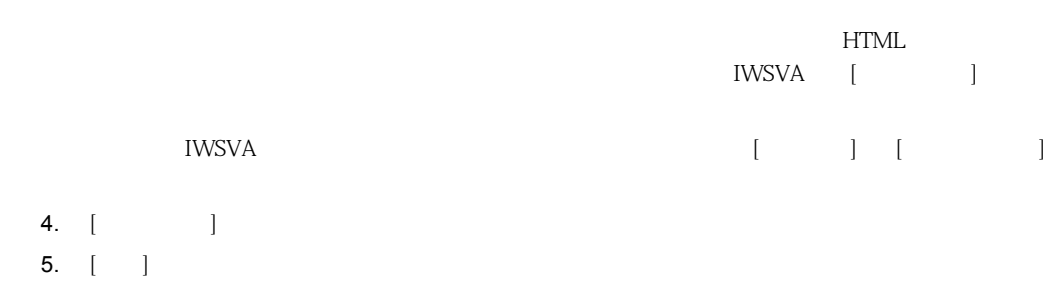

# **HTTP/HTTPS**

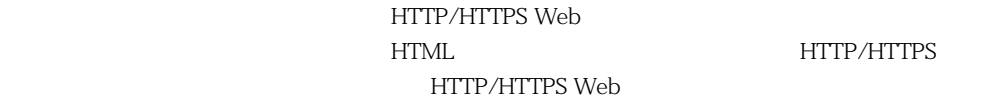

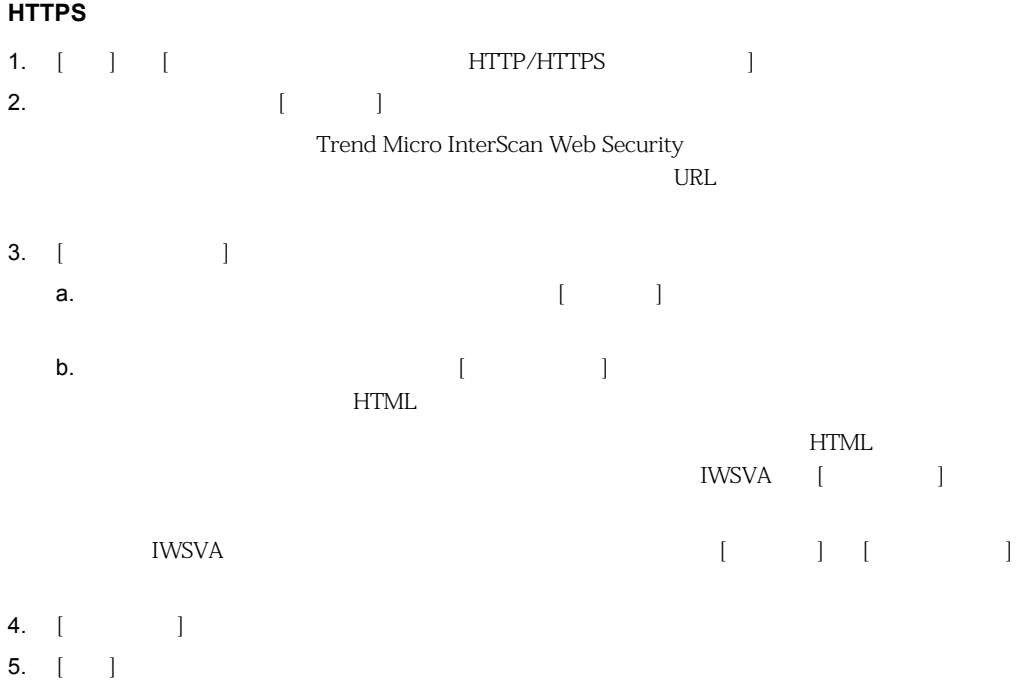

IWSVA  $\blacksquare$ 

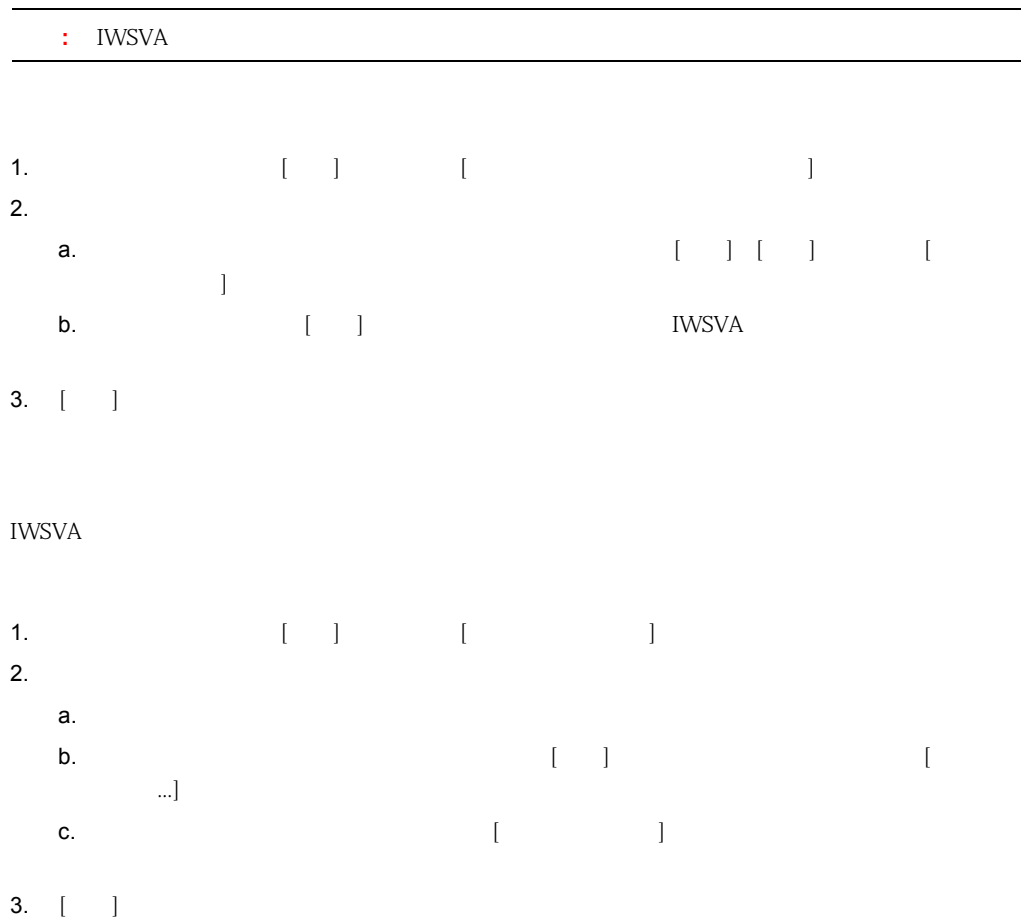

## URL

 $\rm{URL}$ るカテゴリに属する URL にアクセスしようとすると、URL アクセスの警告モードにより通知が送信  $($   $258$   $)$  $Web$ Web  $($ **URL** アクセスの警告通知を設定するには 1. (iii) [URL 7] 2.  $\begin{bmatrix} 1 & 1 \end{bmatrix}$ Trend Micro InterScan Web Security ウイルス感染メッセージ、ファイルタイプブロック、および URL ブロックメッセージで共通で  $3.$  [ $\|$ a.  $[12pt]$ b.  $[$   $]$ HTML  $HTML$ ーンの通知ページを受ける。<br>コンピュータのページを IWSVA に [インポート] - IWSVA インターバッセージを出す。<br>コスタムメッセージを通過することには、「カスタマイズ」 しかし [カスタマイズ] と [カスタマイズ] と [カスタマイズ] と [カスタマイズ] と [カスタマイズ] と [カスタマイズ] と [カスタマイズ] と [カスタマイズ] と  $\text{IWSVA}$ 

<form id="warncontinue" method="post" action="%B\$\$\$IWSX\_URL\_ACTION\$\$\$"> <INPUT type=hidden value="%A" name=data> </form>

またはハイパーリンクを定義する必要があります。例 :

```
<a href="javascript:void(0)" 
onclick="document.getElementById('warncontinue').submit();
return false;">Continue to this website (not recommended)</a>
4. [\Box] \Box5. [ ]
URL アクセスのオーバーライドの通知の設定
URLセスしようとすると、ユーザに URL アクセスのオーバーライドモード通知が送信されます。オー
\mathbf{Web}258URL マクセスのオーバーライドのオーバーライドのコンピューザーのユーザ
1. (iii) [URL 7]
2. [ URL J
   a. \begin{bmatrix} 0 & 1 \end{bmatrix}Trend Micro InterScan Web Security
      \nabla \times \mathbf{C} = \nabla \times \mathbf{C} + \mathbf{C} \times \mathbf{C} + \mathbf{C} \times \mathbf{C} + \mathbf{C} \times \mathbf{C} + \mathbf{C} \times \mathbf{C} + \mathbf{C} \times \mathbf{C} + \mathbf{C} \times \mathbf{C} + \mathbf{C} \times \mathbf{C} + \mathbf{C} \times \mathbf{C} + \mathbf{C} \times \mathbf{C} + \mathbf{C} \times \mathbf{C} + \mathbf{C} \times \mathbf{C} + \mathbf{C} \times \mathbf{C} + \mathbf{C} \times \mathbf{C} + \b. [c. \blacksquareHTML
```
 $HTML$ ーンの調査を受ける。<br>コンピュータのページを IWSVA に [インポート] できます。

```
[ \qquad \qquad ] \quad [ \qquad \qquad ]IWSVA [ \qquad \qquad ]d. URL アクセスのオーバーライドの通知をカスタマイズする場合は、ソフトリーライドの通知をカスタマイズする場合は、メッセージテンプレードの通知をカスタマイズする場合は、メッセージをおくされました。
      base64 Java
      \text{ttl\_type}例 :
<form id="overridecontinue" method="post" action="%B[Warn and Continue 
URL/URI]$$$IWSX_URL_ACTION$$$">
<INPUT type=hidden value="%A[Action]" name=data>
..
</form>
   e. カスタマイズした通知では、ユーザが続行を求めています。
      \sim :
     <input type="button" name="Button22"
     value="Submit" class="style3"
     onclick="doSubmit();" /> 
3. [\vert4. [ \ ]アクセス管理通知による URL ブロックの設定
IWSVA IWSVA IWSVA リストからついて URL URL URL しょうしゅんしゃ
へのアクセスが検出されると、IWSVA は要求元クライアントのブラウザに、URL がブロックされた
```
アクセス管理による **URL** ブロックのユーザ通知メッセージを設定するには

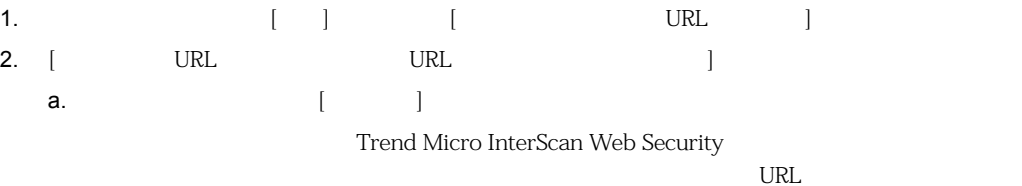

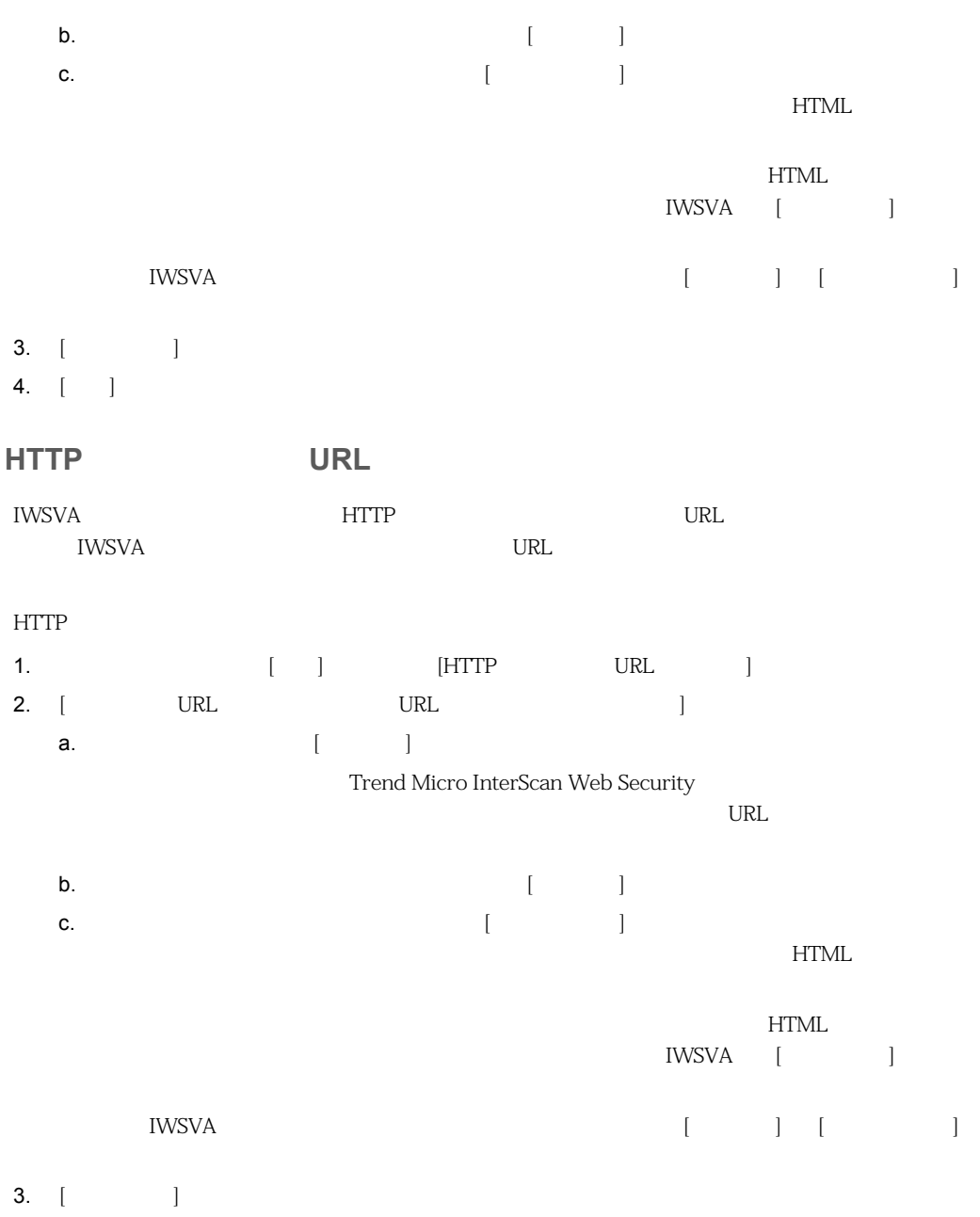

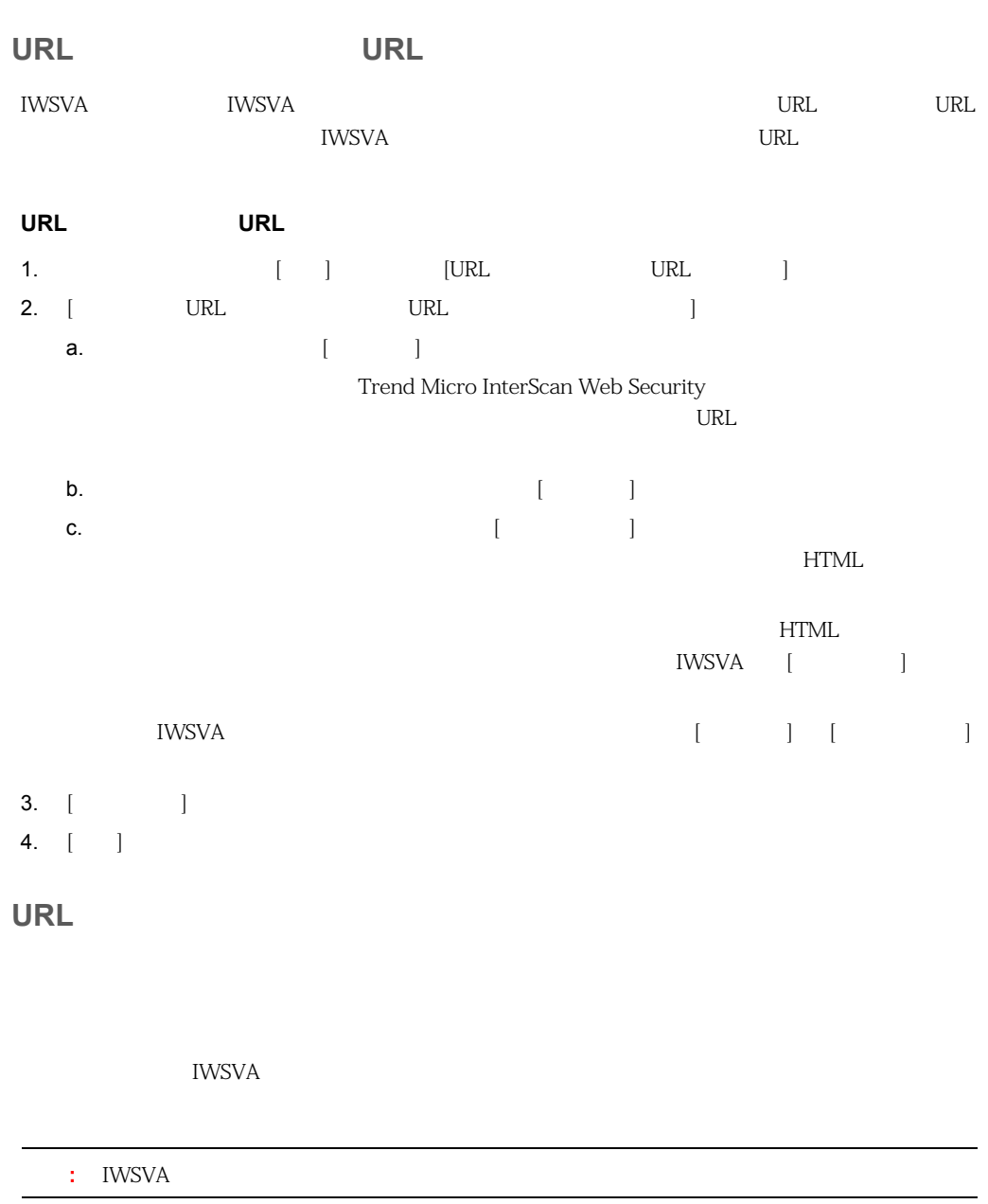

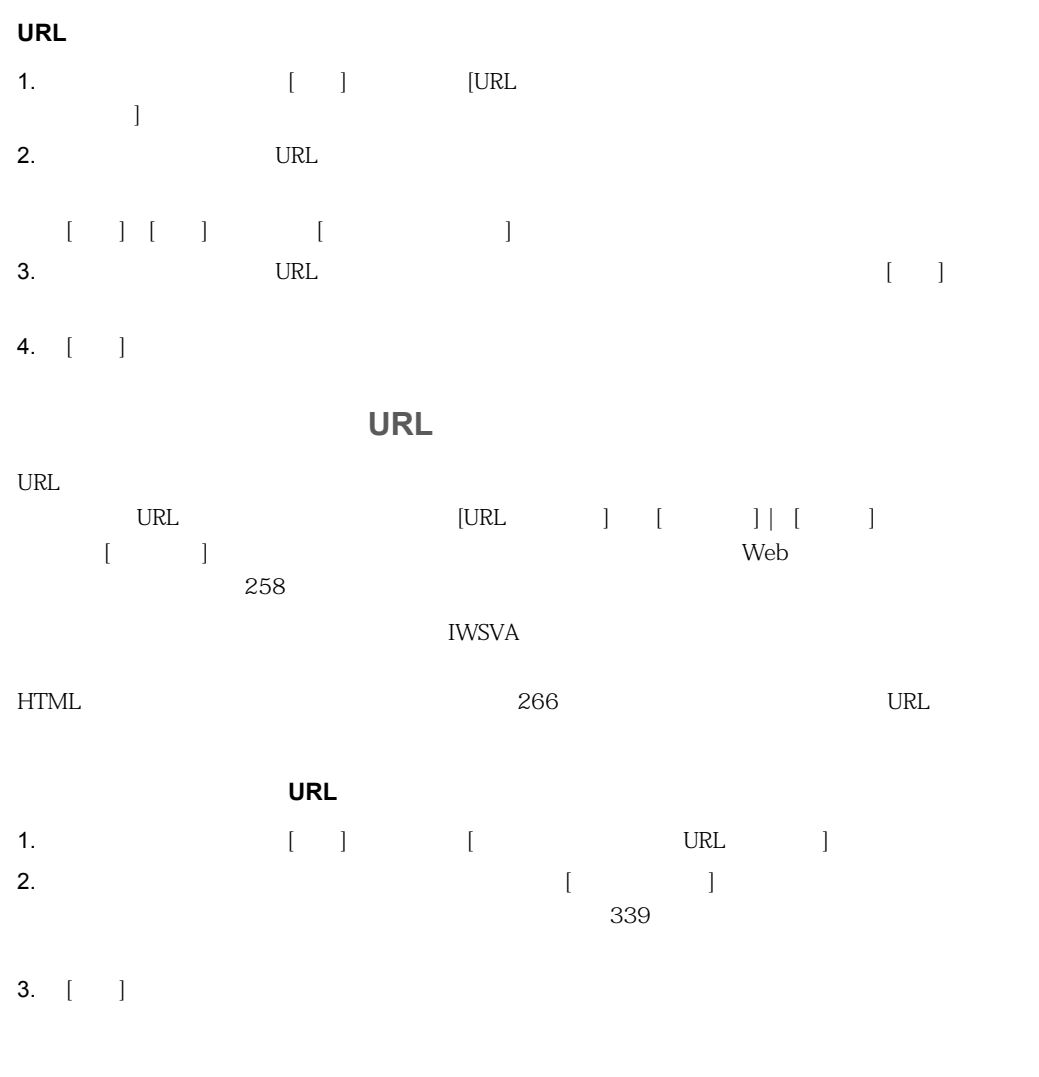

IWSVA Smart Protection Server
**Smart Protection Server** 1.  $[1]$   $[2]$   $[2]$   $[3]$   $[3]$   $[2]$   $[3]$   $[3]$   $[3]$   $[3]$   $[3]$   $[3]$   $[3]$   $[3]$   $[3]$   $[3]$   $[3]$   $[3]$   $[3]$   $[3]$   $[3]$   $[3]$   $[3]$   $[3]$   $[3]$   $[3]$   $[3]$   $[3]$   $[3]$   $[3]$   $[3]$   $[3]$   $[3]$   $[3]$   $[3]$   $[3]$   $[3]$ 2. [Smart Protection Server ] 3.  $[-]$ **:** IWSVA Smart Protection Server

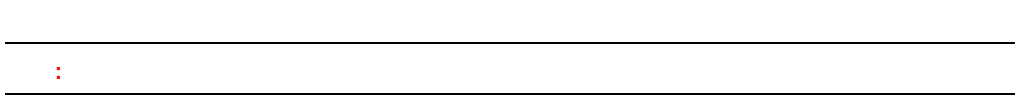

#### **SNMP**

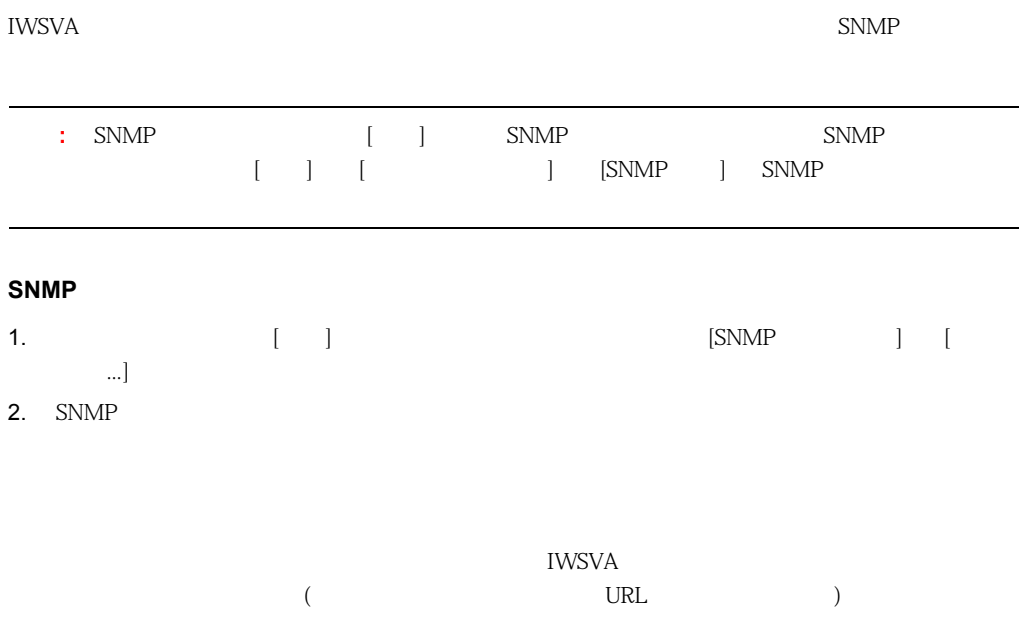

ークストンファイル / アップデータのアップデータ(WSVA)<br>アップデータ(WSVA)

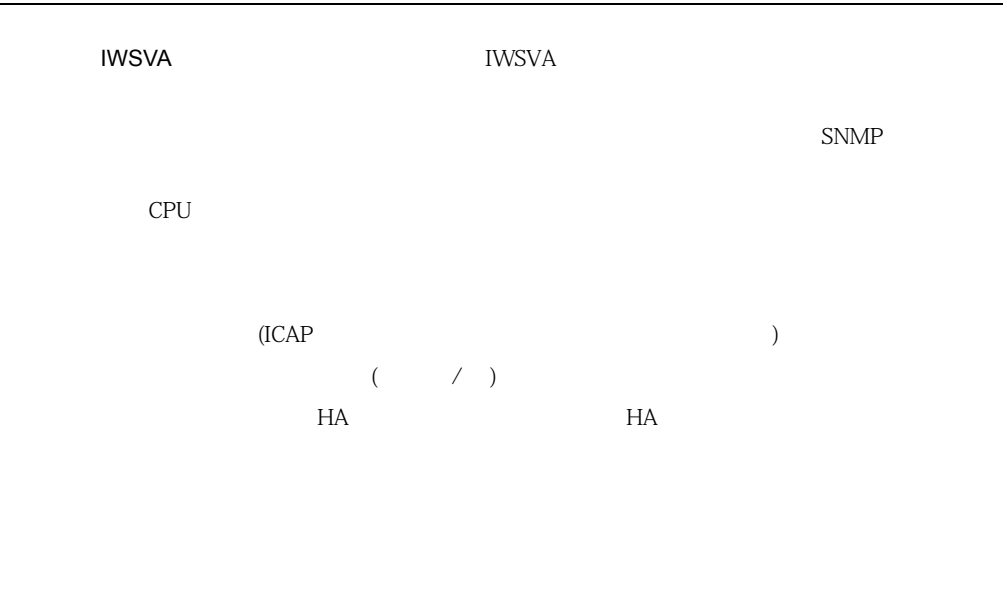

・ CPU

3.  $[-]$ 

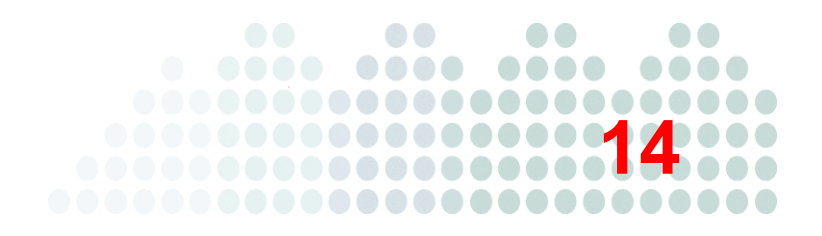

InterScan Web Security Virtual Appliance ( WSVA)

393 Syslog 394  $\overline{\phantom{a}394}$ 

<span id="page-363-0"></span>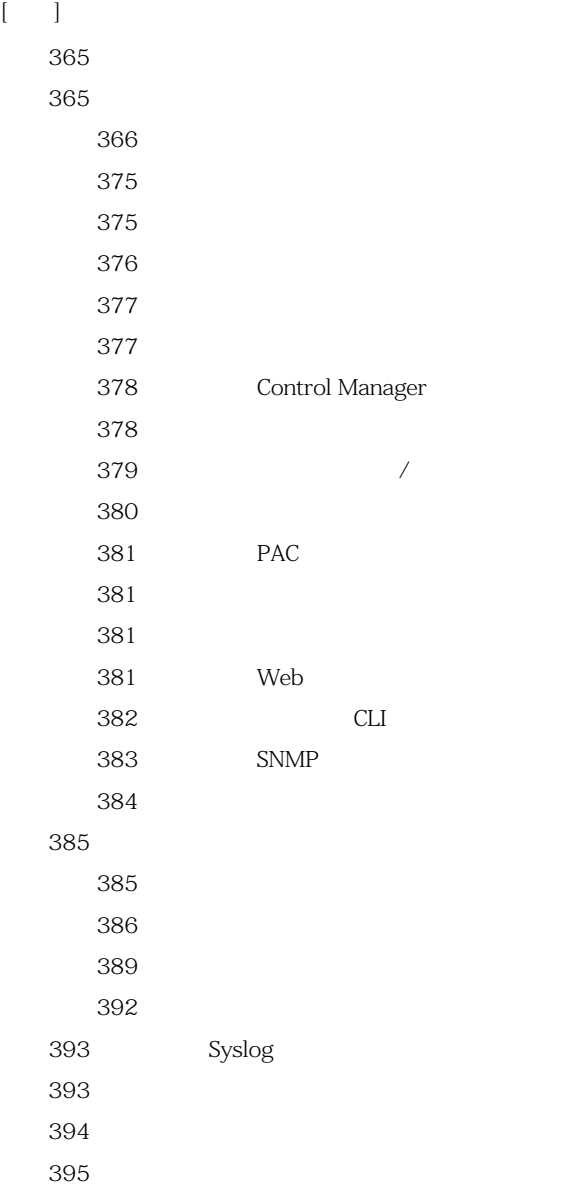

<span id="page-364-0"></span>395 396 398

<span id="page-364-1"></span>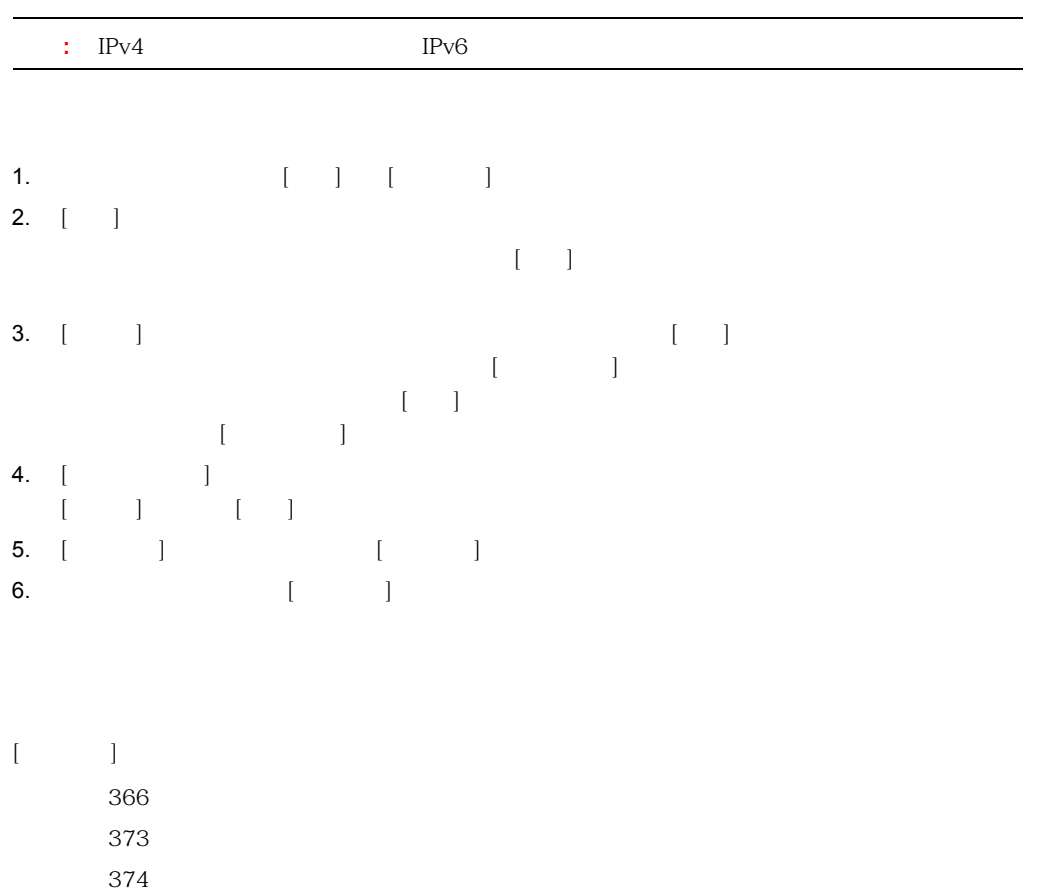

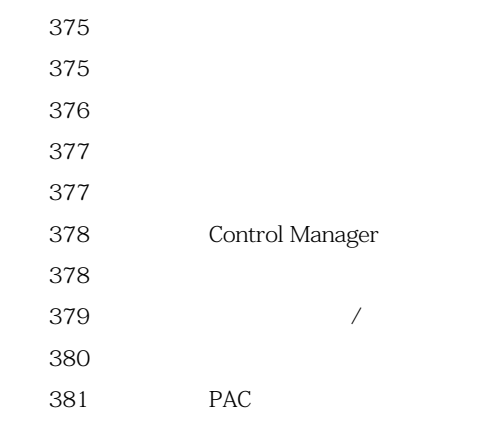

<span id="page-365-0"></span>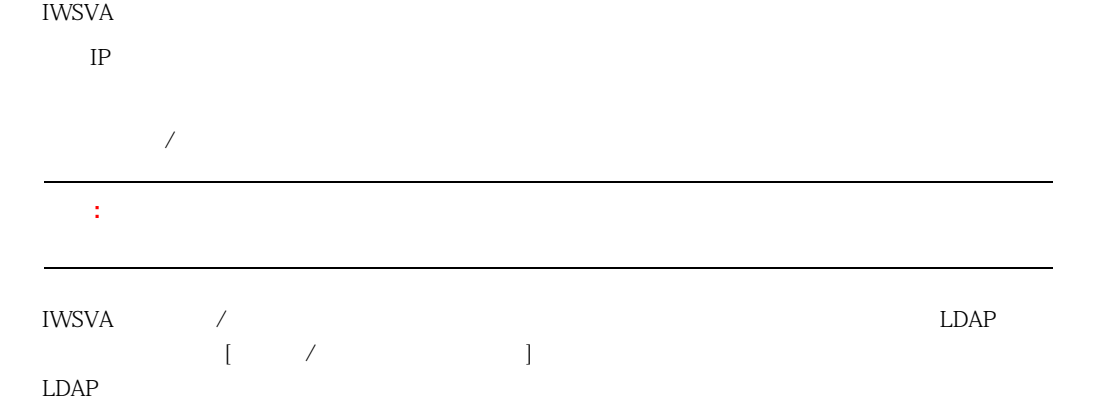

ユーザ **/** グループ認証の設定 ( **Active Directory**( **)** IWSVA LDAP Microsoft Active Directory Microsoft Active Directory 基本 (単一の Active Directory サーバ) を使用するには、[ユーザの識別] 画面で [管理] → [一般 設定] → [ユーザの識別] の順に選択して、[基本 (単一の Active Directory サーバ)] チェック [ ( Active Directory )]

LDAP Microsoft Active Directory **IWSVA** 

IWSVA DNS LDAP LDAP GC DC GC DC LDAP ー<br>RDN Kerberos 詳細 **(** その他の **/** 複数の **LDAP** サーバ **)**  $\begin{array}{ccc}\n\text{LDAP} \\
\end{array}\n\qquad \qquad \begin{array}{ccc}\n\text{LDAP} \\
\end{array}\n\qquad \qquad \begin{array}{ccc}\n\text{LDAP} \\
\end{array}\n\qquad \qquad \begin{array}{ccc}\n\text{LDAP} \\
\end{array}\n\qquad \qquad \begin{array}{ccc}\n\text{LDAP} \\
\end{array}\n\qquad \qquad \begin{array}{ccc}\n\text{LDAP} \\
\end{array}\n\qquad \qquad \begin{array}{ccc}\n\text{LDAP} \\
\end{array}\n\qquad \qquad \begin{array}{ccc}\n\text{LDAP} \\
\end{array}\n\q$ LDAP )] Active Directory LDAP LDAP

ンフォレスト、および冗長 LDAP サーバがサポートされます。ユーザ / グループ認証用に複数のド **IWSVA** intervalse and the state of the state of the state of the state of the state of the state of the state of the state of the state of the state of the state of the state of the state of the state of the state of the

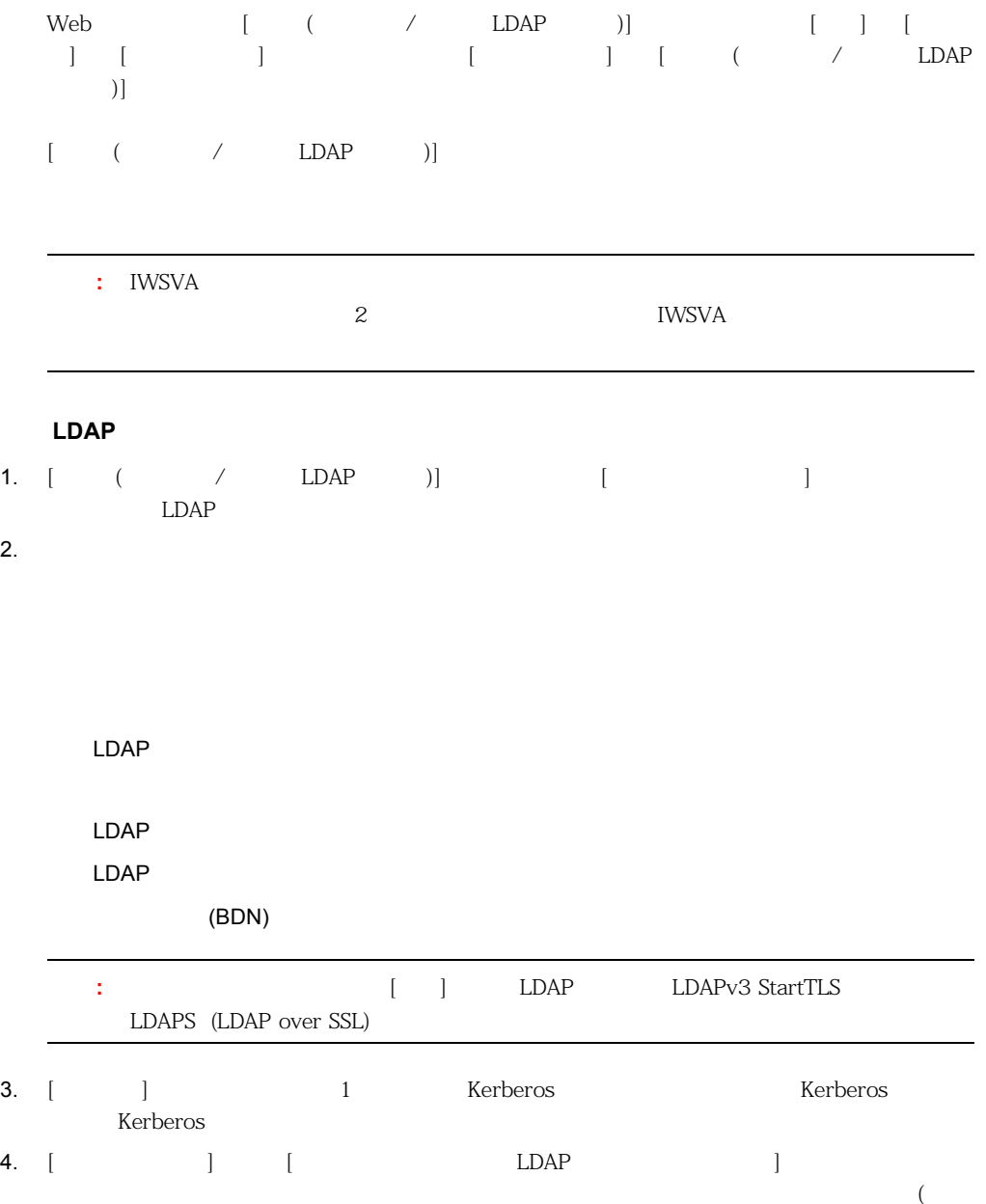

 $\Gamma$  LDAP to the contract  $\Gamma$ 

Microsoft Active Directory

 $L$ DAP  $\Box$ 

**14-1.** LDAP

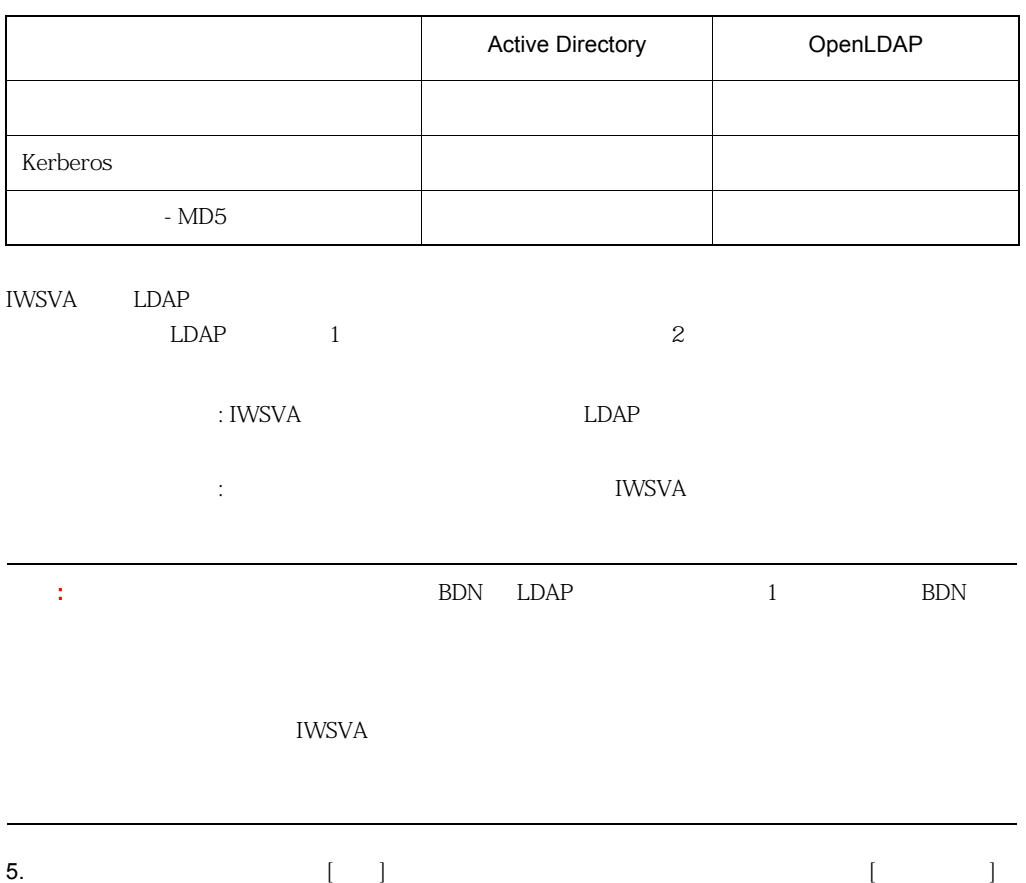

 $LDAP$ 

LDAP  $BDN$ LDAP TTL Client IP to User ID  $\qquad \qquad + \qquad \text{TTL}$ TTL Client IP to User ID  $360$  $360$  $TTL$ 標準認証は、Web コンソールの [管理] → [一般設定] → [ユーザの識別] 画面で [標準認証 (OS また )]  $\Box$  $\overline{OS}$ **NTLM** Web 2000 NTLM 2000 NTLM 2000 NTLM 2000 NTLM

 $NTLM$ 

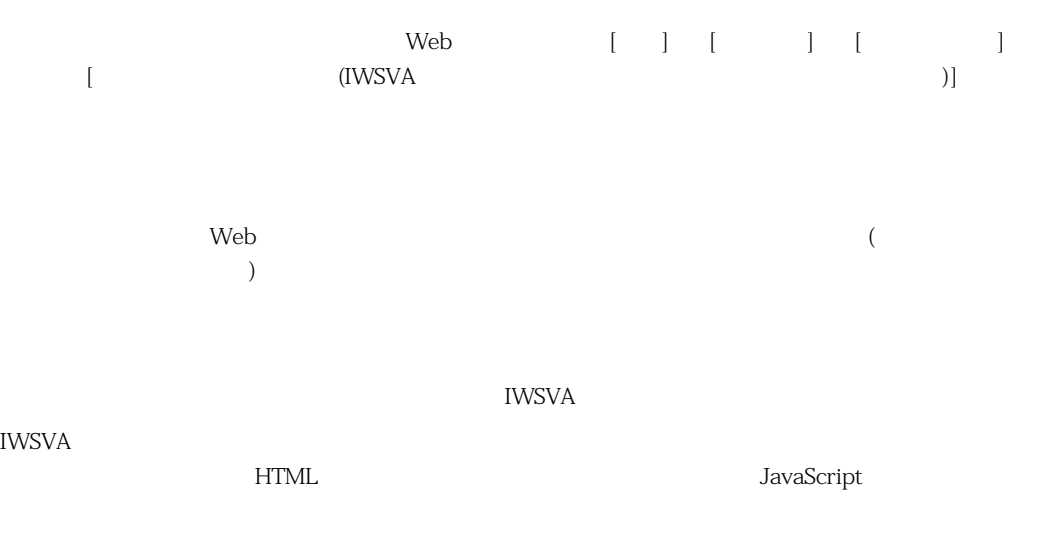

```
\text{SCRIPT} LANGUAGE="JavaScript">function accesspolicy(){var str1 =
window.location.href;//alert(str1);var
s=str1.indexOf("?forward=");//alert(s);var 
d=str1.indexOf("&IP");//alert(d);var 
uri=str1.substring(s+9,d)+"/$$$GUEST_POLICY$$$";//alert(uri);return
uri;}</SCRIPT><form name="loginForm" method="POST" 
action="com.trend.iwss.gui.servlet.captiveportal"><tr><td>User name: 
</td><td><input name="username" type="text" class="button" size="24" 
/></td><td>>>td>>&nbsp;</td></td><tr>><td>Password:</td><td><input
name="password" type="password" class="button" size="24" /></td><td><input
name="Submit" type="submit"></td></tr></form><div class="accessmsg"
[Display GuestPolicy Message...]>If you are a guest, please select the 
Guest Access option to access the Internet</div><input name="Access" 
type="button" onclick="window.location.href=accesspolicy();" [Display 
GuestPolicy...]/>
```
 $J$ ava $\,$ 

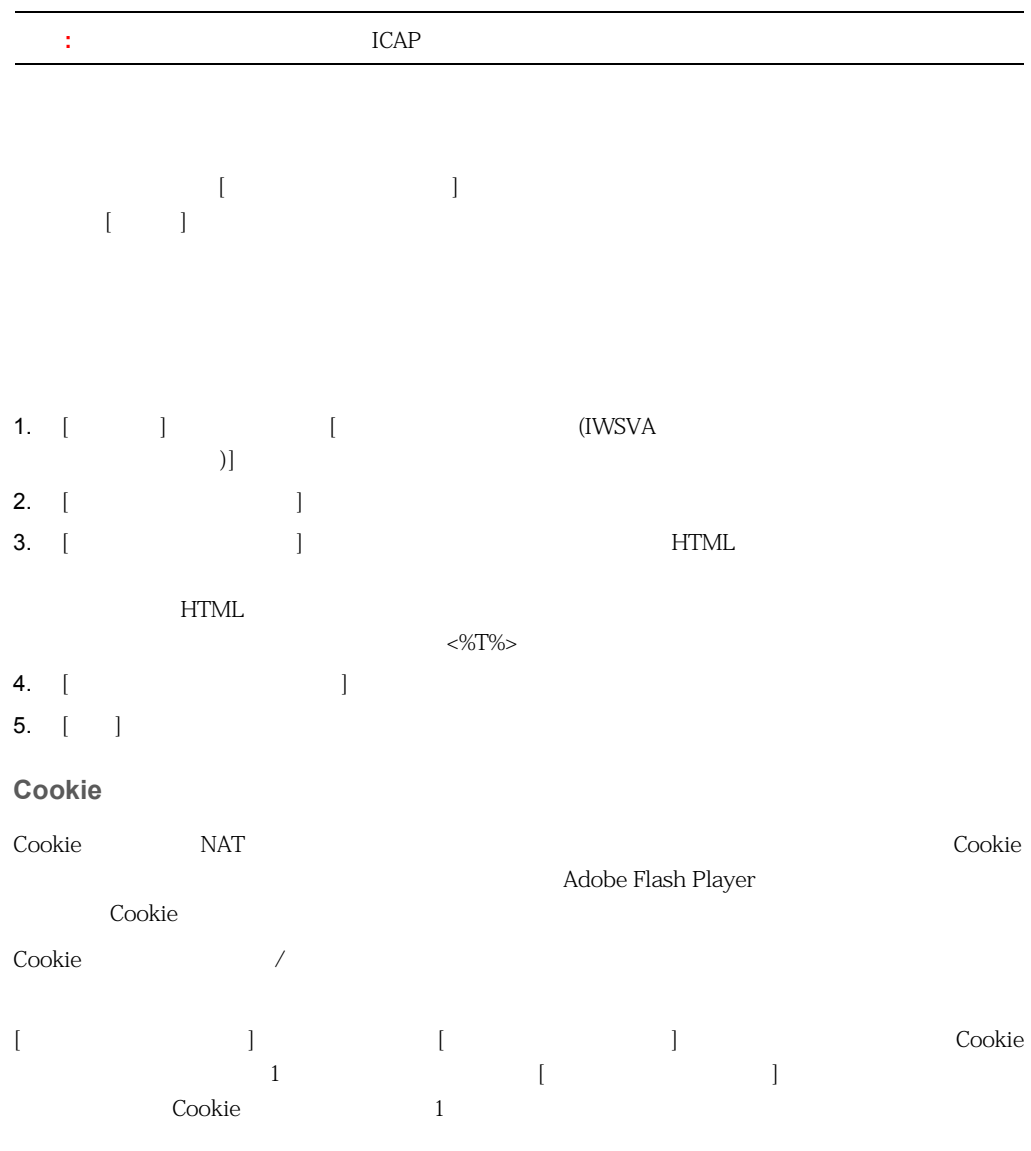

<span id="page-372-0"></span>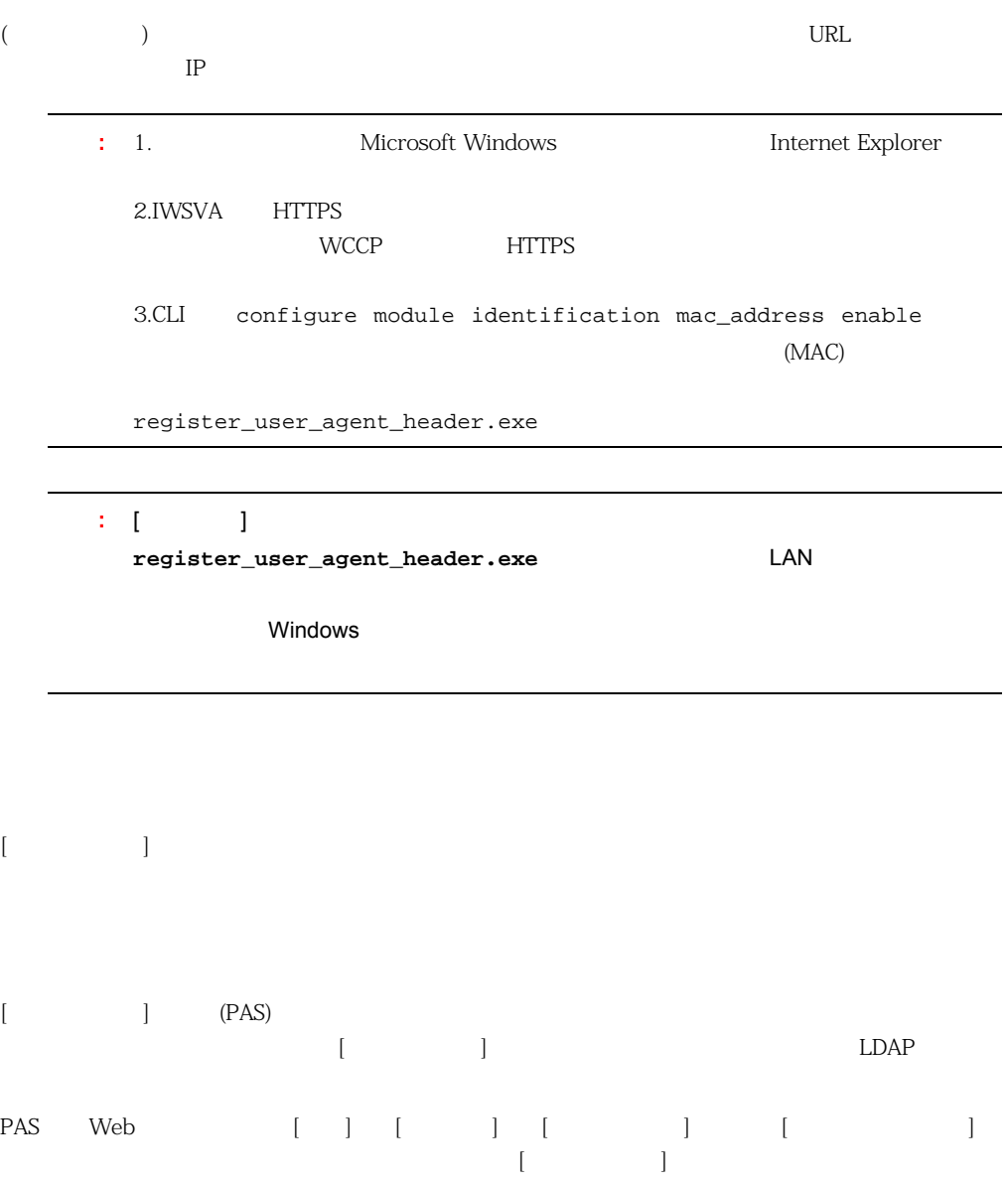

<span id="page-373-0"></span>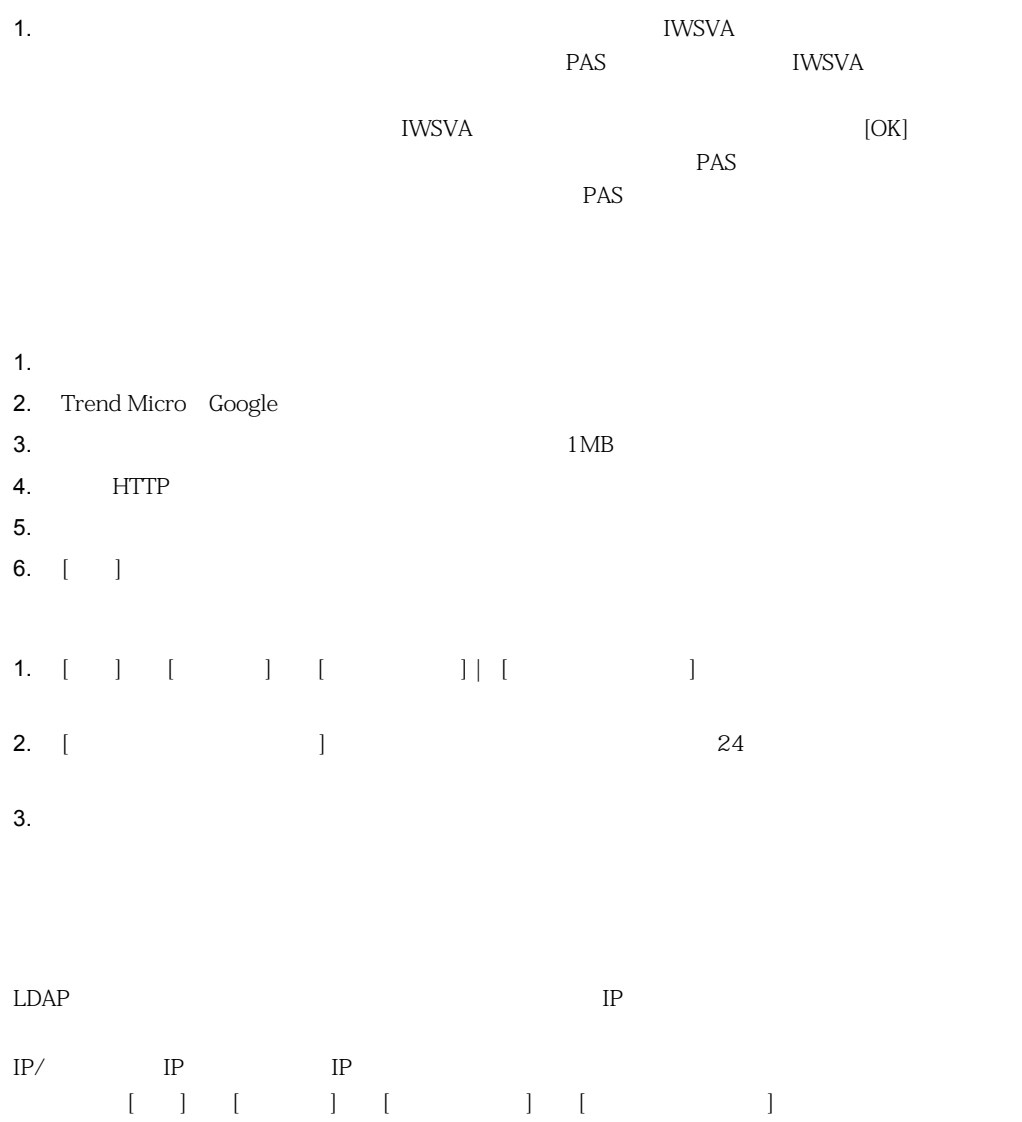

<span id="page-374-1"></span><span id="page-374-0"></span>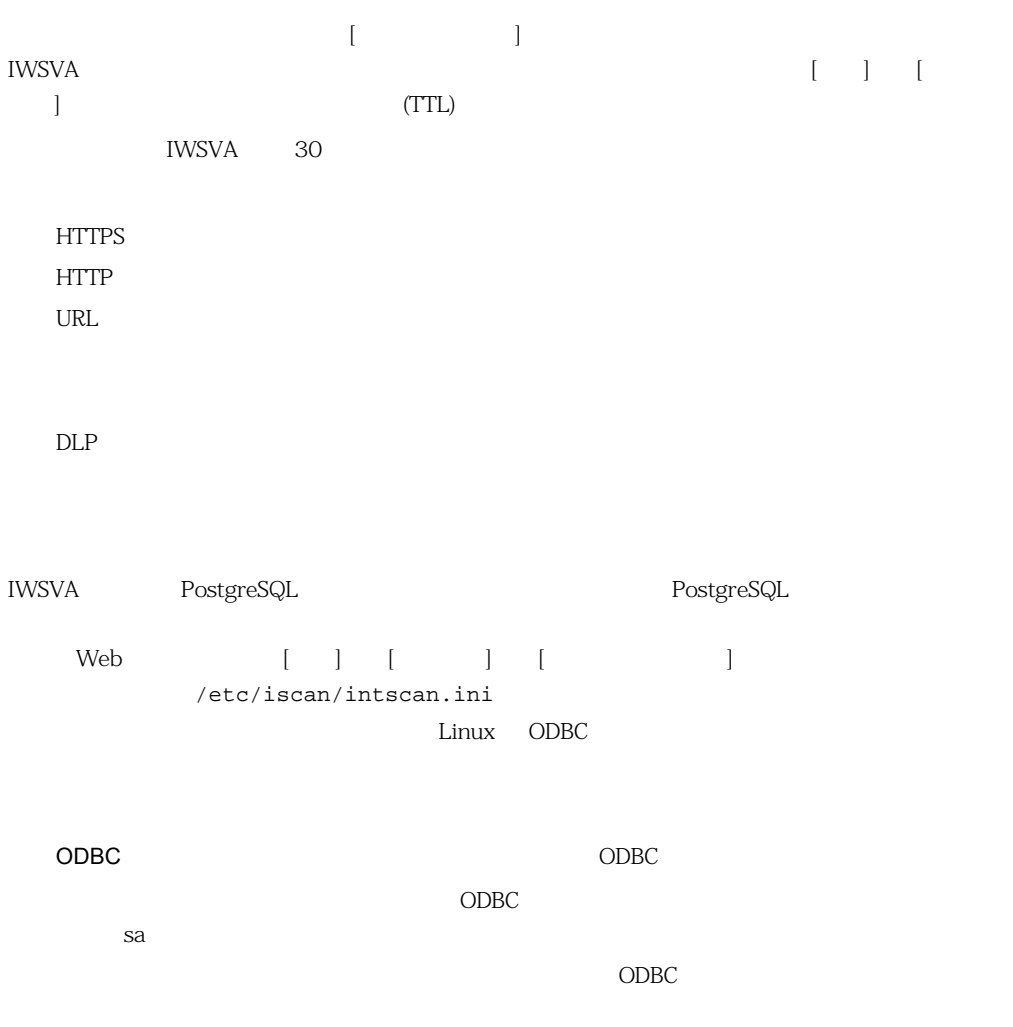

 $\sim$  ODBC  $\sim$   $\sim$  ODBC  $\sim$ 

<span id="page-375-0"></span>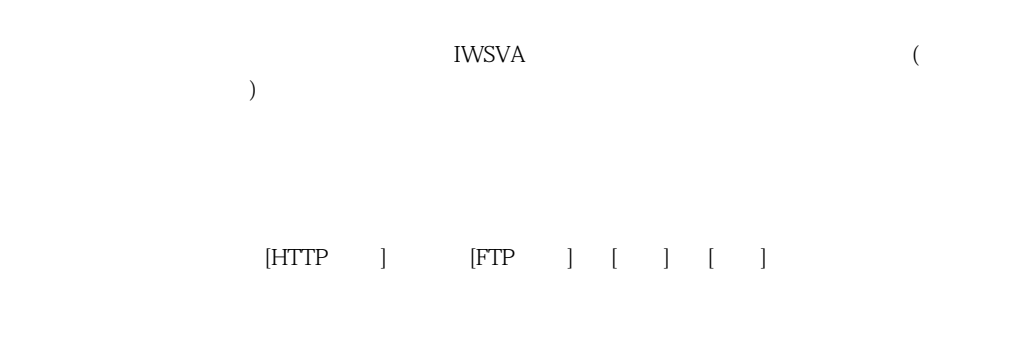

/var/iwss/quarantine

<span id="page-375-1"></span>: 376 ページの「隔離ファイル」で説明しているように、「隔離ファイル」で説明しているように、「隔離ファイル」で説明しているように、「隔離ファイル」で説明しているように、「隔離ファイル」で説明しているように、

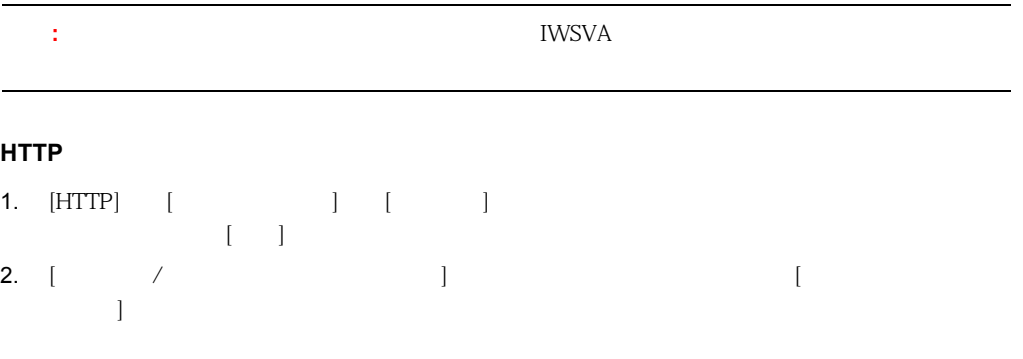

#### **FTP** 隔離ファイルを暗号化するには

<span id="page-376-0"></span>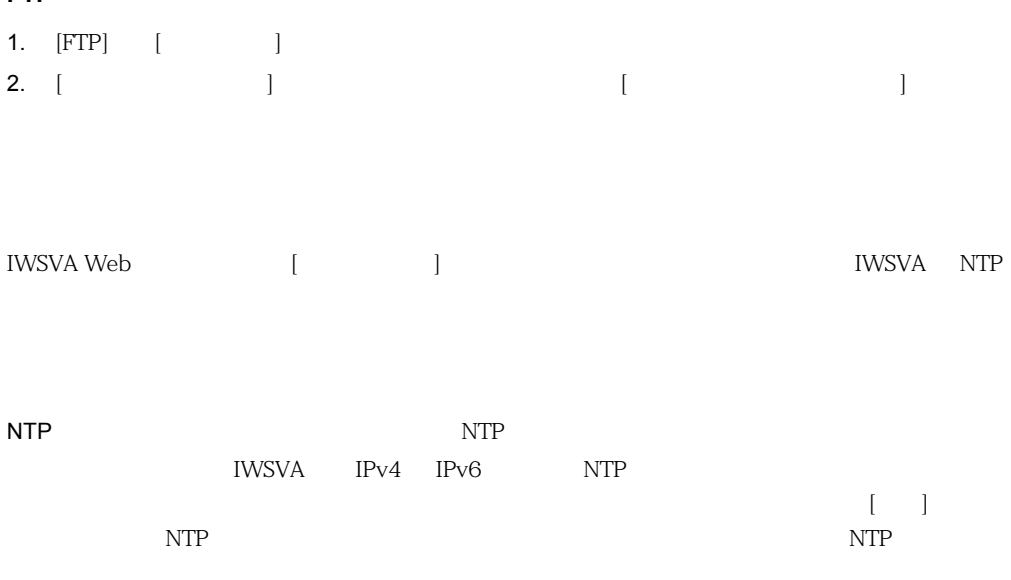

<span id="page-376-1"></span>

URL フィルタ マイラ しょうしゃ こうしゃ こうしゃ IWSVA しゅうしゅうしゅう こうしゅうしゅうしゅうしゅうしゅぎょう  $\Gamma$ 

 $URL$ 

## <span id="page-377-0"></span>**Control Manager**

<span id="page-377-1"></span>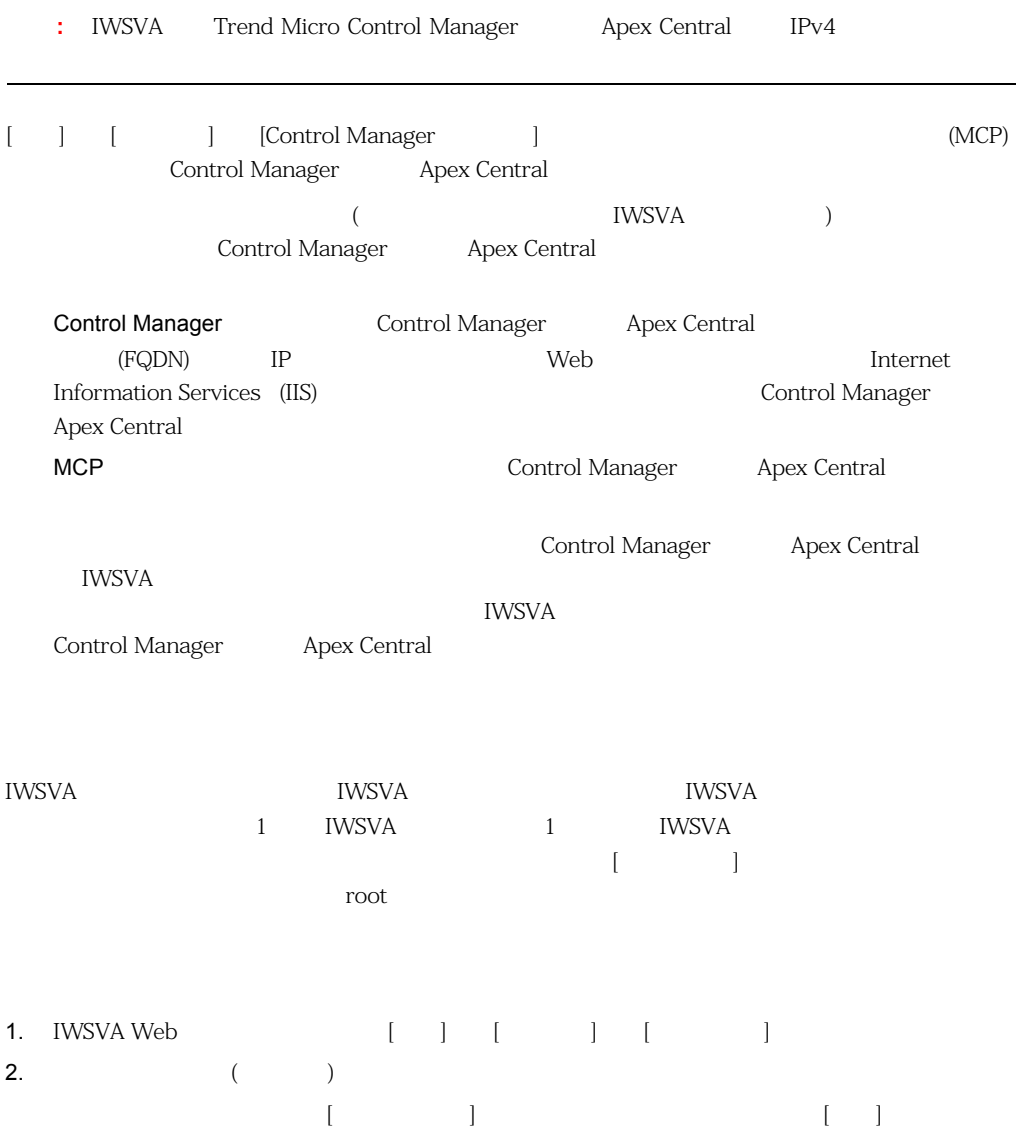

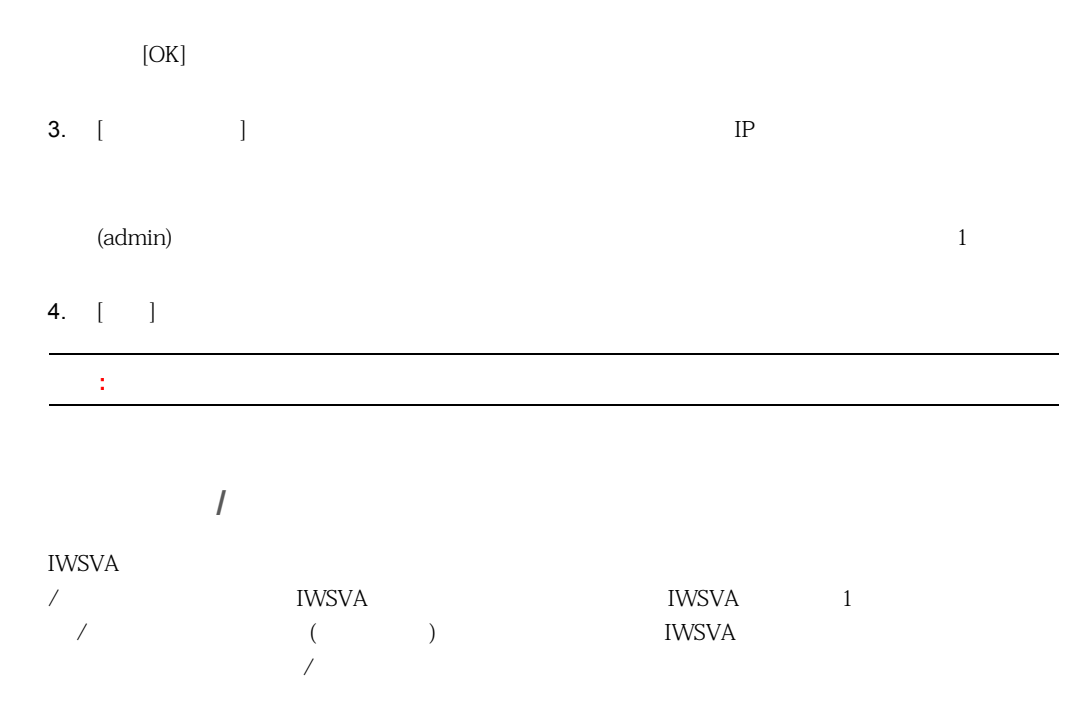

<span id="page-378-0"></span>集中管理ログ **/** レポートを設定するには

1. IWSVA ( ) [ ) [ ) [ / ]

 $2.$ 

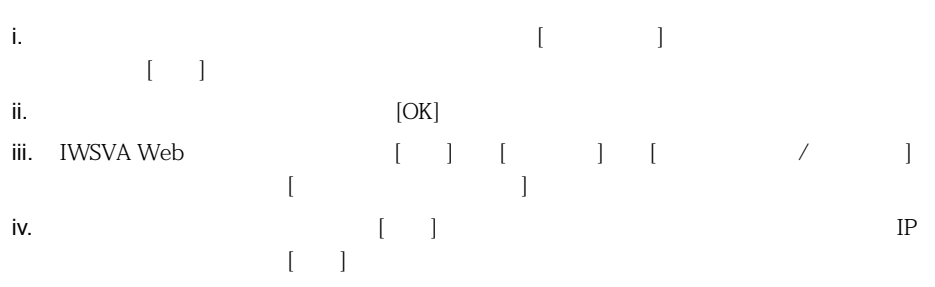

<span id="page-379-0"></span>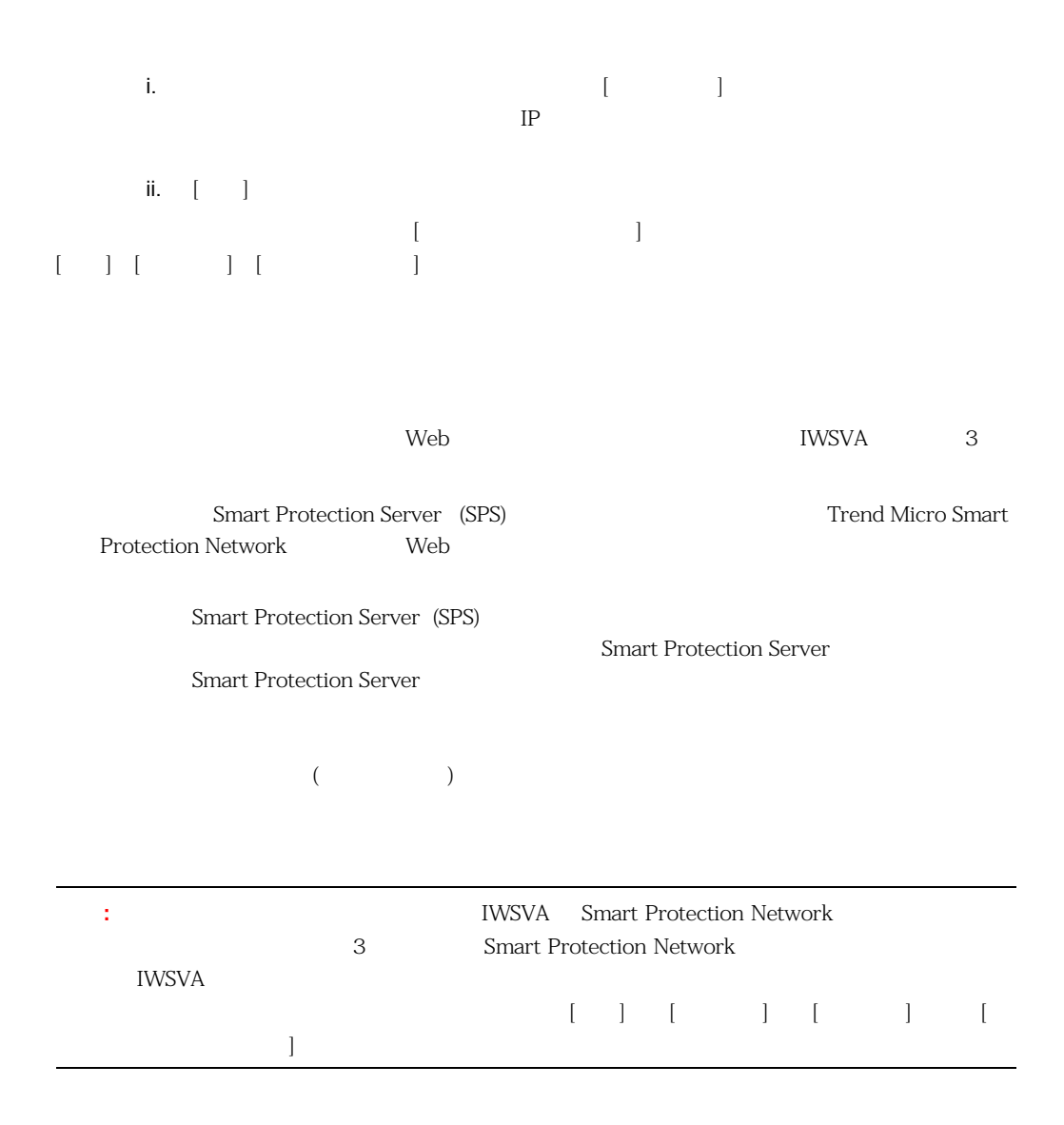

### <span id="page-380-0"></span>PAC

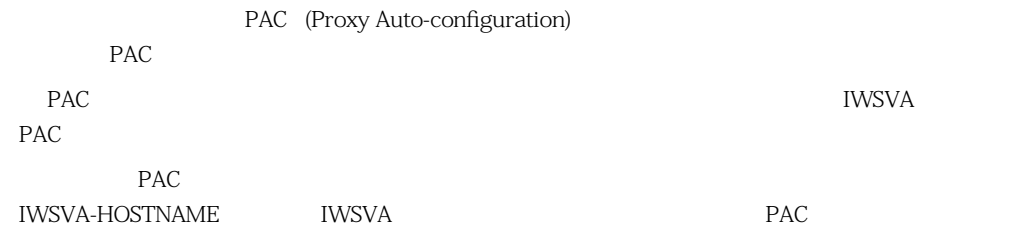

<span id="page-380-1"></span>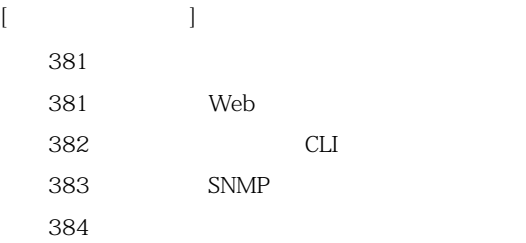

<span id="page-380-2"></span>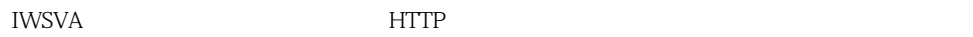

**IWSVA** 

## <span id="page-380-3"></span>Web

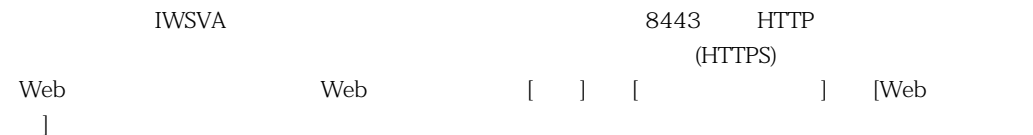

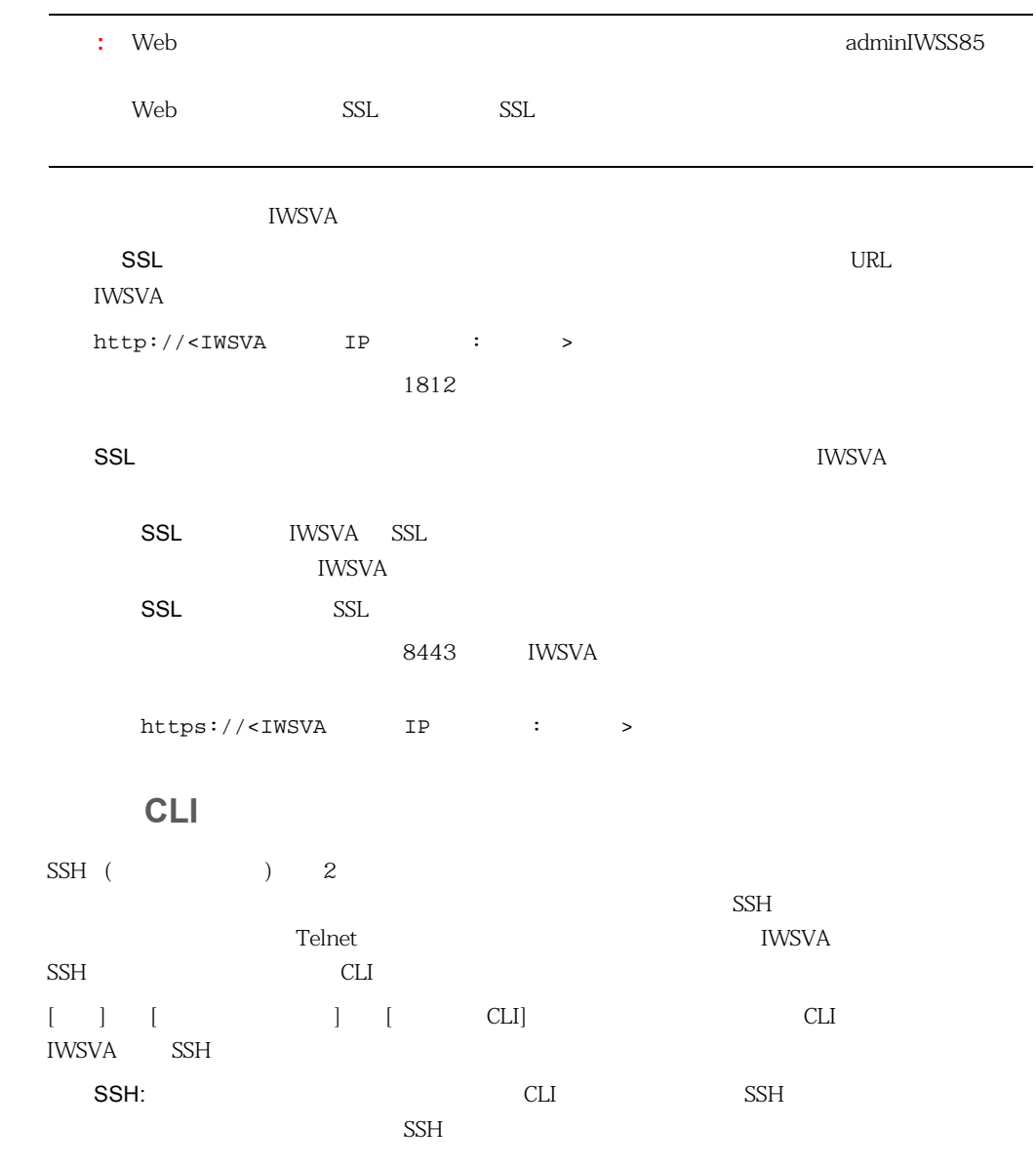

<span id="page-381-0"></span> $\text{SSH}$  22

#### <span id="page-382-0"></span>**SNMP**

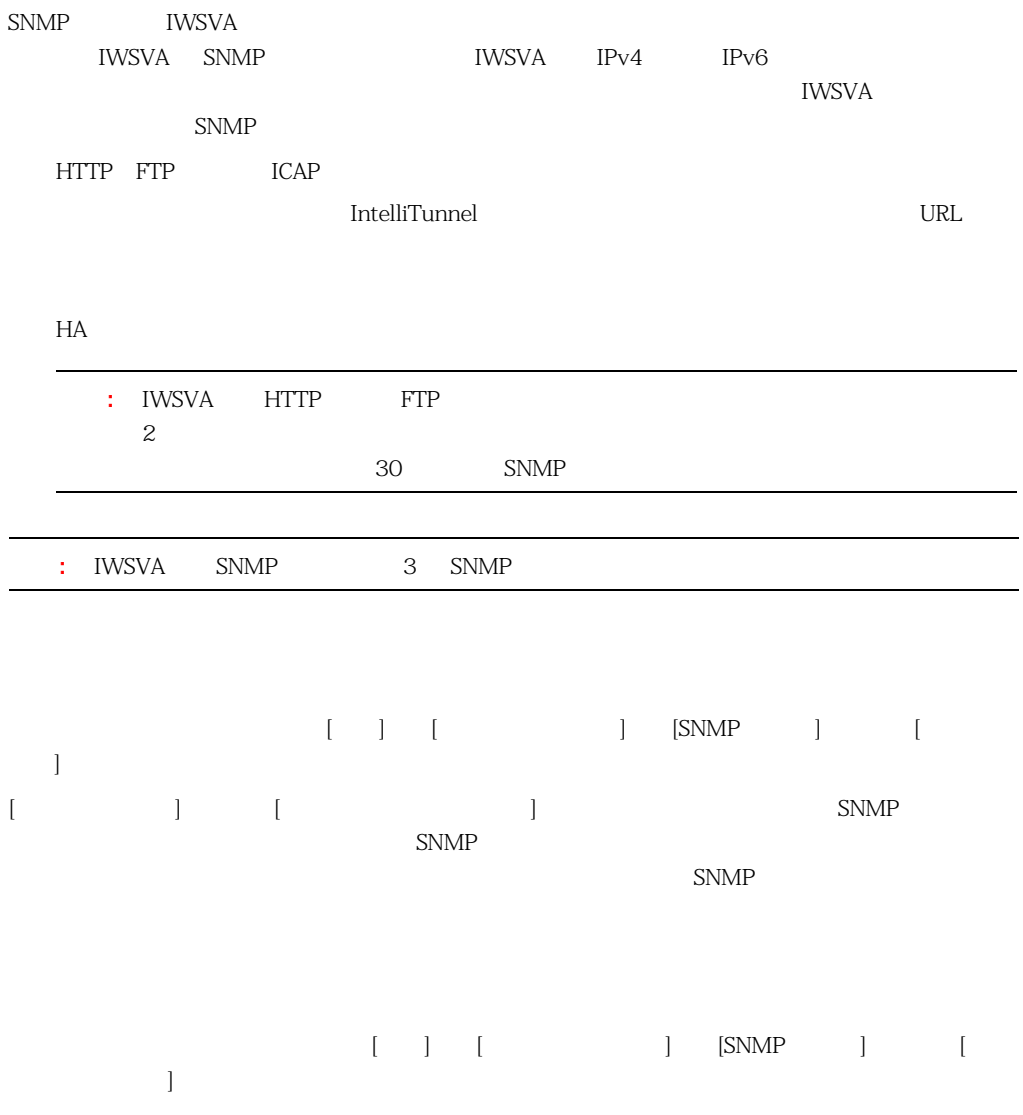

<span id="page-383-0"></span>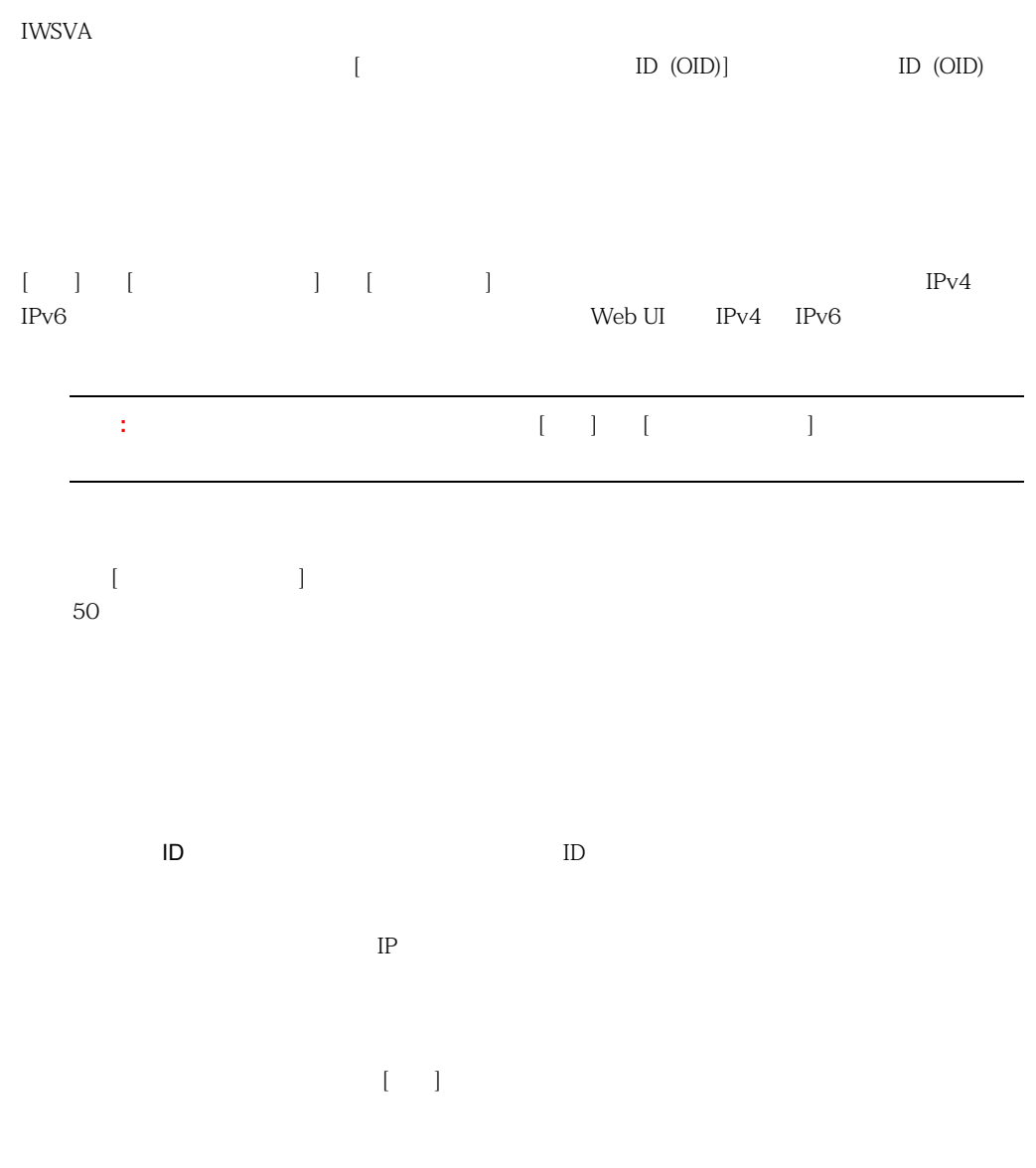

<span id="page-384-0"></span>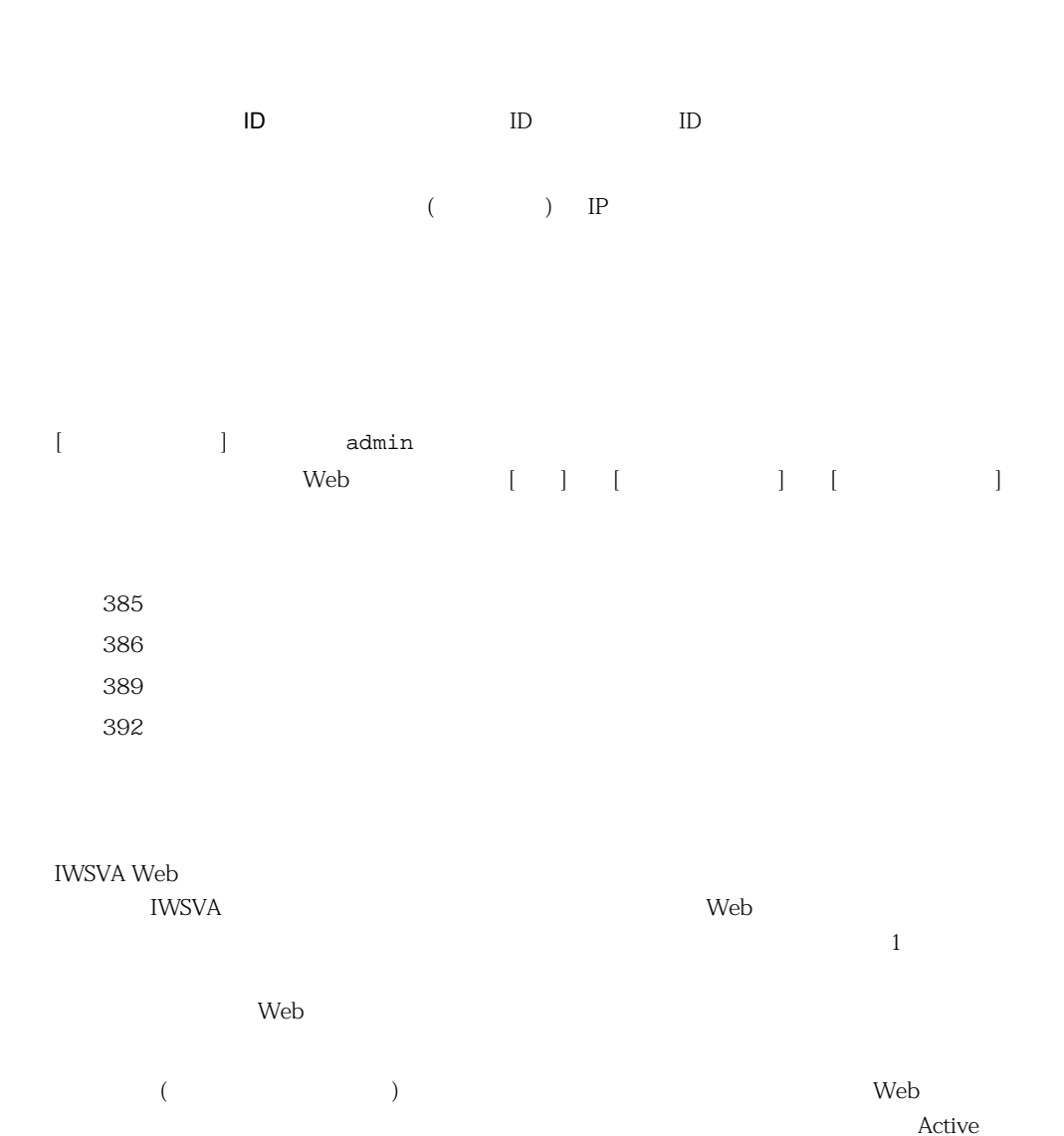

<span id="page-384-1"></span>Directory Web

1.  $386$ 

<span id="page-385-0"></span> $389$ 

 $SSH$  IWSVA 2002 IWSVA

 $385$ 

 $\mathcal{R}^{\text{max}}(\mathcal{R}^{\text{max}})$  :  $\mathcal{R}^{\text{max}}(\mathcal{R}^{\text{max}})$  :  $\mathcal{R}^{\text{max}}(\mathcal{R}^{\text{max}})$ 

 $\lambda$  Web  $\lambda$ 

アクセス : メニュー : メニュー : メニュー : メニュー : メニュー : メニュー

読み取り専用 : メニュー項目の設定、タスク、およびデータを表示することのみが許可されま

<span id="page-386-0"></span>**14-2.** 

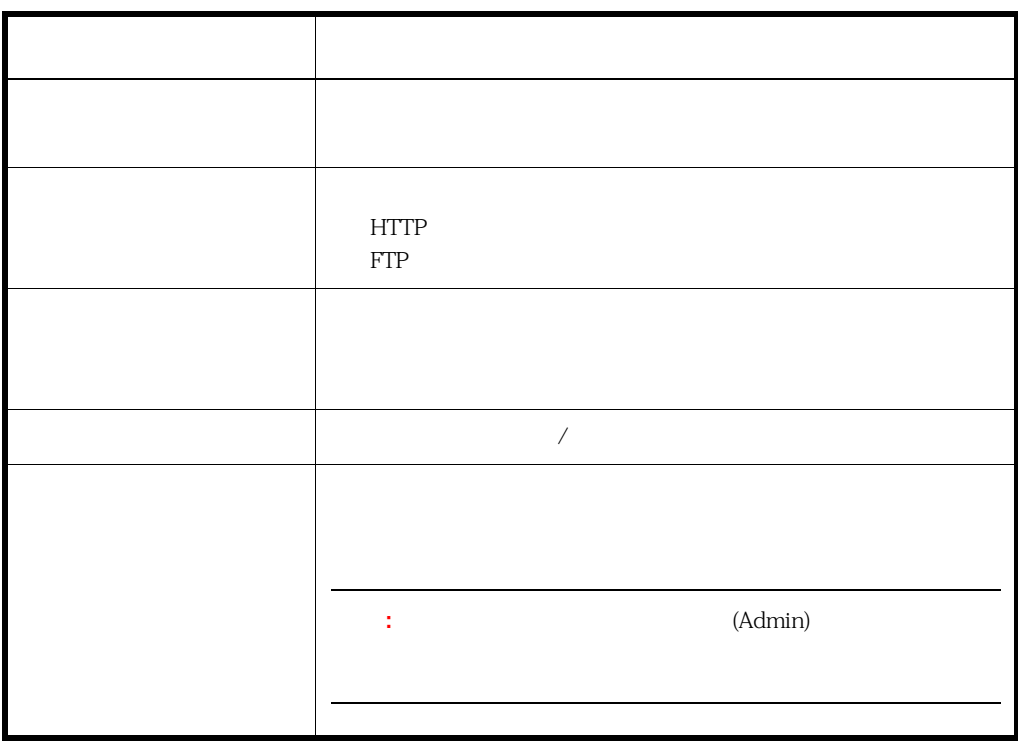

<span id="page-387-0"></span>IWSVA  $\blacksquare$ 

**14-3.** 

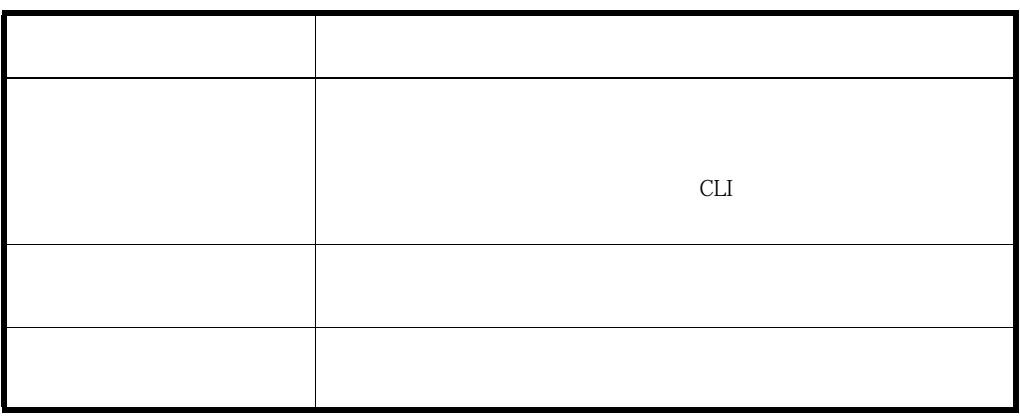

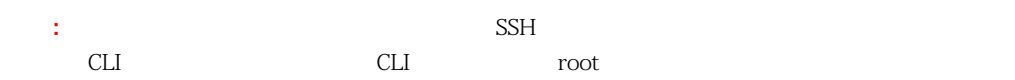

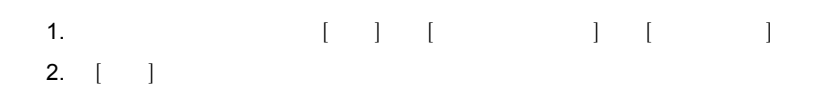

 $3.$ 

5. [保存] をクリックします。

1.  $\blacksquare$  + [ ] [ ]  $\blacksquare$  ]  $\blacksquare$  $2.$ 

- $3.$  $(\hspace{7mm})$
- $\mathbf{R}^{\text{max}}$ 4.  $[-1, 1]$

1. メインメニューから、[管理] → [管理コンソール] → [役割の管理] の順にクリックします。

- $2.$ 3.  $[-]$
- <span id="page-388-0"></span>4. [OK]

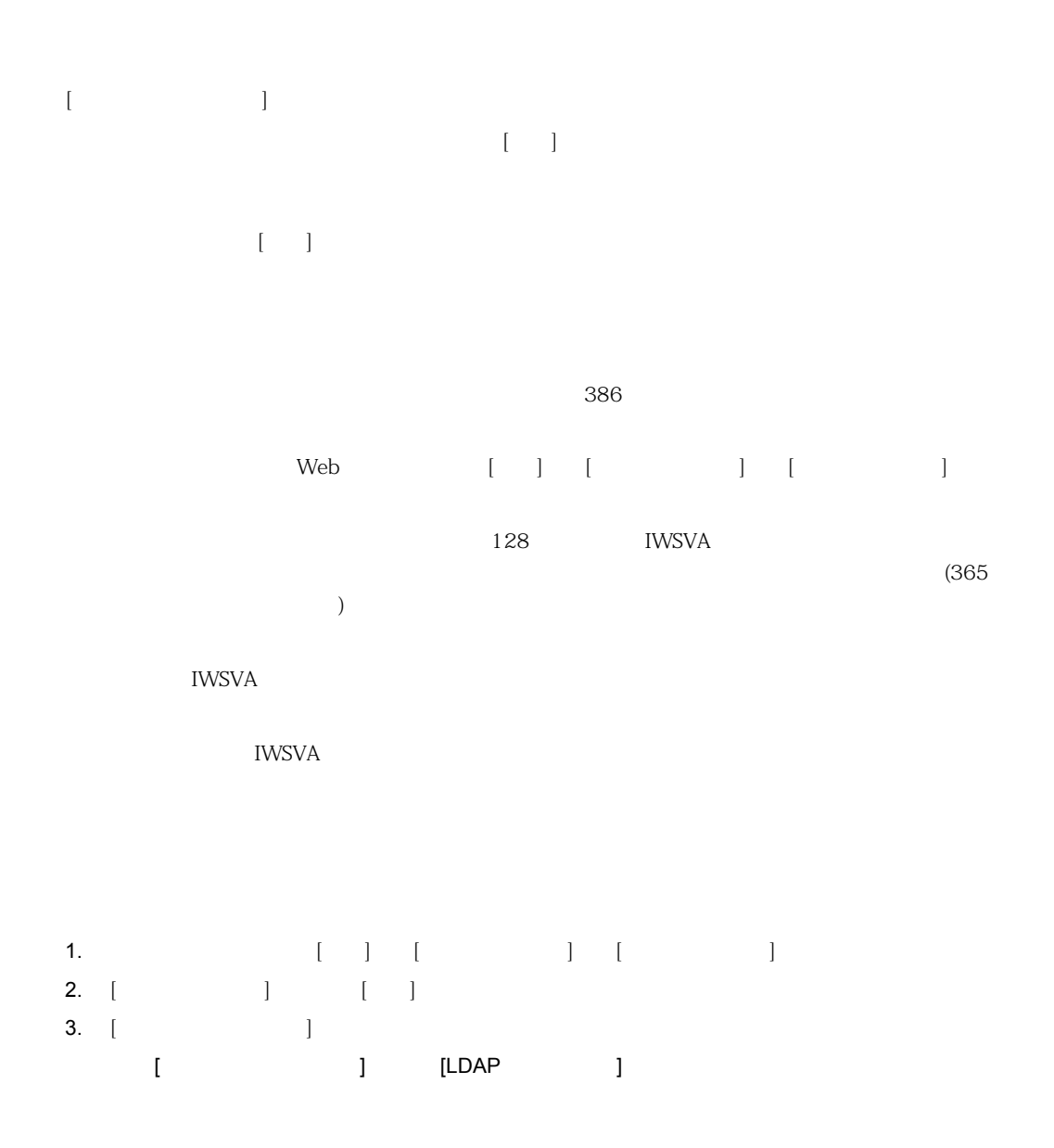

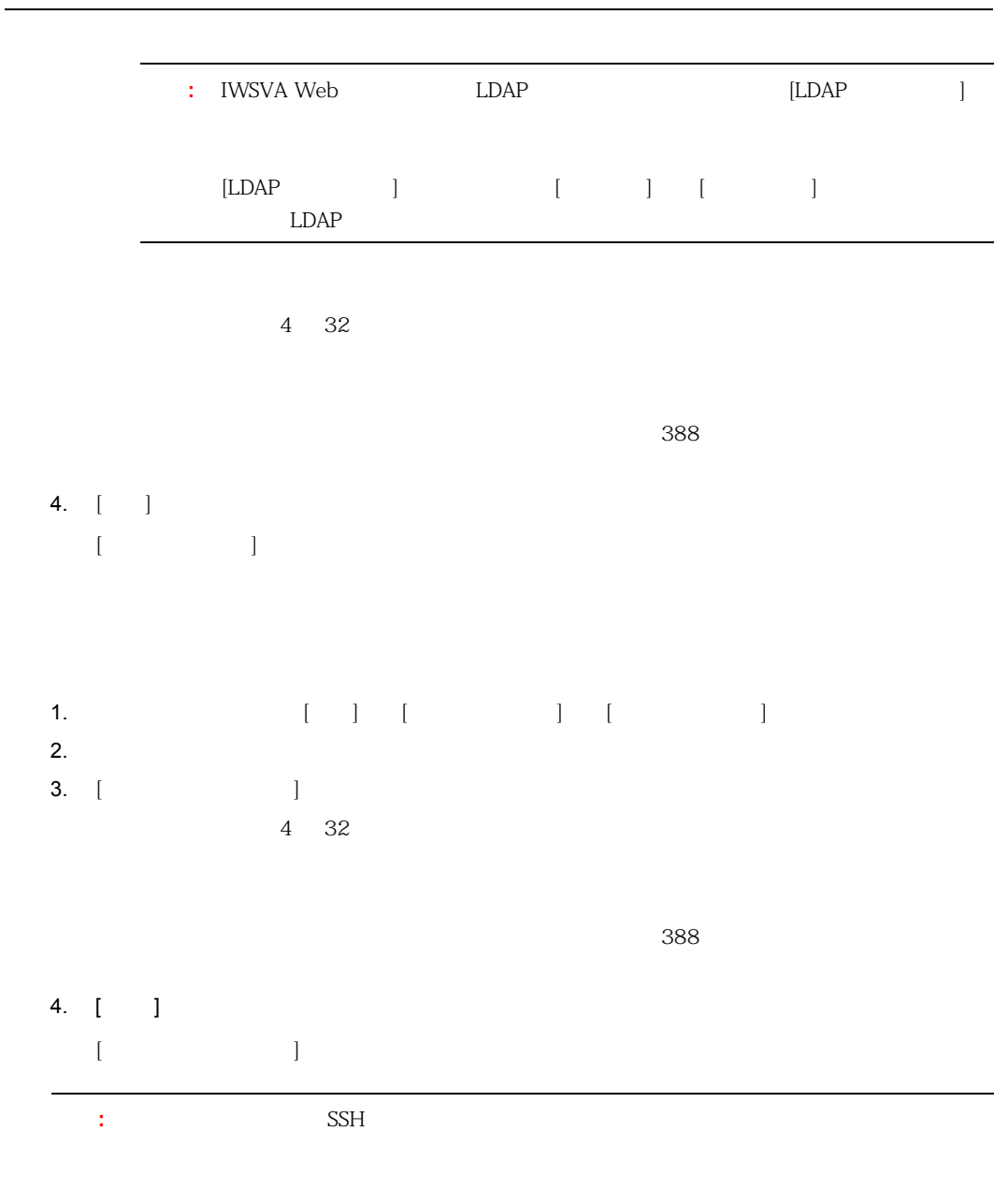

391

<span id="page-391-0"></span>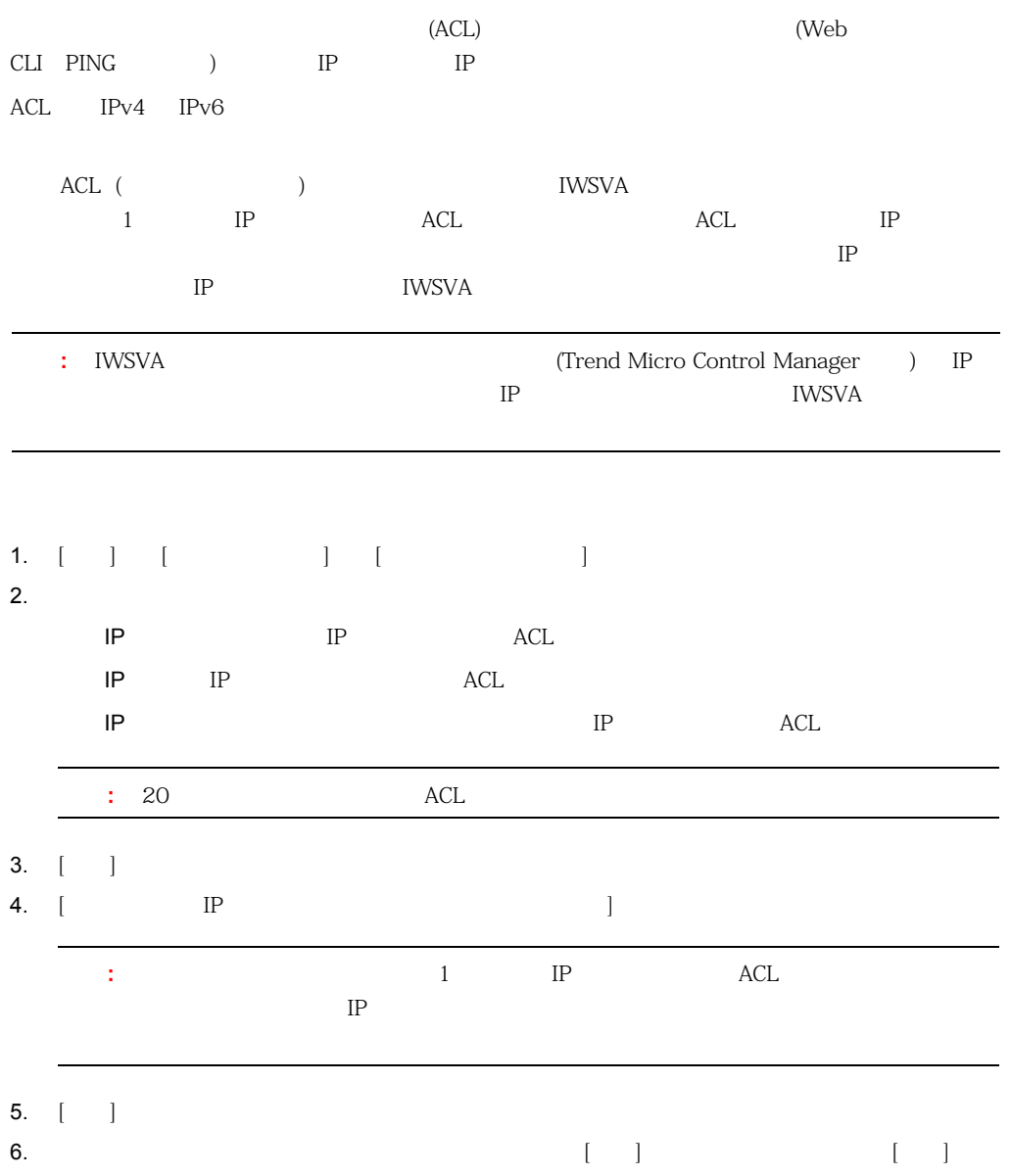

# <span id="page-392-0"></span>**Syslog**

<span id="page-392-1"></span>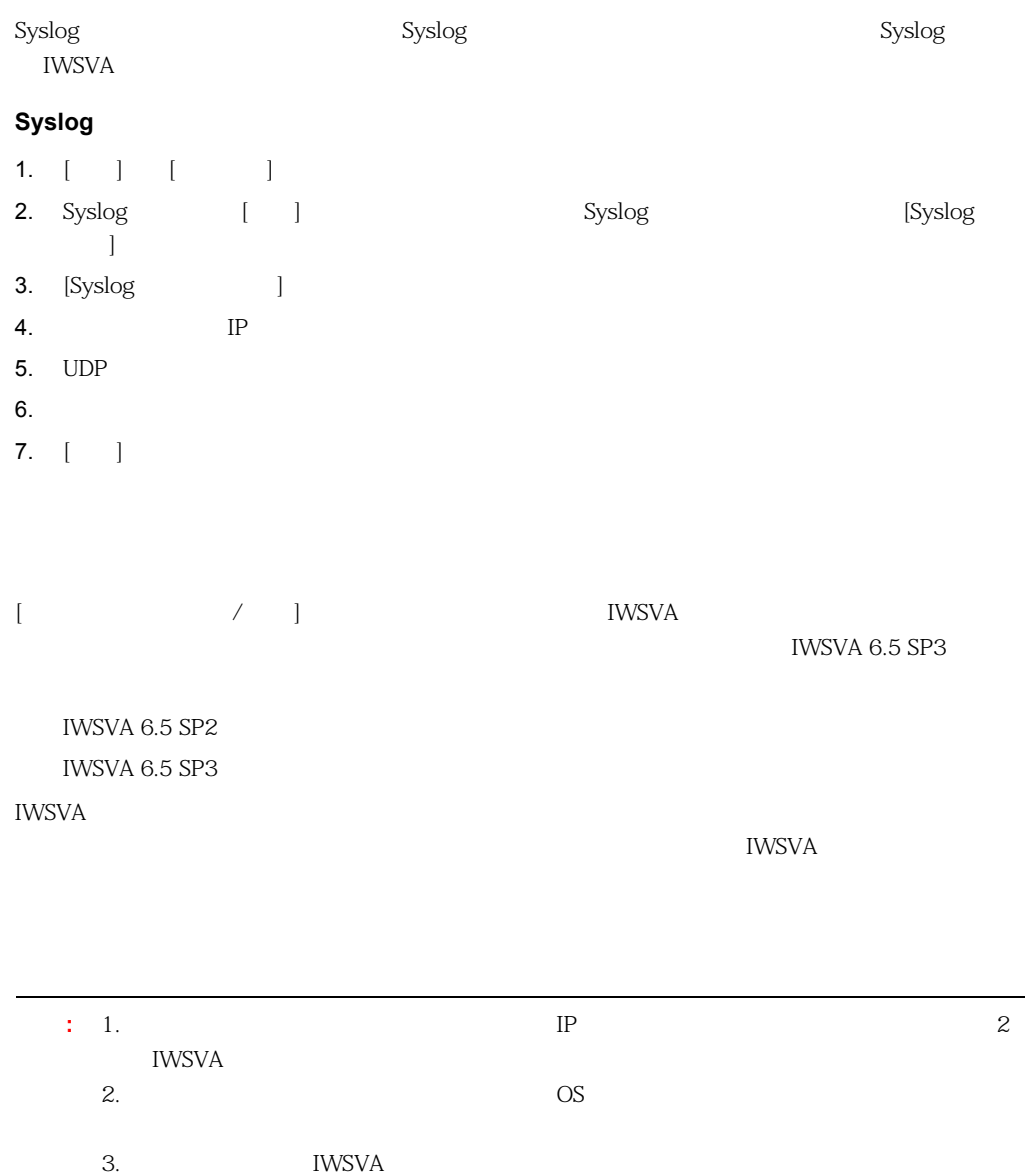

#### <span id="page-393-0"></span>IWSVA **that is a structure to the structure of the structure of the structure of the structure of the structure of the structure of the structure of the structure of the structure of the structure of the structure of the s**

[https://www.trendmicro.com/ja\\_jp/business/products/downloads.html](https://www.trendmicro.com/ja_jp/business/products/downloads.html)

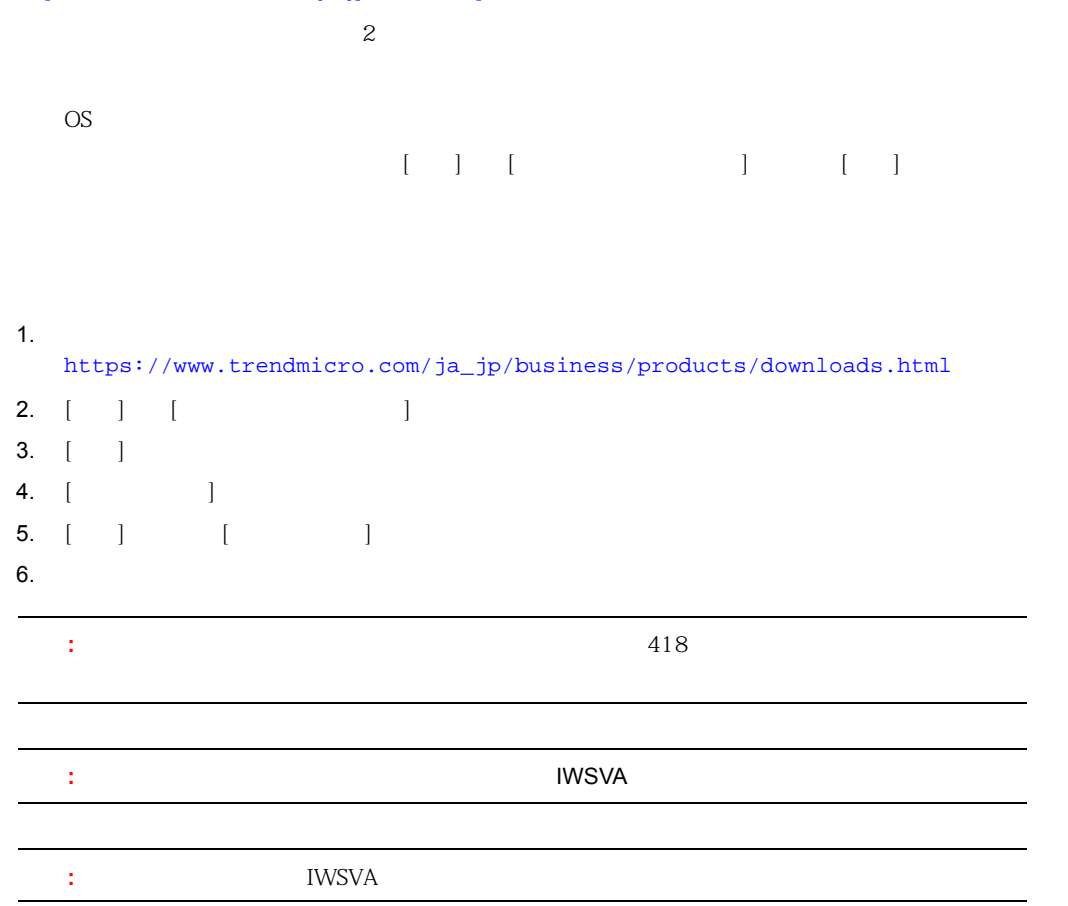

<span id="page-394-0"></span>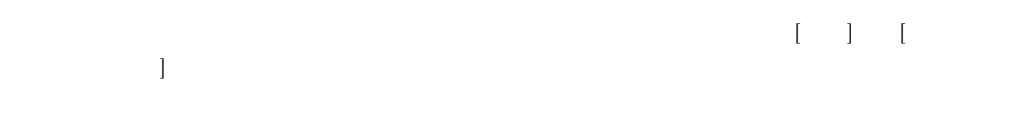

IWSVA

<span id="page-394-1"></span>**IWSVA IWSVA** 

1. **Contract to the Telecometric interval** 2. [ ] ([ ] [ ] [ 7 ] [ 30 ])  $[$   $]$ 3. [UP]  $\begin{bmatrix} \frac{1}{2} & \frac{1}{2} & \frac{1}{2$  $\mathbb{R}$ には、[ $\mathbb{R}$ ]  $\mathbb{R}$  $\mathbb{C}^{\mathbb{C}}$  $\begin{bmatrix} \bullet & \bullet & \bullet & \bullet \\ \bullet & \bullet & \bullet & \bullet \end{bmatrix}$ 4. [並べ替え基準] で、ログの並べ替えの基準とする項目を選択します。[サーバ]、[日付]、[レベ  $\begin{array}{cccc} \textbf{4.} & [ & & ] \\ & | & [ & & ] \\ & | & [ & & ] \end{array}$ 5. [ ] [ ] [ 6. 表示を更新するには、[表示更新] をクリックします。

<span id="page-395-0"></span>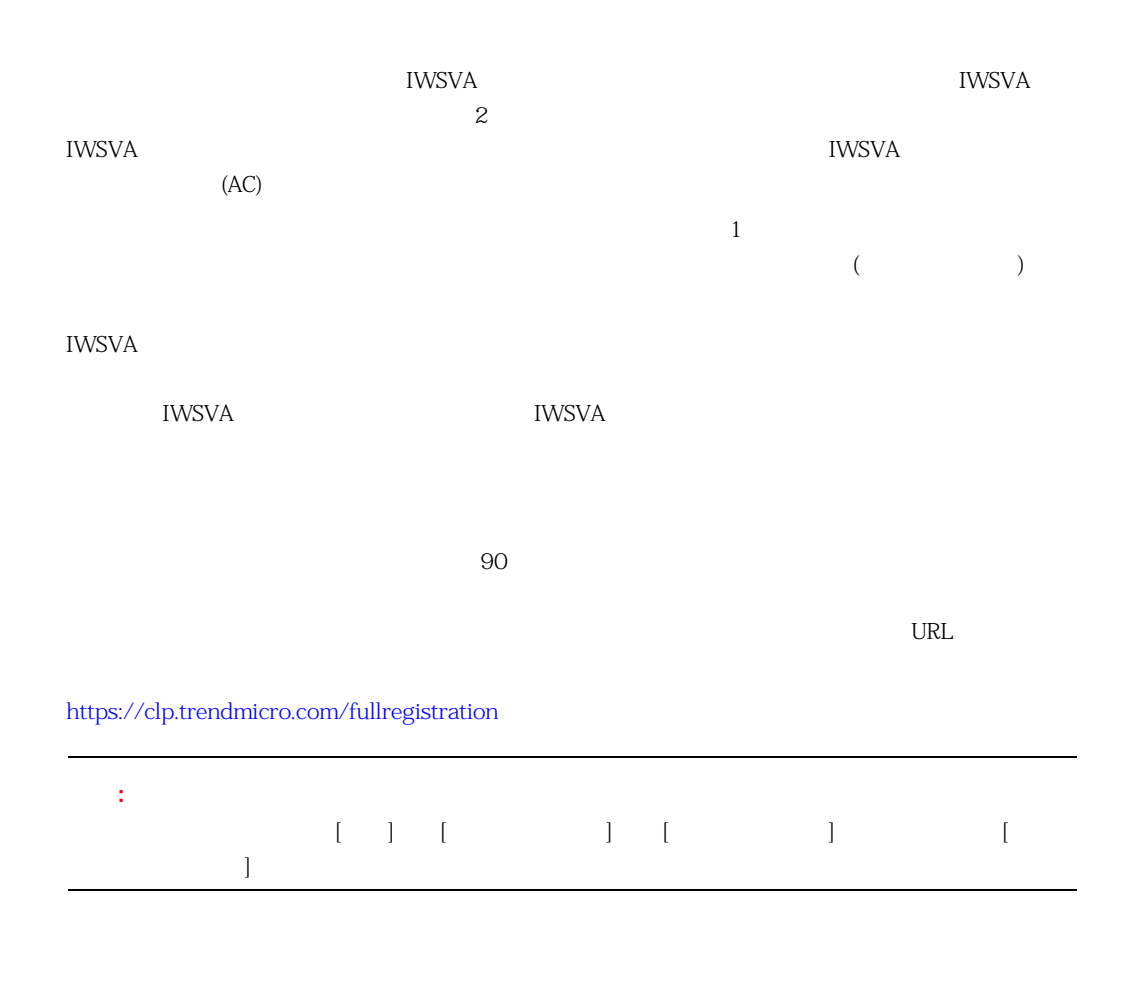

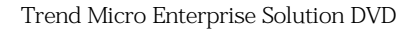

 $($ 

**IWSVA**
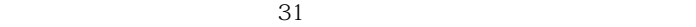

xx-xxxx-xxxxx-xxxxx-xxxxx-xxxxx-xxxxx

 $[$ 

**IWSVA** 

 $31$ 

xx-xxxx-xxxxx-xxxxx-xxxxx-xxxxx-xxxxx

 $[ \qquad \qquad ] \qquad [ \qquad \qquad ] \qquad \qquad ] \qquad \qquad [$  Web  $-1$ 

 $\overline{1}$ 

[https://www.trendmicro.com/ja\\_jp/buy/renewal.html](https://www.trendmicro.com/ja_jp/buy/renewal.html)

 $1$ 

Web サイトからアカウントにログインします。

<https://clp.trendmicro.com/fullregistration>

IWSVA **THE SECOND CONT** (CDT) **EXAMPLE 2** テムデータを含むコアおよびシステム情報ファイルの生成] IWSVA  $\sim$ IWSVA ― IWSVA ― IWSVA コーラー しんしゃく しゅうしゅうしゅうしゅうしゅうしゅうしゅうしゅ IWSVA HotFix Service Pack IWSVA/ IWSVA ― IWSVA ― IWSVA ― Syslogd コンピュータ  $($  $\lambda$  and  $\lambda$  and  $\lambda$   $\infty$ CDT / Contorl Manager MCP IWSVA CDT  $IP$  $[$   $]$   $[$   $]$   $[$   $]$   $[$   $]$   $[$   $]$   $[$   $]$   $[$   $]$   $[$   $]$   $[$   $]$   $[$   $]$   $[$   $]$   $[$   $]$   $[$   $]$   $[$   $]$   $[$   $]$   $[$   $]$   $[$   $]$   $[$   $]$   $[$   $]$   $[$   $]$   $[$   $]$   $[$   $]$   $[$   $]$   $[$   $]$   $[$   $]$   $[$   $]$   $[$   $]$   $[$   $\Gamma$ ものです。  $\parallel$  (a)  $($  e)  $10GB$ capture-{interface}-{date:time}.pcap  $2011 \t11 \t1$  eth0 capture-eth0-20111101:31:31;01.pcap

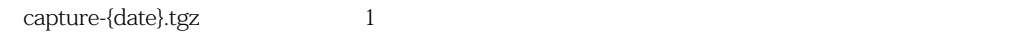

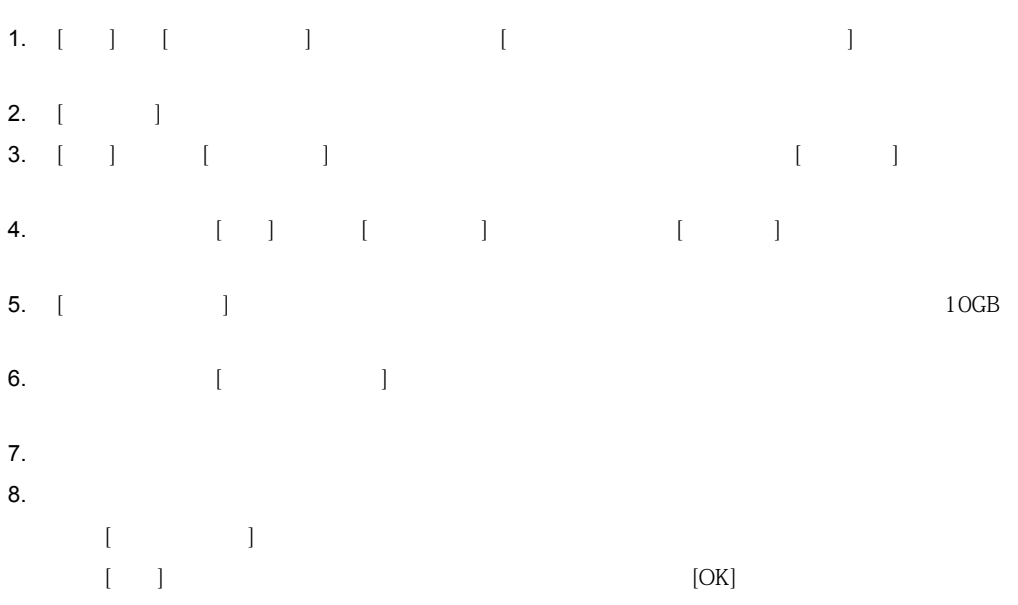

1.  $IP$  IP IP

2.  $[$   $]$ 

399

- 3. [
- 4.  $\blacksquare$
- $5.$

IWSVA  $\blacksquare$ 

ションで発生することがあります。この場合、IWSVA では、利用可能な情報を収集し、発生したエ

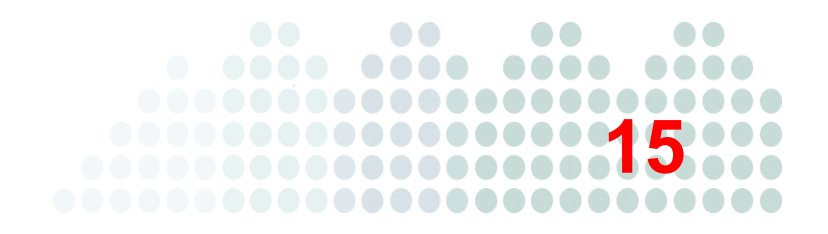

# **IWSVA**

Trend Micro InterScan Web Security Virtual Appliance ( WSVA)

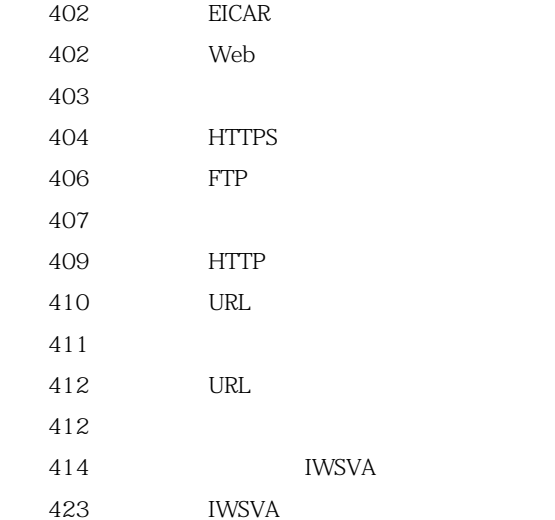

# <span id="page-401-0"></span>EICAR

European Institute for Computer Antivirus Research (EICAR)

<span id="page-401-1"></span>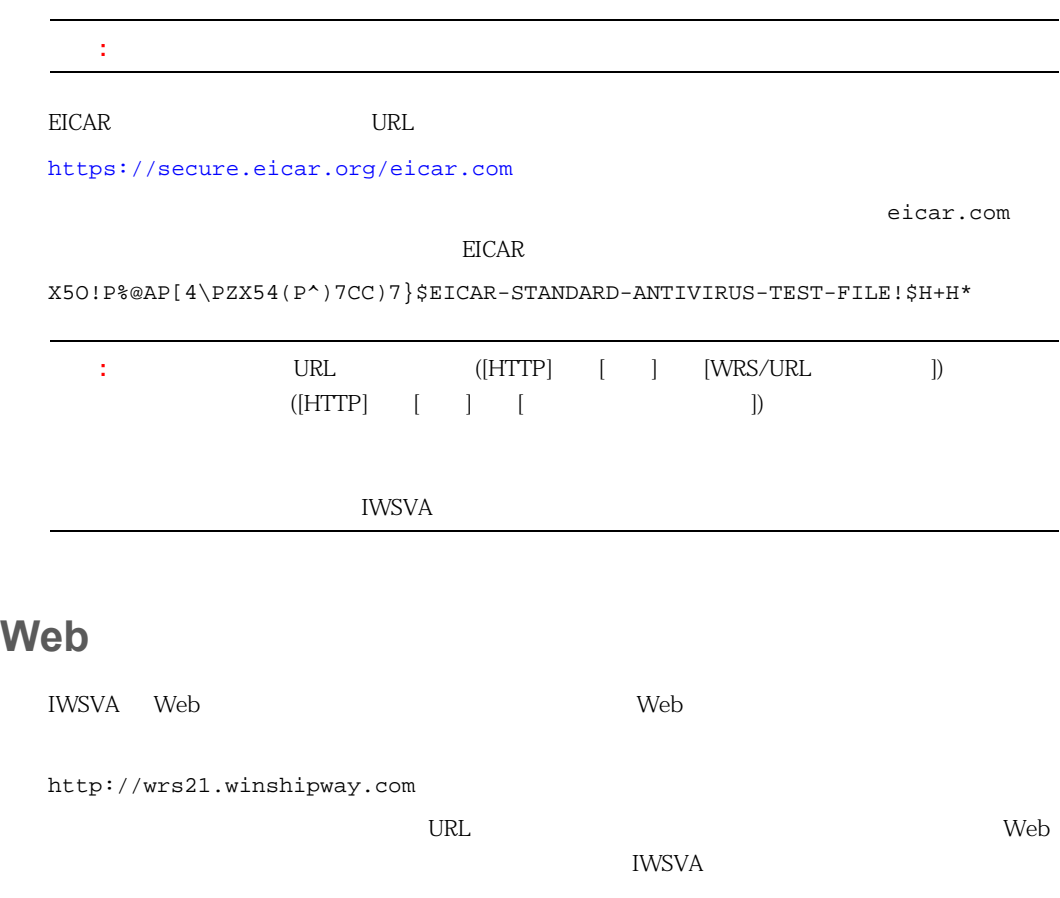

<span id="page-402-0"></span>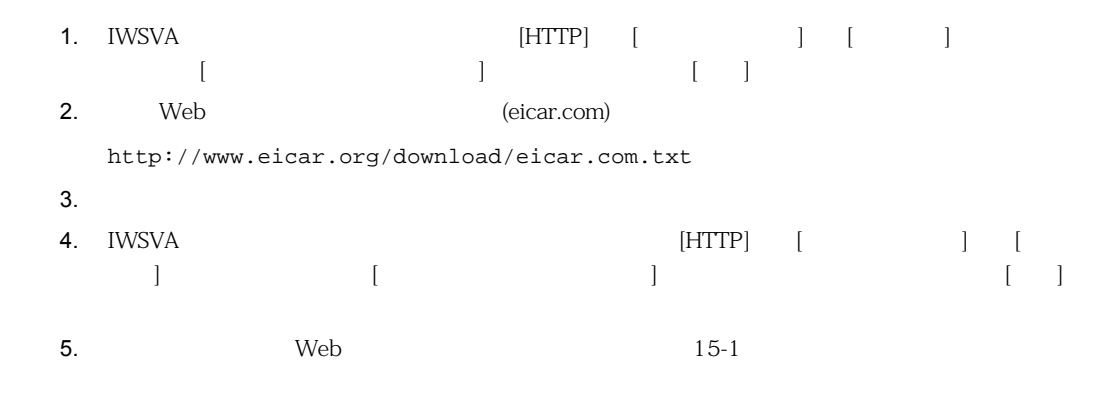

### Trend Micro InterScan Web Securityイベント

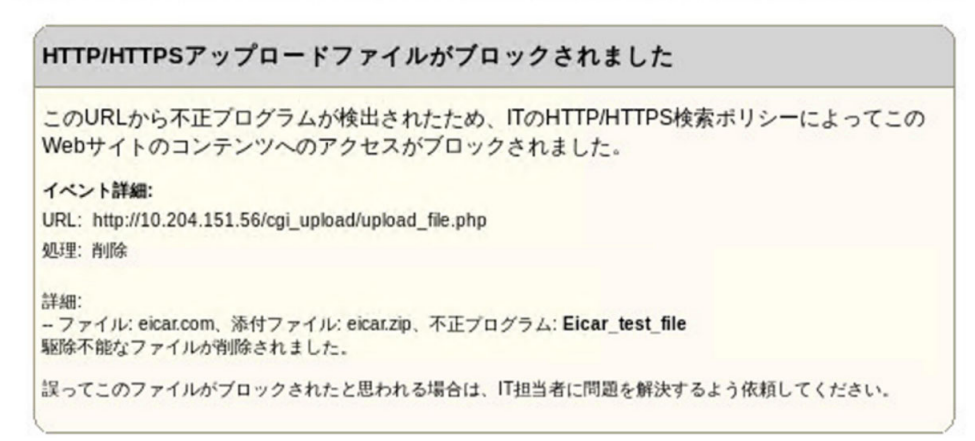

<span id="page-402-1"></span>**15-1.** EICAR

# <span id="page-403-0"></span>**HTTPS** 復号化検索のテスト

IWSVA HTTPS

### 復号化された **HTTPS** トラフィックのウイルス検索をテストするには

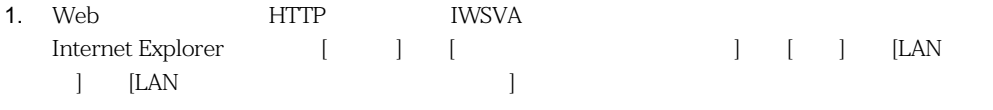

2. IWSVA Web  $[HTTP]$   $[HTTP]$   $[HTTPS$   $]$   $[$ 証] で、すべてのオプションがオンになっていることを確認します。

- 3. [HTTP] [HTTPS  $\parallel$  |  $\parallel$  |  $\parallel$  |  $\parallel$  |  $\parallel$  |  $\parallel$  |  $\parallel$  |  $\parallel$  |  $\parallel$  |  $\parallel$  |  $\parallel$  |  $\parallel$  |  $\parallel$  |  $\parallel$  |  $\parallel$  |  $\parallel$  |  $\parallel$  |  $\parallel$  |  $\parallel$  |  $\parallel$  |  $\parallel$  |  $\parallel$  |  $\parallel$  |  $\parallel$  |  $\parallel$  |  $\parallel$  |  $\parallel$  |  $\parallel$  |  $\parallel$  |  $\$
- 4. [ ] BHTTPS [ ] [一般] の [コンピュータ / インターネット] を選択します。 5. *DRL* URL examples the URL examples of the URL examples of the URL examples of the URL examples of the URL examples of the URL examples of the URL examples of the URL examples of the URL examples of the URL examples of

https://secure.eicar.org/eicar.com

 $6.$ 

Trend Micro InterScan Web Securityイベント

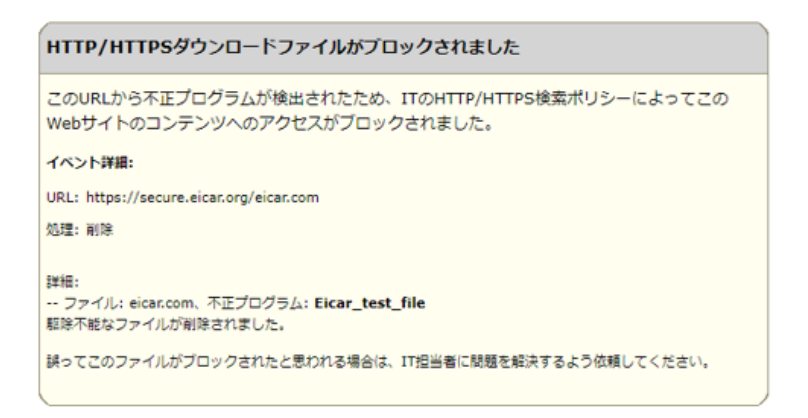

#### **15-2.** URL

### Trend Micro InterScan Web Securityイベント

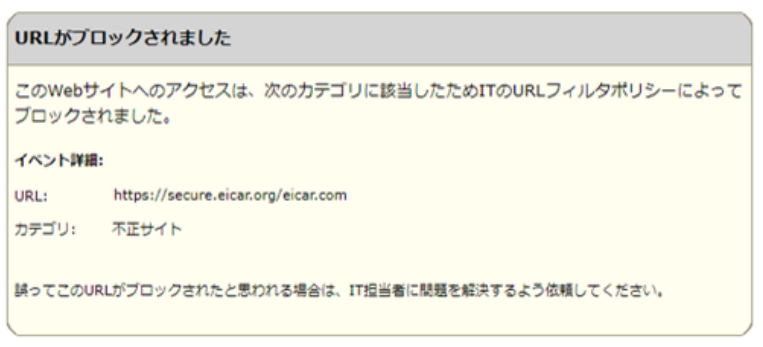

**15-3.** URL

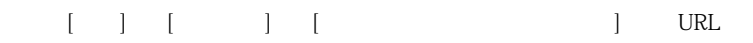

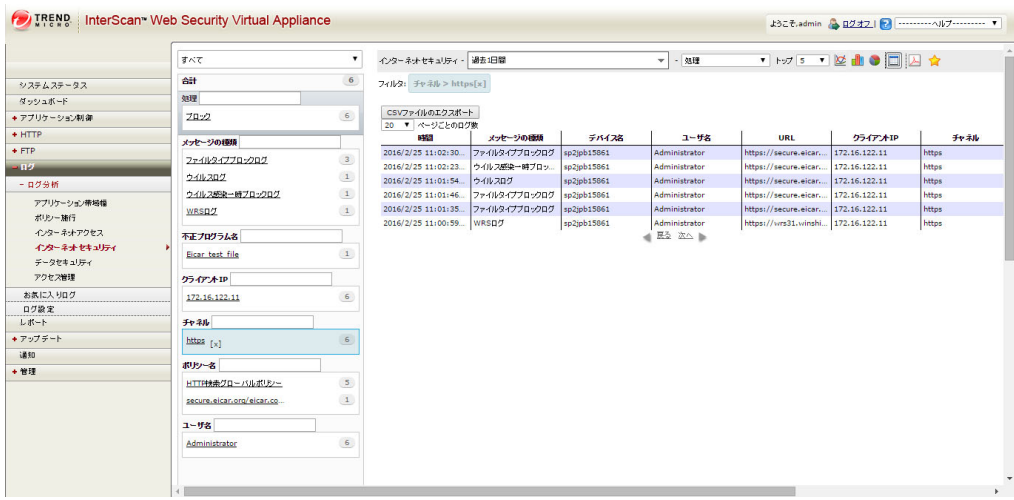

 $\overline{\phantom{a}}$ 

**15-4.** (URL THE RESERVE OF STREET ALL THE RESERVE OF STREET ALL THE RESERVE OF STREET ASSAULT THE RESERVE OF STR

<span id="page-405-0"></span>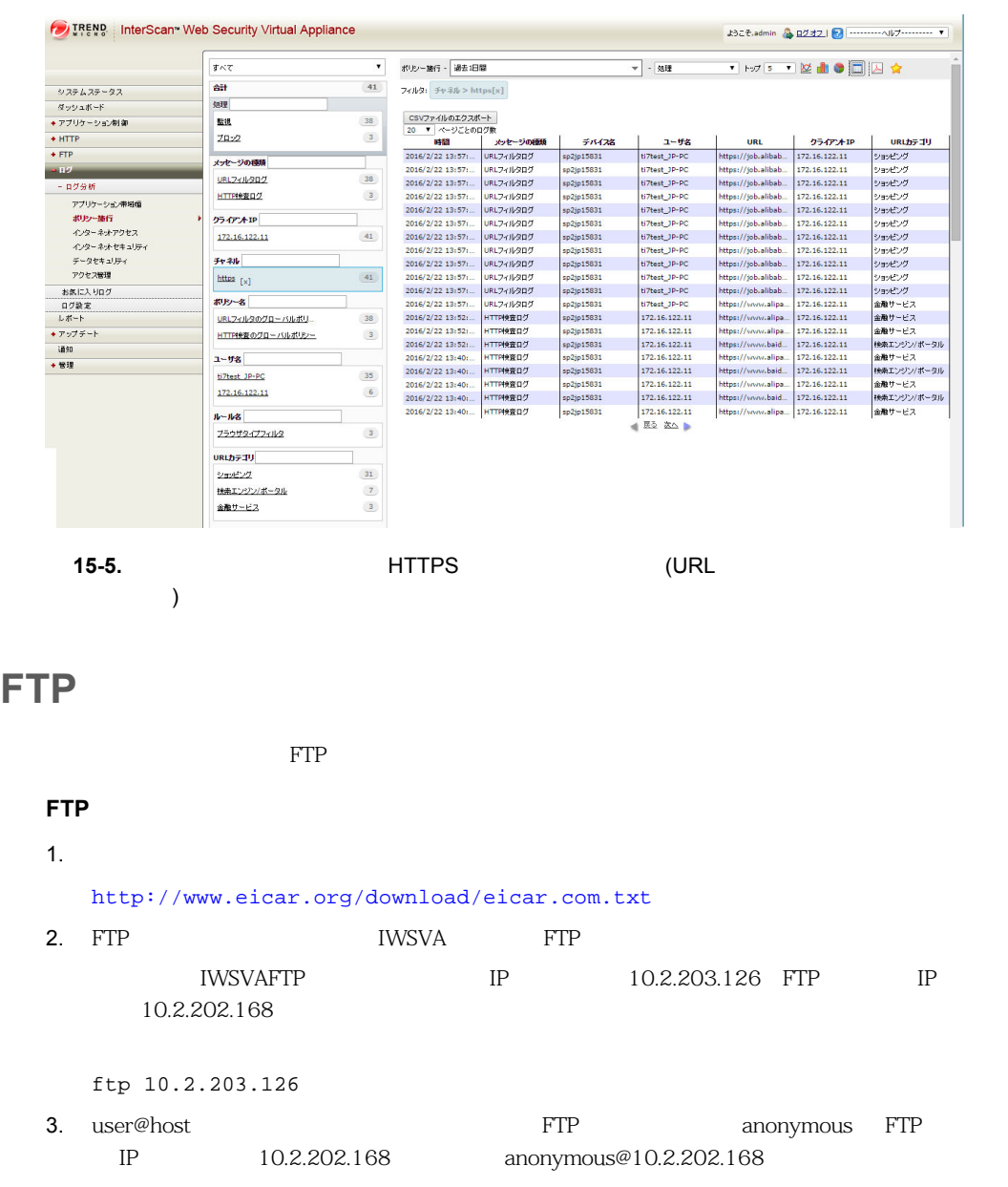

4. 次のコマンドを入力して、テストウイルス (例 : eicar\_com.zip) をアップロードします。

put eicar\_com.zip

 $5.$  IWSVA FTP  $15-6$ 

CI C:\WINNT\system32\cmd.exe  $-10x$  $\blacktriangle$ 230 User administrator logged in.<br>250 CWD command successful.<br>250 CWD command successful.<br>260 PORT command successful.<br>280 PORT command successful.<br>125 Data connection already open; Transfer starting.<br>550-InterScan Web Sec 550-<br>550-<br>550-Iten: (local)/eicar\_com.zip<br>550-hction: deleted<br>550-Infection detail:<br>550-550-550--- File: eicar.com, Enclosure: eicar\_com.zip, malicious code name: Eicar\_tes strike<br>550-The uncleanable file is deleted. SS0-1.1e uncleanable file is deleted.<br>550-<br>550-<br>550-<br>10 Diplies sent in 0.00Seconds 184000.00Kbytes/sec.<br>ftp: 184 bytes sent in 0.00Seconds 184000.00Kbytes/sec.<br>221 **C:\>** 

<span id="page-406-1"></span>15-6. eicar\_com.zip

<span id="page-406-0"></span>アプリケーション制御機能を使用するには、IWSVA をプロキシ転送モード、透過ブリッジモード、

Google Web

1. IWSVA [Product and second intervalse in the second intervalse in the second intervalse in the second interv 2. [Protocontract and the set of the set of the set of the set of the set of the set of the set of the set of t  $3.$  [ $\Box$ 4. 2 Coogle 3 Coogle 2 October 2 October 2 October 2 October 2 October 2 October 2 October 2 October 2 October 2

または透過ブリッジモード - 高可用性で配信する必要があります。

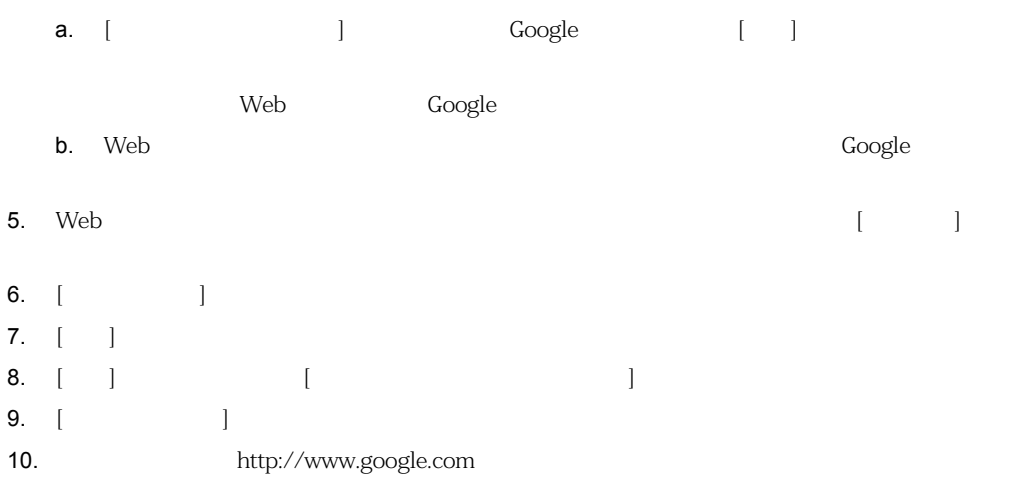

## Trend Micro InterScan Web Security<</></>>

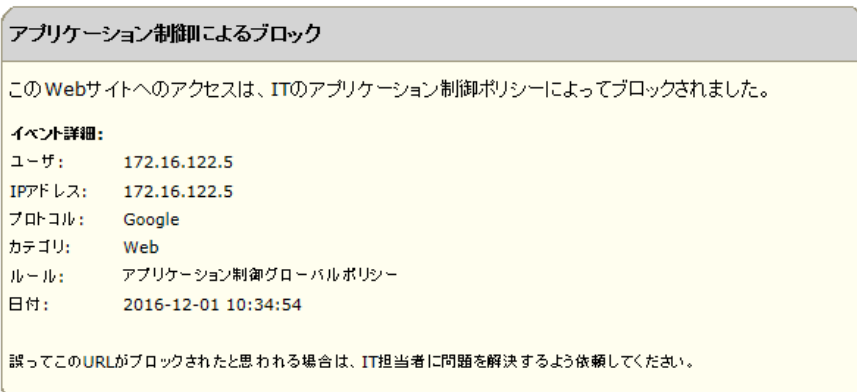

# <span id="page-408-0"></span>**HTTP**

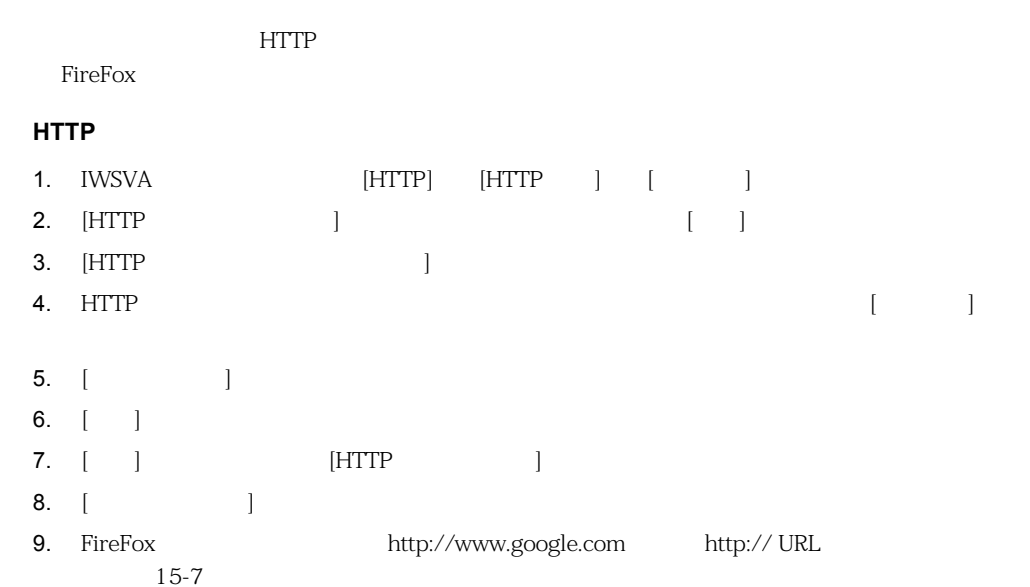

## Trend Micro InterScan Web Security  $\text{Cov}$

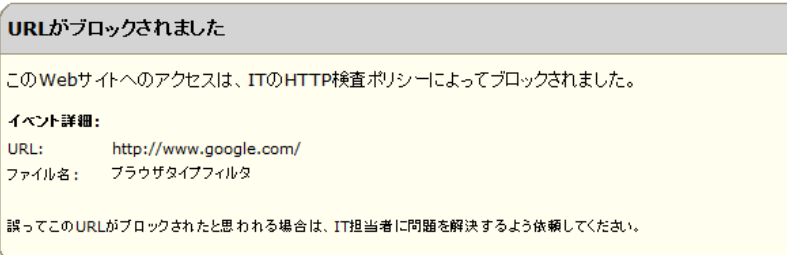

#### <span id="page-408-1"></span>**15-7.** HTTP

# <span id="page-409-0"></span>URL

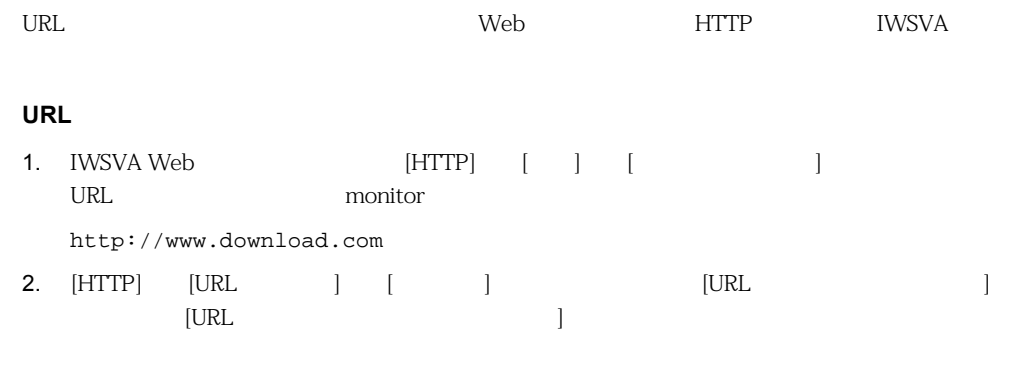

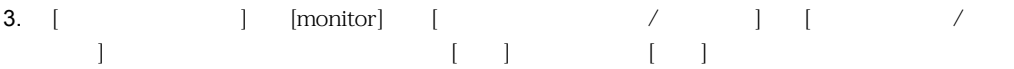

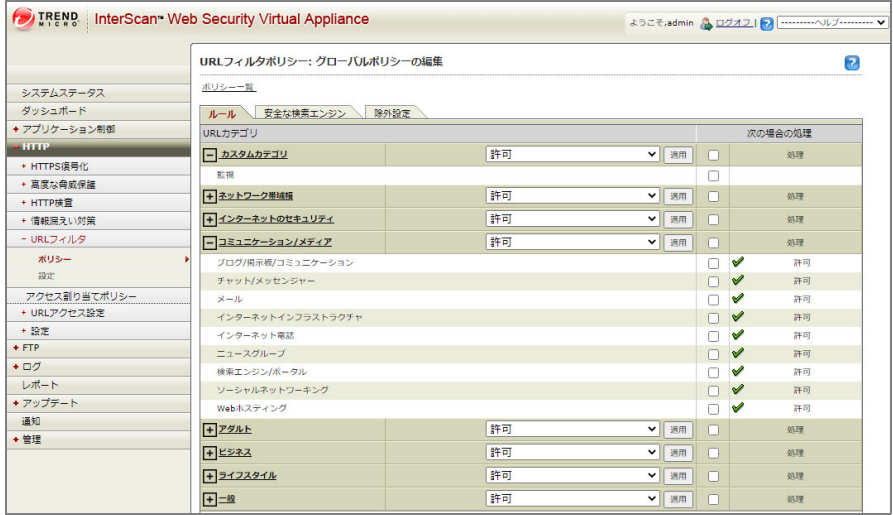

15-8. URL **[ |** ]

- $4.$
- 

5. ウェイアントコンピュータ Web サイトにアクセスします。 しんしょうしょう

http://www.download.com

http://www.google.com

http://www.yahoo.com

TWSVA Web  $\begin{bmatrix} 1 & 1 \end{bmatrix}$ 

これで、警告メッセージが表示されずに Web サイトにアクセスできるようになるはずです。URL

 $\begin{bmatrix} 1 & 1 \end{bmatrix}$  + [ $\begin{bmatrix} 1 & 1 \end{bmatrix}$  + [ $\begin{bmatrix} 1 & 1 \end{bmatrix}$ 

### <span id="page-410-0"></span>HTTP FTP over HTTP Web the teacher of the state  $\sim$

<http://www.eicar.org/download/eicar.com.txt>

Trend Micro InterScan Web Securityイベント

HTTP/HTTPSダウンロードファイルがブロックされました このURLから不正プログラムが検出されたため、ITのHTTP/HTTPS検索ポリシーによってこの Webサイトのコンテンツへのアクセスがブロックされました。 イベント詳細: URL: http://www.eicar.org/download/eicar.com.txt 処理: 削除 詳細: 駆除不能なファイルが削除されました。 誤ってこのファイルがプロックされたと思われる場合は、IT担当者に問題を解決するよう依頼してください。

**15-9.** システムが正しくセットアップされている場合に表示されるウイルス警告画面

<u>TWSVA</u> interval to the second that the second the second term in the second term in the second term in the second term in the second term in the second term in the second term in the second term in the second term in the

 $4$ 同じ URL にアクセスしようとすると、ウイルス警告メッセージではなく、URL ブロックメッセージ (etc/iscan/intscan.ini /etc/iscan/intscan.ini [Scan-configuration]  $\qquad \qquad$  infected\_url\_block\_length /etc/iscan/S99ISproxy stop /etc/iscan/S99ISproxy start

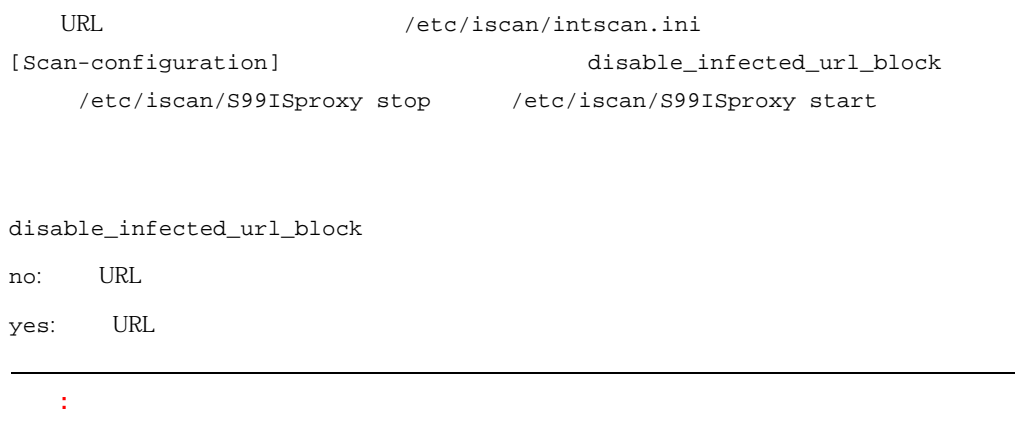

# <span id="page-411-0"></span>URL

URL THE TRANSPORTED SECTION AND SECTION OF THE TRANSPORTED SECTION AND SECTION OF THE TRANSPORTED SECTION OF THE TRANSPORTED SECTION AND INTERFERING A STRUCK AND LOCAL THE TRANSPORTED SECTION AND LOCAL THE TRANSPORTED SECT

### URL

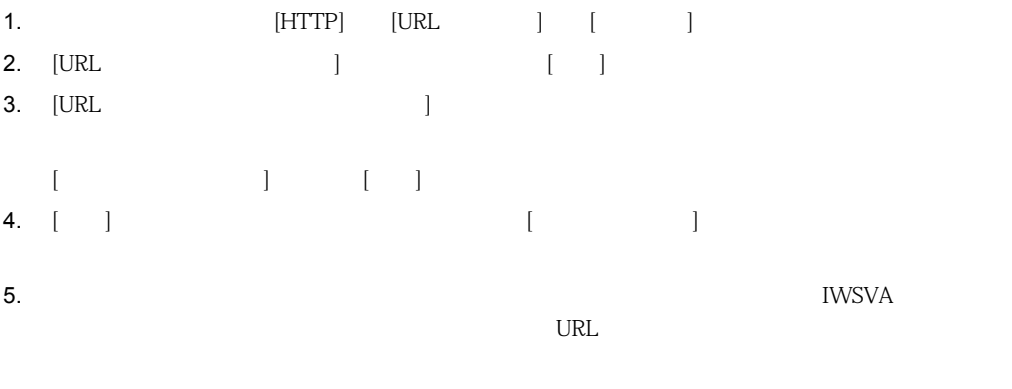

## <span id="page-411-1"></span>1. [HTTP]  $[$   $]$   $]$   $[$   $]$ 2. [ )

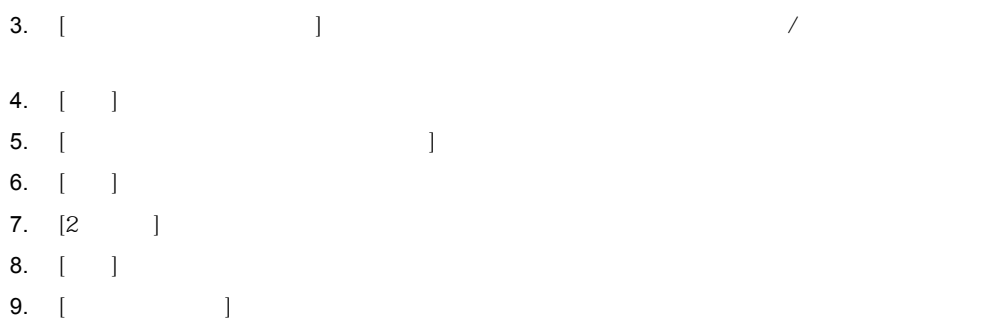

HTTP/HTTPSダウンロードファイルがブロックされました このURLから不正プログラムが検出されたため、ITのHTTP/HTTPS検索ポリシーによってこのWebサイトの<br>コンテンツへのアクセスがプロックされました。 イベント詳細: URL: https://172.16.26.102/sample/viruses/test\_vir.class 処理: 削除 詳細: \*\*\*\*\*<br>ファイル:test\_vir.class<br>不正プログラム:**JAVA\_TEST\_VIRUS**<br>ウイルス駆除できないファイルは削除されました。 誤ってこのファイルがブロックされたと思われる場合は、IT担当者に問題を解決するよう依頼してください。

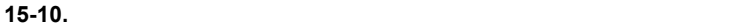

<span id="page-413-0"></span>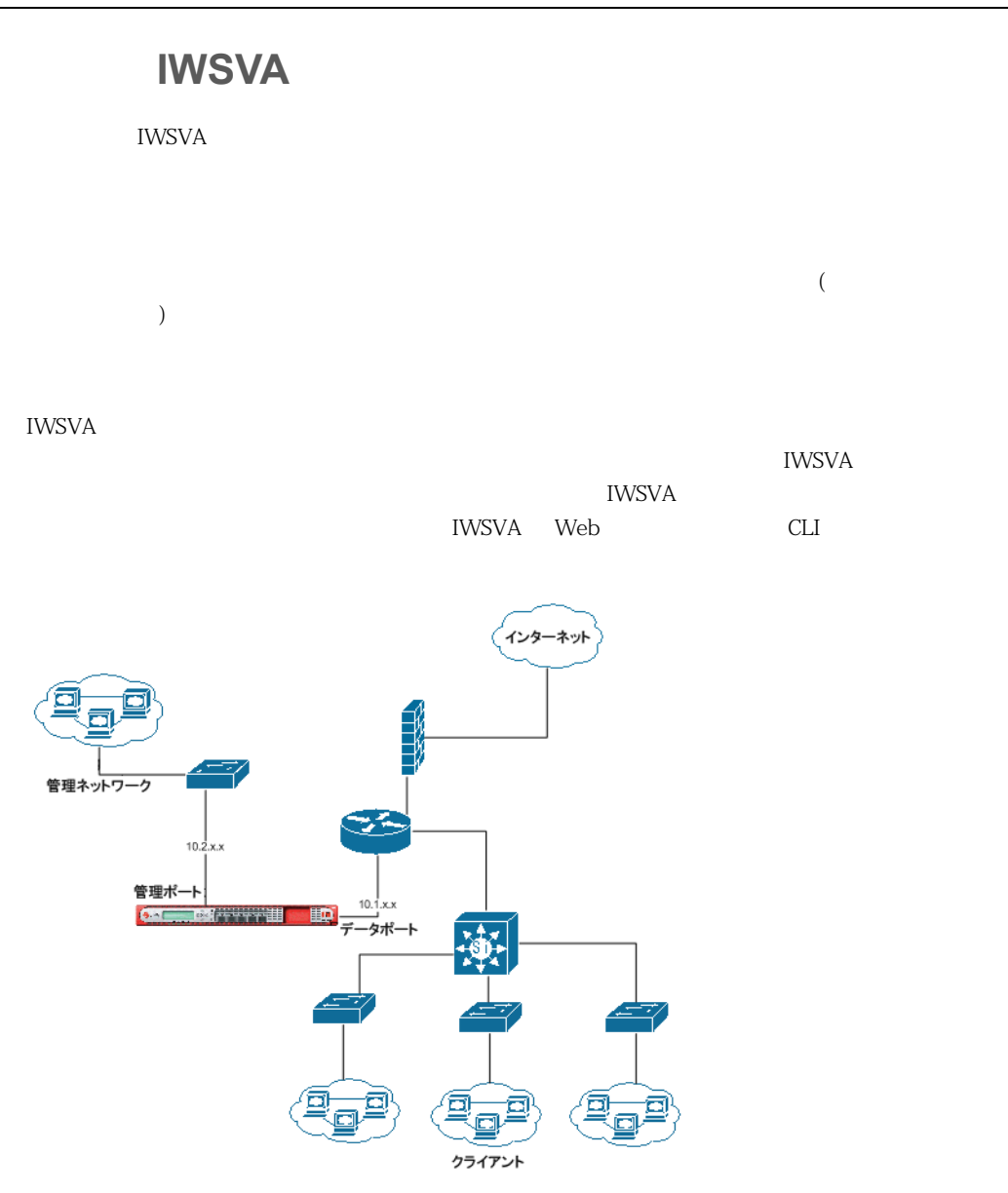

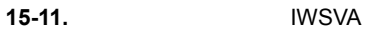

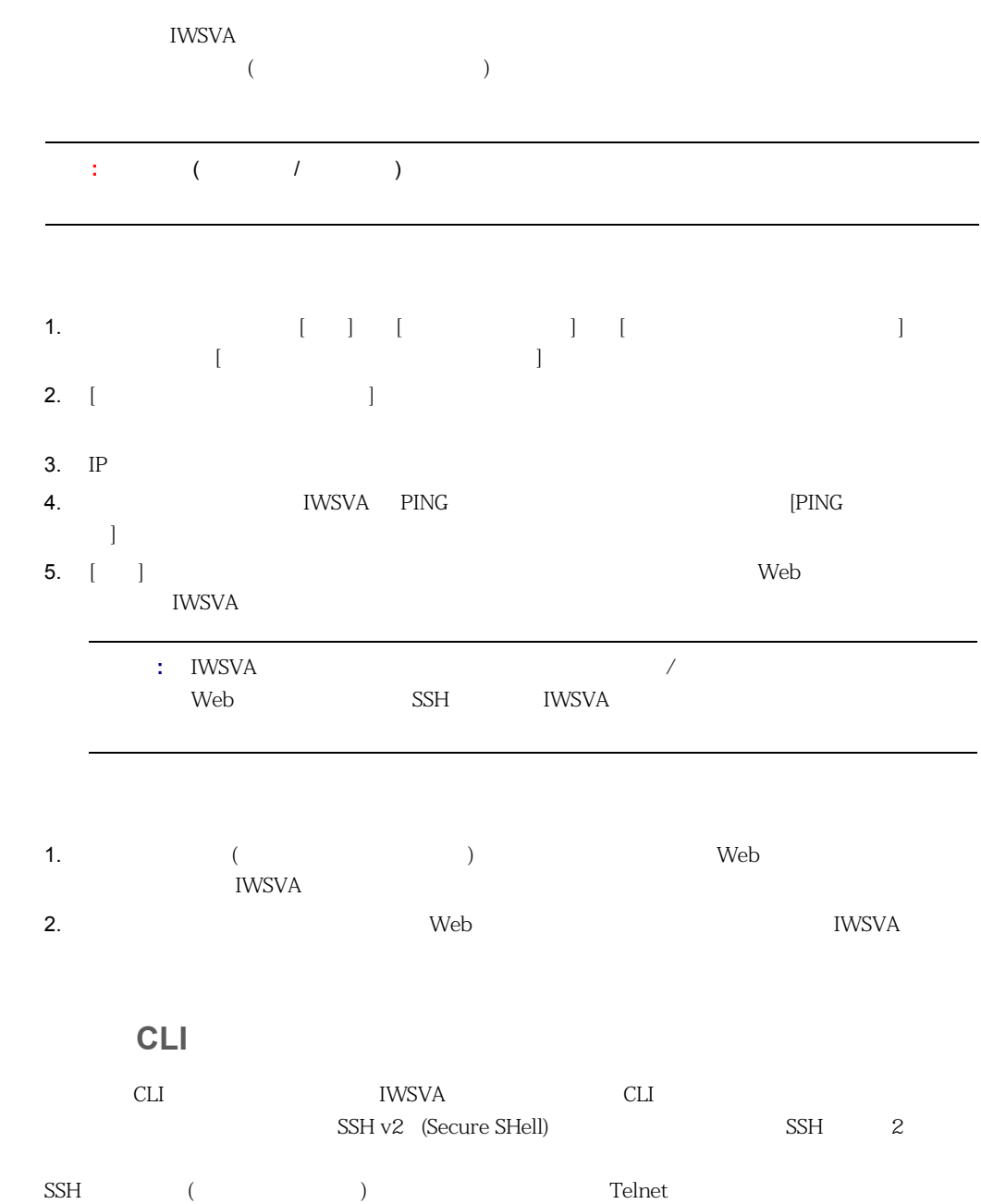

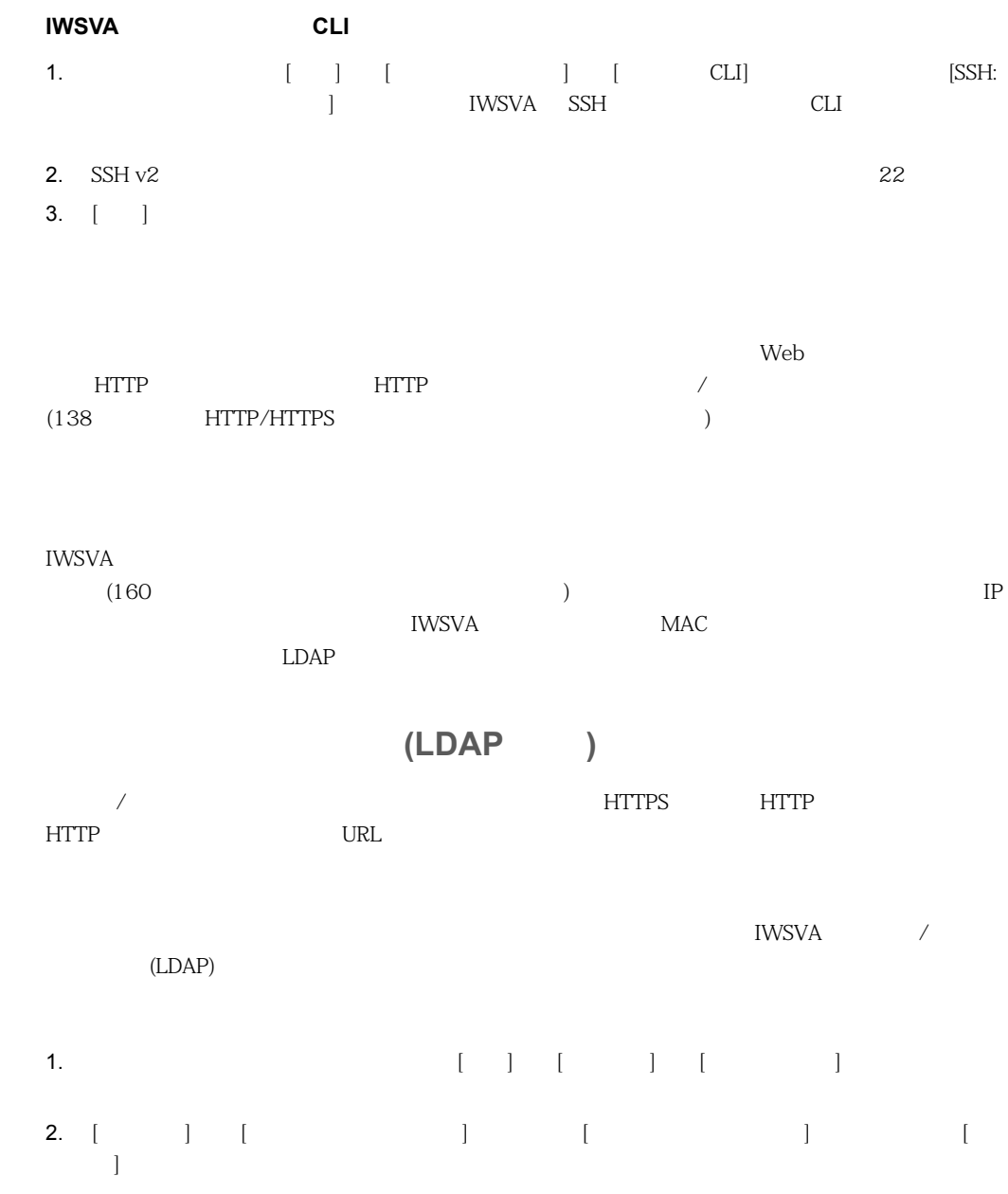

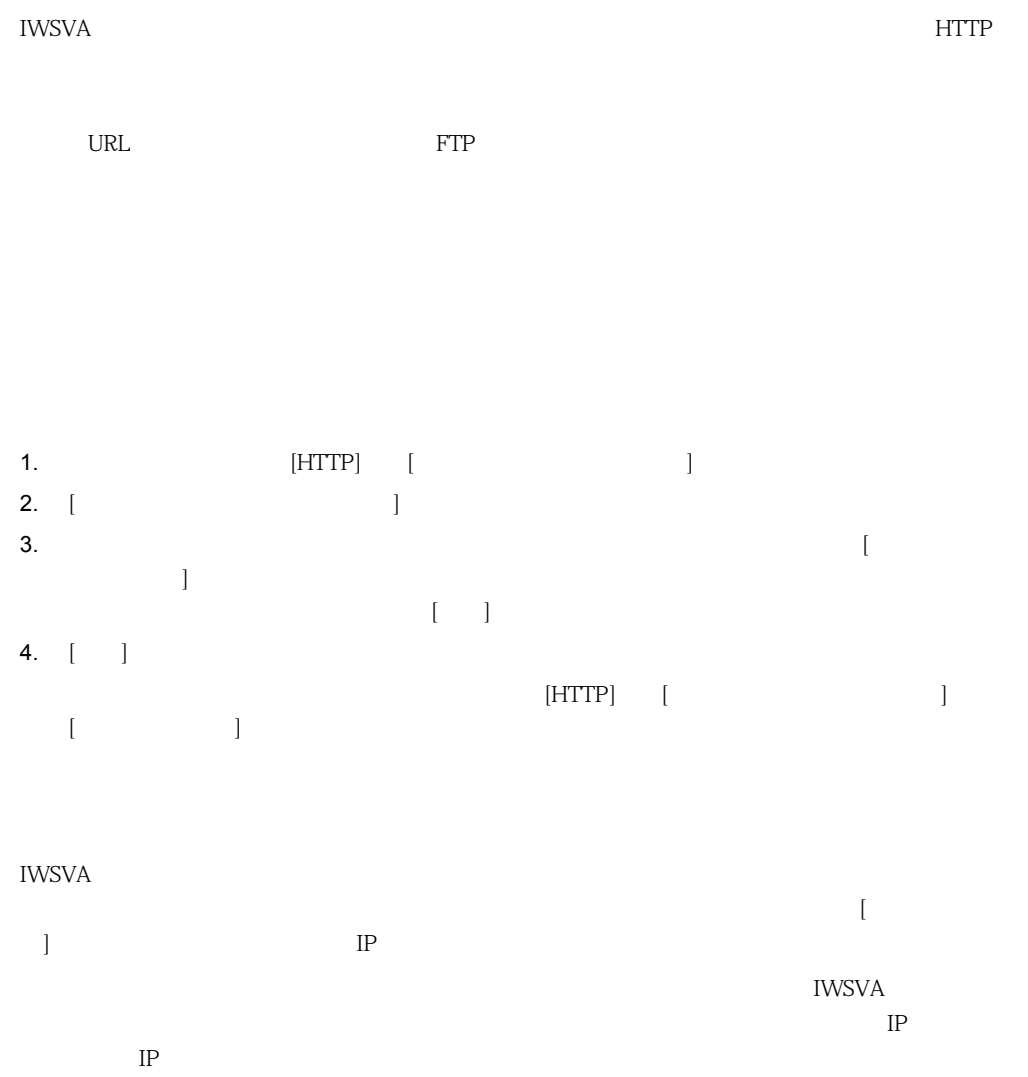

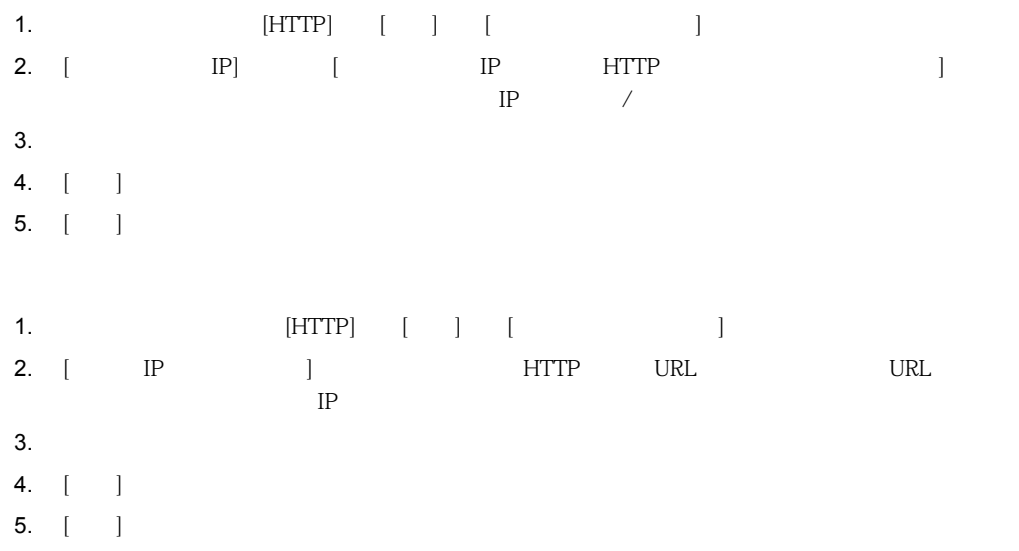

### IWSVA

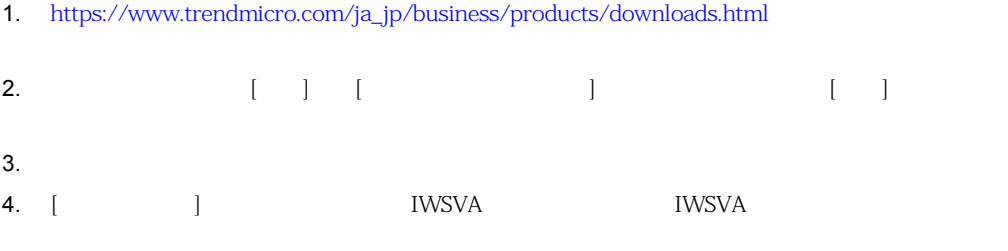

ーマットされたトレンドでは、エレクトライクロのコンドマイクロの Patch Patch の Patch の Patch の Patch の Patch の Patch の Patch の Patch の Patch の Patch の Patch の Patch の Patch の Patch の Patch の Patch の Patch の Patch の Patch の Patch の Patch の Patch の Patch

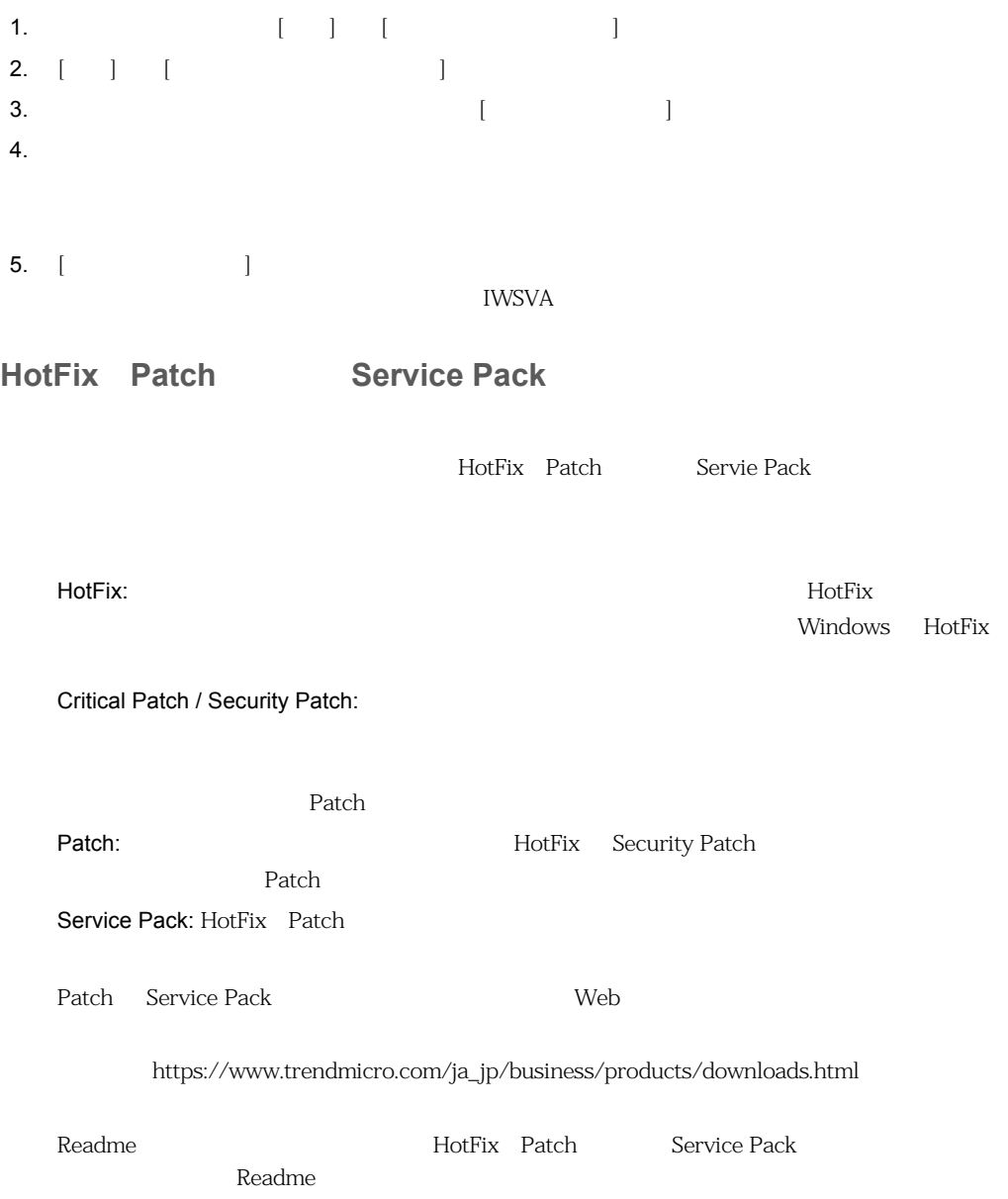

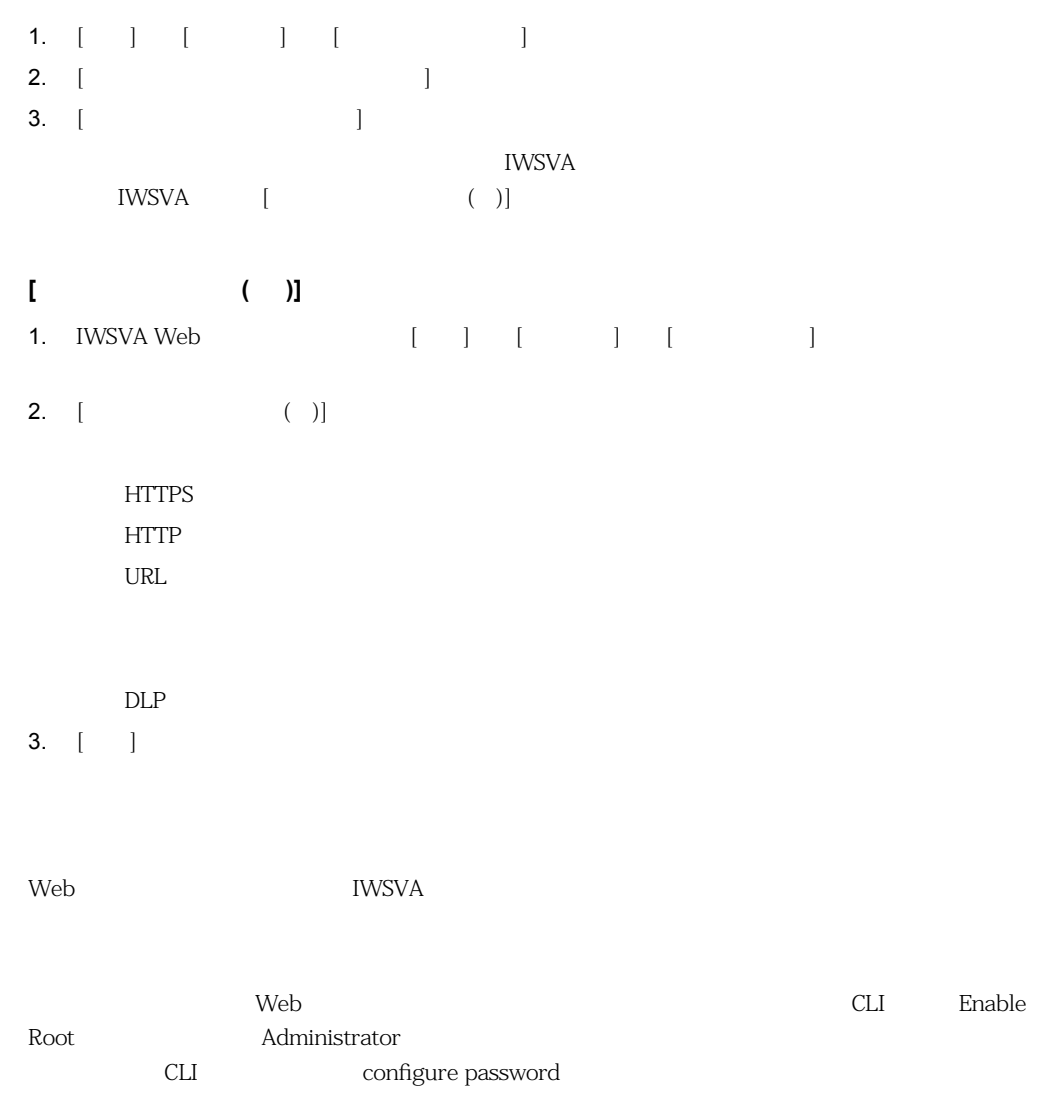

### **Web 2.2 コンソール CLI**

- 1. CLI
- $2.$

configure system password

### **Web** コンソールパスワード

- 1. IWSVA  $\begin{bmatrix} 1 & 1 \end{bmatrix}$   $\begin{bmatrix} 1 & 1 \end{bmatrix}$   $\begin{bmatrix} 1 & 1 \end{bmatrix}$  $\blacksquare$  $2.$
- 3. [ ] [ ] [  $\blacksquare$  (  $\blacksquare$ )  $\blacksquare$
- 4.  $[ \ ]$

## $\mathsf{Web}$  and  $\mathsf{Web}$

ユーザが [管理] → [ネットワーク設定] → [Web コンソール] 画面にアクセスして、SSL モード用の  $(8443)$ HTTPS Web  $[HTTP]$   $[$   $]$   $[$  $\Gamma$  SSL examples  $\Gamma$  $[$ **IWSVA IWSVA URL EXECUTION IWSVA によって** 

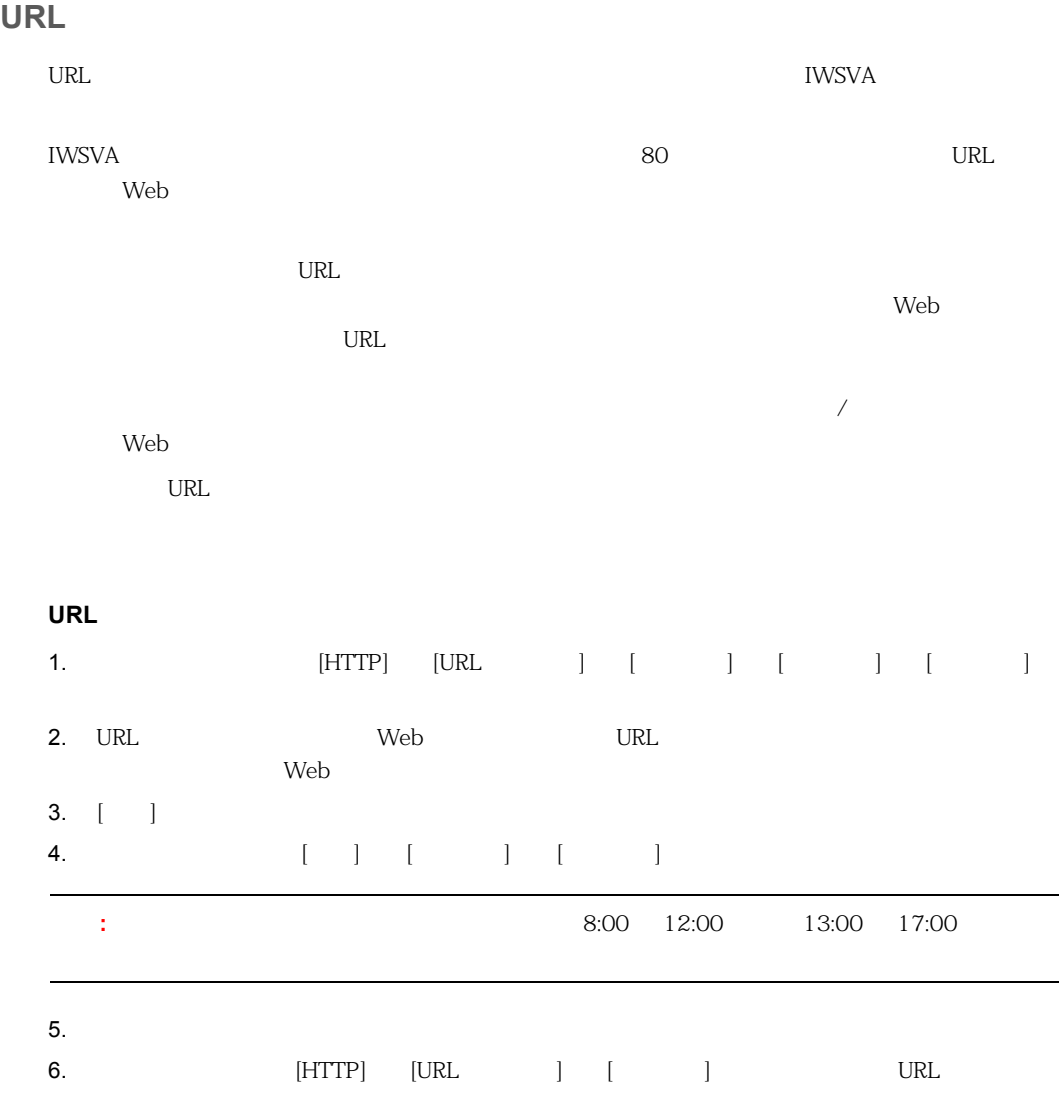

# <span id="page-422-0"></span>**IWSVA**

## LDAP

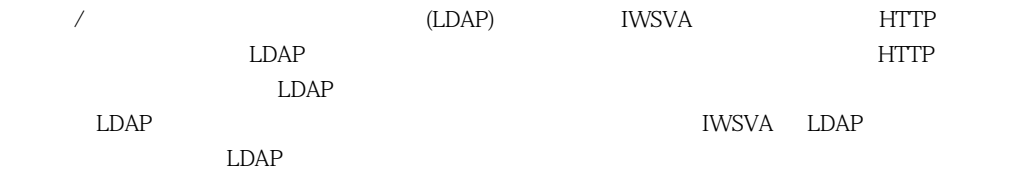

## LDAP

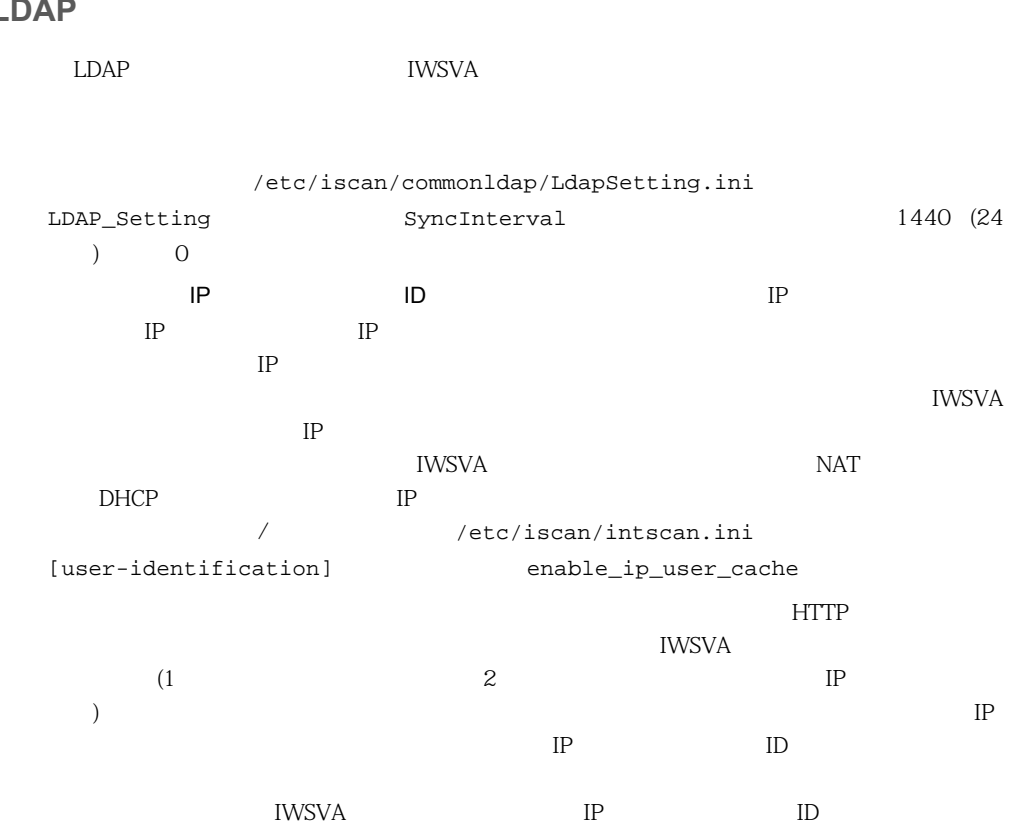

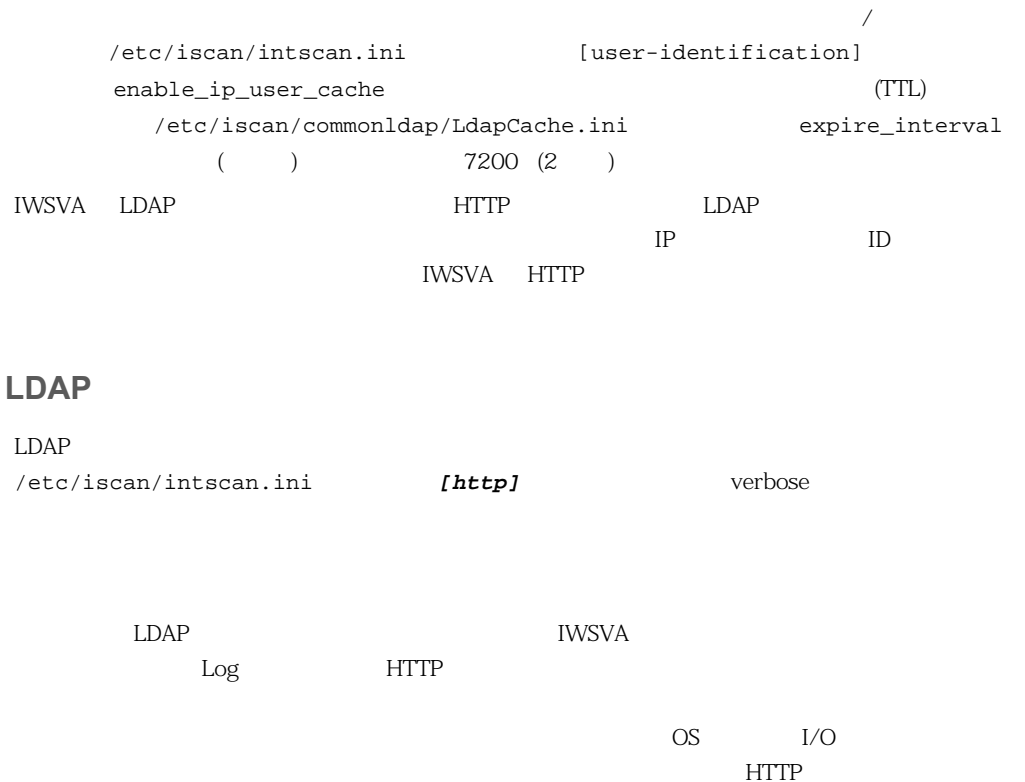

 $\rm HTTP$ 

<u>IWSVA et al.</u>

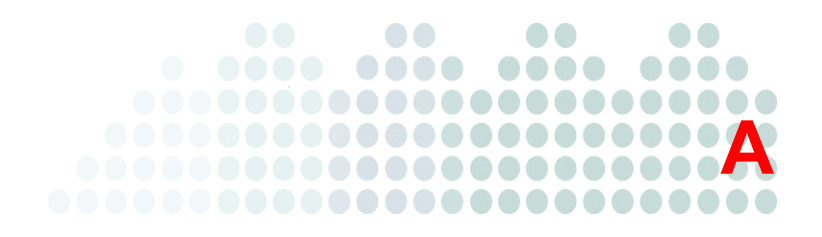

InterScan Web Security Virtual Appliance ( WSVA)

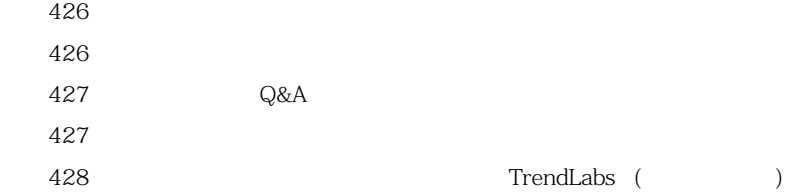

<span id="page-425-1"></span><span id="page-425-0"></span>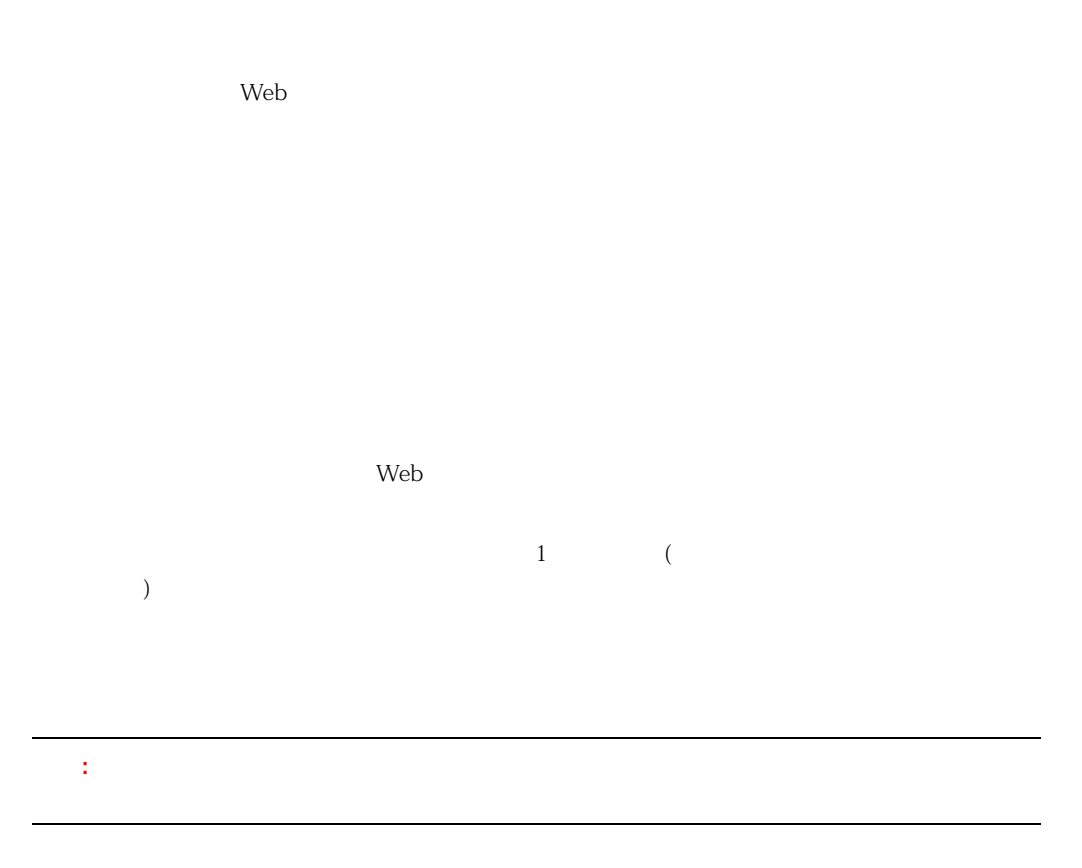

## <span id="page-426-0"></span>製品 **Q&A** のご案内

トレンドマイクロの Web サイトでは、製品 Q&A の情報を提供しています。これは、トレンドマイ

 $Q$ &A  $\Box$ 

#### URL

製品 **Q&A**

<https://success.trendmicro.com/dcx/s/?language=ja>

 $Q&A$ 

 $\bf{Readme}$ 

 $Q&A$ 

<span id="page-426-1"></span> $Q&A$ 

 $URL$ 

[https://www.trendmicro.com/ja\\_jp/security-intelligence/breaking-news.html](https://www.trendmicro.com/ja_jp/security-intelligence/breaking-news.html)

<https://www.trendmicro.com/vinfo/jp/threat-encyclopedia/>  $URL$ 

 $\lambda$ 

<https://success.trendmicro.com/dcx/s/threat?language=ja>

TrendLabs (

TrendLabs (
ト

<span id="page-427-0"></span>**)**

 $10 \t 12$ 

 $1,000$  24  $365$ 

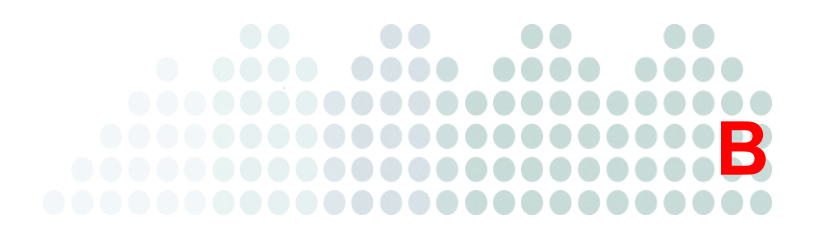

# **MIME**

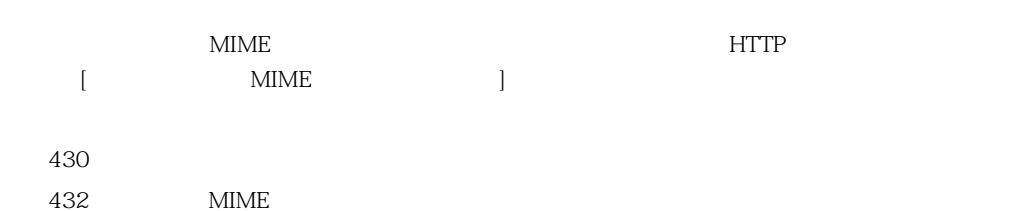

<span id="page-429-0"></span>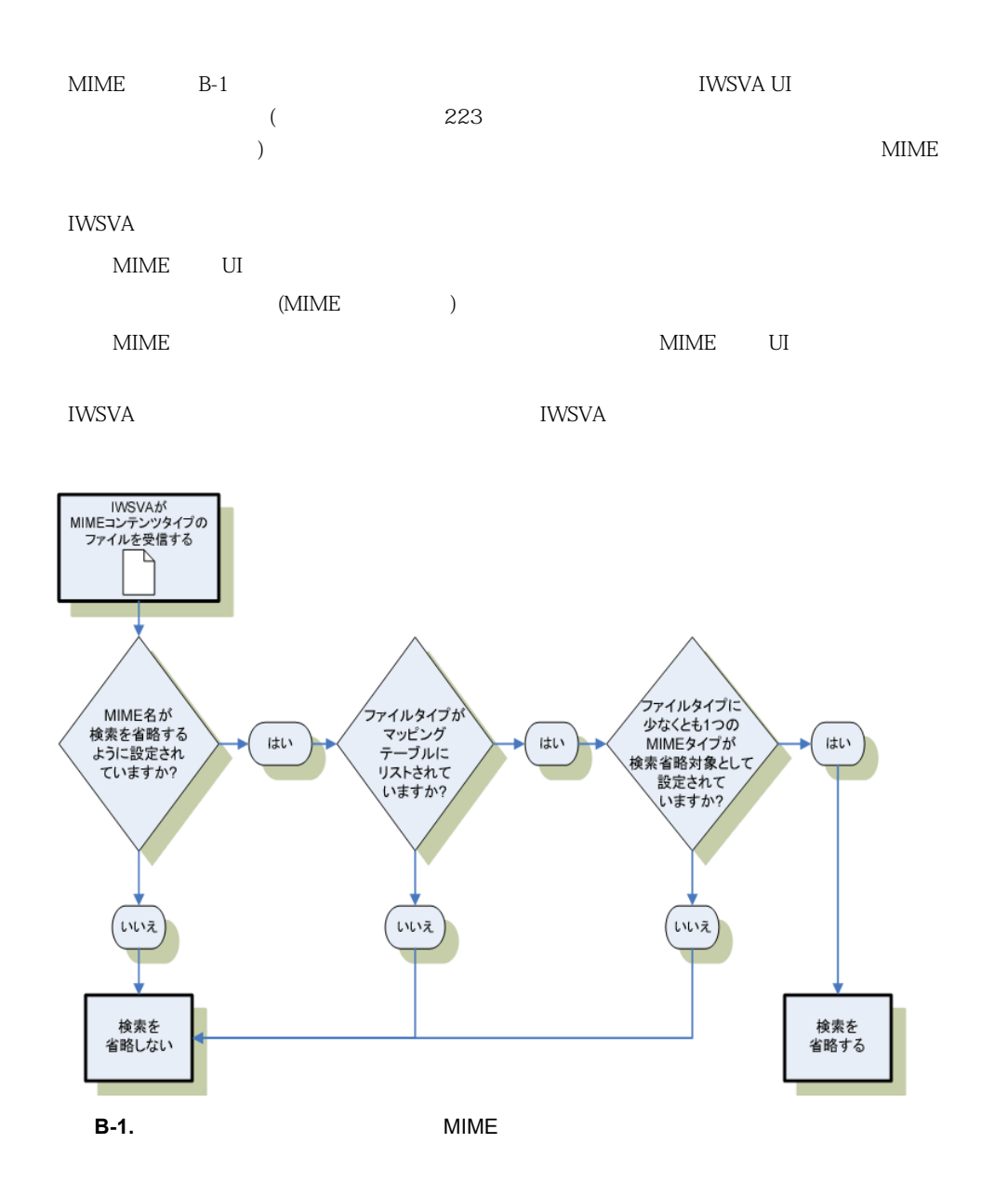

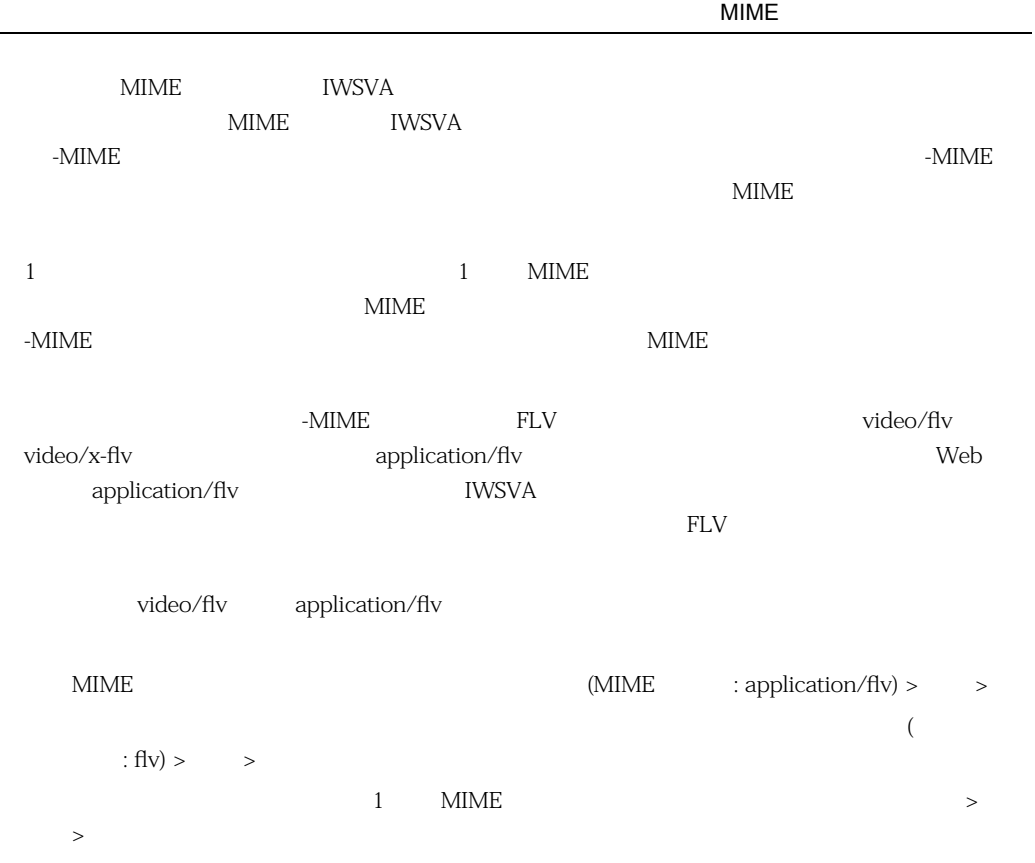

 $\sim$ ÷,

## <span id="page-431-0"></span>**MIME**  $\blacksquare$

**B-1.** MIME

<span id="page-431-1"></span>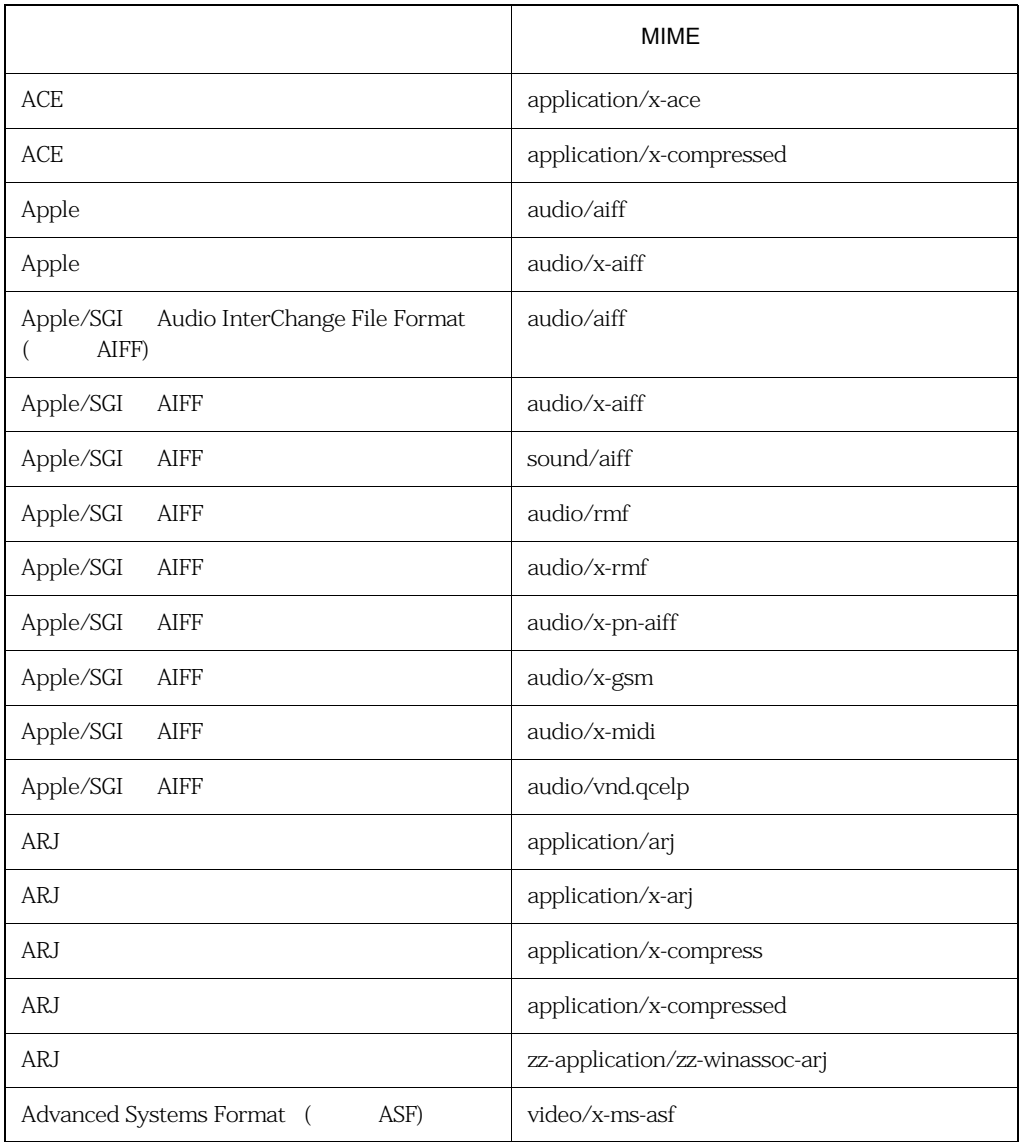
MIME

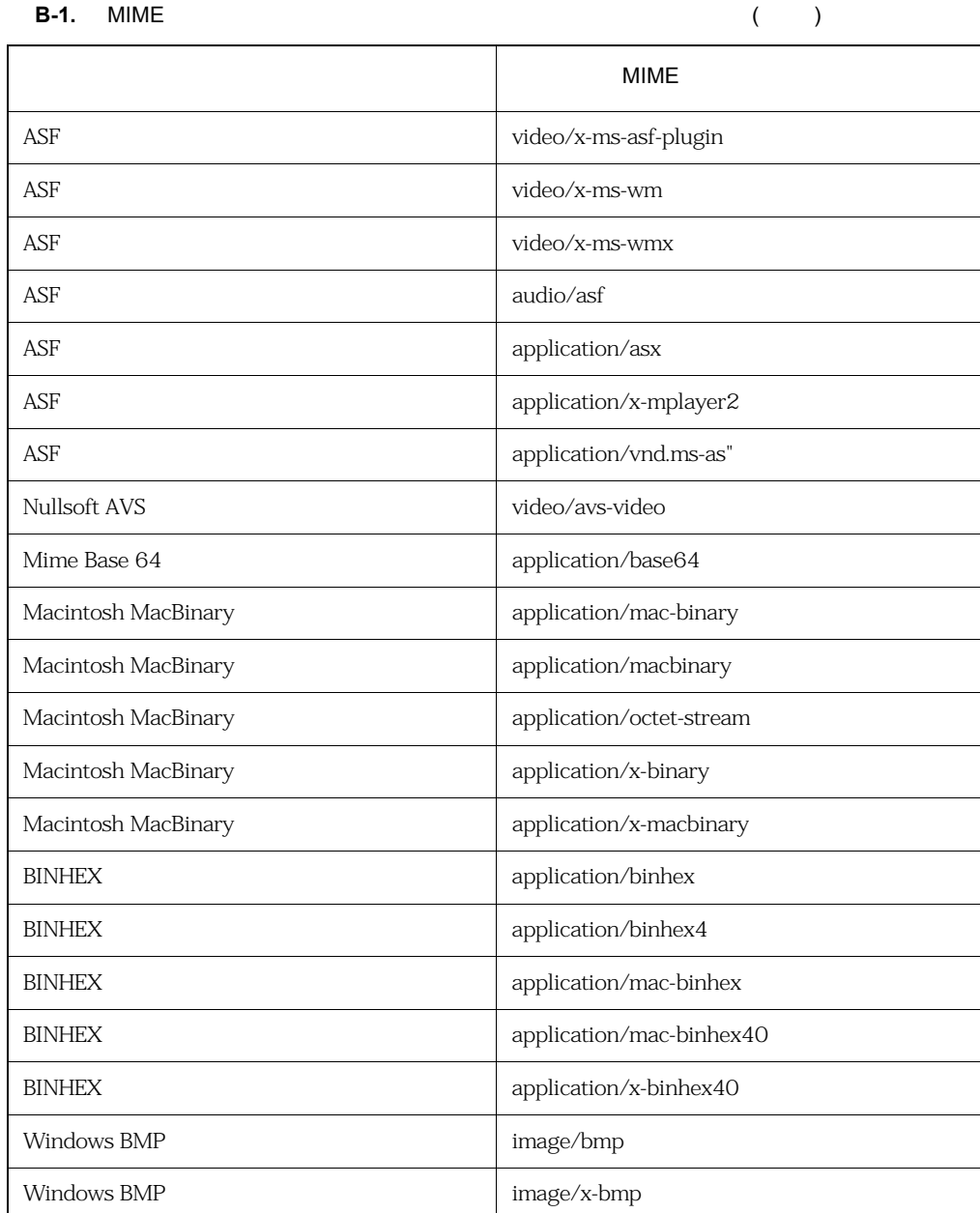

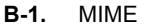

**B-1.** MIME コンテンツファイルのファイルタイプマッピングテーブル ( 続き )

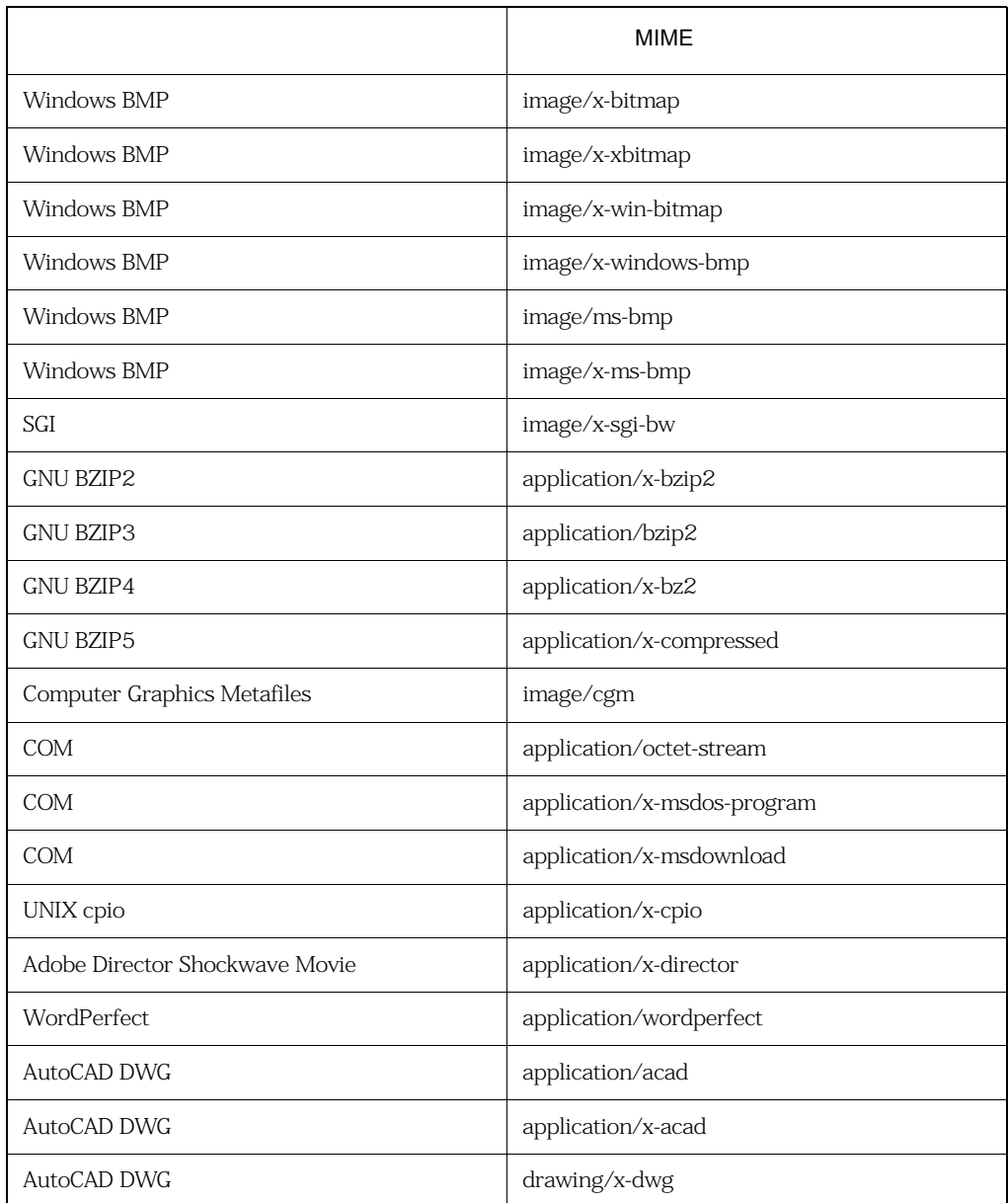

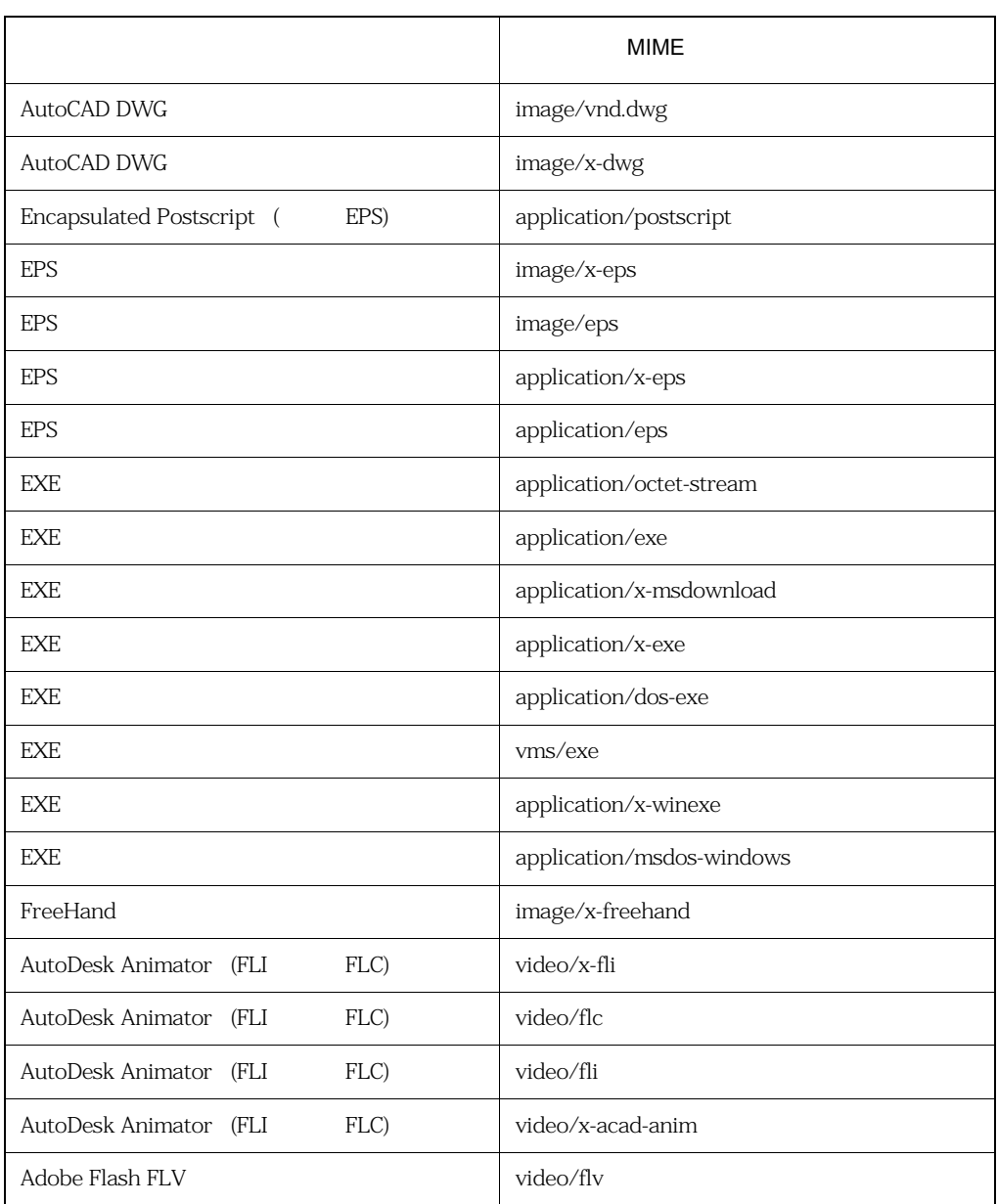

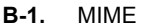

**B-1.** MIME コンテンツファイルのファイルタイプマッピングテーブル ( 続き )

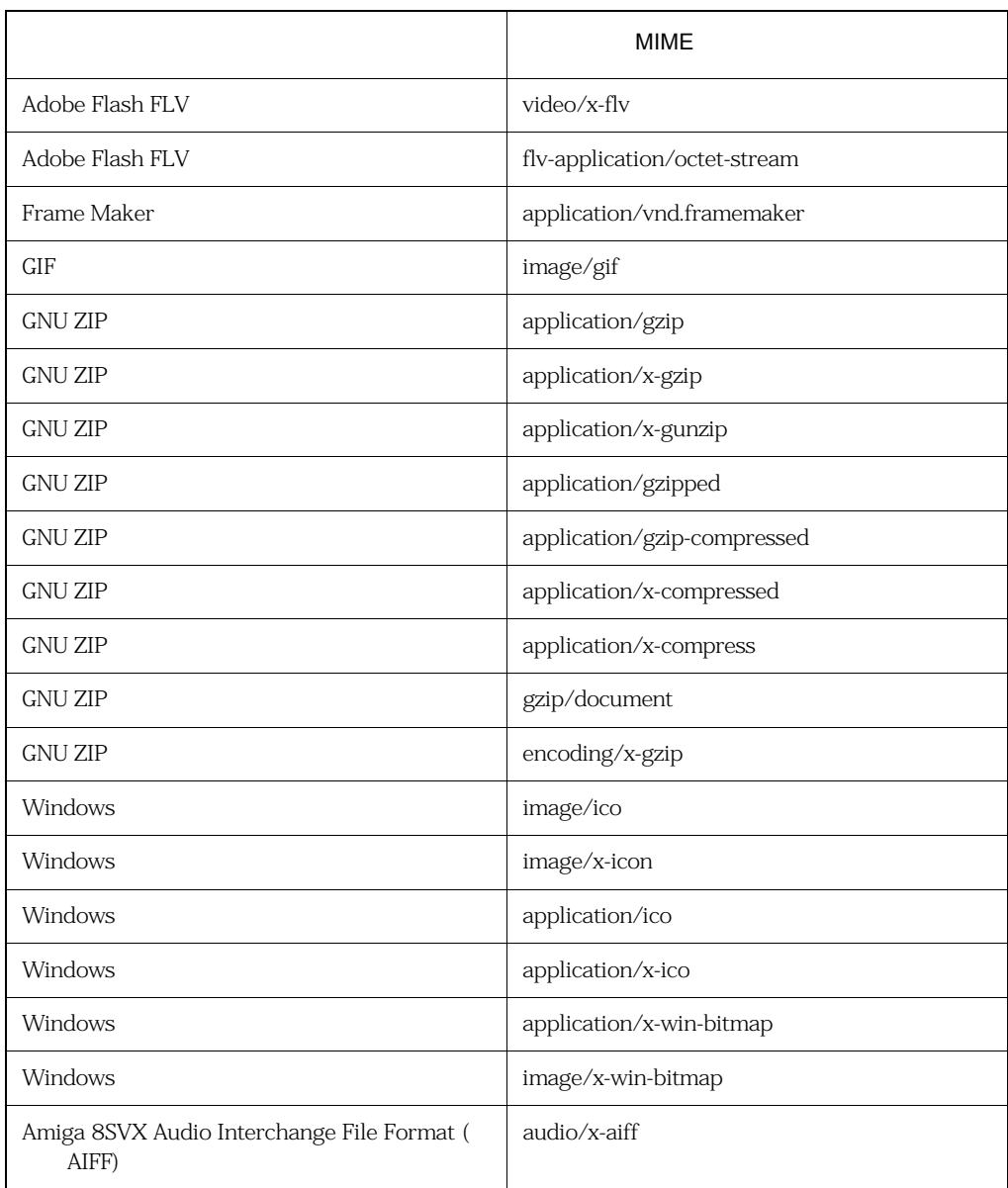

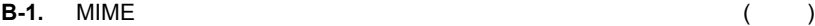

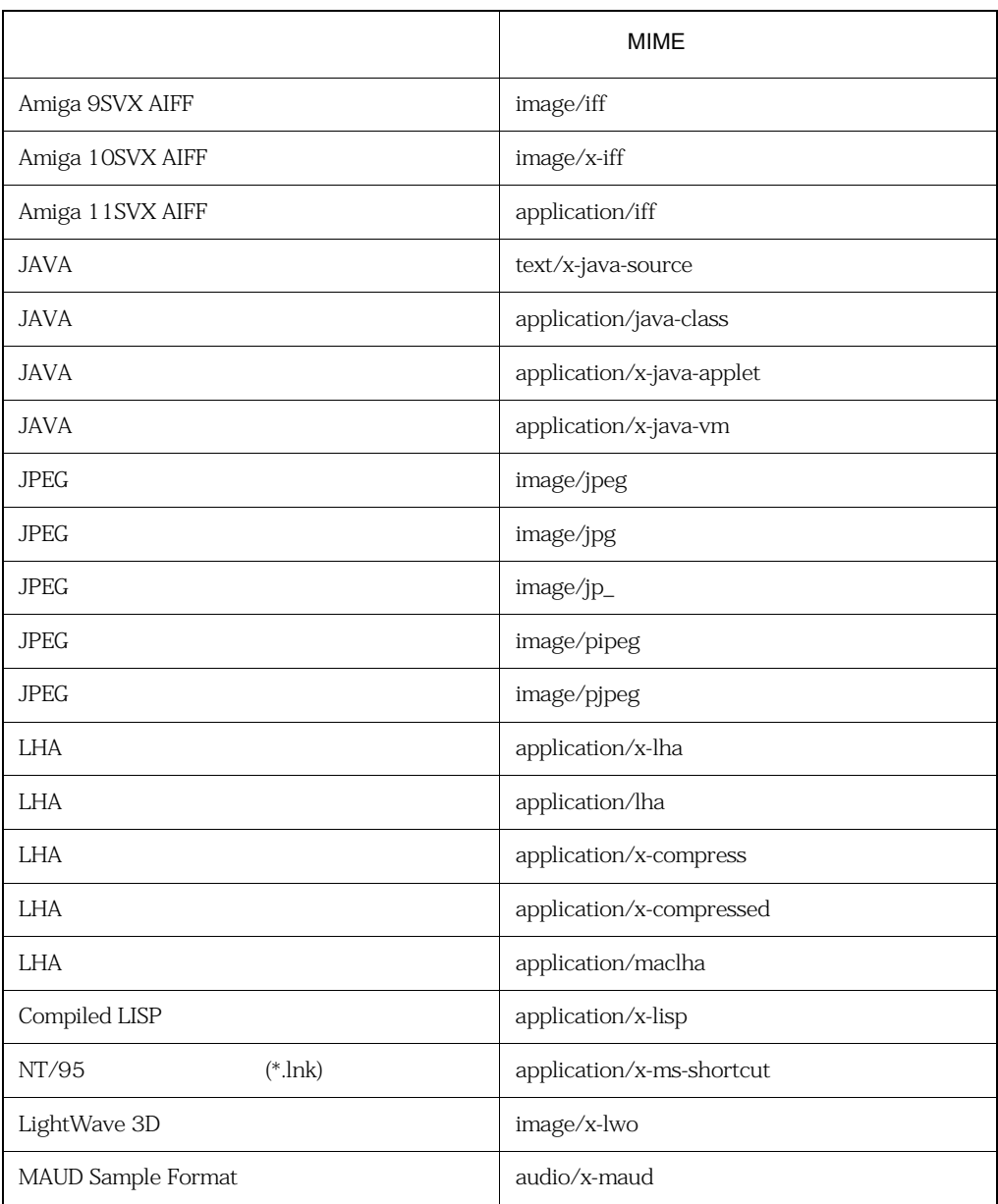

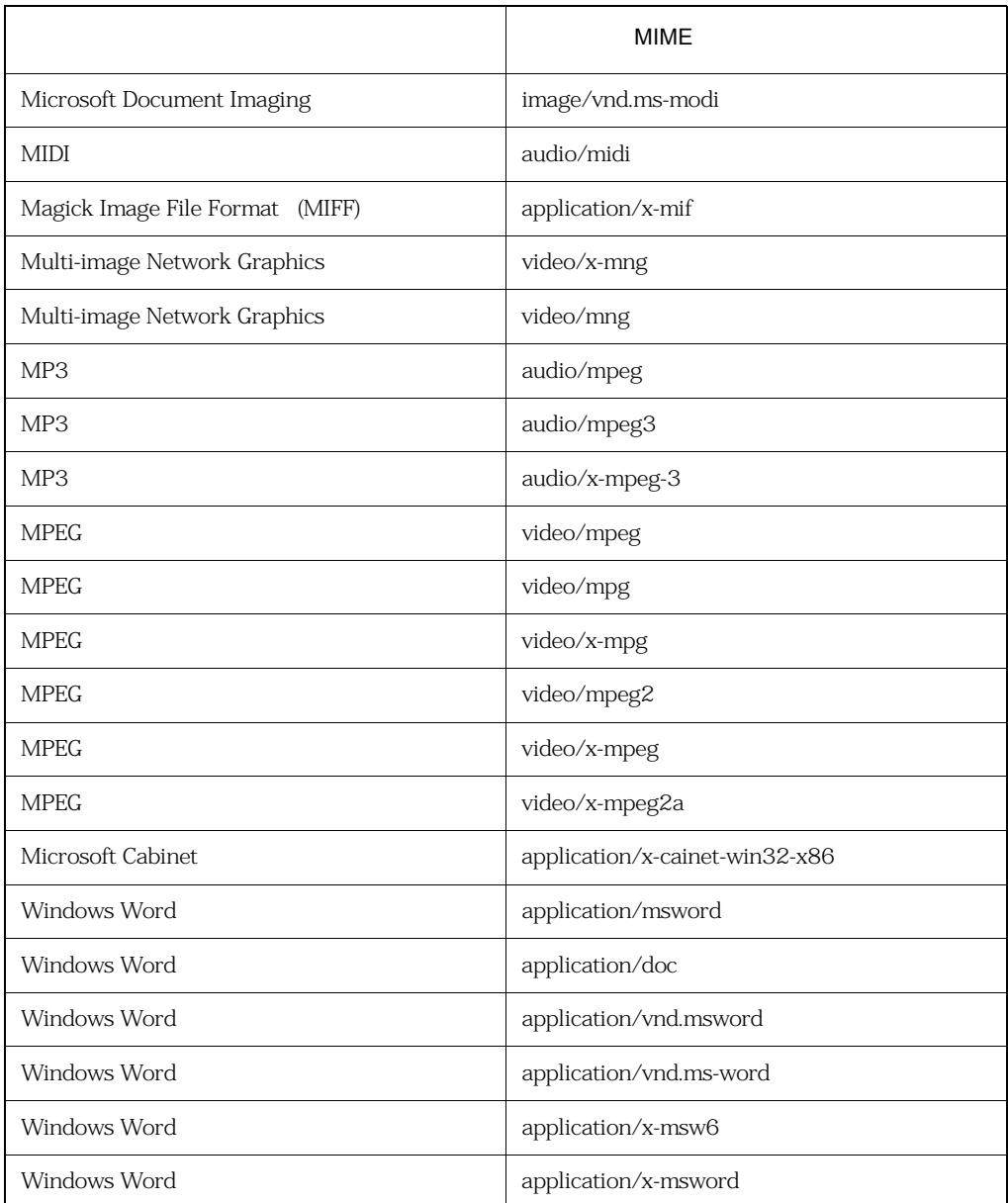

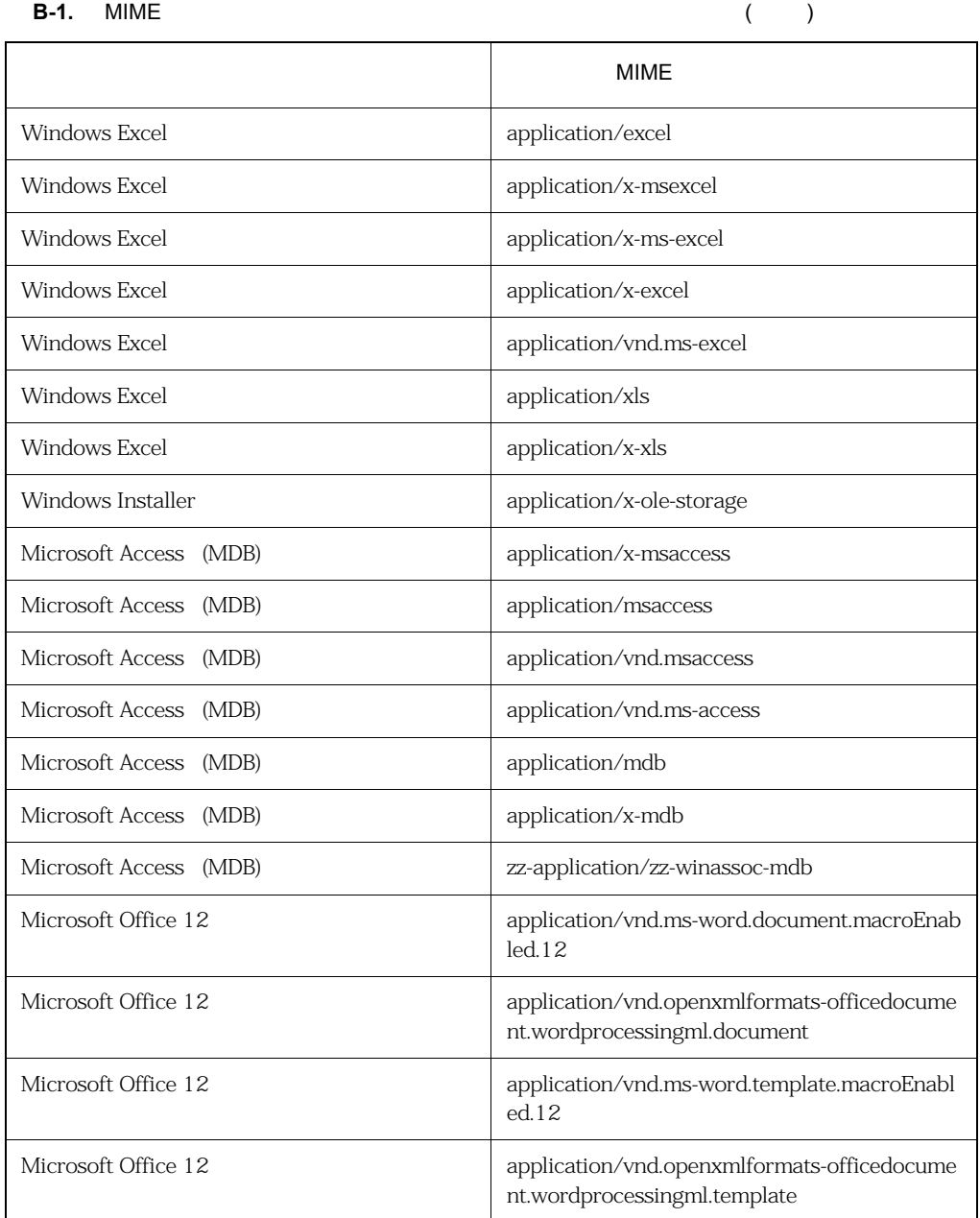

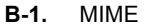

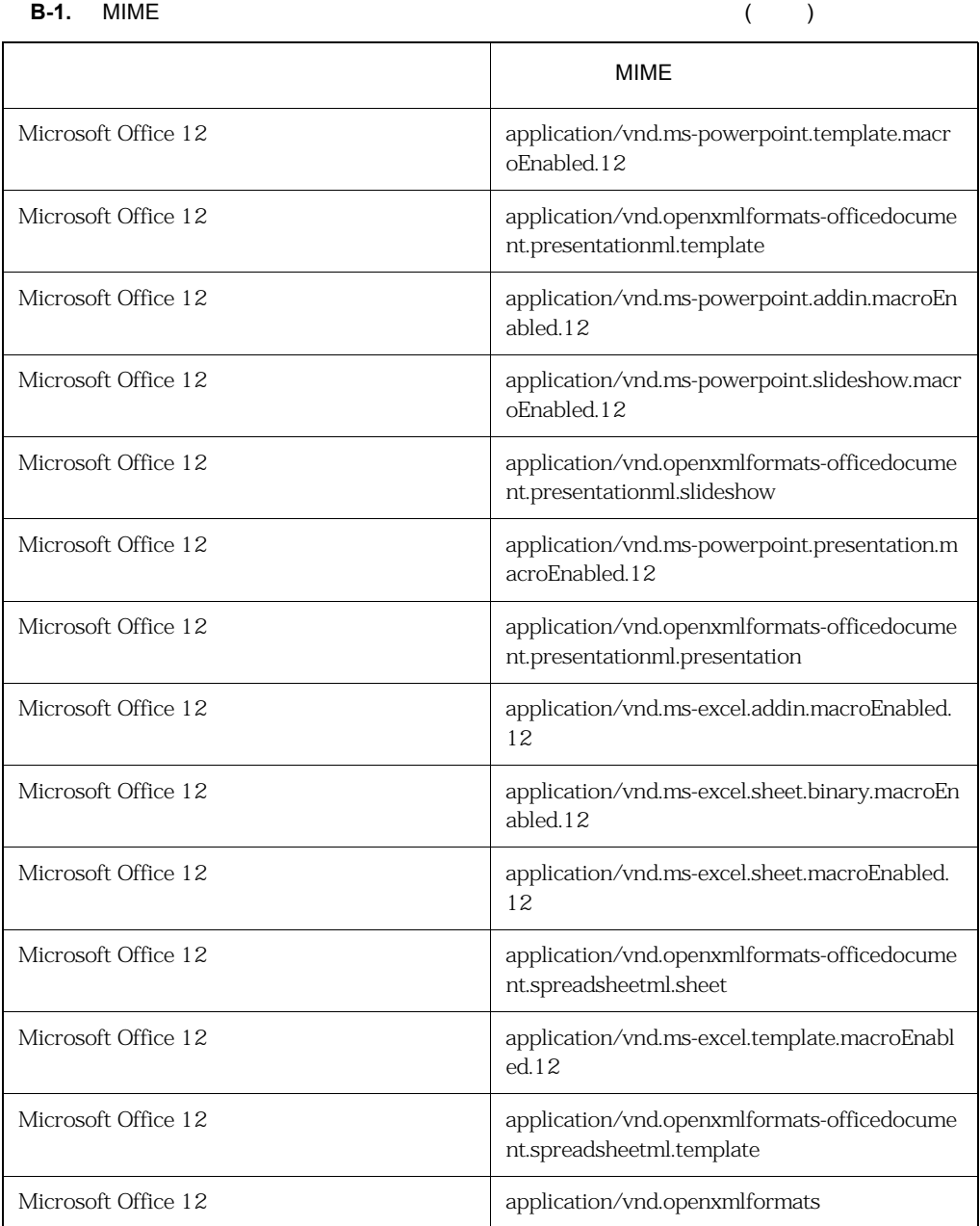

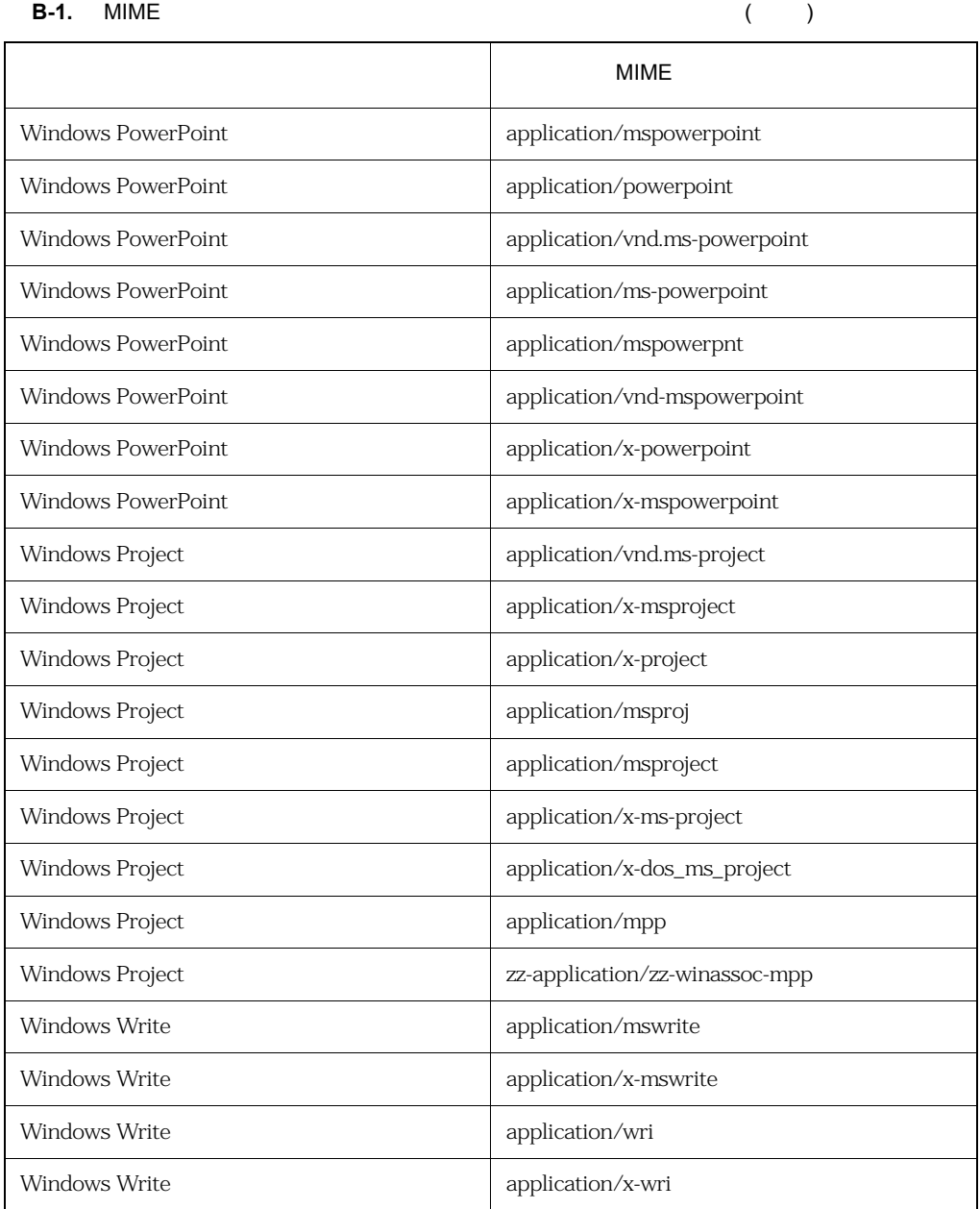

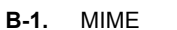

**B-1.** MIME コンテンツファイルのファイルタイプマッピングテーブル ( 続き )

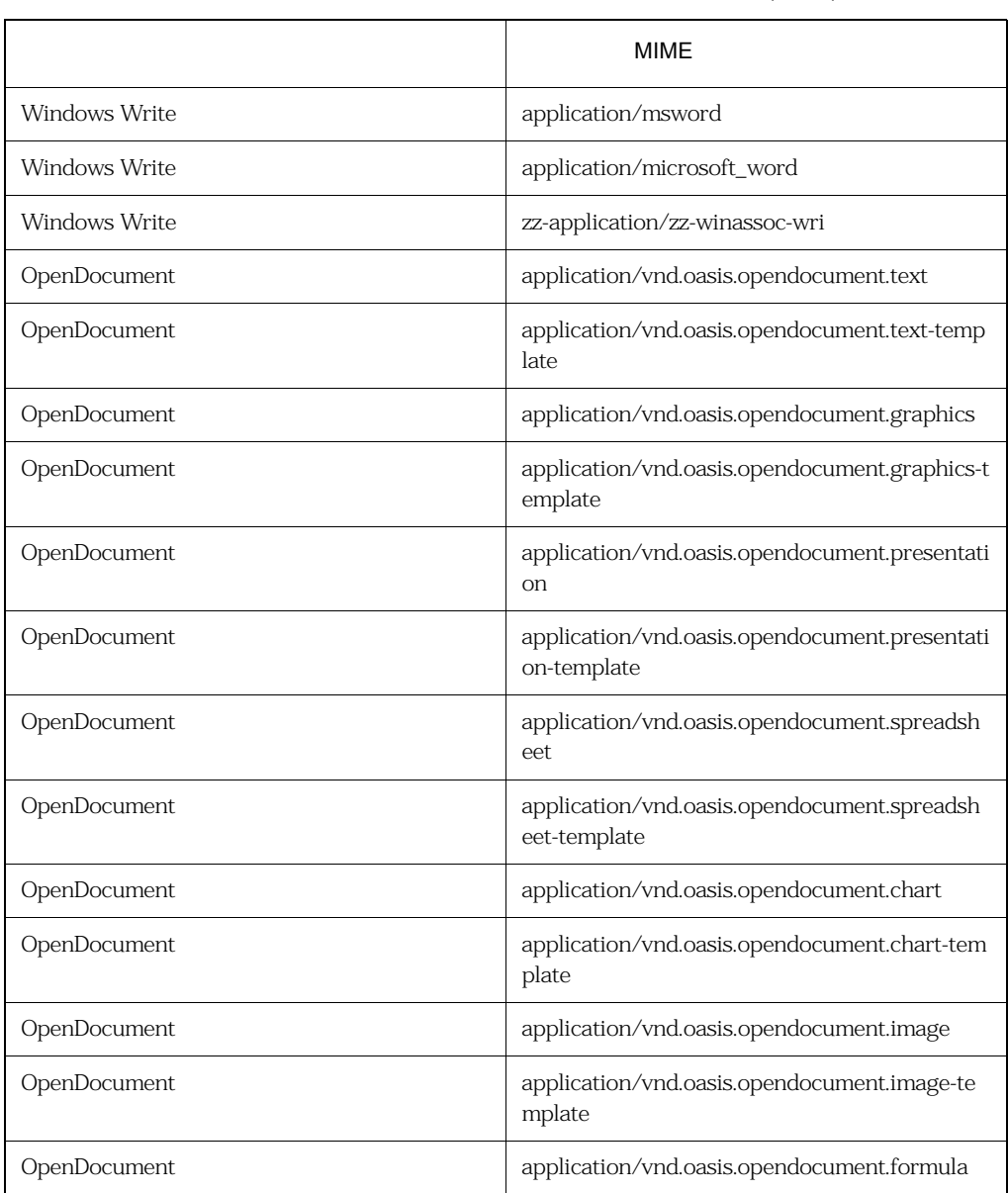

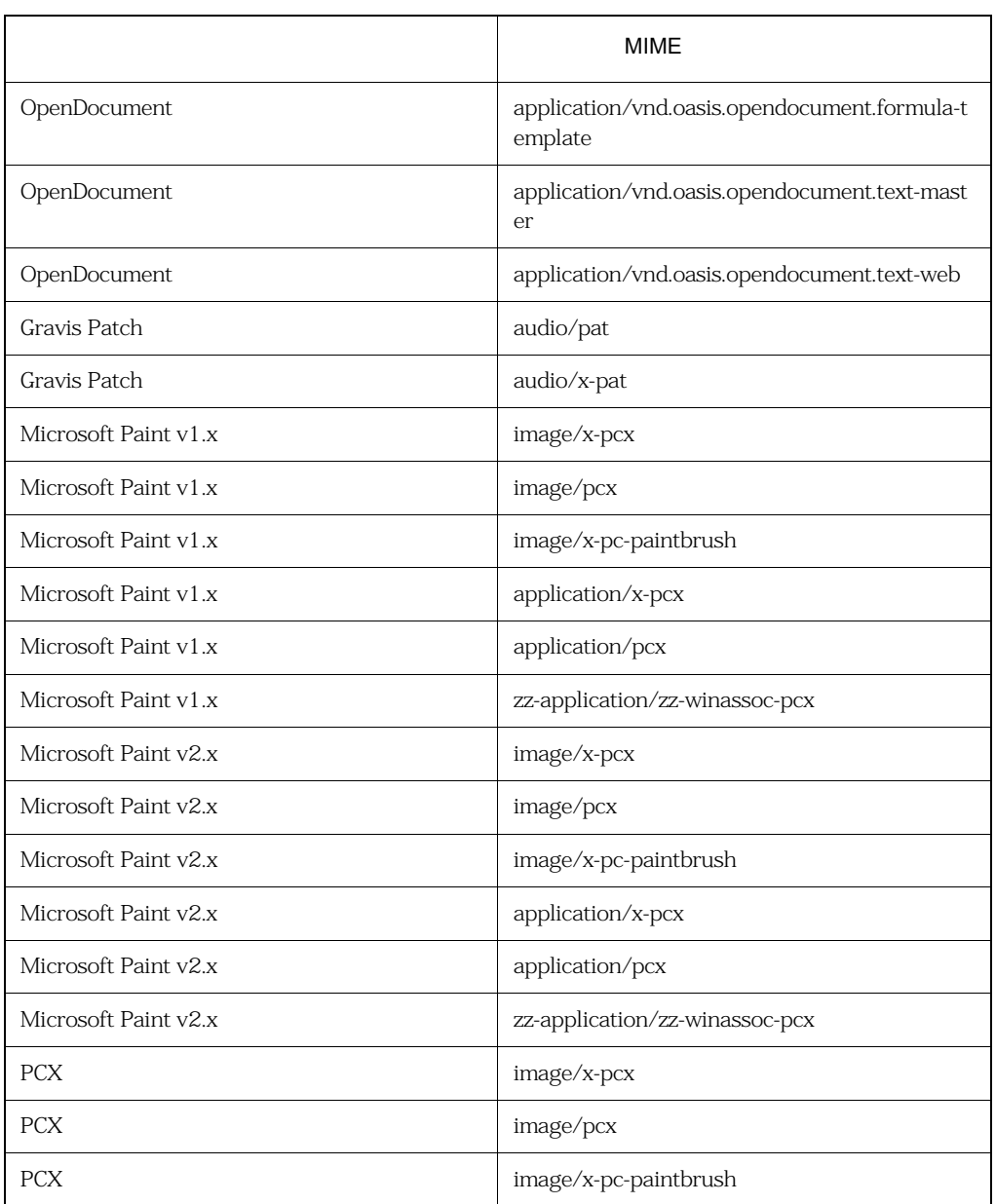

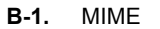

**B-1.** MIME コンテンツファイルのファイルタイプマッピングテーブル ( 続き )

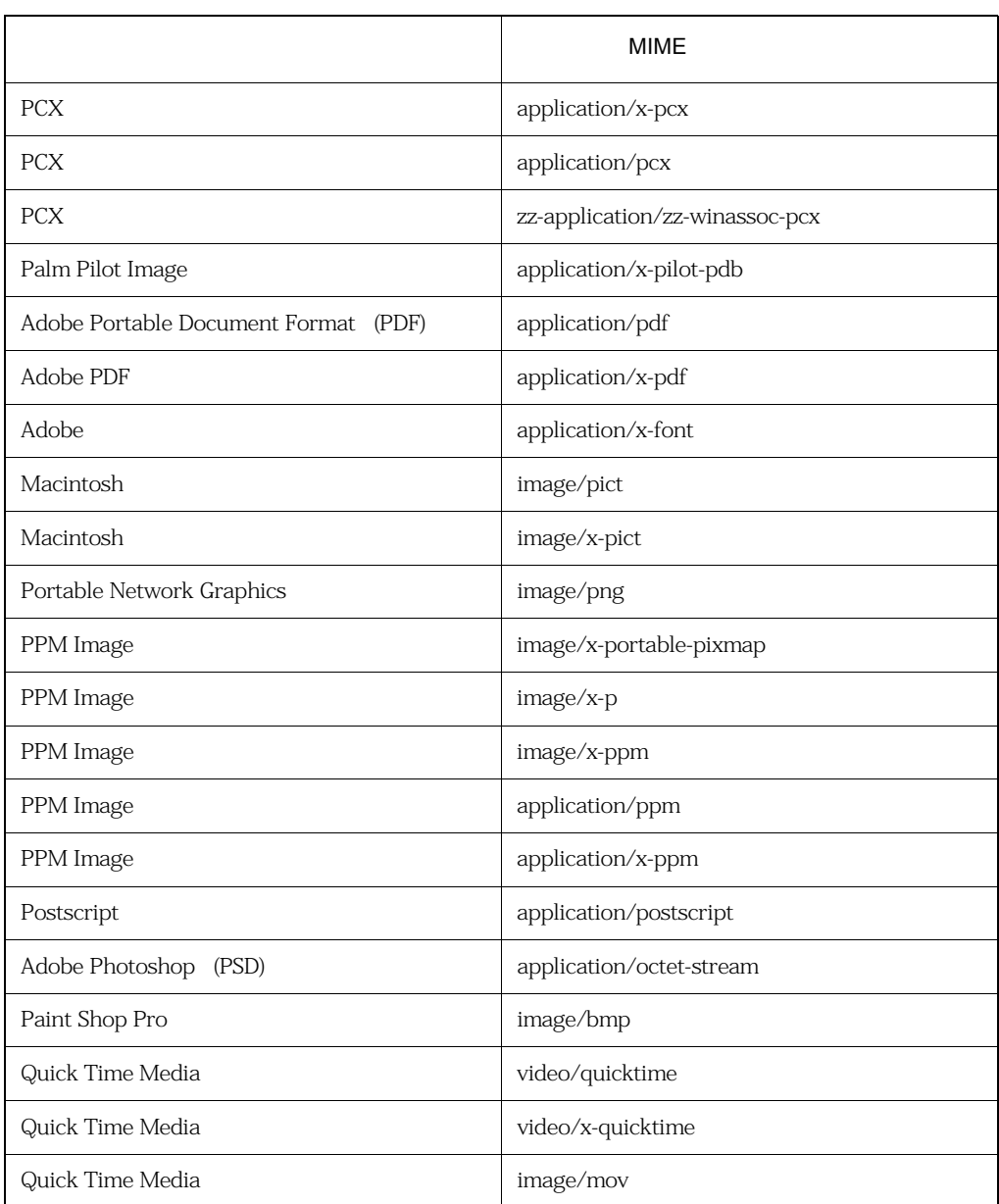

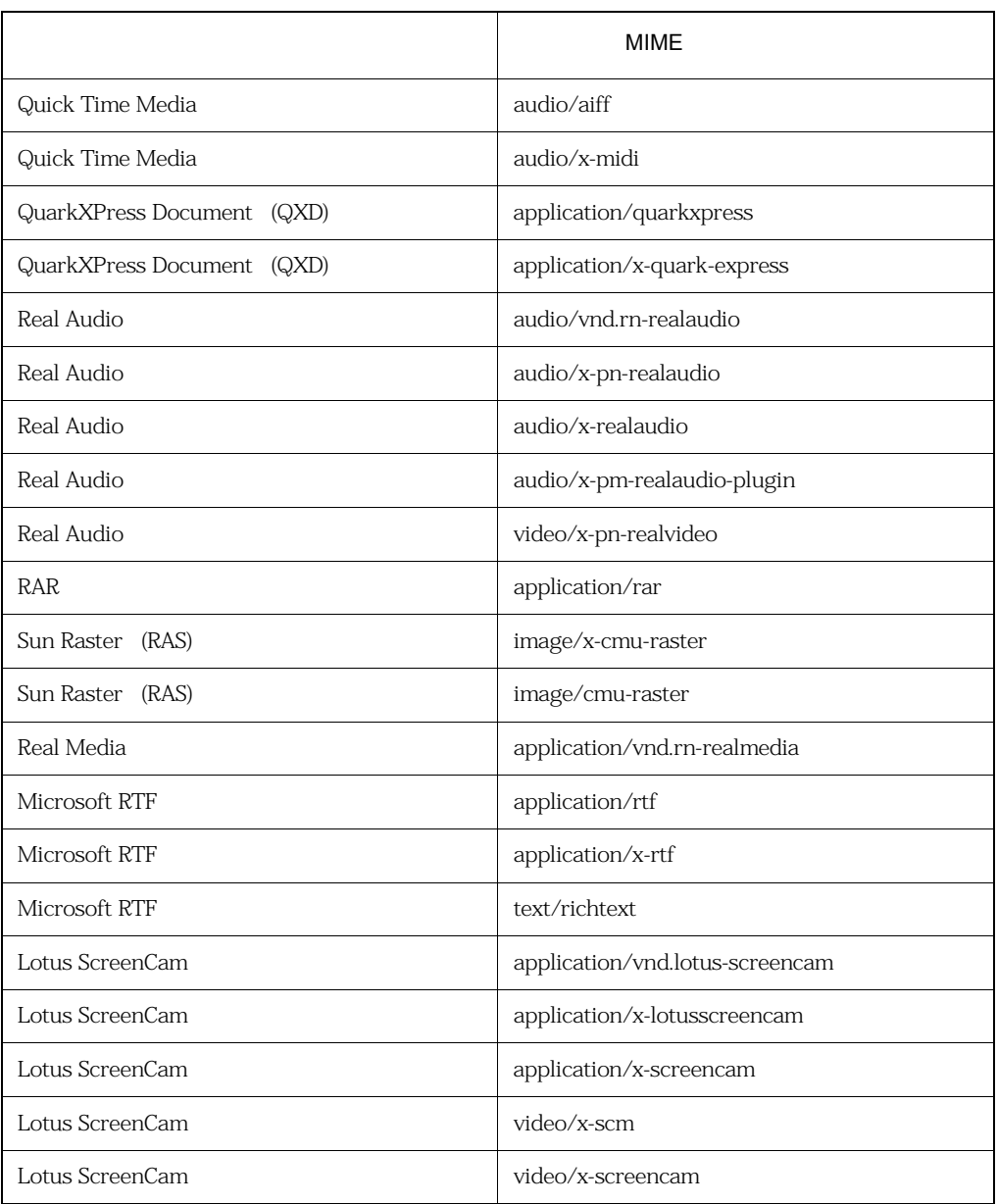

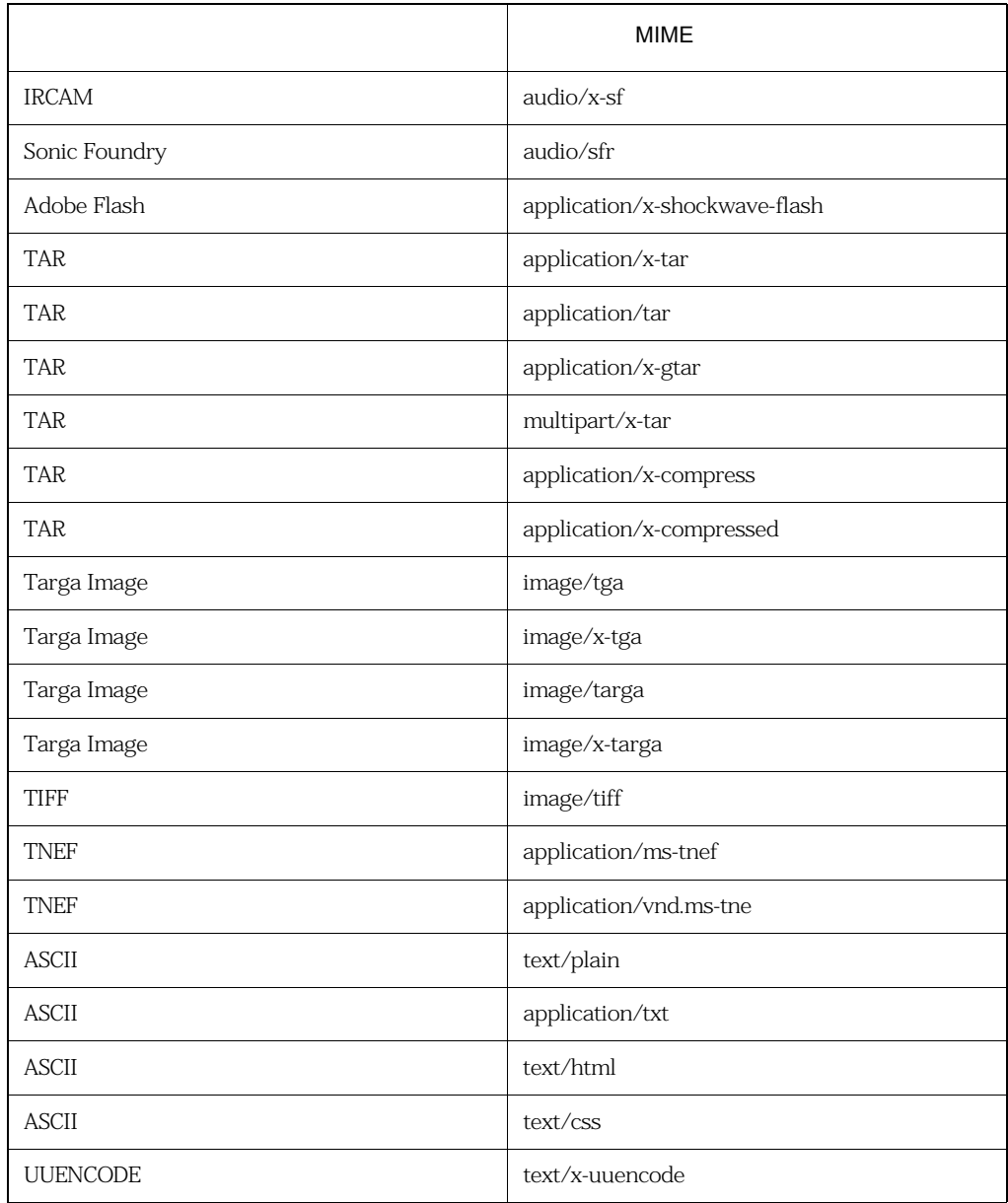

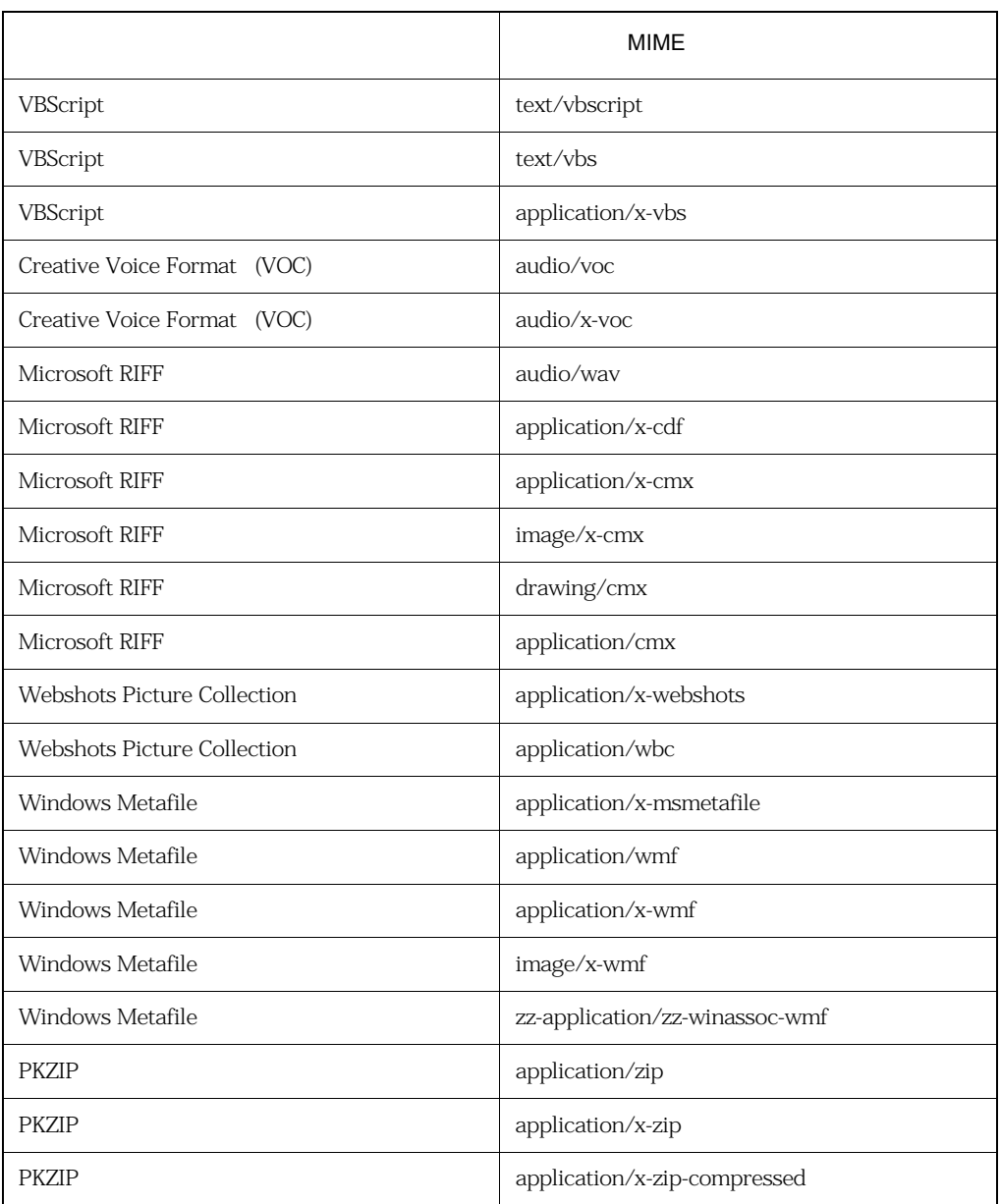

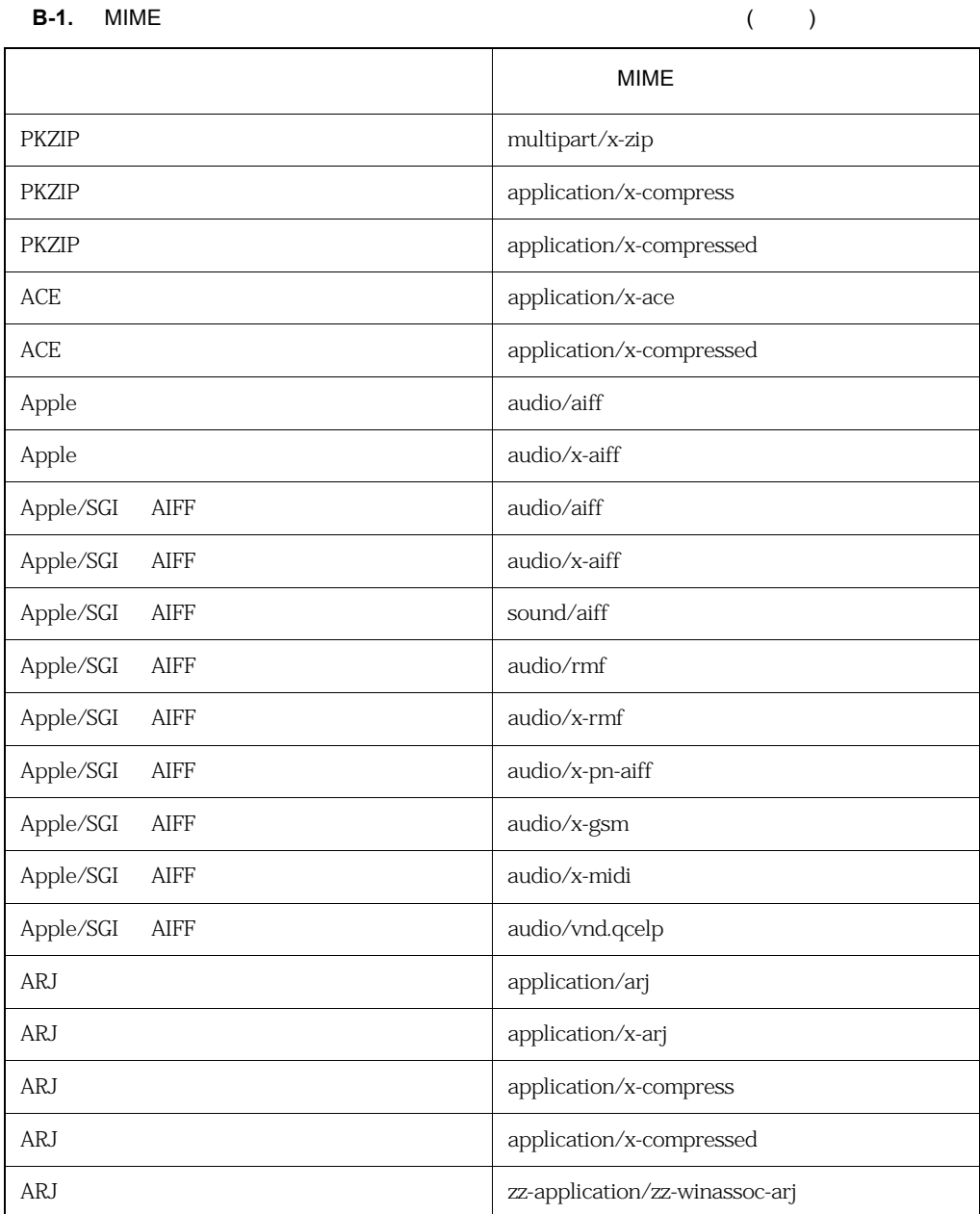

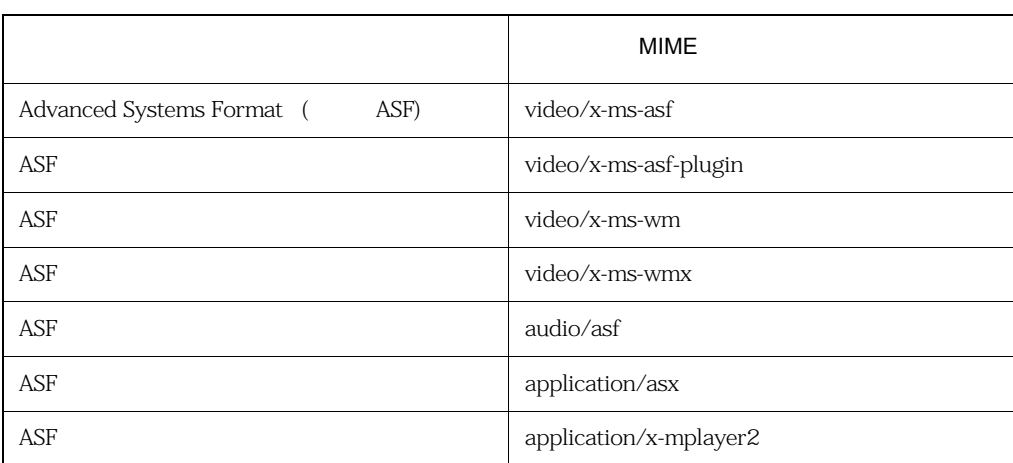

# **00 00 00 00** . .... .... .... .... 付録 **C**

- 
- 
- 
- 
- 

<span id="page-451-0"></span>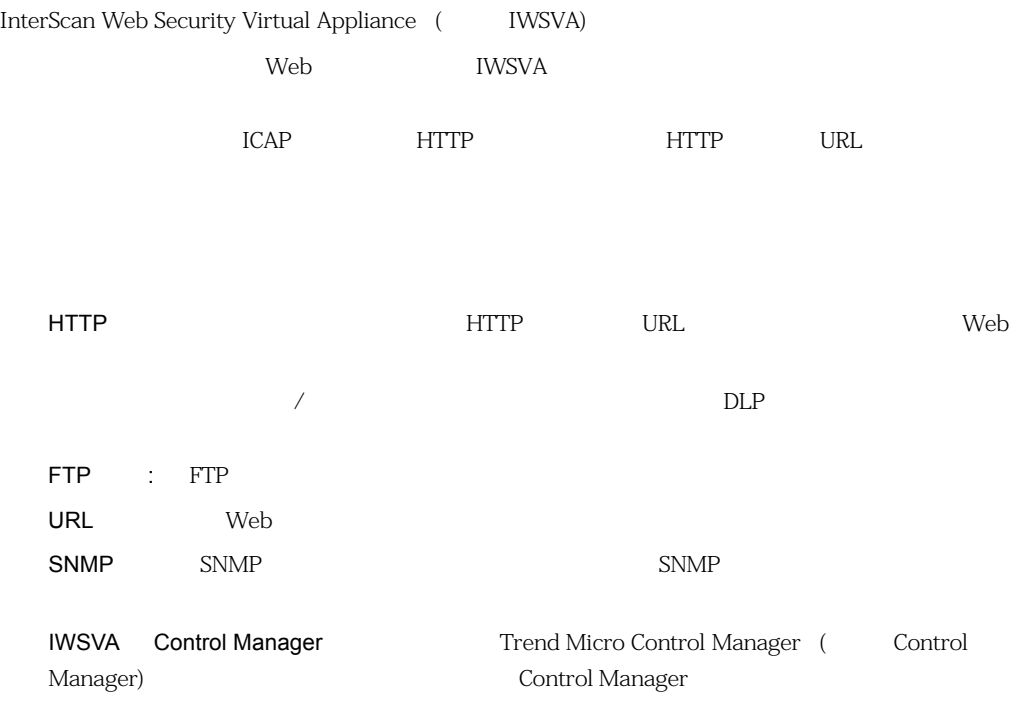

<span id="page-451-1"></span>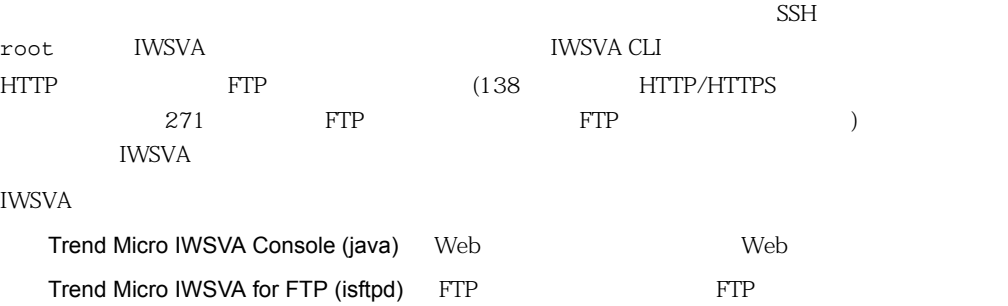

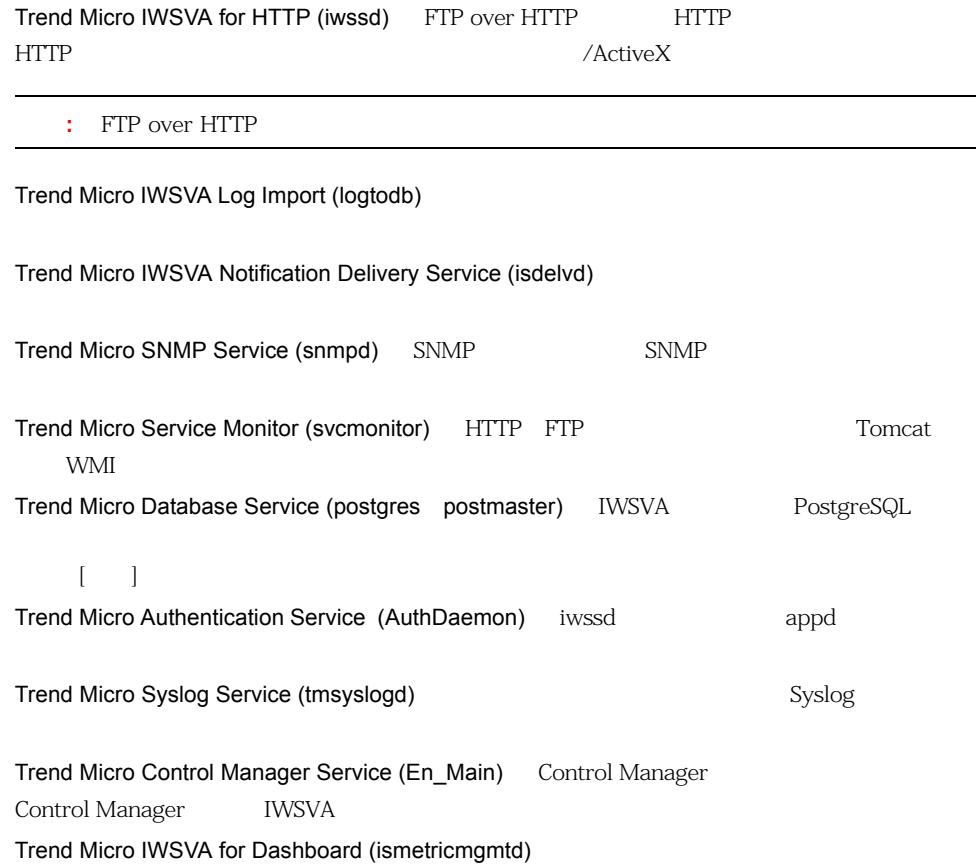

<span id="page-452-0"></span>IWSVA **EXAPTERS** 

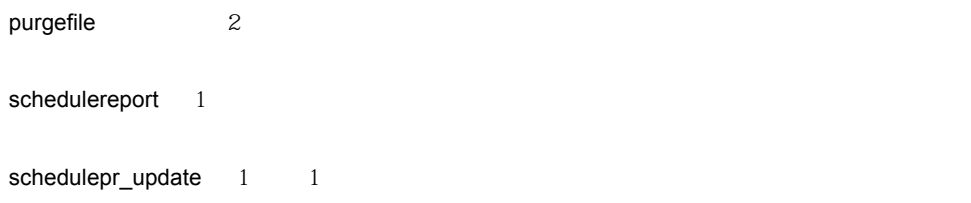

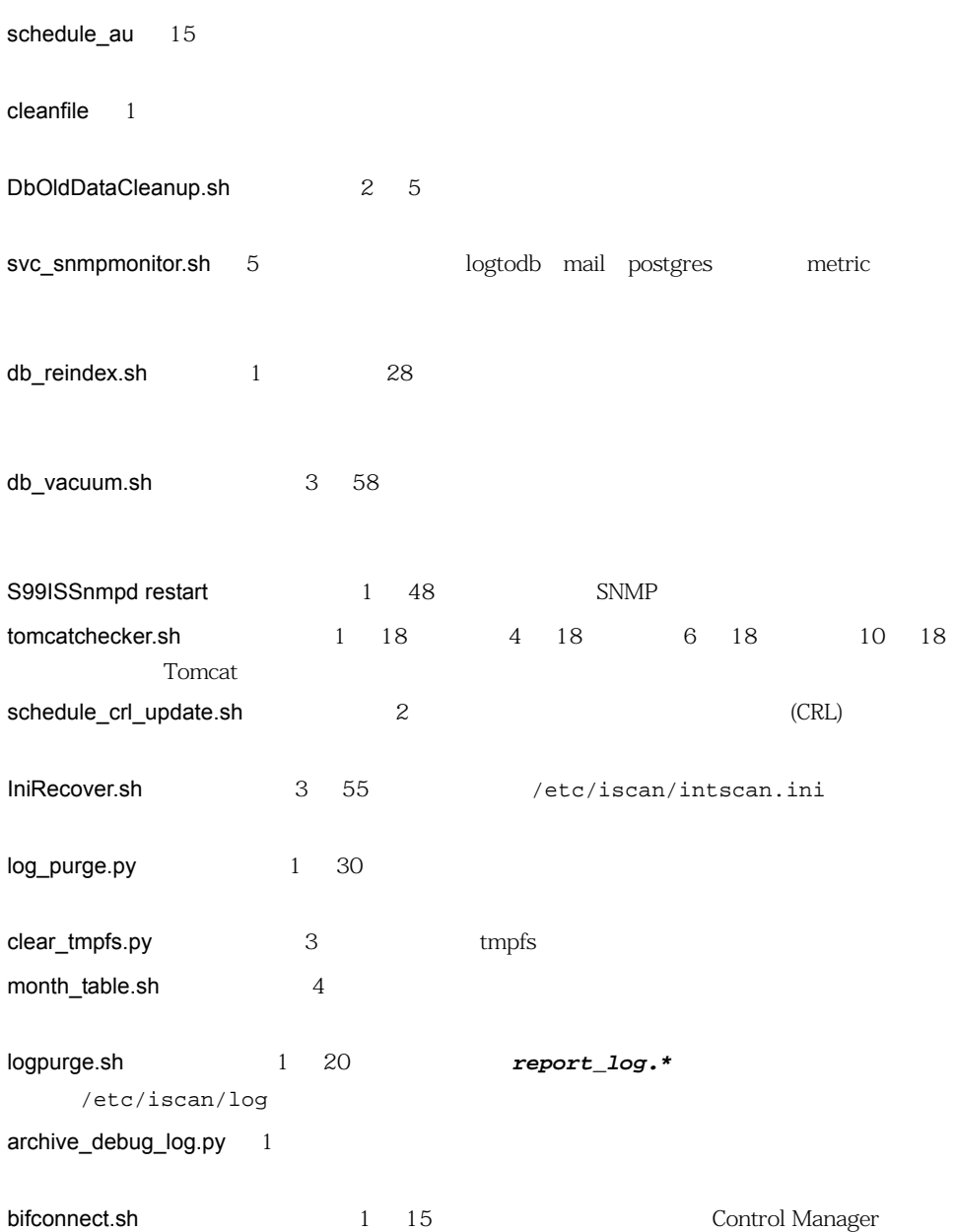

<span id="page-454-0"></span>logbackup.sh 0 20  $SSH$  example  $SSH$  and  $\gamma$  $\overline{3}$  ${IWSS root}$   ${IWSS root}$ /etc/iscan/intscan.ini {IWSS root}/IWSSPIScanVsapi.dsc ICAP  $\blacksquare$ {IWSS root}/IWSSPIProtocolIcap.pni {IWSS root}/IWSSPIProtocolHttpProxy.pni URL マインタ マイルタ エンジェール こうしょうかい しゅうしょう {IWSS root}/IWSSPIUrlFilter.dsc {IWSS root}/report.ini {IWSS root}/IWSSPINcieScan.dsc DLP and the property of the property of the property of the property of the property of the property of the property of the property of the property of the property of the property of the property of the property of the pr {IWSS root}/IWSSPIDlpFilter.dsc **HTTP** あります あります あります {IWSS root}/IWSSPISigScan.dsc ・ FTP 検索固有の設定は、次のファイルにあります。 {IWSS root}/IWSSPIProtocolFtp.pni

{IWSS root}/appcMapping.ini

```
URL 3000 NRL 3000 NRL 3000 NRL 3000 NRL 3000 NRL 3000 NRL 3000 NRL 3000 NRL 3000 NRL 3000 NRL 3000 N
   {IWSS root}/urlfxIFX.ini
\text{URL}{IWSS root}/urlfcMapping.ini
IP IWSVA TO INVESSA THE RESERVE OF THE IP RESERVED IP TO INVESSA THE IP RESERVED IP TO INVESSA THE IP RESERVED IP
   IP \blacksquare{IWSS root}/ClientACL_http.ini (HTTP )
   {IWSS root}/ClientACL_ftp.ini (FTP )
  IWSVA HTTP
   {IWSS root}/HttpPortPermission_http.ini (HTTP )
   {IWSS root}/HttpPortPermission_ftp.ini (FTP )
  IWSVA HTTPS
   {IWSS root}/HttpsConectACL_http.ini 
IP IP
   {IWSS root}/ServerIPWhiteList_http.ini (HTTP )
   {IWSS root}/ServerIPWhiteList_ftp.ini (FTP )
IWSVA Web
IWSVA IWSVA .ini
```
<span id="page-455-0"></span>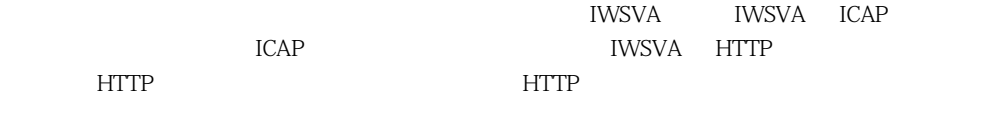

/etc/iscan/intscan.ini

[main] protocol\_config\_path

 $\mathbf{b}$ 

#### <span id="page-456-0"></span><u>IWSVA</u> でんちょうしょうほうしょうほうしょうほうしょうほうしょうほうしゅぎょう

/etc/iscan/intscan.ini [scan] plugin\_dir

 $\cdot$  dsc in the set of the set of the set of the set of the set of the set of the set of the set of the set of the set of the set of the set of the set of the set of the set of the set of the set of the set of the set of t

 $\Delta \text{H}_2$  .dsc  $\Delta \text{H}_3$ 

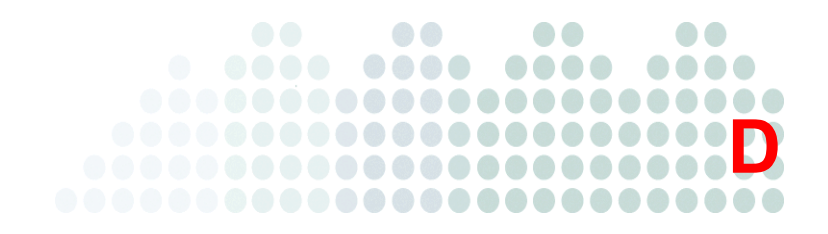

### **IWSVA**

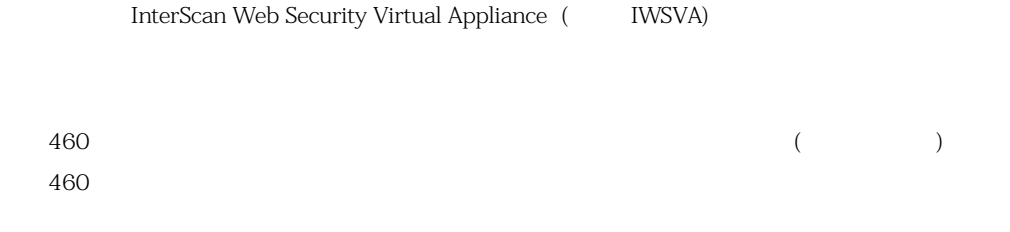

<span id="page-459-0"></span>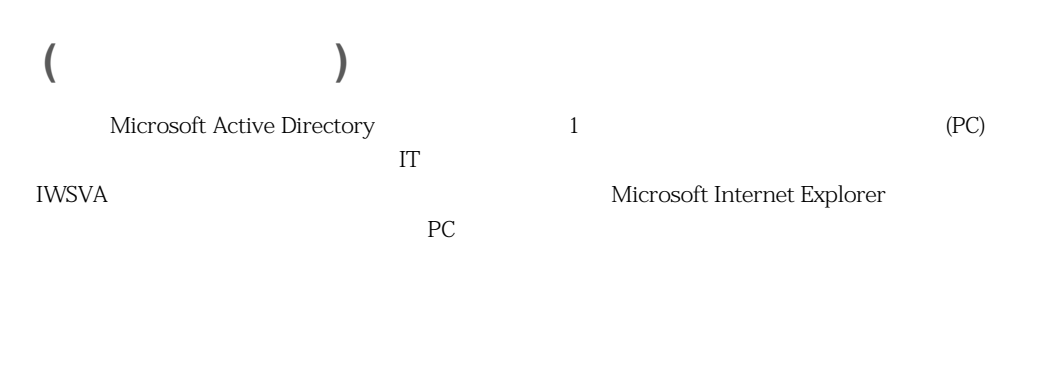

#### **Microsoft ShellRunas**

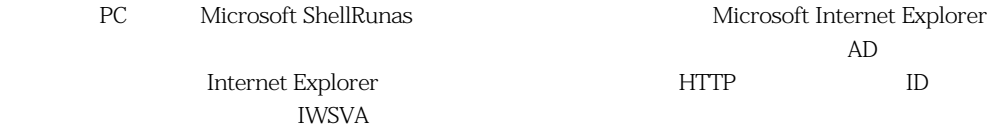

**MS ShellRunas** 

<http://technet.microsoft.com/ja-jp/sysinternals/cc300361.aspx>

 $\rm{IE}$ Microsoft Internet Explorer

 $IP$ 

IWSVA  $2(120)$ configure module ldap ipuser\_cache interval < > CLI

<span id="page-459-1"></span>IWSVA 0.000 newspapers results and the contract of the contract of the contract of the contract of the contract of the contract of the contract of the contract of the contract of the contract of the contract of the contrac

Smart Protection Network (SPN)

### **Smart Protection Network —**

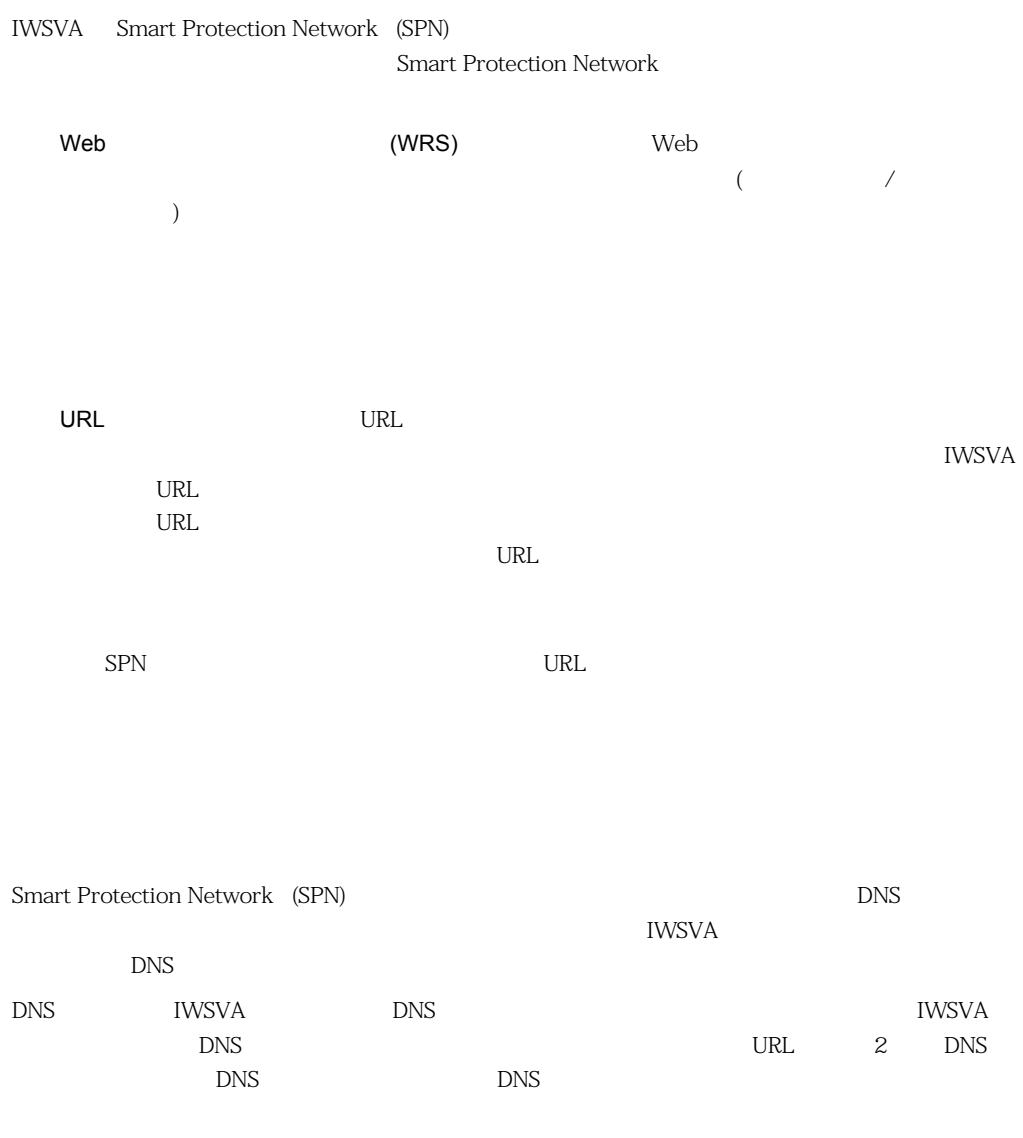

 $\text{DNS}$ 

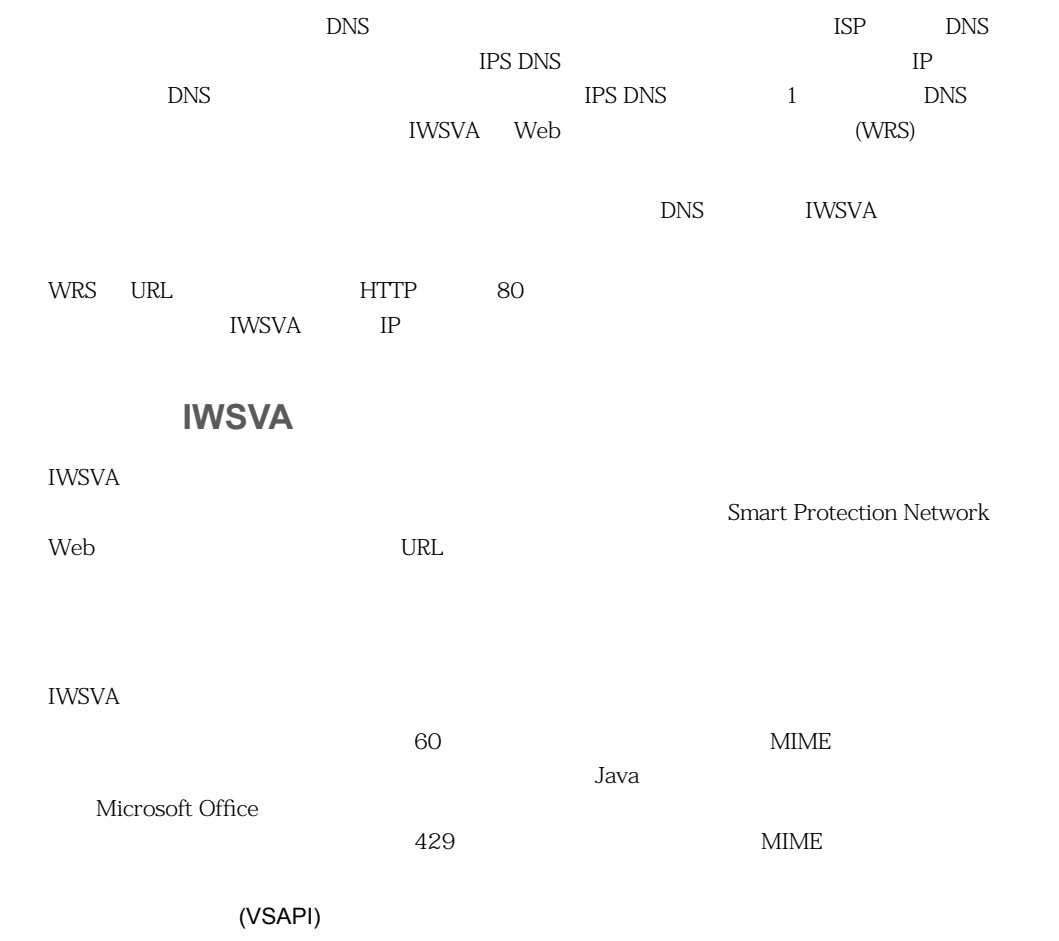

IntelliTrap

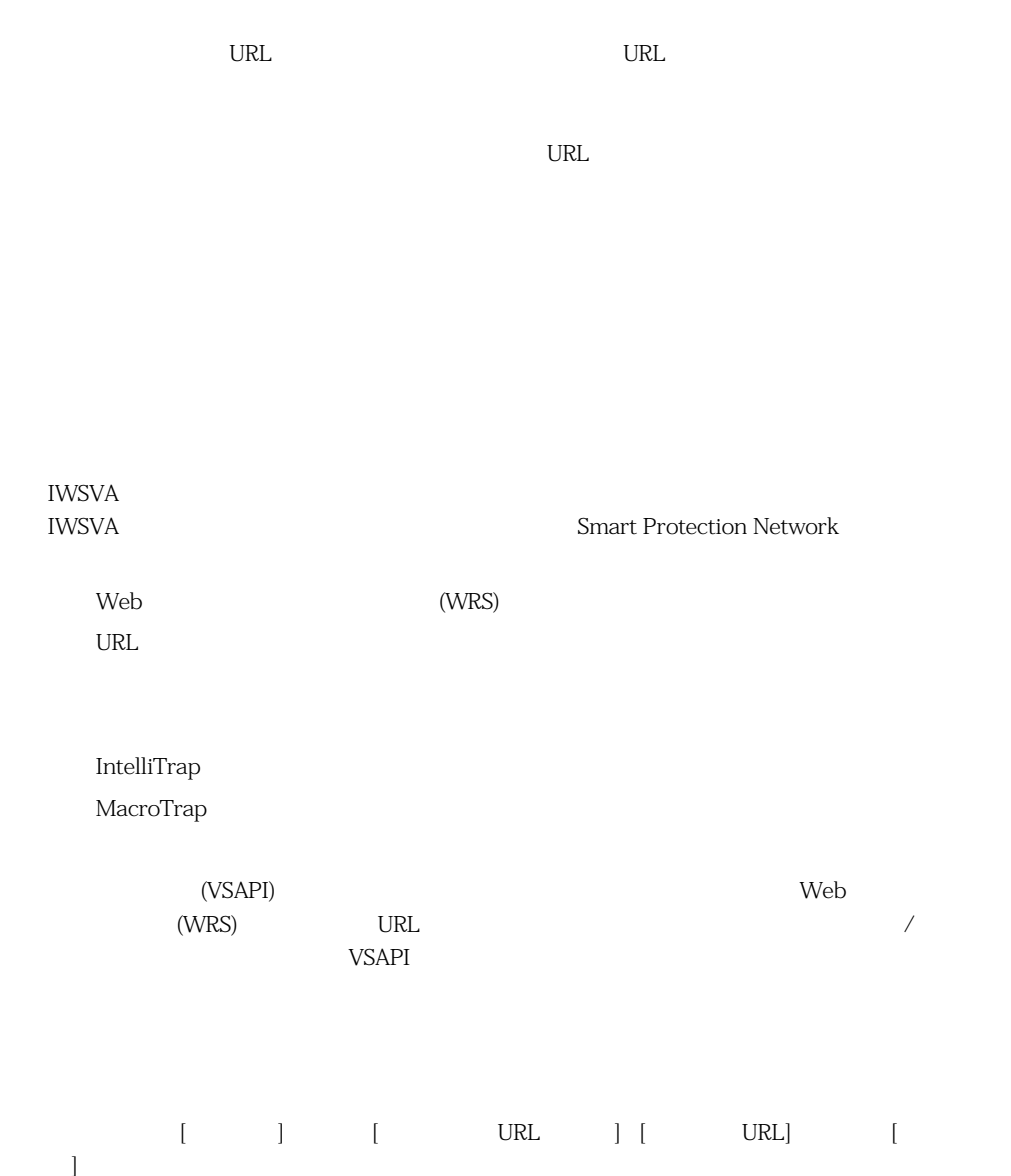

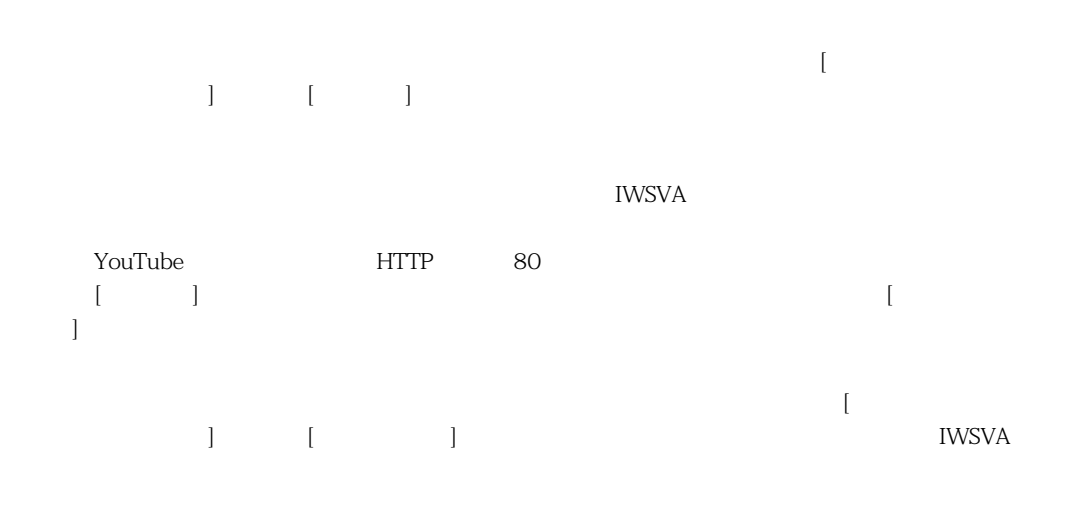

[  $\qquad$  ] HTTP/FTP

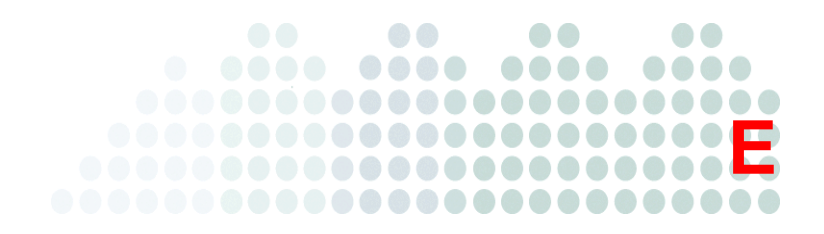

## **WCCP**

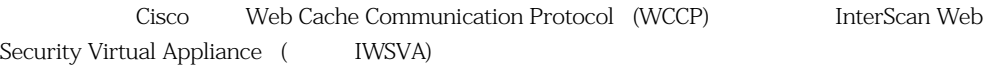

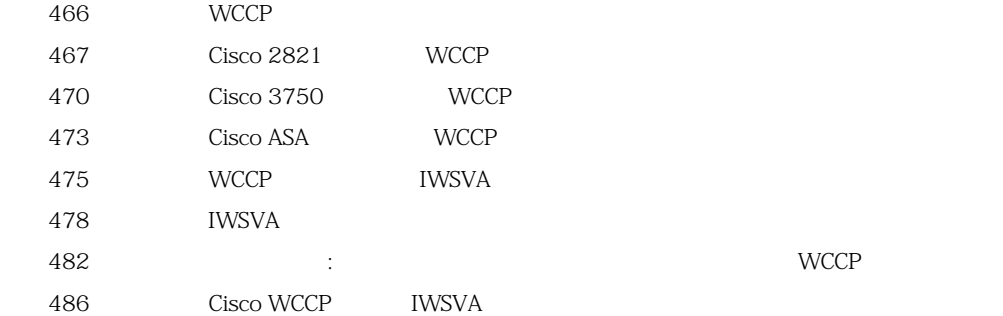

### <span id="page-465-0"></span>WCCP

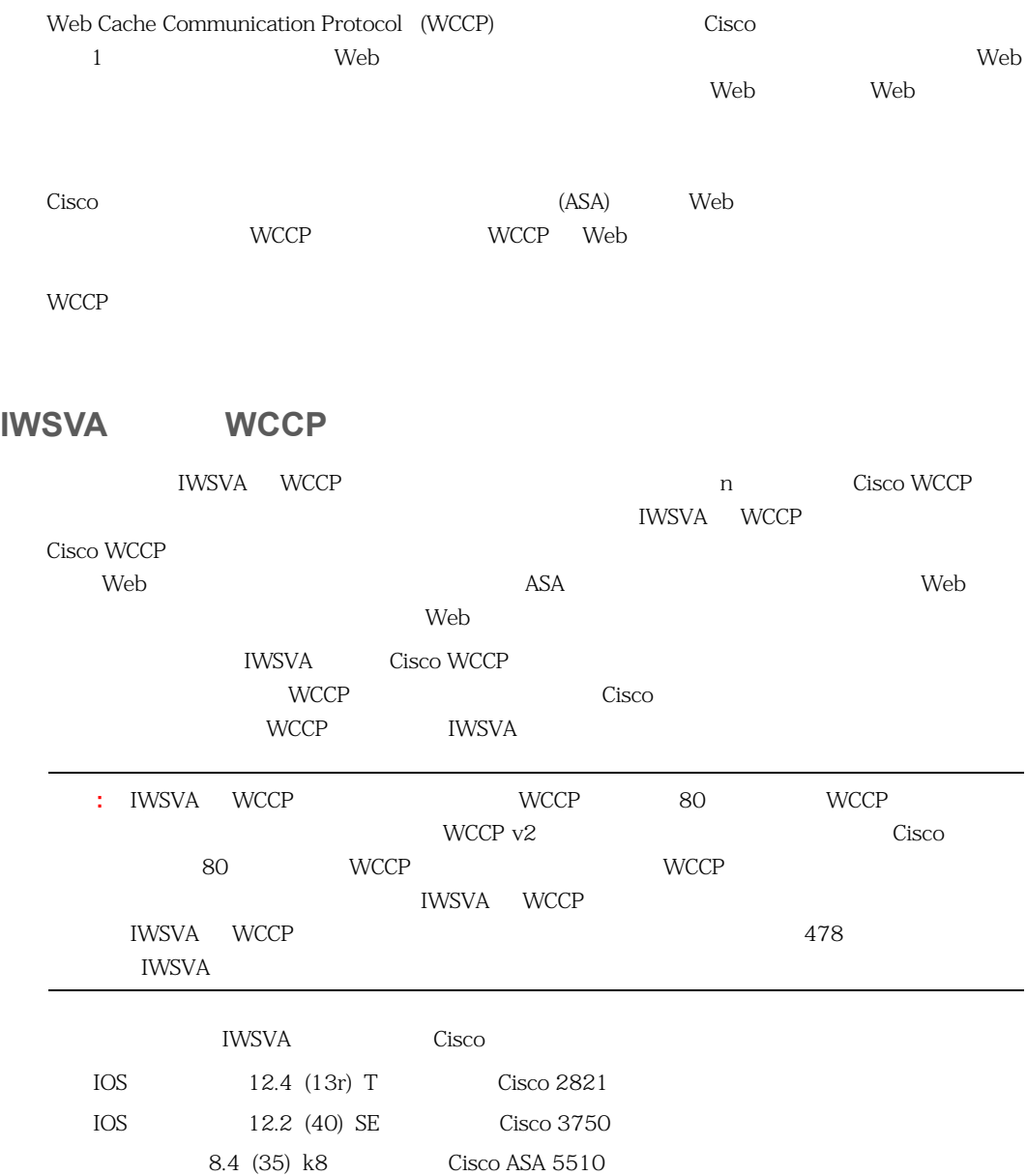

### <span id="page-466-0"></span>Cisco 2821 **WCCP**

Cisco  $\blacksquare$ 

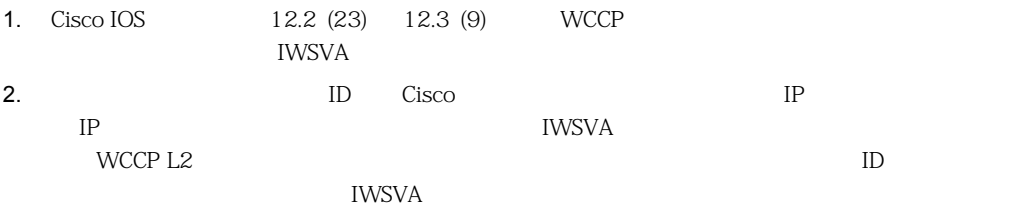

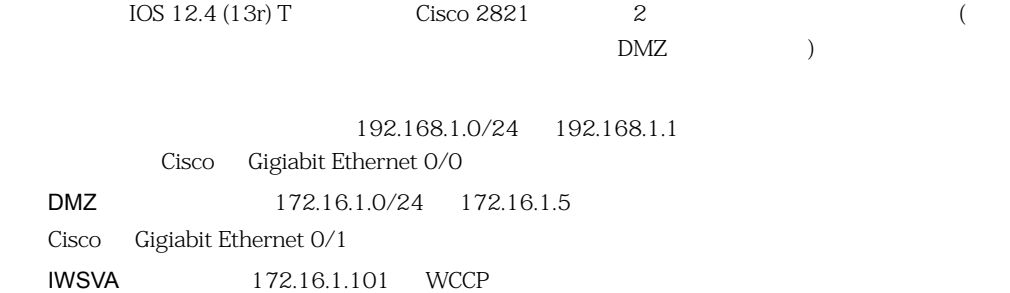

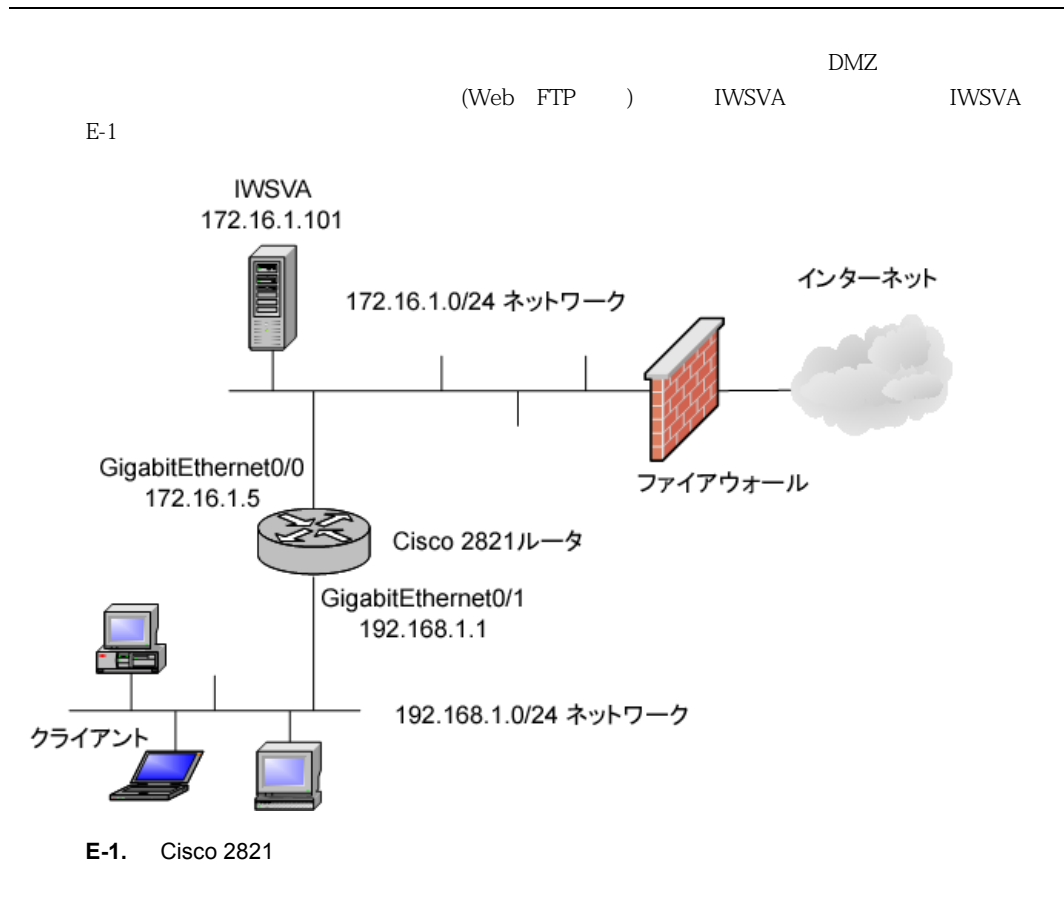

#### <span id="page-467-0"></span>**Cisco 2821**

Cisco  $\sim$ 

#### **Cisco 2821**

1. Cisco

```
Hostname#conf t
```

```
Hostname(config)#
```

```
2. ファイアントライトリング IWSVA にゅうしゃ エストライト こうしゃくん エストライト こうしょうしゃ
```
HTTP WWW FTP
```
101
```
Hostname (config)# access-list 101 permit tcp 192.168.1.0 0.0.0.255 any eq www Hostname (config)# access-list 101 permit tcp 192.168.1.0 0.0.0.255 any eq ftp 3. WCCP IWSVA メンバーでグループリストを設定しました。WCCP は、前の手順で選択したプロトコル  $IWSVA$  $22$ Hostname (config)# access-list 22 permit 172.16.1.101 0.0.0.1 4. Cisco WCCP トラックスター WCCP おんしゃ しんしゃ しんしゃ しんしゃ いちょう しんしゃ 80 です。 TWSVA WCCP 80 Cisco  $\text{IOS } 12.2$   $\text{I2.3}$   $\text{WCCP}$  2 す。こうした場合は、WCCP のバージョンを設定する必要はありません。お使いの Cisco 製デ novirus IWSVA WCCP まただいました。 Hostname (config)# ip wccp 80 redirect-list 101 group-list 22 password novirus 5. トラフィック トラフェース トラフェース しゅうしゃ しゅうしゃ しゅうしゅうしゅうしゅぎょう しゅうしゅうしゅうしゅうしゅうしゅうしょう  $($  IWSVA)  $\rm O/O$  wccP  $\rm WCCP$ OUT Hostname (config)# interface GigabitEthernet0/0 Hostname (config-if)# ip wccp 80 redirect out 6. ウェイスからトラフィックを受信するインタフェースからトラフェースからトラフェースからトラフェースからトラフェースからトラフェースが、WCCP インバウンドリンドリンドリンドリンドリンドリンドリン  $0/1$  NCCP IN Hostname (config)# interface GigabitEthernet0/1 Hostname (config-if)# ip wccp 80 redirect in  $Cisco 2821$   $GRE$   $L2$  $\rm L2$ 

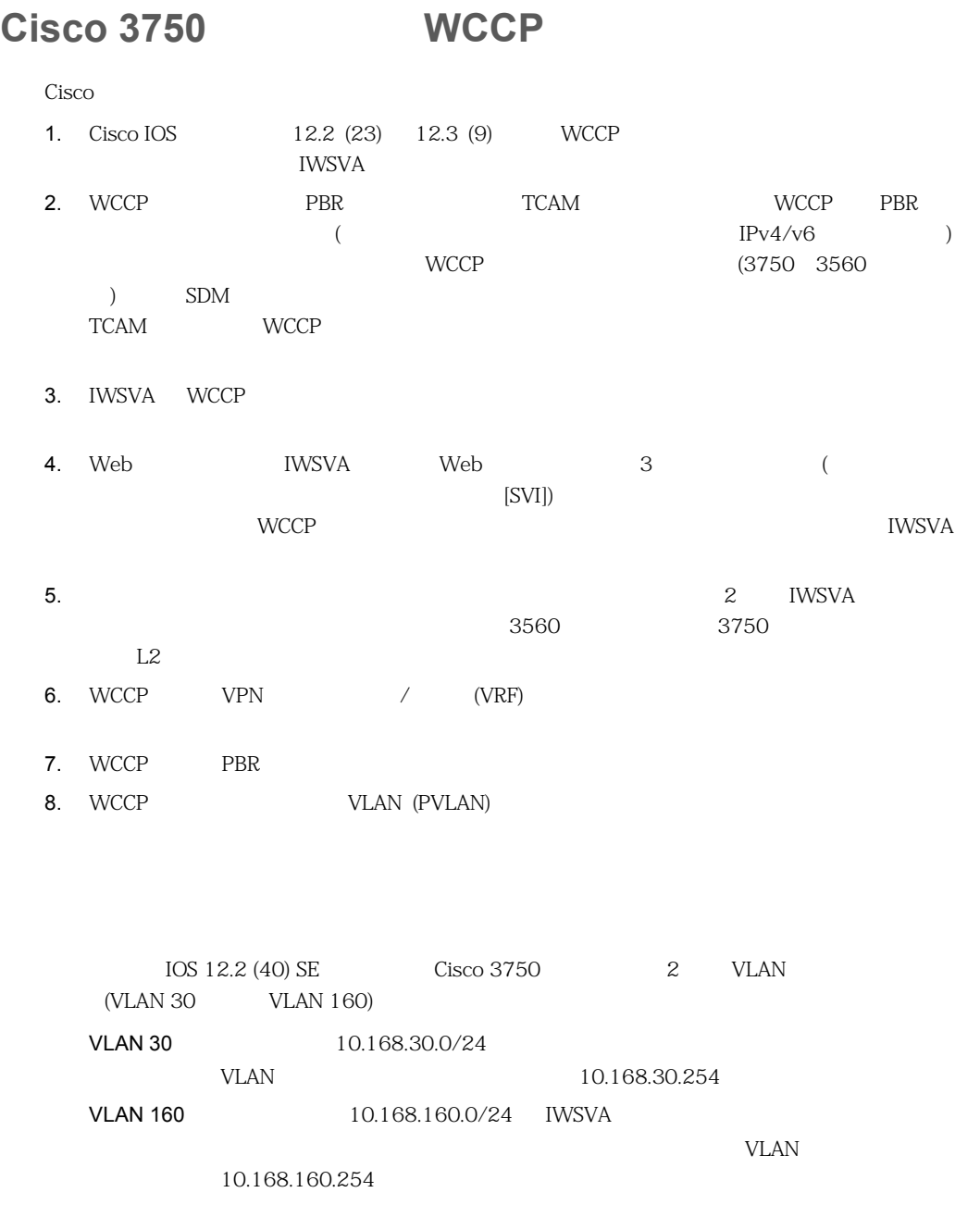

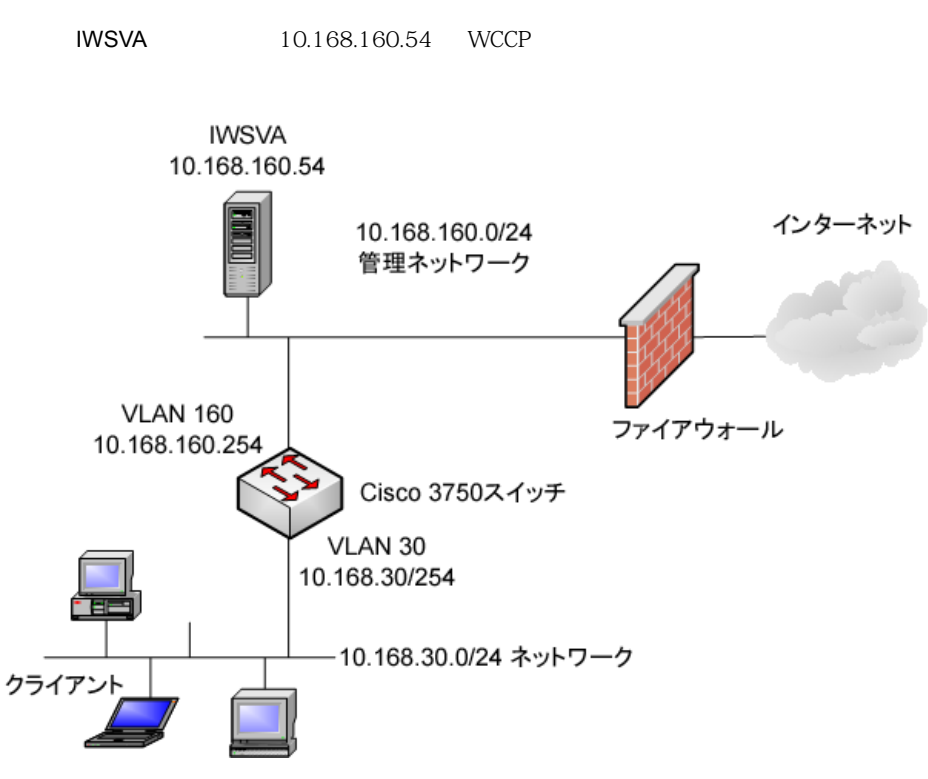

WCCP

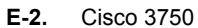

#### **Cisco 3750**

Cisco 3750

#### **Cisco 3750**

1. Cisco

Switch #conf t Switch(config)#

2. クライアント VLAN を含むアクセスリストを、IWSVA にリダイレクトされるように設定しま

10.168.30.0/24

**COPSO** ACL ACL SECTED ACL SECTED ACL SECTED ACL ON ACL ON A SECTED AND ACL ON A SECTED AT A SECTED AT A SECTED AT A SECTED AT A SECTED AT A SECTED AT A SECTED AT A SECTED AT A SECTED AT A SECTED AT A SECTED AT A SECTED AT

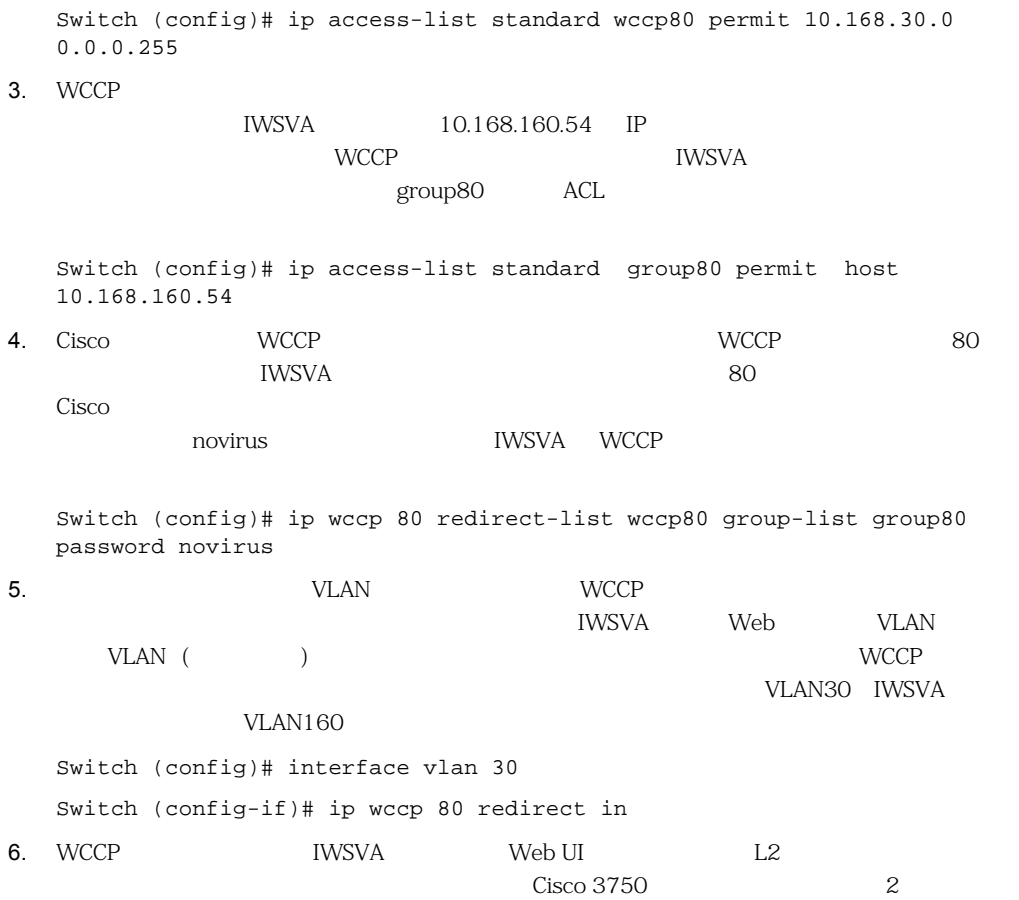

# **Cisco ASA** WCCP

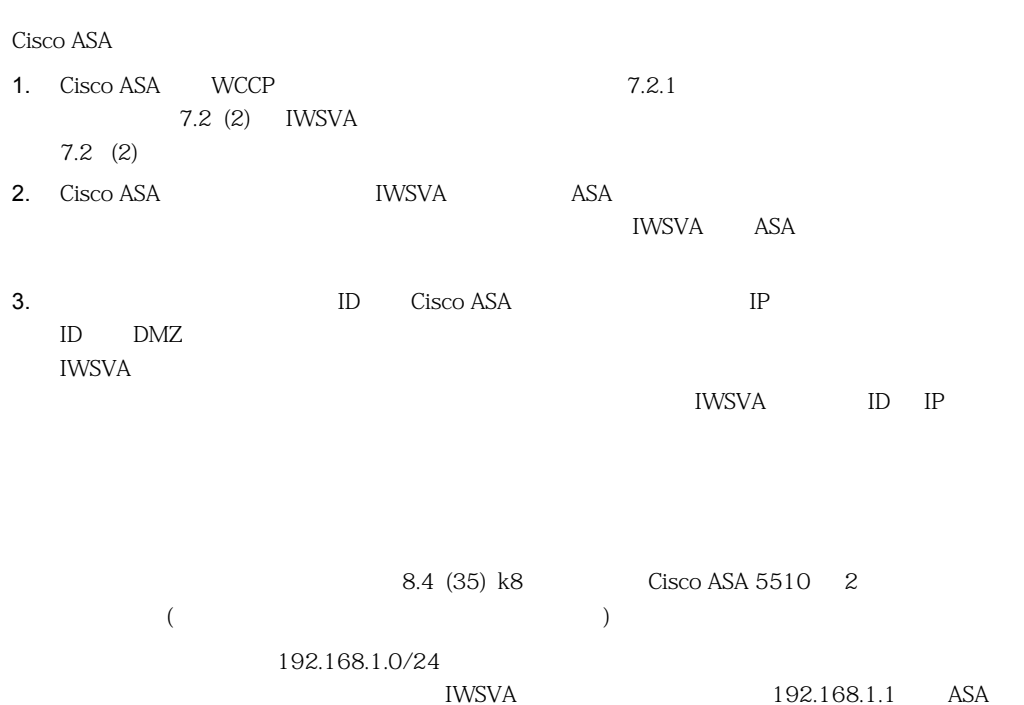

 $0/1$ 172.16.12.0/24

172.16.12.1 ASA 0/0

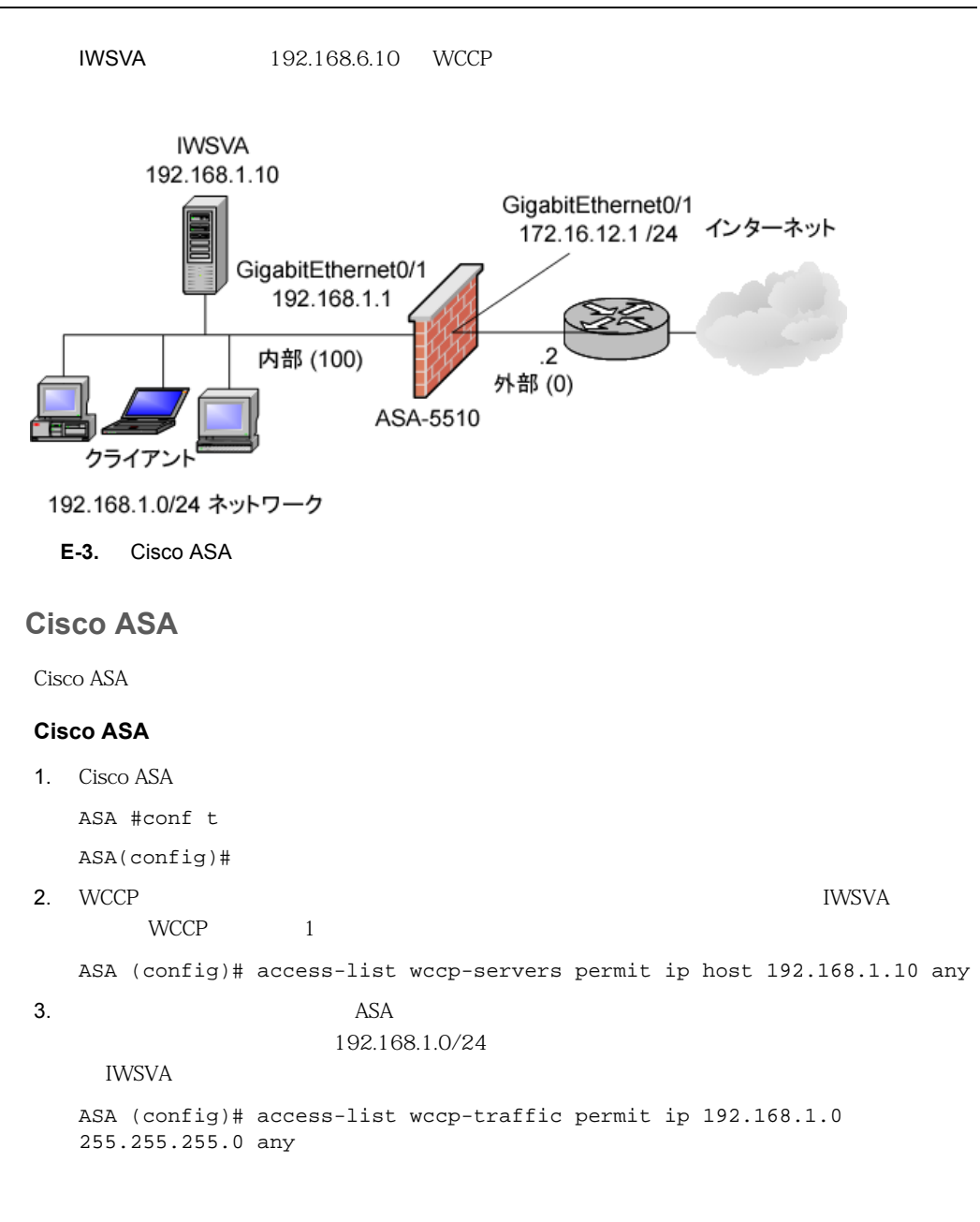

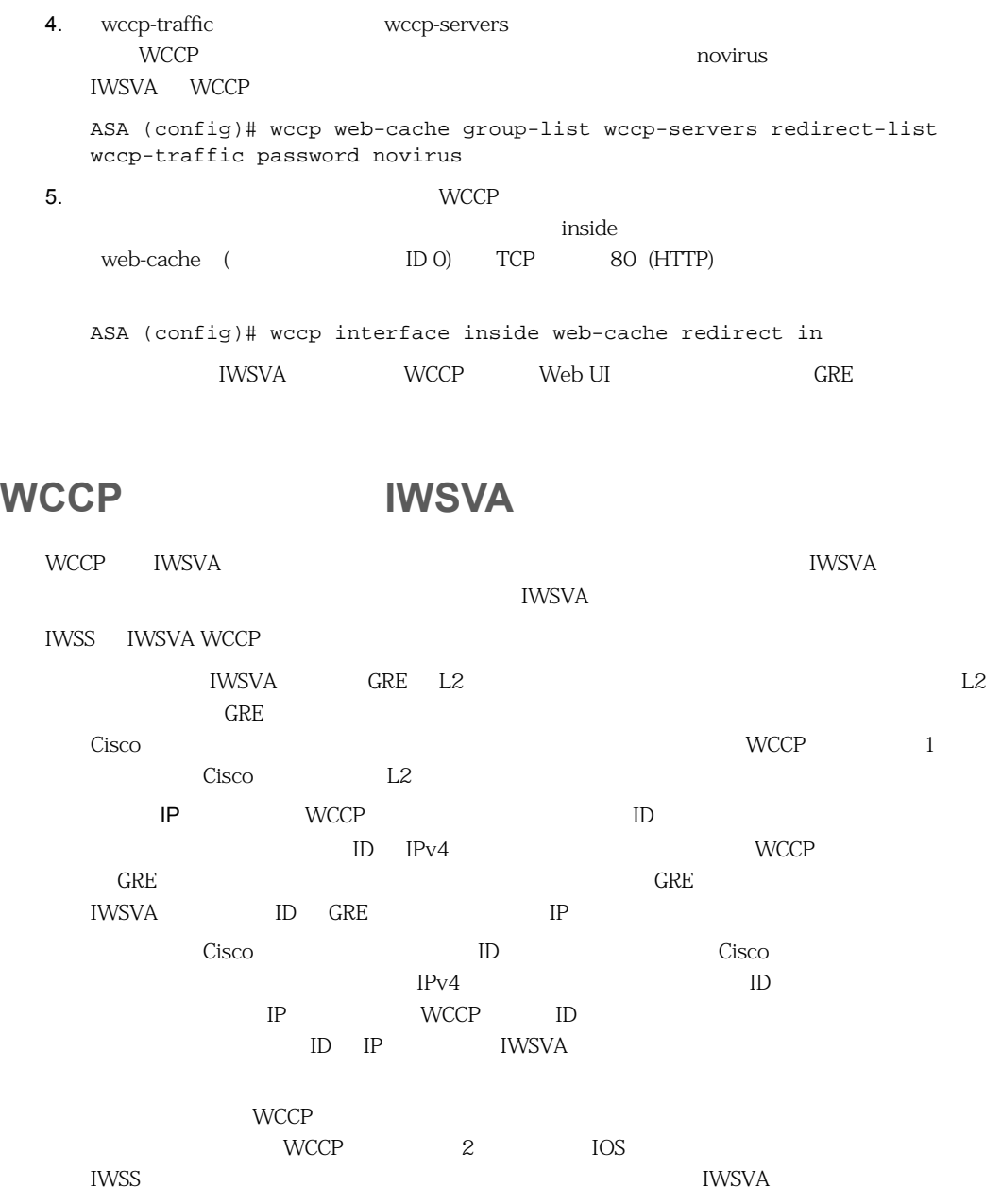

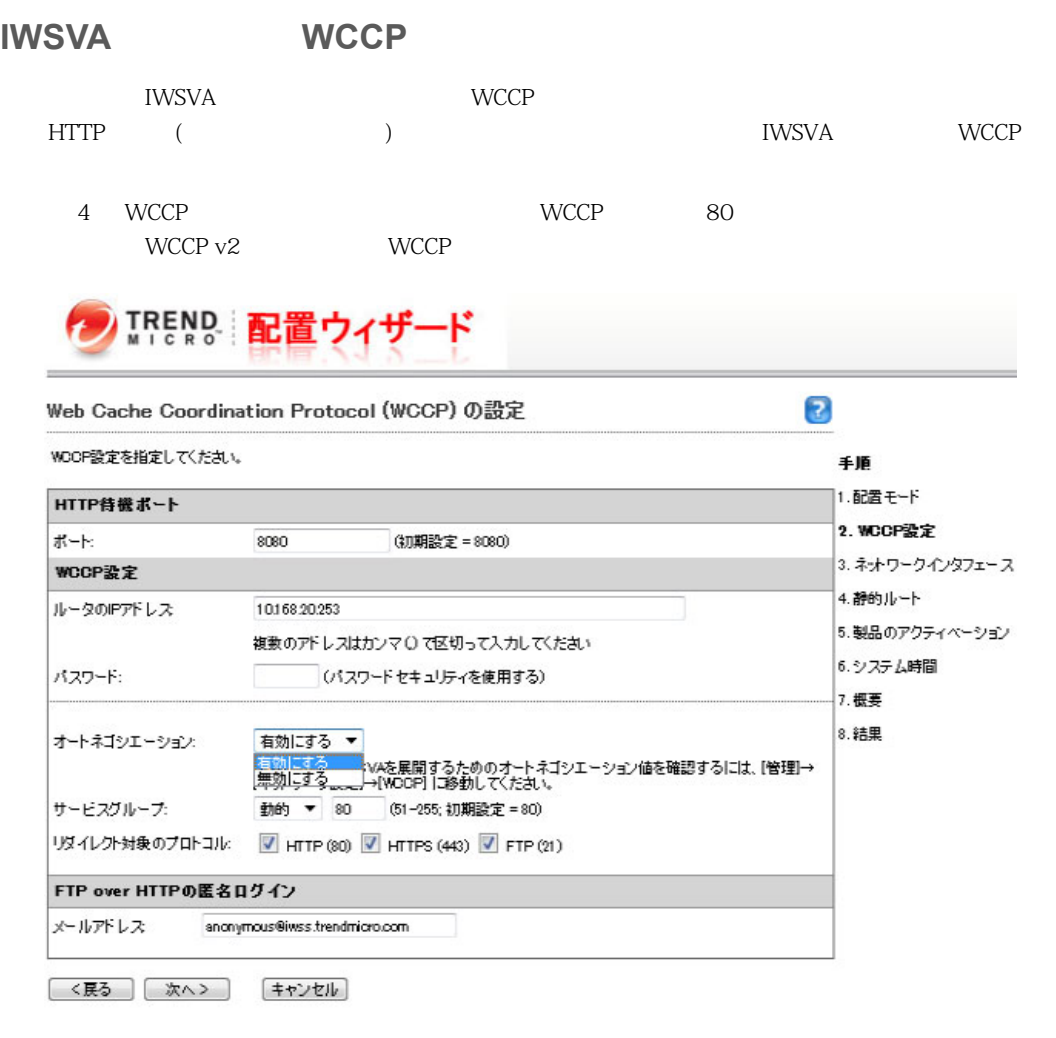

**E-4.** IWSVA [WCCP ]

 $WCCP$   $E-1$ 

**E-1.** WCCP

<span id="page-476-0"></span>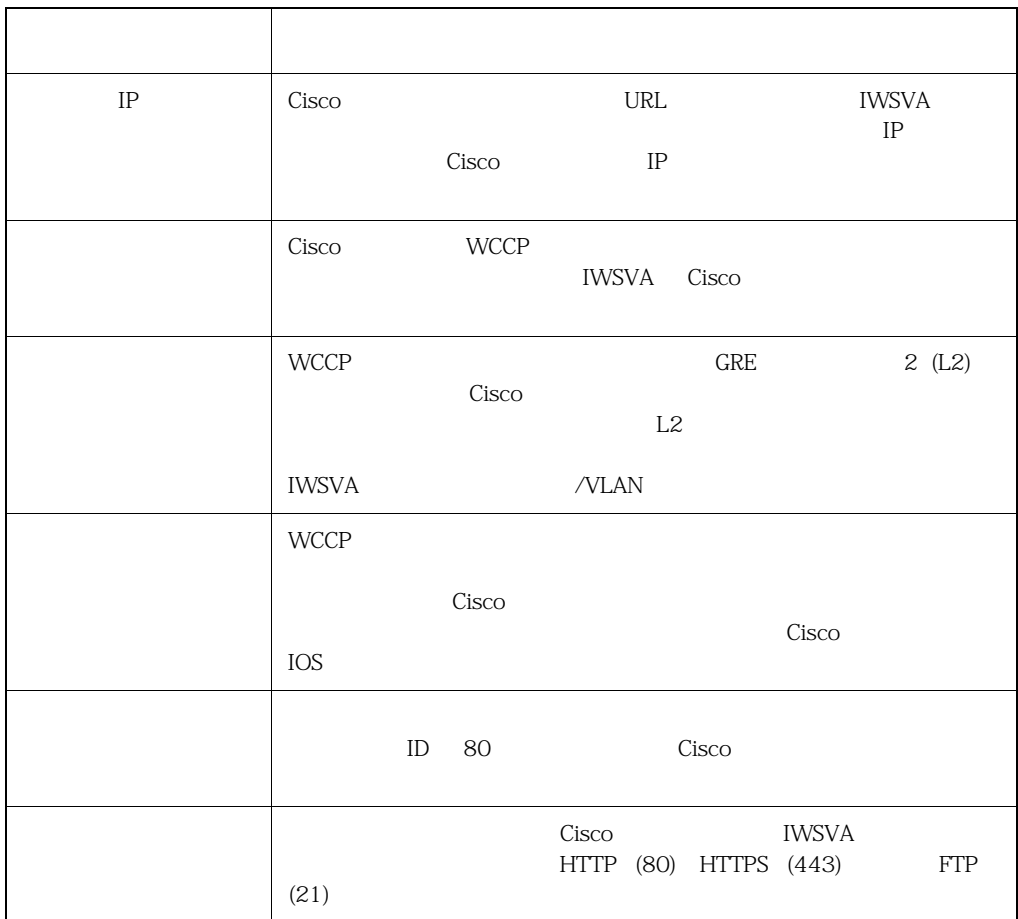

# **IWSVA**

Cisco WCCP Cisco

**IWSVA** 

 $\overline{A}$  IOS

#### **IWSVA WCCP**

IWSVA WCCP /var/iwss IWSSPIProtocolHttpProxy.pni **TWSVA WCCP** Web UI  $WCCP$ WCCP IWSVA Web UI

IWSSPIProtocolHttpProxy.pni

 $\mathbb{C}$  p

cp IWSSPIProtocolHttpProxy.pni IWSSPIProtocolHttProxy.pni\_backup

vi vi

Web  $\hspace{1cm}$ 

<https://www.cs.colostate.edu/helpdocs/vi.html>

 $WCCP$ 

 $WCCP$ 

/usr/iwss/S99ISWCCPd stop /usr/iwss/S99ISWCCPd start

WCCP IWSSPIProtocolHttpProxy.pni

```
# Name: wccp_router
# Type: address
# Default:
# Description
# IWSx を登録する Cisco 製ルータの 1 8 IP アドレスを 
\#
```

```
# : wccp_router=192.168.1.254,192.168.2.254
wccp_router=
# Name: wccp_address
# Type: address
# Default:
# Description
# このオプションは、WCCP で特定のインタフェースアドレスを使用する必要がある場合に使用し
\## : wccp_address=192.168.1.1
wccp_address=
# NAME: wccp_forwarding_method
# TYPE: int
# DEFAULT: 1
# Description:
\# WCCP2 /
# 使用できます。有効な値は次のとおりです。
\# 1 - GRE (GRE/WCCP )
\# 2 - L2 (2/MAC )
wccp_forwarding_method=1
# NAME: wccp_return_method
# TYPE: int
# DEFAULT: 1
# Description:
\## ありません。
wccp_return_method=1
# NAME: wccp_assignment_method
# TYPE: int
# DEFAULT: 2
# Description:
\# Cisco \qquad \qquad 1 2
wccp_assignment_method=2
#wccp_std_service=standard 0
#wccp_dynamic_service=dynamic 80
# NAME: wccp_service
# TYPE: wccp_service
```

```
# DEFAULT:
# Description:
# WCCPv2
# さらに詳細な情報が必要です。
\# \qquad#
# wccp_service <ID> protocol=< > flags=< >,< >..
\# \qquad \qquad \text{priority} = \qquad \qquad \texttt{ports} = \qquad \qquad \texttt{>.}.#
# WCCPv2
# + src_ip_hash dst_ip_hash
# + source_port_hash dest_port_hash
# + src_ip_alt_hash dst_ip_alt_hash
# + src_port_alt_hash dst_port_alt_hash
# + ports_source ports_defined
#
\# 1 \quad 8wccp_service=dynamic 80 protocol=tcp flags=src_ip_hash priority=120 
ports=80,21,443
# NAME: wccp_service_info
# TYPE: wccp_service_info
# DEFAULT:
# Description:
# WCCPv2
# さらに詳細な情報が必要です。
\##
# wccp_service_info <ID> protocol=< > flags=< >,< >,.
# priority=< > ports=< >,< >..
#
# WCCPv2
# + src_ip_hash dst_ip_hash
# + source_port_hash dest_port_hash
# + src_ip_alt_hash dst_ip_alt_hash
# + src_port_alt_hash dst_port_alt_hash
# + ports_source ports_defined
#
\# 1 \quad 8# wccp_service_info=80 protocol=tcp flags=source_port_hash,
```

```
src_port_alt_hash priority=120 ports=80,21,443
```
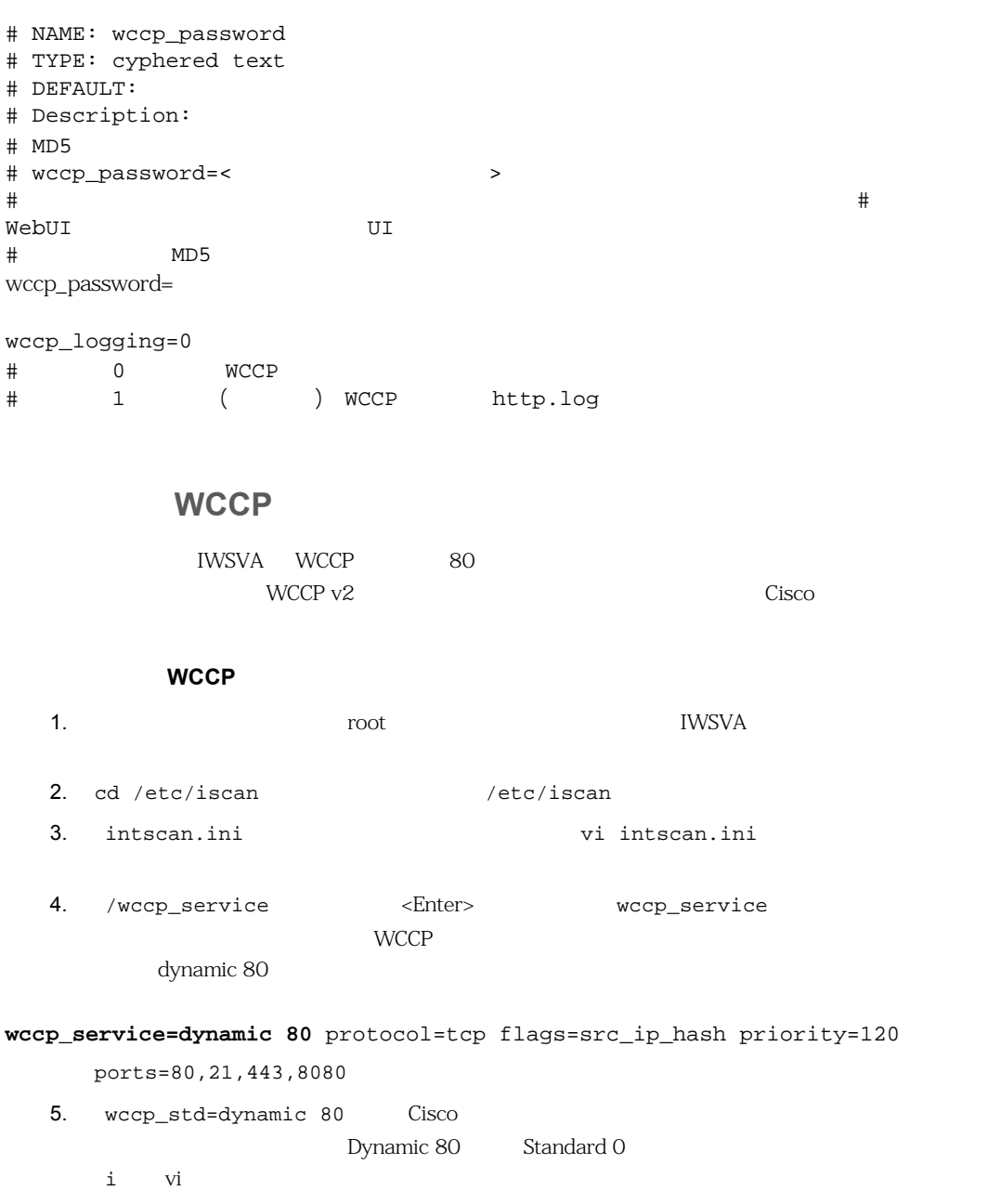

7. WCCP

**wccp\_std\_service=standard 0** protocol=tcp flags=src\_ip\_hash priority=120 ports=80

6.  $\epsilon$ Esc>  $:$  wq

/usr/iwss/S99ISWCCPd stop

/usr/iwss/S99ISWCCPd start

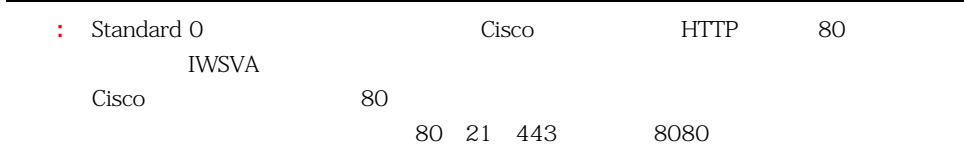

高度な概念 **:** 冗長性およびフォールトトレランスのた **WCCP** 

IWSVA WCCP

WCCP 2 Cisco

**IWSVA** 

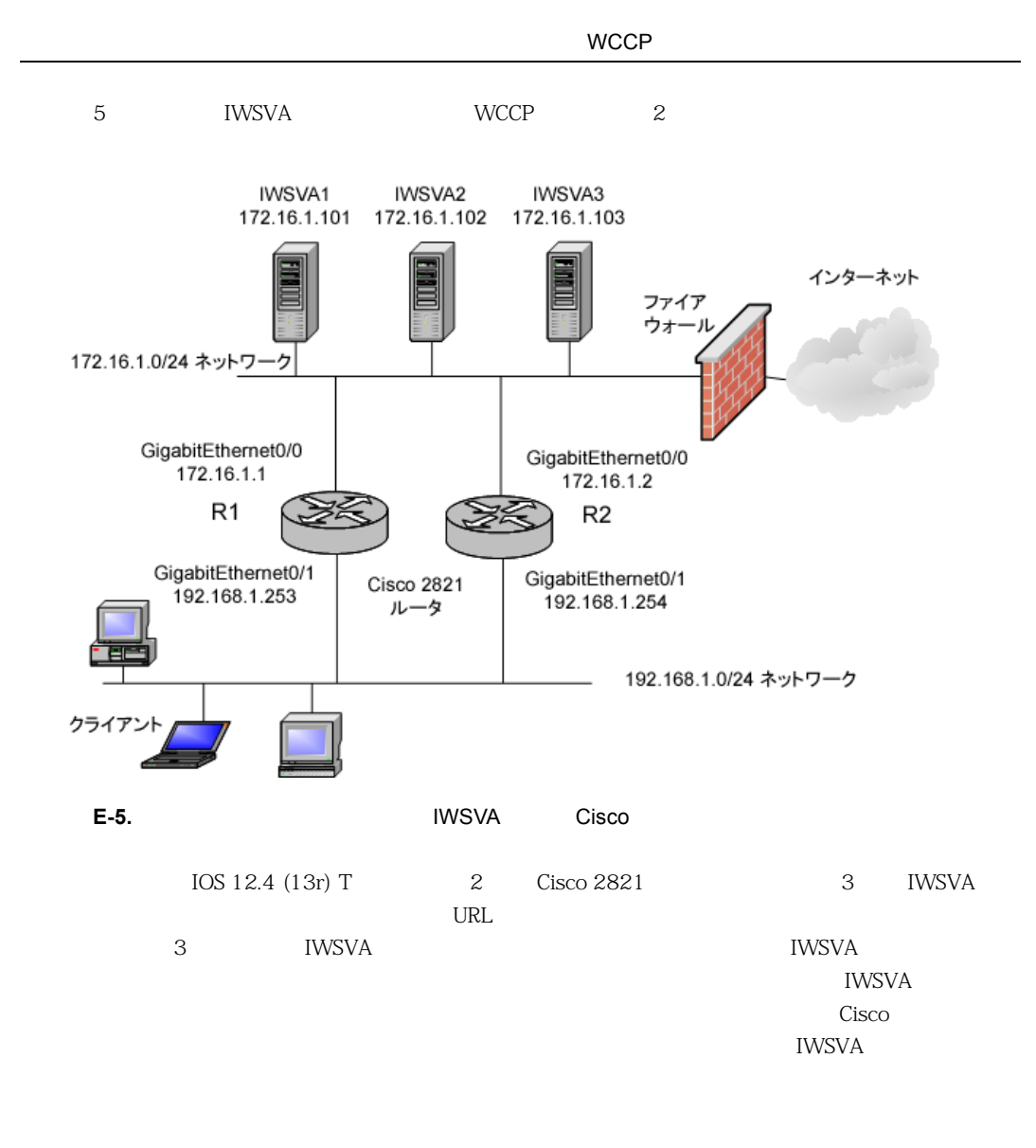

**Cisco** 製ルータを設定する

Cisco 2821

```
Cisco 製ルータ 1
 Cisco 1 WCCP \blacksquareL2 \hspace{1.5cm} \qquad \qquad \text{IOS} \hspace{1.5cm} \text{WCCP} \hspace{1.5cm} \text{2}!
ip access-list standard wccp80
permit 192.168.1.0 0.0.0.255
 !
ip access-list standard wccp-servers
  permit 172.16.1.101
  permit 172.16.1.102
  permit 172.16.1.103
 !
ip wccp 80 redirect-list wccp80 group-list wccp-servers
 !
interface GigabitEthernet0/1
ip wccp 80 redirect in
 !
```
#### **Cisco** 製ルータ **2**

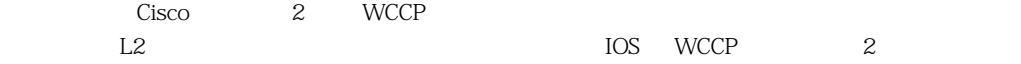

```
!
ip access-list standard wccp80
permit 192.168.1.0 0.0.0.255
!
ip access-list standard wccp-servers
 permit 172.16.1.101
 permit 172.16.1.102
 permit 172.16.1.103
```
! ip wccp 80 redirect-list wccp80 group-list wccp-servers ! interface GigabitEthernet0/1 ip wccp 80 redirect in !

#### **IWSVA**

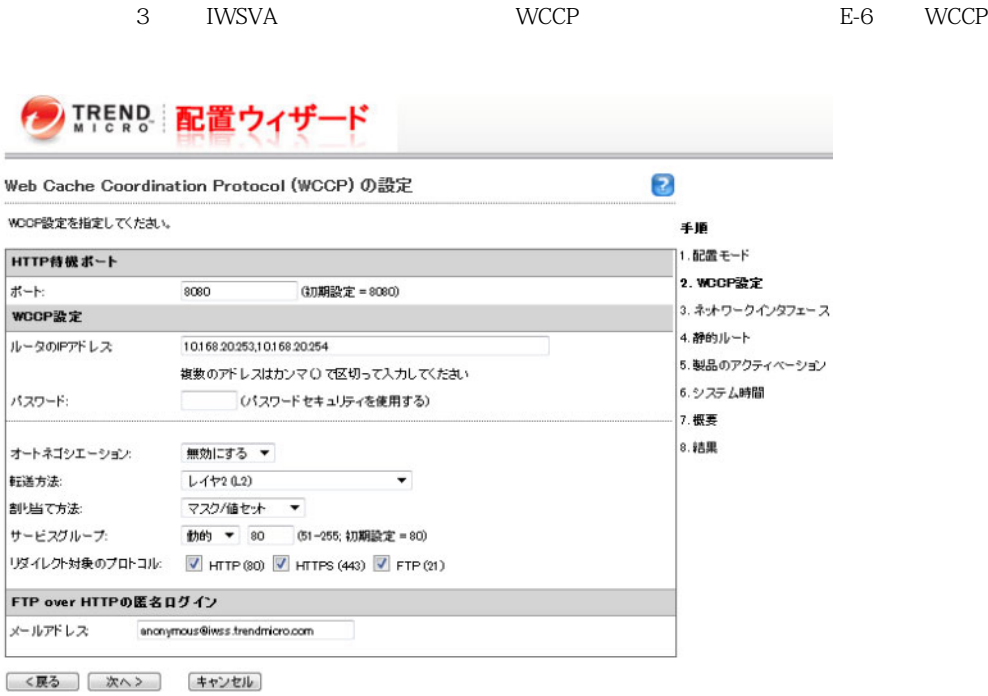

#### <span id="page-484-0"></span>**E-6.** IWSVA [WCCP ]

2 Cisco IP [ IP ]  $L2$ 

# **Cisco WCCP MINSVA**

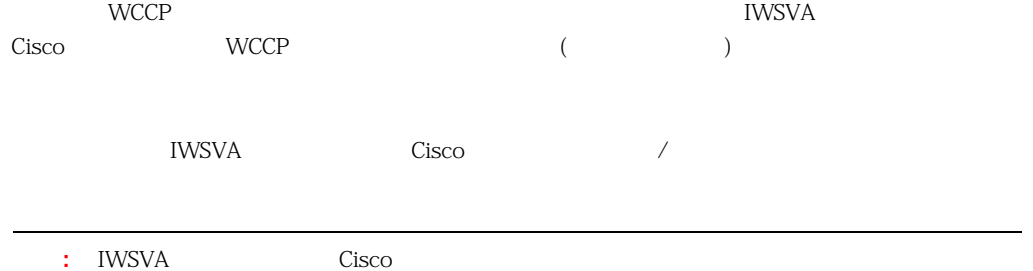

#### **IWSVA WCCP**

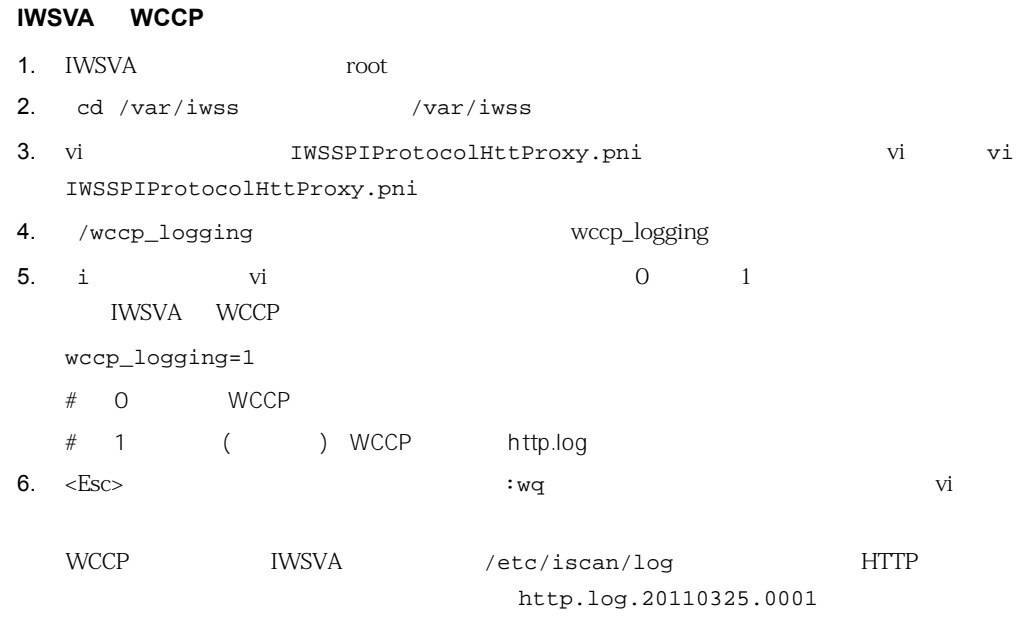

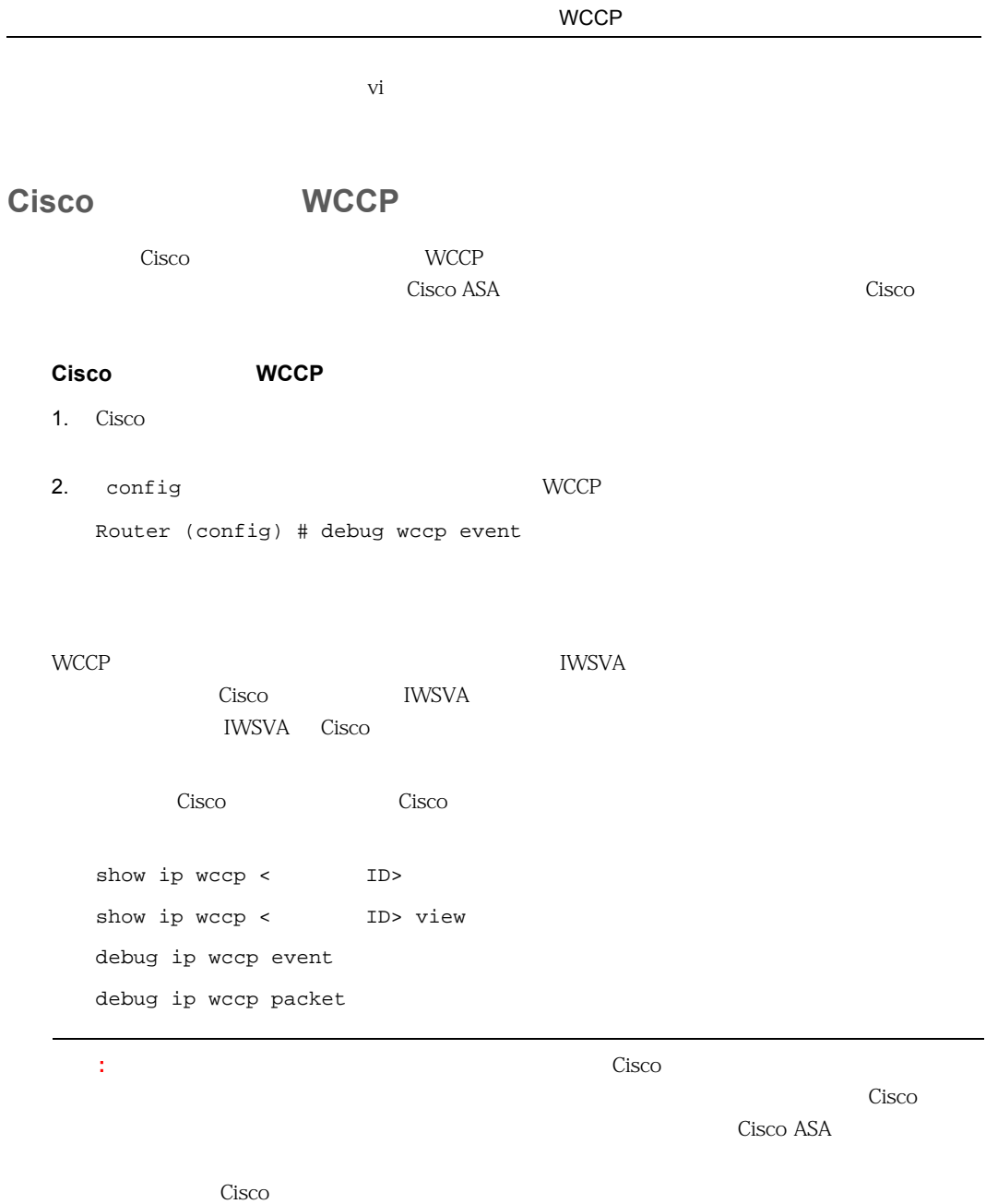

## **IWSVA**

IWSVA TWO SALES ARE TO A TWO STANDARD TWO STANDARD TWO STANDARD IN STANDARD IN STANDARD IN STANDARD IN STANDARD IN STANDARD IN STANDARD IN STANDARD IN STANDARD IN STANDARD IN STANDARD IN STANDARD IN STANDARD IN STANDARD IN

#### **IWSVA**

1. IWSVA WCCP WCCP WCCP

2. IWSVA (\* )

- a. IWSVA root
- b. lsof -iTCP -n -P and iwssd iwssd iwssd in the set of  $\sim$ isftpd LISTEN

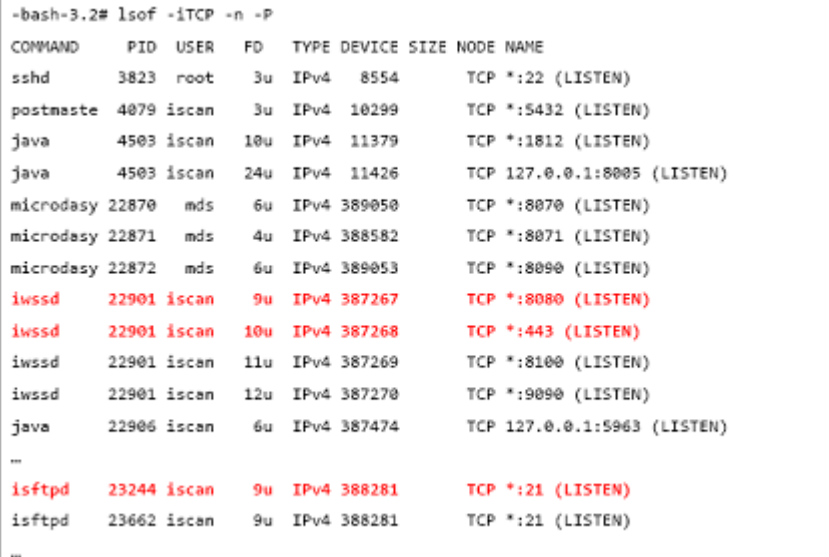

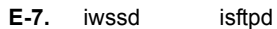

- 3. IWSVA WCCP
	- a. IWSVA root
	- b. /etc/iscan/wccp\_status 2 WCCP <sub>two</sub> was exactly the set of the set of the set of the set of the set of the set of the set of the set of the set of the set of the set of the set of the set of the set of the set of the set of the set of the set of

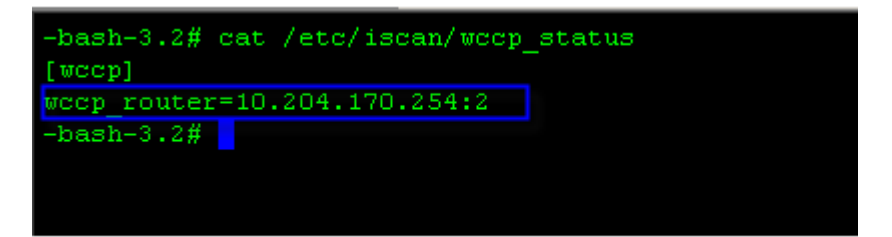

#### **E-8.** WCCP

4. IWSVA Cisco

a. IWSVA WCCP i. /var/iwss IWSSPIProtocolHttpProxy.pni wccp\_logging=1 ii. 次のコマンドで、WCCP サーバデーモンを再起動します。 /usr/iwss/S99ISWCCPd stop /usr/iwss/S99ISWCCPd start b. IWSVA /etc/iscan/log http.log.current\_date\_time.nnnn す。「vi」などのエディタを使用してログファイルを開いて表示するか、「cat filename | more … <6887> WCCP: Sending WCCPv2 HERE\_I\_AM for service ID 80 … <6887> WCCP: Received WCCPv2 **I\_SEE\_YOU** from 10.13.9.185 … <6887> WCCP: Good Received WCCPv2 **I\_SEE\_YOU** Here I Am WCCP モードが設定されていないか、WCCP サーバデーモンが実行されていません。 2 a a a see You

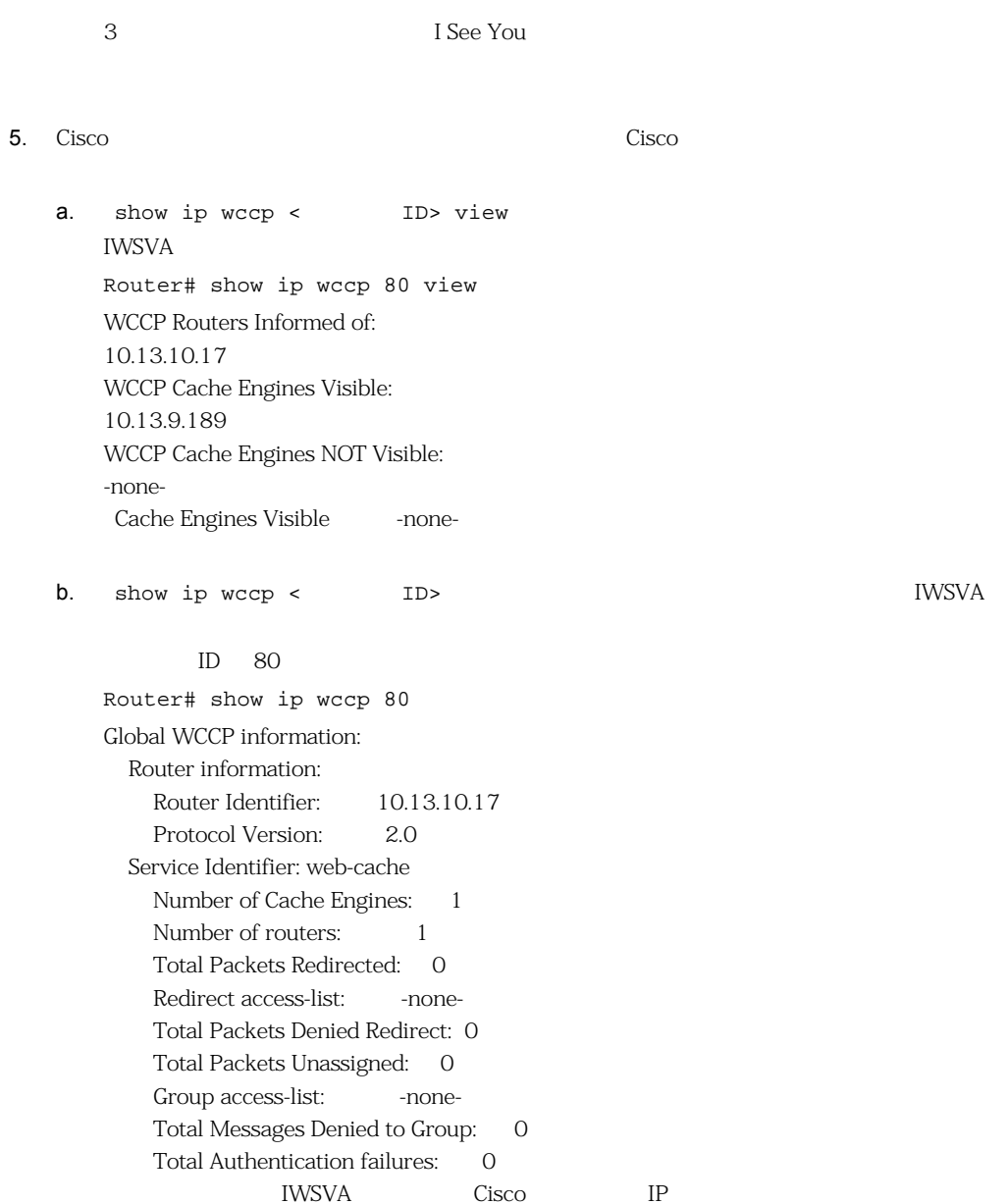

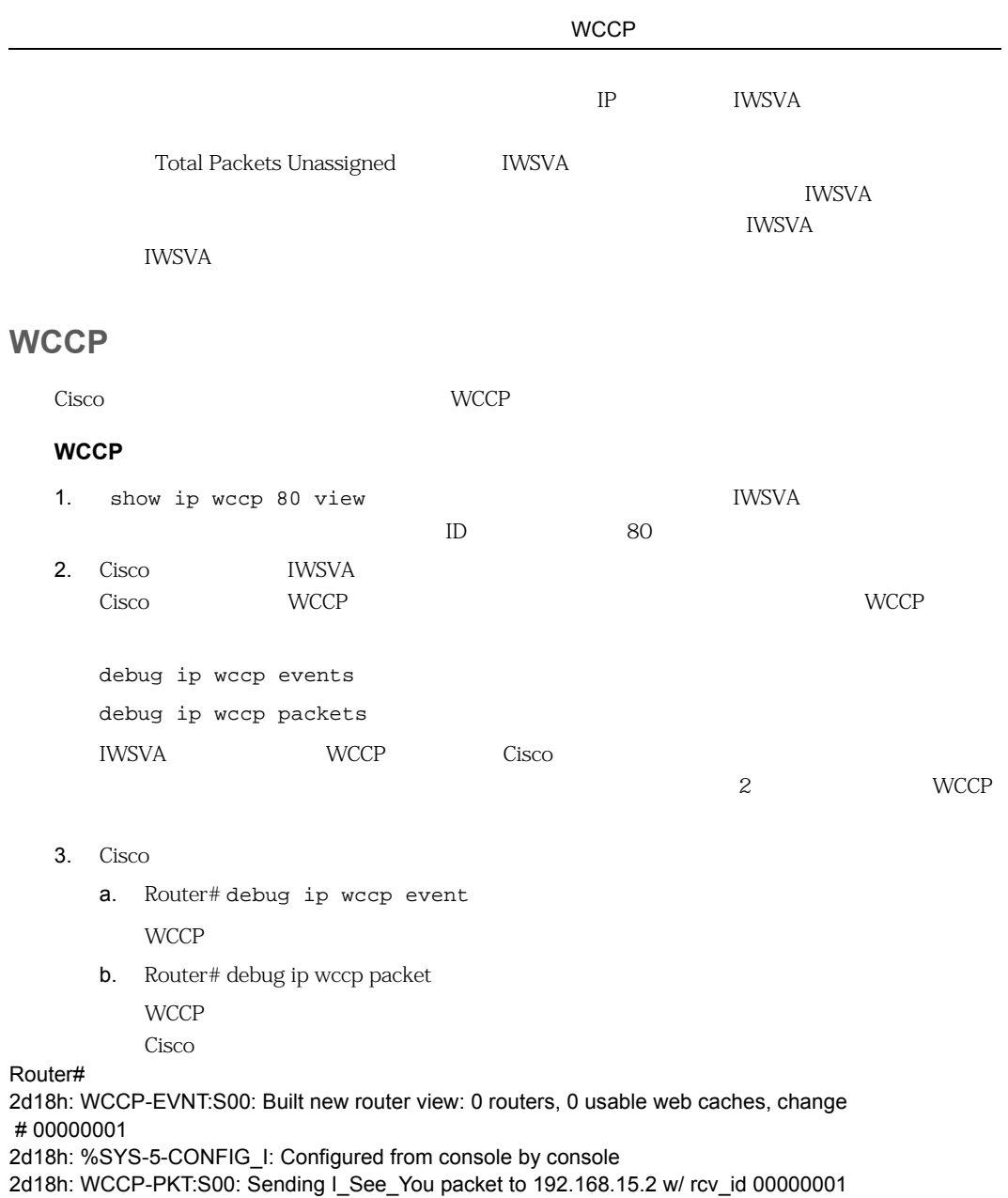

2d18h: WCCP-EVNT:S00: Redirect\_Assignment packet from 192.168.15.2 fails source check 2d18h: %WCCP-5-SERVICEFOUND: Service web-cache acquired on Web Cache 192.168.15.2 2d18h: WCCP-PKT:S00: Received valid Here\_I\_Am packet from 192.168.15.2 w/rcv\_id 00000001 2d18h: WCCP-EVNT:S00: Built new router view: 1 routers, 1 usable web caches, change # 00000002 2d18h: WCCP-PKT:S00: Sending I\_See\_You packet to 192.168.15.2 w/ rcv\_id 00000002 2d18h: WCCP-EVNT:S00: Built new router view: 1 routers, 1 usable web caches, change # 00000002 2d18h: WCCP-PKT:S00: Received valid Redirect\_Assignment packet from 192.168.15.2 w/rcv\_id 00000002 2d18h: WCCP-PKT:S00: Sending I\_See\_You packet to 192.168.15.2 w/ rcv\_id 00000003 2d18h: WCCP-EVNT:S00: Built new router view: 1 routers, 1 usable web caches, change # 00000002 2d18h: WCCP-PKT:S00: Received valid Redirect\_Assignment packet from 192.168.15.2 w/rcv\_id 00000003 2d18h: WCCP-PKT:S00: Sending I\_See\_You packet to 192.168.15.2 w/ rcv\_id 00000004 2d18h: WCCP-PKT:S00: Sending I\_See\_You packet to 192.168.15.2 w/ rcv\_id 00000005 2d18h: WCCP-PKT:S00: Sending I\_See\_You packet to 192.168.15.2 w/ rcv\_id 00000006 2d18h: WCCP-EVNT:S00: Built new router view: 1 routers, 1 usable web caches, change # 00000002 2d18h: WCCP-PKT:S00: Received valid Redirect\_Assignment packet from 192.168.15.2 w/rcv\_id 00000006

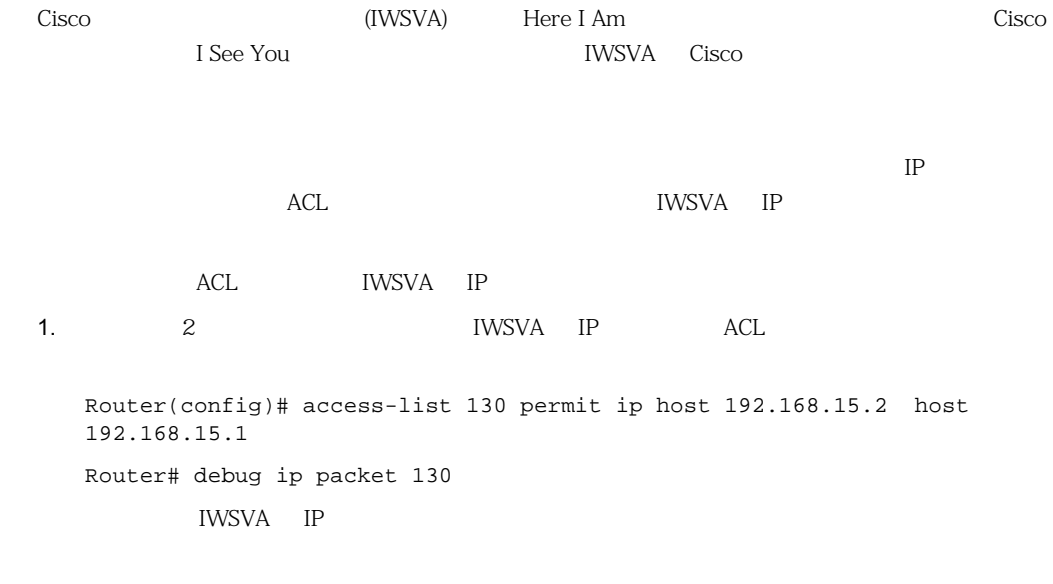

IP packet debugging is on for access list 130

2d19h: WCCP-EVNT:S00: Built new router view: 1 routers, 1 usable web caches, change # 00000002 2d19h: WCCP-PKT:S00: Received valid Redirect\_Assignment packet from 192.168.15.2 w/rcv\_id 0000001B 2d19h: datagramsize=174, IP 18390: s=192.168.15.2 (Vlan300), d=192.168.15.1 (Vlan300), totlen 160, fragment 0, fo 0, rcvd 3 2d19h: WCCP-PKT:S00: Sending I\_See\_You packet to 192.168.15.2 w/ rcv\_id 0000001C 2d19h: datagramsize=174, IP 18392: s=192.168.15.2 (Vlan300), d=192.168.15.1 (Vlan300), totlen 160, fragment 0, fo 0, rcvd 3 2d19h: WCCP-PKT:S00: Sending I\_See\_You packet to 192.168.15.2 w/ rcv\_id 0000001D 2d19h: datagramsize=174, IP 18394: s=192.168.15.2 (Vlan300), d=192.168.15.1 (Vlan300), totlen 160, fragment 0, fo 0, rcvd 3 2d19h: WCCP-PKT:S00: Sending I\_See\_You packet to 192.168.15.2 w/ rcv\_id 0000001E 2d19h: datagramsize=378, IP 18398: s=192.168.15.2 (Vlan300), d=192.168.15.1 (Vlan300), totlen 364, fragment 0, fo 0, rcvd 3 2d19h: WCCP-EVNT:S00: Built new router view: 1 routers, 1 usable web caches, change # 00000002 2d19h: WCCP-PKT:S00: Received valid Redirect\_Assignment packet from 192.168.15.2 w/rcv\_id 0000001E 2d19h: datagramsize=174, IP 18402: s=192.168.15.2 (Vlan300), d=192.168.15.1 (Vlan300), totlen 160, fragment 0, fo 0, rcvd 3 2d19h: WCCP-PKT:S00: Sending I\_See\_You packet to 192.168.15.2 w/ rcv\_id 0000001F 2d19h: datagramsize=174, IP 18404: s=192.168.15.2 (Vlan300), d=192.168.15.1 (Vlan300), totlen 160, fragment 0, fo 0, rcvd 3 2d19h: WCCP-PKT:S00: Sending I\_See\_You packet to 192.168.15.2 w/ rcv\_id 00000020 2d19h: datagramsize=174, IP 18406: s=192.168.15.2 (Vlan300), d=192.168.15.1 (Vlan300), totlen 160, fragment 0, fo 0, rcvd 3 2d19h: WCCP-PKT:S00: Sending I\_See\_You packet to 192.168.15.2 w/ rcv\_id 00000021 2d19h: datagramsize=378, IP 18410: s=192.168.15.2 (Vlan300), d=192.168.15.1 (Vlan300), totlen 364, fragment 0, fo 0, rcvd 3 2d19h: WCCP-EVNT:S00: Built new router view: 1 routers, 1 usable web caches, change # 00000002 2d19h: WCCP-PKT:S00: Received valid Redirect\_Assignment packet from 192.168.15.2 w/rcv\_id 00000021 2d19h: datagramsize=174, IP 18414: s=192.168.15.2 (Vlan300), d=192.168.15.1 (Vlan300), totlen 160, fragment 0, fo 0, rcvd 3 2d19h: WCCP-PKT:S00: Sending I\_See\_You packet to 192.168.15.2 w/ rcv\_id 00000022 2d19h: datagramsize=174, IP 18416: s=192.168.15.2 (Vlan300), d=192.168.15.1 (Vlan300), totlen 160, fragment 0, fo 0, rcvd 3

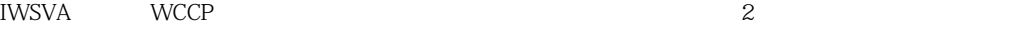

twsva iwsva IWSVA iwstralians is not ping the unit of the local ping the state of the local ping the state of the local ping the state of the state of the local ping the state of the state of the state of the state of the

 $\frac{1}{2}$  ping  $\frac{1}{2}$ 

 $\text{Cisco}}$  $\mathcal{T}(\Gamma)$  $80$ **IWSVA** <u>IWSVA のコンソール</u><br>コン  $\frac{1}{2}$  ping  $\frac{1}{2}$ Cisco  $\overline{\text{Cisco}}$ 1. Cisco 2. show ip wccp 80 detail and the state of Cisco  $\sim$  $ID$  80  $1$ Router# show ip wccp 80 detail WCCP Cache-Engine information: Web Cache ID: 10.13.9.189 Protocol Version: 2.0 State: Usable Redirection: GRE Initial Hash Info: 00000000000000000000000000000000 00000000000000000000000000000000 Assigned Hash Info: FFFFFFFFFFFFFFFFFFFFFFFFFFFFFFFF FFFFFFFFFFFFFFFFFFFFFFFFFFFFFFFF Hash Allotment: 256 (100.00%) **Packets Redirected: 736** Connect Time: 00:07:45 「Redirection」パラメータは、Cisco 製デバイスとキャッシュ (IWSVA) との間で使用されるパケット Generic Routing Encapsulation (GRE)  $2(2)$  GRE  $IP$ 

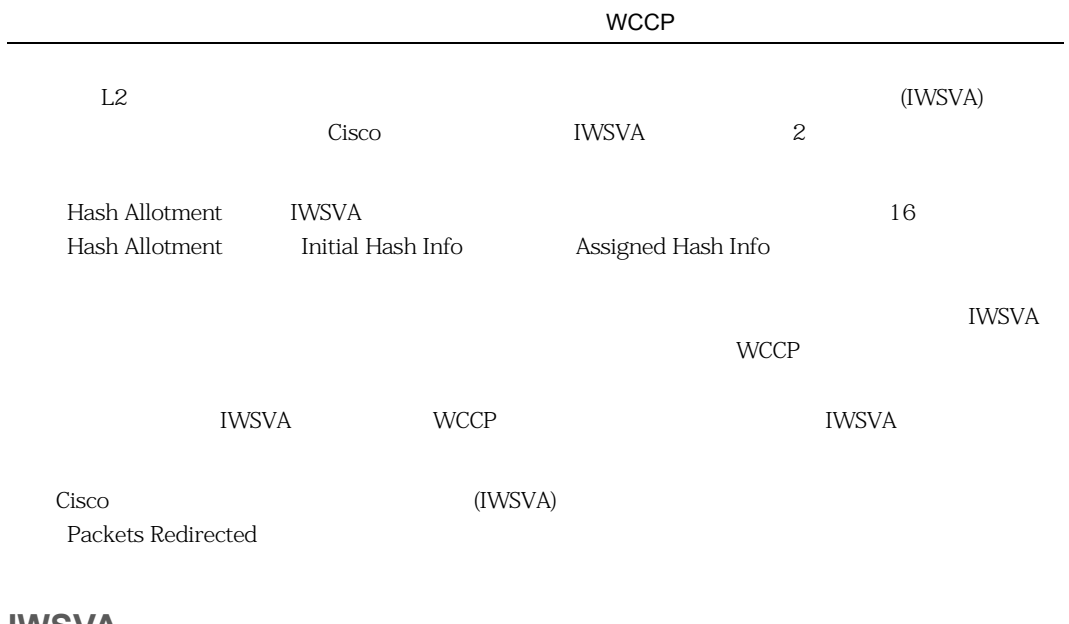

## **IWSVA**

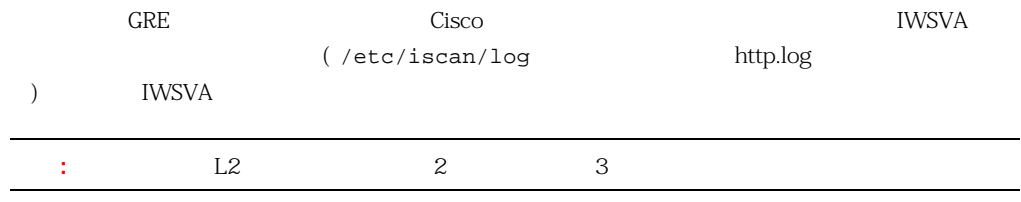

#### **IWSVA**

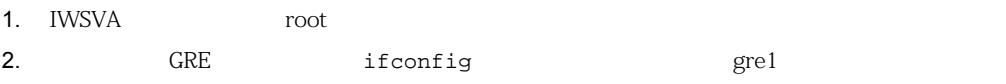

- bash - 3.2# ifconfig

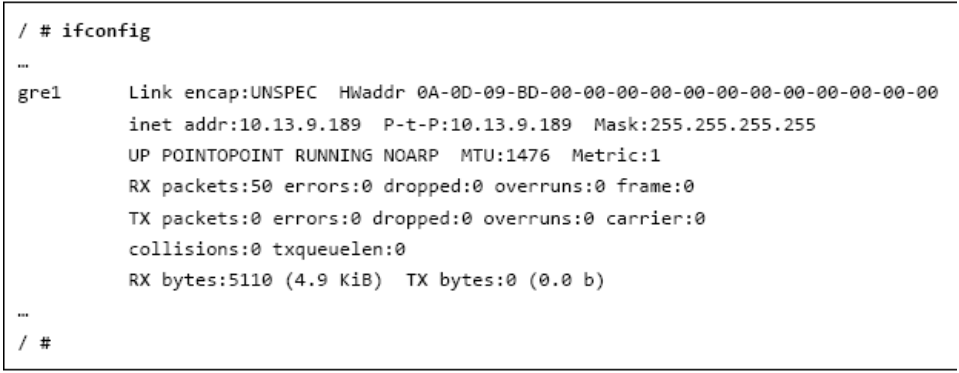

**E-9.** ifconfig and great

3. iptunnel IWSVA IP

-bash-3.2# iptunnel

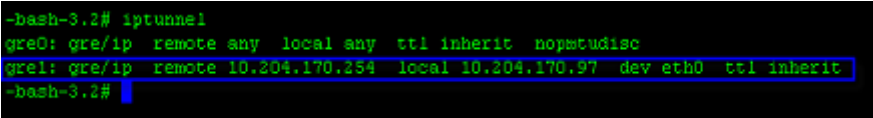

**E-10.** iptunnel IP

4. iptables IWSVA

-bash-3.2# iptables -t nat -vL -bash-1.2# ipsubles - that -vL<br>Chain PEENOUTEMS [policy MCCFT 4811 packets, 435K hytes]<br>pkts bytes target grot opt in out source<br>1 48 C\_MCF = top -- any any anywhere destination anyvhere Chain POSTROUTING (policy ACCEPT 4387 packets, 247R bytes) pkts bytes target source destination Chain OUTFUT (policy ACCEFT 4387 packets, 247K bytes)<br>pkts bytes target - prot opt in - out - source destination pkts bytes target grot opt in source destination 40 REDIRECT top -- grel any<br>0 REDIRECT top -- grel any<br>0 REDIRECT top -- grel any anywhere anyvhere top djt:http redir ports 6000<br>top djt:ftp redir ports 21 anyvhere anyvhere anyvkere trp dytchttps redir ports 443 anywhere **E-11.** iptables IWSVA 5. (  $\qquad$  ) <u>IWSVA スタットを取り込むことができます。これには、IWSVA スタットを取り込むことができます。</u> a. The contract of tensors are tensors as the contract of the set of the set of the set of the set of the set of the set of the set of the set of the set of the set of the set of the set of the set of the set of the set of ーマントには、WCCP 1 つうこう 1 つうこう こうしょう こうしょう こうしょう はんしゃ 1 つうこう 1 つうこう 1 つうこう 1 つうこう 1 つうこう  $\mathbf 1$ WCCP 1 (10.10.10.152)  $WCCP$ Router(config)# access-list 50 permit 10.10.10.152 Router(config)# ip wccp web-cache redirect-list 50 b. tcpdump IWSVA でんちょうかんしょうかんしょうがい <u>IWSVA root</u> -bash-3.2# tcpdump -s0 -w wccp.cap c. the contract of the contract of the contract of the contract of the contract of the contract of the contract of the contract of the contract of the contract of the contract of the contract of the contract of the contrac d. Wireshark  $\bullet$  wccp.cap e.  $Cisco$  IWSVA

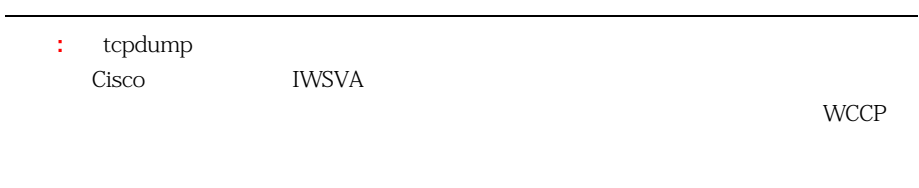

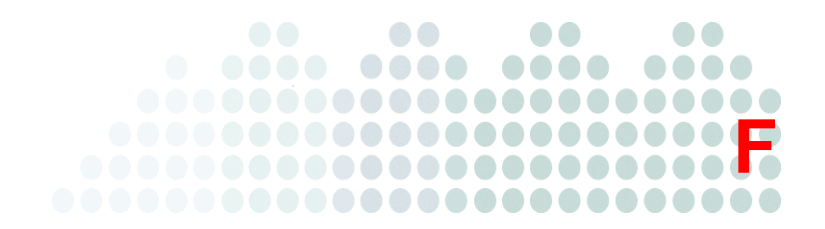

# URL

URL F-1 URL URL Productions and the URL DELISTATIONS OF THE URL ACTIONS OF THE URL CONTINUES AT A CONTINUES OF

**F-1.** URL

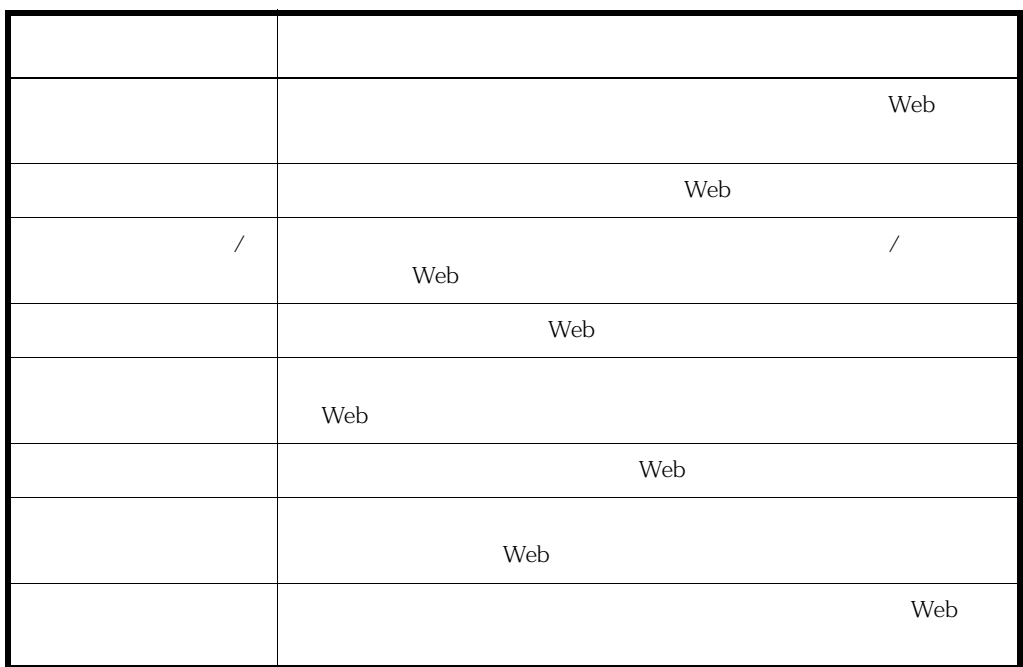

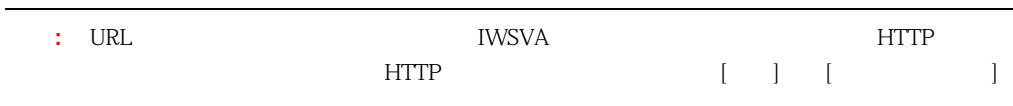

## URL

 $F-2$  URL  $\blacksquare$ 

**F-2.** URL

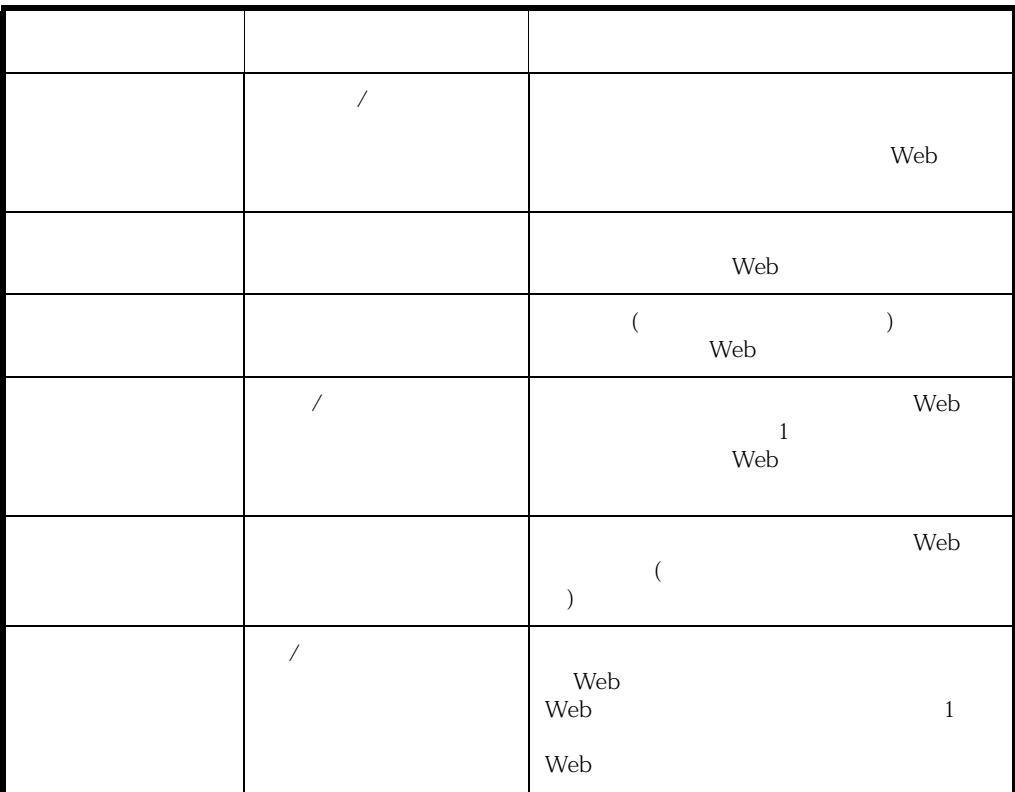

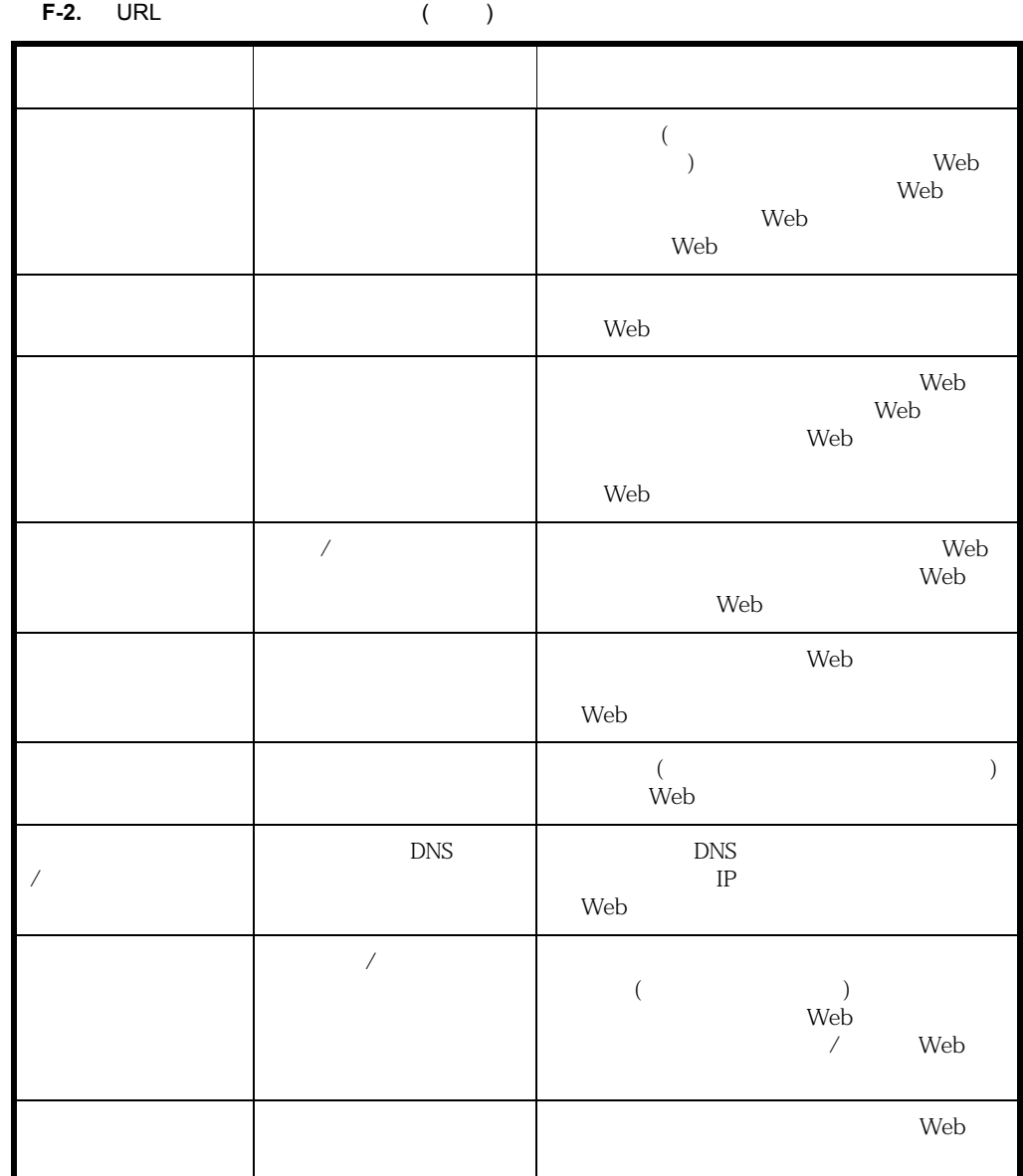

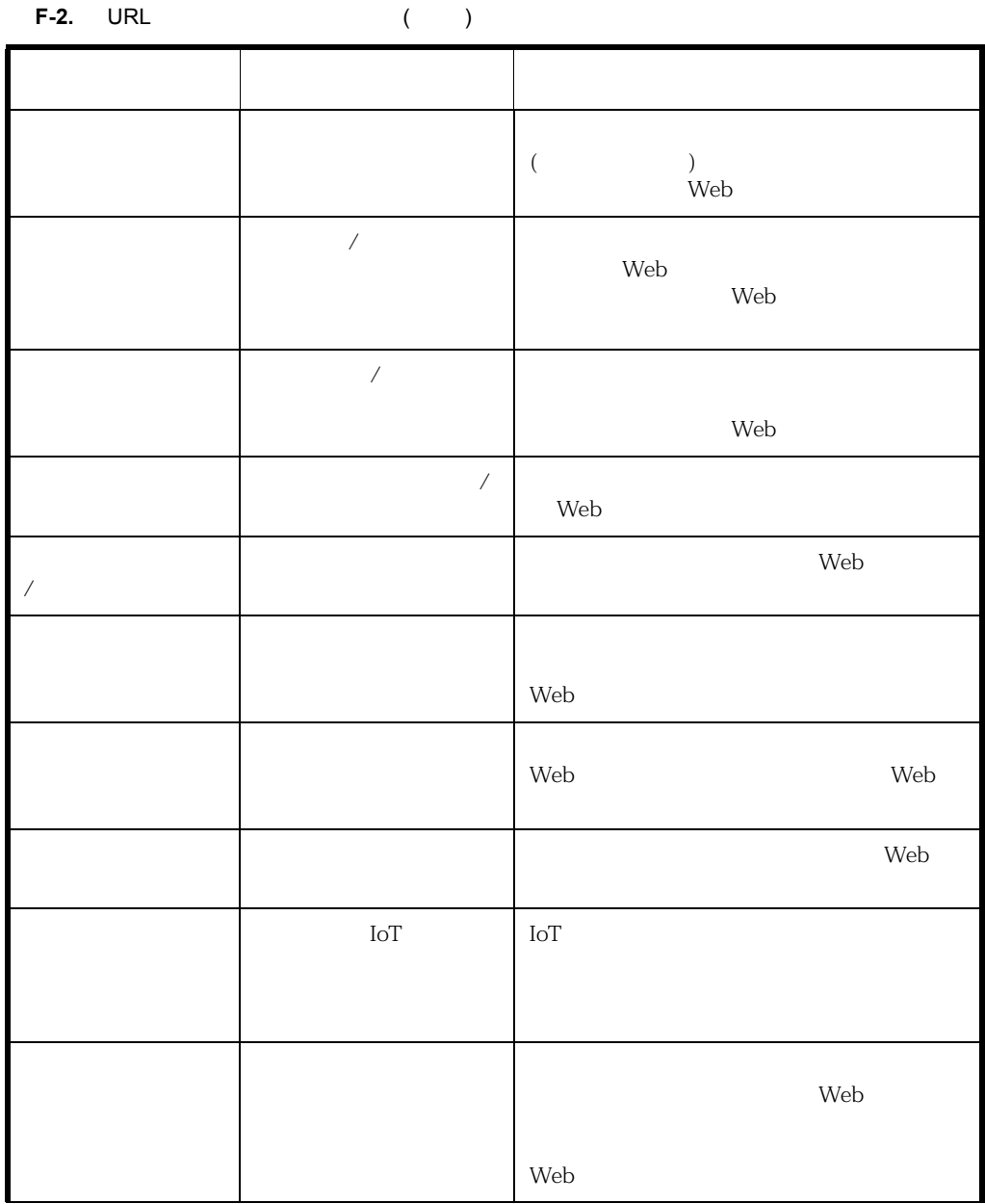

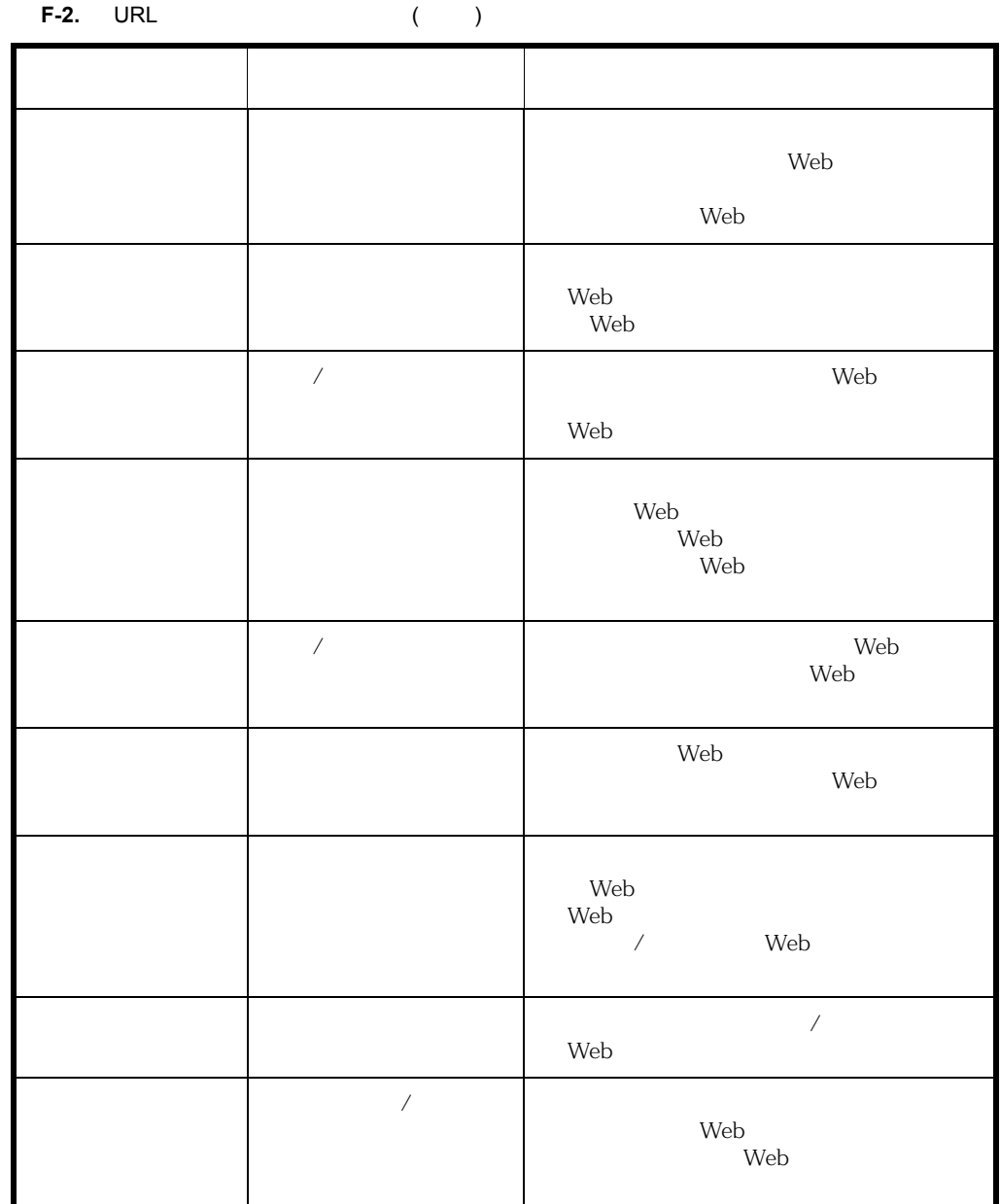

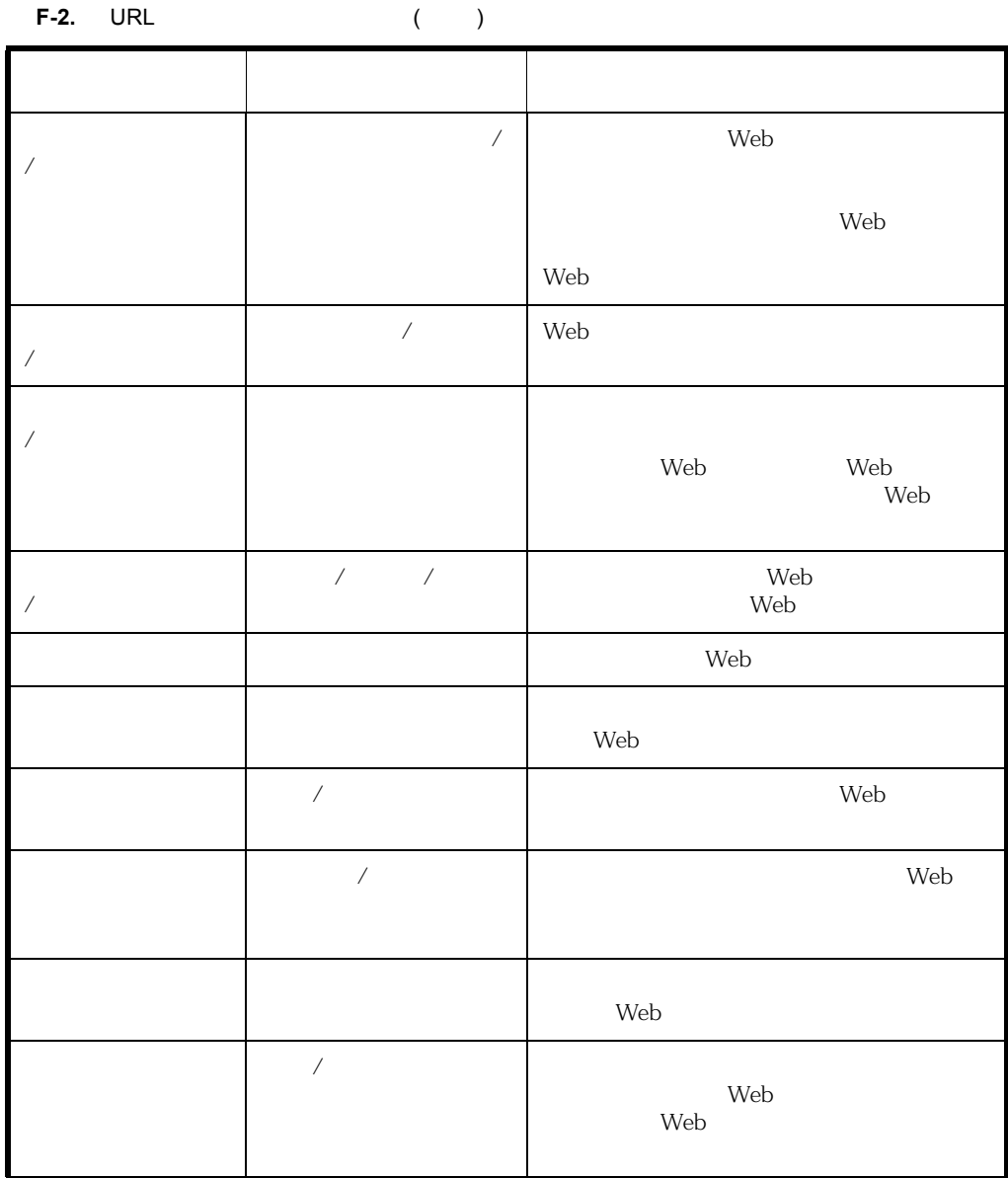
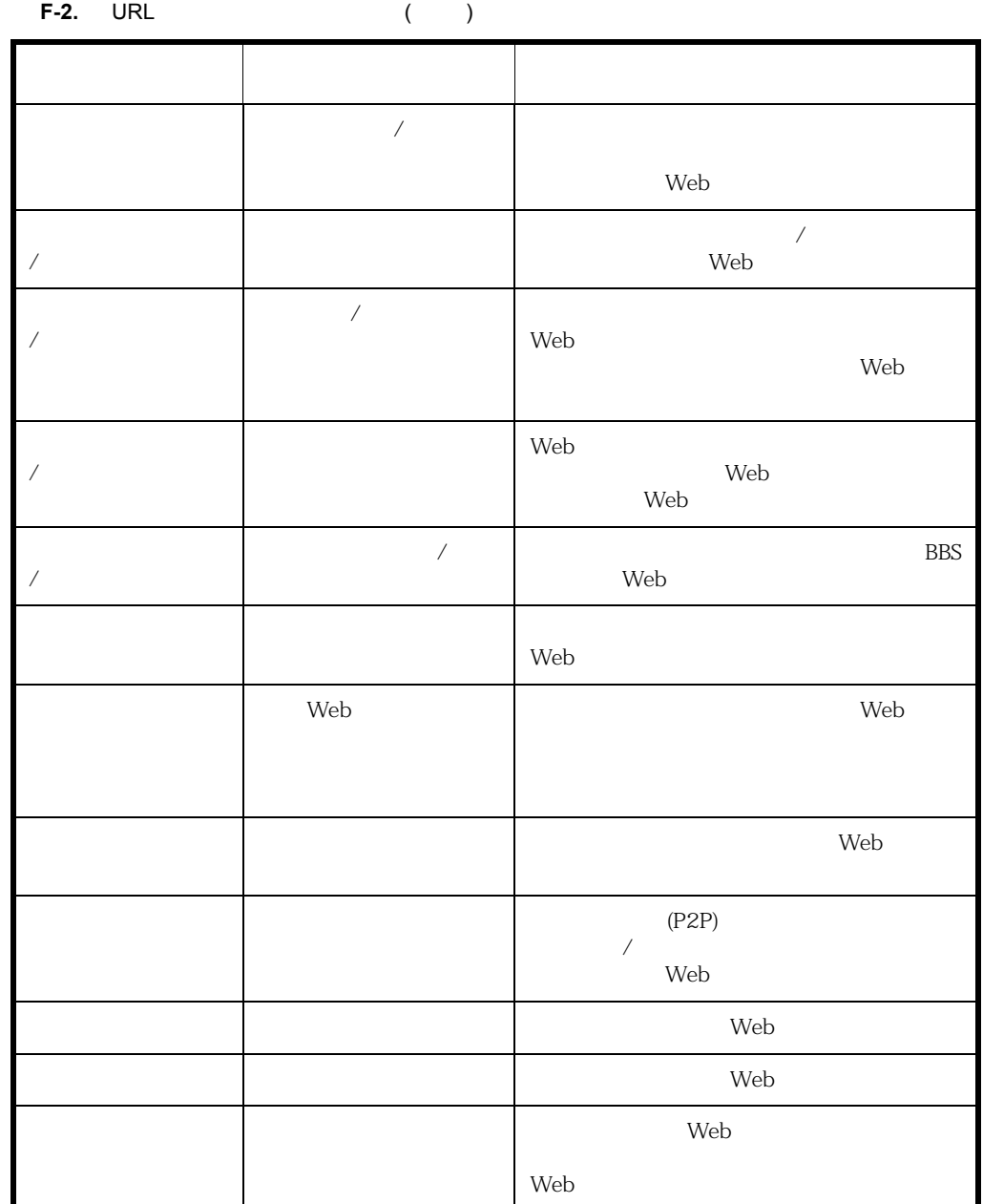

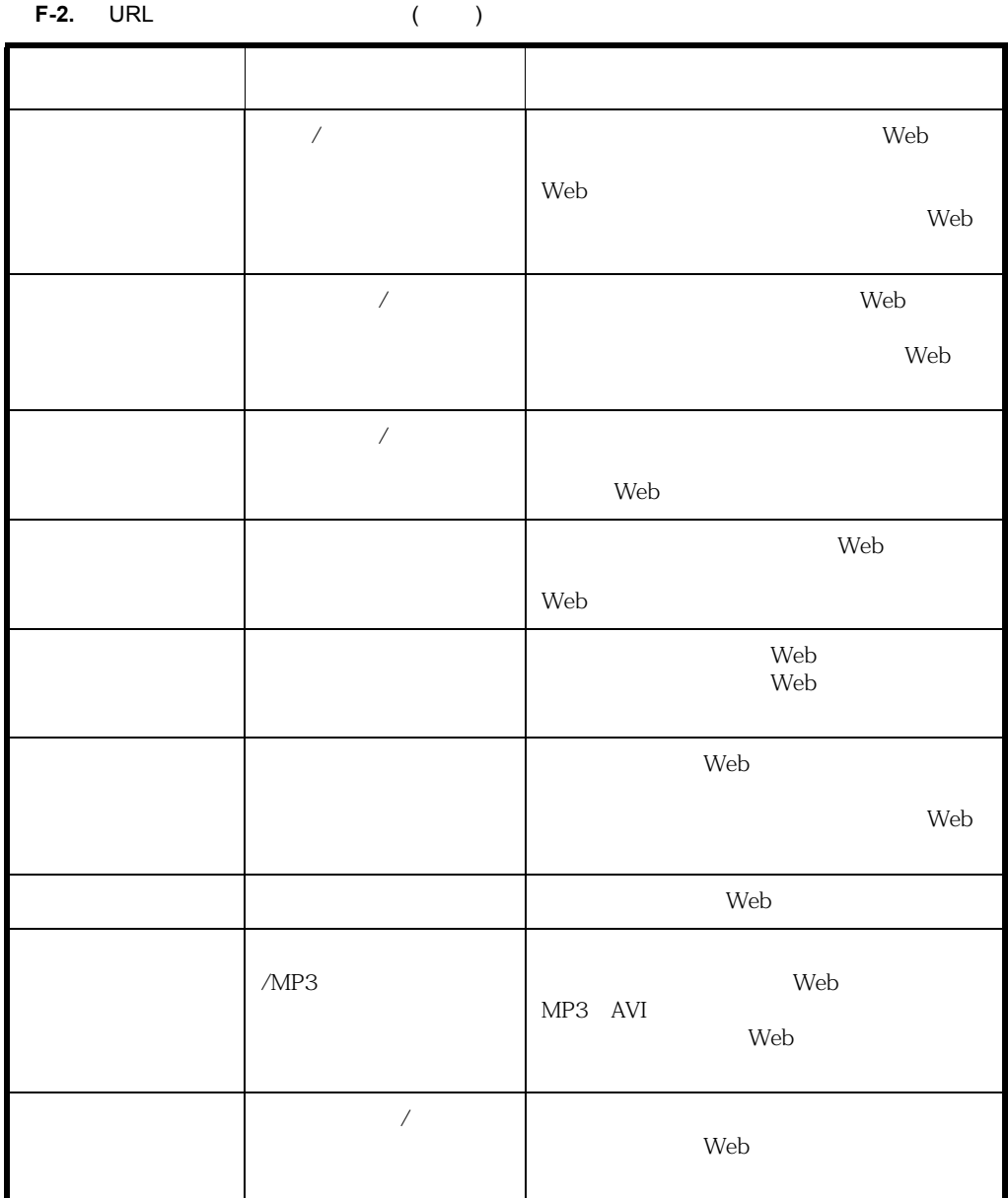

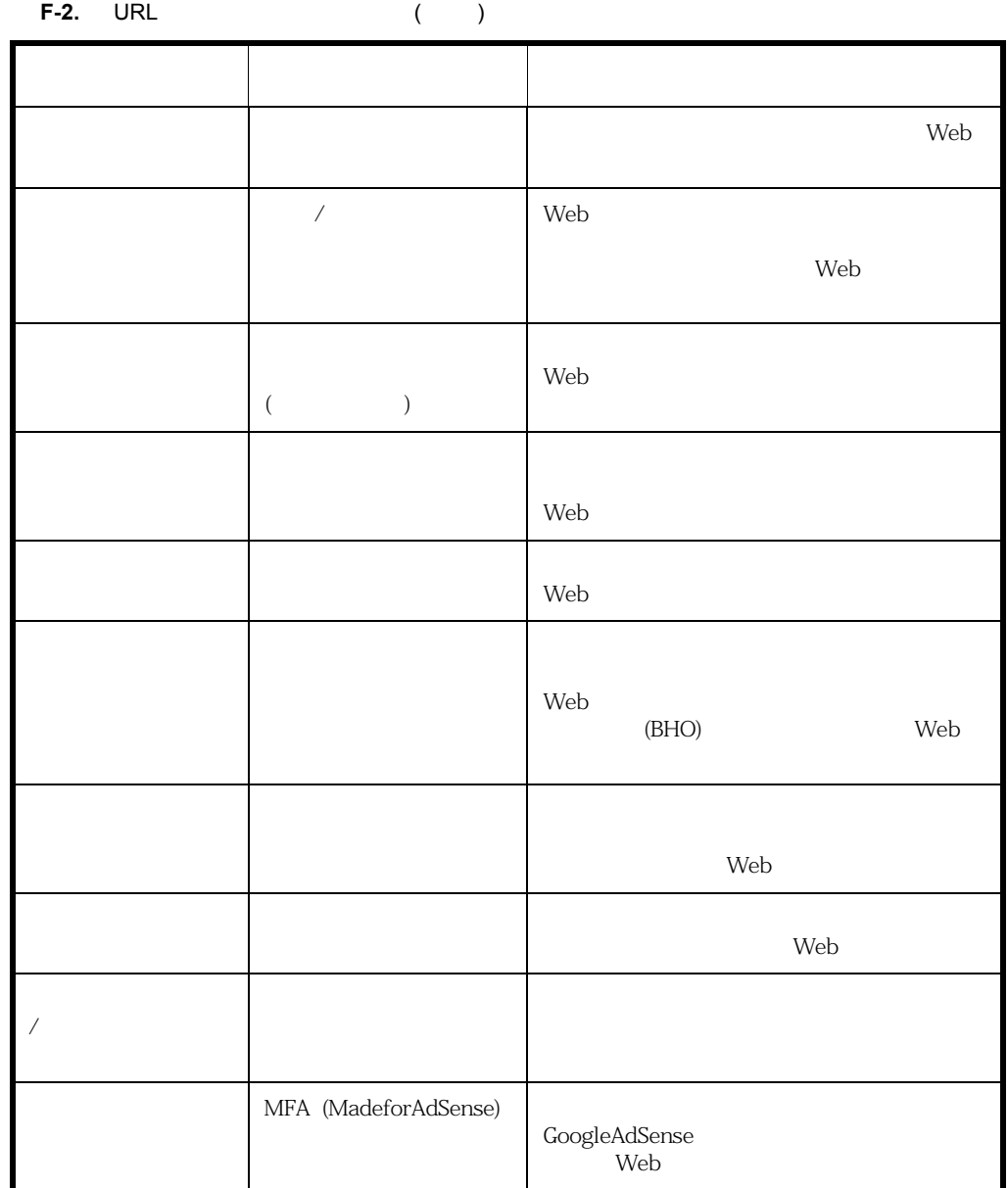

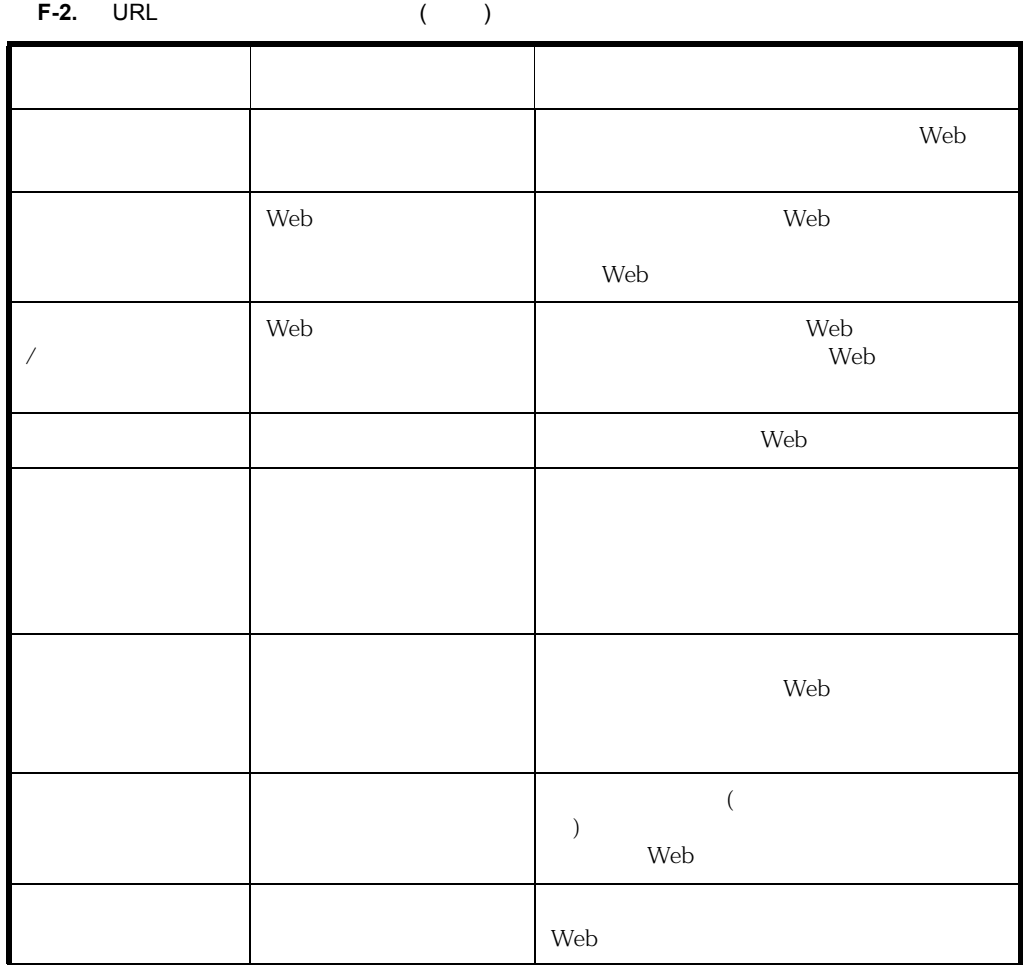

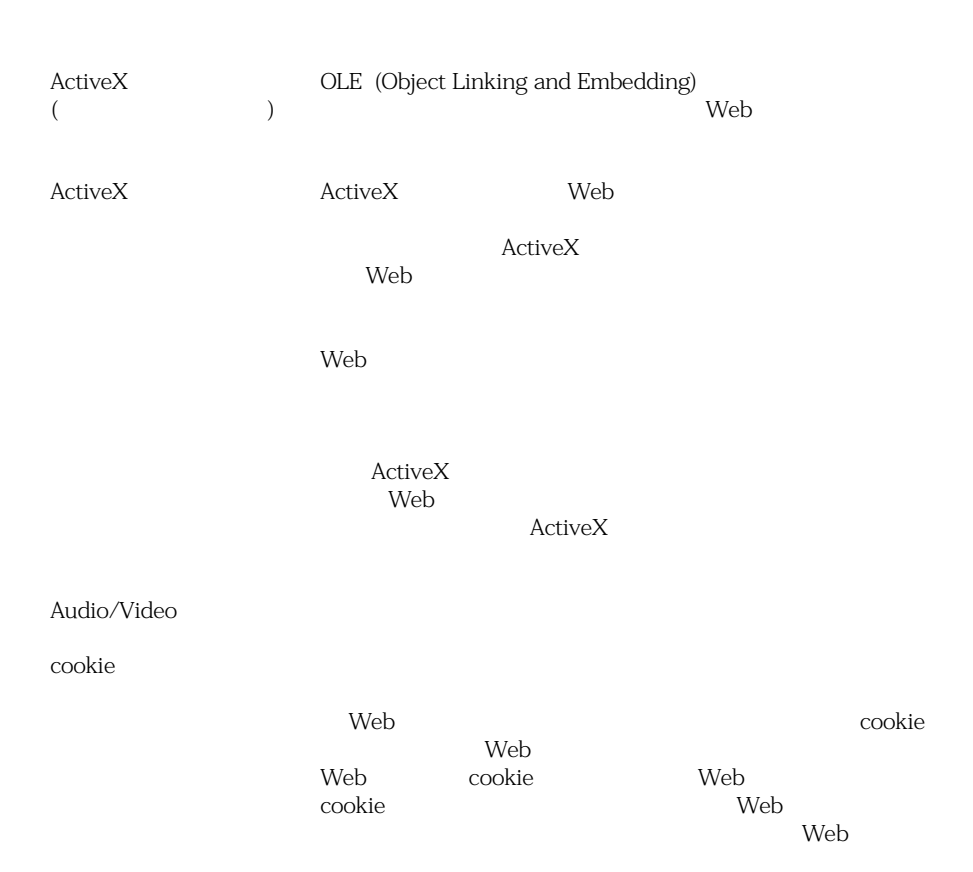

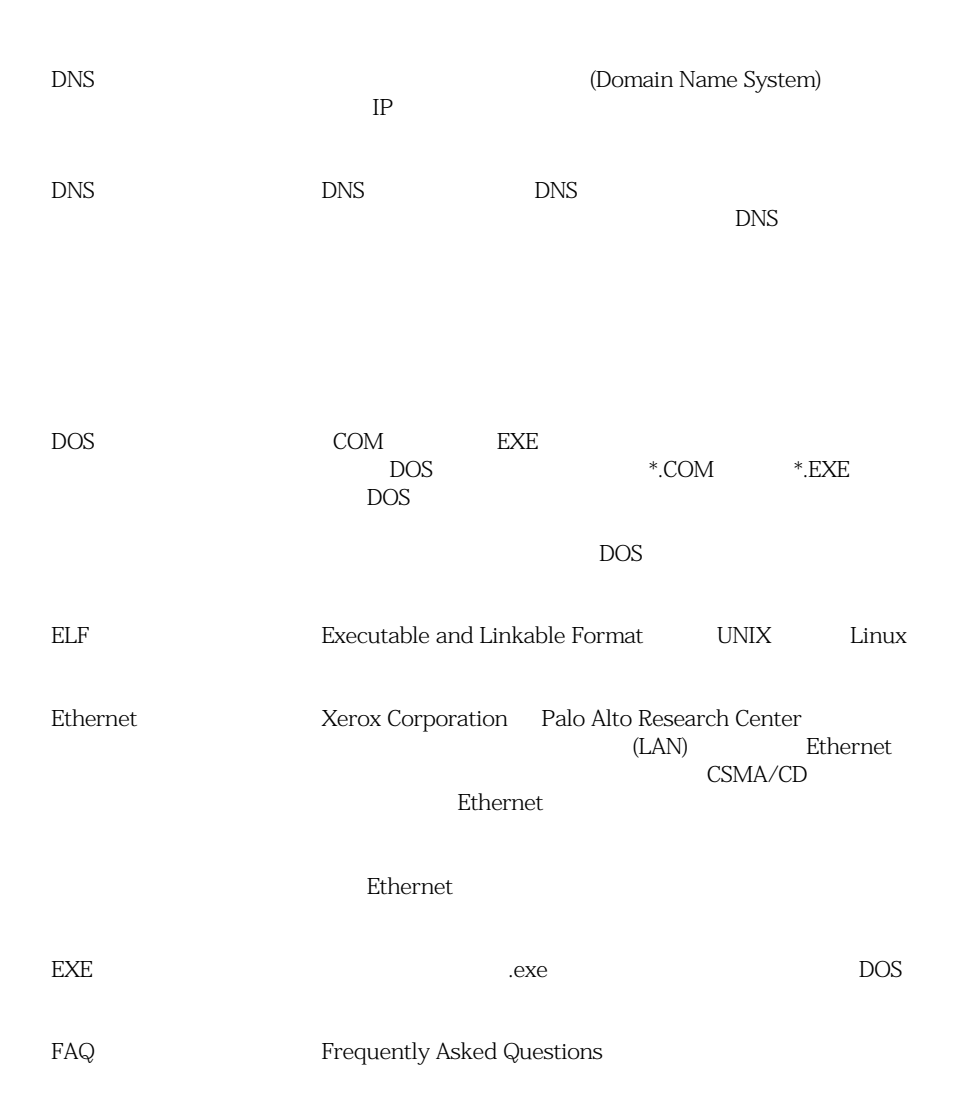

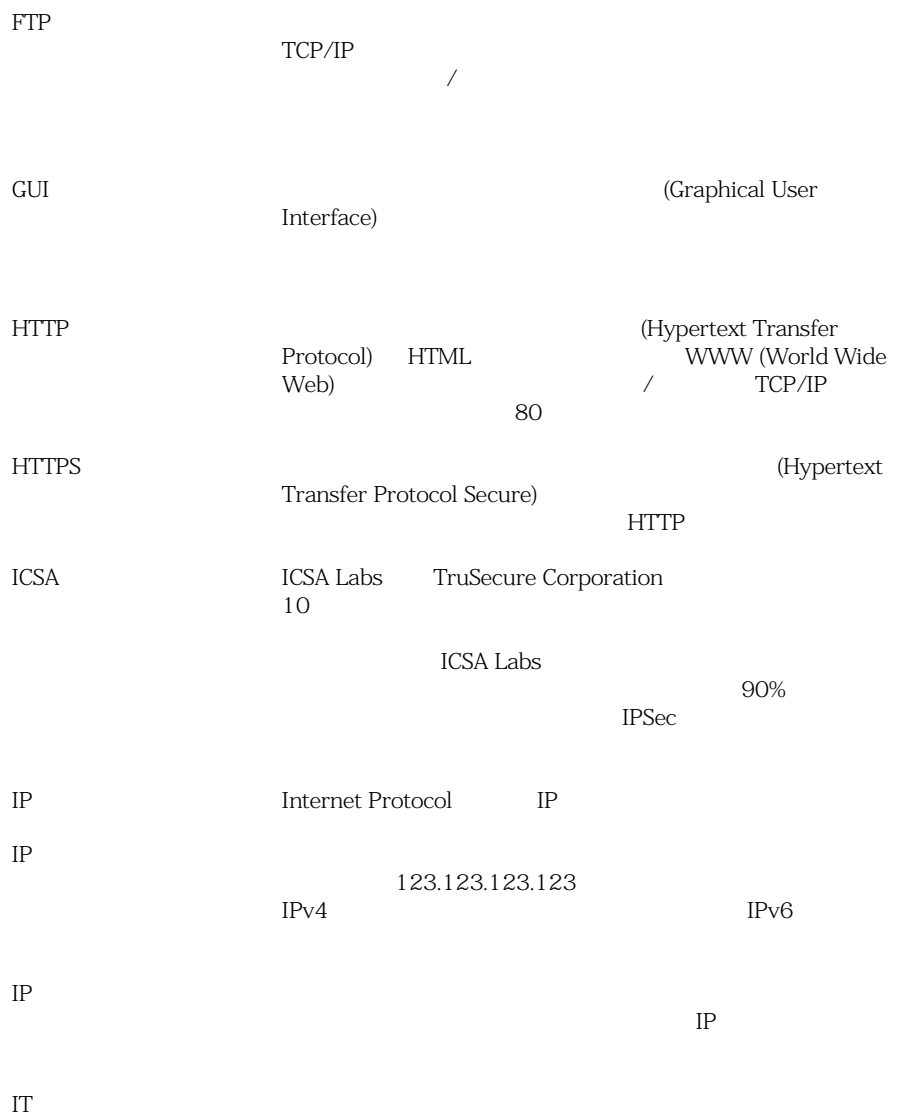

511

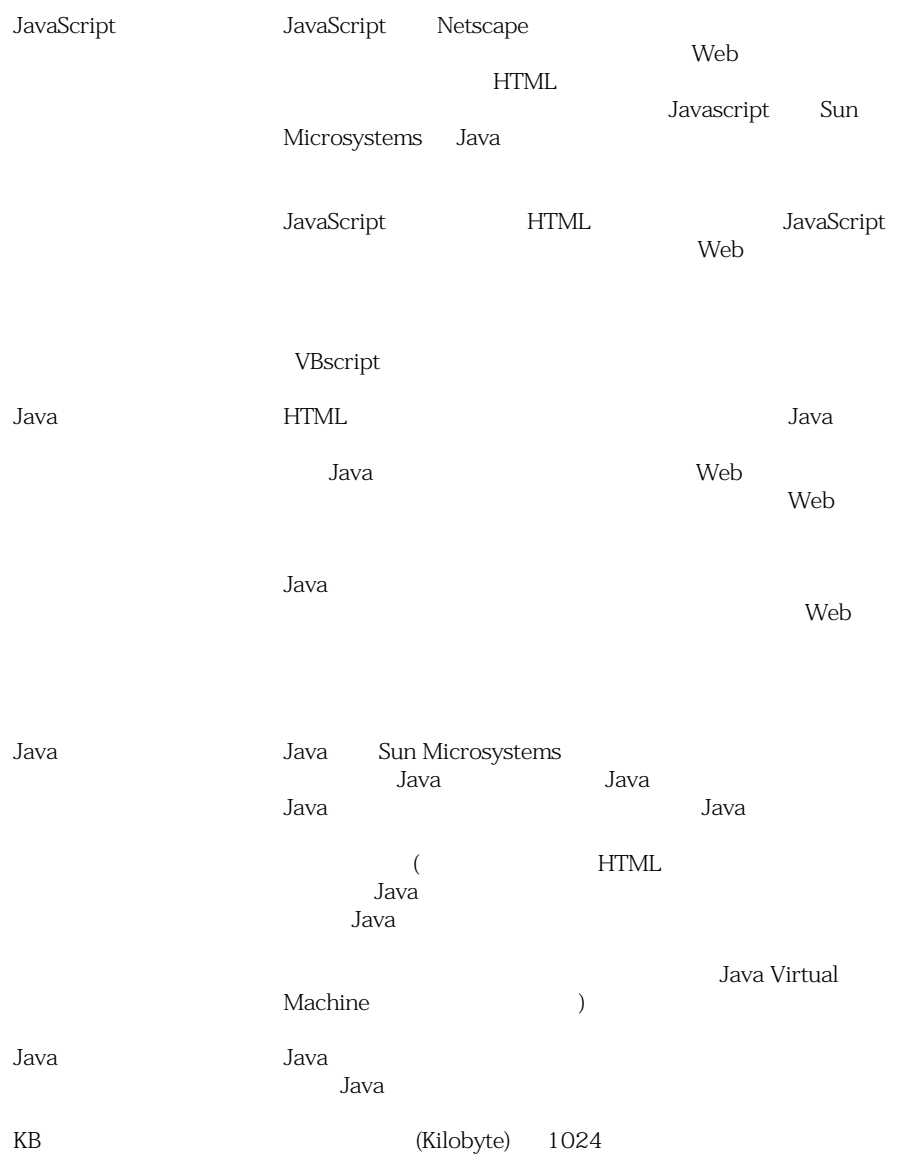

LAN (Local Area Network) LDAP (Lightweight Directory Access Protocol) MAC (Media Access Control) Ethernet Ethernet MAC IEEE 6 LAN <sub>1</sub> MAC  $\blacksquare$ (Ethernet LAN Ethernet ) and the contract of  $\overline{z}$  $\left( \begin{array}{c} \begin{array}{c} \end{array} \right)$  $\rm IP \hspace{1.5cm} LAN \hspace{1.5cm} (MAC)$ **MAC** 2007年10月  $MAC$ MacroTrap (
Microsoft Word .dot) MacroTrap 一部を別のテンプレートにコピー (複製) する命令や、潜在  $($ MB (Megabyte)  $1024$  $Mbps$  100 Microsoft Office Excel Word Microsoft Office

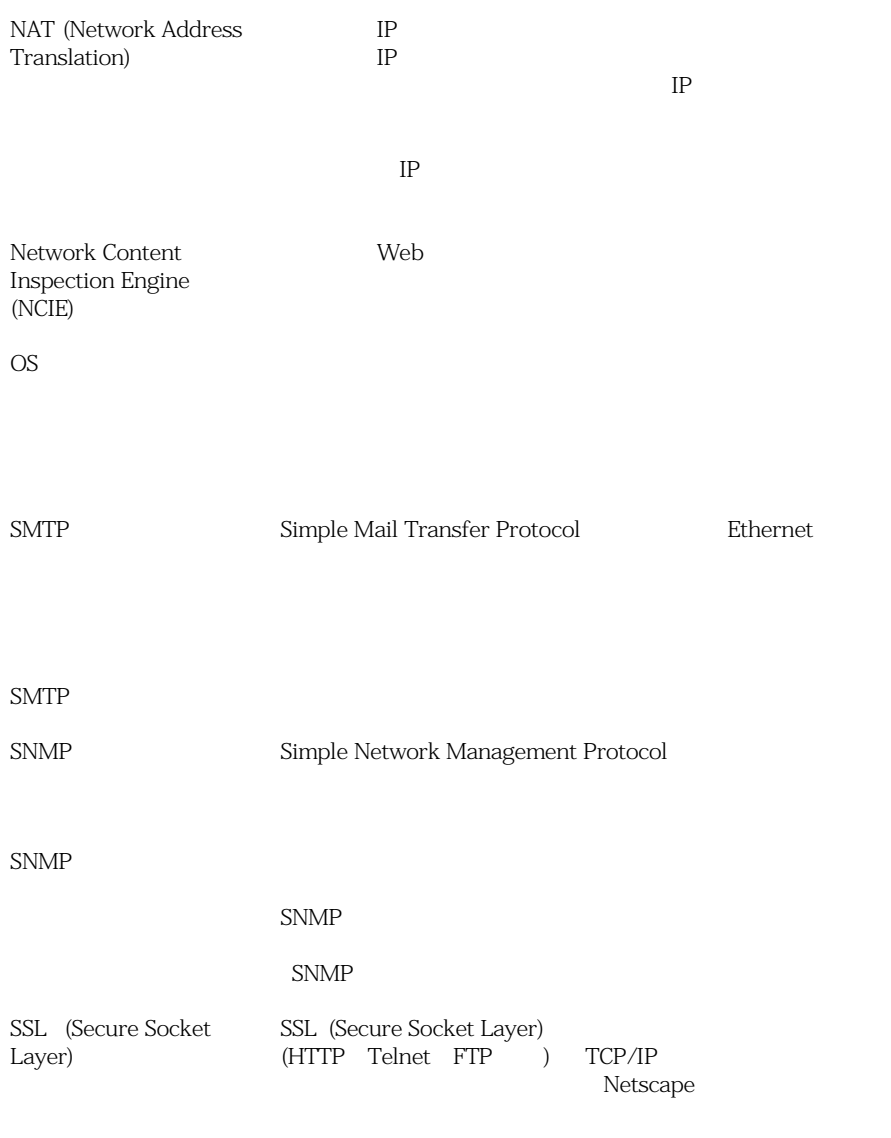

TCP/IP

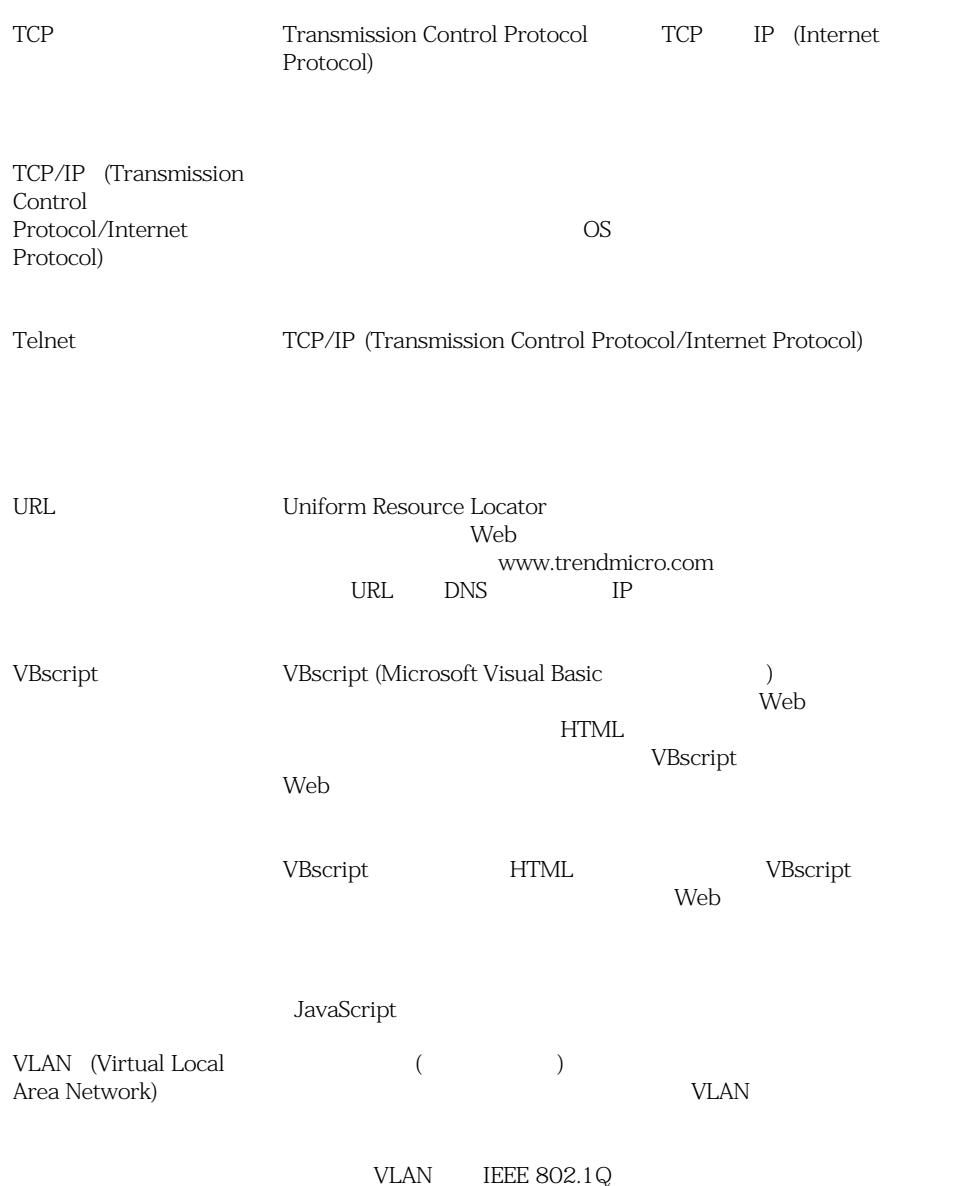

VPN (Virtual Private Network) VPN  $\blacksquare$  $(ISP)$ VPN Web World Wide Web Web Web 2000 and the state of the state of the state of the state of the state of the state of the state of the state of the state of the state of the state of the state of the state of the state of the state of the state of t Web サーバ Web サイトで実行されるサーバプロセスで、リモートブラ HTTP Web  $1$ 含む単一のファイルです。.zip ファイルなどがあります。適  $($  $OS$ FTP FTP FTP FTP FTP  $\blacksquare$ **V**eb 3  $[$  $37$ コードの例 : SM-9UE7-HG5B3-8577B-TD5P4-Q2XT5-48PG4

 $1$ WinZip

 $1$ WinZip

 $(\text{IP}$   $)$ 

**IWSVA** 

UNIX

 $\overline{2}$ 

World Wide Web

 $(\text{IP})$ 

インターネット Web ロバット DDoS

 $\mathbf 1$  , we are the  $\mathbf 1$ 

HTTP

 $\overline{C}$  $\lambda$ 

IWSVA Web  $\rm HTTP$  $FTP$ たデータをサーバの隔離されたディレクトリ (隔離ディレク  $\rightarrow$ VIP IP IP

IP  $P$  )  $(VP$ 

 $\sim$  2  $\sim$ 

 $\text{I}\mathbf{T}$ 

 $\frac{1}{1}$ 

FIFO (  $\left($   $($ 

ゲートウェイ 情報源と Web サーバとの間のインタフェースです。

end URL <sub>The URL</sub> <sub>The URL</sub>  $\alpha$ 

 $\overline{\phantom{a}}$ 

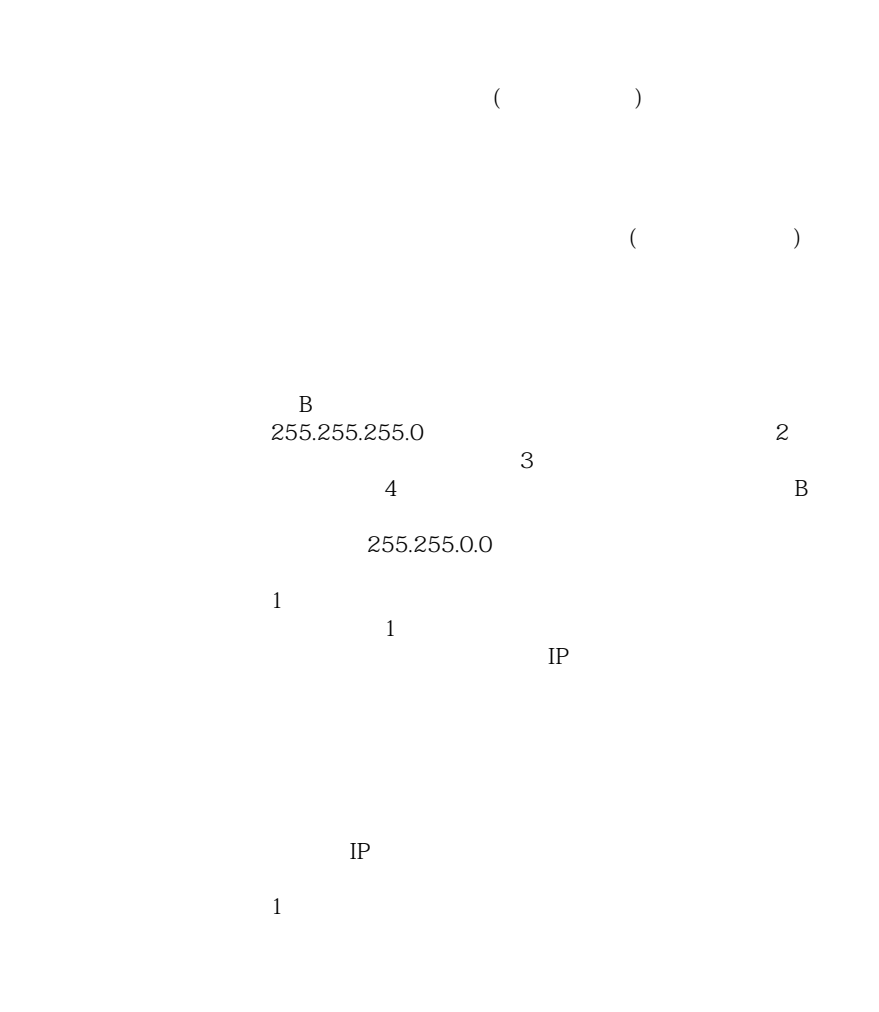

(EULA)

web 3000 million and the United States Assembly 2000 million and the United States Assembly 2000 million and the United States Assembly 2000 million and the United States Assembly 2000 million and the United States Assembl

 $\overline{a}$ 

 $\left( \begin{array}{c} 1 \ 1 \ 1 \end{array} \right)$ 

(executive of the contract of the contract of the contract of the contract of the contract of the contract of the contract of the contract of the contract of the contract of the contract of the contract of the contract of  $($  $\bigcup$  $($   $)$  $($  $($ 

 $($ 

 $)$ 

 $($  $\big)$ 

HTTP

 $($ 

 $\overline{\phantom{a}}$ 

C:\Windows C Windows

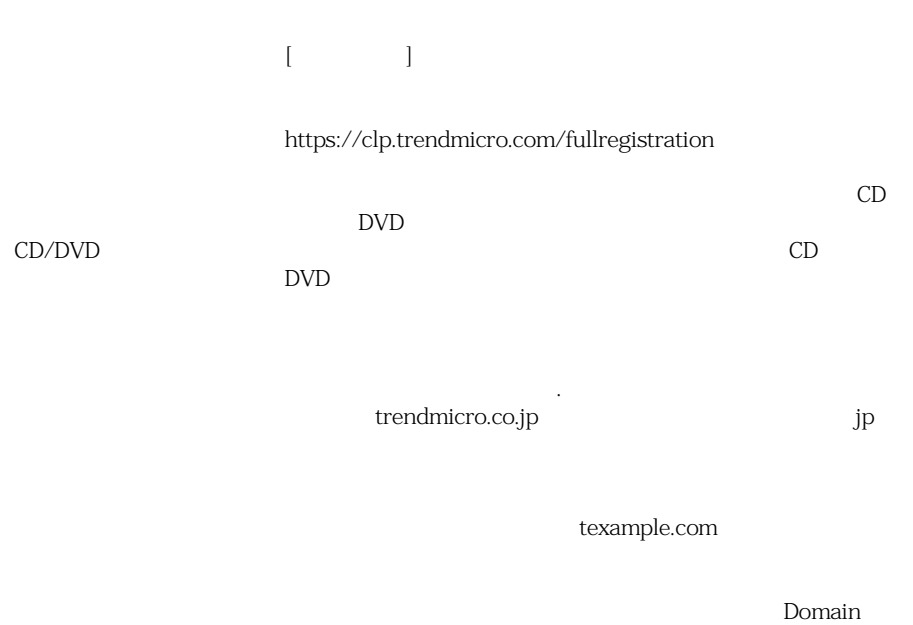

Name System (DNS)

VPN トップスコンピュータ トランストラッシュ しゅうしゅうしゅう しゅうしゅうしゅう しゅうしゅうしゅうしゅうしゅうしゅうしゅうしゅうしょく

VPN トップスタックス トランダ トランス トランス しゅうしゅう しゅうしゅう しゅうしゅう しゅうしゅうしゅうしゅうしゅうしゅうしゅうしょう

VPN  $\blacksquare$ 

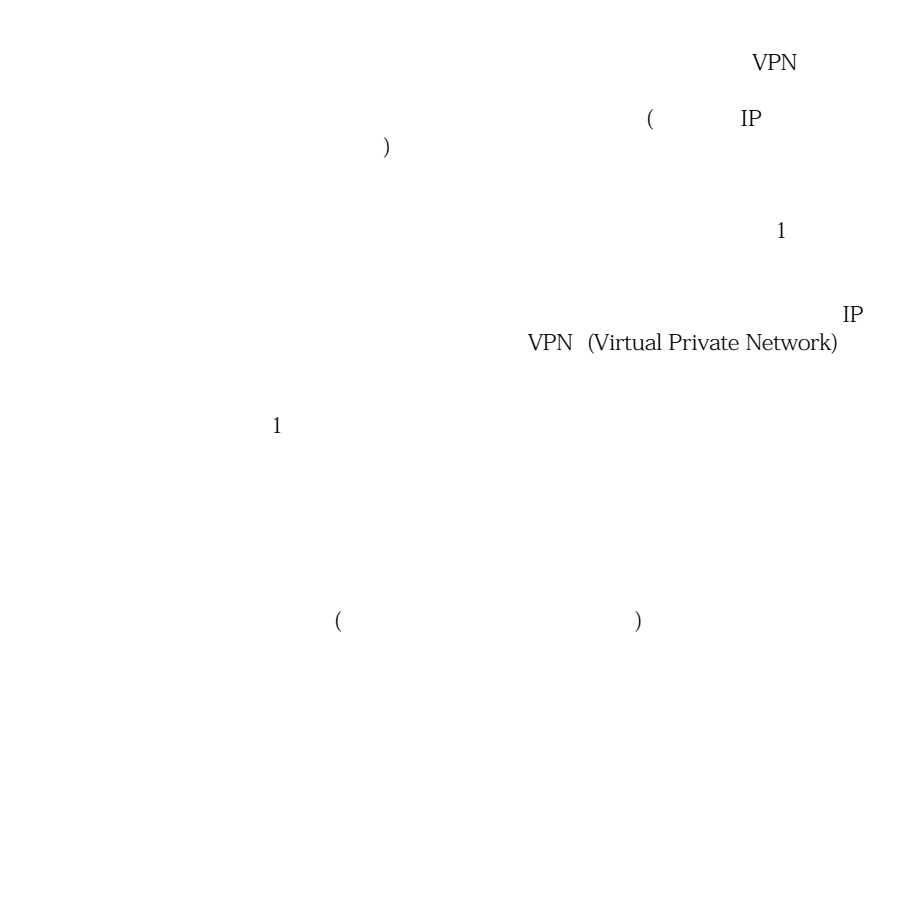

TCP FTP UDP HTTP

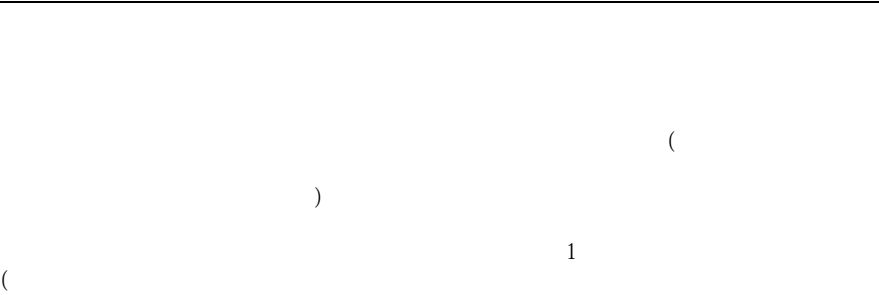

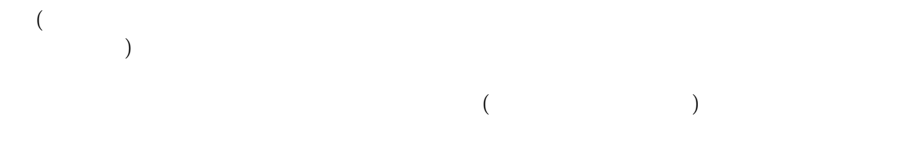

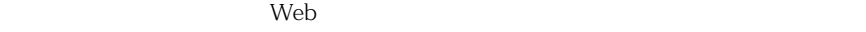

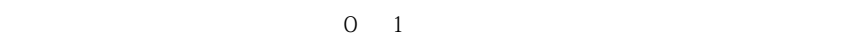

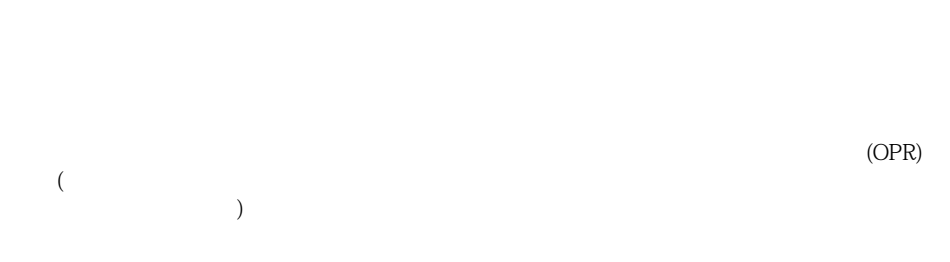

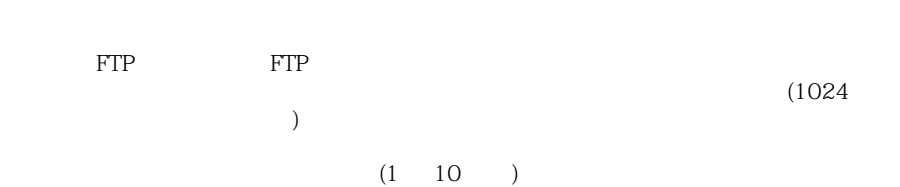

 $(DMZ)$ 

DMZ Ethernet

DMZ Ethernet

 $($  $\Box$  $($ 

.com .exe )

 $\overline{O}$   $\overline{O}$   $\overline{$ 

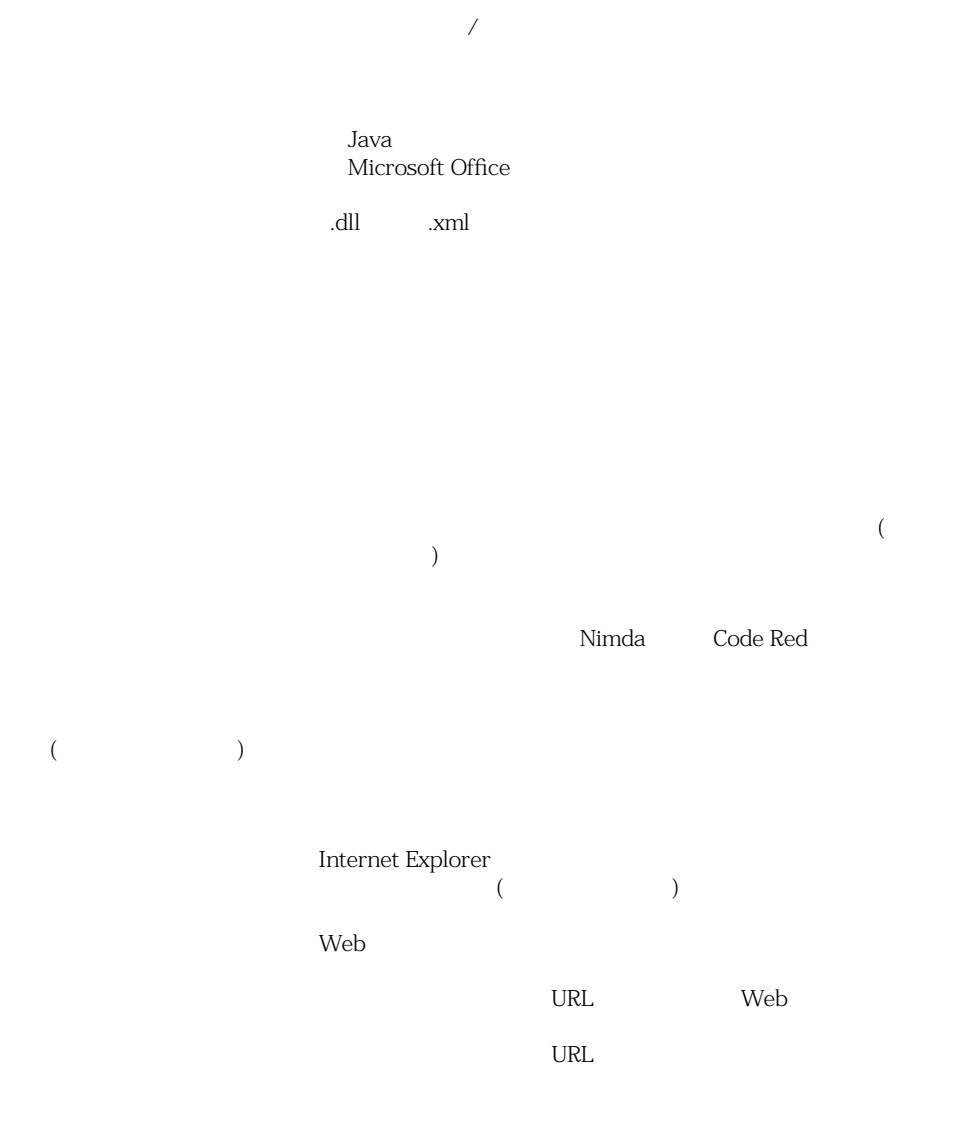

531

 $($ 

C:\Program

Files\Trend Micro\IWSVA

IWSVA (InterScan Web Security Virtual Appliance)

 $IP$ 

 $\overline{OS}$  $Web$ 

## $(RAT)$  $($  $\big)$

 $(LAN)$ 

 $22$ 

: SM-27RT-UY4Z-39HB-MNW8

Ethernet

 $(LAN)$ 

 $\overline{OS}$ 

(as a contract of  $\overline{z}$  )  $1$  $\overline{\phantom{a}}$  $\left( \begin{array}{c} 0 \end{array} \right)$  $(*)$  \*ber  $\sp(*)$  barber number plumber timber

AC [397](#page-396-0) APT  $-$ レポート [325](#page-324-0) Blue Coat 設定 [85](#page-84-0) C&C [213](#page-212-0) C&C [45](#page-44-0) C&C レポート [326](#page-325-0) C&C [213](#page-212-1) 通知 [346](#page-345-0) ルール [236](#page-235-0) Cisco CE ICAP [87](#page-86-0) CLI [286](#page-285-0)  $382$ Control Manager 登録 [378](#page-377-0) CPU [41](#page-40-0) EICAR [402](#page-401-0) ESMTP [339](#page-338-0) FTP サービスのオン / オフ [270](#page-269-0) 匿名 [147](#page-146-0) ポートによる制限 [280](#page-279-0) FTP over HTTP [143](#page-142-0) [231](#page-230-0) FTP [279](#page-278-0) 宛先ポート [280](#page-279-0) IP [279](#page-278-1) 除外するサーバ IP [280](#page-279-1)  $FTP$  [33](#page-32-0) 269 圧縮ファイル [273](#page-272-0) [275](#page-274-0) 276 オプション [270](#page-269-1) 概要 [268](#page-267-0) 隔離 [273](#page-272-1) 272 検索方向 [271](#page-270-0) IP [280](#page-279-1) サイズの大きいファイル [273](#page-272-2) 除外リスト [274](#page-273-0) 274 設定 [268](#page-267-1) [269](#page-268-1) [272](#page-271-1) [274](#page-273-2) 通知 [349](#page-348-0) 406 トラフィックの有効化 [271](#page-270-1) パッシブ [269](#page-268-0) 272 プロキシ設定 [268](#page-267-2) 有効化 [271](#page-270-2) 優先順位 [272](#page-271-1) FTP [348](#page-347-0) FTP [269](#page-268-2) HotFix [419](#page-418-0) HTTP 検索するファイルタイプ [222](#page-221-0) / [138](#page-137-0) セキュリティ上の脅威 [46](#page-45-0)

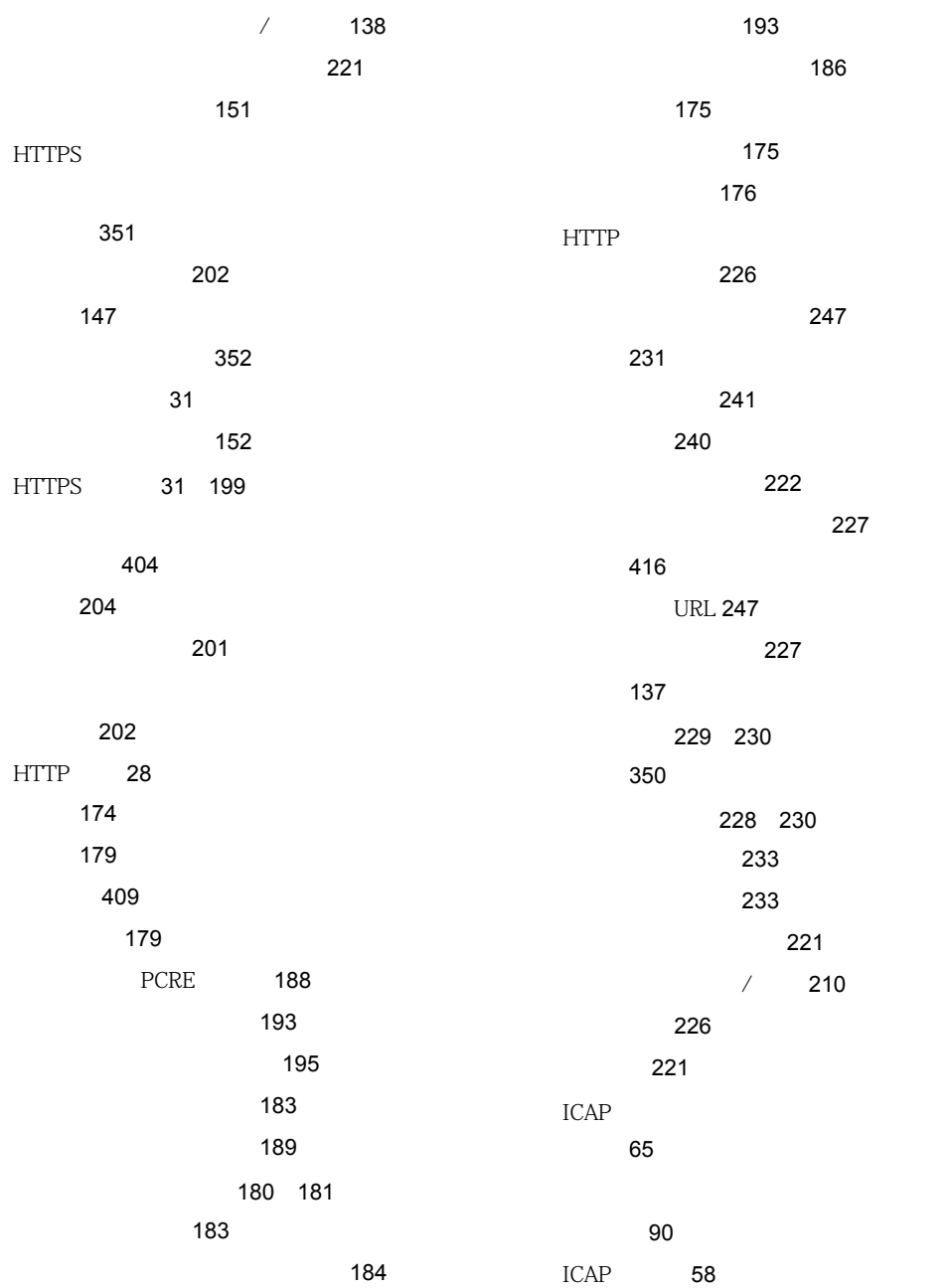

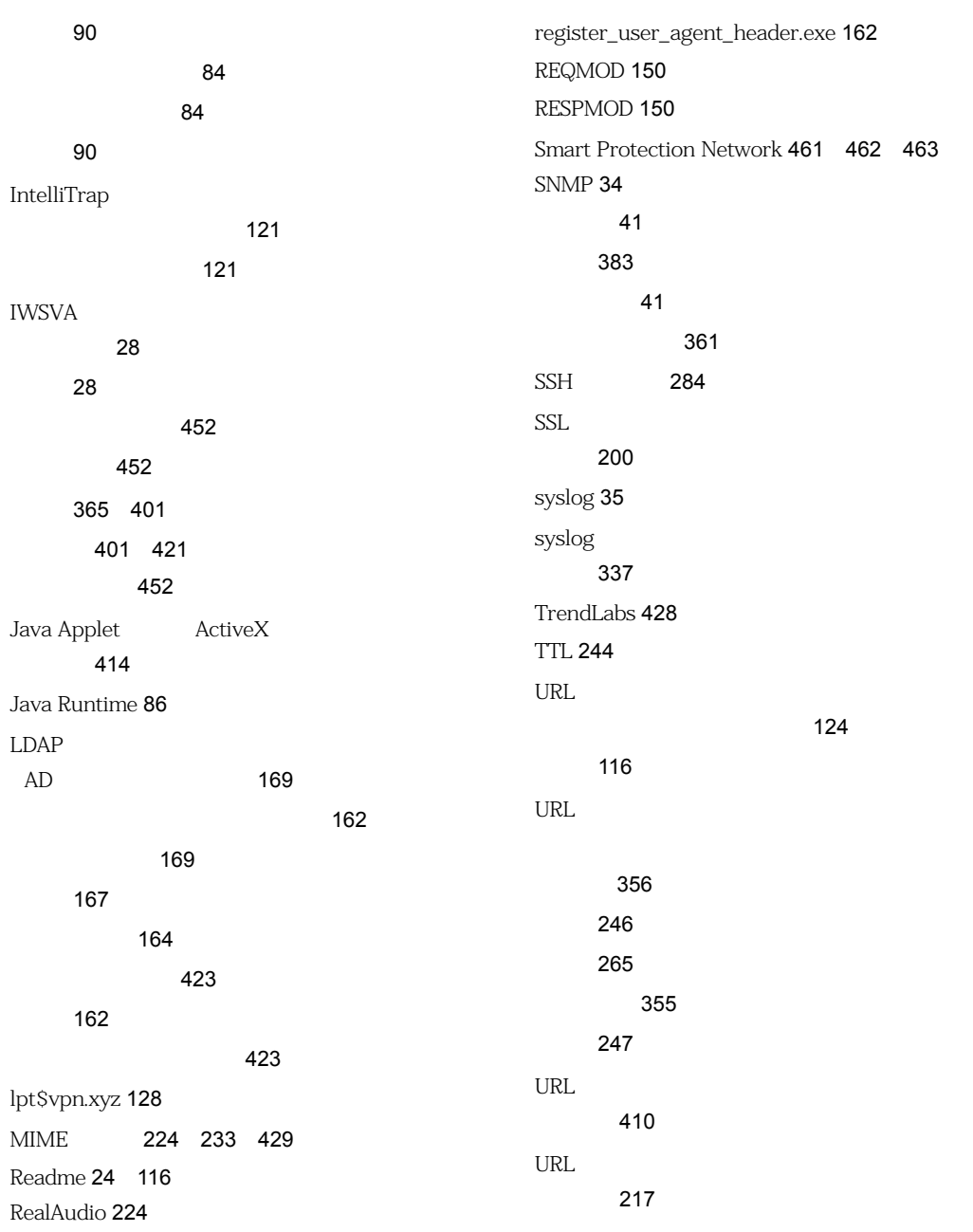

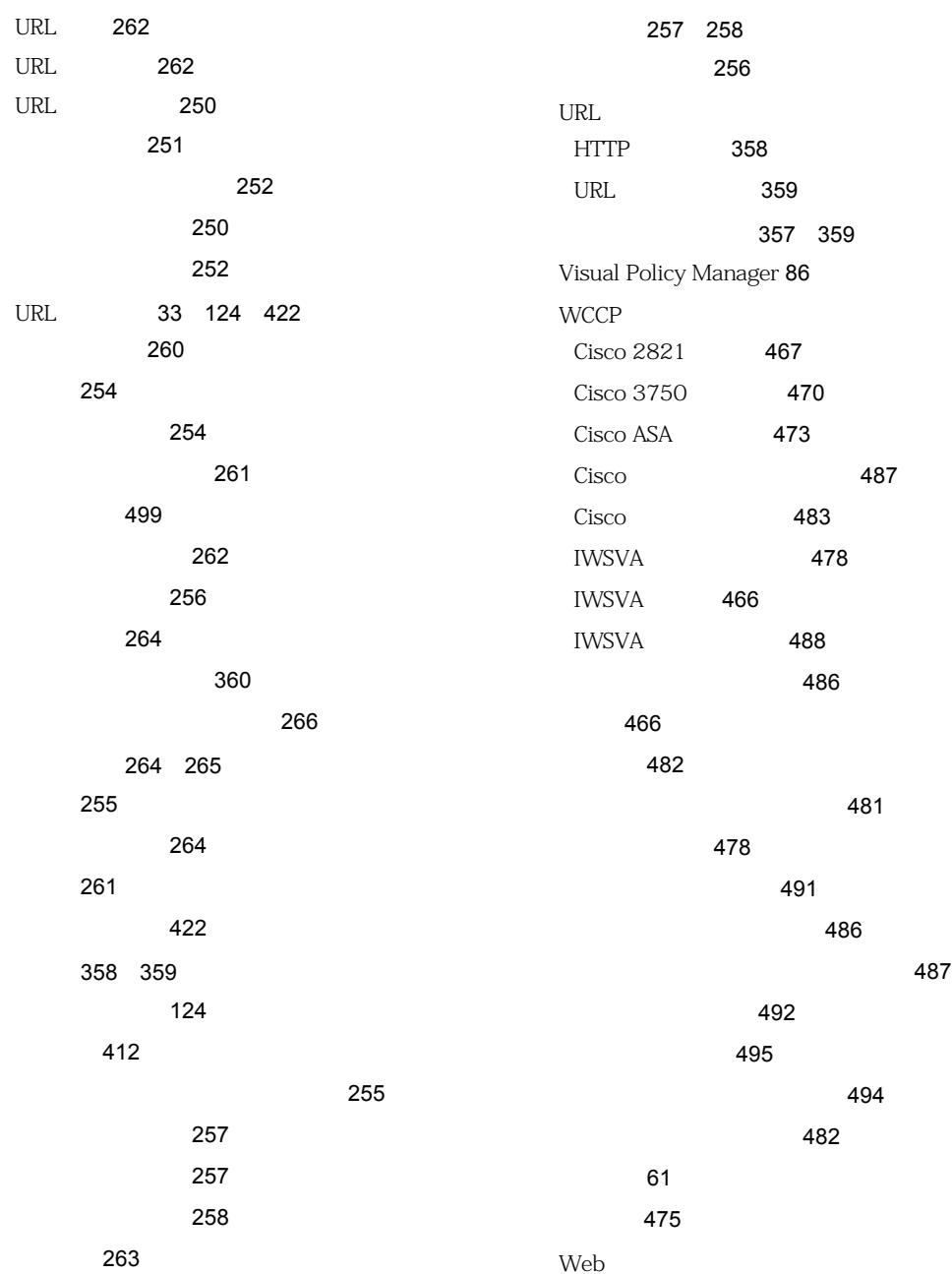

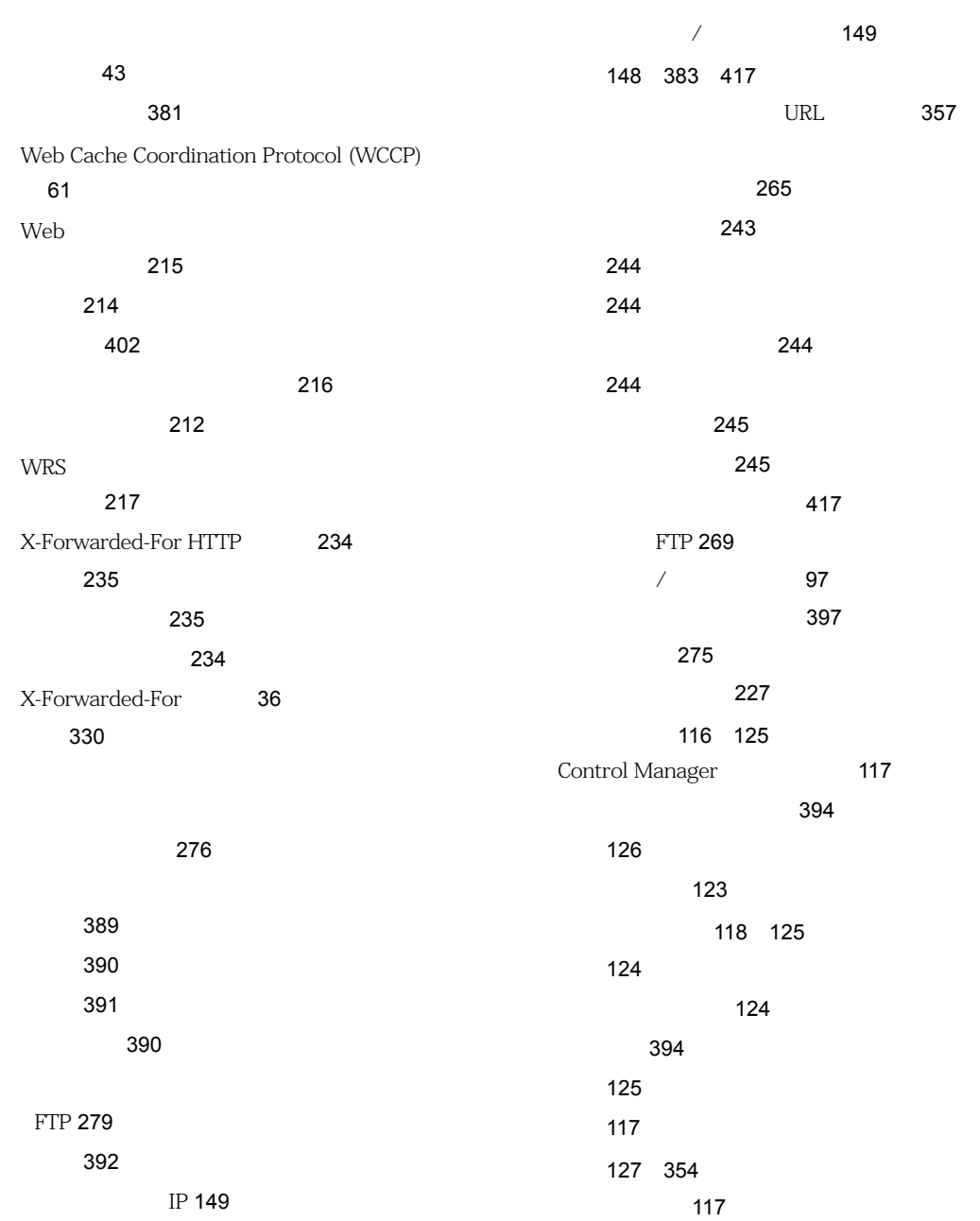

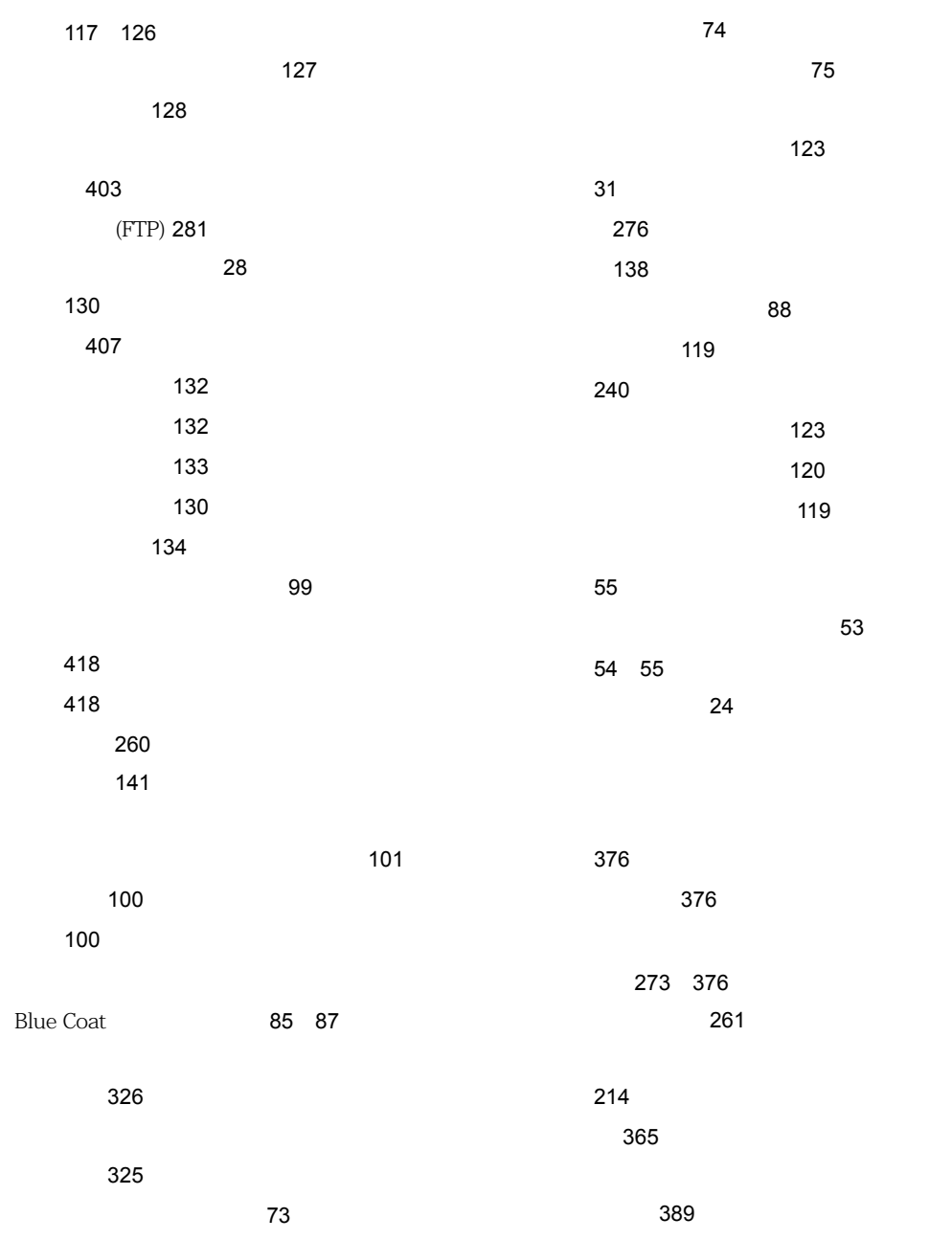
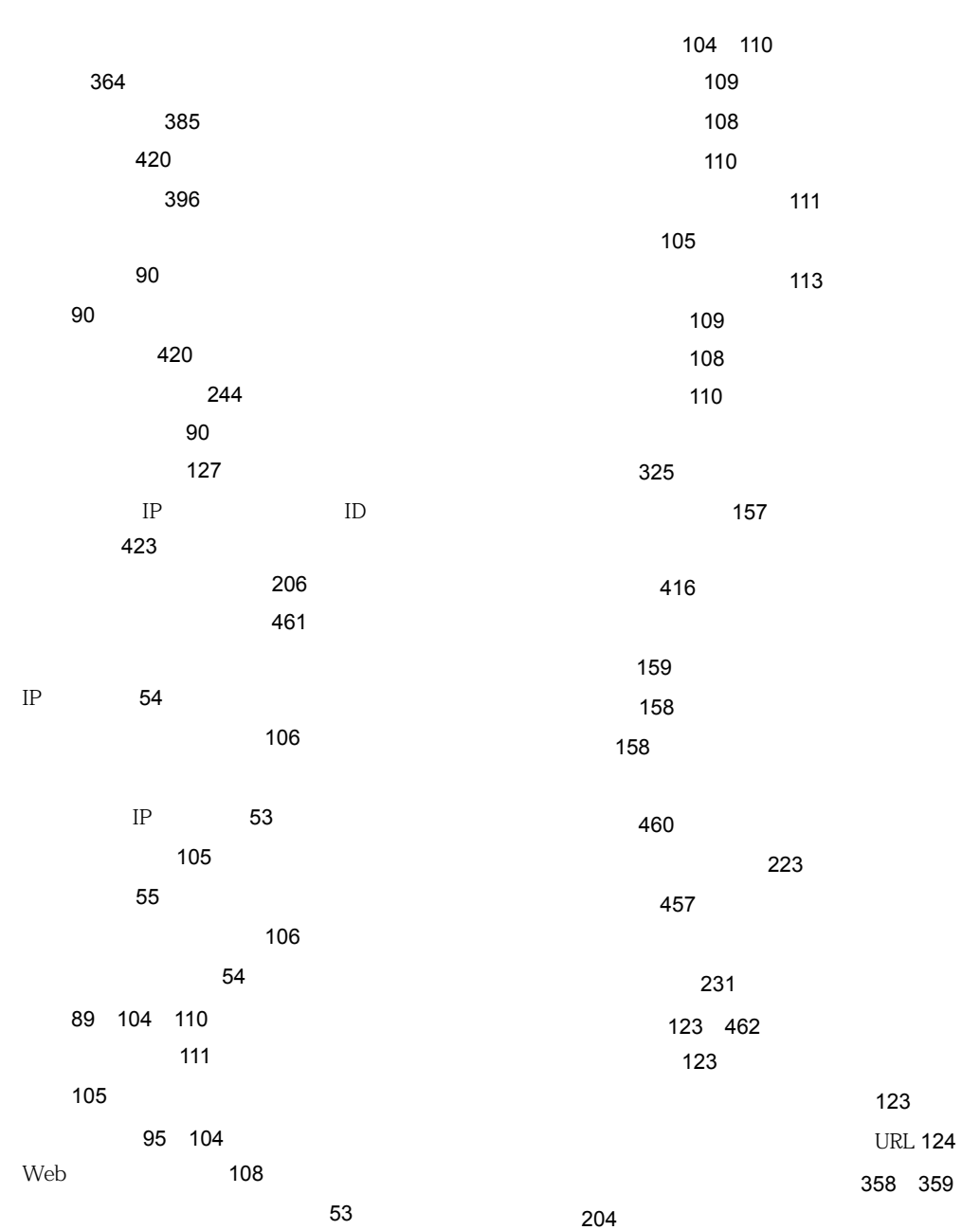

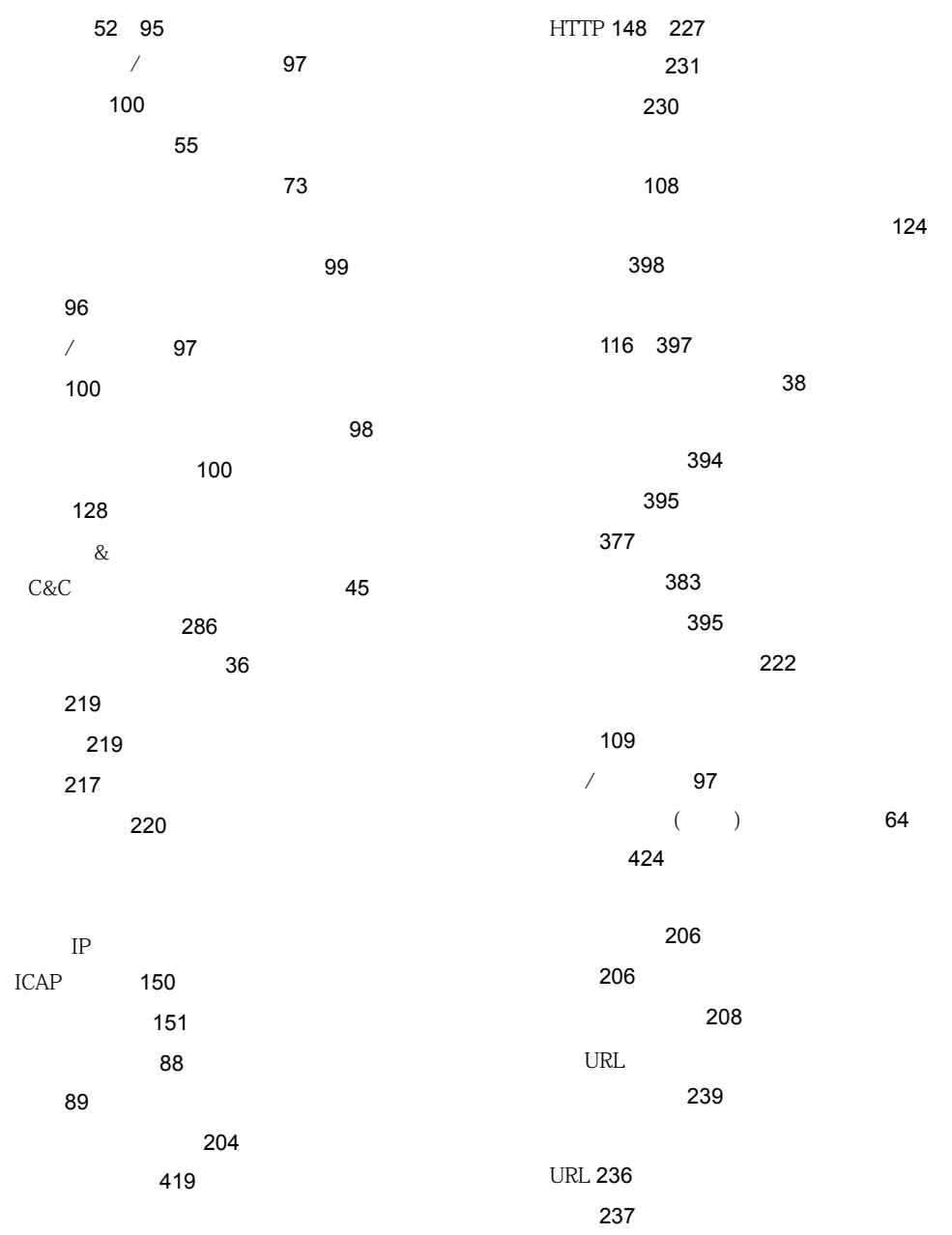

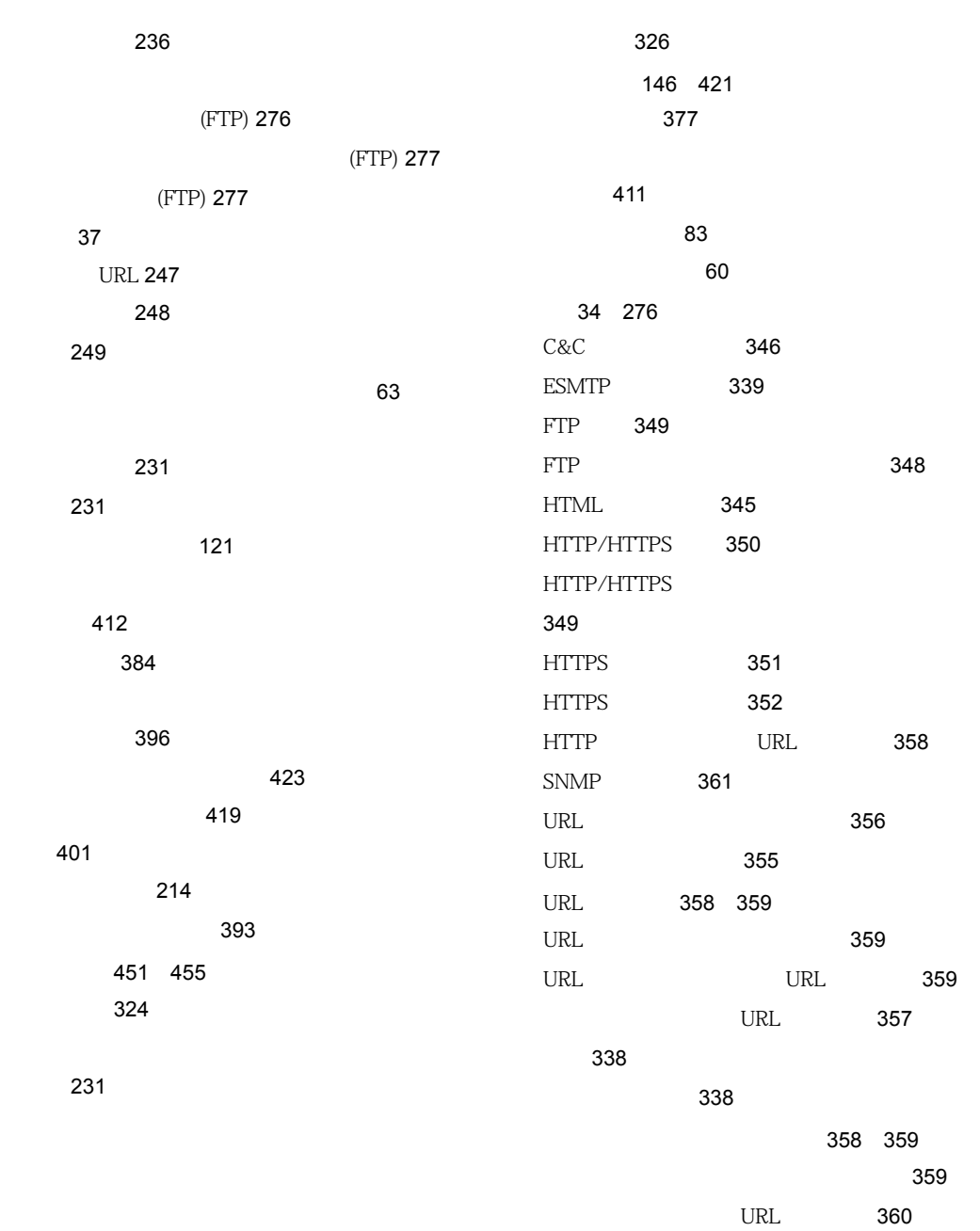

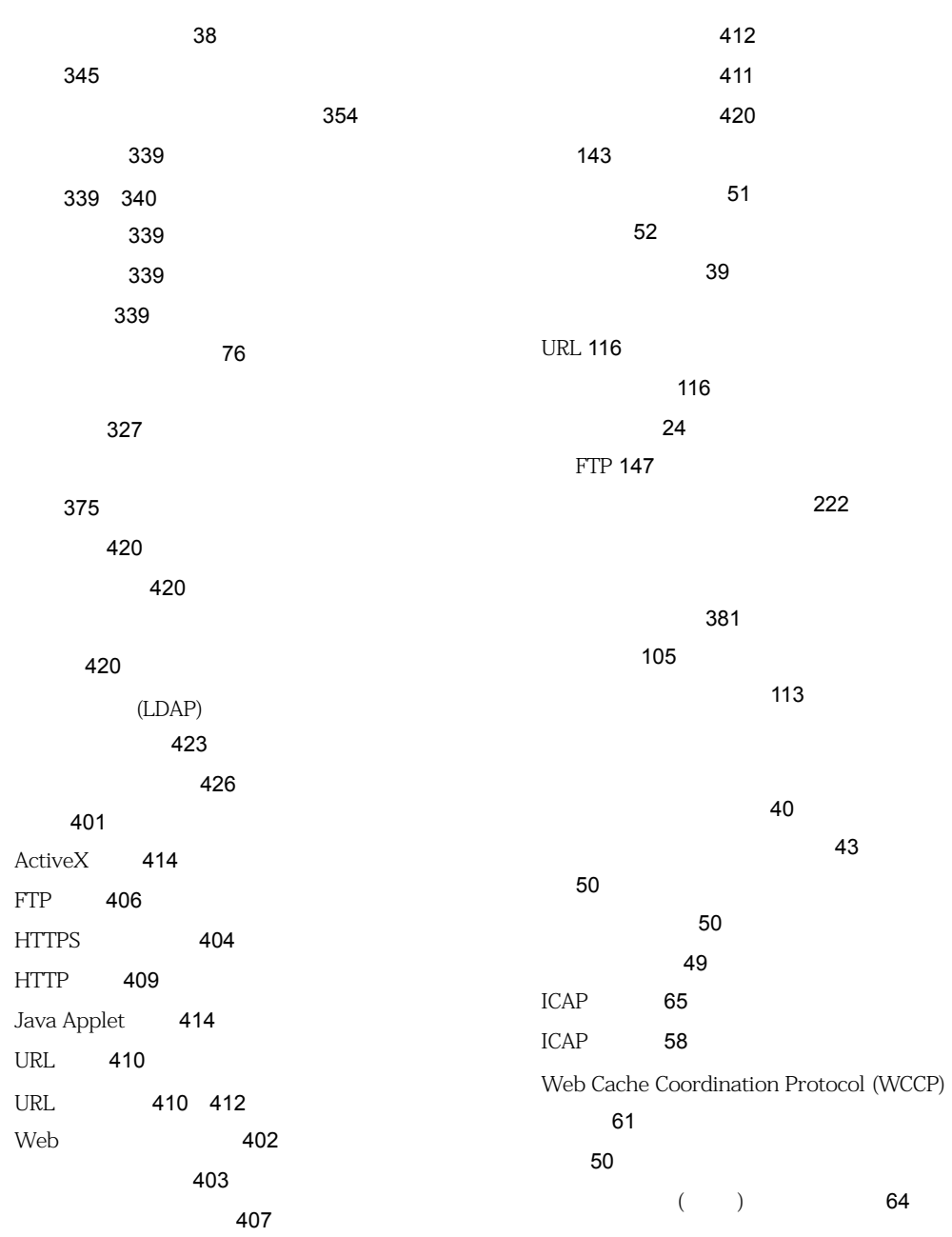

 $\sim$  33 通常の透過モード [60](#page-59-0) データインタフェース [76](#page-75-0) 透過ブリッジモード [51](#page-50-0) 50 プロキシ設定 [62](#page-61-0) プロキシ転送モード [56](#page-55-0) [63](#page-62-1) 62 **62** モード選択 [50](#page-49-2) リバースプロキシの設定 [64](#page-63-1)  $\sim$  [57](#page-56-0) パスワード [420](#page-419-0) 作成のヒント [420](#page-419-5) パターンファイル [118](#page-117-0) [119](#page-118-0) 一致 [120](#page-119-0) サーバ上に複数 [120](#page-119-1) 削除 [128](#page-127-1) 手動で削除 [128](#page-127-2) 121 バージョン番号 [120](#page-119-2) [121](#page-120-1) バックアップと復元 [393](#page-392-0) FTP [269](#page-268-0) 116 [419](#page-418-0) OS [394](#page-393-0) アプリケーション [394](#page-393-0) ハニーネット [213](#page-212-0) パフォーマンスの調整 [423](#page-422-3) LDAP [423](#page-422-2) ファイルタイプ [223](#page-222-1) 指定 (FTP) [272](#page-271-0) 221 [222](#page-221-2) リストの形式 [240](#page-239-0) フェイルオーバとスイッチオーバ [98](#page-97-0) 復元 [393](#page-392-0) 複合型脅威 [46](#page-45-0) 複数設置 [36](#page-35-1) 不正プログラム検索 [31](#page-30-0)  $42$ キャッシュ [141](#page-140-0)  $($   $) 141$  $) 141$ 140 設定 [62](#page-61-0) [117](#page-116-0) [138](#page-137-0) [141](#page-140-2) [146](#page-145-1) 待機ポート [146](#page-145-0) 36 [145](#page-144-0) プロキシ転送モード [56](#page-55-0) [63](#page-62-1) プロトコルハンドラ [456](#page-455-0) ペイロード [45](#page-44-1) 462 検索に関する考慮事項 [460](#page-459-0) 提案 [461](#page-460-1) 通知での使用 [340](#page-339-1) 518 ボットネット検出 [213](#page-212-1) レポート [325](#page-324-1) 応答モード [86](#page-85-0) 156 156

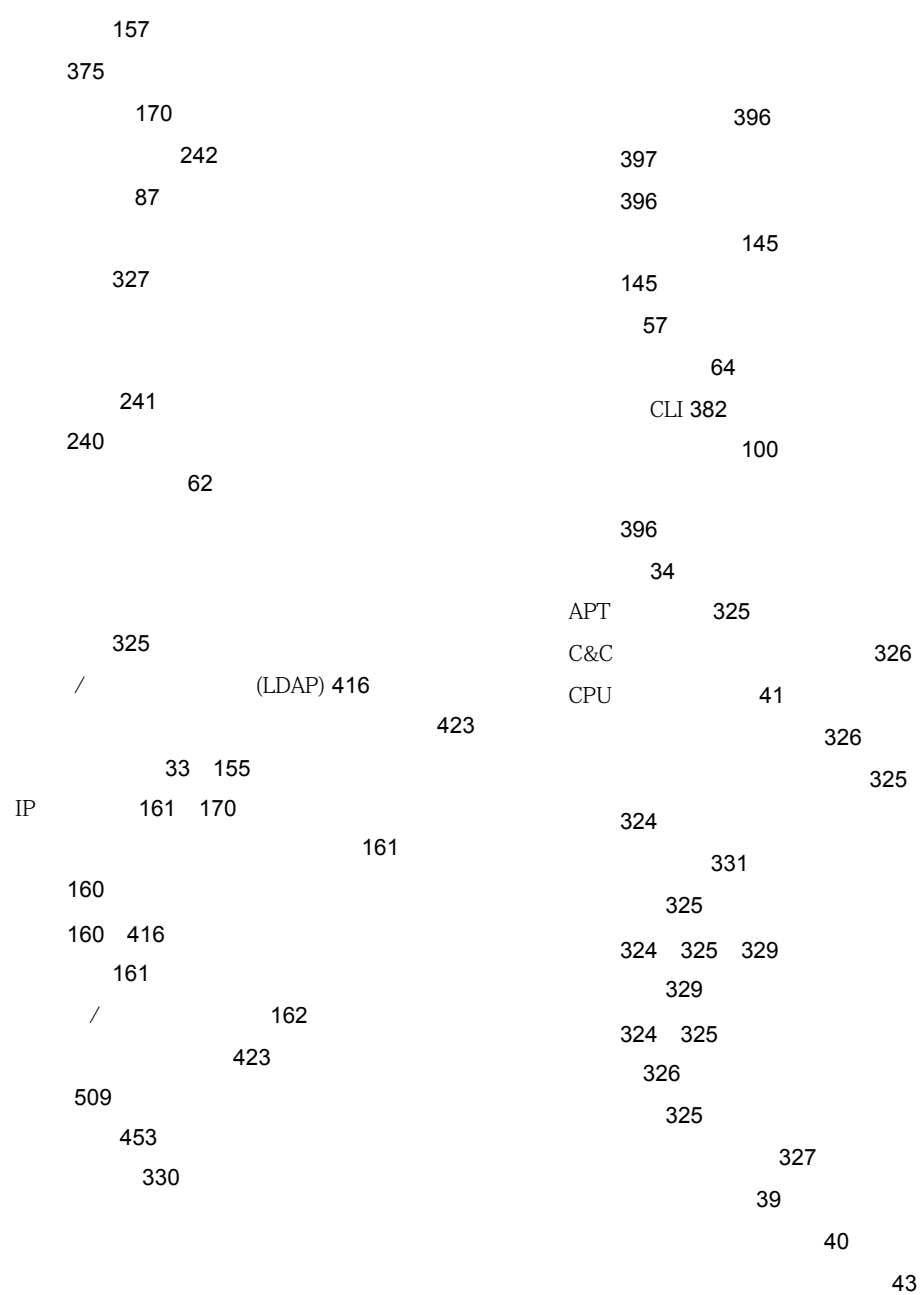

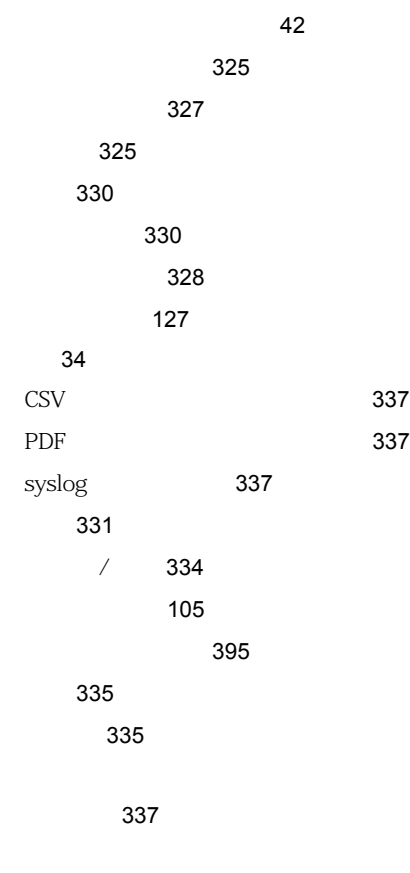

ワイルドカード [252](#page-251-0)